# الطريق من Action Script 2 الی 3 Action Script

**الــمــؤلــف مبرمج مـايـكـل نـبـيـل اخـنـوخ** 

هذا الكتاب غير مجاني و محظور على أي شخص طبع هذا الكتاب بدون اذن كتابي من المولف و الاسطوانة التي مل على الكود الخاص بالكتاب و الطبعة المنقحة الكاملة من الكتاب غير مجانية و هي لا تشمل الملاحق الموجودة **فى نهاية الكتاب و يمكنك الحصول عليها بمراسلة المؤلف على البريد الالكترونى التالى :** 

# **Michaelnabil2006@yahoo.com**

**إهداء** 

**اهدي هذا الكتاب بباقة ورد عطرة الى صديقى العزيز/ شريف محمد الشاذلى**  هو اول من علمنى حرفا في برنامج الفلاش و لغة الاكشن اسكربت و له الفضل في اهتمامي بهذا المجال. **و ايضا الى خطيبتى الغالية التى ساعدتنى فى تنسيقة و اعدادة و مراجعة الاآواد و تطبيقها .** 

**ملحوظة :**  جميع الحقوق محفوظة للمولف و لا يحق لأى شخص نسخ او طبع جزء من هذا الكتاب دون موافقة خطية من الكاتب  **.**

المادة العلمية لهذاالكتاب قد تم مراجعتها و لكنة غير مسئول عن الاخطاء التي قد تحدث من سوّع التطبيق او السهو و الخطأ مع مراعاة ان الكتاب قد تم تحريرة على برنـامج الـورد لـذلك قد تجد مسافات زائـدة فـي الكـود لـذلك فـي حالـة **أآتشاف أى اخطأ برجاء ارسال بريد الكترونى للكاتب توضح بة الخطأ و الصفحة .**  جميع الاراء الموجودة في هذا الكتاب هي اراء تعبر عن راي الكاتب الشخصي حتى لو لم توثق بمراجع .

الملاحق تعتبر خارج نطاق الكتاب و قد وضعت كمرجع للقارئ و ليست من صنع الكاتب لذلك ليس على الكاتب ادنى مسئولية من التطبيق الخاطئ لهذة المعلومات و قد وضعت اسماء المواقع التى تم اقتباس هذة الملاحق منها حفاظا **لحقوق اصحابها و ليقوم القارئ بزيارتها .** 

أرسل ملاحظاتِك وتعليقاتِك وآراءك واقتراحاتِك وأسئلتَك على العنوان البريديِّ التالي:

 **Michaelnabil2006@yahoo.com** ويُفضّل جعل عنوان الرسالة "تعليق على الكتاب"، حتّى يمكنني تمييز ها عن باقي الرسائل. **في الانتظار ..** 

#### **الــهـدف**

.

أن الهدف من هذا الكتاب هو توفير العلم بطريقة رخيصة و غير مكلفة و ايضا تبادل المعلومات و الخبرات في هذا المجال من خلال التعليق على الكتاب و ارسال التعليقات عبر الاميل للكاتب فيتم الرد عليها و نشرها في الكتاب القادم **أما الملاحق التى تم نقلها من موقع الموسوعة العربية للكمبيوتر و الانترنت فذلك لان الموضوعات التى يتناولها الكتاب لها علاقة وثيقة بهذة المقالات و لكنها خارج الهدف من الكتاب .** 

فالهدف من الكتاب هو تعليم Action script 2.0 من البداية و حتى الاحتراف بأسلوب بسيط و سهل و دون تعقيد **و بعيدا عن اسلوب الكود المحفوظ لتنفيذ عمليات معينة لاننى للأسف وجدت نسبة آبيرة من آورسات** 

**2.0 script Action تعتمد على هذة الطريقة و بعد انتهاء الكورس تجد الطالب لا يستطيع انشاء برامج خاصة به .** 

اما بالنسبة للغة Action script 3.0 فهي التطوير و لكن الاساس البرمجي واحد لذلك وجدت انـة يجب ان تتعلم **القديم و تتطور للحديث .** 

#### **الــمــحــتــويــات**

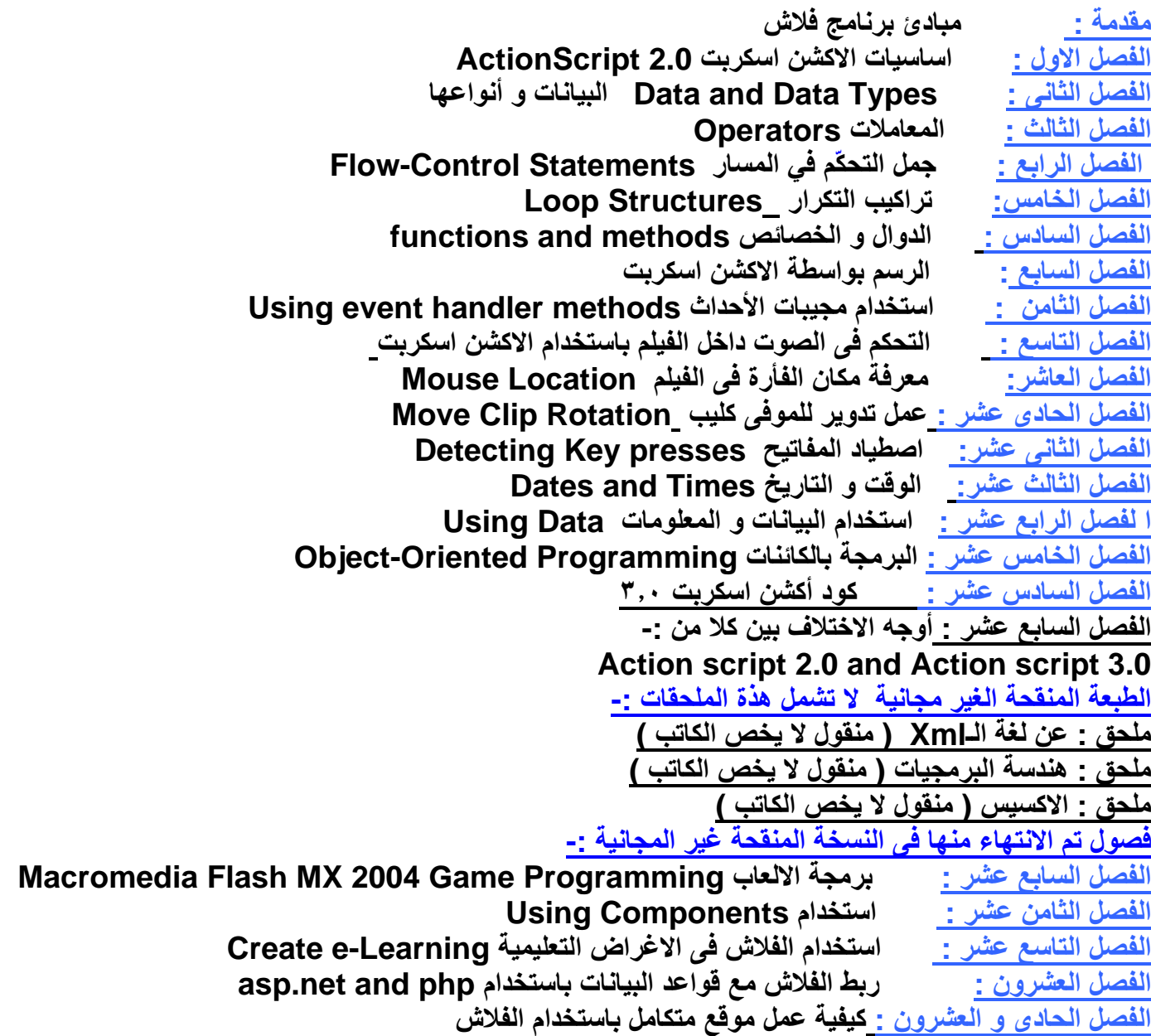

# <u>الفهرس</u>

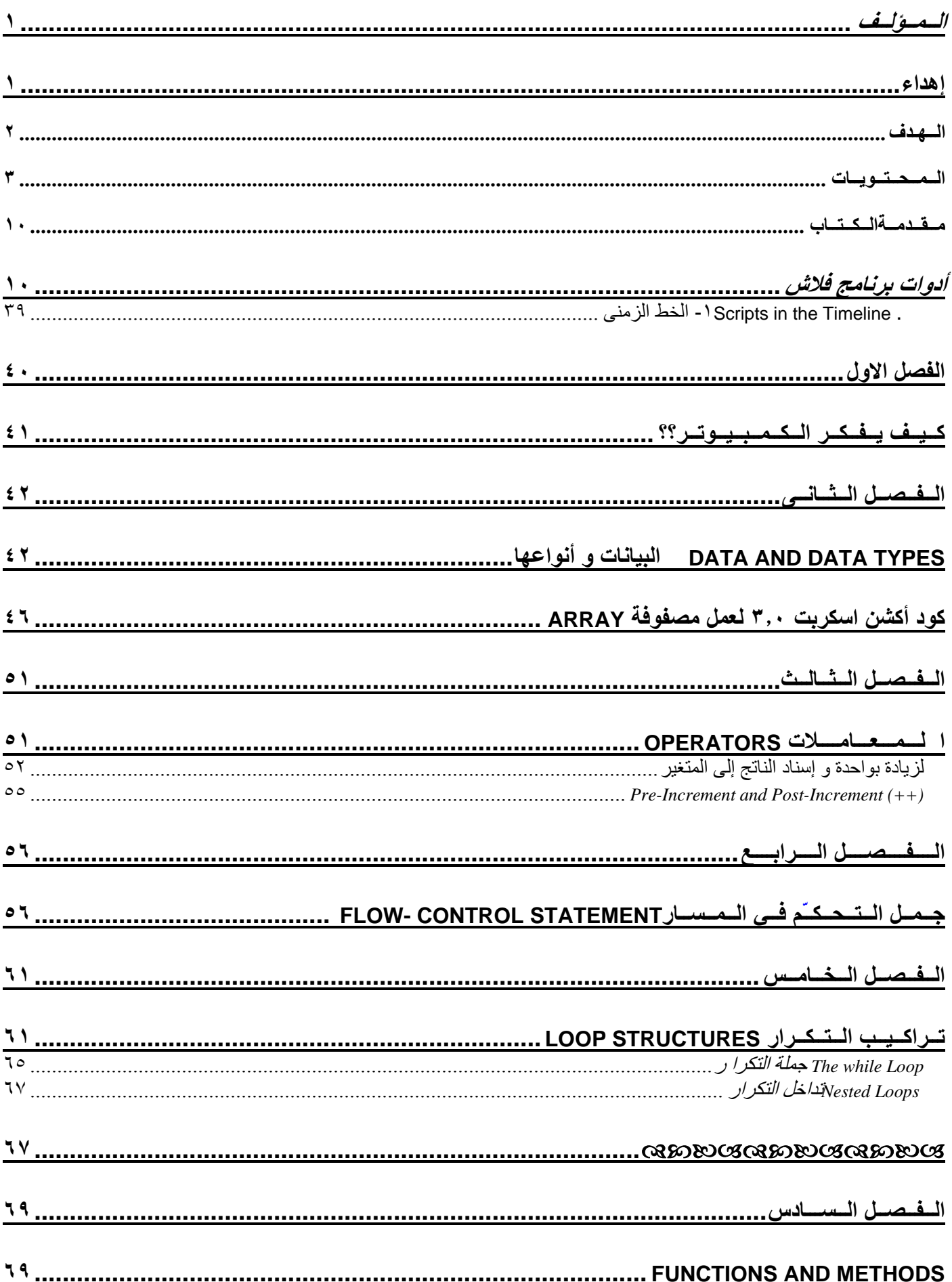

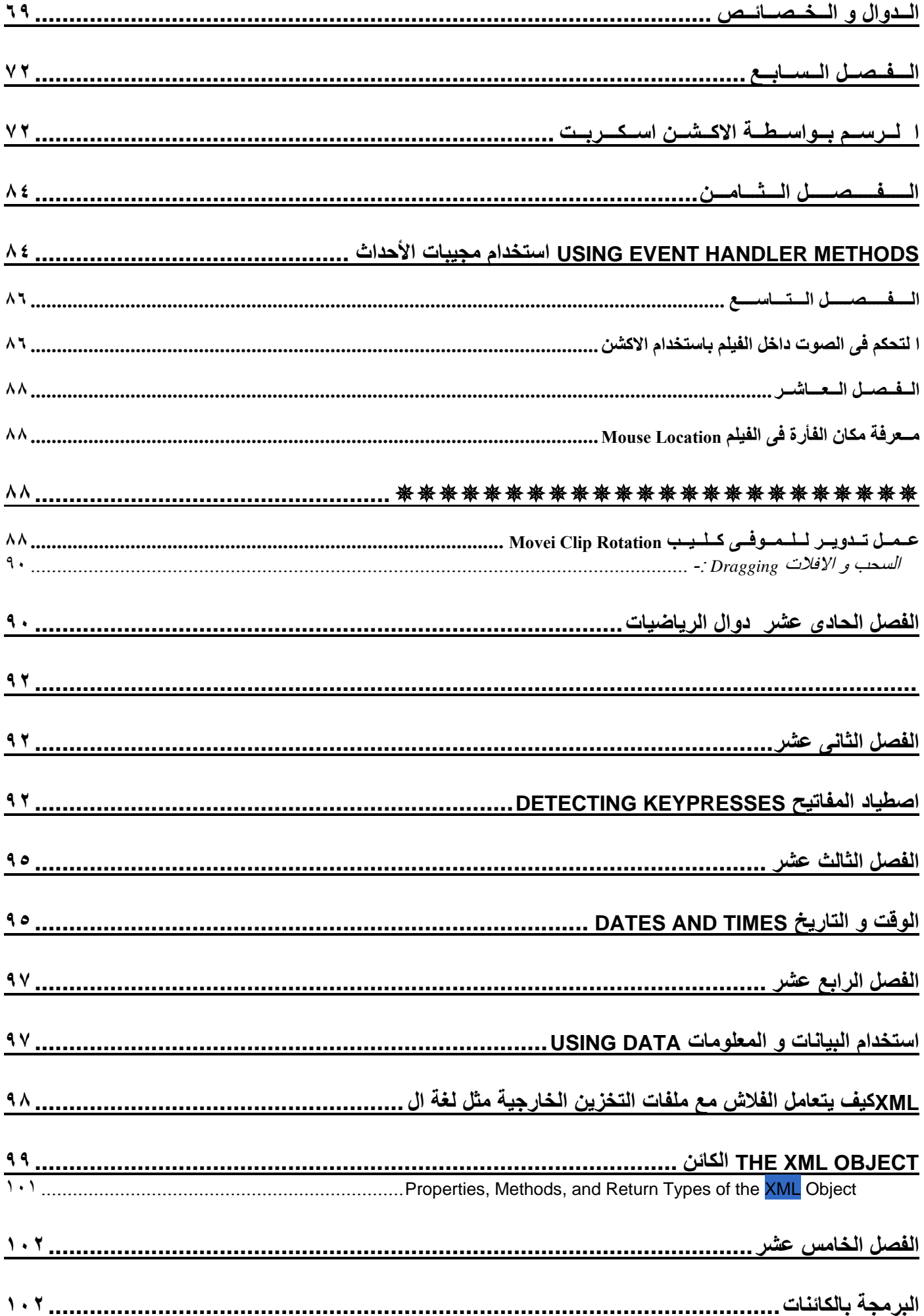

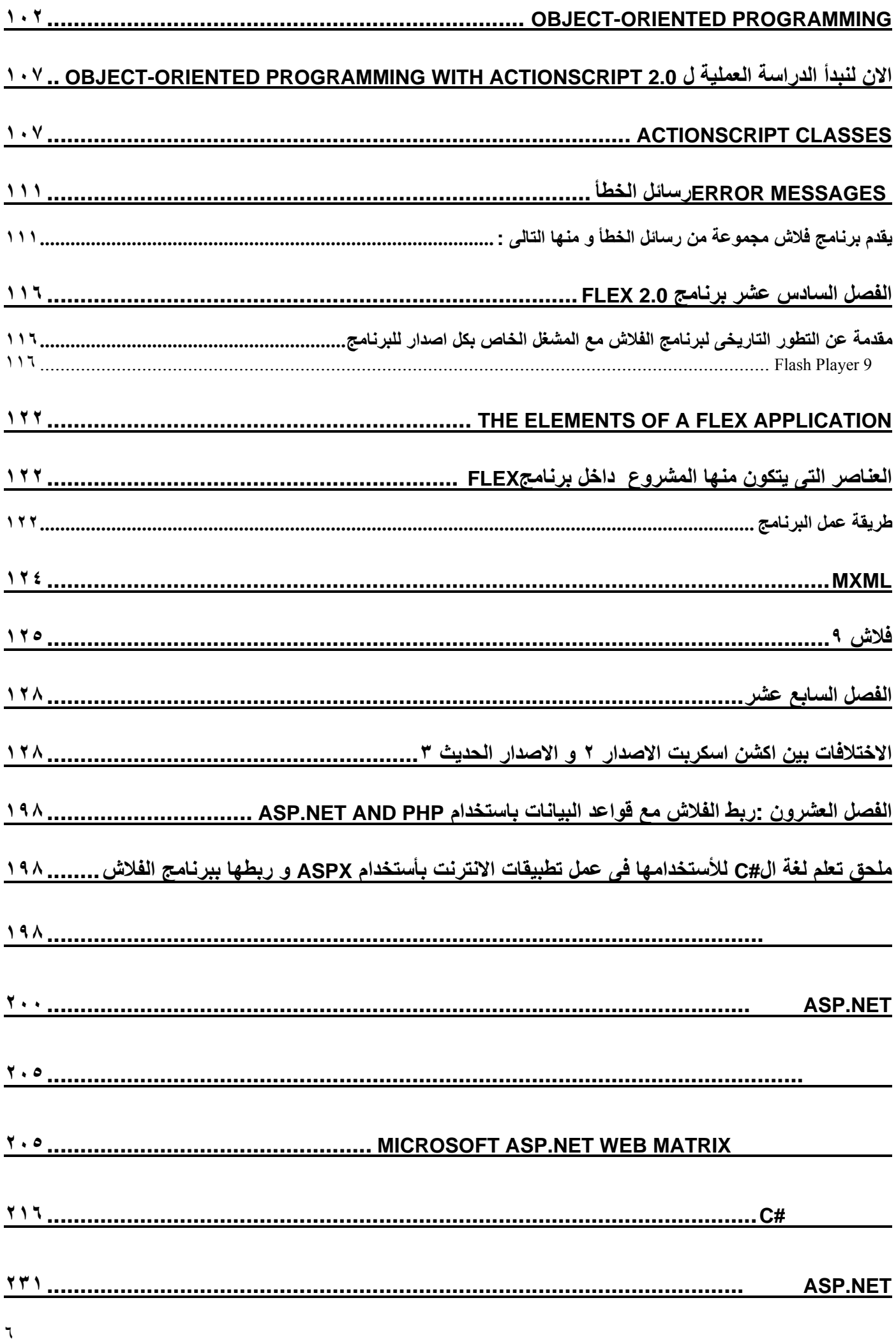

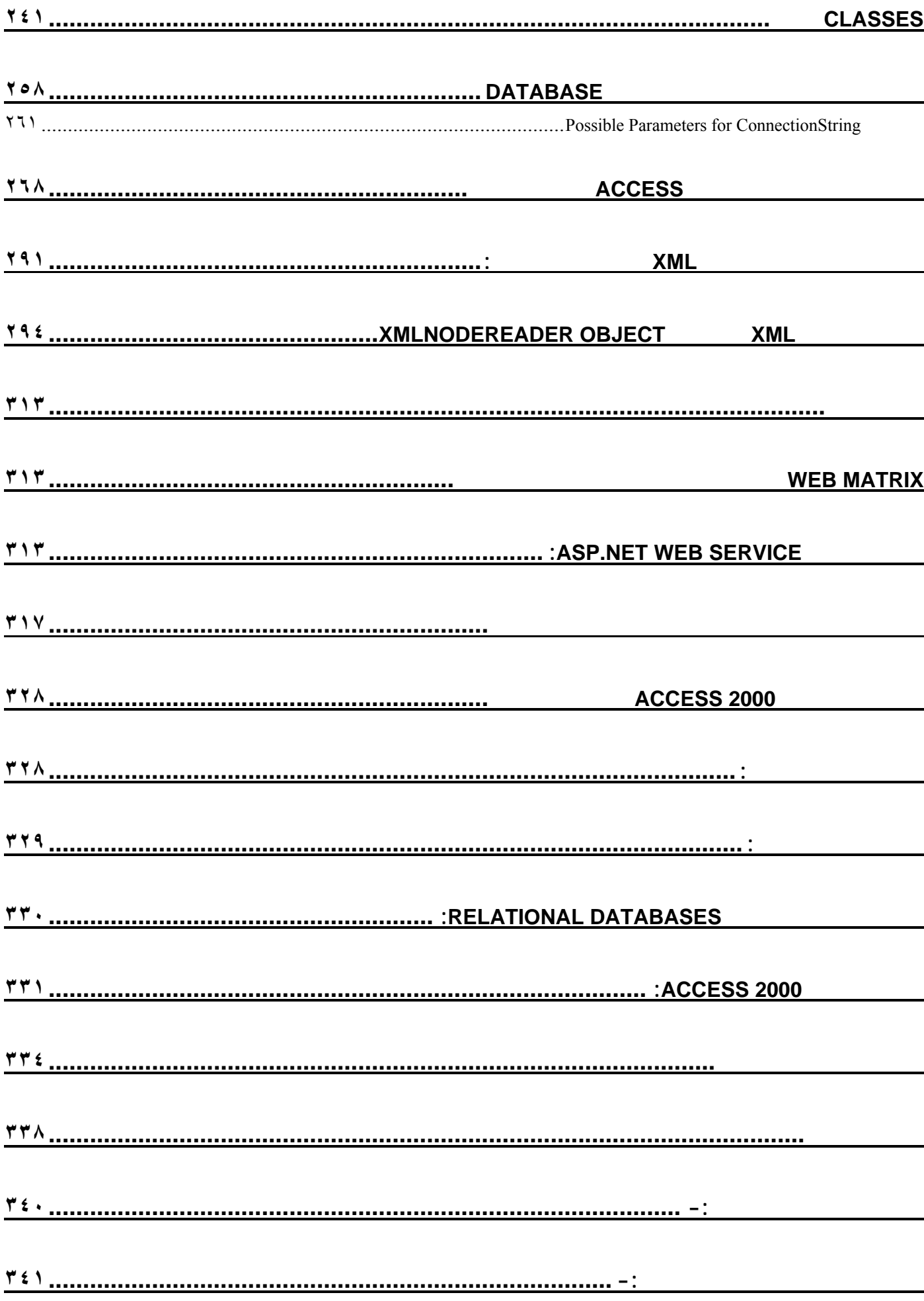

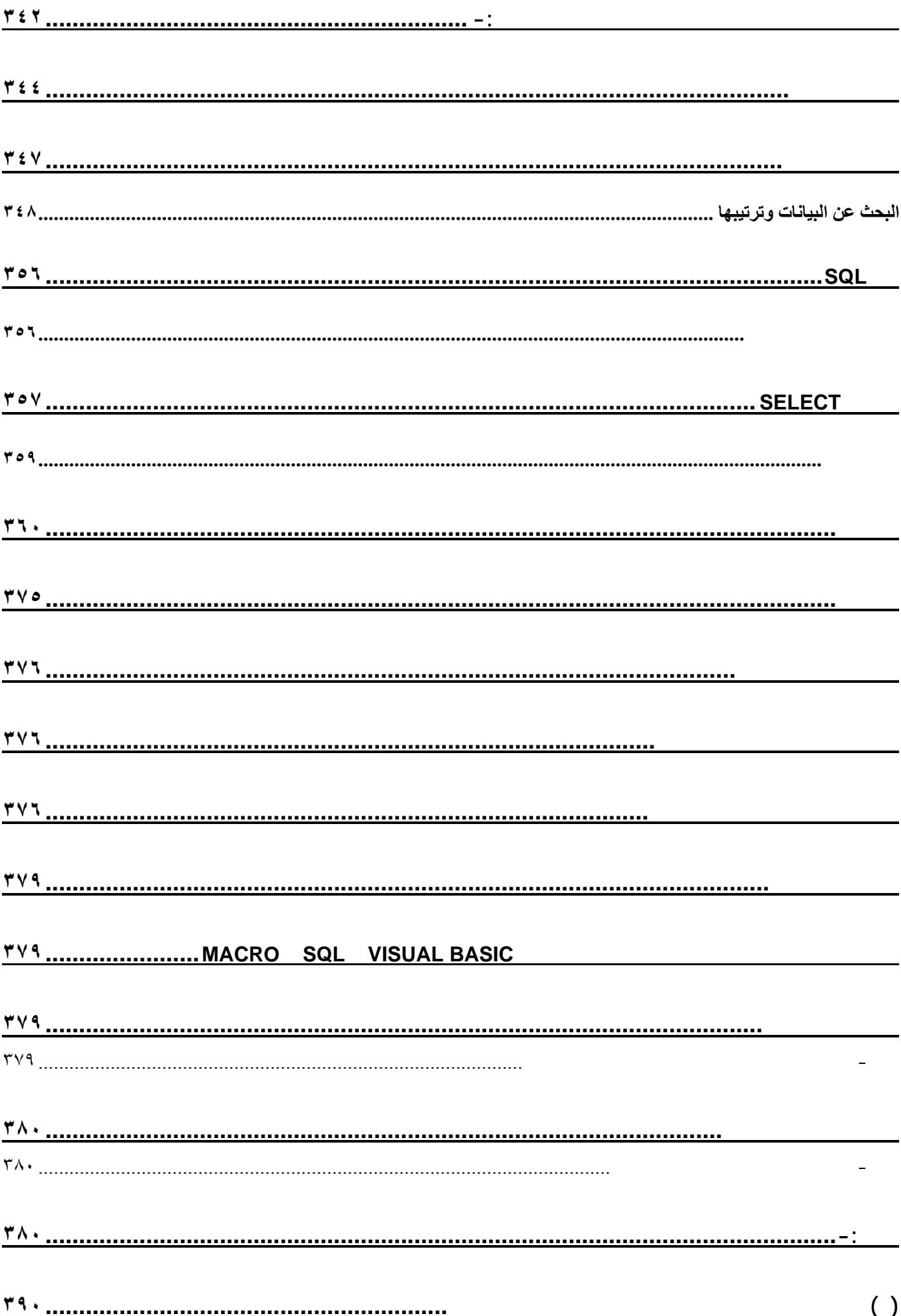

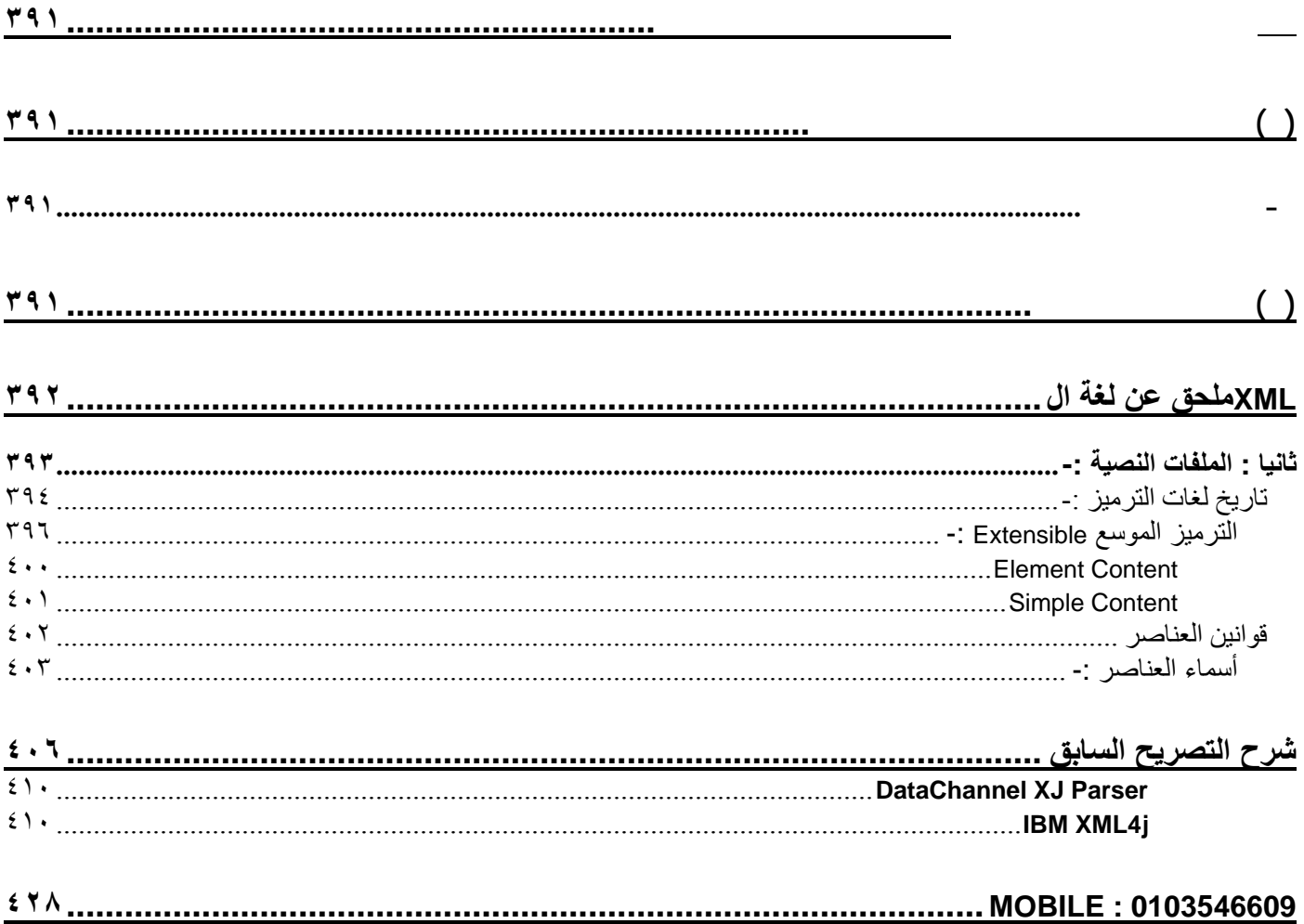

#### **مــقــدمــةالــكــتــاب**

هذا الكتاب موجة لمن لدية خبرة و لو قليلة ببرنامج الفلاش كبرنامج للجرافيك و الرسم و قد قمت في بداية الكتاب بوضع فكرة سريعة عن برنامج الفلاش بصفة عامة و لكن لن نشرح برنامج الفلاش بالتفصيل بل فقط لغة الاكشن **اسكربت ٢ .** 

#### **أدوات برنامج فلاش**

**ستتعرف على معظم الأدوات المستخدمة في برنامج فلاش .** 

**لوحة الأدوات الرئيسية : تحتوي على أهم الأدوات المستخدمة في هذا البرنامج ويحتوي هذا اللوح على الأدوات مثل أداة التحديد، أداة النص، أداة سطل التلوين، أداة رسم المستطيل، أداة رسم الدوائر، أداة الفرشاة، أداة** القلم،أداة الممحاة ، أداة التحجيم ، أداة التكبير والتصغير .... ألخ ، سيتم شرح مهمة هذه الأدوات تدريجياً مع الدروس كما أنه يمكنك معرفة مهمة كل أداة من خلال وضع المآوس عليها ، الشكل رقم ( ١ ) يبين لوحة الأدوات **الرئيسية .** 

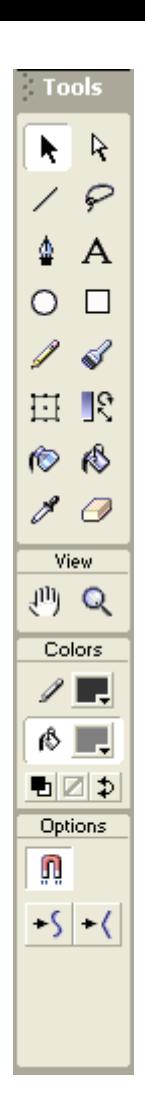

**الشكل ( ١ )** 

*لوحة التحكم بالالوان:* الوان العمل أو بألوان الأشكال أو الكتابات وهي مقسمة إلى قسمين ، القسم الأول لاختيار لون خط الرسم الثاني لاختيار لون الشكل أو التحكم في إظهار اللون من عدم إظهاره وغيرها ..... الشكل رقم (٢)

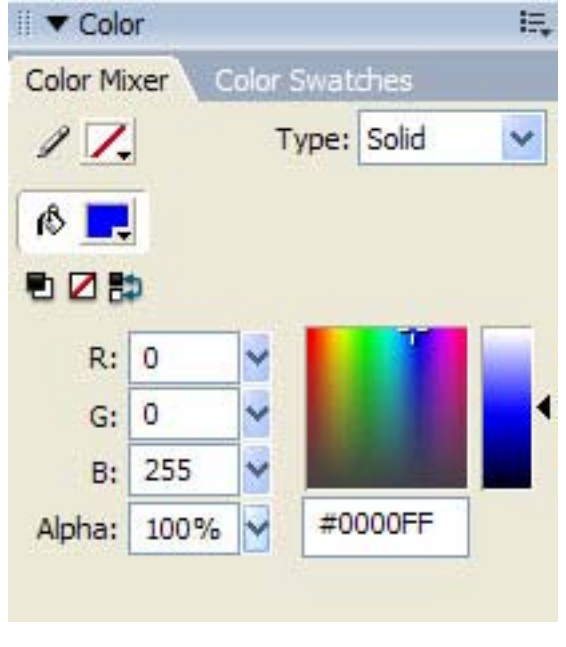

**الشكل ( ٢ )** 

*نافذة الطبقات -* و هي مهمة جدا ففيها يتم وضع الكائنات في طبقات محددة يتم التحكم بتغيير أسمها بالضغط نقرتين **على نفس الطبقة وترتيبها وآذلك إخفائها أو حمايتها من التعديل أو حذفها ..... الشكل ( ٣ ) .** 

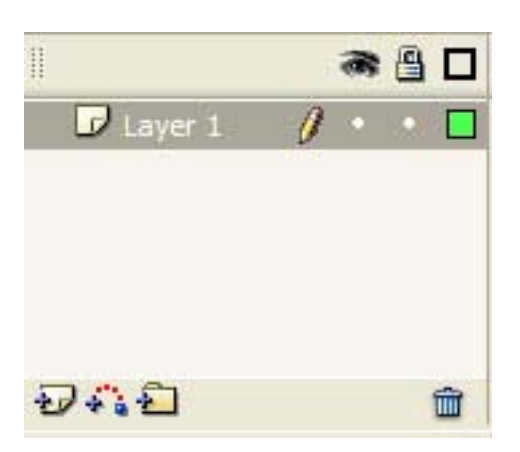

**الشكل ( ٣ )** 

شِري*ط الوقت <u>Time Line :</u>* حيث يقسم الوقت إلى إطارات Frames ، افتراضياً كل ١٢ إطار يمثل ثانية واحدة ، **حيث يتم من خلاله تنسيق حرآة الإطارات وتنظيم فيلم الفلاش ... الشكل ( ٤ ) .** 

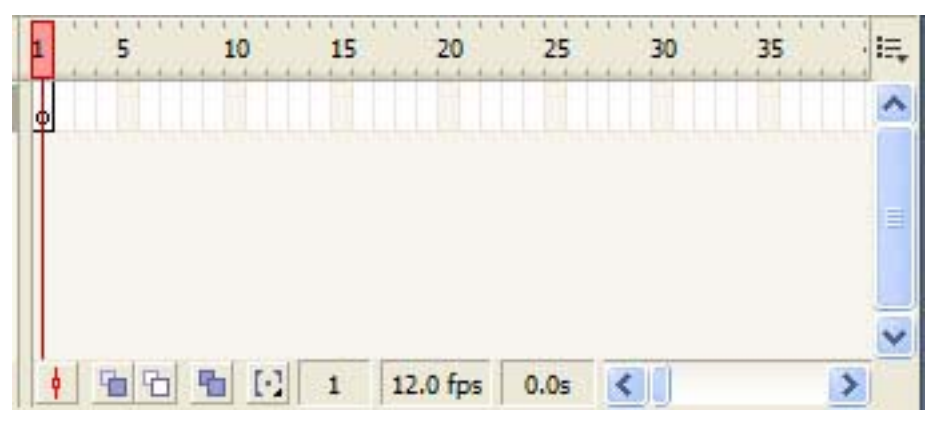

**الشكل ( ٤ )** 

ل<u>وح Components : و</u>هي تحوي العناصر الأكثر استخداماً في نظام ((التربيط التبادلي)) ، الشكل ( ° ) .

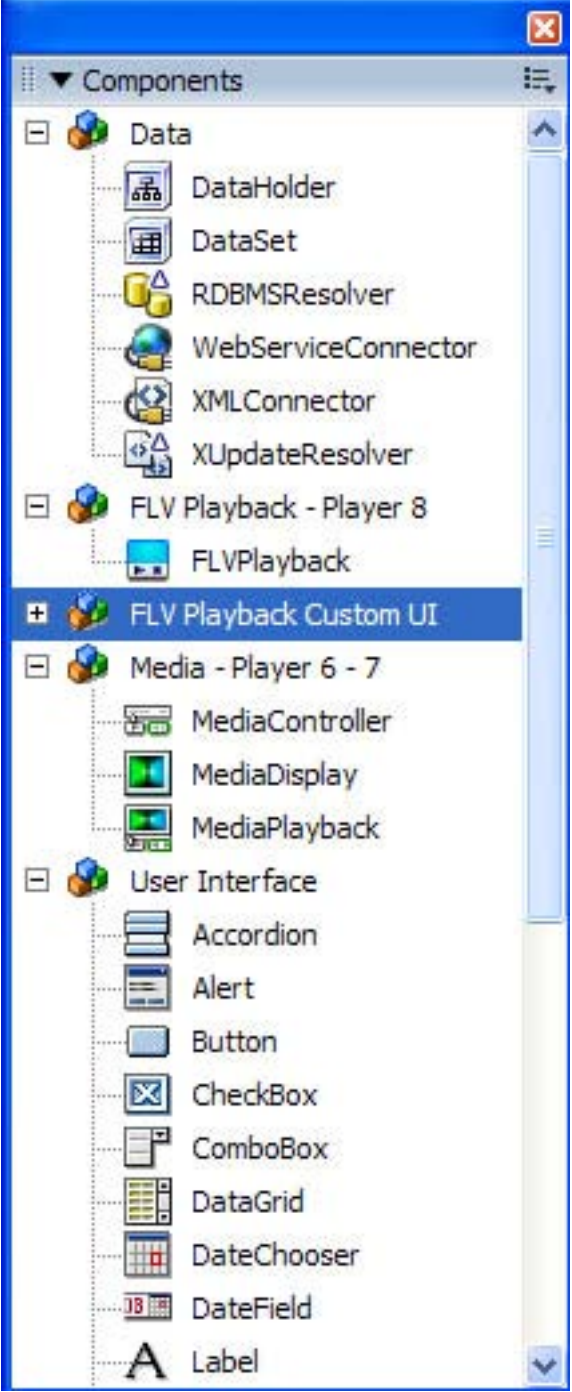

**لوحة الخصائص** *Properties* **: وهي التي تتحكم بمعظم خصائص ملف فلاش والأشكال الموجودة ضمنه وستتعرف عليها خلال الدروس القادمة ، الشكل ( ٦ ) .** 

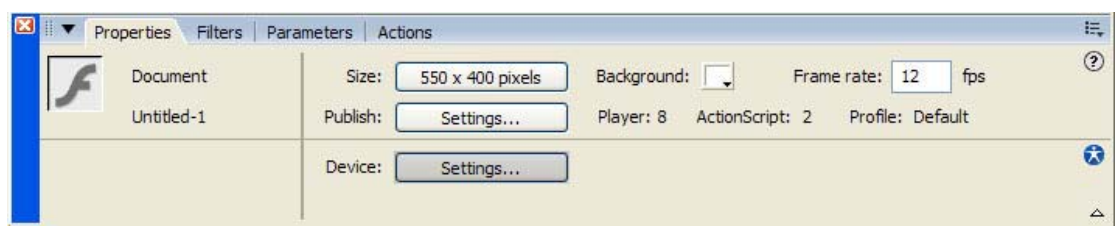

**الشكل ( ٦ )** 

**لوحة الأحداث** *Actions* **: وهي تستخدم من أجل إضافة الأوامر البرمجية لفيلم الفلاش ، الشكل ( ٧ ) .** 

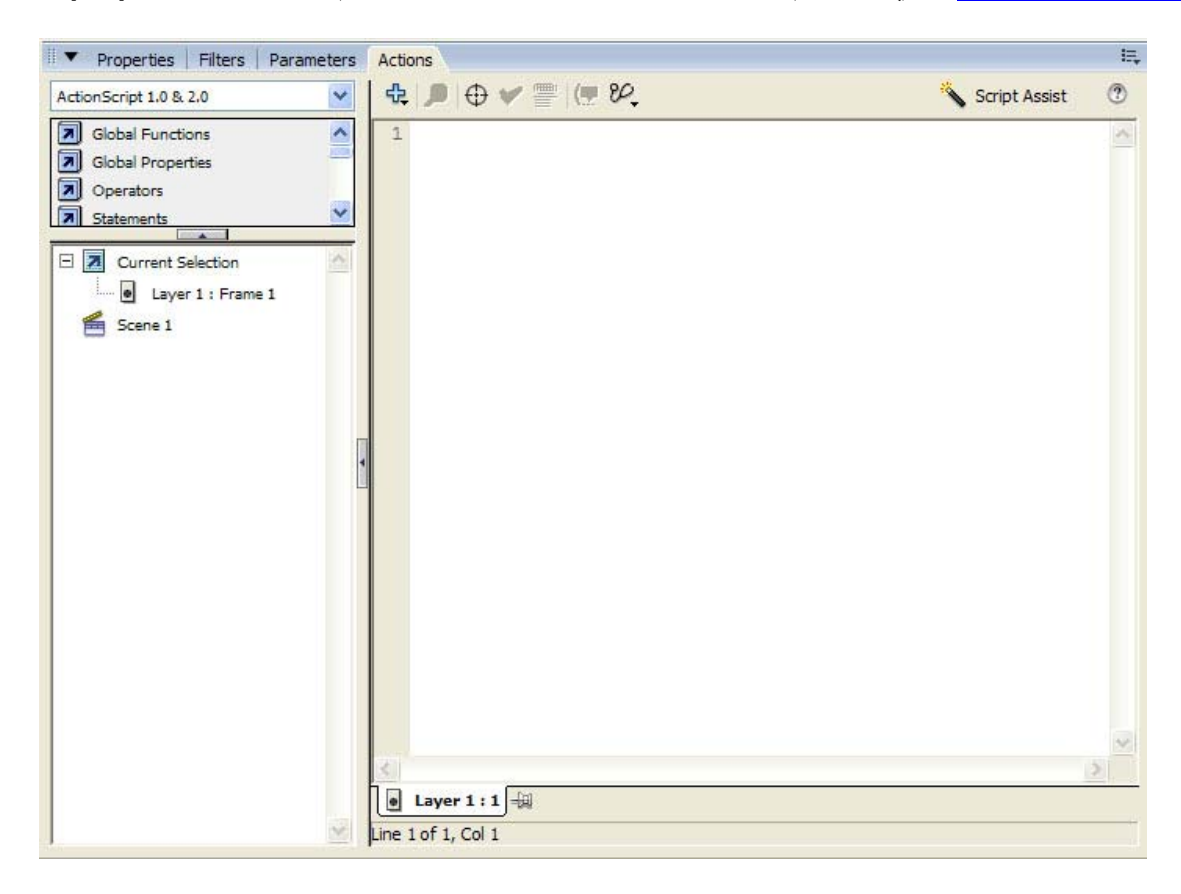

**الشكل ( ٧ )** 

#### *BROWMARY WARD MAGES*

**الــكــتــابــة بــالــلـغـة الـعـربـيـة**

من أهم مواضع القصور في برنامج فلاش للمستخدم العربي عدم دعمه للغة العربية ، بالتالي لا يمكن الاعتماد عليه وحده لتطبيق أدواته على نصوص باللغة العربية. إلا انه بالإمكان تجاوز هذا القصور عن طريق استخدام برنامج **Draw Corel الذي يدعم اللغة العربية لإعداد النص المطلوب ومن ثم تصديره بصيغة ملف Adobe Illustrator إلى برنامج فلاش أو عن طريق برنامج الرسام العربي .** 

 **-:** *Corel Draw* **برنامج**

- ١ شغل برنامج الكوريل ثم استخدم أداة النص لكتابة العبارة المطلوبة يمكنك أيضا اختيار حجم الخط ولونه **واسمه حسب الرغبة .**
- ٢ الآن سنستخدم أداة خاصة في Corel Draw لتحويل النص إلى انحناءات ، بعد تظليل العبارة التي كتبتها أختر **Arrange<Curves To Convert من القائمة الرئيسية ، ستلاحظ أن تحويل النص إلى انحناءات قد قسم وباعد بين الحروف ، لا تهتم لذلك سنصلح هذا الخلل ضمن فلاش .**
- ٣ بعد ذلك من القائمة الرئيسية File أختر Export لتصدير النص ومن ثم ستحصل على مربع حوار ، يطلب منك **تسمية الملف المراد تصديره واختيار نوعية التصدير ، أآتب اسما للملف ثم اختر Illustrator Adobe و اختصاره AI من القائمة المنسدلة ثم اضغط Export ثم OK ، هذا آل ما عليك فعله في الكوريل ...** 
	- ٤ اذهب الآن إلى برنامج فلاش وقم باستيراد النص الذي أعددناه في الخطوات السابقة من القائمة الرئيسية **لبرنامج فلاش اختر Import من قائمة File ثم حدد الملف الذي حفظته .**

ه ـ لاحظ أن النص يظهر مقطع، من أجل تصليح هذا الأمر من القائمة الرئيسية Modify أختر Break Apart ، **اضغط مفتاح Shift في لوحة المفاتيح ثم استخدم الزر الأيسر للماوس وانقر مرة واحدة على أي حرف ثم استخدم السهم الأيمن في لوحة المفاتيح وقم بإزاحة بقية النص إلى الجهة اليمنى حتى تلتصق الحروف مع هذا الحرف ، آرر نفس الطريقة مع بقية الأجزاء المقسمة الأخرى حتى تحصل على نص متكامل بنوعية جيدة .** 

\*\* يمكنك الآن تغير لون الخط ومقياسه حسب الرغبة ، فقط اضغط Ctrl+A في لوحة المفاتيح ثم استخدام أداة **التلوين لتغير لون الخط وأداة القياس لتحديد المقياس .** 

#### *USYDEORUSYDEOR*

**برنامج الرسام العربي :** 

**١ - اآتب النص الذي تريد في واجهة برنامج الرسام العربي الرئيسية .** 

- **٢ - من القائمة الرئيسية Edit اختر Minimize & Copy سيحفظ جهاز الكمبيوتر نسخة من النص الذي آتبته في الخطوة الأولى ضمن الذاآرة .**
- ٣ عد الآن إلى برنامج فلاش استخدم أداة النص وانقر بها حيث المكان الذي ترغب في إضافة النص فيه ، الآن **استخدم لوحة المفاتيح واضغط على V+Ctrl لإلصاق النص المحفوظ في الذاآرة ، وطالما إن برنامج فلاش لا يدعم اللغة العربية فستلاحظ ظهور النص على شكل رموز غير مقروءة .**

**٤ - من لوح الخصائص اختر القائمة المنسدلة التي تحتوي على قائمة بالخطوط (Fonts(الموجودة في جهازك ، ستجد مجموعة من الخطوط تبدأ بالأحرف AXt الإنجليزية . هذه هي الخطوط الخاصة ببرنامج الرسام العربي أختر** الخط الذي تريد ولاحظ بأنك حصلت على النص العربي المقروع ، طبق الآن ما تريده من حجم الخط ولونه وذلك من **خلال لوح الخصائص الشكل ( ١ ) .** 

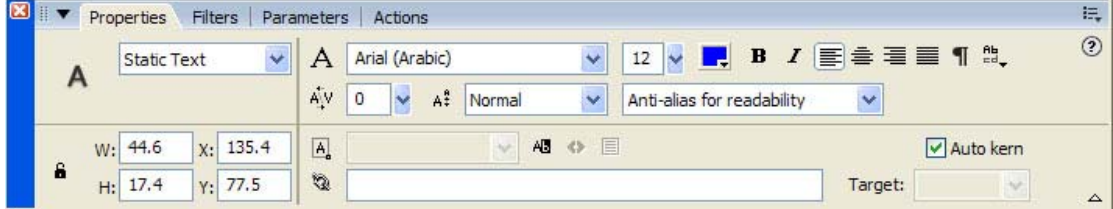

**الشكل ( ١ )** 

**وبذلك تكون قد عرفت آيف تكتب بـاللغة العربية في برنامج فلاش .** 

*BEDMARYDAY* 

**إنشاء الحرآة في فلاش <sup>٨</sup>**

سنتعلم من هذا الدرس كيفية كيفية تحريك الأشكال أو الصور من نقطة في الفيلم إلى نقطة أخرى حيث أنه هناك طريفتين لإنشاء الحركة في فلاش وهما ( طريقة الحركة البينية للأطرات، طريقة إطلّ تلو إطار) وسوف نقوم بشرح **آلتا الطريقتين مع الأمثلة المناسبة .** 

قبل أن تبدأ : عليك أن تتعلم كيف تخصص فيلم الفلاش من حيث أبعاده ولون الخلفية وعدد الإطارات في الثانية وما **الى ذلك .** 

**من القائمة الرئيسية Modify اختر Document أو اضغط على M + Ctrl يظهر لك مربع حوار Properties Document ومن ثم تقوم بتخصيص الفيلم آما تشاء آما هو موضح بالشكل ( أ ) -:** 

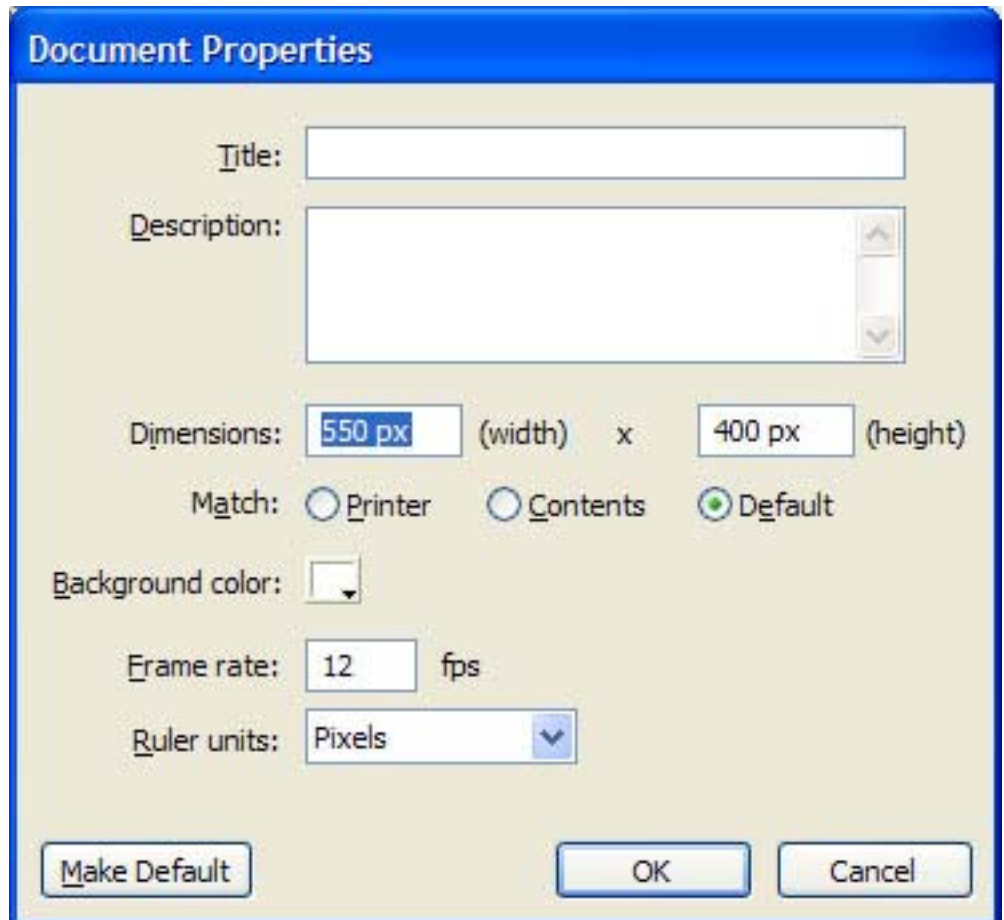

**Width: العرض ، height الطول ، color Background لون الخلفية ، rate frame : عدد الاطارات بالثانية ،units ruler وحدة القياس .** 

**الشكل ( أ )** 

**أولا- طريقة الحرآة البينية للأطر :** 

**على فرض أننا سوف نقوم بتحريك دائرة من أول المشهد إلى آخره فتكون الخطوات :** 

- ١ \_ اختر أداة الدائرة ◘ من شريط الأدوات ثم بعد تحديد لون التعبئة والخط الخارجي نقوم برسم الدائرة في الجانب **الأيسر من المشهد، لاحظ أنك حصلت على دائرة سوداء في شريط الزمن عند الإطار رقم١ .**
- ٢ ـ قم بالنقر المزدوج على الدائرة من أجل تحديد لون التعبئة والخط الخارجي ثم نحولها إلى رمز من خلال الأمر **Symbol to Convert من قائمة Insert أو من خلال الضغط على زر 8F فيظهر مربع الحوار الشكل(١) نحدد الخيار Graphic ثم نضغط OK .**

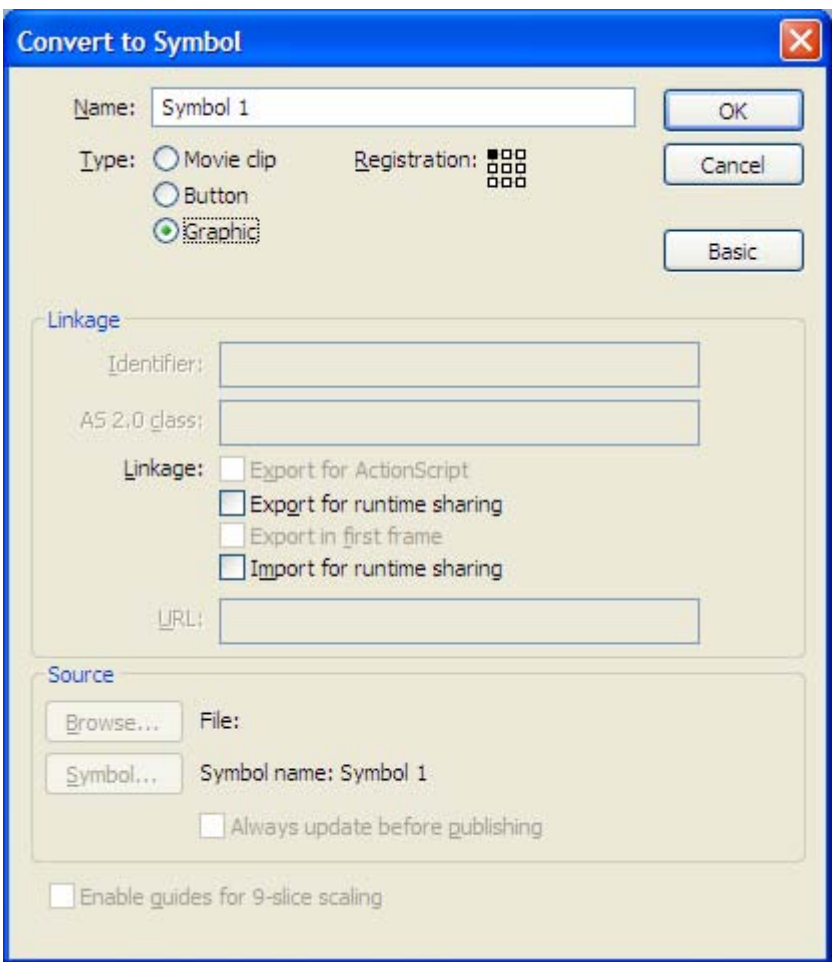

**الشكل (١)** 

بعد تحويل الشكل إلى رمز يقوم فلاش بحفظ الرسم في المكتبة الخاصة للمشروع يمكن روية ذلك من خلال الأمر **Library من قائمة Window)) سنقوم بشرح التعامل مع المكتبات في الدروس القادمة)) .** 

٣\_ الآن باستخدام الماوس نقوم بتحديد الإطار ٢٠ من شريط الزمن لنفس الطبقة بالزر الأيمن وتختار من القائمة **السريعة الأمر Keyframe Insert أو نضغط الزر6F حيث سيصبح شريط الزمن هكذا**

Du.

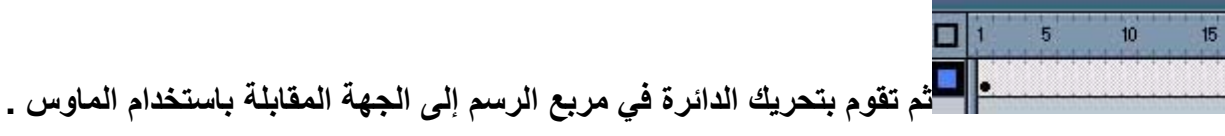

- ٤ ـ والآن سوف نقوم بإضافة الحركة إلى الفيلم وذلك باستخدام الماوس بالزر الأيمن نحدد الإطار الأول في شريط **الزمن ونختار من القائمة السريعة الأمر Motion Create Tween فيصبح شريط الزمن على شكل سهم له خلفية زرقاء باهته مع العلم أنه لا تعمل الحرآة البينية إلا مع الرموز أو الكائنات المجمعة .**
- 0\_ الآن نقوم باختبار ما قمنا به من خلال الضغط على زري Ctrl+Enter يجب أن تكون الحركة كما في الشكل (٢) *<b>:*

**الشكل (٢)** 

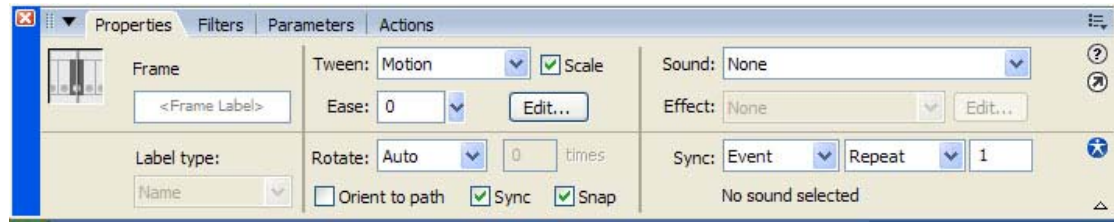

**الشكل (٣)** 

**يبين الاختيار Tween خيارات الحرآة البينية حيث يمكن تحديد معدل الدوران حسب اتجاه عقارب الساعة أو بالعكس أيضا يمكن إلغاء الحرآة البينية ويمكن أيضا تحديد خيارات السهول لسرعة الانطلاق أو سرعة الوصول .** 

 **ً ثانيا- طريقة الإطار تلو الإطار:** 

تعتمد هذه الحركة على تغير محتويات صفحة العرض في كل إطار وهي مناسبة للأشكال المعقدة (مع العلم أن طريقة **الإطار تلو الإطار تحتاج لحجم ملف أآبر من الحرآة البينية) .** 

على فرض أننا سنقوم بإنشاء ملعب لكرة السلة وفكرة المثال هي انطلاق الكرة ودخولها في الدائرة كما ترون إن هذا الشكل معقد بالنسبة للحركة الأولى ولقد استخدمنا طريقة الإطار تلو إطار بعد رسم الملعب طبعاً حيث عند كل إطار نقوم بإضافة إطار مفتاحي ثم نحرك الكرة قليلاً وهكذا حتى دخولها الدائرة وسقوطها على الأرض (ولا ننسى تحويل **الكرة إلى رمز) .** 

# **التغير البيني للأشكال ( تأثير المورفنج )**

سنقوم بهذا الدرس بتعلم كيفية تغير الأشكال إلى أشكال أخرى تختلف في بنيتها عن طريق التداخل في بنيتها وسوف نقوم بشرح طريقتين لهذا التغير الأولى بالطريقة العادية والثانية باستخدام نقاط التحويل وهي مفيدة جداً من أجل ضبط التغير والتحكم به وسوف نشاهد ذلك من خلال المثالين التالين عن كل طريقة بحيث يشرح كل مثال كيفية **التحول بين الأعداد ١و٢و:٣** 

 **ً أولا- الطريقة العادية:** 

١ ـ نختار أداة النص A ونقوم بكتابة الرقم١ في منطقة الرسم ثم نقوم بتكبيره ليشغل ثلثي منطقة الرسم من خلال **الأداة عن طريق سحب مقابض التحجيم مع استمرار الضغط على مفتاح Shift من أن يكون التحجيم متوازي والمحافظة على الشكل، ثم نقوم بكسر العناصر من خلال الأمر Apart Break من قائمة Modify.** 

٢ . عند الإطار ١٥ ننقر عليه بالماوس ثم نضغط F6 لإضافة إطار مفتاحي ثم نضغط الزر Delete لحذف الرقم١ ثم **نقوم بكتابة الرقم٢ ونجري عليه نفس الخطوة السابقة وآذلك الرقم٣ عند الإطار.٣٠** 

**.٣ الآن وبعد آتابة الأرقام الثلاثة وآسر عناصرها سوف يصبح شريط الزمن عندك هكذا**

 $10<sup>1</sup>$  $15<sup>-15</sup>$  $20<sub>1</sub>$ 30 ob **سوف نقوم الآن بإجراء التغير البيني للأرقام الثلاثة، اختر الإطار رقم واحد**  $0-$ **من شريط الزمن ومن لوح Properties نختار الحرآة من نوع Shape من القائمة Tween آما في الشكل رقم .(١)**

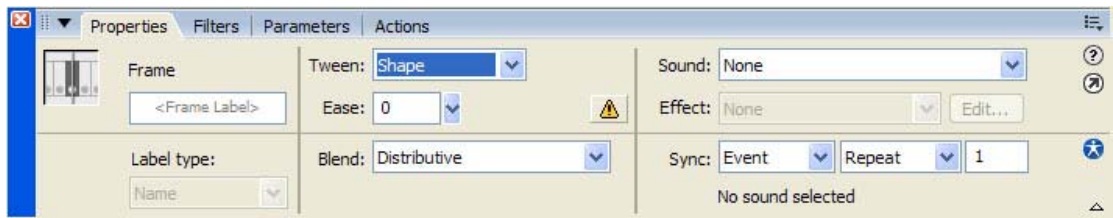

**الشكل رقم (١)** 

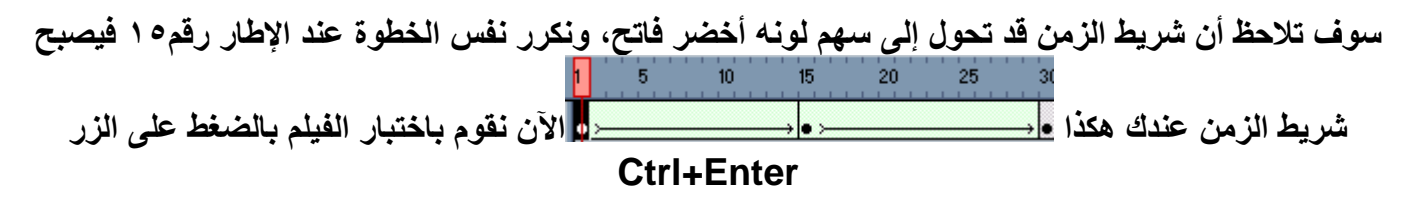

لاحظنا في المثال السابق كيف أن هناك تشويه وعدم تركيز أثناء التغير البيني للأرقام الثلاثة وبالتالي هنا يأتي دور **نقاط التحويل للتحكم بتلك التغيرات.** 

 **ً ثانيا- طريقة نقاط التحول:** 

بالعودة إلى المثال السابق عند آخر نقطة وصلنا لها نقوم بإضافة سبعة نقاط تحول عند الإطار ١ من خلال الأمر من **القائمة Modify القائمة الفرعية Shape الخيار Shape Add Hint نفس الخيار لكل نقطة أو من خلال الضغط على H+Shift+Ctrl، فيظهر عندنا سبعة نقاط لونها أحمر فوق بعضها البعض نقوم بواسطة الماوس بسحبها إلى زوايا مختلفة آما في الشكل رقم (٣):** 

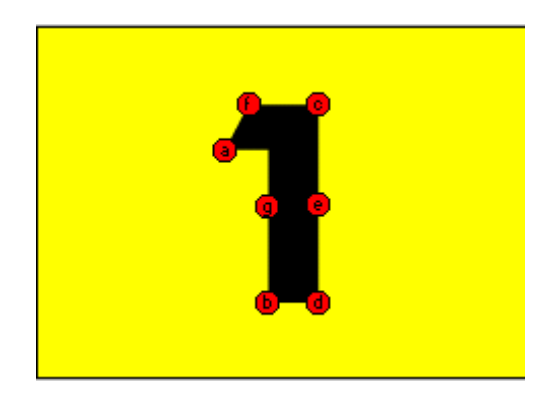

**الشكل (٣)** 

الآن نذهب إلى الإطار رقم١٥ ونقوم بسحب النقاط إلى زوايا مختلفة وعند إلغاء التحديد نلاحظ أنه قد تحول لون النقاط إلى الأخضر والنقاط ضمن الإطار رقم١ إلى اللون الأصفر ((دائماً يكون لون النقاط صفراء في إطار البداية وخضراء في إطار النهاية)) ولإظهار نقاط التحويل في حال عدم ظهور ها نفعّل الخيار Hints Show Shape من **القائمة View، ونكرر نفس الخطوة السابقة عند الإطار١٥ والإطار٣٠ آما في الشكل رقم (٤):** 

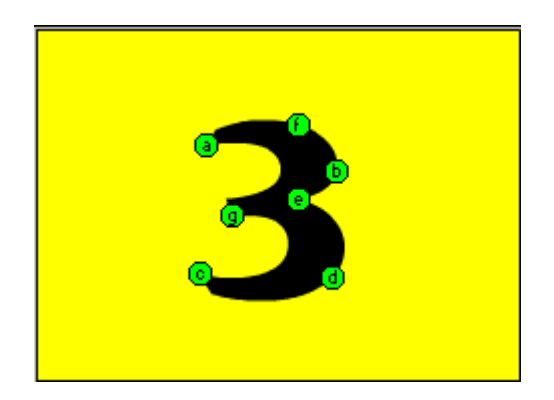

**الشكل رقم (٤)** 

**الآن نقوم بتنفيذ العمل بالضغط على الزر Enter+Ctrl.** 

*<b>BUARYDARYZWA* 

#### **الطبقات في فلاش <sup>٨</sup>**

إن استخدام الطبقات مهم جداً في فلاش لتنظيم العمل الفني ، وعندما تقوم بتحرير العناصر على الطبقة ، فإن عمليات التحرير التي تجريها لا تؤثر على العناصر الموجودة على الطبقات الأخرى ، كل طبقة تنشئها لها شريط الوقت **الخاص بها آما في شكل رقم (١):** 

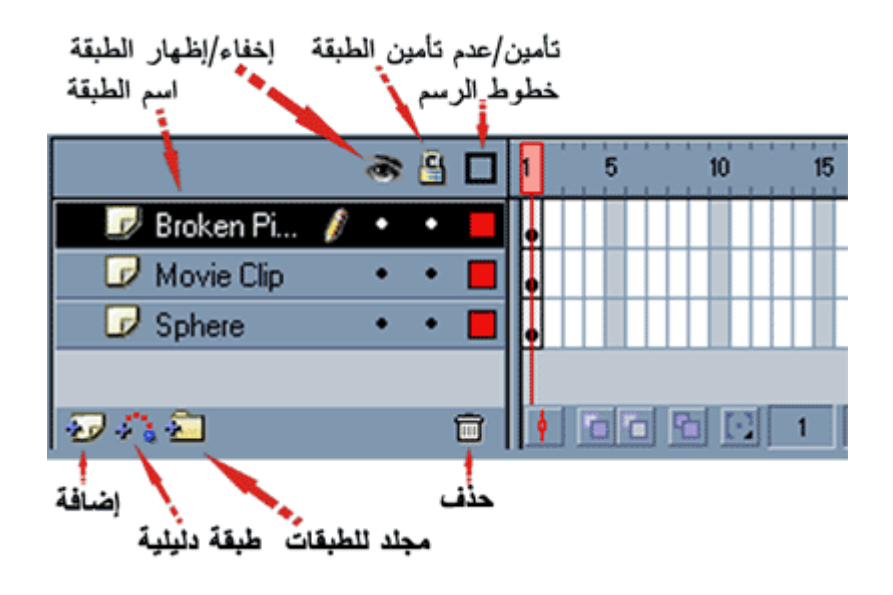

**الشكل رقم (١)** 

#### **أنواع الطبقات:**

هناك أربعة أنواع للطبقات وهي: (الطبقة العادية ـ الطبقة القناع ـ الطبقة الدليلية ـ طبقة المجلد) حيث سنقوم بشرحها **بالتفصيل مع الأمثلة إن لزم الأمر:** 

 **ً أولا- الطبقة العادية:** 

تفيد تلك الطبقة فقط في فصل العناصر. عن بعضها فعند رسم عنصرين متداخلين على نفس الطبقة يصبحان شكل واحد لذلك يفضل عند رسم أي عنصر أن يتم رسمه ضمن طبقة منفصلة، ويمكن تغيير اسم أي طبقة عن طريق النفر المزدوج على الاسم، ويمكن أيضا تعديل خصائص تلك الطبقة أو تحويلها لطبقة دليلية أو قناع من خلال النفر بالزر **الأيمن على الطبقة واختيار الأمر Properties الشكل رقم (٢):** 

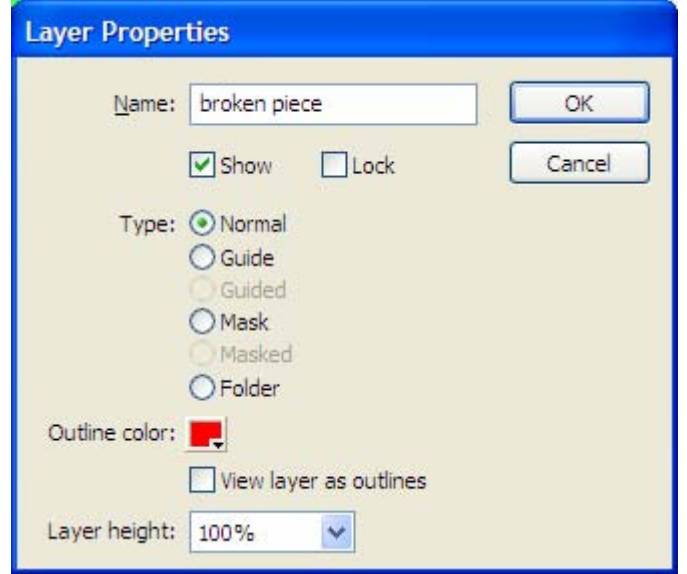

**الشكل رقم (٢)** 

 **ً ثانيا- الطبقة الدليلية:** 

**نقوم بإنشاء الطبقات الدليلية لاستخدامها آمرجع عند محاذاة وضبط مواضع العناصر ضمن الأفلام وطبقات دليل** الحركة لإنشاء المسار الذي تتبعه العناصر أثناء حركتها ((مع العلم أن كل ما يرسم أو يكتب ضمن الطبقة الدليلية لا **يظهر عند عرض الفيلم))، وآمثال على ذلك نفترض أننا سنقوم برسم آرة وتحريكها بمسارات عشوائية فتكون الخطوات-:** 

- ١ ـ نقوم برسم الكرة ونحددها بالماوس بالنقر المزدوج لتحديد لون الملء والإطار معاً ثم نحولها إلى رمز من خلال **الضغط على الزر 8F واختيار Graphic.** 
	- ٢ ـ ندرج إطار مفتاحي عند الإطار ٣٠ نحدد طبقة العمل ثم نضغط على زر إضافة طبقة دليلية <mark>فأ<sup>ن</sup>ه يجب أن يكون</mark> **شريط الزمن والطبقات مثل الشكل رقم (٣):**

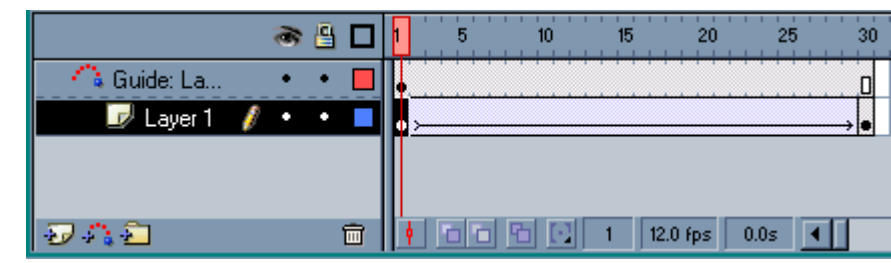

 **الشكل رقم (٣)** 

٣. نحدد الإطار رقم١ من الطبقة الدليلية وباستخدام قلم الرصاص الحم نقوم برسم خط لا على التعين حيث سيكون ذلك **الخط هو المسار الذي ستسير عليه الكرة أثناء العرض وليكن الخط آما في الشكل رقم (٤):** 

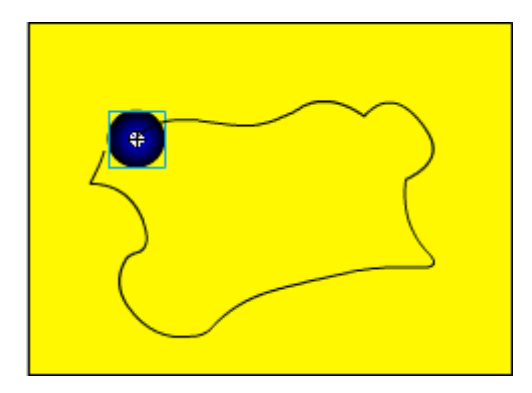

**الشكل رقم (٤)** 

٤ . نقوم الآن بتفعيل ميزة القفز إلى الدلائل اختر أمر دلائل الرسم guides من قائمة أمر العرض view ، ثم اختر **أمر القفز إلى الدلائل guides to snap، ننتقل الآن إلى الطبقة الرئيسية ونحدد الإطار رقم١ ثم نقوم بسحب** الكرة إلى رأس الخيط وعند الإطار رقم٣٠ نسحب الكرة إلى رأس الخيط المقابل بحيث يجب في الحالتين أن تظهر **قرب الماوس دائرة سوداء تدل على ارتباط الدائرة بالخيط، الآن نضيف الحرآة من خلال النقر بزر الماوس الأيمن واختيار الأمر Tween Motion Create، ثم ننفيذ الفيلم بالضغط على Enter+Ctrl .** 

#### **ثالثًا- طبقة القناع:**

هذا النوع من الطبقات مفيد جداً لعمل الخدع والأعمال الفنية حيث يتم وضع طبقة القناع فوق طبقة أو عدة طبقات أخرى لإخفاء أو إظهار أجزاء معينة من تلك الطبقة، فالمناطق المملوءة من طبقة القناع هي فقط التي ستظهر من الطبقة المقنعة، وتكون دائماً طبقة القناع فوق الطبقة المقنعة، وسنقوم بشرح مثال بسيط عن ذلك خطواته هي:

- ١ ـ نحتاج إلى طبقتين الأولى للكتابة عليها والثانية لجعلها قناع، نقوم بإضافة طبقة ثانية من خلال الضغط على زر **إضافة طبقة الأولى نسميها الكرة بالنقر المزدوج على اسمها والثانية نسميها آتابة.**
- **.٢ نختار طبقة الكتابة وعند الإطار١ باختيار أداة الكتابة نكتب النص وليكن !Please Moment Oneونكبره حتى يشغل معظم مساحة الرسم ثم نحوله إلى رمز بالضغط على زر 8F من نوع Graphic ثم نقوم بإضافة إطار مفتاحي عند الإطار٢٥ بالضغط على الزر6F.**
- ٣. الآن ننتقل إلى الطبقة الكرة نحددها بالنقر عليها وعند الإطار ١ نقوم برسم الكرة عند بداية النص حيث لا يهم لون التعبئة لأنه لا يظهر عند العرض كما ذكرنا سابقاً، ثم نحول الكرة إلى رمز بالضغط على زر F8 من نوع

**Graphic ثم نقوم بإضافة إطار مفتاحي عند الإطار٢٥ بالضغط على الزر6F نحرك الكرة بواسطة الماوس إلى نهاية النص.** 

- ٤ . نقوم الآن بإضافة الحركة إلى الكرة حيث نضغط على الإطار الأول من طبقة الكرة بالزر الأيمن للماوس ونختار  **. Craete Motion Tweenالأمر**
- 0 . الآن نقوم بإضافة القناع لطبقة الكرة بالضغط عليها بزر الماوس الأيمن واختيار الأمر Mask وبذلك يتغير رمز **الطبقة آما في الشكل رقم (١):**

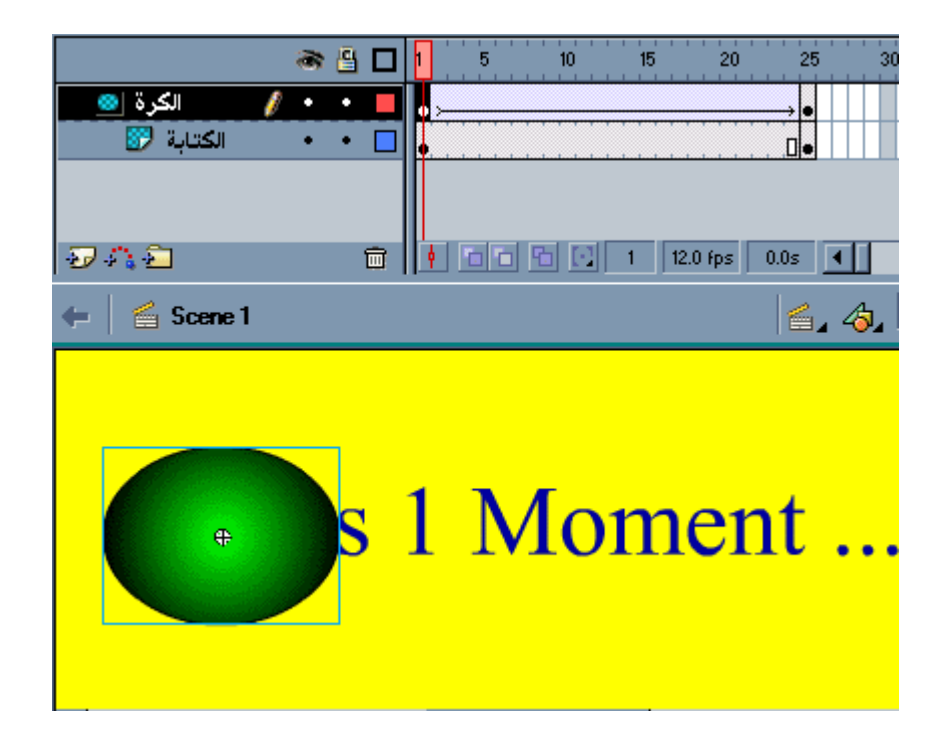

**الشكل رقم (١)** 

**.٦ الآن نقوم باختبار الفيلم بالضغط على Enter+Ctrl .** 

*ملحوظة :*- يمكن معاينـة المشـهد من شـاشـة الرسم من خلال تأمين طبقة القنـاع والطبقة المقنعة والتنفيذ بالضغط على **زر Enter.** 

ـ سنقوم الآن بشرح مثال آخر عن تطبيقات طبقة القناع نظراً لأهميتها البالغة في جميع الأعمال الفنية، وفكرة مثالنا هي بسيطة جداً حيث تدور حول فكرة كتابة نص وتكبيره وبالتالي تغير الألوان ضمنه باستمرار وخطوات الدرس هي:

**.١ ننشئ طبقتين الأولى طبقة قناع Mask نسميها Text والثانية مقنعة Masked نسميها Colors .** 

٢ . نختار طبقة Colors ونقوم برسم مستطيل ونلونه بألوان عشوائية حسب الرغبة مثلاً كما في الشكل رقم (٣) ونضيف إطار مفتاحي لنفس الطبقة عند الإطار e \$ بالضغط على مفتاح F6 ثم نقوم بتأمين تلك الطبقة لسلامتها:

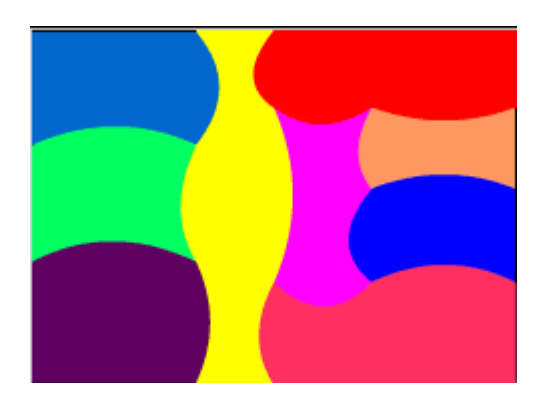

**الشكل رقم (٣)** 

- ٣. الآن نختار الطبقة Text ونقوم بكتابة نص وليكن COLOR ثم نحوله إلى رمز بالضغط على مفتاح F8 من **نوع Graphic ونسحبها بواسطة الماوس إلى فوق نافذة الرسم، ثم نضيف إطار مفتاحي أيضا عند الإطار٤٥ بالضغط على مفتاح 6F ثم نسحب النص إلى أسفل نافذة الرسم.** 
	- **.٤ نقوم بإضافة الحرآة للنص عن طريق النقر بالماوس بالزر الأيمن على الإطار١ لطبقة Text ونختار . Create Motion Tweenالأمر**
- 0\_ الآن نقوم بإضافة القناع لطبقة Text بالضغط عليها بزر الماوس الأيمن واختيار الأمر Mask وبذلك يتغير رمز **الطبقة آما في الشكل رقم (٤):**

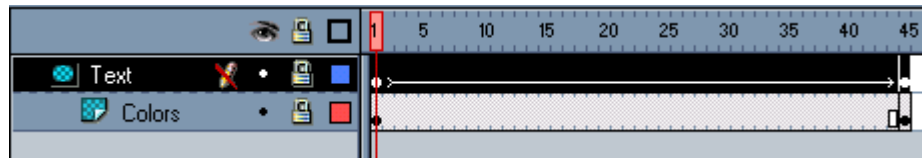

**الشكل رقم (٤)** 

**.٦ الآن نقوم باختبار الفيلم بالضغط على Enter+Ctrl .** 

 **ًُ رابعا- الطبقة المجلد:** 

**فائدتها فقط هي تصنيف الطبقات ضمن مجلد ليسهل الوصول إليها .** 

#### *<b>SEDMACIEDMA*

**الــتــعــامــل مــع الــمــكــتــبــات**

**ستعلم في هذا الدرس بعض الأمور التي تسهل على المصمم العمل حيث تستخدم المكتبات لحفظ واستخدام جميع** الوسائط، وكذلك استخدام القوالب المصممة مسبقاً وكذلك التعامل مع المكتبات المشتركة أعتبر ها في نظرى مهمة جداً، مع العلم أن استخدام الرموز يقلل من حجم الملف لأن فلاش لا يأخذ بعين الاعتبار عدد النسخ التي يتم توليدها **من الرمز.** 

# سنتعرف أولاً على نافذة المكتبة من الشكل رقم (١) التي تظهر من خلال الأمر Library من قائمة Window أو **الضغط على l+Ctrl:**

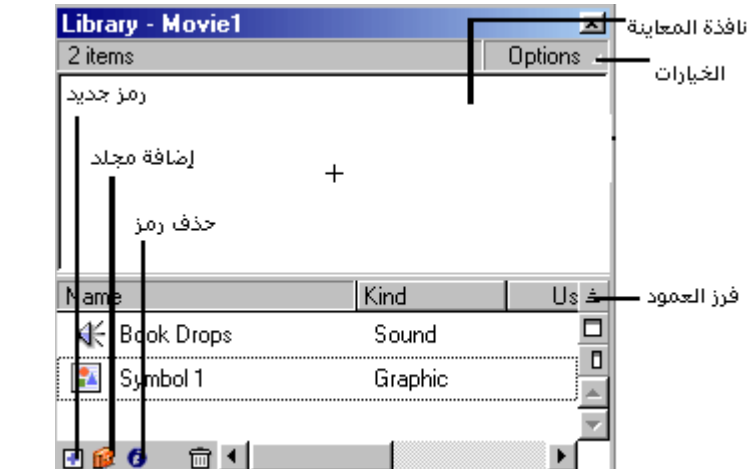

 **الشكل رقم (١)** 

يفضل دائماً إنشاء الرمز من خلال المكتبة من زر Options نختار الأمر New Symbol وذلك من أجل تحرير الرمز في نافذة مستقلة عن نافذة المشهد كما في الشكل رقم (٢) حيث نستفيد من وجود طبقات وشريط زمن مستقل **لكل رمز مما يقلل من تعقيد أي فيلم، ثم نقوم بنسخها من المكتبة إلى نافذة الرسم:** 

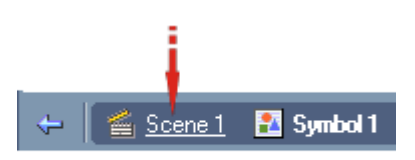

**الشكل رقم (٢)** 

و للانتقال إلى المشهد نضغط على Scene كما في الشكل السابق، ولا يمكن إضافة أي رسمة مستوردة أو منشأة **ضمن فلاش إلى مكتبة المشروع إلا عن طريق الأمر Symbol to Convert من القائمة Insert،** 

**ـ ولاستخدام عنصر موجود ووضعه ضمن الفيلم نختار أمر المكتبة Library من قائمة أمر النافذة window ، ثم نسحب العنصر المطلوب من المكتبة إلى نافذة الرسم.** 

**وآافة الرموز المأخوذة من المكتبة لا يمكن تعديلها إلا عن طريقين:** 

**.١ آسر عناصر الرمز من خلال الأمر Apart Break من قائمة Modify أو الزر B+Ctrl.** 

٢ ـ تعديل الرمز الرئيسي من نافذة المكتبة بالنقر المزدوج عليه مع ملاحظة أنه عند تغيير الرمز الرئيسي من المكتبة **سوف يؤدي هذا الأمر إلى تعديل آافة النسخ المأخوذة لذلك الرمز.** 

**ـ من أجل التحرير باستخدام برنامج خارجي:** 

- **.١ انقر على العنصر المطلوب لتحديده.**
- **.٢ اختر الأمر with edit من قائمة options يظهر مربع حوار انتقاء برنامج التحرير الخارجي select . external editor** 
	- **.٣ ابحث عن البرنامج المناسب ، ثم انقر open .**
	- **.٤ قم بتحرير العنصر ثم احفظه، يقوم فلاش بتحديث العنصر ضمن المكتبة .**

**ـ تحديث العناصر المستوردة ضمن المكتبة -: .١ اختار الملف المستورد ضمن المكتبة . .٢ اختر أمر تحديث update من قائمة options . .٣ يظهر مربع التحديث media update، انقر على زر التحديث update .** 

**المكتبة المشترآة في فلاش :<sup>٨</sup>** 

**يتضمن فلاش ٨ مجموعة آبيرة من الرسوم واللقطات والأزرار الجاهزة والفنية والأصوات ويمكن استعراض تلك الرسوم من خلال الأمر Libraries Common من قائمة Window آما في الشكل رقم (٣)** 

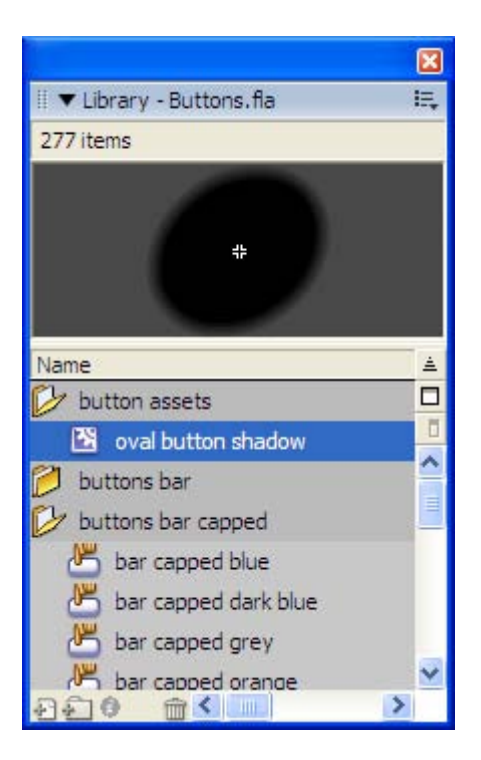

**الشكل رقم (٣)** 

**حيث يمكن استخدام المكاتب المشترآة من داخل أي مشروع من خلال سحب العناصر منها إلى مكتبة المشروع .** 

**ـ إنشاء مكتبة خاصة أو جعل مكتبة المشروع مكتبة مشترآة لاستخدامها في مشاريع أخرى -:** 

**و ذلك باتباع الخطوات التالية -: .١ قم بإنشاء أو استيراد العناصر التي تريد وضعها في المكتبة الخاصة . .٢ اختر أمر save من قائمة file يظهر مربع حوار حفظ الملفات باسم as save . .٣ ابحث عن مجلدات المكتبة libraries ، وهو المجلد الموجود ضمن المجلد الأساسي.**  ٤ . اكتب اسماً للمكتبة ثم انقر save، حيث يتم حفظ المكتبة ضمن القائمة الفرعية Common Libraries من **قائمة Window .** 

**ـ لمعاينة اللقطة السينمائية المنشأة ضمن المكتبة والمنسوخة لنافذة الرسم من خلال الأمر Movie Test من قائمة .Control**

**مثال شامل فكرته تقوم على إنشاء نصوص بمقاييس مختلفة تتلاشى آلما آبرت ولكن سوف ننشئ هذا المثال مع الاستفادة من خصائص المكتبات وإنشاء القوالب وسوف يكون ً درسا ً ممتعا لنبدأ:** 

١ . نقوم بفتح نافذة المكتبة من خلال الضغط على Ctrl+l ومن قائمة Option التابعة لنافذة المكتبة نختار الأمر **Symbol New تختار الرمز من نوع Graphic تفتح لنا نافذة مستقلة لتحرير الرمز نقوم بكتابة نص ما باستخدام أداة النص وليكن النص Group Sadaa وذلك آما في الشكل رقم (١) حيث يمكن تغيير أعدادات النص من قائمة Text:** 

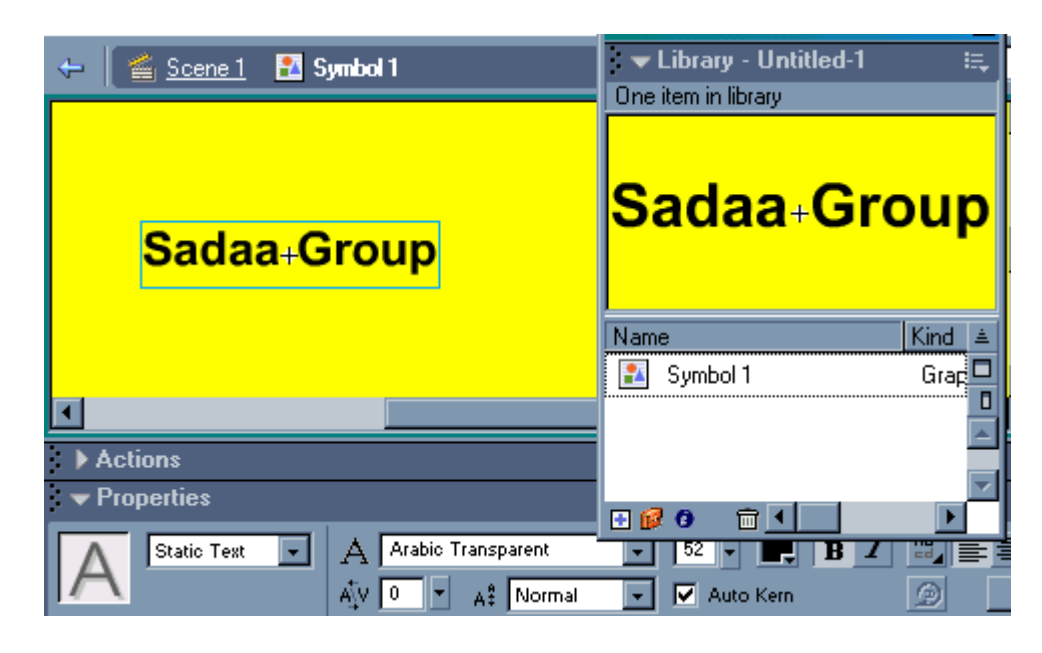

**الشكل رقم (٢)** 

- ٢ . نقوم بالعودة إلى نافذة تحرير المشهد بالضغط على رز Scene1 ثم نقوم بسحب الرمز من المكتبة إلى نافذة **الرسم ونقوم بوضعه في وسط النافذة ثم نضيف إطار مفتاحي عند الإطار١٠ بالضغط على مفتاح 6F.**
- ٣. نضيف الآن طبقتين ونجعل الطبقة التي أنشأنا عليها النص طبقة متوسطة بين الطبقتين الجديدتين وعلى كل طبقة **نقوم بإضافة الرمز من المكتبة عند الإطار الأول ونحاول أن نجعل النصوص الثلاثة على مستوى واحد.**
- ءُ . نختار الآن الطبقة الدنيا عند الإطار ١٠ ونضيف إطار مفتاحي بالضغط على مفتاح F6 ثم نكبّر النص عند نفس **الإطار من خلال أداة التحجيم نقوم بالسحب إلى الأعلى واليمين بمضاعفة حجم النص وآذلك الطبقة العليا** ولكن إلى الأسفل واليسار كما في الشكل رقم (٣) نم نقوم بإضافة تأثير Alpha لكل من الطبقة العليا والدنيا عند **الإطار١٠ من لوح Properties ونختار من قائمة Color الأمر Alpha ونضع القيمة تساوي الصفر آما في الشكل رقم (٣):**

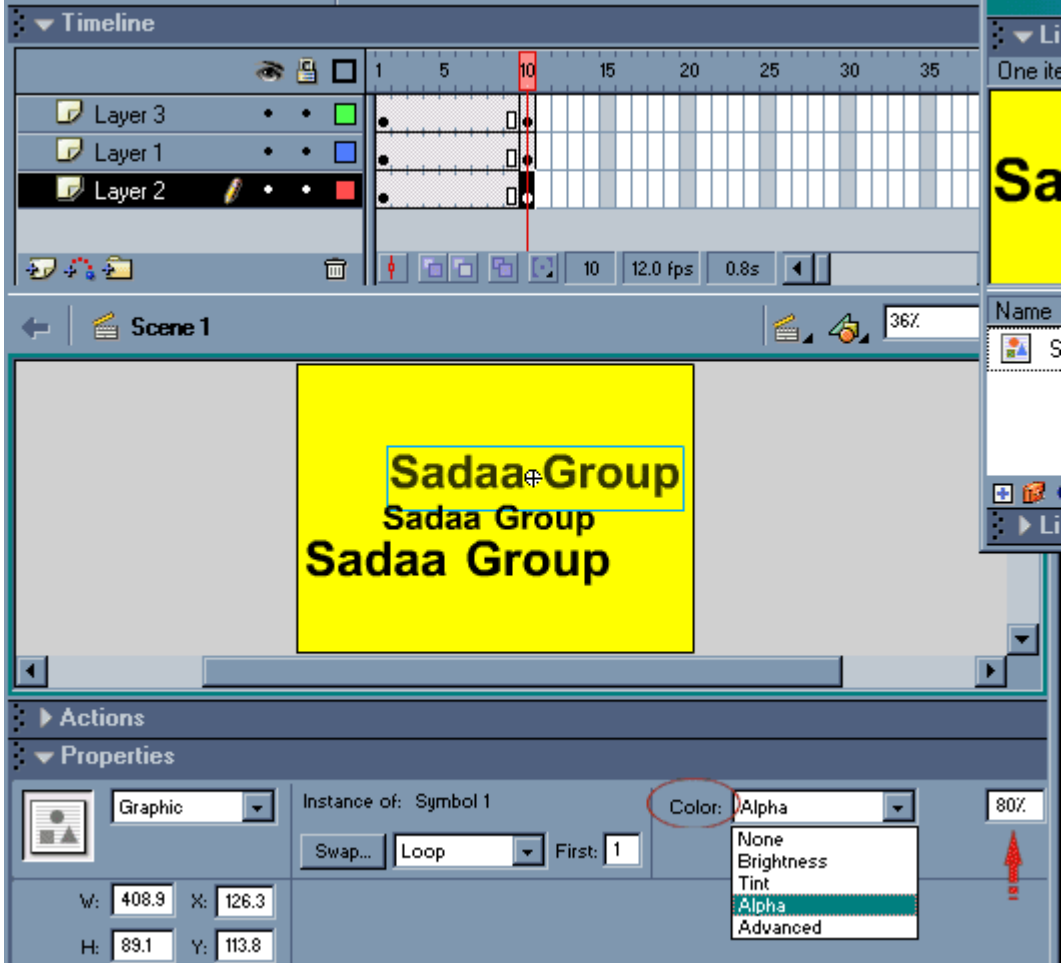

**الشكل رقم (٤)** 

- 0. الآن نضيف الحركة من نوع Motion من لوح Properties لكل من الطبقة العليا والدنيا عند الإطار ١ ثم ننفذ **الحرآة بالضغط على الزر Enter+Ctrl .** 
	- ه إن إحدى الفوائد من استخدام الكائنات النصية في فلاش هو إمكانية إعادة استخدام لمؤثر نصى تم بنائه مسبقاً **دون الحاجة لإعادة إنشاؤه وتكون الخطوات هي:** 
		- ١ ـ نفتح الموَثر المنشأ مسبقاً وليكن المثال الذي شرحناه سابقاً مع مراعاة أن يكون قد إنشأ بنفس ما قمنا بشرحه ـ
		- ٢ . ثم نقوم بفتح نافذة المكتبة بالضغط على Ctrl+l يظهر لنا الرمز Symbol1 كما في الشكل السابق رقم (٢) **نقوم بالنقر المضاعف بالماوس على ذلك الرمز لتحريره ضمن نافذته المستقله آما في الشكل رقم (٢).**
		- ٣. باستخدام أداة النص A نقوم بالنقر على النص فيتيح لنا فلاش إمكانية إعادة كتابة النص نقوم بحذف النص **وآتابة النص الجديد وليكن Fares Yasin ثم ننتقل إلى نافذة المشهد بالضغط على زر 1Scene.** 
			- ٤. نرى أن المشهد قد تحول إلى النص الجديد مع الحفاظ على نفس الحركة نقوم باختبار المشهد بالضغط على  **. Ctrl+Enter**

*<b>BUMGBUMGBUMG* 

**إدراج ملف الفلاش في صفحة ويب**

إن إدراج فيلم الفلاش في صفحة ويب يعتبر من الأمور المهمة جداً ، حيث أن الفلاش أصبح يستخدم وبشكل كبير من أجل إضافة التأثيرات الحركية والجمالية في موقع الانترنت إضافة إلى الأكشن سكريبت وما تعطيه من إمكانيات تقنية ... ولذلك فإن تعلم هذا الأمر يعتبر من الأمور الأساسية وهذا الأمر بسيط جداً وهو ينقسم إلى قسمين إدراج ملف **الفلاش عن طريق Page Front وإدراجه عن طريقة لغة html ....** 

**أدراج ملف الفلاش في page Front -:** 

- **١ - قم بعمل فيلم فلاش .**
- **٢ - من القائمة الرئيسية File للفلاش أخترMovie Export احفظ الملف في القرص الصلب باسم sadaa على سبيل المثال بامتداد swf اضغط Save ثم OK ثم OK مرة أخرى .**

**\*\* لاحظ بأن البرنامج قد قام بتصدير الفيلم على هيئة** *Player Flash* **باسم** *swf.sadaa* **الملفات ذات الامتداد** *swf* **هي التي يمكن أن تدرج في صفحات الويب وتعرض في الإنترنت .** 

٣ - الآن نقوم بفتح برنامج Front page ثم نفتح الصفحة اللي سنصدر العمل إليها ثم نختار من القائمة الرئيسة  **Plug-in advansed web component insert**

 **أما بالنسبة لمستخدم page Front باللغة العربية يختار من القائمة الرئيسية إدراج مكون ويب عناصر تحكم متقدمة توصيل الشكل ( ١ ) .** 

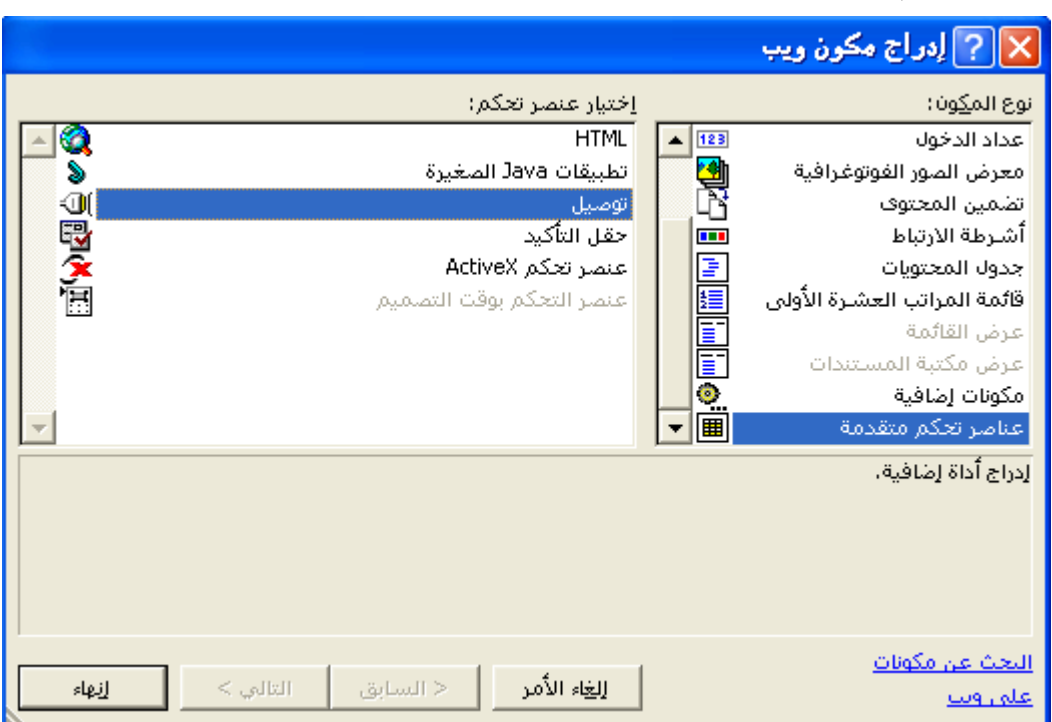

**الشكل ( ١ )** 

**٤ -الآن فتح لنا مربع حوار نقوم بتحديد الملف الذي سندرجه في page Front وذلك بالضغط على Browser** ثم نختار الملف المطلّوب ثمّ OK بعد ذلك قم بتحديد أبعاد الفيلمّ من طول وعرض .... الشكل (٢ ) .... هذا كل **شيء في page Front ....** 

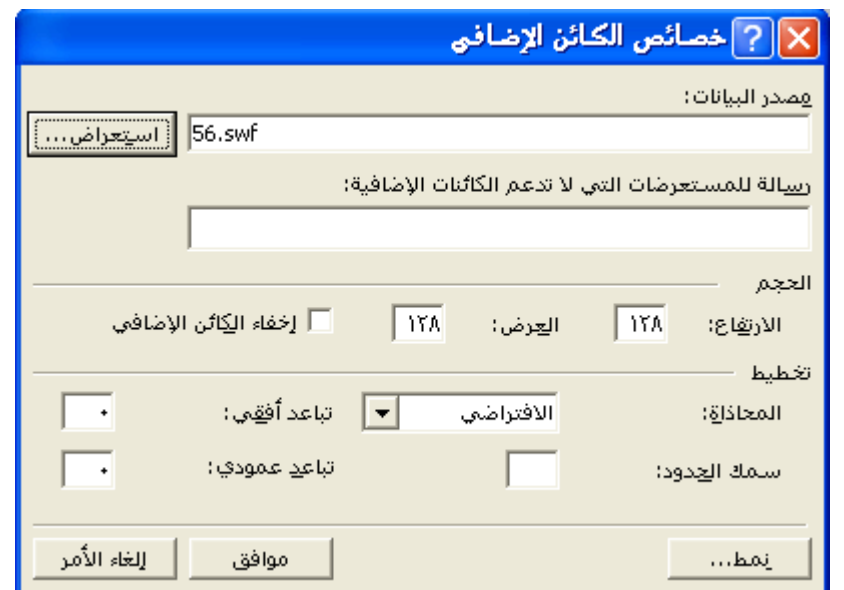

**الشكل ( ٢ )** 

**إدراج ملف الفلاش عن طريق لغة** *html* **-:** 

طبعاً أو لأ عليك القيام بالعمليتين السابقتين ١ ، ٢ حتى تقوم بحفظ الملف بامتداد SWf .

#### **<embed width="550" height="400" src="http://www.sadaagroup.com/sadaa.swf"**

## **type="application/x-shockwave-flash">**

انسخ الكود أعلاه وألصقه في المكان الذي تريد أن تدرج فيه الفيلم في صفحة الويب ، لا تنسى تغير وصلة الملف لتتلاءم مع عنوان موقعك الشَّخصى والمجلد الذي نقلت اليه ملف الفلاش إضافة إلى أبعاد فيلم الفلاش الخاص بك **حيث أننا هنا وضعنا الأبعاد الافتراضية وهي ٤٠٠ X ٥٥٠ بكسل ( لا تنسى الأبعاد بالبكسل ) .**

و هكذا تعلمت كيف تدرج فيلم فلاش في صفحة ويب وقد لاحظت أن هذا الأمر بغاية السهولة وخاصة إذا تم في

 **Front page**

WXYZWXYZWXYZ

## **التعامل مع الأصوات في فلاش**

إحدى المزايا التي يتمتع بها برنامج فلاش ويدعمها بقوة هي إمكانية إضافة الأصوات للأفلام حيث يتعامل فلاش مع **نوعين من الأصوات ( أصوات الأحداث، الأصوات المتدفقة) -:** 

١ ـ حيث تستخدم أصوات الأحداث للتركيز. على أحداث معينة في الرسم ولا تعمل حتى يحمل الموقع والصوت بالكامل \_

٢ـ أما الأصوات المتدفقة فتعمل مع عرض الرسم المتحرك وعند انتهاء عرض الرسم يتوقف الصوت فوراً حيث يحمل **الصوت على دفقات وهذا النوع من الأصوات هو الأنسب لتصميم مواقع الإنترنت ولا انصح باستخدام الخيار Loop مع الأصوات المتدفقة الذي سوف نتعرف عليه لاحقا ً ولإضافة صوت متدفق من خلال اللوح Properties نجعل خيار المزامنة Stream = Sync .** 

ـ ولاستيراد الصوت إلى فلاش من قائمة File نختار الأمر Import ونبحث على الملف المطلوب من نوع wav أو أي صيغة أخرى للصوت ثم نضغط Open، ويتم عرض الملف الصوتي ضمن المكتبة التي يمكن إظهار ها من خلال **الضغط على l+Ctrl ويضاف إلى اللوح Properties ضمن قسم Sounds لإضافته إلى الفيلم فيما بعد، ويفضل وضع آل صوت على طبقة منفصلة.** 

**لانتقاء الصوت من المكتبة:** 

- **.١ انتق الصوت عن طريق النقر على اسمه .**
- **.٢ استمع للصوت عن طريق النقر على زر التشغيل ply ضمن نافذة المكتبة .**
- ٣. أضف الصوت إلى الفيلم عن طريق سحبه من مكتبة الأصوات إلى منطقة العمل بعد تحديد الإطار الذي تريد **ع عنده إضافة الصوت نضيف إطار مفتاحي فارغ عن طريق الضغط على مفتاح 5F.**
- ٤. عندما تقوم بتعيين الصوت يظهر الشكل المتموج للصوت ضمن الإطار المفتاحي ثم يمتد عبر شريط الوقت ل **ليغطي العدد الدقيق من الأطر التي سينطلق الصوت عبرها ، آما في شكل رقم (٢).**

| I |  |  |  |  |  |
|---|--|--|--|--|--|
|   |  |  |  |  |  |
| I |  |  |  |  |  |

**الشكل رقم (٢)** 

حيث يمكن تشغيل أصوات مختلفة فى وقت واحد من خلال الإدراج ضمن إطارات متعددة كم في الشكل السابق \_

 *BRYDEORY WAY* 

# **التعامل مع الأزرار**

سنتعلم في هذا الدرس كيفية مبادئ تحويل الفيلم في فلاش من الشكل السكوني إلى الشكل التفاعلي حيث يستطيع المشاهد التحكم ببعض الأمور التي سوف تظهر في الفيلم وكل ذلك عن طريق الأزرار ، ومن الأفضل دائماً أن تقوم **بتصميم الجزء التفاعلي من بداية المشروع.** 

سنقوم أولاً بتعلم كيفية إنشاء زر متغير ثم كيفية ربط ذلك الزر بحدث معين من لوح Actions أو عن طريق **استخدام أزرار جاهزة من المكتبة المشترآة Libraries Common.** 

**إنشاء زر متغير-:** 

**لإنشاء زر متغير نتبع الخطوات التالية-:** 

١ ـ بعد فتح مشروع جديد وتجهيز أبعاده حسب المطلوب نقوم بإدراج رمز جديد من نوع Graphic من قائمة Insert نختار الأمر New Symbol ونسميه باسم Static ثم نقوم برسم زر أياً كان شكله مثلاً دائرة **مجوفة آما في الشكل رقم (١)-:** 

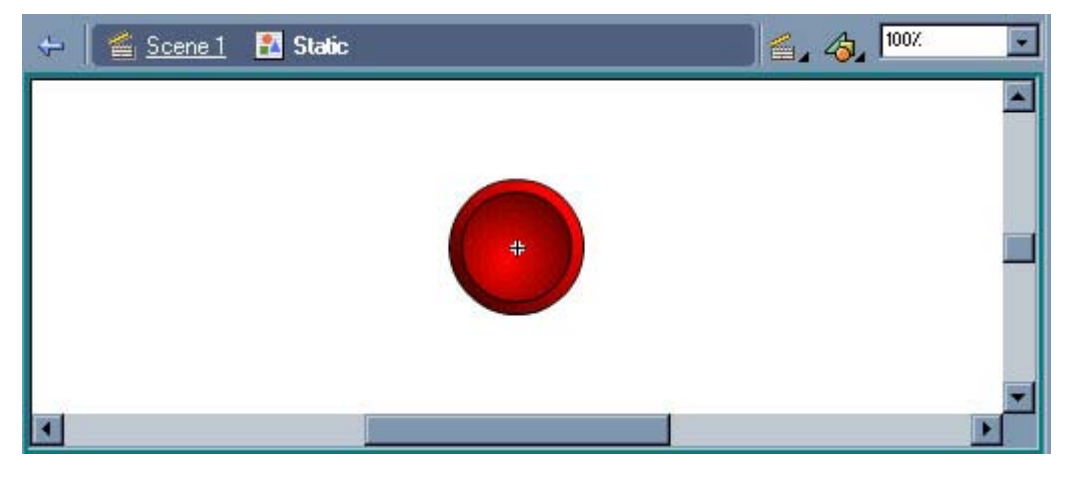

**الشكل رقم (١)** 

ثم نقوم بالانتقال إلى المشهد الحالي بالضغط على زر Scene1 وبذلك نكون قد حفظنا الرمز ضمن مكتبة المشروع.

٢ ـ الآن نقوم برسم التوهج للزر أثناء مرور الماوس من فوقه عن طريق إدارج رمز كما في السابق ولكن نسميه  **Spinner آما في الشكل رقم (٢):** 

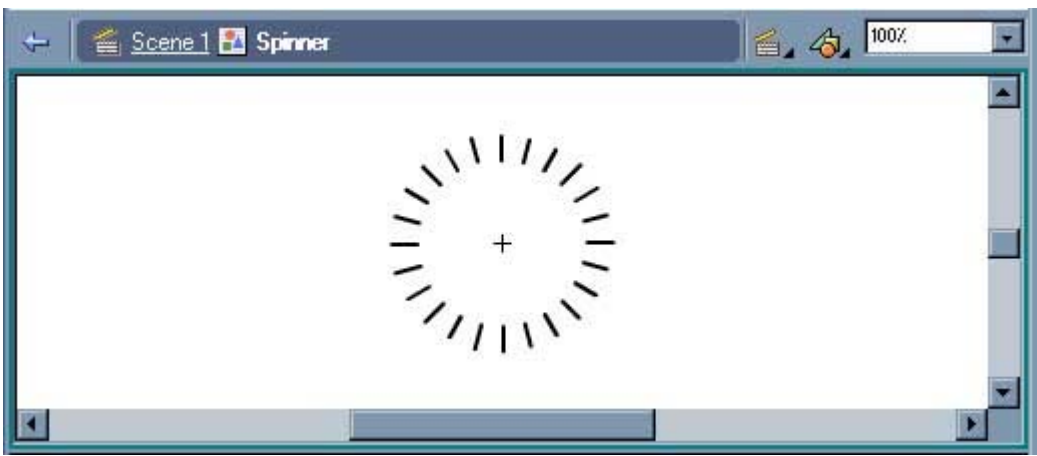

**الشكل رقم (٢)** 

ثم نقوم بالانتقال إلى المشهد الحالي بالضغط على زر Scene1 وبذلك نكون قد حفظنا الرمز ضمن مكتبة المشروع.

- ٣. الآن نقوم بإنشاء لقطة سينمائية لحالة التوهج للزر عن إدراج رمز ولكن من نوع Movie Clip باسم **Movie Spinner نفتح لنا النافذة الخاصة لإنشاء اللقطة السينمائية حيث نقوم بفتح نافذة المكتبة عن طريق الضغط على l+Ctrl ونختار رمز التوهج Spinner ونقوم بسحبه إلى نافذة اللقطة السينمائية عن طريق الماوس ونحاول توسيطة عند إشارة + ثم نقوم بإضافة إطار مفتاحي عند الإطار١٠عن طريق الزر 6F ونضيف الحرآة للرمز عن طريق النقر بالزر الأيمن للماوس عند الإطار١ ونختار الأمر Tween Motion Create وعند الإطار١٠ نحدد الرمز ونقوم بتدويره ربع دورة من خلال أداة التحجيم من خارج الإطار عندما يصبح شكل الماوس دائري نقوم بالتدوير وبذلك نكون قد أنهينا لقطة التوهج ننتقل إلى المشهد 1Scene .** 
	- ءَ ـ سوف نقوم الآن بإنشاء الزر المتغير وذلك عن طريق إدراج رمز من نوع Button من قائمة Insert نختار **الأمر Symbol New ونسميه Button آما في الشكل رقم (٣)-:**

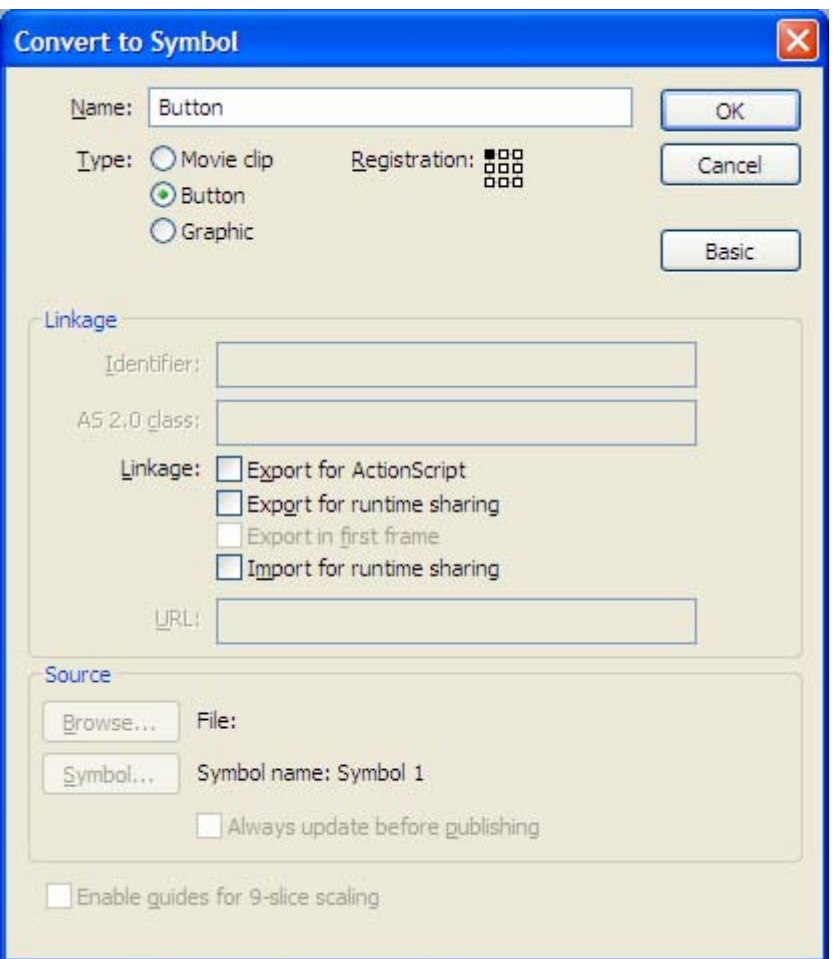

**الشكل رقم (٣)** 

**بذلك يتم فتح نافذة تحرير الزر ويكون في شريط الزمن أربع أطر نقوم بشرح مبسط عن آل إطار،** 

**الحالات أربعة للأزرار:** 

**ـ حالة Up: غير منضغط ولا يكون مؤشر الماوس فوقه.** 

- ـ حالة Over: تحدد الشكل الذي سيظهر عليه الزر عندما يكون موشر الماوس فوق المنطقة النشطة الخاصة بالزر.
	- **ـ حالة Down: تحدد شكل الزر عندما يكون ً منضغطا للأسفل.**
- ـ حالة Hit: تشير إلى المنطقة النشطة للزر المحدد ويجب أن يكون الشكل أكبر من باقي الأشكال ليتم تضمين باقي **الأشكال فيها وعلى آل حال لن تكون تلك المنطقة مرئية في الفيلم النهائي، وإذا لم نحدد تلك المنطقة فإن فلاش يستخدم صورة الإطار Up لإطار Hit.**
- 0 ـ نختار الإطارUp عن طريق الماوس ثم نفتح نافذة المكتبة ونسحب الرمز Static إلى نافذة تحرير الزر ونحاول **توسيطة ثم نضيف أطر مفتاحية عند آل إطار عن طريق الزر 6F، وعند الإطار Over نقوم بسحب اللقطة السينمائية Movie Spinner ونحاول توسيطها، وعند الإطار Down نقوم بقلب الزر لإعطاء حالة الإنضغاط للزر عن طريق أداة التحجيم نقوم بتدوير الدائرة نصف دورة ويمكن إضافة صوت من المكتبة المشترآة آما شرحنا في الدرس السابق عن طريق سحبه ووضعه ضمن إطار Down ً أيضا، وبذلك تصبح نافذة تحرير الزر آما في الشكل رقم (٤)-:**

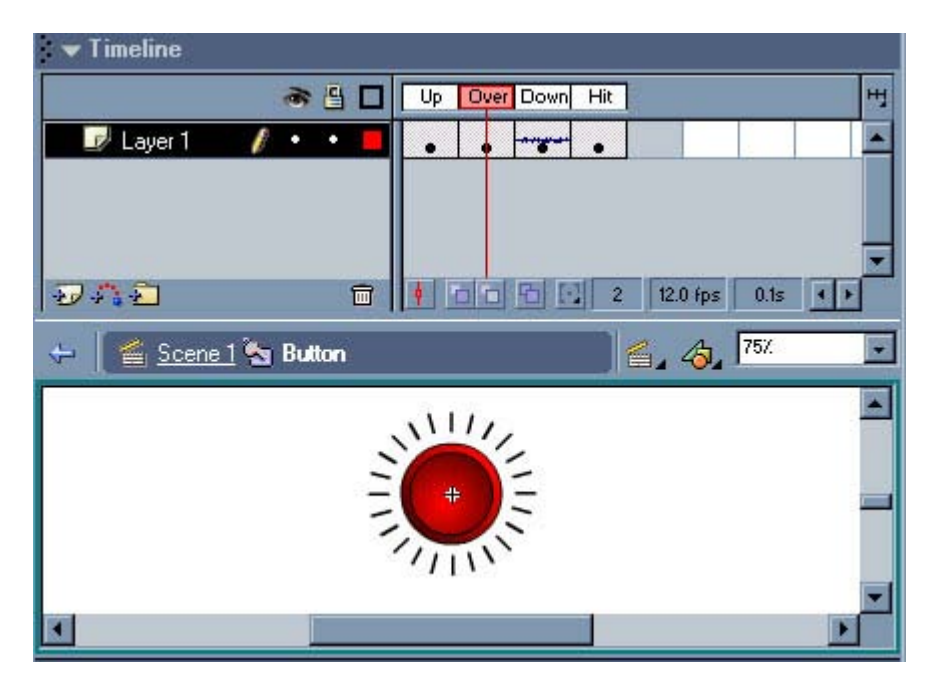

**الشكل رقم (٤)** 

وبهذا نكون قد أنهينا الدرس نخرج الآن إلى المشهد Scene1 ثم نقوم بمعاينة العمل بالضغط على Ctrl+Enter .

#### *<b>SEDMACIEDMA*

**استيراد الصور النقطية والتعامل معها**

هذا الدرس يفتقر إلى التطبيق العملي إلا أن المعلومات التي يتضمنها بالغة الأهمية فإن فلاش يسمح لك بإنشاء وتحريك الصور ، أيضاً يسمح لك باستيراد ومعالجة الصور النقطية والصور المتجهة التى تم إنشاؤها فى تطبيقات أخرى فمن المستحيل أن نقوم برسم كافة الرسوم التي نحتاجها وأحياناً نكون مضطرين لاستيراد بعض الصور اللازمة **للفيلم، حيث أن معظم البرامج الرسومية تتعامل مع نوعين من الصور وهي (الصور المتجهة graphics Vector والصور النقطية Bitmaps ( وسنوضح المصطلحين السابقين بشيء من الإيجاز وهما:** 

/ولا- *الصور المتجهة-*. هي الصور التي تستخدم الخطوط والمنحيات التي تشكل المظهر الخارجي للصورة ويتم تحديد **اللون من خلال لون خطوط الرسم، ويمكن تغيير خصائص الخطوط والمنحنيات التي تصف الشكل بدون أن يؤثر ذلك على جودة المنظر، حيث أن الصور المتجهة تملك خاصية استقلالية الدقة.** 

*ثانياً- الصور النقطية:* يتم توصيف الصورة النقطية باستخدام النقاط الملونة والت*ى* تسمى بيكسل Pixels والت*ى* يتم **توزيعها على شبكة، وعند تحرير صورة نقطية يمكن تغيير البكسلات وليس الخطوط والمنحنيات، إن هذا النوع من** الصور يملك خاصية عدم استقلال الدقة لآن المعلومات التي تصف الصورة مثبتة إلى شبكة بقياس محدد وبالتالي عند **تحرير الصورة النقطية يمكن أن تتغير جودتها.** 

#### **لاستيراد صورة نقطية إلى فلاش-:**

**.١ اختر أمر استيراد Import من قائمة File . .٢ ابحث عن الصورة الذي تريد استيراده . .٣ أنقر على زر الفتح Open لاستيراد الملف . عند استيراد الصور تظهر في مكتبة المشروع.** 

**ـ إن استيراد الصور النقطية يؤدي إلى زيادة حجم الملف التي يمكن تصغير حجمها بطريقتين: أ ًولا- خيار الضغط من المكتبة من قائمة** *Options* **نختار الأمر** *Bitmap Properties***. لتحرير إعدادات تصدير الصورة النقطية-:** 

**.١ انتق الصورة المستوردة ضمن مكتبة المشروع. .٢ افتح قائمة خيارات لوح المكتبة Library Option ثم اختر أمر الخصائص Properties** 

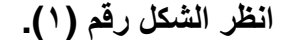

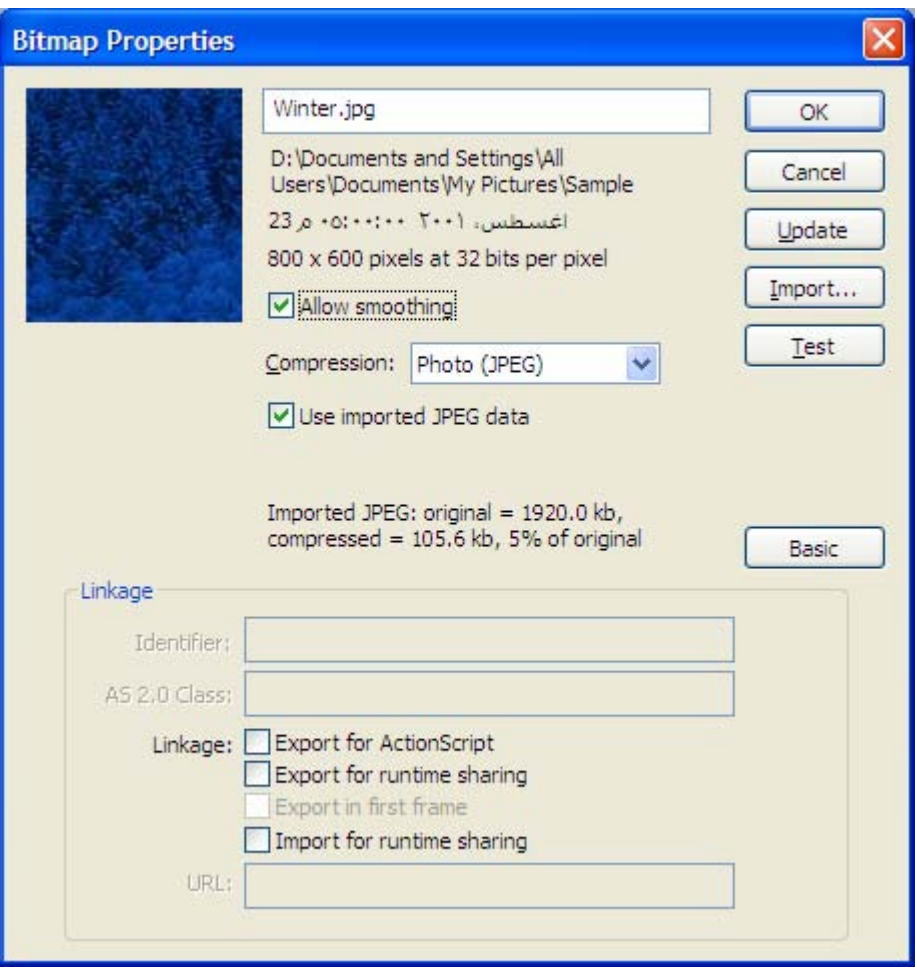

**الشكل رقم (١)** 

٣. خيار السماح بالنعومة Allow smoothing يكون فعالَ بشكل افتراضي وهو يؤدي إلى تطبيق مفعول **النعومة على الصورة .** 

**.٤ انقر على السهم الموجود في الطرف الأيمن من قائمة خيارات الضغط Compression ثم اختر Photo . Lossless(PNG/GIF أو) JPEG** 

0\_ إذا انتقيت خيار الضغط الملائم للصور الفوتوغرافية فسيظهر قسم الجودة quality ضمن مربع الحوار ، أزل **اشارة التحديد من مربع خيار استخدام الجودة الافتراضية للمستند quality default document use . .٦ أنقر على زر الاختبار test حيث يتم تحديث الصورة المصغرة ضمن نافذة المعاينة .** 

 **ً ثانيا- تحويلها إلى صورة متجهة نختار الأمر** *Bitmap Trace* **من قائمة** *Modify***.** 

**لتحويل الصور النقطية إلى عناصر رسومية: .١ حدد الصورة التي تريد تحويلها .**  ٢ . اختر أمر تتبع الصّورة Bitmap Trace من قائمة أمر المعالجة Modify لفتح مربع حوار تتبع الصورة ك **آما في شكل (٢).**
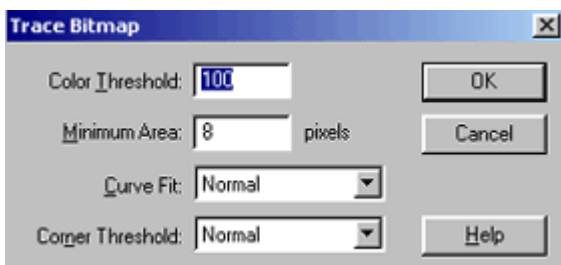

**الشكل رقم (٢)** 

٣. ضمن حقل نطاق الألوان Threshold Color ، اكتب قيمة تتراوح بين ١ و ٥٠٠ . وهذه القيمة هي التي **تحدد مدى التقارب اللوني بين البكسلات المتجاورة في الصورة .**  ٤ \_ ضمن حقل الحد الأدنى Area Minimum ، أكتب قيمة تتراوح بين ١ و ١٠٠٠ ، وهذه القيمة هي التي ت **تحدد مقدار البكسلات المتجاورة .**  0 . انتق خياراً من قائمة ملاءمة المنحنى Fit Curve . والخيارين المناسبين لمعظم الحالات Normal ،  **. Smooth**  ٦. انتق خياراً من قائمة نطاق الزاوية Threshold Corner ، هذا الإعداد هو الذي يحدد كيفية قيام فلاش ب **برسم الزوايا . . .٧ أنقر موافق Ok لتحويل الصورة إلى عناصر رسومية . يوضع الصورة النقطية الأصلية إلى اليسار ونسختين مستخلصتين إلى اليمين . ـ وأفضل برنامج لعملة التحويل تلك هو برنامج (Hand Free(، مع تجنب تحويل الصور النقطية المعقدة لعدم وضوحها، ونلاحظ هنا أنه عند تحويل الصورة إلى رسوم متجهة أننا نستطيع تحرير الصورة وإزالة الأجزاء غير المرغوب بها آما سنرى في الفقرة التالية. استخدام أمر الكسر والتفريق-: الكسر والتفريق apart Break يعتبر طريقة أخرى من طرق تحويل الصورة النقطية إلى عناصر رسومية قابلة للتحرير . لكسر وتفريق الصورة النقطية: .١ حدد الصورة النقطية التي تريد آسرها وتفريقها .**  ٢ . اختر أمر الكسر والتفريق Apart Break من قائمة أمر المعالجة Modify ، بعد تفعيل الأمر ، يختفي **صندوق الإحاطة الذي يحدد أطراف الصورة ، استخدم معالج العصا السحرية Magic Wand لانتقاء وتحديد ا المناطق اللونية المختلفة ، أو أداة القطارة لتحويل الصورة النقطية إلى لون داخلي . .٣ لانتقاء وتحديد المناطق اللونية المتماثلة بواسطة العصا السحرية قم بكسر وتفريق الصورة نقطية . .٤ انتق أداة الحبل lasso ، ثم انقر على wand magic آما في الشكل رقم (٣).**  Options

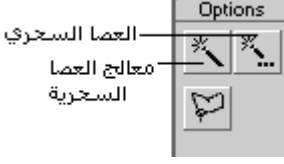

**الشكل رقم (٣)** 

**.٥ انقر على زر properties wand magic لفتح مربع حوار إعدادات العصا السحرية .**  ٦. ضمن حقل النطاق Threshold ، اكتب قيمة تتراوح بين ٠ و ٢٠٠ وهذه القيمة تحدد مدى التقارب اللوني **بين البكسلات المتجاورة .** 

٧. انتق أحد الخيارات من قائمة النعومة Smoothing و هذا الخيار هو الذي يحدد مدى نعومة حواف المنطقة **المحددة .** 

٨\_ انقل الأداة نحو منطقة العمل ، لاحظ أن مؤشر الأداة يتحول من مؤشر الحبل إلى مؤشر العصا السحرية عند \_ د

دخوله منطقة الصورة النقطية ، اضغط على مفتاح Shift ثم انقر على المزيد من المناطق اللونية لإضافتها إ ا الى التحديد، ثم ننقر نقراً مزدوجاً لإغلاق المضلع وبعد تفريغ الصورة يمكن إضافة حد خارجي للرسم لتغطية ا ا **النتوءات الحاصلة باختيار لون الحد المناسب باستخدام أداة زجاجة الحبر** 

( **أخيرا نقوم بتجميع الجزء المحرر باختيار الأمر Group من قائمة Modify.** 

**ولتحويل الصورة النقطية إلى رمز عن طريق الأمر Symbol To Convert من قائمة Insert .** 

**لتحويل الصورة النقطية إلى لون داخلي -:** 

**.١ حدد الصورة النقطية التي تريد استخدامها آعينة للون الداخلي . .٢ اختر أمر الكسر والتفريق apart Break من قائمة Modify .** 

٣. انتق أداة القطارة DROPPER <sup>مع</sup>لى أعم انقر على الصورة التي تم كسرها وتفريقها تتحول أداة القطارة إلى ا **اللون الداخلي.** 

٤ . بعد اخذ عينة من الصورة النقطية التي تم كسرها وتفريقها ، احذف الصورة ، وتذكر أن فلاش قد حفظ الصورة **الأصلية ضمن مكتبة المستند .** 

لتطبيق مفعول اللون الداخلي المأخوذ من الصورة النقطية مع إمكانية تغير أبعاد الصورة، اتبع أحد الطرق التالية -ـ بعد إنشاء اللون الداخلي من الصورة النقطية ، قم برسم عنصر ما على مسرح العمل ، وذلك إما أداة البيضاوي

 **OVAL أو المستطيل rectangle ،يقوم فلاش بملء العنصر بلون العينة آما في الشكل رقم (٤).**  ـ بعد إنشاء اللون الداخلي من الصورة النقطية انتق أداة الفرشاة ثم انقل الأداة نحو منطقة العمل لرسم بعض ١١ **الضربات اللونية بالفرشاة وبلون النقش الذي تم استخلاصه من الصورة النقطية .**  ـ لتعبئة العنصر الموجود باللون الداخلي المستخلص من الصورة النقطية ، أنتق أداة اللون الداخلي ثم انقر على ١

**العنصر.** 

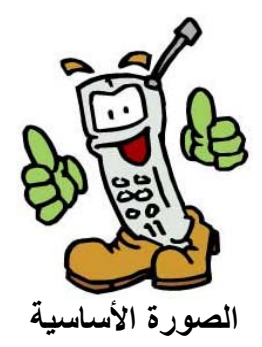

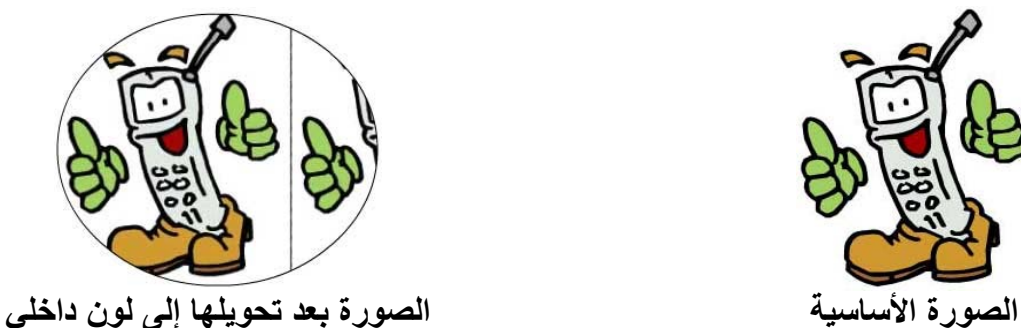

**الشكل رقم (٤)** 

**وبذلك نكون قد تعلمنا آيفية التعامل مع الصور النقطية وتحريها والاستفادة منها في إعطاء الأفلام التي نقوم تصميمها حرآة جمالية وفنية باستخدام الصور النقطية .** 

ááááááááááááááááááááááááááá

**لغة الاآشن اسكربت Script Action** 

**لغة الاآشن اسكربت Script Action هى مجموعة من الاجراءات و الاحداث المتسلسلة التى تخبر الكمبيوتر ماذا يفعل بالضبط .** 

**نستفيد من لغة الاآشن اسكربت فى عمل الحرآات Animation ، التنقل داخل الفيلم Navigation ، التعامل مع مدخلات المستخدم لملف الفلاش Input User ، التعامل مع البيانات Data Get ، عمل العمليات الحسابية Calculations ، العمل مع ملفات الصوت Sounds Play، و عمليات اخرى آثيرة . بداية نتسأل فى اى عناصر داخل الفلاش يتم آتابة اآواد لغة الاآشن اسكربت ؟** 

> **. Scripts in the Timeline الزمنى الخط -١ .Scripts Attached to Buttons الازرار -٢ .Scripts Attached to Movie Clips. آليب الموفى -٣ تاريخ لغة الاآشن اسكربت: ١.0 ActionScript من الاصدار الرابع من برنامج فلاش و حتى الاصدار السادس 2.0 Script Action من الاصدار السابع حتى الاصدار الثامن . من الاصدار التاسع 3.0 Script Action . ملاحظة : قد نرمز للغة الاآشن اسكربت بالرمز 3.0 AS**

# **الفصل الاول اساسيات الاآشن اسكربت** *2 Script Action*

يمكننا كتابة كود الاكشن اسكربت من خلال محرر الكود الخاص بهذة اللغة و هو مدمج داخل البرنامج و يمكننا فتحة **من خلال النافذة actions و لفتح اللوحة Actions انقر على القائمة windows اختر actions او اضغط 9f من لوحة المفاتيح .** 

و يتم تنفيذ الكود من خلال اضافتة الى الكادرات Frames او القطع الحركية MovieClip او الازرار التي يتم **انشائها داخل العمل .** 

لكن لأحظ انّ يتم تنفيذ الامر عند وقوع حدث معين على هذا الزر مثال على هذة الاحداث الخاصة بالازرار  **-: Buttons**

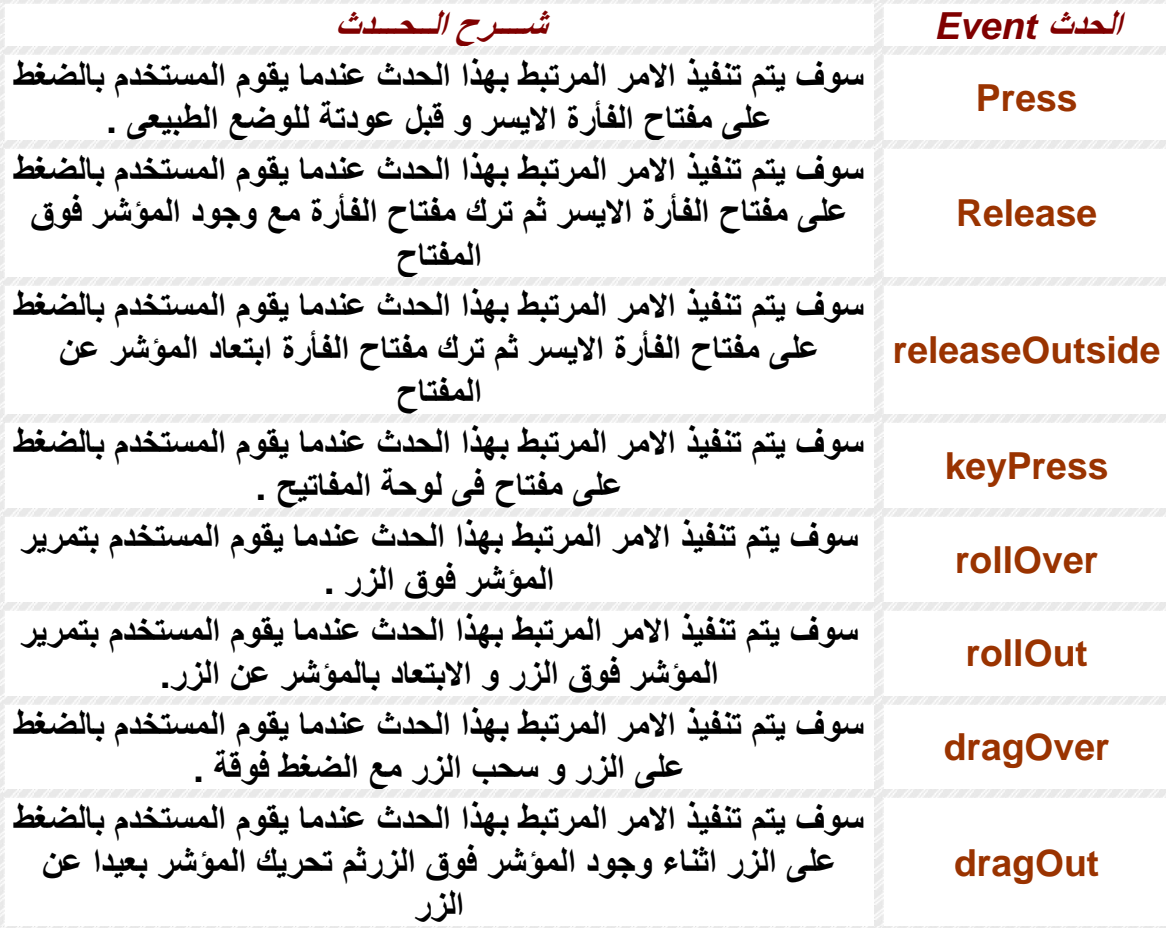

**الاحداث الخاصة بال** *movieClip*

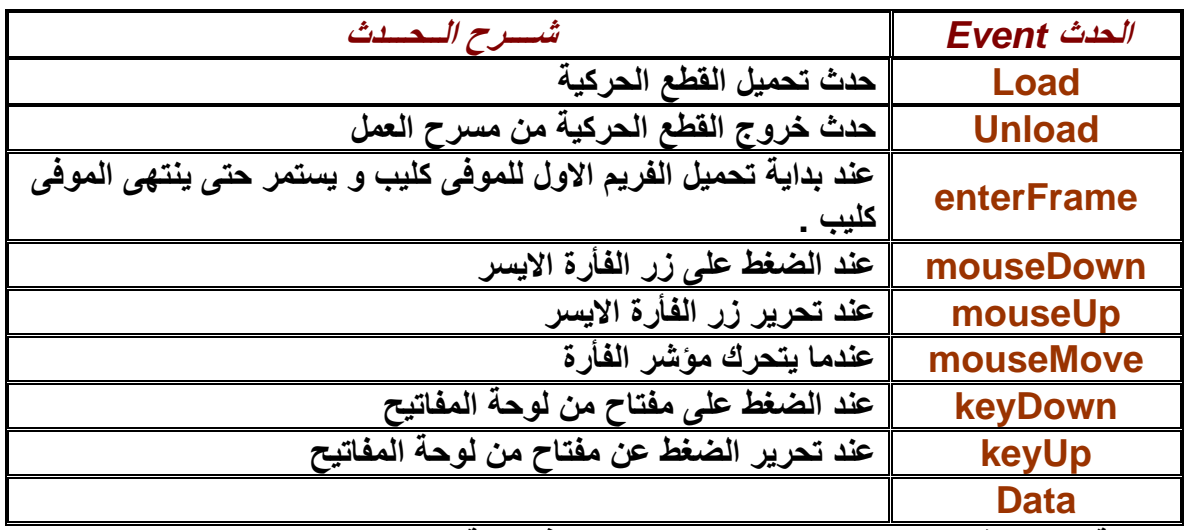

- **- اعتقد انة حان الوقت لكى نجرب اول اسكربت لنا مع هذة اللغة:**
- ِ قم بعمل فيلم جديد ثم بعد ذلك قم بعمل ثلاث كادرات key frames و ذلك بالضغط على الفريم الاول في **الشريط الزمنى ثم الضغط على 7f من لوحة المفاتيح مرتين و باستخدام مهاراتك العادية التى اآتسبتها من** الـعمل على برنـامـج فلاش قم بـعمل ثلاث اشكال مـختلفـة كل شكل فـي فريم خـاص بـة من الثلاث فريمـات ، الان قم **بعمل تشغيل تجريبى للفيلم من خلال الضغط على مفتاحى enter+ctrl من لوحة المفاتيح ، سوف تشاهد الفيلم يعيد تكرار نفسة آلما انتهى.** 
	- **- ارجع للملف الاصلى و قف بالمؤشر عند الفريم الثانى و اضغط 9f فيظهر لك نافذة محرر آود الاآشن اسكربت و اآتب ;()stop . و اغلق النافذة و قم بتجربة العمل**

سترى ان الفيلم لم يعرض منَّةً الا الفريم الاول و الثاني ثم بعد ذلك توقف و لم يكرر نفسة من جديد و من هنا نكون **رأينا اول فائدة من هذة اللغة و هى التحكم فى الفيلم .** 

آــيــف يــفــكــر الــكــمــبــيــوتــر؟؟

فى الحقيقية الكمبيوتر لا يفكر بل يأخذ التعليمات و ينفذها بحذافير ها اى لا يضيف او يفكر هل التعليمات التى قمت **بأعطائها له منطقية ام لا . و لغة الاآشن اسكربت هى مجموعة من التعليمات تكتب فى اسكربت داخل الفلاش لكى تخبر الكمبيوتر ماذا يفعل بالضبط .**  و لكي تسطيع تعلم البرمجة يجب ان تفكر كالكمبيوتر كل امر تكتبة فكر بة كأنك انت الكمبيوتر او بمعنى ادق كأنك **برنامج فلاش و تصور تسلسل هذة الاوامر و التعليمات و فكر آيف تنفذها و ما هو ناتجها .**  المبرمج الحقيقي ليس فقط من يستطيع كتابة كود برنامجة من البداية للنهاية بل ايضا من يستطيع فهم اكواد الاخرين و تعديلها للأفضل يجب ان تتعلم من الاخرين و تحلل الافكار لكي تكون قادرا على طرح افكارا جديدا و لكي لا ترهق **نفسك فى التفكير فى حلول لمشاآل سبقك اخرين لحلها .**  مثال سوف نقوم بتحليل كود قمت بكتابتة و سوف تستفيد من هذا التحليل كثيرا عندما تنتهي من قراع ة الكتاب ككل **on (press) { var myVariable:Number = 7; var myOtherVariable:String = "Macromedia"; for (var i:Number=0; i<10; i++) { trace(i); if (myVariable + 3 == 5) { trace(myOtherVariable); } } }**  *السطر الاول* تحليلة انني قمت بعمل زر في الفلاش و قمت بكتابة كود لا يتم تنفيذة الا عند الضغط على الزر والامر **المسئول عن ذلك هو (press (on و لا حظ انه لا يمكن استخدام الامر السابق الا مع الازرار . اما آل ما هو مكتوب بين العلامتين { } هو آود يتم تنفيذة عند الضغط** 

**السطر الثانى قمت بتعريف متغير رقمى اسمة myVariable و اسندت لة القيمة ٧ . السطر الثالث قمت بتعريف متغير نصى اسمة myOtherVariable و اسندت لة القيمة Macromedia . السطر الرابع استخدمت التكرار من خلال عبارة for . السطر الخامس استخدمت الدالة trace لرؤية المخرجات . السطر السادس استخدمت التحكم فى الكود من خلال if .**  في النهاية قم بتجربة الكود و سترى النتيجة تظهر في شاشة المخرجات التي نستخدمها لروية تأثير الكود على الفيلم و سوف نناقش الاسكريبت السابق في نهاية الكتاب و سترى بنفسك انك بعد الدروس التالية ستكون قادرا على تحليل **الكود و شرحة و تطويرة بنفسك.** 

**الــفــصــل الــثــانــى**

#### **أنواعها و البيانات Data and Data Types**

هذا الفصل سوف نتحدث فيه عن مبادئ لغة الاكشن اسكربت ٢ و سوف نتعلم في هذا الفصل كيف نتعامل مع البيانات **و ما هو نوع البيانات التى يمكننا التعامل معها من خلال هذة اللغة.**  البيانات عموماً هي مجموعة من الحروف و الارقام و المعلومات و يمكنك توصيف او تحديد نوع البيانات من خلال

**المتغيرات و هذا يدفعنا للتسائل ما هو المتغير ؟!** 

# **ّ المتغيرات** *Variables***:**

كما في أيِّ لغة برمجة، تقوم المتغيِّرات بتخزين القيمِ أثناء تنفيذ البرنامج.. وطبعًا سُمّيت متغيّراتٍ، لأنّك تستطيع تغيير **قيمها في أيّ لحظةٍ أثناء تنفيذ البرنامج.**

وللمتغيّر اسمّ وقيمة.. *فمثلا:* المتغيّر "اسم المستخدم" UserName يمكن أن تُوضع به القيمة "مايكل".. والمتغيّر **" الخصم " Discount يمكن أن تُوضع به القيمة .٠٫٤٠**

تلاحُظ هنا أنّ القيمتين "مايكل" و ٠٫٤٠ مختلفتان، فـالأولى نـص String لـهذا تـمّ وضـعها بـينَ علامتَـيْ تنـصيص، **بينما الثانية قيمة رقميّة Value Numeric.** 

المتغيِّرات فـي الاكشن اسـكربت ٢ ليست مجـرِّد أسـمـاءٍ أو مخـازن للقـيم.. إنَّهـا كـذلك كِيانــات ذكيّهً لتخـزين وإجـراء **العمليات على القيم .. باختصار : إنّها آائنات Objects، لها وسائلها وخصائصها الخاصة بها.** 

*Types of data* **البيانات أنواع** *String* **ّ ّّ النّصّيّة: تم شرحها فى المثال الس ابق.**

*Number* **ّ الرقمية-:تم شرحها فى المثال السابق .**

*Boolean* **المنطقية :** البيانــات المنطقيّــة تخـزّن واحـدةً فقـط مـن القيمتـين: "صــواب" True و "خطــأ" False، وهـي فـي الأســاس أعداد صحيحة، فالقيمة "صواب" تعادل ١، والقيمة "خطأ" تعادل صفرا.. وفي الواقع، أي قيمة غير صفرية، تعتبر True.

> *Object* **الكائنات-:** *MovieClip* **مقطع فيلم لة خصائص و أحداث** *Null* **قيمة فارغة** *Undefined* **قيمة غير معرفة**

**تعريف المتغيرات** *Variables Declaring*

**لماذا نعرّف ّ المتغيّر؟؟؟؟؟؟**

فِّي معظم لغاتِ البرمجة، يجبُ تعريفُ المتغيِّرِ اتِ أولا قبلَ استخدامها.. إنّ هذا يجعل الأمرَ أيسرَ بالنسبة لمترجم الكود Compiler، ففي كلّ مرّة يصادف المترجم متغيّرا، عليه أن يُنشَنه في الذاكرة، ونتيجة لاعتباراتٍ في تنظيم الذاكرة، فإن مثِّل هذه العمليَّة تستهلك بعض الوقت، ممّا يُبطئ البرنـامج.. ولكن لـو كـان المترجم يعرف كل متغيرات البرنـامج **وأنواعها سلفا قبل أن يبدأ ترجمة البرنامج، ففي هذه الحالة سيتحسّن الأداء لأقصى درجة.**

لقد كانت من أشهر سمات اكشن اسكربت (١)، عدم إرغامــه للمبرمج علـى تعريف كلِّ المتغيرات\_ لقد صـارت هذه السمة منتقدَّةَ الآن بشدّةٍ، ليس فَقط للأسباب المتعلّقة بسر عة الترجمـة وكفـاءة الأداء، ولكن أيـضا لأن تعريف المتغيّر  **يُمكّن المترجم من اصطياد أخطاء آثيرة،ٍ سواء في وقت التѧصميم Time Design أو وقѧت الترجمѧة Compile Time، بدلا من أن تُفاجئكَ َ في وقت التشغيل Runtime.**

**الشروط الواجب توافرها عند تعريف المتغيرات:** - ألا يكون كلمة من كلمات اللغة الأساسيّة (تلك التي تراها باللون الأزرق عند فتح لوحةactions). **و منها :** 

- **break**
- **case**
- **class**
- **continue**
- **default**
- **delete**
- **dynamic**
- **else**
- **extends**
- **for**
- **function**
- **get**
- **if**
- **implements**
- **import**
- **in**
- **instanceof**
- **interface**
- **new**
- **private**
- **public**
- **return**
- **set**
- **static**
- **switch**
- **this**
- **typeof**
- **var**
- **void**
- **while**
- **with**

**- ألا يزيد عن ٢٥٥ حرفًا، وهو رقم آبير بالفعل بما يكفي.**

- أن يتكون من كلمة واحدة لا تتخللها المسافات.. ويمكن استخدام الشرطة المنخفضة " " للفصل بين مقاطع الكلمة **بدلا من المسافات.**
	- **- لا يبدأ بأرقام، وإن آان من الممكن أن تتوسطه أرقام، أو ينتهيَ َ بها .**
- لا يحتوي على أيٍ من: علامات التنصيص أو الأقواس أو النقطة ". "، ولا علامـات العمليـات الحسابيـة أو علامـات **المقارنة الحسابية أو المنطقية، فكل هذه العلامات محجوزة لوظائف أخرى.**
- غير مسموح بتكرار اسم المتغيّر داخل نفس النطاق، فلا يمكن تعريف متغيّرين متمـاثلين في الاسم داخل نفس **الإجراء، وإن آان من الممكن تكرار نفس اسم ّ المتغيّر لكن في إجراءات مختلفة.**

-والمتغيرات في لغة الاكشن اسكربت (٢) لا تتجاهل حالـة الأحرف Case-insensitive، فالأسماء myAqe و myage و MYAGE، ليست كلَّها متكافَنـة معنـي هذا أنَّك تستطيع استخدام هذه الكلمـات لتعريف ثلاثـة متغيرات **مختلفة، فكلّها لا تُعتبر اسما واحدا.**

**طريقة تعريف المتغير-:** 

```
نوع المتغير :اسم المتغير Var
```
كلمة Var هي المسئولة عن حجز مكان في الذاكرة لمتغير ثم نقوم بأعطاء المتغير اسم و نوع بعد ذلك مثال: **var sProduct:String;** 

**بعد تعريف المتغير يمكنك اسناد قيمة ما لهذا المتغير شرط ان تكون من النوع الذى عرفتة للمتغير**

**sProduct = "car";** 

**و يمكن اختصار الجملتين فى جملة واحدة هكذا**

# **var sProduct:String = "car";**

لاحظ انـ4 عندمـا تكتب var ثم اسم المتغير ثم : فيظهر لك نـافذة بـها أنـواع البيانـات التي قد تحتاجها var sProduct:

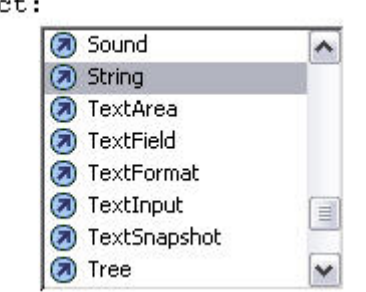

**اذا آنت تريد عرض قيمة المتغير sProduct فى وضع الاختبار يمكنك استخدام الدالة ()trace فسوف تقوم بارسال القيمة الى شاشة المخرجات panel Output فيصبح الكود آالتالى :** 

```
var sProduct:String = "car";
```

```
trace(sProduct); 
الناتج
 // car
```
**لو قمت بتغيير قيمة المتغير sProduct الى ١٢٠ مثلا -:** 

**sProduct = 120**

**سوف ترى الخطأ التالى -:** 

**Type mismatch in assignment statement: found Number where String is** 

 **required.** 

**هذا الخطأ يخبرك انك قمت باسناد بيانات خطأ لمتغير معين . لاحظ ان علامة التنصيص ( " " )** 

**marks quotation the ليست ضرورية فى حالة المتغيرات الرقمية** 

**var numWrinkles:Number = 55;** 

**و اذا آنت تريد تغير قيمة المتغير بعد ذلك يمكنك آتابة الكود التالى : -**

**numWrinkles = 60;** 

**اذا آانت القيمة رقمية او منطقية (صح او خطأ ) لا تستخدم .(marks quotation (مثال -:** 

**var age:Number = 38;** 

**var married:Boolean = true;** 

**var hasChildren:Boolean = false;** 

 $\mathcal{S}$  and  $\mathcal{S}$  is a constant in  $\mathcal{S}$ **ما هي المصفوفة** *array***-:**  البرمجة الحقيقيّة تبدأ من هذه النقطة، فلقد صُنع الكمبيوتر أساسا، ليقوم بالعمليات الرتيبـة المتكرّرة لآلاف أو ملايـين  **المرّات، بسرعةٍ وبدون ملل.** افترض مثلا أنَّك تريد حساب متوسط العمر لخمسين طالبا.. أوّل ما ستفكَّر فيه، هو أن تعرّف خمسين متغيِّرا وتجمعها معا وتقسم الناتج على ٥٠.. إنّ مثل هذه الطريقة ستستهلك منك شـهرا علـى الأقلّ لكتابتهـا، وهـى كفيلـة بجعلك تكره **البرمجة اساسا! مع أنّك تستطيع أن تكتب هذا البرنامج في خمس سطور لا غير .. تخيّل!**  والفكرة كلّها تعتمد على تخزين أعمـار الطلبـة فـي "تركيب مـا"، يمكن للكمبيوتر أن يتعامل معـه بطريقـة آليّـة رتيبـة  **متكرّرة، لينفّذ عليه ّ العمليّات التي نريدها.** هذا التركيب هو المصفوفة Array، التي تتكوّن من مجموعة من الخانات، كل خانـة منـها تحتفظ بقيمـة معيّنـة، بحيث **يمكن الوصول لهذه القيمة عن طريق رقم خانتها Index. مثال : var childrenArr:Array = new Array("Pylon", "Smithers", "Gil"); لاحظ أن يمكنك آتابة الكود السابق بطريقة مختصرة آما يلى : var childrenArr:Array = ["Pylon", "Smithers", "Gil"]; و هناك طريقة اخرى لتعريف مصفوفة تحتوى اسماء الشهور : var myArr:Array = new Array(); myArr[0] = "January"; myArr[1] = "February"; myArr[2] = "March"; myArr[3] = "April"; بنفس الطريقة يمكننا تعريف آائن جديد ( object (مثال : var myObj:Object = new Object(); myObj.firstName = "Steve"; myObj.age = 50; myObj.childrenArr = new Array("Mike", "Robbie", "Chip"); طريقة اخرى //**

```
var myObj:Object = {firstName:"Steve", age:50, childrenArr:["Mike", 
  "Robbie", "Chip"]}; 
ملحوظة - يمكنك استخدام العلامة // في نافذة محرر الكود لكي نوضح لبرنامج محرر الكود في فلاش أن الكلمات التي
        تلى هذة العلامة ليست اكواد و لكنها تعليقات لتذكرة المبرمج بسبب كتابتة للكود اى هوامش لا يتم تنفيذها .
                                                    آود أآشن اسكربت ٣٫٠ لعمل مصفوفة Array 
var array: Array = new Array();
var array:Array = new Array(elements); 
var array:Array = new Array(element0,...elementN); 
var letters: Array = ["a", "b", "c"];
items[4] = "apples";trace(items[4]); 
                                         لاحظ ان اكشن اسكربت لا تهتم بنوع القيم الموجودة داخل المصفوفة
                                                 مثال هذة المصفوفة تحتوى على انواع مختلفة من المتغيرات
 string, integer, a Boolean, and an object: 
var data:Array = ['a", 2, true, new Object()];اضافة عناصر لبداية المصفوفة و نهايتها
var array: Array = new Array();
array.push("val 1", "val 2"); 
                                                 و يمكن اضافة عنصر اخر من خلال معرفة طول المصفوفة
array[ array[array.length] = "val 3";
مثال عمل مصفوفة مكونة من اربعة عناصر و اضافة عنصر جديد z فى بداية المصفوفة لذلك القيمة a سوف تتحرك
من بداية المصفوفة اى من الترتيب (٠) داخل فهرس المصفوفة الى الترتيب ( ١) و هكذا 
var letters:Array = new Array( ); 
letters.push("a", "b", "c", "d"); 
letters.unshift("z"); 
و لعرض عناصر المصفوفة نقوم بعمل جملة تكرار بالكود التالى :
for (var i:int = 0; i < letters.length; i++) {
  trace(letters[i]); 
} 
                                                            عرض محتويات مصفوفة من خلال جملة for 
var letters: Array = ["a", "b", "c"];
for (var i:int = 0; i < letters.length; i++) {
  trace("Element " + i + ": " + letters[i]);
} 
                                                                    عرض محتويات المصفوفة بالعكس : 
var letters: Array = ['a", 'b", 'c<sup>"</sup>];
for (var i:int = letters.length - 1; i >= 0; i-j}
  trace("Element " + i + ": " + letters[i]);
} 
                                               يمكنك استخدام طول المصفوفة باسناد القيمة الى متغير مثال : 
var length: int = sprites.length;
for (var i:int = 0; i < length; i++){
   sprites[i].x++;
```
٤٦

```
} 
                                                             البحث عن قيمة عنصر معين داخل المصفوفة : 
قم بعمل مصفوفة مكونة من ٨ عناصر //
var letters:Array = ["a", "b", "c", "d", "a", "b", "c", "d"]; 
حدد القيمة المراد البحث عنها و ضعها فى متغير نصى //
var match:String = "b"; 
قم بعمل جملة for لعرض محتويات المصفوفة // 
for (var i:int = 0; i < letters.length; i++) {
   تأكد من ان القيمة المر اد البحث عنها متتطابقة ام لا //
   if (letters[i] == match) {
      اذا وجدت العنصر المراد البحث عنة اظهر رسالة 
       trace("Element with index " + i + 
           " found to match " + match); 
 استخدم آلمة break للخروج من جملة التكرار // 
       break; 
    } 
} 
                                                                                 قم بتجربة المثال التالى :
var letters:Array = ["a", "b", "c", "d", "a", "b", "c", "d"]; 
var match:String = "b"; 
// Loop backward through the array. In this example, 
// the "b" is at index 5. 
for (var i:int = letters.length - 1; i >= 0; i-) {
   if (letters[i] == match) {
       trace("Element with index " + i + 
           " found to match " + match); 
       break; 
   } 
} 
                                                        يمكنك تبسيط عملية البحث من خلال استخدام الكلاس
```
//The class is in the *ascb.util* package

import ascb.util.ArrayUtilities;

var letters:Array =  $['a", "b", "c", "d"]$ ;

```
trace(ArrayUtilities.findMatchIndex(letters, "b")); 
// Displays: 1
```

```
trace(ArrayUtilities.findMatchIndex(letters, "r")); 
// Displays: -1
```

```
ملحوظة آلاس المصفوفة بها ٣ وظائف 
 findMatchIndex( ), findLastMatchIndex( ), and findMatchIndices( ).
```
مثال :

```
public static function findMatchIndex(array:Array, element:Object):int { 
   استخدم متغير لتحديد بداية الفهرس // 
  اختر ان تبدأ من الصفر //
```
var startingIndex: int  $= 0$ ;

```
 // By default don't allow a partial match. 
 var partialMatch:Boolean = false;
```

```
 // If the third parameter is a number, 
 // assign it to nStartingIndex. 
 // Otherwise, if the fourth parameter is a number, 
 // assign it to nStartingIndex instead. 
if(typeof arguments[2] == "number") {
   startingIndex = arguments[2]; 
 } 
 else if(typeof arguments[3] == "number") { 
   startingIndex = arguments[3]; 
 } 
 // If the third parameter is a Boolean value, 
 // assign it to partialMatch. 
if(typeof arguments[2] == "boolean") {
```

```
 partialMatch = arguments[2];
```
}

```
 // Assume no match is found. 
 var match:Boolean = false;
```

```
 // Loop through each of the elements of the array 
 // starting at the specified starting index. 
for(var i:int = startingIndex;
```

```
i < array.length; i++) {
```

```
 // Check to see if the element either matches 
 // or partially matches. 
 if(partialMatch) { 
  match = (array[i].indexOf(element) != -1); } 
 else { 
  match = (array[i] == element);
```

```
 } 
      // If the element matches, return the index. 
      if(match) { 
        return i; 
      } 
   } 
   // The following return statement is only reached 
   // if no match was found. In that case, return -1. 
   return -1; 
} 
                                                                          ازالة عنصر من المصفوفة : 
                                            لازالة عنصر من منتصف المصفوفة استخدم الوظيفة ( )splice 
                                                 لازالة عنصر من نهاية المصفوفة استخدم الوظيفة ( )pop 
                                                              لازالة عنصر من بداية المصفوفة ( )shift 
                                                                                           مثال : 
var letters:Array = ['a", "b", "c", "d"];
// Remove the first element and display its value. 
trace(letters.shift( )); 
// Remove the last element and display its value. 
trace(letters.pop( )); 
// Display the remaining elements. 
// The array has two elements left: "b" and "c". 
for (var i = 0; i < letters. length; i++) {
   trace(letters[i]); 
} 
   عندما ثُريلُ عنصر من المصفوفة ، تَحتاجُ لتَغيير قيمةِ متغيّر الفهرس وفقاً لذلك. يُصوّرُ المثالُ التاليُ ما يَحْدثُ إذا لم
                                                                            تُجدّدُ قيمة متغيّر ِ الفهرِ سَ:
var numbers: Array = new Array(4, 10);
numbers[4] = 1;
trace(numbers); // Displays: 4,10,undefined,undefined,1 
for(var i:int = 0; i < numbers.length; i+1}
   if(numbers[i] == undefined) {
      numbers.splice(i, 1); 
   } 
} 
trace(numbers); // Displays: 4,10,undefined,1 
                                                                        لكن الطريقة الصحيحة كما يلى
   var numbers: Array = new Array(4, 10);
   numbers[4] = 1:
   trace(numbers); // Displays: 4,10,undefined,undefined,1 
   for(var i:int = 0; i < numbers.length; i+1}
```

```
٤٩
```

```
if(numbers[i] == undefined) {
       numbers.splice(i, 1); 
       i--; 
     } 
   } 
   trace(numbers); // Displays: 4,10,1 
                                  يمكنك ابضا حف عنصر ً فى مصفوفة و اضافة اخر ً فى نفس الوقت كما بلى :
var letters:Array = ['a", "b", "c", "d"];
// Remove two elements and insert three more 
// into letters starting at index 1. 
letters.splice(1, 2, "r", "s", "t"); 
// myArray now contains five elements: 
// "a", "r", "s", "t", and "d". 
for (var i:int = 0; i < letters.length; i++) {
    trace(letters[i]); 
} 
                                                                    تحويل متغير نصى الى مصفوفة :
var list:String = "Peter Piper picked a peck of pickled peppers"; 
استخدم المسافة للفصل بين الكلمات فى السطر السابق و وضع كل كلمة كعنصر فى المصفوفة //
var words:Array = list.split(" ");
                                                                للتحويل من مصفوفة الى متغير نصى :
var letters: Array = ["a", "b", "c"];
trace(letters.join("|")); // Displays: a|b|c 
                                                                                       مثال اخر :
var letters: Array = ["a", "b", "c"];
trace(letters.join()); // Displays: a,b,c 
                                                                                 ترتيب المصفوفة : 
var words:Array = ["tricycle", "relative", "aardvark", "jargon"]; 
words.sort( ); 
trace(words); // Displays: aardvark,jargon,relative,tricycle
var scores:Array = [10, 2, 14, 5, 8, 20, 19, 6]; 
scores.sort( ); 
trace(scores); // Displays: 10,14,19,2,20,5,6,8 
                                                                                لعمل ترتيب عددى 
var scores:Array = [10, 2, 14, 5, 8, 20, 19, 6]; 
scores.sort(Array.NUMERIC); 
trace(scores); // Displays: 2,5,6,8,10,14,19,20 
فى بعض الاحيان تود ترتيب المصفوفة فى حالة اذا كانت تحتوى على عناصر فريدة غير متكررة لذلك يمكنك ان
تستخدمArray.UNIQUESORT
```

```
مثال :
var ranking:Array = [2,5,6,3,1,1,4,8,7,10,9]; 
var sortedRanking:Object = ranking.sort(Array.UNIQUESORT); 
trace(sortedRanking); // Displays: 0 
trace(ranking); // Displays: 2,5,6,3,1,1,4,8,7,10,9 
                                                           مثال على عمل تغيير عشوائي للترتيب : 
var numbers:Array = new Array( ); 
for(var i:int=0;i<20;i++) {
  numbers[i] = i;} 
numbers.sort(randomSort); 
for(var i:int=0;i<numbers.length;i++) {
   trace(numbers[i]); 
}
```
## º¹¸·¶º¹¸·¶º¹¸·¶º¹¸·¶

#### **الــفــصــل الــثــالــث**

**ا لـــمـــعـــامــــلات Operators** 

انك تريد من برنامجك ان يفعل اشياء معينه عند تحقق شروط معينه ولكن كيف نصيغ هذه الاوامر هذا هو المهم انك ترى الشروط دائما وربما بدون ان تدرى فأول شئ فعلته اليوم عند اتصالك بالانترنت هو ادخال كلمة السر ـــ أليس كذلك ــــ نعم هو كذلك ولا شئ غيره ــــ ان برنـامج الاتصال قد وضع شرط صحة كلمة السر لكي يمكنك من الدخول وربما اشياء اخرى مثل عدم انتهاء مدة الاشتراك وصحة اسم المستخدم وهكذا كلها شروط انها ايضا موضوعنا هذا **اليوم ومعظم الشروط المستخدمه لقيمتين هي هل هما متساويتان ام احدهما اآبر او اصغر بالاضافة الى المعاملات Boolean operators البولينية**

ومن درس منكم علم الجبر سوف يتذكر ها بسرعة ام من نسى او لم يدرسها اصلا فالموضوع بسيط جدا لانك تمارسه **في حياتك اليومية ربما دون ان تدري وهي** 

#### **AND , OR , NOT**

**آمثال من الحياة اليومية -:** 

) **Ask Michael AND Nabil** 

**يجب ان تسأل مايكل و نبيل وليس واحد منهم فقط بل يجب ان يكون السؤال للاثنين**

**اي يجب ان تسأل مايكل او نبيل يكفي فقط واحد منهم**

*C* **Ask Michael NOT Nabil** 

**اي يجب ان تسأل مايكل وليس نبيل فلو سألت نبيل فان الشرط غير متحقق باختصار المعاملات تعتبر ضرورة بالنسبة لصياغة الشروط .** 

**Operator**  | Description **الجمع + الطرح - Not ليس ! ++ لزيادة بواحدة و إسناد الناتج إلى المتغير نقصان بواحدة و إسناد الناتج إلى المتغير -- () Grouping or function call [] Array element . Member access ++ Pre-increment -- Pre-decrement new**  $\parallel$  **Allocation delete Deallocation اقل من او يساوى => typeof Type of object اآبر من < void Undefined type اآبر من او يساوى =< الضرب \* تساوى == قسمة / لا يساوى =! باقى القسمة % & Bitwise AND**   $\ll$  **BiBithsise XOR** ft  $\rightarrow$  **||** Bitwistering Right **AS** | Bitwise **shigicight (Win**signed) **اقل من > أو ||**

**الجدول التالي يعبر عن طريقة صياغة المعاملات البولينية في الاآشن اسكربت -:** 

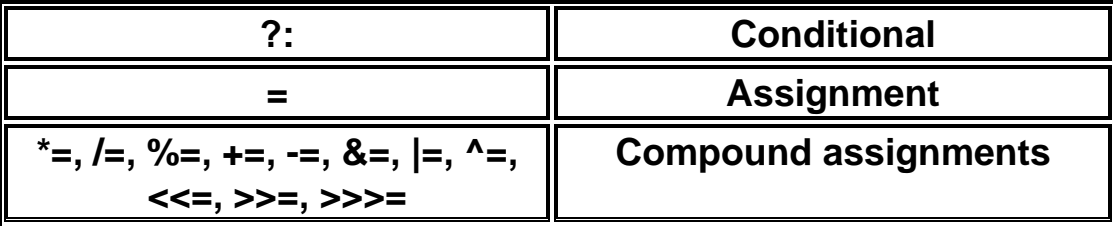

تذكر جيدا خطأ من السهل ان تقع فيه ان الشروط غير التخصيص بمعنى انك عندما تخصص قيمة لمتغير فإنك لابد **ان تستخدم علامة يساوي واحدة فقط مثل :** 

 **A=5;**

 **B=A;**

 **C=18;**

**اما في صياغة شرط فإنك لابد ان تضع علامتين اذا اشترطت التساوي مثل -:** 

**if (A==B)** 

**if (A==18)** 

**يجب ان تعرف آيف تكتب المعادلات لانجاز الحسابات** \* **ارجو ان تنتبه لذلك !!!!!!!!!!!!!!** 

هذا الموضوع بالذات تتفق فيه جميع لغات الكومبيوتر بلا استثناء وهناك بعض القواعد البسيطة التي يجب ان تعرفها **مثل -:** 

- **-١ لابد ان تحتوي المعادلة في طرفها الايسر على متغير واحد فقط واي عدد في الطرف الايمن مثال -:**
- $A = B + C * 5 3$ **-٢ جميع القيم الموجودة في الطرف الايمن تكون معلومة القيمة اي تم حسابها مثلا في معادلة سابقة مثال -:**

 $B = 5$  $C = 10$  $A = B + C * 5 - 3$ 

> **فقد تم تخصيص قيمة للمتغير B و للمتغير C ثم دخل البرنامج الى المعادلة الاخيرة لحساب قيمة A وقد علم تماما قيم الطرف الايسر اي قيم B و C فاذا آتبت مايلي سيكون خطأ قاتل !!!!!!!!!!!**

 $B = 5$  $A = B + C * 5 - 3$  $C = 10$ 

لان البرنامج عرف قيمة المتغير B ثم دخل الى المعادله ليحسب A و هو لا يعرف قيمة المتغير C حيث سيعلمها فيما **بعد فرتب خطواتك لتكون منطقية .........**

. كل من درس مبادئ الرياضيات يعلم ان القسمة على الصفر خطأ فادح واذا حدثت سيتعطل البرنامج ويعطيك نظام **التشغيل الرسالة المعروفة ( هذا البرنامج قام بعملية ممنوعة ) مثال** 

B = 7  
\nC = B-C  
\nA = B/D  
\nA = B/D  
\n
$$
A = B/D
$$
\nA = B/D  
\n
$$
A = B/D
$$
\nA = B/D  
\n
$$
A = B/D
$$
\nA = B/D  
\n
$$
A = B/D
$$
\n
$$
A = B/D
$$
\n
$$
A = B/D
$$
\n
$$
A = B/D
$$
\n
$$
A = B/D
$$
\n
$$
A = B/D
$$
\n
$$
A = B/D
$$
\n
$$
A = B/D
$$
\n
$$
A = B/D
$$
\n
$$
A = B/D
$$
\n
$$
A = B/D
$$
\n
$$
A = B/D
$$
\n
$$
A = B/D
$$
\n
$$
A = B/D
$$
\n
$$
A = B/D
$$
\n
$$
A = B/D
$$
\n
$$
A = B/D
$$
\n
$$
A = B/D
$$
\n
$$
A = B/D
$$
\n
$$
A = B/D
$$
\n
$$
A = B/D
$$
\n
$$
A = B/D
$$
\n
$$
A = B/D
$$
\n
$$
A = B/D
$$
\n
$$
A = B/D
$$
\n
$$
A = B/D
$$
\n
$$
A = B/D
$$
\n
$$
A = B/D
$$
\n
$$
A = B/D
$$
\n
$$
A = B/D
$$
\n
$$
A = B/D
$$
\n
$$
A = B/D
$$
\n
$$
A = B/D
$$
\n
$$
A = B/D
$$
\n
$$
A = B/D
$$
\n
$$
A = B/D
$$
\n
$$
A = B/D
$$
\n
$$
A = B/D
$$
\n
$$
A = B/D
$$
\n
$$
A = B/D
$$
\n
$$
A = B/D
$$
\n
$$
A = B/D
$$
\n
$$
A = B/D
$$
\n
$$
A = B/D
$$
\n
$$
A = B/D
$$
\n
$$
A = B/D
$$
\n
$$
A = B/D
$$
\n
$$
A = B/D
$$
\n

$$
A = (A+B)^* (C - D) - (Q * M)
$$

**عملية باقي القسمة -:** 

نحن نعرف العمليات الحسابية الأربعة الجمع و الضرب و القسمة و قد اعتدنا عليها و لكن في بعض لغات البرمجة هناك عملية خامسة تضاف عليها و هي باقّي القسمة حيث تضع بين أي عددين و تدل على باقي قسمة الأول **على الثاني مثل -:** 

$$
z = x \mathbin{\%} y ;
$$

## **عملية الزيادة بواحد أو النقصان بواحد(++ ، --) -:**

و تتلخص مهمة كلا من هذه العمليات على زيادة واحد على قيمة أي متغير و ثم تسند الناتج له أي إذا كان هناك متغير يساوي ٥ ووضعنا هذه العملية قبله أوّ بعده فسوف يصبح ٦ و لاحظ هنا أني قلت قبله أو بعد حيث هناك **فرق بين الحالتين .** 

**اين المثال ؟؟؟؟؟؟؟؟؟؟؟؟؟؟؟؟؟؟؟؟؟** 

من الواضح أن المتغير y سوف يزيد بواحد أي تصبح قيمته ٢ و من ثم تسند هذه القيمة إلى المتغير z

**لكن أنظر إلى الحالة التالية و لاحظ الفرق في المثال التالي -:** 

```
y = 5;
```
 $z = y++ ;$ 

أما في هذه الحالة فسوف تسند قيمة γ الأصلية إلى z و هي القيمة ٥ و من ثم تزاد قيمة γ بواحدة .

```
\mathcal{Q}
```
# *Pre-Increment and Post-Increment (++)*

**قمت بتعريف متغير اعطيتة القيمة ١٠ و هذا السطر لن يتم تفيذة من البرنامج لانه تعليق //**

```
myNumber = 10; 
trace(++myNumber); 
trace(myNumber++); 
trace(myNumber);
الناتج
١١
١١
١٢
                     Pre-Decrement and Post-Decrement (--)
myNumber = 10; 
result = --myNumber * 2; 
trace(result); 
myNumber = 10; 
result = myNumber-- * 2; 
trace(result); 
الناتج
١٨
٢٠
                                                            مثال على عمل دالة لجمع رقمين -: 
                    قم بعمل ٣ مربع نص و ليكن اسمهم 1input و 2input و total و زر اسمة btAdd 
                                                            ثم ضع الكود التالى فى الفريم الاول 
btAdd.onRelease = function(){ 
   var theTotal:Number = Number(input1.text)+Number(input2.text);
    total.text = String(theTotal); 
}
```
**الــــفــــصــــل الــــرابــــع** 

**جــمــل ّ الــتــحــكــم فــي الــمــســارstatement control -Flow** إنّ البرمجة أعمق من أن تكون مجرّد تعريف متغيّرات.. إنّها تفكير منطقيّ يعتمد على حساب كل الاحتمالات، لاتخاذ الأفعال المناسبة لكل احتمال.. لهذا فلا بد أن توجد طرق نتحكَّم بها فيما ينفَّذ ومتى ينفَّذ من البرنامج. **جملة الشرط** *...If***:** تستطيع أن تختبر حدوث شرط معيّن، فإذا كان صحيحا يتمّ تنفيذ مقطع الشرط، وإن كان خاطئا يقفز التنفيذ إلى جملـة **نهاية الشرط . ولكن ما هو الشرط؟ ؟؟؟؟؟؟؟؟؟؟؟؟؟**  *الشرط* هو افتراض معين يتوقف عليه عمليات اخرى فمثلاً تريد ان تضع شرط الا يدخل رقم موظف اكبر من الف لان **عدد موظفين الشرآة لايزيدون عن الف وبالتالي اذا ادخل من يعمل على البرنامج رقم موظف اآبر من الف يقوم البرنامج باصدار رسالة تفيد بذلك وهكذا لها حالات آثيرة حسب فكرة البرنامج المهم انه تعبير يعطي نتيجة منطقيّة (True أو False(، مثل:** 

# **myNumber = 10; if(myNumber < 20){ trace("myNumber is less than 20");**

**}** 

شرح المثال : لقد قمنا بتعريف متغير myNumber و اسندنا له القيمة ١٠ و قمنا بأختبار قيمة هذا المتغير اذا كانت اقل من ٢٠ فسوف نقوم بتنفيذ الكود الموجود بين القوسين { } و هو جملة trace اما اذا كانت قيمة **المتغير اآبر من ٢٠ فلن يحدث شيء من الكود الموجود بين الاقواس { }** 

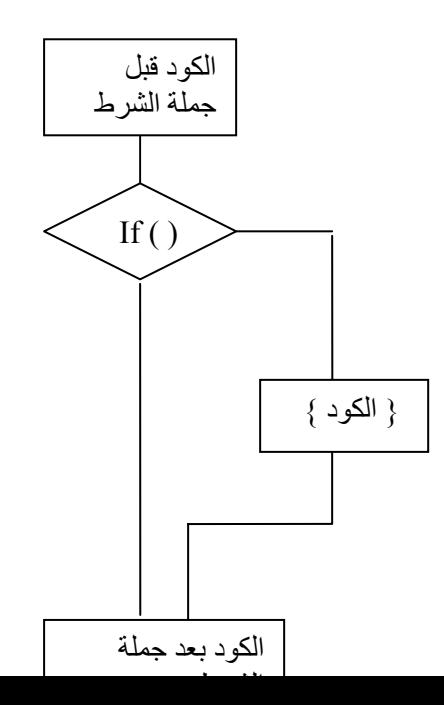

```
جملة الشرط If…else: 
               مثال :
```

```
myNumber = 10; 
if(myNumber > 20){ 
   trace("myNumber is greater than 20); 
} 
Else{ 
   trace("myNumber is less than or equal to 20); 
}
```
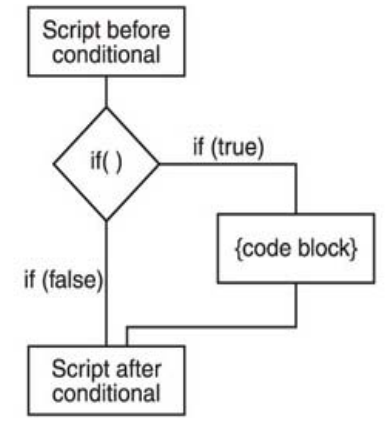

شرح المثال : لقد قمنا بتعريف متغير myNumber و اسندنا له القيمة ١٠ و قمنا بأختبار قيمة هذا المتغير اذا كانت اكبر من ٢٠ فسوف نقوم بتنفيذ الكود الموجود بين القوسين { } و هو جُملة frace اما اذاقمنا بتغيير قيمة **المتغيرلتصبح ٥٠ فسيتم تنفيذ الكود الموجود بعد آلمة else** 

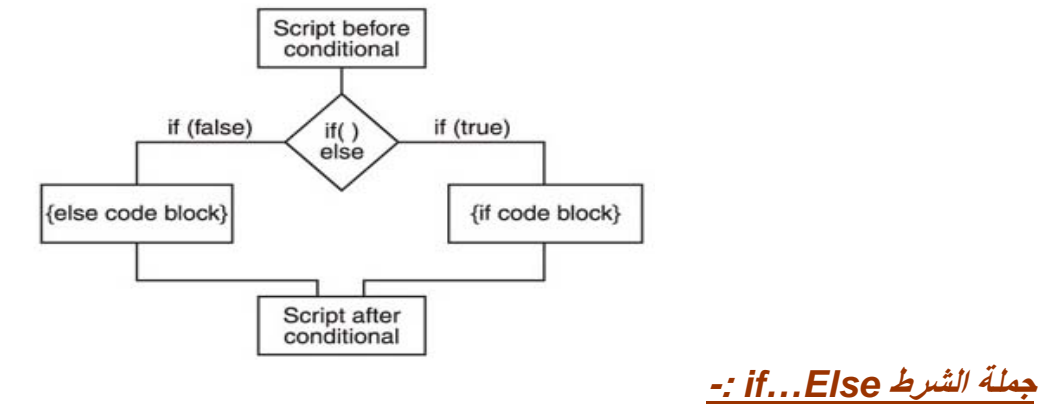

**يمكن دمج جملتى if من خلال استخدام التعبير if else** 

**myNumber = 10; if(myNumber < 20){ trace("myNumber is less than 20"); }** 

**else if(myNumber < 50){ trace("myNumber is less than 50 but greater than or equal to 20"); }** 

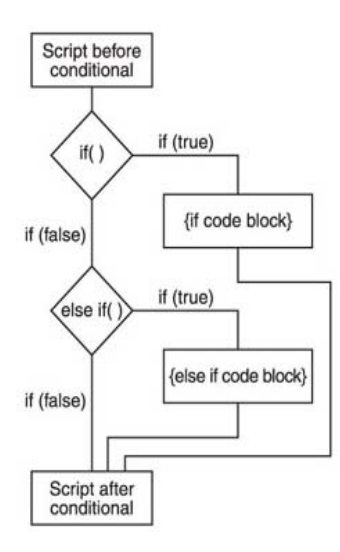

```
استخدام if مع معاملات اخرى مثل and او or-:
```

```
on (press) { 
  if ((a == 7) and (b == 15)) {
   gotoAndPlay(20); 
} 
} 
                                                                                مثال اخر-: 
on (press) { 
   if ((a == 7) or (b == 15)) { 
   gotoAndPlay(20); 
} 
} 
                                                آما يمكن دمج اآثر من تعبير فى جملة if آما يلى -: 
myNumber = 10; 
if(myNumber < 20){ 
   trace("myNumber is less than 20"); 
} 
else if(myNumber < 50){ 
   trace("myNumber is less than 50 but greater than or equal to 20"); 
} 
else{ 
   trace("myNumber is greater than or equal to 50"); 
}
```
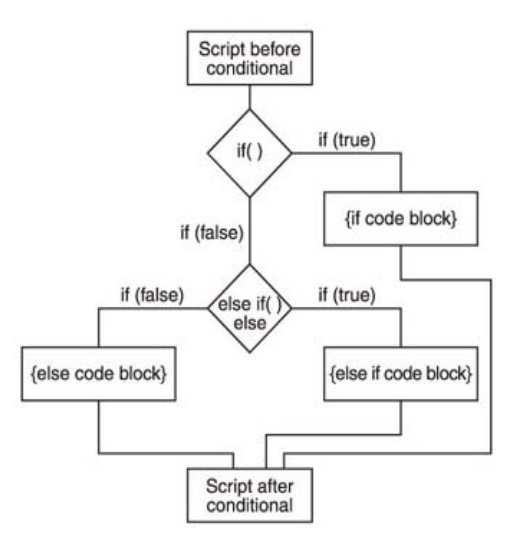

 $\mathcal{G}$  $\mathcal{G}$  $\mathcal{G}$   $\mathcal{G}$   $\mathcal{G}$   $\mathcal{G}$   $\mathcal{G}$   $\mathcal{G}$   $\mathcal{G}$   $\mathcal{G}$   $\mathcal{G}$   $\mathcal{G}$   $\mathcal{G}$   $\mathcal{G}$   $\mathcal{G}$ 

## **الدالة الشرطية جملة** *Case . …switch***-:**

```
عندما يكون لدينا عدة خيارات و نكون نريد أن نخرج بواحد منهم و هو الذَّى نريده من بين الخيارات والذَّى سوف
      نخرج به سوف يحدده المتغير الذي سوف  ندخله  و الذي سوف يتفق مع واحدة من هذه  الخيارات و يحققه ..
 }(المتغير) switch
    :الاحتمال الاول case 
      المطلوب لهذا الاحتمال 
       :الاحتمال الثانى case 
      المطلوب لهذا الاحتمال 
فى حالة عدم تطابق اى حالة يتم تنفيذ ال
 ... 
    [default] 
}
```
#### **The switch Statement**

```
switch (expression){ 
   case caseClause1: 
      code block 
   case caseClause2: 
      code block 
 ... 
   [default]
```

```
}
```

```
مثال-: 
    في المثال التالي عرفنا متغيرx و قيمته ١٠ وهناك حالتين لهما نفس قيمة شرط الحالة و هو ١٠ لذلك سوف تجد
                                           الناتج دائما هو الحالة الاولى 1 case و لن يطبع ابدا الحالة الثانية. 
x = 10;
```

```
switch( x ){
```

```
 case 10: 
      trace("case 1"); 
      break; 
    case 10: 
      trace("case 2"); 
      break; 
} 
                                                                                       مثال اخر-:
exp = "hello"; 
switch( exp ){ 
    case "hello": 
      trace("case 1"); 
    case "hi": 
      trace("case 2"); 
      break; 
} 
الناتج
 case 1
                    مثال أخر يوضح التشابة بين فكرة استخدام if للتحكم فى البرنامج و استخدام switch -:
switch( exp ){ 
    case 1: 
      //do task a 
    case 2: 
      //do task b 
    case 3: 
      //do task c 
} 
                                                      يمكن عمل نفس الكود السابق باستخدام if هكذا -: 
if( x == 3 ){ 
    //do task c 
} 
else if( x == 2 ){ 
    //do task b 
    //do task c 
} 
else if( x == 1 ){ 
   //do task a 
    //do task b 
   //do task c 
} 
                                                                  مثال اخير يوضح جملة switch -: 
switch( user_command_string ){ 
    case "move north": 
    case "go north": 
    case "north": 
    case "n": 
      trace("you have moved north"); 
      break;
```
٦٠

```
 case "move south": 
   case "go south": 
   case "south": 
   case "s": 
      trace("you have moved south"); 
      break; 
   default: 
      trace("I'm sorry, I don't understand "+ user_command_string); 
} 
   الخلاصة : اننا ندخل المتغير فى جملة ( switch (للمقارنة مع الخيارات الموجودة بداخلها و عند مطابقة المتغير
```
<mark>مع احدى ا</mark>لخيارات تصبح النتيجة (true) وسوف تنفذ الجملة المتعلقة بهذه المطابقة مع العلم ان واحد فقط من هذه **الخيارات يعطى (true (و البقية (false (و عندما تكون آل الخيارات ليست مطابقة سوف ينفذ ما بداخل الـ(default (.** 

**الــفــصــل الــخــامــس** 

**تــراآــيــب الــتــكــرار Structures Loop**

قدرة الكمبيوتر على تكرار أي جزء من الكود ـ خاصّة مع سرعته الفائقة ـ هي ما تجعله مريحا جدا للبشر، ليحمل **عنهم عناء الرتابة والبطء والملل** 

# **جملة التكرار "من إلى "** *...For***:**

**الدوران او التكرار او عمل looping من الاوامر الاساسية في جميع لغات البرمجة فمثلا اذا آان البرنامج** سيدخل اسماع الف موظف هل تعتقد انك ستكتب الف امر لادخال هذه الاسماع بالطبع ستكون حماقه ولكن لو وضعنا امر واحد فقط لادخال اسم الموظف وطلبنا من البرنامج الدوران الف مرة حول هذا الامر بالطبع سيكون شئ جميل **ان يدخل الف بيان بمجهود بسيط نتيجة تسهيل اعطته لغة البرمجة**

**مثال** 

**for(i = 0;i < 1000; i++){ trace(i);** 

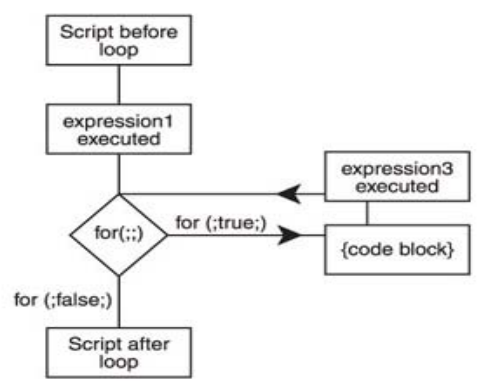

ياله من شئ جميل فعلاً طلبنا من الكومبيوتر انشاء عداد يعد من صفر الى ١٠ ورمزنا لها بالرمز i ثم داخل العداد طلبنا منه ادخال الموظف رقم i وهو عداد متغير حتى يكتمل العداد بوصوله للالف ويكون قد تم تنفيذ الامر معه الف **مرة بأدنى مجهود وآلما تغير العد من ١ الى ٢ الى ١٠٠٠ تغير معه رقم الموظف بنفس الطريقة \*\* الجدول التالى يوضح صيغ التكرار المختلفة الخاصة بــFor وتفسيرها..............** 

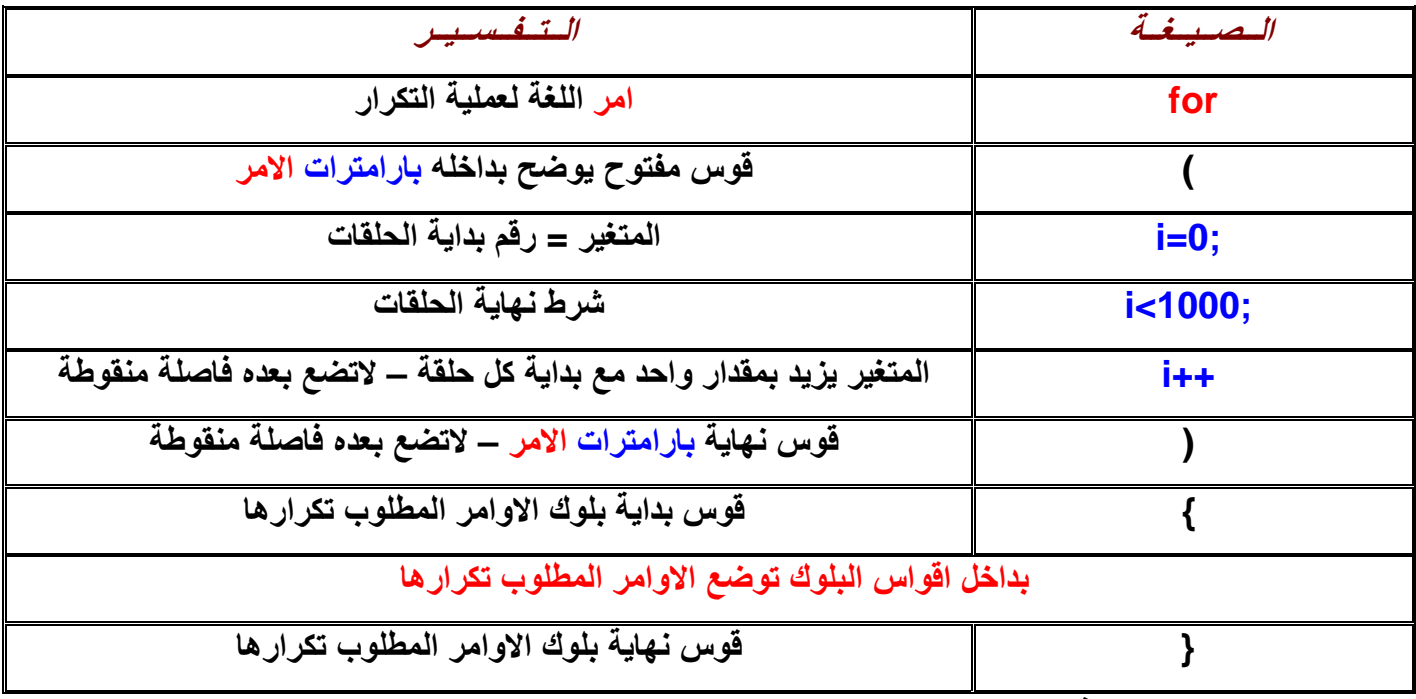

**بداخل بلوك الاوامر تم تنفيذ الامر** 

**وهو امر يقوم بطبع قيمة x التي تتغير في آل مرة ابتداء من صفر حسب ماذآرت ان**

i=0 وتزيد في كل مرة بمقدار ١ حسبما ذكرت ان ++i وذلك حتى يصل الى ٩٩ حسبما ذكرت ان 100>i **وبالتالي ستكون مخرجات البرنامج آما يلي** 

> **0 1**

**2** 

**3 4 . . .** 

**99** 

لنستفيد اكثر من قوة الحلقات التكرارية وايضا نرى امكانات اخرى لها بوضع حلقة داخل حلقة كما يلي في البرنامج **الذي يطبع جدول الضرب من جدول واحد حتى جدول ١٢** 

**on(press){** 

**for(var x:Number=1;x<13;x++) {** 

 **for(var y:Number=1;y<13;y++) {** 

 **var z:Number = x \* y** 

 **trace(x+"\*"+y+"="+z)** 

# **}}}**

**اعلنا عن ثلاث متغيرات لاعداد صحيحة الاول للحلقة الاولى والثاني للحلقة الثانية والثالث لاحتواء حاصل الضرب وهو الهدف من البرنامج.**

بنفس ماسبق شرحه وضعنا حلقة تكرارية تبدء من رقم واحد وتنتهي برقم ١٢ وتزيد بمقدار واحد واوامر هذه الحلقة **مكتوبة للتوضيح بخلفية صفراء حيث بدأت الحلقة بالصيغة السابق شرحها ثم قوس بداية البلوك وقوس نهاية البلوك حيث يوضع مابين القوسين سلسلة اوامر لتنفيذها آما سبق واتفقنا عليه** 

 **for(var x:Number =1;x<13;x++)** 

# **{**

**اوامر مطلوب تنفيذها** 

#### **{**

**وبداخل اقواس البلوك للحلقة الاولى مطلوب وضع اوامر للتنفيذ فكانت اوامر التنفيذ داخل البلوك عبارة عن حلقة** اخرى ، وما المانع فالحلقات وغيرها هي نفسها اوامر والحلقه الإخرى كانت عبارة عن عداد يعد من الرقم ١ الي **الرقم ١٢ وهي ايضا تحتاج الى صيغة معينة واقواس بلوك للتنفيذ وهي موضوعة في البرنامج بخلفية خضراء آما يلي -:**  **for(var y:Number=1;y<13;y++) {**  *var z:***Number =**  $\mathbf{x}^*$  **v:** 

**trace(x+"\*"+y+"="+z)** 

وبداخل بلوك الاوامر للحلقة الثانية وضعنا عدة اوامر لتفي بالغرض الذي من اجله تم عمل البرنامج وهو جدول **الضرب – عبارة عن معادلة لحساب حاصل ضرب المتغيرين x و y ويوضع الناتج في المتغير z آما يلي -:** 

 $z = x * y$ ;

 **}** 

 **يبدء البرنامج بالدخول الى الحلقه الاولى ويخصص للمتغير X القيمة واحد حيث انها قيمة عداد البداية ثم** يدخل الى داخل اقواس بلوكه لتنفيذ ما بداخله فيجد حلقه اخرى فيبدع بتنفيذها وطلبت الحلقة ان يكون متغيرها Y يبدء بالقيمة واحد وينتهى بالقيمة ١٢ ثم تدخل الحلقة الثانية الى بلوك اوامر ها فتجد معادلة يضرب فيها قيمة x التي هي واحد الآن وتتغير قيمة γ فيها ثم طبع النتائج وتظل الحلقة الداخلية تنفذ بتغير Y مع ثبات X بالطبع وتكون **النتائج آما يلى -:** 

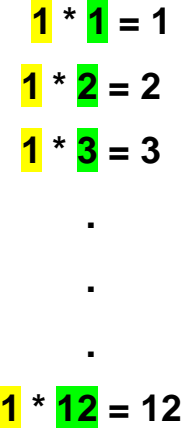

وعند وصول نهاية عداد الحلقة الداخلية الى ١٢ وهو نهاية الحلقة ينتهي تنفيذ الحلقة فيستمر البرنامج فيجد امامه قوس نـهايـة الـحلقه الـخارجيـة ذو الـخلفيـة الصـفراء فيعود الـي الـحلقة الـخارجيـه حيث تزيد قيمـة X بمقدار واحد وتصبح قيمتها = ٢ فيدخل الى بلوك اوامره كما سبق فيجد حلقة اخرى تبدء من واحد وتنتهى بـ ١٢ وبداخلها معادلة وامر **طبع فيكون التنفيذ آما يلي -:** 

> $2 * 1 = 2$  $2 * 2 = 4$  $2 * 3 = 6$

> > **.**

 $2 * 12 = 24$ 

**.** 

**.** 

و هكذا يستمر التنفيذ الى ان تصل الحلقة الخارجية الى نهايتها بالرقم ١٢ واثناء ذلك تنفذ الحلقة الداخلية من بدايتها **الى نهايتها اي من ١ الى ١٢ وتطبق المعادلة وامر الطبع ليكون اخر تنفيذ آما يلي -:**

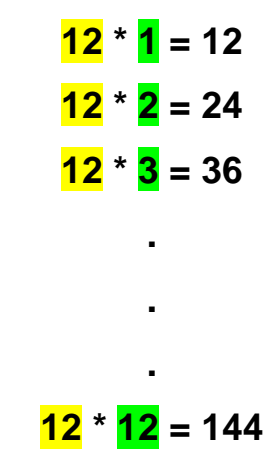

**مثال اخر لعمل١٠ نسخ من نفس الـ movieClip لاحظ انه تم تسميتةmc\_myClip** 

```
for (var i:Number=0; i<=10 ; ++i) { 
 myClip_mc.duplicateMovieClip("myClip_mc" + i, i);
} 
                                                                     جملة التكرا رLoop while The
في هذه الطريقة يستمر بتنفيذ ما بداخل جملة التكرار ما دام الشرط متحقق في كل مرة تريد فيها الدخول سوف يتحقق
منَ الشرط اولا فاذا تحقق تقوم بالدخول الى داخل الجملة و تنفذ ما بداخلها الّى ان يفشل و يخرج من جملة التكرار و
                               لكن اذا آان هناك اوامر خارج جملة التكرار اى بعد جملة while سوف ينفذها . 
                                                  لكن لاحظ ان جملة ( while (يجب ان تحتوى على ما يلى: 
                                                      -١ متغير نضعه بالشرط لكى نتحقق من صحة الشرط . 
                                             -٢ يجب وضع قيمة ابتدائية لهذا المتغير قبل جملة الـ(while (. 
 ٣- يجب ان نذكر هذا المتغير و مقدار زيادته بداخل جملة الشرط سواءا قبل تنفيذ الجملة التي بداخل جملة التكرار او
                                                                                                بعدها .
```
**مثال -:** 

**x = 0; while( x < 100 ){ trace(myNumber); x++; }** 

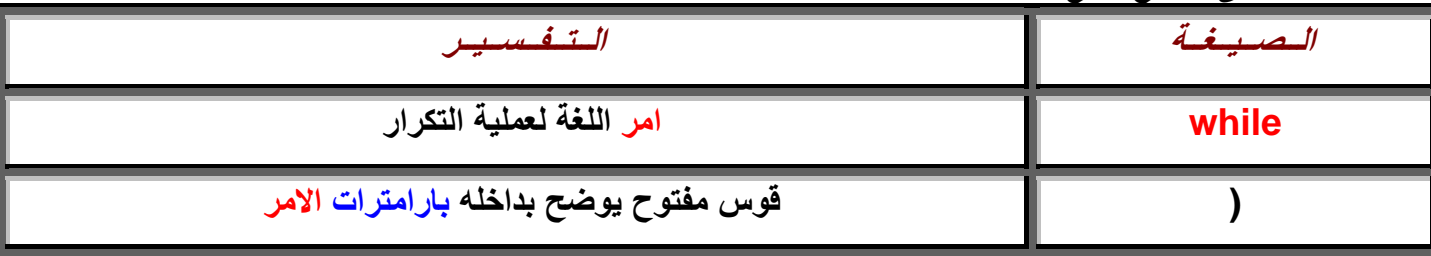

**\*\* الجدول التالى يوضح صيغ عمليات التكرار المختلفة وتفسيرها ..........**

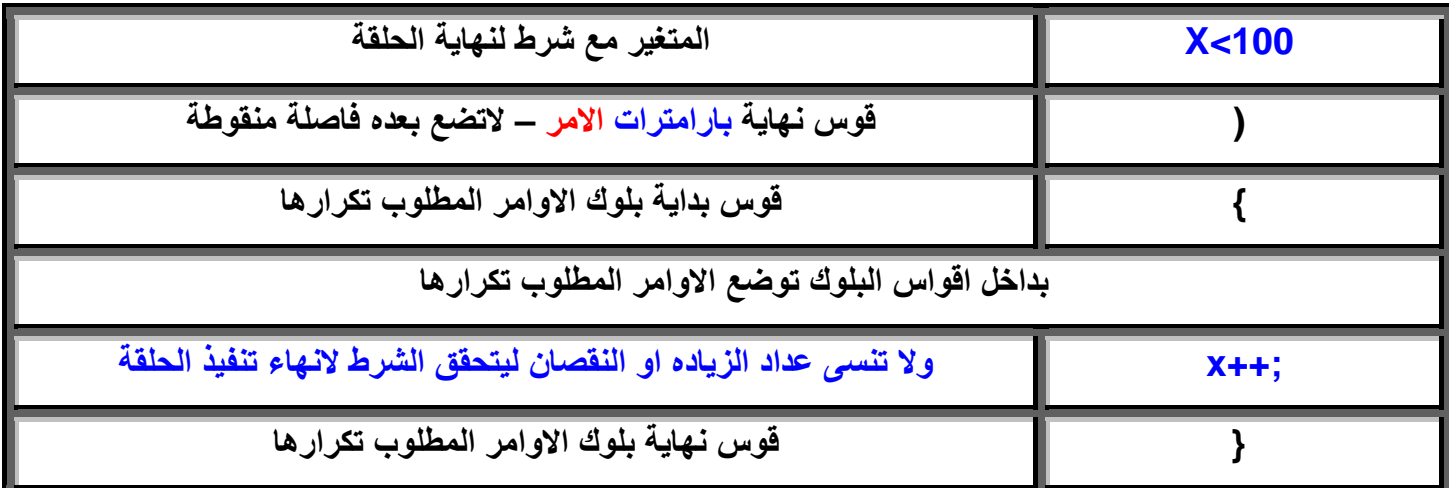

وبعد الاعلان عن المتغير X خلاصة شرح الامر السابق (أعد تنفيذ ما بداخل البلوك طالما X او المتغير اقل من ١٠٠ ثم اقواس بلوك تضع ماشئت بداخله من اوامر وقوس نهاية البلوك ويزيد معنا فقط عداد للمتغير ليزيده بالمقدار الذي تريده ويوضع في اي مكان داخل الحلقة او حسب افكارك عن البرنامج المهم لاتنساه والا سوف يدور البرنامج داخل الحلقة الى الابد حيث ان شرط نهايتها ان تزيد X عن ١٠٠ وطالما لم تضع عداد زياده للمتغير فلن يتحقق الشرط وبالتال*ى* لن تنتهى الحلقه الى الابد ويظل يعمل الكومبيوتر بلا نهاية للبرنامج <mark>ويميز العداد بالخلفية الصفراع</mark> واليك **جدول صياغة الامر الذي تعودنا عليه.** 

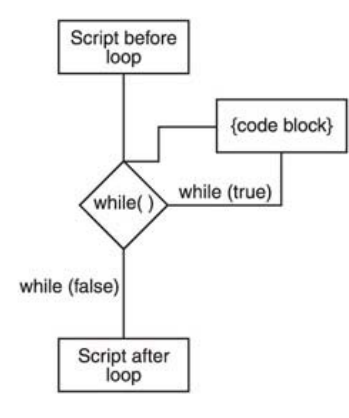

### *The do while Loop* **التكرار حلقة**

في هذه الحالة يستمر تنفيذ ما بداخل الحلقة ما دام الشرط متحقق وهنا سوف يدخل الى داخل الحلقة و من ثم ينفذ الامر الذي بداخلها و بعد تنفيذها ينتقل ليتحقق من الشرط فاذا تحقق يعود مرة اخرى و اذا لم يتحقق يخرج من حلقة **التكرار و لن يعود لها . لكن لاحظ ان جملة (while do (يجب ان تحتوى على ما يلى: -١ متغير نضعه بالشرط لكى نتحقق من صحة الشرط . -٢ يجب وضع قيمة ابتدائية لهذا المتغير قبل جملة الـ(while do (.**  ٣- يجب ان نذكر هذا المتغير و مقدار زيادته بداخل حلقة الشرط سواءا قبل تنفيذ الجملة التي بداخل حلقة التكرار او **بعدها . myNumber = 99;** 

**do{ trace(myNumber); }while(myNumber++ < 10);** 

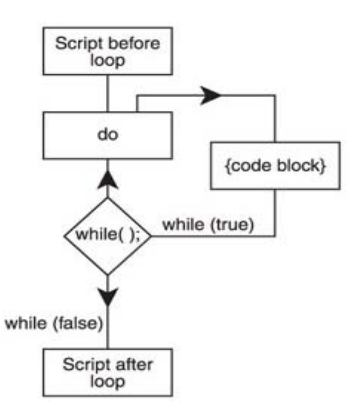

**قد نتسائل هنا ما الفرق بين while و جملة while do ؟؟؟؟؟**  في (while) نتحقق من الشرط قبل الدخول الى الحلقة اي اننا لا ننفذ اي شئ بداخلها ما دام الشرط لم يتحقق و هذا امر طبيعي لاننا لم ندخل الى الحلقة اصلاً فكيف نعرف ما بداخلها و ننفذه أما في (do while) كنا ندخل الى الحلقة و ننفذ امر ثم نفحص الشرط و لكن بعد ان نكون قد نفذنا هذا الامر و يجب التنبيه هنا في حالة عدم تحقق الشرط لن نعود مرة اخرى الى الـ(do) اذن الفرق هو ان بالـ (do while) ينفذ على الاقل امر واحد في داخل حلقة التكرار حتى لو كان الشرط غير متحقق على العكس الـ(while) الذي لا ينفذ اي امر مادام الشرط غير متحقق .

**تداخل التكرار** *Loops Nested*

```
var i:Number = 0; 
while (++i <= 10) { 
  var j:Number = 0; 
  while (++j <= 10) { 
   // perform these actions 
  } 
}
```
**الان اعتقد ان من الممكن دمج بعض الجمل و التعبيرات لعمل مثال نستخدم فية المصفوفات و التكرار ...** 

```
عرف مصفوفة جديدة //
var myArr:Array = new Array(); 
قمنا بأسناد قيم لعناصر المصفوفة الاول قيمتة 1value //
myArr[1] = "value1"; 
myArr[0] = "value0"; 
للمرور على العناصر الموجودة داخل المصفوفة و معرفة قيمتها سوف استخدم التكرار //
var i:String; 
for (i in myArr) { 
 طباعة القيم // 
  trace("key: " + i + ", value: " + myArr[i]); 
} 
الناتج
key: 0, value: value0 
key: 1, value: value1
```
*RYXWARYZYXWZYXWZ* 

#### **functions and methods**

**الــدوال و الــخــصــائــص**

**الدوال functions هي شبه برنامج صغير اذا آان عندك سلسله عمليات متشابهه سوف تجريها داخل البرنامج** كثيرا وتكرر ها كثيرا فلا داعي لاعادة كتابتها كل مرة بل يكفيك ان تكتبها مرة واحدة وتطلق عليها اسم وكلما ذكرت هذا الاسم داخل البرنامج تتم تلك العمليات ويصبح هذا الاسم كأنه من اوامر اللغة ، ايضا من فوائدها :-

- **· تقسيم البرنامج الى اجزاء صغيرة تستدعى وقت اللزوم .**
- **· تقسيم البرنامج الى اجزاء يمكن اختبارها منفصلة لسرعة تحديد الخلل بالبرنامج .**
- **· تقسيم العمل بين المبرمجين عند العمل في مشروع جماعي لانتاج برنامج آبير .**
- **· تبادل الخبرات بين مطوري البرامج بنشر اجزاء يستخدمها الآخرون في برامجهم .**

**مثال اخر -:**

لنفرض ان هناك اوامر لرسم جدول بأبعاد ومساحة معينة وتحتاج الى رسمة كثيرا فليس معنى هذا انك كل مرة تريد رسم الجدول ستعيد كتابة اوامره الكثيرة في كل مكان داخل البرنامج فقط جمع اوامر رسمه في دالة واعطية اسم وكلما ذكرت الاسم يتم رسم الجدول و نقوم بأعطاء هذة الدالة معطيات خاصة بها عند استدعائها انه شئ رائع اليس **آذلك انا اظن ذلك.** 

**الشكل الاساسى لكتابة الدالة هو-: function myFunction (parameter1:DataType,parameter2:DataType,etc.) { //actions go here;** 

**}** 

**حيث myFunction اسم الدالة 1parameter المعطى الاول للدالة و نوعة و عندما نريد استدعاء هذه الدالة نقوم بكتابة الكود التالى :** 

## **myFunction(parameter1, parameter2);**

**لتطبيق ذلك دعنا نحضر البرنامج الذي تناولناه سابقا الخاص بجدول الضرب لنعطيه مزيد من القوة و التطوير باستخدام الدوال ،**

**ودعنا ننتهز فرصة الدوال لاعطاءمزيد من التحسينات على البرنامج حيث ان البرنامج ينتج فقط جدول**  الضرب من جدول ١ الى جدول ١٢ فلماذا لانجعلها دالة عامة تنتج مايحلو لنا من جداول ضرب من الموكد انك تتفق معى في ذلك وبذلك نستفيد من قوة الدوال وتصبح دالة عامة غير موجهه لمهمة ثابته فنحن نريد ان نحدد نحن بداية الجداول ونهايتها فتارة تطبع من جدول ٧ الى جدول ٢٠ وتارة تطبع من جدول ١٧ الى ٤٠ و هكذا اليس هذا افضل **سوف نمرر للدالة قيمة البداية وقيمة النهاية مع اجراء التعديلات اللازمة لذلك .**

**الصيغة العامة لكتابة الدوال -:**

```
 (المتغيرات التى سوف ترسل للدالة)اسم الدالة function
{ 
بداية الدالة العمليات التى تتم بداخل الدالة
 ;و النتيجة المعادة Return
} 
on(press) 
{ 
  function myFunction1(s1:Number,e1:Number) 
  {for(var x:Number=s1;x<e1+1;x++) 
{ 
  for(var y:Number=s1;y<e1+1;y++) 
 { 
  var z:Number = x * y trace(x+"*"+y+"="+z) 
  }}} 
للأستدعاء الدالة نقوم بكتابة اسم الدالة و اعطائها قيمة المتغيرات بين القوسين//
  myFunction1(1,5); 
   } 
   لتسهيل الامر عليك وضعت لك لون اصفر على التعديلات التي اجريتها للوصول الى الهدف المنشود لقد وضعنا فيّ
           اقواس Prototype اعلان عن تمرير متغيرين رقمين الى الدالة (Number1:e,Number1:s(
        حيث 51 هو الرقم الذي سيبدأ منه الجدول و المتغير 91 هو الرقم الذي سينتهي فيه الجدول بعد ان ادخلت
       قيمة البداية والنهاية فكما ذكرنا تم تعديل الدالة لتمرير متغيرين لها يتغيران مع كل ادخال والآن لننادى الدالة
                                                    ممرين لها القيمتين الذين ادخلهما مستخدم البرنامج 
  myFunction1(1,5);
                                                          مثال :دالة لحساب الوزن مقسوما على ٦٫٠٤ 
function convertToMoonWeight (myWeight:Number){ 
  var weightOnMoon:Number = myWeight/6.04; 
} 
                                                     و لكى اقوم بأستدعاء الدالة السابقة نكتب التالى -: 
convertToMoonWeight(165);
                                                                                    مثال اخر -: 
function openWindow(url:String, window:String){ 
getURL(url, window); 
} 
                                                                    لأستدعائها نكتب الكود التالى -: 
openWindow("http://www.yahoo.com", "_blank"); 
                                                                                    مثال اخر : -
on (press) { 
         function myFunction(num) { 
   var newNum = num + 3; 
   return newNum;
```

```
} 
  trace(myFunction(7)); 
 trace(myFunction(13)); 
 trace(myFunction(2)); 
 } 
الناتج 
 10 
 16 
 5 
                ************************
```
**الـــفــصــل الــســابــع** 

**ا لــرســم بــواســطــة الاآــشــن اســكـــربــت**

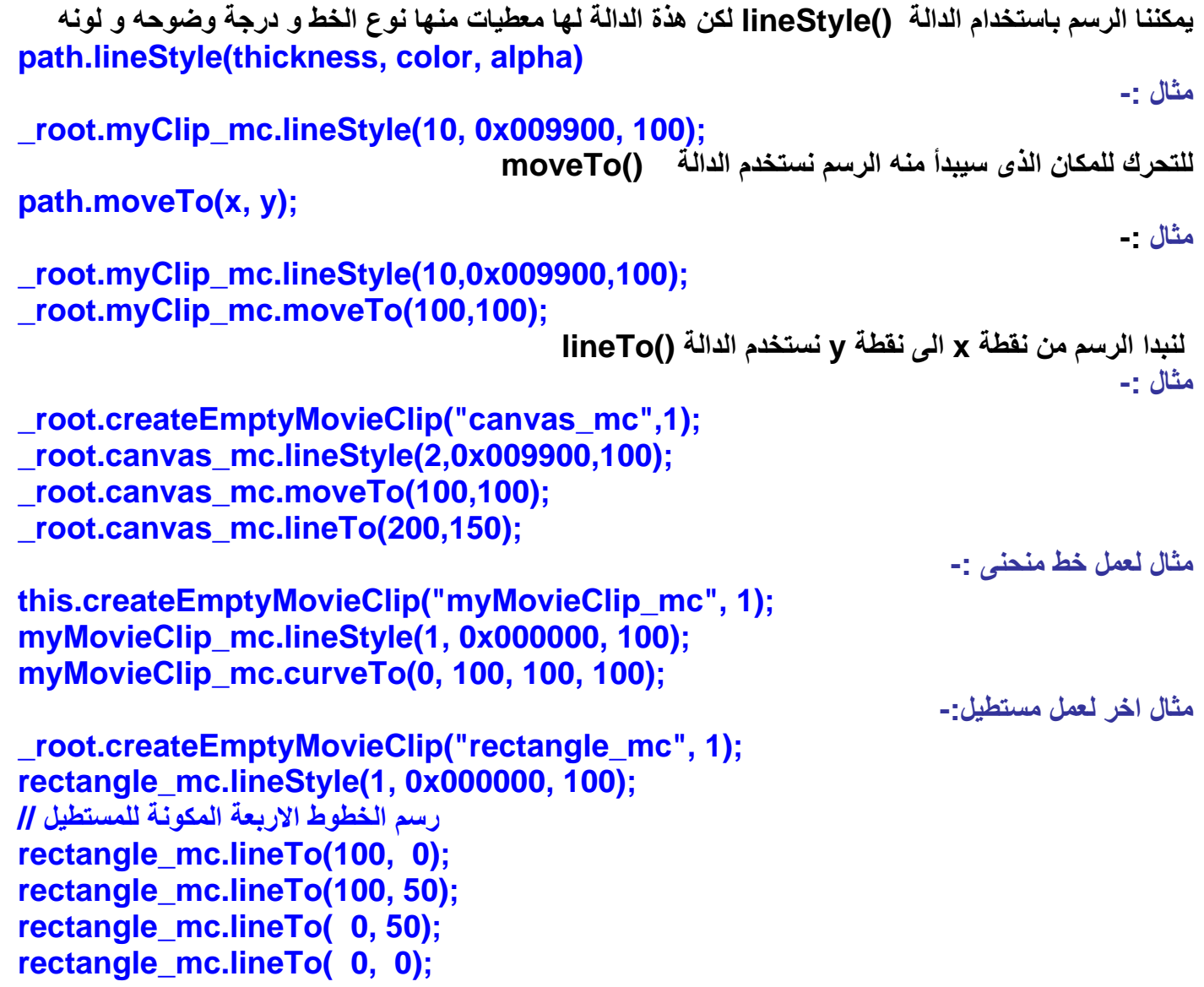

**مثال لعمل دائرة: -**

```
MovieClip.prototype.drawCircle = function (radius, x, y) 
{ 
var angleDelta = Math.PI / 4; 
  var ctrlDist = radius/Math.cos(angleDelta/2);
```
```
 var angle = 0; 
  var rx, ry, ax, ay; 
  this.moveTo(x + radius, y); 
  for (var i = 0; i < 8; i++) { 
   angle += angleDelta; 
   rx = x + Math.cos(angle-(angleDelta/2))*(ctrlDist); 
   ry = y + Math.sin(angle-(angleDelta/2))*(ctrlDist); 
   ax = x + Math.cos(angle)*radius; 
   ay = y + Math.sin(angle)*radius; 
   this.curveTo(rx, ry, ax, ay); 
  } 
} 
var ctrlDist = radius/Math.cos(angleDelta/2); 
rx = x + Math.cos(angle-(angleDelta/2))*(ctrlDist); 
ry = y + Math.sin(angle-(angleDelta/2))*(ctrlDist); 
ax = x + Math.cos(angle)*radius; 
ay = y + Math.sin(angle)*radius; 
this.createEmptyMovieClip("circle_mc", 1); 
circle_mc.lineStyle(1, 0x000000, 100); 
circle_mc.drawCircle(100, 50, 75); 
circle_mc.drawCircle(65); 
                                                        مثال لعمل مربع و تلوينه باللون الاحمر -: 
                                     قمنا بعمل movieclip فارغ و قمنا بتسميته mc_box بالكود// 
_root.createEmptyMovieClip("box_mc",1); 
with (_root.box_mc) { 
  lineStyle(0,0x000000,100); 
  beginFill(0x990000,100); 
  moveTo(0,0); 
  lineTo(100,0); 
  lineTo(100,100); 
  lineTo(0,100); 
  lineTo(0,0); 
  endFill(); 
} 
                                                        مثال اخر لعمل مستطيل به تدريج لونى -: 
 _root.createEmptyMovieClip("holder_mc", 1);
with (_root.holder_mc) { 
  lineStyle(0, 0x000000, 0); 
  rotation = 90 * (Math.PI/180); 
  colors = [ 0x6666FF, 0xFF6600 ]; 
  alphas = [ 100, 100 ];
```

```
٧٣
```
 **ratios = [ 0, 255 ];** 

```
٧٤
  matrix = {matrixType:"box", x:0, y:150, w:200, h:100, r:rotation }; 
  beginGradientFill( "linear", colors, alphas, ratios, matrix ); 
  moveTo(0,0); 
  lineTo(550,0); 
  lineTo(550,300); 
  lineTo(0,300); 
  lineTo(0,0); 
  endFill(); 
} 
        ملحوظة -: بعد آتابة الكود قم بالضغعط على مفتاحى enter + Ctrl لمشاهدة الشكل الذى قمت برسمه . 
                                                                  رسم فتاة بالاآشن اسكربت 
_root.createEmptyMovieClip("girl", 1); 
with (_root.girl) { 
lineStyle(0, 0x000000, 100); 
beginFill(0x000000, 100); 
moveTo(138, 164); 
curveTo(119, 160, 98, 165); 
curveTo(120, 155, 138, 164); 
moveTo(156, 166); 
curveTo(166, 162, 174, 164); 
lineTo(174, 161); 
curveTo(164, 160, 156, 166); 
endFill(); 
lineStyle(2, 0x000000, 100); 
moveTo(133, 178); 
curveTo(116, 166, 104, 183); 
moveTo(132, 181); 
curveTo(116, 169, 104, 184); 
moveTo(132, 184); 
curveTo(117, 170, 104, 184); 
moveTo(128, 193); 
curveTo(119, 197, 109, 193); 
moveTo(126, 179); 
curveTo(130, 191, 121, 195); 
moveTo(117, 195); 
curveTo(106, 184, 116, 175); 
lineStyle(0, 0x000000, 100); 
moveTo(115, 179); 
curveTo(118, 180, 118, 183); 
curveTo(116, 185, 113, 183); 
curveTo(114, 190, 119, 191); 
curveTo(125, 190, 125, 185); 
curveTo(124, 177, 115, 179); 
lineStyle(2, 0x000000, 100); 
moveTo(151, 185); 
curveTo(151, 177, 160, 173); 
curveTo(168, 171, 173, 176); 
moveTo(154, 180);
```
٧٥ **curveTo(162, 170, 171, 178); moveTo(163, 174); curveTo(170, 175, 170, 182); moveTo(155, 192); curveTo(163, 195, 167, 191); moveTo(160, 175); curveTo(153, 181, 155, 189); curveTo(157, 192, 161, 192); curveTo(171, 188, 163, 176); lineStyle(0, 0x000000, 100); moveTo(160, 180); curveTo(162, 182, 161, 183); curveTo(159, 184, 158, 182); curveTo(156, 187, 160, 189); curveTo(164, 189, 164, 185); curveTo(164, 180, 160, 180); lineStyle(2, 0x000000, 100); moveTo(148, 185); curveTo(147, 195, 153, 203); curveTo(147, 207, 147, 209); moveTo(130, 219); lineTo(152, 218); lineStyle(3, 0x000000, 40); moveTo(133, 225); lineTo(143, 225); lineStyle(1, 0x000000, 100); moveTo(174, 145); curveTo(176, 157, 175, 172); curveTo(173, 181, 172, 186); lineTo(169, 212); curveTo(169, 217, 164, 224); lineTo(148, 242); curveTo(144, 246, 135, 246); curveTo(112, 242, 96, 230); moveTo(71, 168); curveTo(68, 164, 63, 164); curveTo(58, 164, 55, 172); curveTo(56, 191, 68, 204); lineTo(74, 206); lineStyle(1, 0x000000, 60); moveTo(70, 174); curveTo(67, 170, 63, 169); curveTo(54, 174, 62, 185); curveTo(68, 200, 72, 192); moveTo(71, 180); curveTo(71, 177, 68, 177); curveTo(65, 177, 65, 180); curveTo(66, 185, 64, 189);** 

٧٦ **curveTo(70, 200, 72, 189); curveTo(67, 184, 71, 181); lineStyle(1, 0x000000, 60); moveTo(47, 151); curveTo(55, 93, 113, 85); lineTo(115, 87); lineTo(116, 85); curveTo(170, 92, 195, 130); curveTo(207, 158, 194, 164); curveTo(207, 152, 185, 123); curveTo(203, 150, 189, 169); curveTo(193, 150, 186, 138); curveTo(197, 169, 179, 179); curveTo(190, 174, 184, 145); moveTo(176, 127); curveTo(190, 165, 178, 174); curveTo(184, 159, 178, 137); curveTo(182, 156, 173, 169); curveTo(179, 155, 175, 139); moveTo(171, 123); curveTo(181, 153, 164, 167); curveTo(176, 146, 168, 127); curveTo(175, 149, 159, 160); curveTo(171, 141, 166, 129); moveTo(161, 113); curveTo(175, 141, 144, 164); curveTo(161, 151, 161, 128); moveTo(158, 127); curveTo(159, 151, 143, 164); curveTo(157, 147, 155, 119); curveTo(152, 144, 120, 157); curveTo(157, 136, 152, 106); moveTo(150, 115); curveTo(146, 139, 130, 150); curveTo(140, 140, 147, 117); curveTo(132, 149, 113, 153); moveTo(145, 121); curveTo(139, 132, 126, 141); curveTo(116, 154, 97, 160); moveTo(118, 141); curveTo(103, 156, 98, 156); moveTo(118, 141); curveTo(105, 149, 98, 155); curveTo(87, 162, 70, 163); moveTo(101, 156); curveTo(94, 163, 72, 163); moveTo(71, 164); curveTo(72, 222, 105, 318);** 

```
٧٧
moveTo(74, 164); 
curveTo(74, 185, 78, 205); 
moveTo(77, 164); 
curveTo(75, 194, 88, 241); 
moveTo(80, 165); 
curveTo(90, 245, 101, 292); 
moveTo(72, 187); 
curveTo(73, 225, 80, 250); 
moveTo(82, 165); 
curveTo(82, 210, 103, 259); 
moveTo(85, 164); 
lineTo(84, 193); 
moveTo(90, 162); 
lineTo(85, 171); 
moveTo(95, 162); 
lineTo(84, 177); 
moveTo(172, 183); 
curveTo(180, 247, 187, 263); 
curveTo(200, 294, 195, 334); 
moveTo(171, 200); 
curveTo(174, 230, 182, 258); 
moveTo(171, 212); 
curveTo(170, 226, 183, 274); 
curveTo(196, 314, 190, 331); 
moveTo(168, 219); 
curveTo(168, 234, 176, 263); 
moveTo(165, 224); 
lineTo(168, 242); 
moveTo(163, 227); 
curveTo(161, 251, 184, 296); 
moveTo(166, 240); 
curveTo(170, 253, 171, 268); 
moveTo(173, 261); 
curveTo(175, 272, 180, 281); 
curveTo(188, 295, 189, 330); 
lineStyle(2, 0x000000, 100); 
moveTo(68, 165); 
lineTo(75, 154); 
curveTo(68, 155, 62, 150); 
curveTo(60, 150, 55, 154); 
lineTo(50, 155); 
lineTo(46, 163); 
curveTo(49, 163, 50, 161); 
curveTo(55, 162, 57, 166); 
curveTo(62, 162, 68, 165); 
moveTo(47, 159); 
lineTo(58, 159); 
curveTo(58, 156, 55, 157);
```
٧٨ **moveTo(44, 154); lineTo(39, 148); lineTo(18, 153); curveTo(20, 160, 14, 167); lineTo(30, 161); curveTo(38, 164, 43, 163); curveTo(40, 156, 44, 154); moveTo(42, 157); lineTo(36, 159); lineTo(30, 157); moveTo(44, 154); curveTo(50, 150, 52, 153); moveTo(44, 164); curveTo(38, 167, 32, 166); lineTo(22, 170); lineTo(14, 170); lineTo(4, 177); curveTo(15, 179, 13, 191); curveTo(22, 173, 43, 166); curveTo(53, 182, 41, 203); curveTo(53, 195, 62, 209); lineTo(61, 196); moveTo(57, 168); curveTo(50, 169, 48, 163); lineStyle(1, 0x000000, 100); moveTo(31, 171); curveTo(13, 201, 21, 210); moveTo(37, 168); curveTo(15, 204, 24, 214); moveTo(31, 187); curveTo(20, 213, 31, 218); moveTo(35, 195); curveTo(27, 225, 37, 224); moveTo(34, 206); curveTo(35, 224, 40, 222); moveTo(44, 167); curveTo(33, 221, 44, 225); moveTo(41, 209); curveTo(42, 228, 52, 228); moveTo(47, 199); curveTo(43, 228, 57, 227); moveTo(49, 199); curveTo(50, 226, 60, 228); curveTo(71, 227, 66, 202); moveTo(64, 200); curveTo(62, 244, 54, 201); curveTo(61, 240, 60, 204); lineStyle(2, 0x000000, 100);** 

٧٩ **moveTo(189, 169); curveTo(192, 166, 195, 169); curveTo(199, 174, 206, 176); curveTo(196, 181, 196, 191); curveTo(190, 178, 181, 179); curveTo(188, 182, 188, 186); curveTo(189, 189, 194, 188); moveTo(187, 173); lineTo(193, 175); moveTo(197, 184); lineTo(208, 189); lineTo(204, 193); curveTo(199, 190, 189, 205); curveTo(188, 192, 184, 190); curveTo(182, 189, 182, 183); curveTo(179, 182, 180, 179); lineStyle(1, 0x000000, 100); moveTo(198, 193); curveTo(207, 207, 193, 216); moveTo(194, 203); curveTo(195, 215, 188, 221); moveTo(189, 204); curveTo(192, 214, 186, 225); curveTo(183, 227, 178, 224); moveTo(180, 181); curveTo(178, 186, 181, 191); curveTo(187, 210, 182, 224); moveTo(177, 181); curveTo(176, 189, 180, 198); curveTo(186, 213, 179, 223); moveTo(181, 202); curveTo(181, 219, 177, 218); moveTo(176, 182); curveTo(178, 199, 174, 205); lineStyle(2, 0x000000, 100); moveTo(80, 248); curveTo(74, 248, 79, 253); lineTo(79, 259); lineTo(85, 265); moveTo(103, 293); curveTo(113, 319, 123, 335); moveTo(76, 249); curveTo(76, 259, 70, 263); curveTo(84, 271, 90, 283); moveTo(106, 318); lineTo(112, 336); moveTo(69, 263); curveTo(29, 284, 29, 295);** 

٨٠ **curveTo(18, 331, 16, 372); curveTo(33, 377, 55, 374); curveTo(56, 369, 68, 369); curveTo(73, 375, 65, 377); moveTo(47, 292); curveTo(56, 312, 69, 329); curveTo(63, 334, 63, 340); moveTo(57, 312); curveTo(60, 339, 69, 356); lineTo(67, 358); moveTo(65, 353); lineTo(69, 370); lineStyle(1, 0x000000, 100); moveTo(18, 363); curveTo(40, 367, 48, 365); curveTo(55, 359, 66, 360); moveTo(19, 374); curveTo(18, 387, 20, 400); moveTo(64, 370); curveTo(65, 388, 67, 400); moveTo(83, 255); curveTo(83, 260, 80, 261); moveTo(137, 248); curveTo(137, 259, 139, 269); moveTo(138, 263); curveTo(142, 267, 148, 268); lineStyle(2, 0x000000, 100); moveTo(138, 254); curveTo(156, 263, 157, 310); curveTo(161, 327, 162, 335); moveTo(141, 258); curveTo(156, 270, 173, 273); moveTo(159, 269); curveTo(168, 289, 166, 314); curveTo(167, 328, 169, 336); moveTo(193, 287); lineTo(202, 298); curveTo(208, 336, 222, 365); lineTo(215, 373); lineTo(213, 374); lineTo(195, 371); moveTo(186, 307); curveTo(181, 333, 185, 337); lineTo(186, 342); moveTo(63, 344); curveTo(72, 338, 84, 337); curveTo(103, 338, 140, 335); curveTo(170, 335, 190, 347);** 

```
lineTo(187, 353); 
moveTo(183, 346); 
curveTo(205, 368, 185, 396); 
lineStyle(1, 0x000000, 100); 
moveTo(213, 373); 
lineTo(213, 400); 
moveTo(136, 329); 
curveTo(136, 331, 139, 335); 
lineStyle(2, 0x000000, 20); 
moveTo(131, 324); 
curveTo(132, 325, 136, 329); 
moveTo(139, 324); 
curveTo(138, 325, 136, 329); 
lineStyle(4, 0x000000, 10); 
moveTo(131, 284); 
curveTo(141, 280, 151, 282); 
moveTo(119, 284); 
curveTo(109, 280, 100, 284); 
moveTo(123, 280); 
curveTo(126, 282, 128, 279); 
} 
                                                                             رسم طائر
_root.createEmptyMovieClip("m",1); 
      with(_root.m){ 
         beginGradientFill(fillType,colorss,alphas,ratios,matrix,spreadMethod,i
nterpolationMethod,focalPointRatioo); 
                lineStyle(10,0x0000ff,30,"none","round","round",1.11); 
                moveTo(600,0); 
                lineTo(0,0); 
                lineTo(0,200); 
                lineTo(600,200); 
                lineTo(600,0); 
                endFill(); 
      } 
_root.createEmptyMovieClip("moosa",3); 
      with(_root.moosa){ 
   fillType=["radial"] 
   colors=[0xff0000,0x00ccff,0xccff00]; 
   colorss=[0xfff00f0,0x0fccff,0xcfff00]; 
   alphas=[100,100,100]; 
   ratios=[0,180,255]; 
   ratioss=[0,100,200]; 
   matrix={a:100, b:-
```
**50, c:0, d:100, e:100, f:0, g:300, h:100, i:1};// matrixType:"box" , x:260 ,y:200 ,** 

٨١

```
w:50 , h:50 , r:(45/180)*Math.PI 
   spreadMethod="reflect"; // repeat , pad , reflect 
 اأسلوب الإمتدام أو التكرار
   interpolationMethod="RGB"; // linearRGB , RGB الألوان جودة 
   نقطة الإنحارف البؤري number // ;0.9= focalPointRatio 
   focalPointRatioo= -0.9 ; 
   lineStyle(9); 
   lineGradientStyle(fillType,colors,alphas,ratioss,matrix,spreadMethod,interp
olationMethod,focalPointRatio); 
   beginGradientFill(fillType,colors,alphas,ratios,matrix,spreadMethod,interpol
ationMethod,focalPointRatio); 
                    lineStyle(8,0xfff00f,70); // الجسم 
                    moveTo(426,100); 
                    curveTo(270,240,150,90); 
                    curveTo(120,50,100,90); 
                    curveTo(80,65,100,40); 
                    curveTo(120,15,160,65); 
                    curveTo(300,10,426,100); 
                     endFill(); 
                    lineStyle(3,0xffff33,50); // المنقار 
                    beginFill(0xffcc99,100); 
                    moveTo(550,60); 
                    curveTo(546,30,450,40); 
                    curveTo(430,75,550,60); 
                    endFill(); 
                    خط المنقار // ;(000,30xfff10,0(lineStyle 
                    moveTo(450,40); 
                    curveTo(480,65,546,55); 
                    moveTo(452,41); 
                    lineStyle(6,0xfff00f,50); 
                     beginFill(0xffccff,80); // الرآس 
                    curveTo(410,-30,380,50); 
                    curveTo(401,90,350,150); 
                    curveTo(450,110,452,41); 
                    endFill(); 
                    lineStyle(2,0x000000,100); 
                    beginFill(0x3333ff,100); // العين 
                    moveTo(425,30); 
                    curveTo(415,35,425,40); 
                    curveTo( 435,35,425,30); 
                    endFill(); 
                    lineStyle(6,0x00cc00,30); 
                    هدب العين // ;(425,30)moveTo 
                    curveTo(440,35,425,45); 
                    curveTo(435,35,425,30); 
                    خط الرأس // ;(450,41)moveTo 
                    curveTo(440,100,381,50); 
                    lineStyle(6,0x449944,30);
```
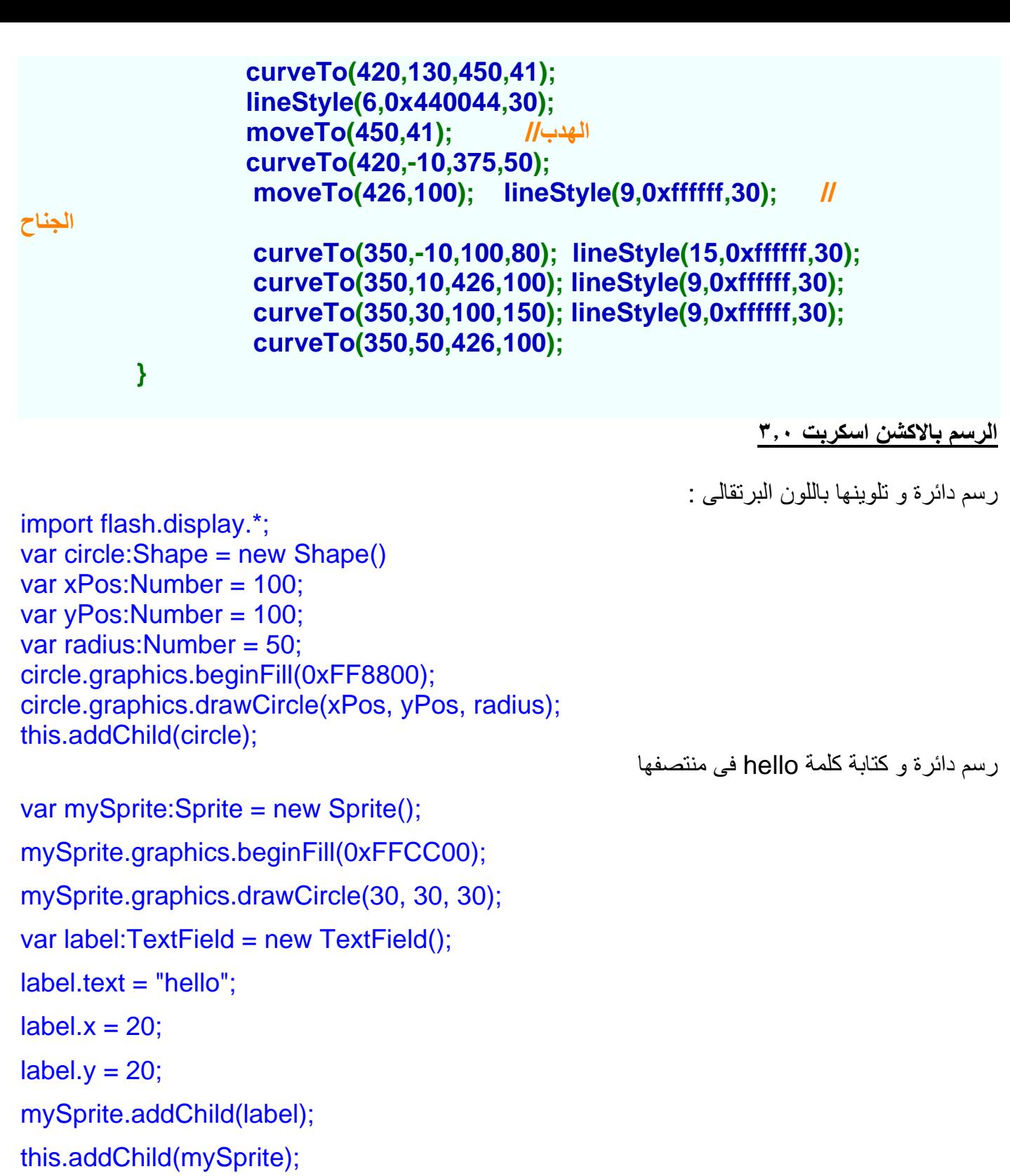

استخدام الماوس فى رسم خطوط كما تشأ

```
package { 
     import flash.display.Sprite; 
     import flash.events.MouseEvent; 
     public class Michael1 extends Sprite { 
         private var _sprite:Sprite; 
         public function Michael1( ) { 
             _sprite = new Sprite( ); 
             addChild(_sprite); 
             _sprite.graphics.beginFill(0xffffff); 
             _sprite.graphics.drawRect(0, 0, 400, 400); 
             _sprite.graphics.endFill( );
```

```
_sprite.addEventListener(MouseEvent.MOUSE_DOWN, onMouseDown); 
            _sprite.addEventListener(MouseEvent.MOUSE_UP, onMouseUp); 
         } private function onMouseDown(event:MouseEvent):void { 
            _sprite.graphics.lineStyle(1, 0, 1); 
            _sprite.graphics.moveTo(mouseX, mouseY); 
            _sprite.addEventListener(MouseEvent.MOUSE_MOVE, onMouseMove); 
         } 
         private function onMouseUp(event:MouseEvent):void 
\{ _sprite.removeEventListener(MouseEvent.MOUSE_MOVE, onMouseMove); 
                                                                               }
  private function onMouseMove(event:MouseEvent):void { 
            _sprite.graphics.lineTo(mouseX, mouseY); 
 } 
     }
```
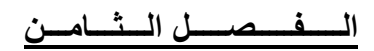

# **الأحداث مجيبات استخدام Using event handler methods**

مجيب الحدث Event Handler هو إجراءً فرعيٍّ يتمّ استدعاوَه تلقائيًّا في كل مرة يحدث فيها الحدث.. فمثلاً في حالتنًا هذه، الحدثُ هو ضغط الزر، لهذا في كل مرة يضغط فيها المستخدم هذا الزر، يتم استدعاء الإجراء onPress **وما عليك الآن سوى آتابة الأوامر في هذا الإجراء، لتتفاعل مع حدث ضغط الزر. ويتكون اسم الإجراء الذي يستجيب للحدث، من اسم الأداة واسم الحدث eventMethod.object .** 

**الصيغة العامة-:** 

**object.eventMethod = function () { // Your code here, responding to event. }** 

}

```
next_btn.onPress = function () { 
  nextFrame(); 
} 
                                                                         صيغة اخرى -:
// Assign a function reference to button's onPress event handler. 
next_btn.onPress = goNextFrame; 
// Define goNextFrame() function. 
function goNextFrame() { 
  nextFrame(); 
} 
                                                                           لاحظ التالى!! 
خطا //
next_btn.onPress = goNextFrame(); 
صح //
next_btn.onPress = goNextFrame; 
                        RYWARYWARYMARYZYXWZ
                              انـشــــاء مـربـع نــص بـــالــكـــود
                       لأنشاء مربع نص و تحديد نوعه بحيث يكون لادخال النصوص نستخدم الكود التالى :
this.createTextField("my_txt", 99, 10, 10, 200, 20); 
my_txt.border = true; 
my_txt.type = "input"; 
this.createTextField("myOther_txt", 100, 10, 50, 200, 20); 
myOther_txt.border = true; 
myOther_txt.type = "input";
myOther_txt.onSetFocus = function(my_txt:TextField) { 
  my_txt.text = "I just lost keyboard focus"; 
        }
```
\*\*\*\*\*\*\*\*\*\*\*\*\*\*\*

**تحميل صورة داخل الفلاش بالاآشن اسكربت**

**نستخدم الكود التالى : -**

**loadMovie("myBitmap.jpg", "myClip\_mc");** 

**فى اآشن اسكربت ٣ نستخدم الكود التالى**

```
package { 
   import flash.display.*; 
   import flash.net.URLRequest; 
   public class LoaderExample extends Sprite { 
     public function LoaderExample( ) { 
      نقوم بعمل آائن للتعامل مع الكلاس 1. // 
      var loader:Loader = new Loader( );
       addChild( loader ); 
      loader.load( new URLRequest( "image.jpg" ) );
     } 
   } 
}
```
### \*\*\*\*\*\*\*\*\*\*\*\*\*\*

### **الــــفـــــصـــــل الـــتـــاســــع**

**ا لتحكم فى الصوت داخل الفيلم باستخدام الاآشن**

**نقوم بعمل آائن جديد للصوت بالطريقة التالية : var soundObjectName:Sound = new Sound (Target); مثال : اذا آان لديناmovieclip اسمه mc\_myMovieClip و نريد التحكم فى الصوت الموجود بداخله نستخدم الكود التالى : var mySound:Sound= new Sound ("myMovieClip\_mc"); ثم بعد ذلك نتحكم فى مستوى الصوت من خلال الكود التالى : mySound.setVolume (50); لتحميل ملف 3mp من خارج ملف الفلاش يجب عمل آائن للصوت var myFavMP3:Sound = new Sound(); ثم تحميل الملف الصوت 3mp.mySong myFavMP3.loadSound("mySong.mp3", true);**  لا<u>حظ</u> اننا استخدمنا المعطى true لكى يقوم ملف الصوت بالعمل بعد تحميل swf و لكن اذا كتبنا false فيصبح **الكود آالتالى : myFavMP3.loadSound("mySong.mp3", false); لكن يجب ان نستخدم دالة start لكى يبدأ الصوت فى العمل myFavMP3.start();** 

*RYWZRYWZYXWZYXWZXXWZ* 

**الــتـــحـــكــم فــى الــفــيــلــم** 

**احيانا نحتاج لوقف الفيلم عند فريم معين فنستخدم الدالة** 

**stop ();** 

**اما للتنقل بين الفريم و الذهاب من فريم الى اخر نستخدم الامر التالى** 

**gotoAndPlay(7); gotoAndPlay(20); ممكن ان نستخدم اسم الفريم بدلا من رقمه // gotoAndPlay("my frame label")** 

**اما للذهاب الى Scene اخرى** 

**gotoAndPlay("My Scene","My Frame");** 

ZYXWZYXWZYXWZYXW

كل عنصر في ساحة العمل له موقع محدد يقاس بالبكسيل pixels حيث ان الجزء الايسر العلوى من مسرح العمل **يعتبر ٠٫٠ و هى اول نقطة للألتقاء المحور الافقى و الرأسى لمسرح العمل . و لكى نعرف مكان عنصر على مسرح العمل نستخدم الخاصيتين y \_and x \_ مثال لتحديد مكان** *movieclip* **-: نقوم بعمل movieclip و نقوم بتسميته 1myclip ثم نكتب فى خانة instace الاسم الذى نختاره للتعامل مع هذا الــmovieclip و ليكن اسمه myClip ثم نكتب الكود التالى : trace(myClip.\_x); trace(myClip.\_y); فيظهر الناتج التالى مثلا و هذا يتوقف على مكان الـmovieclip 268 115.5 و يمكنك تغيير مكانه من خلال الكود التالى -: myClip.\_x = 200;** 

**myClip.\_y = 250;** 

*RIDEUSREDEUSREDEUS* 

**الــفــصــل الــعـــاشــر** 

## **مــعرفة مكان الفأرة فى الفيلم Location Mouse**

```
لكى نعرف موقع الفأرة على مسرح العمل نستخدم الخاصيتينxmouse _و ymouse _
                             مثال : قم بعمل clip Movie و قم بتحديده و اضغط 9f و اآتب الكود التالى -: 
onClipEvent (enterFrame) { 
   trace(_root._xmouse); 
   trace(_root._ymouse); 
   trace(""); 
} 
  فتلاحظ فى شاشة المخرجات انك آلما تحرآت بالماوس تغيرت الاحداثيات لاننا استخدمنا الحدث enterFrame . 
كود أخر لكن يجب عمل ٢ مربع نص و اسم الاول box1_txt و الثاني box2_txt و نضع الكود التالي في اول فريم
                                                                                   فى الفيلم -: 
var mouseListener:Object = new Object(); 
mouseListener.onMouseMove = function() { 
 تقوم الدالة بأرجاع الاحداثى السينى و الصادى للماوس // 
// return X and y 
  box1_txt.text = _xmouse; 
  box2_txt.text = _ymouse; 
}; 
Mouse.addListener(mouseListener);
```
染染染染染染染染染染染染染染染染等等染染染染

**عــمــل تــدويــر لــلــمــوفــى آــلــيــب Rotation Clip Movei** 

```
مثال : قم بعمل موفى كليب واعطيه الاسم myClip واضغط على الفريم رقم ١ و اضغط f9 و اكتب الكود التالي :
myClip._rotation = 90; 
myClip._rotation++; 
_root["myClip"]._rotation = 45; 
this._rotation += 0.5; 
                         *******************
              Stretching and Shrinking Movie Clipsآليب للموفى تمدد عمل
                               ** باستخدام الخاصية xscale **_
                             مثال قم بعمل موفى آليب و سوف نشير اليه فى الكود من خلال التعبير this . 
onClipEvent (load) { 
  نعرف الاحداثيات الاصلية للموفى آليب // 
   origWidth = this._width; 
  origHeight = this. height;
} 
onClipEvent (enterFrame) { 
معرفة المسافة بين منتصف الموفى آليب و الفأرة //
  dx = root. xmouse-this. x;
    dy = _root._ymouse-this._y; 
حساب النسبة المئوية للتمدد //
   sx = 100*dx/(origWidth/2); 
   sy = 100*dy/(origHeight/2);
```

```
تحديد قيمة التمدد و اسنادها للموفى آليب // 
   this._xscale = sx; 
   this._yscale = sy; 
} 
                       ) يمكننا عمل محاآاة لحرآة الـD3 بالتمدد للموفى آليب من خلال الكود التالى -: 
   onClipEvent(load) { 
      scaleAmt = 10; 
      x = 525; 
     y = 25;
   } 
   onClipEvent(enterFrame) { 
      scaleAmt++; 
     x = 5;
     y + = 5;
      this._xscale = scaleAmt; 
      this._yscale = scaleAmt; 
     this.x = x;
     this. y = y;
   } 
                            ** آما يمكن آتابة نفس الكود بطريقة اخرى ونختصر بعض السطور آما يلى -: 
onClipEvent(load) { 
  this. x = 525;
  this. y = 25;
} 
onClipEvent(enterFrame) { 
   this._xscale++; 
   this._yscale++; 
   this._x -= 5; 
   this._y += 5; 
} 
                ZYXWZYXWZYXWZYXWZYXWZYXW
            التحكم فى رؤية العناصر الموجودة على مسرح العمل فى برنامج فلاش Visibility
```

```
myClip._visible = false;
                                    الخاصية visible تأخذ معاملين اما trueاو false اى يظهر او لا . 
 myClip._alpha = 50;
                                               الخاصية alpha شدة الوضوح تأخذ قيم من ٠ حتى ١٠٠ 
                                                                           لعمل تأثير الـFading 
   onClipEvent(enterFrame) { 
     if (this._alpha > 0) { 
         this._alpha -= 5; 
      }
```
**السحب <sup>و</sup> الالقاء للموفى آليب** *Clips Movie Dragging and Selecting*

```
ترتبط الخاصية hitTest بعملية السحب و الالقاء حيث ان هذه الخاصية هي المسئولة عن معرفة هل الفأرة قامت
                                                                                بلمس الموفى آليب على مسرح العمل ام لا 
                             و لكن ذلك مع استخدام الحدث المناسب و هو or) mouseDown(onClipEvent
                                                        (mouseUp(onClipEvent و يمكنك تجربة الكود التالى : 
onClipEvent (mouseUp) { 
    this.gotoAndStop(2); 
} 
 و لكن بفرض ان هناك اكثر من موفى كليب على مسرح العمل فيمكنك معرفة اي منهم تم النقر علية بالفأرة من خلال
                                                                                                                 الكود التالى : 
onClipEvent (mouseUp) { 
    if (this.hitTest(_root._xmouse, _root._ymouse)) { 
        this.gotoAndStop(2); 
    } 
} 
                                                                                         السحب و الافلات Dragging -: 
onClipEvent (mouseDown) { 
    if (this.hitTest(_root._xmouse, _root._ymouse)) { 
        this.startDrag(); 
    } 
} 
onClipEvent (mouseUp) { 
    if (this.hitTest(_root._xmouse, _root._ymouse)) { 
        this.stopDrag(); 
    } 
} 
                           \mathcal{U}(\mathcal{U}) \mathcal{U}(\mathcal{U}) \mathcal{U}(\mathcal{U}) \mathcal{U}(\mathcal{U}) \mathcal{U}(\mathcal{U}) \mathcal{U}(\mathcal{U}) \mathcal{U}(\mathcal{U}) \mathcal{U}(\mathcal{U}) \mathcal{U}(\mathcal{U}) \mathcal{U}(\mathcal{U}) \mathcal{U}(\mathcal{U}) \mathcal{U}(\mathcal{U}) \mathcal{U}(\mathcal{U}) \mathcal{U}(\mathcal{U}) \mathcal{U}(\mathcal{
```
#### **الفصل الحادى عشر دوال الرياضيات**

**\*\*الكائن :- math** قد قمنا بتجربة هذا الكائن من قبل فهو يتيح إجراء العمليات الحسابية والتعامل مع الأرقام في لغة الأآشن . ولهذا الكائن العديد من الأساليب (**methods** (والخصائص التي تساعد في تنويع وإنجاز العمليات الحسابية.. ويضم هذا الجدول تفصيل لوظائف بعض الأساليب والخصائص:-

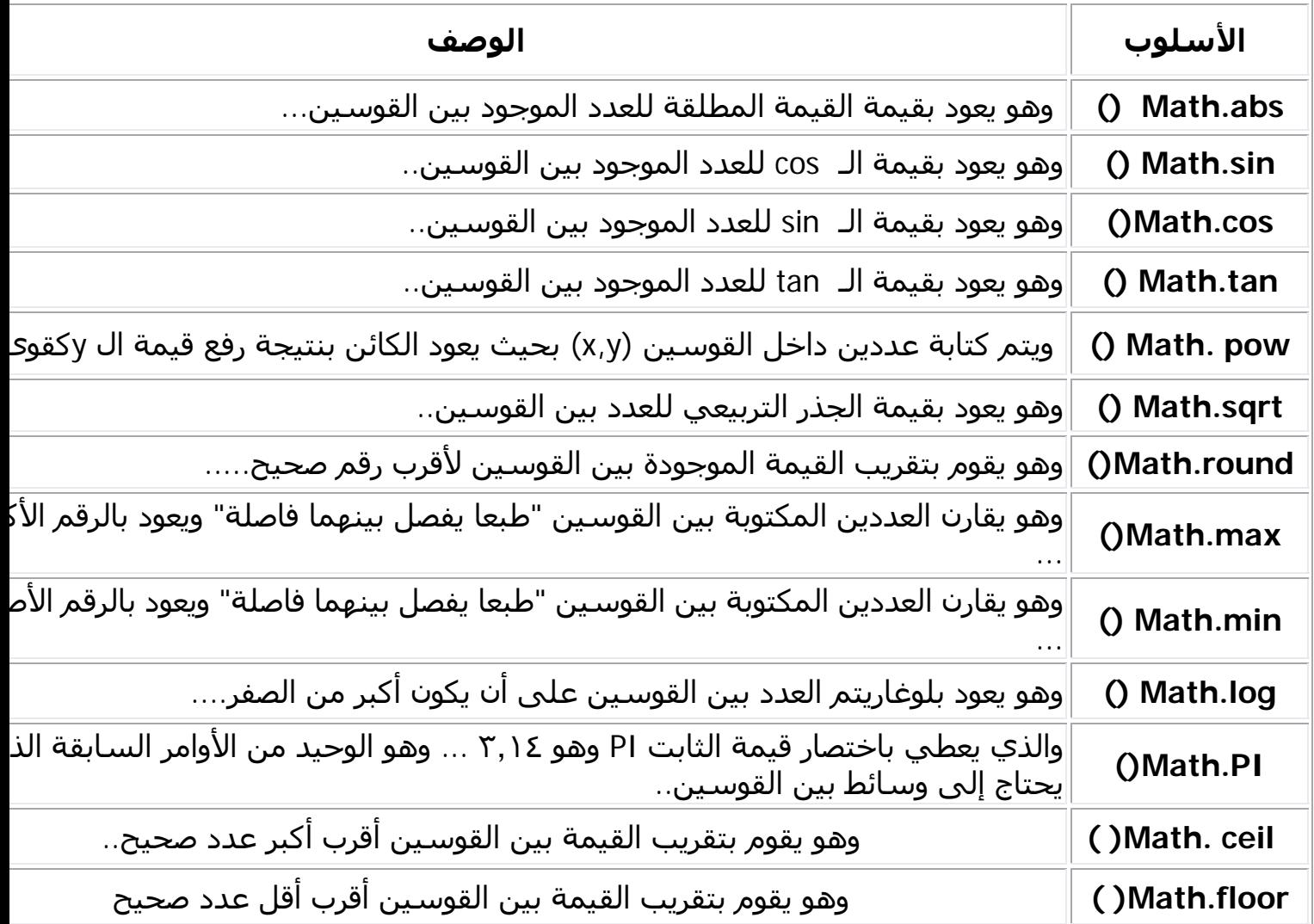

بافتراض أن يكون لديك مربعين نص من النوع input text لهما الأسـماء num1\_txt و num2\_txt

ومربع نص من النوع dynamic text اسمه result\_txt لعرض النتيجة..

و٧ أزارير على الشاشة ٦ منها تؤدي عمليات حسابية على حسب أسمائها ، والأخير لمسح جميع مربعات النص

الزر abs.math اآتب له الأوامر التالية:

1 on (release) 2 { result\_txt.text=Math.abs(num1\_txt.text);}

والزر math.round :

```
1 on (release)
2 { result_txt.text=Math.round(num1_txt.text);}
```
:عددين لمقارنة min.math والزر

والزر math.log:

```
1 on (release)
2 { result_txt.text=Math.log(num1_txt.text);}
```
والزر math.pow:

```
1 on (release)
2 { result_txt.text=Math.pow(num1_txt.text,num2_txt.text); }
```
والزر math.sqrt :

:آالتالي أما الزر المستخدم للمسح

```
1 on (release)
2 { num1 txt.text=";
    num2 txt.text="";
3<sup>1</sup>4result txt.text=" ";}
```
**الفصل الثانى عشر**

## **اصطياد المفاتيح Keypresses Detecting**

```
معرفة المفتاح الذى تم الضغط علية فى لوحة المفاتيح من خلال اسناد الكود التالى الى موفى آليب : 
on (keyPress "a") { 
    trace("Key 'a' pressed."); 
}
```

```
و هذة قائمة بالمفاتيح التى يمكن تجربة الكود السابق معها
```
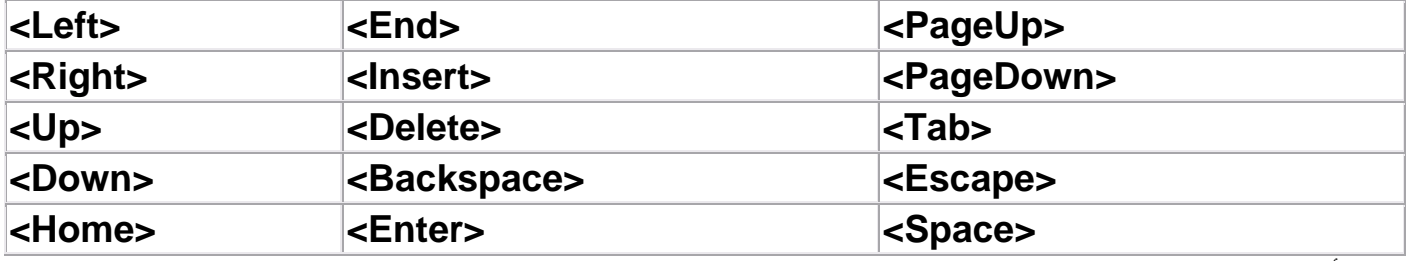

**مثال أخر** 

## **on (keyPress "<Left>") { trace("Left pressed.");**

**}**  أما اذا كنت تريد معرفة اذا كان المفتاح يتم الضغط علية حاليا و الضغط مستمر مثلما في الالعاب عندما يضغط اللاعب **على مفتاح للأمام لكى تستمر الحرآة فى اللعبة مثال :** 

# **if (Key.isDown(Key.LEFT)) {**

## **trace("The left arrow is down");**

**}** 

**الدالة isDown.Key الناتج الخاص بها هو true او false و فى حالة الضغط المستمر يكون true . قائمة بالمفاتيح الاخرى التى يمكن تجربة الكود السابق معها :** 

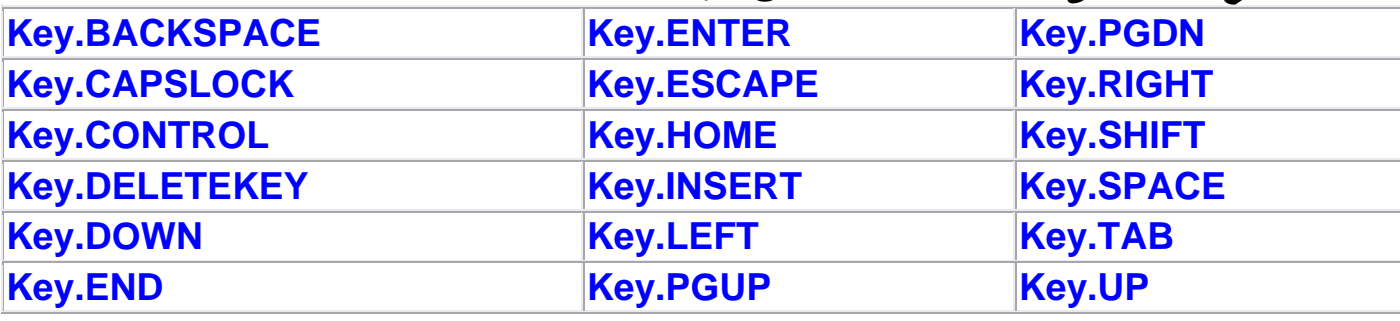

## **عمل متصنت لحرآة المفاتيح Listeners Key**

**بداية نقوم بأخبار الفلاش اننا قمنا بعمل متصنت لحرآة المفاتيح** 

```
 Key.addListener(_root);
    ثم بعد ذلك نقوم بعمل دالة لتتبع حركة المفتاح عندما يرفع المستخدم اصبعة عن المفتاح لكي نعرف الكود المقابل
                                                                              للمفتاح فى الاسكى آود مثال
```
### **\_root.onKeyUp = function() { trace(Key.getAscii()); }**

**اضغط على الحرف a و آود الاسكى المقابل لة هو ٩٧ و باستخدام الكود التالى يمكنك تحويل آود الاسكى للحرف المقابل لة فى لوحة المفاتيح trace(String.fromCharCode(Key.getAscii()));** مثال : افترض انك تريد عمل لعبة عبارة عن سيارة صغّيرة تسير منّ خلال مفاتيح الاتجاهات في لوحة المفاتيح فما **هو الكود الازم لعمل ذلك . فكر قليلا يمكنك استخدام ما تعلمناة فى الدروس السابقة لعمل هذة اللعبة بسهولة ارى انك اقتربت من الحل و لكنك بحاجة لبعض المساعدة لذك سوف نفكر سويا**  بداية نحن نحتاج لعمل موفى كليب السيارة و لنفترض اننا قمنا برسم مربع صغير ثم قمنا بالضغط على 18 لتحويلة الى موفى كليب ثم قمنا بالنقر على الموفى كليب لتحديدة و انقر على f9 لتظهر شاشة محرر الكود ثم آكتب التالي في حدث تحميل الموفى كليب نريد ان نعرف احداثيات الموفى كليب و عرفنا متغير speed و اعطيناة القيمة 10] **onClipEvent(load) {**   $x = this$ .  $x$ ;  **y = this.\_y; speed = 5; } onClipEvent(enterFrame) { if (Key.isDown(Key.LEFT)) { x -= speed; } if (Key.isDown(Key.RIGHT)) { x += speed; } if (Key.isDown(Key.UP)) {** 

 **y -= speed;** 

```
 y += speed; 
       } 
      this. x = x;
      this. y = y;
   } 
                و يمكن آتابة الكود السابق بطريقة اخرى ليعطى نفس النتيجة مع آتابة الاتجاة على مسرح العمل :
فى البداية قم بعمل موفى آليب السيارة و قم بتسميتة فى مربع : of instance 
                       mc_car ثم قف على الفريم الاول للفيلم ثم اضغط 9f و اآتب فى نافذة الكود التالى : 
   متغير رقمى لحساب المسافة //
var distance:Number = 10; 
   انشأ مربع نص اثناء تنفيذ الكودو لاحظ انك تستخدم دالة انشاء مربع النص التي لها معطيات يجب ان تاخذها منها
                                               اسم مربع النص و العمق و مكانة x و الy والطول و العرض 
this.createTextField("display_txt", 999, 0, 0, 100, 20);
```

```
var keyListener:Object = new Object();
```

```
keyListener.onKeyDown = function() {
```

```
 if (Key.isDown(Key.LEFT)) {
```

```
لاحظ أستخدامنا للدالة Math و هى المسئولة عن العمليات الرياضية //
و من خصائص هذة الدالة الخاصية max التى تعود بالقيمة الاآبر //
    car_mc._x = Math.max(car_mc._x - distance, 0);
```

```
 display_txt.text = "Left";
```

```
 } else if (Key.isDown(Key.RIGHT)) {
```
**و من خصائص هذة الدالة الخاصية min التى تعود بالقيمة الاصغر //**

 **car\_mc.\_x = Math.min(car\_mc.\_x + distance, Stage.width -** 

 **car\_mc.\_width);** 

```
 display_txt.text = "Right";
```

```
 } else if (Key.isDown(Key.UP)) {
```
 **car\_mc.\_y = Math.max(car\_mc.\_y - distance, 0);** 

 **display\_txt.text = "Up";** 

 **} else if (Key.isDown(Key.DOWN)) {** 

 **car\_mc.\_y = Math.min(car\_mc.\_y + distance, Stage.height -** 

```
 car_mc._height); 
   display_txt.text = "Down"; 
  } 
}; 
Key.addListener(keyListener); 
                                                                  فى اآشن اسكربت ٣
package { 
      import flash.display.Sprite; 
      import flash.events.KeyboardEvent; 
      public class michael1 extends Sprite { 
           public function michael1( ) { 
                stage.focus = this; 
                addEventListener(KeyboardEvent.KEY_DOWN, 
onKeyDown); 
           } 
           private function onKeyDown(event:KeyboardEvent):void { 
                trace("key down: " + event.charCode); 
           } 
      } 
} 
                                 الفصل الثالث عشر
                          Times and Datesالوقت و التاريخ
                                                           معرفة الوقت و التاريخ الحالى 
// Create a new Date object. 
today = new Date( ); 
// Displays client-side date and time 
 trace(today);
الناتج 
Tue Jul 11 17:17:48 GMT+0300 2006
                                              معرفة السنةو الشهر و اليوم و الساعة و الثانية 
var dDateObject:Date = new Date(year, month, date, hour, 
minute, second, millisecond); 
                                                           معرفة السنة من تاريخ معين 
var dWhen:Date = new Date(1978, 9, 13);
```

```
trace(dWhen.getYear()); // Displays: 78 
trace(dWhen.getFullYear()); // Displays: 1978
```
مثال اخر قم بعمل مربع نص من النم<mark>ي f ل</mark>ـ dynamic dynamic dynamic in intext aw. فستخدمه لعرض

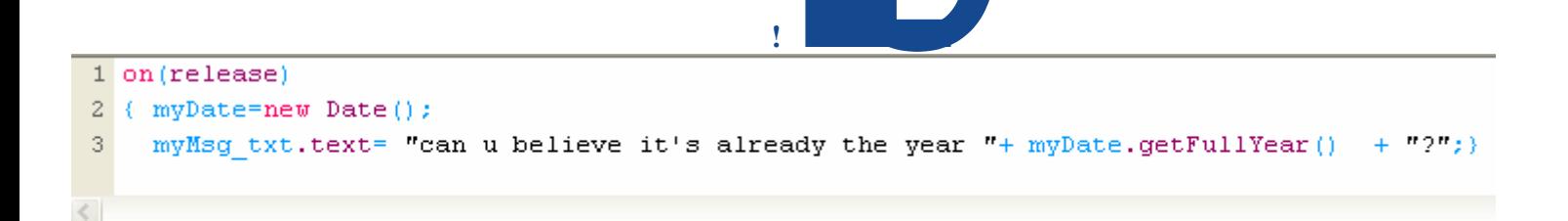

ففي السطر ٢ قمنا بإنشاء آائن تاريخ جديد وسمينا هذا الكائن بـ myDate وبما أننا لم ندخل أي وسائط بين القوسين فإننا نعني استخدام الوقت والتاريخ الحاليين في الكمبيوتر..

وفي السطر ٣ حددنا الرسالة التي نريد ظهورها في مربع النص. myMsg ثم كتبنا اسم الكائن myDateمتبوعا بالـ methodالتي تسمى getFullYear () والتي ستعرض رقم العام الحالي ومن ثم سيتم عرضه ضمن الرسالة..

\*\*\*طيب لو كتبنا بدل الأوامر السابقة الأوامر التالية ستعرض لي بعض ضغط المستخدم للزر في مربع النص myMsg الوقت الحالي بالساعة والدقيقة والثانية ...

**!Error** (release) myDate=new Date(); myMsg txt.text= myDate.getHours()+" : "+ myDate.getMinutes()+ " : " +myDate.getSeconds();}

\*\*\*\*وإذا أردت عمل ساعة لفيلمك فالأوامر مشابهة للسابق مع خطوة أخرى جديدة كالتالي-:

قم بعمل رمز من النوع movieclip وعندما تنتقل لنافذة القصاصة قم بإدراج طبقة ثانية..

الطبقة الأولى اضغط على الإطار الأول منها وقم بإنشاء مربع نص على النافذة من النوع dynamic textوسـمَّة time لتعرض الوقت فيه..

الطبقة الثانية عند الإطار الأول منها اكتب الأوامر التالية-:

الرسالة وزر اكتب فيه الأوامر التالية <mark>.</mark>

**!Error**

time\_txt.text= myDate.getHours()+" : "+ myDate.getMinutes()+ " : " +myDate.getSeconds();

وعند الإطار ٢ منها اضغط على 6f ثم اآتب الأمر التالي والذي يسبب الانتقال للإطار ١ و تحديث الوقت بشكل دوري ومستمر:--

 $1$  gotoAndPlay(1);

بعدها عد للنافذة الرئيسية واسحب الرمز من المكتبة وضعه على النافذة أمامك لتتكون لديك ساعة تعمل طوال الفيلم...

وسأستعرض الآن الأساليب ( methods) المختلفة الخاصة بكائن الوقت--:

myDate=new Date();

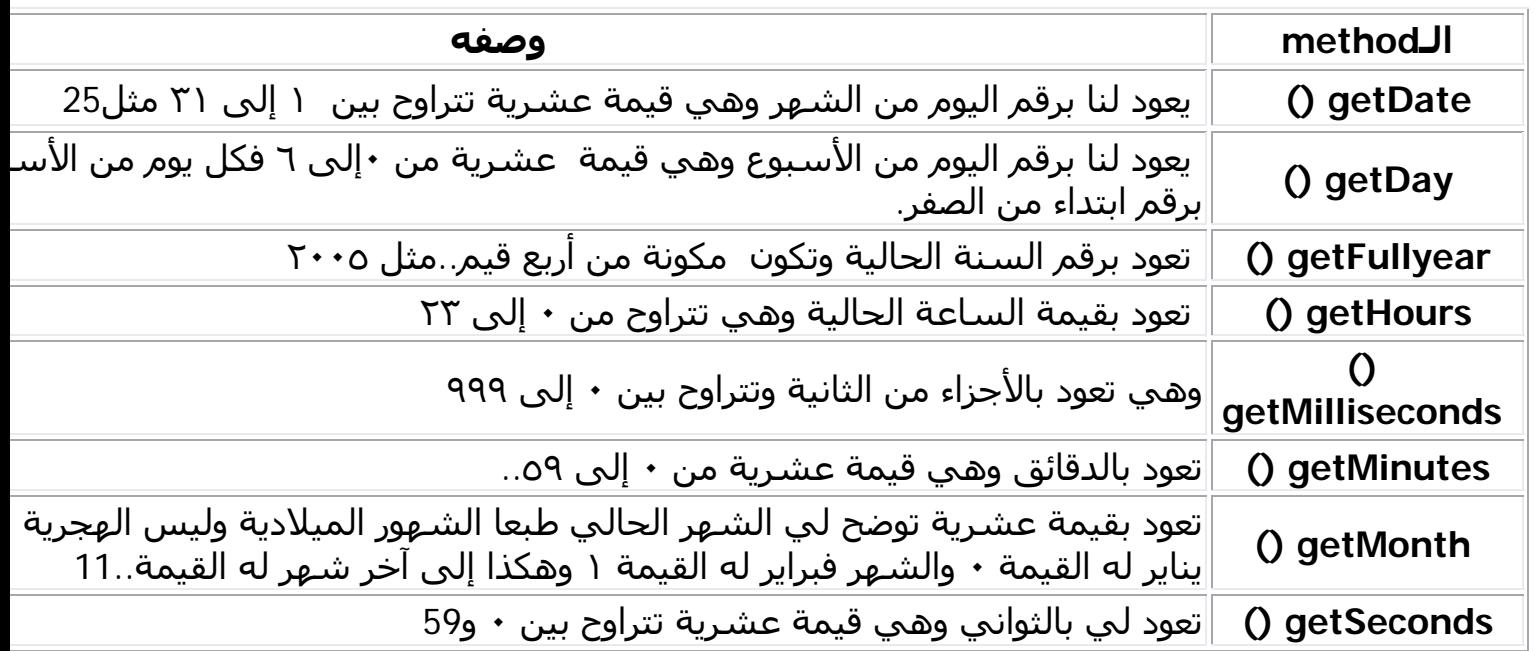

وهناك العديد والعديد من الأساليب methods الخاصة بالكائن data تستطيع الوصول إليها عن طريق التسلسل التالي:--

علامة ال+ في لوحة الأكشـن سكريبت << Core >> ثم << bata >> ثم << Data أسباب في لوحة الأكشـن سكريبت << Data ثم method و بعدها تصل لجميع الأساليب الخاصة بهذا الكائن .وتستطيع إيجاد شرح آافي عن أي أمر في في الأآشن سكريبت ... عن طريق **Dictionary ActionScript** الموجودة ضمن قائمة.... **help**

### **الفصل الرابع عشر**

**Data Usingاستخدام البيانات و المعلومات**

**يمكننا تخزين البيانات فى ملف نصى و استدعائها داخل الفلاش مثال : قم بعمل ملف نصى باستخدام المفكرة و عرف فية متغيرين و اآتب فية التالى** 

**color=red&area=100** 

**ثم قم بحفظ الملف باسم txt.variables ثم افتح ملف فلاش جديد و قم بحفظة فى نفس المجلد الذى بة الملف النصى . ثم اآتب الكود التالى فى اول فريم فى الملف** 

```
 نستخدم الدالةLoadVars لتحميل متغيرات اثناء عرض الفيلم//
var lvSampleData:LoadVars = new LoadVars();
```

```
ثم نقوم بعمل دالة لنعرف منها هل تم تحميل البيانات ام لا //
```

```
lvSampleData.onLoad = function(bSuccess:Boolean):Void {
```

```
 trace("data loaded");
```
 **};** 

**lvSampleData.load('variables.txt');** 

**و عند تجربة العمل تجد النتيجة اما true او false و يفترض انها true اذا آنت و ضعت الملفين فى نفس المكان على الهارد ديسك . أما اذا آان نريد معرفة قيمةالمتغيرين color و area فاننا نستخدم الكود التالى : lvSampleData.onLoad = function(bSuccess:Boolean):Void { if(bSuccess) {** 

```
٩٨
           trace('color = ' + this.color); 
           trace('area = ' + this.area); 
 } 
         else { 
           trace('There is an error with the data.'); 
          } 
        }; 
lvSampleData.load('variables.txt'); 
color = red : الناتج
area = 100 
                   اما اذا آنت تريد عرض محتويات الملف النصى داخل الفلاش فيمكنك استخدام الكود التالى :
var lvExample:LoadVars = new LoadVars(); 
         lvExample.onData = function(sText:String):Void { 
          trace(sText); 
         }; 
         lvExample.load('variables.txt'); 
                      color=red&area=100 الناتج
                                                                                مثال أخر 
                            قم بعمل ملف نصى و قم بتسميتة txt.electricBill و اآتب فية الكود التالى : 
 &electricBill=60
ثم قم بعمل ملف فلاش جديد و اآتب الكود التالى فى الفريم الاول 
انشأ مربع نص بالكود لكى نستقبل فية قيمة المتغير المكتوبة فى الملف النصى//. 
this.createTextField("my_txt", 99, 10, 10, 200, 20); 
my_txt.border = true; 
my_txt.type = "input"; 
                                                   استخدمنا الدالة () Loadvars لتحميل المتغير // 
   var externalData:LoadVars = new LoadVars(); 
   externalData.onLoad = function(){ 
            عند تحميل الملف النصى و قراءة محتواة تتغير قيمة مربع النص txt_my لتصبح قيمة المتغير
                                                                         //. electricBill
     my_txt.text = externalData.electricBill; 
   } 
   externalData.load("Electric_Bill.txt"); 
   الناتج :
    مربع نص مكتوب بة ٦٠ 
                    آيف يتعامل الفلاش مع ملفات التخزين الخارجية مثل لغة الXml
  ملحوظة مرفق في اخر الكتاب ملحق عن لغة الXmI بالتفصيل يجب الرجوع الية قبل قراءة   هذا الفصل و بعد
                                                       ذلك يمكنك متابعة القراءة و تنفيذ الاآواد : 
                                                                 the XML class استخدام
                  تستخدم فى تحميل و ارسال البيانات الى السيرفر من خلال method POST HTTP 
تقوم بتحميل ملف اآس ام ال من رابط و تضعة داخل آود الاآشن اسكربت()load The•
```
- **تقوم بارسال البيانات و اعادة البيانات مرة اخرى ()send The**•
- **تقوم بارسال البيانات و تحميل الناتج ()sendAndLoad The**•

## **The XML Objectالكائن**

هذا الكائن يحتوي على مجموعة من الدوال و الخصائص التي تساعدك على التعامل مع لغة الxml لذلك يجب **فى البداية عمل متغير من هذا الكائن لنستطيع التعامل معة .** 

 $myXML = new XML();$ و يمكننا كتابة كود الxml داخل كود الاكشن اسكربت بواسطة الامر parseXML الذى يمكنك من كتابة الxml آأنها string

 $myXML = new XML()$ ; myXML.parseXML("<user><name>Gary</name><ID>47</ID></user>");

**طريقة اخرى مختصرة**  myXML = new XML("<user><name>Gary</name><ID>47</ID></user>"); و لكن كيف نتأكد من اننا كتبنا الامر السابق بشكل صحيحٍ دون ان نخطأ في شيئ بالنسبة لكود الxml بالطبع **هناك دالة جاهزة لذلك و هى** 

trace(myXML.status);

**اذا آان الناتج** 

**٩-** معنى ذلك ان هناك تاج فتح و لم يقفل**. ١٠-** معنى ذلك ان هناك تاج قفل و لم يكن مفتوح من قبل .

اما اذا كان الناتج0 فمعنى هذا ان الكود مكتوب بطريقة صحيحية .

**استخراج البيانات من ملف xml** 

**myXML = new XML("<user><name>Gary</name><ID>47</ID></user>"); trace(myXML.firstChild);** 

 **"<user><name>Gary</name><ID>47</ID></user>". الناتج**

myXML = new XML("<user><name>Gary</name><ID>47</ID></user>"); trace(myXML.firstChild.firstChild);

<name>Gary</name> **الناتج**

**طريقة اخرى باستخدام** childNodes myXML = new XML("<user><name>Gary</name><ID>47</ID></user>"); trace(myXML.childNodes[0].childNodes[0]);

myXML = new XML("<user><name>Gary</name><ID>47</ID></user>"); trace(myXML.childNodes[0].childNodes[0].childNodes[0]);

**الناتج :** Gary

myXML = new XML("<user><name>Gary</name><ID>47</ID></user>");

trace(myXML.childNodes[0].childNodes[1].childNodes[0].nodeValue);

**النتاج : ٤٧** 

**عمل ملف xml من البداية :** 

```
myXML = new XML();
newElement = myXML.createElement("user"); 
myXML.appendChild(newElement); 
newElement = myXML.createElement("name"); 
myXML.childNodes[0].appendChild(newElement); 
newText = myXML.createTextNode("Gary"); 
myXML.childNodes[0].childNodes[0].appendChild(newText); 
newElement = myXML.createElement("ID"); 
myXML.childNodes[0].appendChild(newElement); 
newText = myXML.createTextNode("47"); 
myXML.childNodes[0].childNodes[1].appendChild(newText);
```
If you want to change the value of a text node, you need to set the nodeValue property:

اذا آنت تريد تغيير قيمة النص فى عقدة يجب عليك اضاف خاصية nodevalue

myXML.childNodes[0].childNodes[1].childNodes[0].nodeValue = 53;

```
 Attributes
<user> 
   <name type="alias">Gary</name> 
   <ID>47</ID> 
</user> 
                                                                            مثال : 
myXML = new XML("<user><name type='alias'>Gary</name><ID>47</user>"); 
trace(myXML.childNodes[0].childNodes[0].attributes.alias); 
طريقة اخرى 
trace(myXML.childNodes[0].childNodes[0].attributes["alias"]); 
يمكنك معرفة عدد العقد فى ملف الxml
myXML = new XML("<user><name>Gary</name><ID>47</user>"); 
trace(myXML.childNodes[0].childNodes.length);
```

```
الناتج ٢ 
يمكنك معرفة اسم العقدة ايضا 
myXML = new XML("<user><name>Gary</name><ID>47</user>"); 
trace(myXML.childNodes[0].childNodes[0].nodeName);
```
**مثال على ملف xml** 

```
<book> 
<title>ActionScript Arabic book</title>
<authors>Michael nabil</authors>
```
</book>

**الان مثال على آيفية عرض البيانات من داخل ملف ال xml السابق قم بحفظ ملف ال xml السابق باسم xml.books ثم افتح ملف فلاش جديد و قم بحفظة فى نفس المجلد الذى بة الملف xml.book ثم اآتب الكود التالى فى اول فريم فى الملف نقوم بعمل آائن جديد من الكلاسxml و اسمة** xml\_book **//** var book\_xml: $XML$  = new  $XML()$ ;

نجبر الفلاش على تجاهل المسافات البيضاء فى ملف xml//

this.book\_xml.ignoreWhite = true;

**نقوم بتحميل ملف ال xml //** this.book\_xml.load("book.xml");

جدول بة الخصائص والدوال التى سبق و استخدمناها فى الامثلة السابقة ارجو ان تقوم بتجربتها لتعرف ما هى فائدتها .

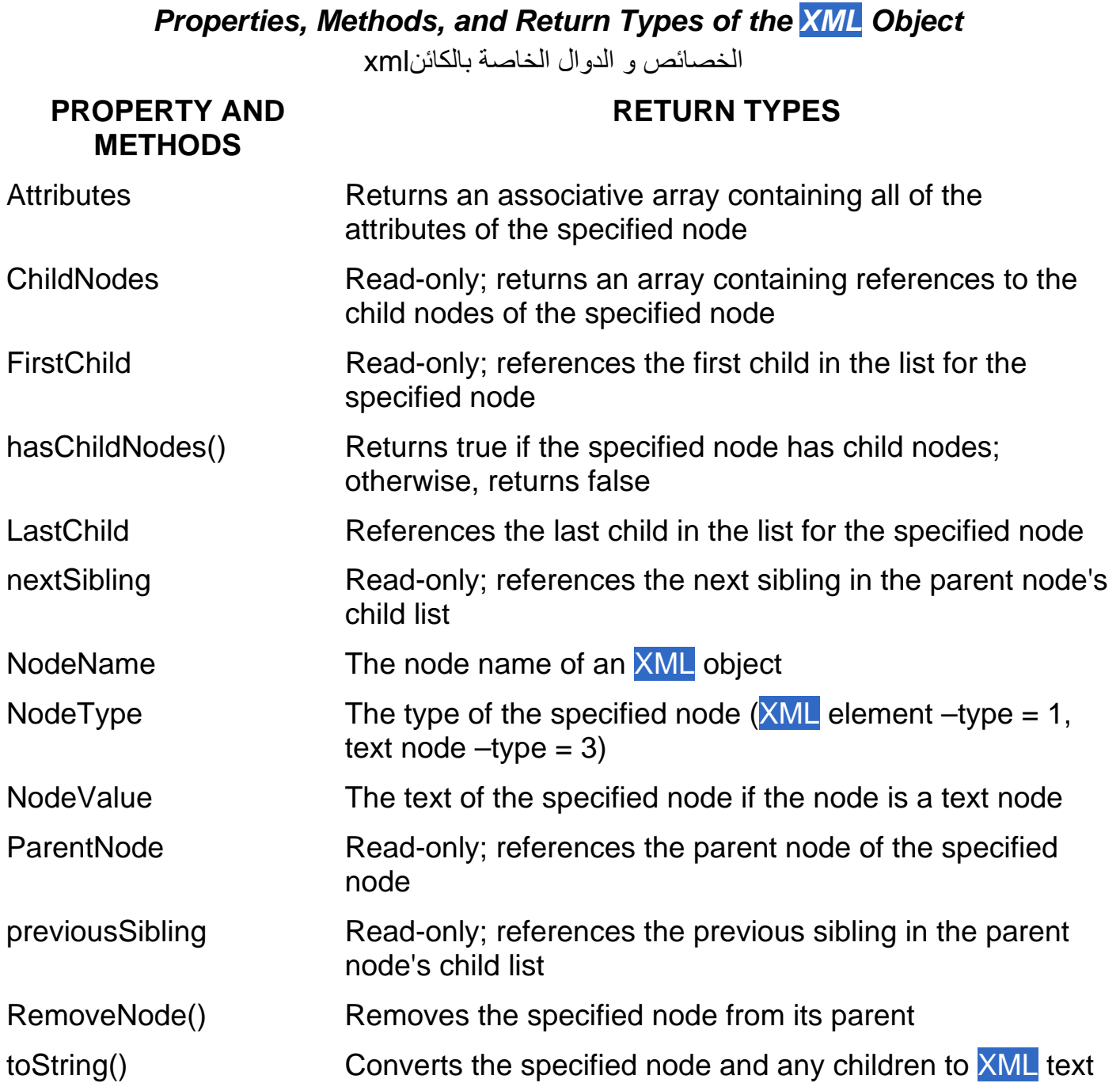

**الفصل الخامس عشر**

## **البرمجة بالكائنات**

### **Object-Oriented Programming**

**Object : وتعني شئ أو آائن (حاجة) ... حيت يعتبر الكرسي Object ، والسيارة ً أيضا Object أو شئ ... وهكذا ...** 

Oriented: مثلاً لو أننا تعرفنا على شخص ما وكان همه الوحيد في هذه الدنيا المال ، فأننا نستطيع أن **نطلق عليه أنه person oriented-Money أو شخص تحرآه المادة ، حيث أن المال هو المحرك الأساسي في حياته.** 

**Programming oriented-Object: والمقصود بها أن المبرمج يحلل العمل المراد منه وبناءه على أساس أنه مجموعة من الأشياء منفصلة Objects ، ولكنها في نفس الوقت تتعامل مع بعض البعض على أسس** منظمة ومحددة. مثلاً في منظومة المكتبة يمكننا أن نعتبر أن الطالب Object ، وله أسم ورقم ، والعمليات التي **يمكن أن يقوم بها في المكتبة هي القراءة والاستعارة وترجيع آتب... وهكذا...** 

OOP هي أولاً وأخيراً طريقة تصميم وبرمجة ، ولا تقدم أي ميزة اضافية على المنتج النهائي للبرمجيات **(على سبيل المثال Files Execution او Files DLL (، ولكنها في نفس الوقت للمبرمج الذي يستخدمها تقدم** ميزات تسهل عليه التعامل مع البرامج التي هو يكتبها أو غيره من المبرمجين ، من حيث سهولة إدارة البرامج وإعادة استخدامها من قبل فرق العمل ، أيضاً لسهولة تخيل البرامج لأنها مصصمة من البداية على أسس OOP **وتكمن سهولةOOP في محاآاتها للكائنات.** 

١٠٢ يـولى الـبعض أهميـــة كبيـرة لمفاهيــم كبيـرة وكثيـرة للبرمجـــة الـشيئيــة ، فهــم مـن جهـــة لا يدركــون أي أهــمية لمصطلحاتها وتقنياتها ، ومن جهــة أخرى فهـم لا يستطيعون الفرار من قوقعــة التفكير الـهيكلى .... لذلك نجد أن كثيراً من البرامج التي كتبت والتي ما زالت حتى الآن مكتوبــة بأسلوب هيكلـي ولـيس بأسلوب شيئيــّي حتـي وإن وجدت فـي الكـود عبارات مثل: class و extends وغيرها ... تظل طريقة التفكير نفسها هي طريقة التفكير لدى تصميم أي برنــامج آخـر بواسطــة الـدوال ، الان أحـاول ولـو بـشكل بـسيط معالجــة بعض المـسائل النظريــة المتعلقــة بالبرمجــة **الشيئيـة دون أي تعـمق في المسائل الكوديـة المختلفـة بين لغات البرمجـة.**

> **+الفرق بين التفكير الهيكلي والتفكير الشيئي. +التجريد. +الكائنات والكبسلة. +التماسك والتزاوج. +الوراثـة وتعدد الأوجـه. +أنماط التصميم البرمجيـة.**

### **الفرق بين التفكير الهيكلي والتفكير الشيئي:**

لحظـة تفكير المبرمج بالبرنـامج الجديد الذي يريد كتابتــه هـي اللحظــة الفاصـلـة التـي تجعلـه يقرر بـين إن كـان يفكر بشكل شيئي أو هيكلي ، إذا افترضنا أن البرنامج الجديد هـو عبارة عـن نظام لإدارة مدرسـة ابتدائيـة فـإن غالبيـة قراء هذه المقالة سيبدوّون التفكير بتحديد مهمـــة هذا البرنــامج ، ثم بعد ذلك يتم تقسيم البرنـامج إلى مجموعــة كائنـــات ، ويتم إسناد مهمــة لكل كائـن .... طريقة هذه التفكير هي طريقـة التفكير الـهيكلـي .. إن الـسوّال الأساسـي المفترض عند بداية تصميم أي برنامج ليس ماهي مهمــة هذا البرنــامج ... بـل مــا هــو العـالم الـذي تريد منـي نمذجتـــه فـي هذا البرنامج ... وبالتالي فإن الإجابة ستكون نمذجـة عالم المدرسة الابتدائيــة ... إذا رجعـنا لطريقـة التفكير الهيكلـي فإن الإجابة ستكون مهمــة هذا البرنـامـج إدارة هذه المدرســة .. وعـند التعمق أكثر ستجد أن هذه الطريقة في التفكير تقسم البرنامج إلى مجموعــة كائنــات ، ستجد كائن المدير الذي سيؤدي مـهـمــة مـا ، ثم بـعد ذلك كـائن المرشد الطلابـي الذي سيؤدي مهمــــة مــا ، ثم حاويــة تحــوي كـائــات الطلاب والذين سيؤدون مـهـمـــة مـا ـــــ إن هذه الطريقة في التفكير طريقــة غير شيئيــة بل هي طريقة تفكير مشوهــة .. فـلا هـي هيكليــة ولا شيئيـــة بـل خلـيط لا طـائـل منـــه سـوى تشويــه أسـلوب  **البرمجـة.** 

من جهــة أخر ي سنجد أن طريقة التفكير الشيئي ستقسم البرنـامج إلى مجمـوعــة كائنــات ، سيكون هــنـاك كــائن المرشد الطلابي وحاوية تحوي طلاب المدرسـة وستكون العلاقـة بـين المرشد وهذه الحاويــة هـي علاقـة صداقــة لأن من حق المرشد الطلابـي الإطـلاع علـي أسـرار الطلبــة ، لاحظ أيـضاً هــنـاك أنــه يوجد أكثـر مـن حاويــة ، وبـالتـالي فـإن الطالب الواحد سيكون موجوداً أكثر من حاويــة ، هنـاك حاويــة الفصل ، وحــاويـة للـصف ، وحاويــة للمدرســة ، عـند انتهـاء الـسنة الدراسيــة سـتنتهى الفـصول والـصفوف وسـيكون مـن الواجب إلغاؤهـا ... فهـل سـيكون مـن حـق هـذه الحاويات إلغاء الطلبــة وبالتـالي إلغـاء المدرســة ... لـذلك عليك التفكير عـن الـعلاقــة بـين الـحاويـة وعـنـاصرها .. هل سيكون من حق الحاوية امتلاك عناصر ها وبالتالي إلغاءها أم لأ ... لاحظ أيضاً هـنـا أن كـائن المعلم سيكون مـن حقـه مراقبــة الطلبـة وتقييمـهـم ـــــ طريقة التفكير السابقــة لن تفكر بالـعلاقات بين الكائنـــات بـهذا الـشكل ـــ وسـتحل المشاكل السابقــة "مشاكل الـحاويات مثلاً" بطريقة هيكلية وليست شيئيــة \_\_ لأن المبرمج الذي يفكر بطريقة هيكلية سيركز فقط على إيجـاد الكائنــات وسـيعتبر وجـود الكائنــات كأنــه وجـود للمتغيـرات الأساسـية فقط وبالتـالى فإنــه سـيحل المشكلة بطريقة هيكلية أما بالنسبة لطريقة التفكير الشيئيـة فهـو سيركز أيـضاً علـى إيجـاد الـعلاقـات بـين الكائنــات .. لأن الـعـالم يحتوي على الكائنــات وعلـى العلاقـات بينـهـا ، وسـيركز أيـضاً علـى مزيـد مـن التجريـد Abstraction لكـي يكـون **ترآيزه على إيجاد حل لميدان المشكلـة (سنصل لهذه النقطـة لاحقاً ).** 

#### **معـنى التجريد:**

تعتبر لغــة التجميع تجريداً للغــة الآلــة ، فكلمــة mov هي تجريد لأمر التحريك الموجود في لغــة الآلـــة ، حتـي تفهم ميزة التجريد بشكل عام ، فلنقول أنك تريد برمجــة برنـامج بواسطــة لـغــة الآلــة ، تركيزك الأساسـي هـنـا لـن يكـون علـى إيجـاد حـل للمـشكلـة التـى تعـمل عليهـا فقط .. بـل أيـضـاً علـى إيجـاد حلـول لمـشاكل أخـر ى مثـل مـشاكل الأخطـاء البشريــة عند إدخال الأوامر بصورتها الثنائيــة ، أيضاً يجب عليك معرفــة التفاصيل الداخليــة للجهاز الذي تعـمل عليـه … أي يجب عليك التركيز. على مشاكل أخرى غير ميدان المشكلة الذي تعـمل عليـه … لنفرض مـرة أخـرى أنـه طلب منك برمجــة نفس البرنـامـج ولكن هذه المرة بواسطــة لغــة التجميــع "الاسمبلـى" ، أنـت تعلـم أن هذه اللغــة هـى تجريـد للغـة الآلــة ... وبالتالي فأنت لن تهتـم بشأن الأخطاء البشريــة لأنـه بإمكانك كتابـة أوامرك بواسطــة لغــة الإنـسان ، هذا الأمر سيجعلك تركز أكثر وأكثر على ميدان المشكلة الذي تريد حلــه وسيريحك بالتالي من التفكير فـي مشاكل أخرى .. صحيح أن لغــة الاسمبلـي ليست ذات مستوى متقدم من التجريد وستضطر في النـهايــة إلـي التفكير ببعض المسائل غير **ميدان مشكلة البرنامج الذي تريد حلـه ولكن في النهاية فالأمر أفضل من البرمجـة بلغـة الآلـة .** 

لغـة السي أتت أيضاً كتجريد للغــة الاسمبلي ... فـي لغــة الاسمبلي يجب عليك الاهتمـام بالجهـاز الذي تعـمل عليه بينما هذا الأمر غير موجود في لغــة السي ، فقط اكتب الكــود الذي تريده ثم ترجمــه على أي جهاز آخر وسيعــمل لديك .. وهذا يعطيك مزيد من التفكير بشأن المشكلة التي تريد حلها في برنامجك ، ويقوم بإلغاء التفكير بشأن المشاكل **الأخرى مثل ما هي التفاصيل الداخلية للجهاز الذي تعـمل عليه.** 

نستطيع القول هنا أيضاً أن لغــة الجافـا هي تجريد آخر ، في لغــة السي لا تستطيع أخـذ الملـف التنفيـذي ونـقلـه إلى جهاز آخر أو إلى نظام تشغيل آخر لأنه لن يعمل ... الملف التنفيذ الصادر عن لغـة السي يعمل فقط علـى الجهـاز الذي تمت ترجمـــة السورس كــود عليه ، ويجب عليك الاهتمام هـــْـاك بتوفير مترجم للأجهزة الأخرى .. الأمـر فـي لغــة **الجافا مختلف ففلѧسفتها هѧي : where every run ,Once Write ، أي اآتѧب الѧسورس آѧـود وسيعѧـمل الملѧف التنفيذي على آل جهاز وعلى آل نظام تشغيل.** 

 **فكرة التجريد مطبقـة بشكل آبيرة في البرمجـة الشيئيـة .** 

 **.Abstract Data Type (ADT) التجريدية البيانات انواع**

في لغة الاكشن اسكربت توجد أنواع معرفة مسبقاً من قبل مترجم اللغة. مثلاً number يعتبر نوع نقوم **بإستخدامه لمعالجة Manipulate الارقام الصحيحة ، والمقصود بكلمة معالجة هنا هو إجراء العمليات المعتادة على هذا النوع مثل "- + \* /" وهكذا ، لأن الجمع والطرح والضرب عمليات تجرى عادة على الأرقام.** 

 **السلاسل الحرفية Strings نستعملها عند وجود الحاجة الى معالجة مصفوفات من نوع حرف. وعلى العكس من نوع number الذي نستطيع أن نقوم بعمليتي الضرب والقسمة عليه ، فطبيعة البيانات التي من نوع السلاسل الحرفية لايمكن ضربها أو قسمتها.** 

**ADT هي قاعدة الاساس في البرمجة بطريقة OO ، وهي الخطوة الاولى التي يتم فيها تصميم وتعريف** أنواع جديدة. هذه الانواع الجديدة يتم تعريفها وترجمتها من اوصاف وأفعال النوع نفسه، فالاوصاف يتم التعبير عنها **بمتغيرات Variables ، و الأفعال يتم التعبير عنها بدوال Functions. ُ مثلا :** 

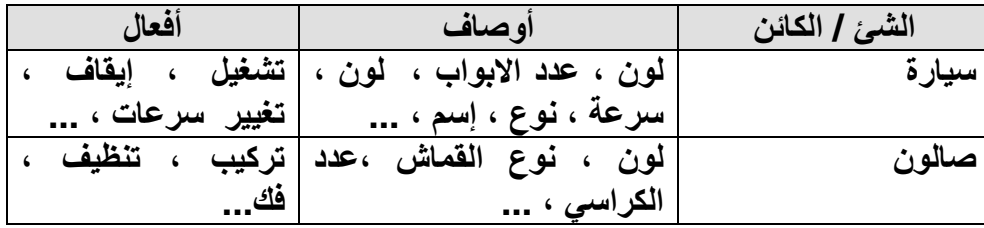

الأوصاف والأفعال التي يتم تعريفها لهذه الأنواع الجديدة تختلف من برنامج الى أخر ، فمثلاً لو أردنـا أن نقوم **بتعريف نوع سيارة لإستخدامه في برنامج تحكم بالسرعات فإن لون السيارة سيكون غير مهم بالنسبة لنا.** 

**يسمى هذا النوع من البيانات بالبيانات التجريدية وذلك لأنها لازالت تحتاج الى تعريف محدد لإستخدامها من** قبل لغات البرمجة ، فنوع القماش مثلاً عبارة عن معلومة يجب ترجمتها حتى يمكن التعبير عنها ، فمثلاً : **number Fabric; // 1=Blue, 2=Red….**

 **String Fabric; // B=blue, R=red, …**

**الكائنات والكبسلة:** 

**او** 

للبرمجــة الشبئيــة فلسفتها القائمــة على تقسم البرنـامـج ليس إلى مهام كمـا هـو الحال في البرمجــة الـهيكليــة بـل إلى أجسام أو كائنات في العالم الفيزيائي الحقيقي ، مفاهيم الكائنــات هي على كل حال ما يلي:

#### **الفئات classes :**

تساعد الفَنّة على تمييز الكائن من خلال تعريفها ، إذا نظرنـا مثلاً إلـى فَنّة اسمــها سـائق ، ستجد أن هناك فرق بين السوّال: كيف يقوّد السائق ، وفرقـّاً بين السوّال: كيف يقود السائق أحمد ، الكـائن أحمد هـو سـائق **سباق سيارات رالي .** 

عنَّد السوّال عـن مـا هــو الـسائق، فإنـك فـي الـحقيقــة تـتكلم عـن حالـة عامــة ، كـل الـسائقين يعلمـون كيفية تشغيل السيارة ، وكل السائقين لديهم رخصــة قيادة (إلا في حالات شاذة طبعاً) ، وكل السائقين لديهـم مخالفـات مروريــة ، وكل السائقين لديهـم سيارة أيضاً؛ باختصار فإن الفئـة class تقوم بكبسلـة تصنيف معين لمجمـوعــة مـن **الكائنات objects .. وهـو في مثالنا هذا آائنات السائقيـن.** 

 **ولكن حينما نتحدث عـن سائق معيـن فѧنحن هѧـنا ننتقѧل مѧن مفهѧـوم الفئѧة class إلѧى مفهѧـوم الكѧائن**  object ...حينما نتحدث عن الكائن أحمد في المثـال الـسابق ، فإنــه وبـسبب معرفتنـا بأنــه ينتمـي إلـى فنــة الـسائقيـن فإننا نعرف أنه يملك رخصــة قيادة ولديــه سيارة ، مـا لا نعرفــه ربمـا بعض السمـات والخصـائص المتواجدة لدى السـائق أحمد ... كم سيارة لديـه ؟ ، ما مدى مهاراته في قيادة السيارات؟ ، ما نوع الرخصــة المروريــة التي لديـه ... وبالتالى **فإن الكائن object هـو حالة خاصة instance من الفئـة.** 

**الخلاصة :ان الوراثة Inheritance.**

**هي إمكانية توريث صفات وأفعال Class معينة الى Class اخرى جديدة ، وذلك لتجنب عملية تكرار الصفات المشترآة بين الـ classes. حيث تسمى الـ Class الجديدة بالابن والاولى بالأب.** 

#### **المكونات Components :**

 **التفكير في الكائن عـن طريق مكونـاته الصغيرة أمر ضروري وأساسي للغـاية في البرمجـة الѧشيئيـة ،**  فئة السيارة مثلاً تتكون من المحرك وعجلة القيادة ومخزن البنزين والإطارات ... إلخ ؛ المكون في النهايــة هـو عبارة عن فئة class ولكنـها أقل حجماً وأكثر تحديداً ، فئة السيارة إذا تم وصفـها في الكود علـي أنـهـا سـيارة فقط فسيكون الكود أقل مقروئيــة ، ولكن بدلاً من ذلك مـاذا لـو تـم وصـف فئــة الـسيارة علـى أنـهـا فئــة تـدير وتتعامـل مـع مكونــات أقـل حجماً ، هذا سيسهل كثيراً من قراءة الكـود ومـن تصميم الكــود ويجعلك قـادراً علـى فهـم الفنـة class بشكل أوضـح كما هي في العالم الحقيقي ، لاحظ أيضاً هنا أنه من الممكن أن تحتوي هذه المكونات على مكونات أخرى.

#### **الخواص Properties:**

السمات أو الخـواص هـو ما يفرق الكائنات عـن بعضها البعض ، إذا نظرنـا إلـى العـالم الحقيقـى سـنجد أن ما يفرق بين إنسان وإنسان آخر هو شكل الوجــه مثلاً والطول وحتى العقيدة ومجمـوعــة القيم التـى تكـون الإنـسان **والأخلاق .. وغير ذلك من الخواص الخاصـة بكل إنسان.** 

بإمكانك التفكير عـن الخـواص فـي مـستوى الفئـات classes ، فمـثلاً فـي مثـال الـسائق ، سنجد أن جميع السائقين يجب أن يكونوا يملكون رخصــة قيادة ، وبالتالي فهذه خاصيــة مشتركــة وعامــة بين جميع الكائنات من **نوع فئة السائق.** 

#### **السلوآيات Behaviors :**

 **بإمكاننا التفكير عـن السلوك على مستوى الكائن ومѧستوى الفئѧـة ، فѧي مثѧال الѧسائق سѧنجد أن هѧـناك**  سلوك اسمــه: يقـود (الموقع الذي تريده) ، وسنجد أن جميع الفئات ستشترك في فعل القيادة هذا ، ولكن الاختلاف هنا يمكن بين كل كائن وكـائن ، فـإذا كـان الكـائن أحمد سريعاً للغــايـة فإنــه سيصل فـي وقت أسرع ولكن احتمـالات وقوع حادث كبيرة ، بينما الكائن محمد سائق هادئ نوعاً ما فإنه سيصل في وقت أقل ولكن بدرجــة أمـان أكبر مـن صـاحبــه  **السابق.** 

#### **الكبسلة Encapsulation:**

الفئة والكائن تعتبران فى الأسـاس تغليفـًا للـسلوكيات والخصـائص فـي مجمـوعــة واحدة أو قالـب واحد ، هذه الكبسلة والتغليف ستسهل عليك البرمجـة بشكل كبير فأنت الآن ستكون قـادراً علـى التعامـل مـع هذه الكبسولـة بشكل شامل ، فأي تغيير في إحدى خصائص كائن ما ، سيقوم بتغيير جميع خصائص هذا الكائن ، لنأخذ مثالاً واقعياً لنفرض أن الطالب أيمن رسب في اختبار إحدى المواد ، سيؤثر هذا على معدلـه العام وليس ذلك فحسب بل سيؤثر على خصائصــه المتبقيــة فـهـو أولاً سيتأثر نـفسياً وبـالتالى سيوَتْر هذا الأمر على حالته الجسدية الـعامــة ، لكن إذا نظرنــا إلـى البرمجــة الـهيكليـة فحينمـا تقوم بجعل درجــة الطالب أحمـد درجــة سيئــة ستكون مضطراً علـى تغيير كـل خاصيــة من خصائصـه مما سيجعل الكــود طـويلاً ولـيس ذا مقروئيــة عاليــة ، لكن الأمـر يختلـف فـي البرمجــة الـشيئيـة فبواسطــة **سطر واحد من الكـود تستطيع فعل آل هذه التغييرات .** 

الخلاصة: ان الكبسلة "التجميع والتغليف": وهي تمثل عملية تجميع صفات وأفعال شئ معين ووضعها داخل مغلف وأخيراً تسميتها بأسم هذا الشئ ... مثلاً الـ Stack ، لـه صفات "Attributes" وهي حجم ، ونوع ، وحيز **... ً أيضا الـ Stack له عمليات أو أفعال "Methods or Operations "يقوم بها وهي Pop و Push.** 

#### **إخفاء البيانات Hiding Data :**

 **من المفيد أن يكون هـناك تجزئـة في قطاع البرمجـة إلى صانعѧـي الفئѧات creator class وإلѧى مѧستخدمي الفئات أو المبرمجين الزبائن programmers client ، النـوع الأول من المبرمجين هـو من يقوم بإنѧشاء الفئѧات**  والنــوع الثــاني هــو مـن يـستخدم هـذه الفئــات ويجمعهـا لكـي يبنــي مـن خلالهـا نظامــاً أو برنـامجـاً متكـاملأ \_ الوظيفــة الأساسي لصانعي الفئـات فهي بنـاء فئــة يكشف فيهـا للمبرمج الزبـون مـا هـو ضروري فقط، لمـاذا؟ .. حتى يسمح **للمبرمج الزبون بالتفكير في ميدان المشكلة دون التورط في التفكير بشأن مسائل أخرى.** 

بالرغم من الفائدة الضرورية لعمل صانه الفئـات إلا أنــه سيفرض قيود علـى المبرمج الزبـون عـند استخدام فئـة مـا، فهـو لا يستطيع الوصـول إلـى الأعضـاء المخفيـين private .. لكن إذا فكرت قلـيلاً ستجد أن هذه الأجزاء الداخلية مهمــة للعمل الداخلي داخل الفئــة وليس لـها أي علاقة بتاتاً بـالأعضاء العامــة public أو واجهــة الفئــة .... في مثال السائق الذي يوجد فيه سلوك (أو دالة إن شئت) اسمها يقود ، ستجد أنك تستخدم هذا السلوك دون أي تفكير مسبق في كيف سيعمل هذا السلوك ، لمثال أوضح أنظر إلى هذا المثال المكتوب بواسطــة لغــة السي شارب-ِ

**Console.Write (" O O P\n");**  هذا السطر يقوم بطباعــة الـعبارة O O P ، لاحظ هنـاك أنك لا تـهتـم بمـا يـحدث داخـل الدالـة Write بـل كـل مـا فكرت فيـه هـو المشكلة التى تـود حلـهـا فقط وحينمـا احتجت طباعــة عبـارة مـا ... فإنـك قمت بفتح التوثيقـات الخاصـة بلغــة السي شارب ووجدت أنه يوجد فئة اسمها Console لديها دالة ساكنــة اسمها Write تقوم بطباعـة أي كـلام تريده على الشاشــة ... ثم استخدمتها ولم تحتج بتاتاً لأي عمليات معقدة تقوم بها، لأن هذه العـمليات المعقدة تحدث داخلياً داخل الفئة Console ، مثل هذا الأمر سيجعلك تفكر أكثر في المشكلة التي تريد حلهـا ولـيس فـي المشاكل الـصغيرة **التي ستتولد أثناء محاولتك حل المشكلة الكبيرة .** 

الخلاصة: ان إخفاء البيانات : وهي عملية إخفاء المتغيرات والدوال ، بالنسبة للمتغيرات يجب دائماً إخفائها عن طريق تحديدها بـ private اما الدوال فذلك يرجع لإحتياج مصمم البرنامج ، حيث يوجد ثلاث أنواع من الإخفاء **private and protected ,public ، سنؤجل شرح عمل الـ protected لعلاقتها بالوراثة. - تعددية التشكل Polymorphism.** 

تعدد التشكل وهي منح المبرمج إمكانية تعريف دالتين أو أكثر بنفس الأسم ، ولكن يشترط أن تختلف كل من هذه الدوال في قائمة إرسال/إستقبال المتغيرات Parameters ، أياً كان هذا الإختلاف في العدد أو النوع أو كليهما.

### **: Cohesion and Coupling والتزاوج التماسك**

نـأتـى الآن إلـى أمر مـهـم يندر الـحديث عـنـه رـغـم أهـميتــه ولو أنـه يتردد بكثرة فـى مواضـيـع هـندسة البرمجيـات **، وهـو موضوع التماسك.** 

التماسك: هو قدرة المقطع الواحد على تنفيذ مهـمة واحدة من دون الحاجـة إلـى استدعاء مقـاطع برمجيــة  **أخرى.** 

من المعلوم أن أي برنامج يتم تقسيمــه إلى مقاطع برمجيــة صغيرة ، وهـو يقسم إمـا إلـى فئــات أو دوال أو إلـى **أي شيء آخر ... وهذا التقسيم هـو ما يقصد به المقطع الواحد في التعريف السابق.** 

التزاوج هــو عكس التعريـف الـسابق ، وهــو يعـني أن أكثـر مـن مقطـع برمجـي مرتبطــة مــع بعضها بـشكل **يجعلهـم لا يستطيعون العـمل إ لا أثناء تواجدهـم آلهـم مع بعضهم في برنامج واحد.** 

من التعريفين السابقين نجد أنه كلما ازداد التماسك فـي الفئـات قل التزاوج فيمـا بينـهـم ، هـنـاك تقريبـاً سبعــة أنـواع مـن التماسك أقواهـا هــو التماسك الـوظيفي والذي يعـني قدرة المقطـع علـي أداء مـهـمــة واحدة فقط مـن دون **الاعتماد على أي مقطع برمجي آخر.** 

 **أما أضعفها فهـو Cohesion Coincidental وهو حينما يقوم المقطع البرمجѧي بѧأداء أآثѧر مѧن مهـمѧـة غير مترابطـة.** 

**لكي نطلق على لغة برمجة معينة بأنها تدعم البرمجة بطريقة OO يجب أن تتوفر فيها التقنيات الأتية:** 

**.Abstract Data Type (ADT) التجريدية البيانات انواع -١**

**-٢ الكبسلة Encapsulation.** 

**-٣ إخفاء البيانات Hiding Data.**

**-٤ تعددية التشكل Polymorphism.**

**-٥ الوراثة Inheritance.**

## **الان لنبدأ الدراسة العملية ل 2.0 ActionScript with Programming Oriented-Object**

## **ActionScript Classes**

سوف نرمز للClasses في حديثنا بالخلايا و احيانا قد تجدني اكتبها كلاس بالعربية و ذلك للتسهيل و للتعود على **المصطلح الاجنبى .** 

### **Class**

وهي مكوّن أساسيّ لبناء الكود، ليس لها واجهة مرئيّة، ولكنّها تؤّدى وظائف معيّنة لبرنامجك. وباختصارٌ، فإنَّ الخليّة هي مجموعةٌ من الدوالّ والإجراءات التي يمكنُ إعـادة استخدامها فـي أيّ مشروع، بحيثُ يوفّر المبرمجُ على نفسِه مشقّة إعادة كتابتها مرة أخرى. لاحظ ان الخليّة هي برنامج لا يمكن تنفيذه بمفرده، إذ يجب أن يتمّ استخدامه بواسطة تطبيق آخر أو جزء آخر من نفس التطبيق الذي يحتوي على الخليّة. ستسألني: - أتعني أنّنا نستدعي الخليّة كما نستدعي الدوال والإجراءات الفرعيّة، باستخدام اسم الدالة. - إطلاقا .. إنّ الخليّة تحتوي أساسا على العديد من الإجراءات والدوال والخصائص الخاصّة بها. - إذن كيف نستخدم الخليّة؟ - أنّنا نعرّف متغيّرا من نفس نوع الخليّة، تماما آما نعرّف متغيرا من نفس نوع البيانات التى ينتمى لها المتغير .

- بالضبط .. وهذا يعني ببساطة، أنّ الخليّة هي إحدى أنواع المتغيرات التي يعرّفها المستخدم User Defined Types، وإن كانت هي أشملها وأقواها وأهمّها على الإطّلاق، كما سنرىّ بعد قليل. الآن تدرك بالطبع أنّك أوغلت في استخدام الخلايا، فهي ليست جديدة أو غريبـة .. الجديد هو أنّك ستتعلّم هنـا كيف تبني الخلايا الخاصّة بك. - بقى ان تعرف ان الخلايا يتم تعريفها فى ملفات مستقلة و ليست فѧى الline time و تكѧون هѧذة الملفѧات بامتѧداد as و يمكنك آتابة الكود الخاص بها فى المحرر الخاص بذلك الموجود فى برنѧامج فѧلاش النѧسخة الاحترافيѧة او باستخدام النوت باد و حفظ الملف بامتداد as . - لاحظ ايضاانة يجب ان يكون اسم ملف الخلية هو ذات اسم الخلية مثلا خلية اسمها Product يجب ان يكتب الكود الخاص بها فى ملف اسمةProduct.as و يكون هذا الملف فى نفس المجلد الذى سوف يحفظ فية ملف الفلاش الذى سوف يستخدم فية الخلية Product و يمكن ايضا ان يحفظ ملف الخلية فى مجلѧد فرعى داخل المجلد الرئيسى مثلا نقوم بعمل مجلد فرعى و ليكن اسمة Data و نحفظ فية ملف الخلية . و للأستدعاء الخلية نقوم بكتابة الكود التالى فى ملف الفلاش : var myProduct:Product = new Data.Product(); import Data.Product;

**مثال يوضح طريقة آتابة الخلية :** 

class Product {

var id:Number;

var prodName:String;

var description:String;

function Product (id:Number, prodName:String, description:String)

## {

```
this.id = id:
```
this.prodName = prodName;

this.description = description;

}

# }

## Public and Private Attributes **لاحظ**

Public: ليصبح الخلية متاحا للاستخدام من أي موضع في مشروعك، أو من أي مشروع آخر يضيف مرجعا لمشروعك**.**  Private: ليصبح الإجراء متاحا للاستخدام، فقط من داخل الدالة أو ّ الخلية Class .

# The extends Keyword
```
تستخدم لعمل وراثة لخصائص و دوال خلايا اخرى سبق تعريفها وهى public مثال يمكن وراثة الخلية
MovieClip و استخدام آل خصائصها فى عمل خلية جديدة و ليكن اسمها Drag class و فى هذة الحالة الخلية
                                                                    الجديدة يمكنها استعمال آلا من 
                                   onPress(), onRelease(), startDrag(), and stopDrag(),
                                                   و آل ذلك بسبب وراثة الخلية class MovieClip .
```
classclass Drag extends MovieClip {

```
 function Drag () { 
     onPress = doDrag(); 
     onRelease = doDrop(); 
 } 
 private function doDrag(){ 
     this.startDrag(); 
 }
```
private function doDrop(){

```
 this.stopDrag();
```
}

} - الان يمكن ربط خلية ما بعنصر على مسرح العمل مثل موفى كليب من خلال استخدام خاصية linkage مثال

> **: - مثال : قم بعمل دائرة ثم اضغط 8f لتحويلها لموفى آليب فتظهر لك هذة الصورة :**

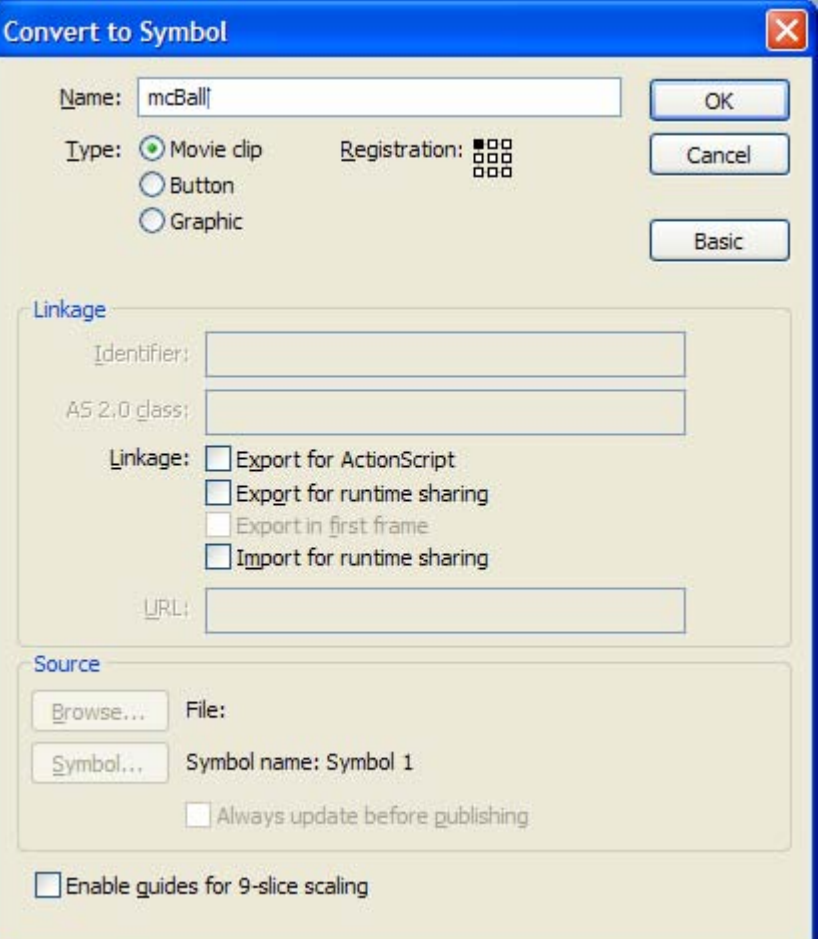

Export for ActionScript **باختيار فقم**

و في مربع النص AS 2.0 class اكتب اسم الخلية التي تريد ربطها مع هذا الموفى كليب و ليكن مثلا Drag.as

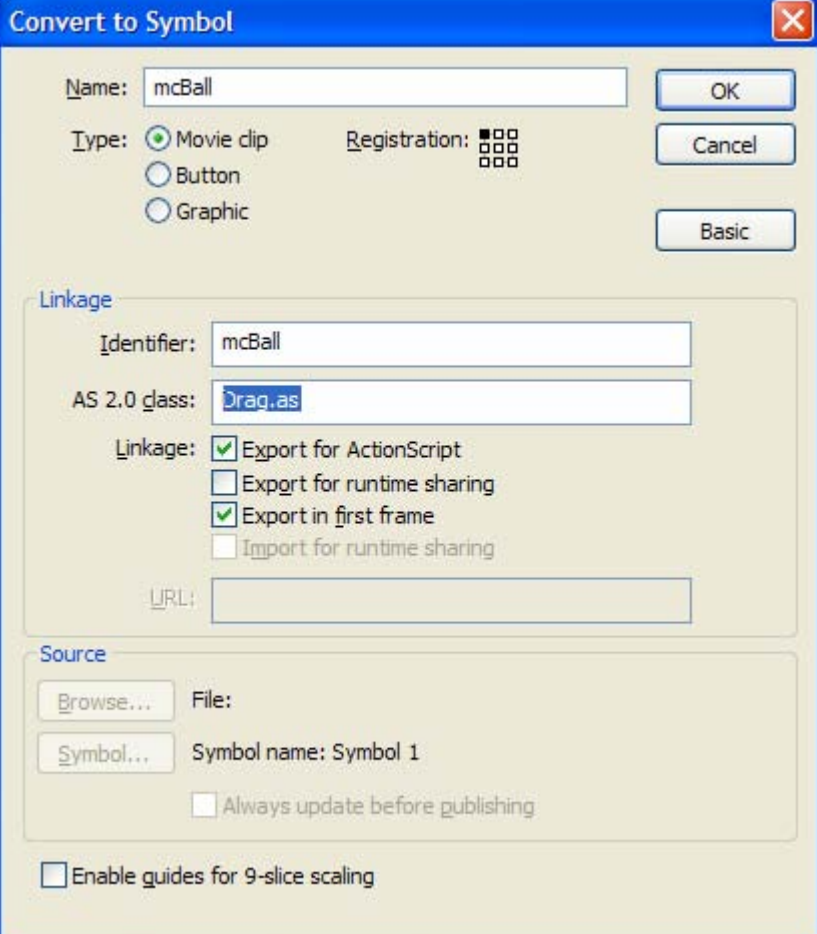

# **رسائل الخطأ Messages Error**

**يقدم برنامج فلاش مجموعة من رسائل الخطأ و منها التالى :** 

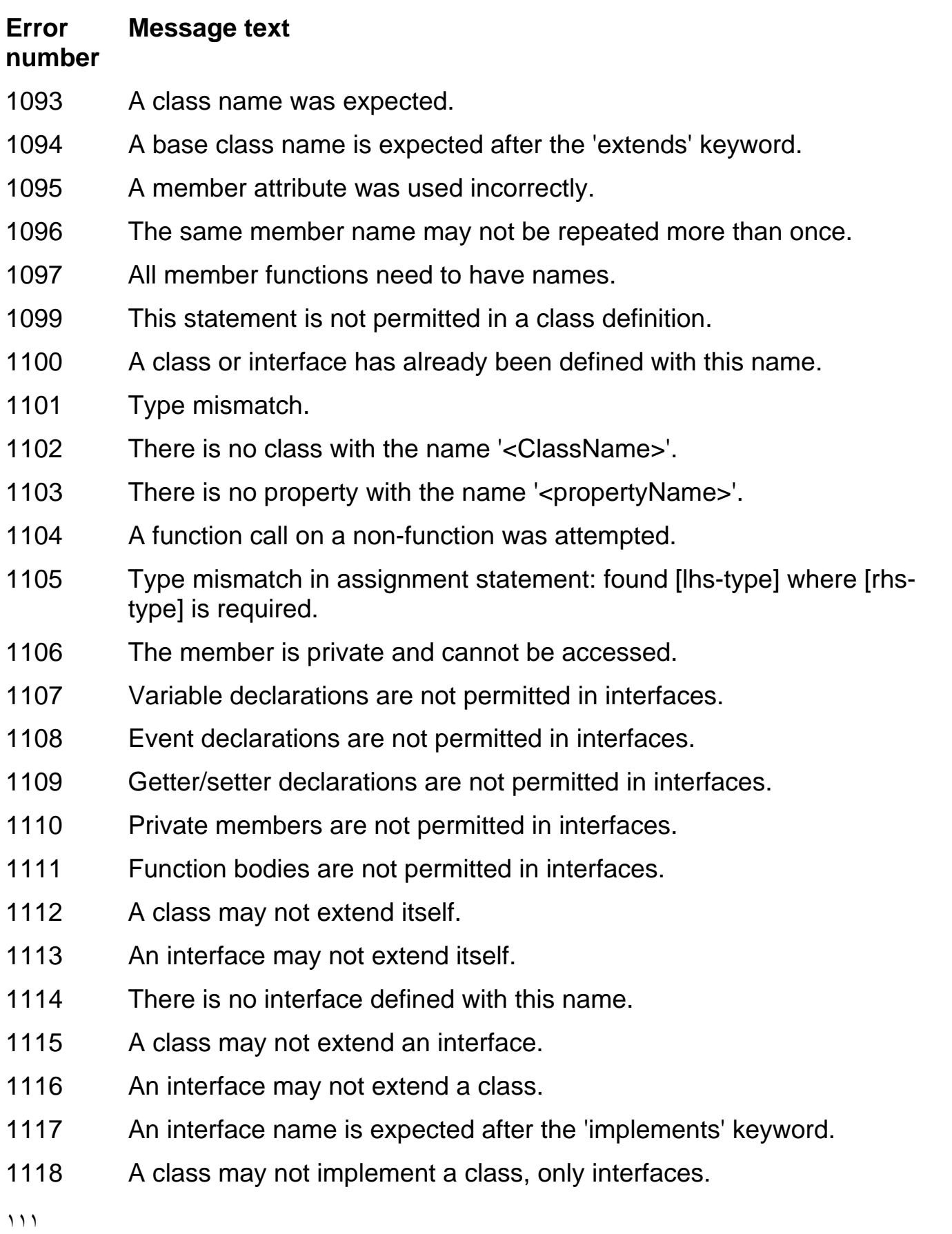

- 1119 The class must implement method 'methodName' from interface 'interfaceName'.
- 1120 The implementation of an interface method must be a method, not a property.
- 1121 A class may not extend the same interface more than once.
- 1122 The implementation of the interface method doesn't match its definition.
- 1123 This construct is only available in ActionScript 1.0.
- 1124 This construct is only available in ActionScript 2.0.
- 1125 Static members are not permitted in interfaces.
- 1126 The expression returned must match the function's return type.
- 1127 A return statement is required in this function.
- 1128 Attribute used outside class.
- 1129 A function with return type Void may not return a value.
- 1130 The 'extends' clause must appear before the 'implements' clause.
- 1131 A type identifier is expected after the ":
- 1132 Interfaces must use the 'extends' keyword, not 'implements'.
- 1133 A class may not extend more than one class.
- 1134 An interface may not extend more than one interface.
- 1135 There is no method with the name '<methodName>'.
- 1136 This statement is not permitted in an interface definition.
- 1137 A set function requires exactly one parameter.
- 1138 A get function requires no parameters.
- 1139 Classes may only be defined in external ActionScript 2.0 class scripts.
- 1140 ActionScript 2.0 class scripts may only define class or interface constructs.
- 1141 The name of this class, '<A.B.C>', conflicts with the name of another class that was loaded, '<A.B>'.

(This error occurs when the ActionScript 2.0 compiler cannot compile a class because of the full name of an existing class is part of the conflicting class' name. For example, compiling class mx.com.util generates error 1141 if class mx.com is a compiled class.)

- 1142 The class or interface '<Class or Interface Name>' could not be loaded.
- 1143 Interfaces may only be defined in external ActionScript 2.0 class scripts.

- 1144 Instance variables cannot be accessed in static functions.
- 1145 Class and interface definitions cannot be nested.
- 1146 The property being referenced does not have the static attribute.
- 1147 This call to super does not match the superconstructor.
- 1148 Only the public attribute is allowed for interface methods.
- 1149 The import keyword cannot be used as a directive.
- 1150 You must export your Flash movie as Flash 7 to use this action.
- 1151 You must export your Flash movie as Flash 7 to use this expression.
- 1152 This exception clause is placed improperly.
- 1153 A class must have only one constructor.
- 1154 A constructor may not return a value.
- 1155 A constructor may not specify a return type.
- 1156 A variable may not be of type Void.
- 1157 A function parameter may not be of type Void.
- 1158 Static members can only be accessed directly through classes.
- 1159 Multiple implemented interfaces contain same method with different types.
- 1160 There is already a class or interface defined with this name.
- 1161 Classes, interfaces, and built-in types may not be deleted.
- 1162 There is no class with this name.
- 1163 The keyword '<keyword>' is reserved for ActionScript 2.0 and cannot be used here.
- 1164 Custom attribute definition was not terminated.
- 1165 Only one class or interface can be defined per ActionScript 2.0 .as file.
- 1166 The class being compiled, '<A.b>', does not match the class that was imported, '<A.B>'.

(This error occurs when a class name is spelled with a different case from an imported class. For example, compiling class mx.com.util generates error 1166 if the statement import mx.Com appears in the util.as file.)

- 1167 You must enter a class name.
- 1168 The class name you have entered contains a syntax error.

- 1169 The interface name you have entered contains a syntax error.
- 1170 The base class name you have entered contains a syntax error.
- 1171 The base interface name you have entered contains a syntax error.
- 1172 You must enter an interface name.
- 1173 You must enter a class or interface name.
- 1174 The class or interface name you have entered contains a syntax error.
- 1175 'variable' is not accessible from this scope.
- 1176 Multiple occurrences of the 'get/set/private/public/static' attribute were found.
- 1177 A class attribute was used incorrectly.
- 1178 Instance variables and functions may not be used to initialize static variables.
- 1179 Runtime circularities were discovered between the following classes: <list of user-defined classes>.

This runtime error indicates that your custom classes are incorrectly referencing each other.

- 1180 The currently targeted Flash Player does not support debugging.
- 1181 The currently targeted Flash Player does not support the releaseOutside event.
- 1182 The currently targeted Flash Player does not support the dragOver event.
- 1183 The currently targeted Flash Player does not support the dragOut event.
- 1184 The currently targeted Flash Player does not support dragging actions.
- 1185 The currently targeted Flash Player does not support the loadMovie action.
- 1186 The currently targeted Flash Player does not support the getURL action.
- 1187 The currently targeted Flash Player does not support the FSCommand action.
- 1188 Import statements are not allowed inside class or interface definitions.
- 1189 The class '<A.B>' cannot be imported because its leaf name is already resolved to the class that is being defined, '<C.B>'.

(For example, compiling class util generates error 1189 if the statement import mx.util appears in the util.as file.)

1190 The class '<A.B>' cannot be imported because its leaf name is already

**Error Message text** 

**number** 

resolved to a previously imported class '<C.B>'.

(For example, compiling import jv.util generates error 1190 if the statement import mx.util also appears in the AS file.)

- 1191 A class' instance variables may only be initialized to compile-time constant expressions.
- 1192 Class member functions cannot have the same name as a superclass' constructor function.
- 1193 The name of this class, '<ClassName>', conflicts with the name of another class that was loaded.
- 1194 The superconstructor must be called first in the constructor body.
- 1195 The identifier '<className>' will not resolve to built-in object '<ClassName>' at runtime.
- 1196 The class '<A.B.ClassName>' needs to be defined in a file whose relative path is  $\langle A, B \rangle'$ .
- 1197 The wildcard character '\*' is misused in the ClassName '<ClassName>'.
- 1198 The member function '<classname>' has a different case from the name of the class being defined, '<ClassName>', and will not be treated as the class constructor at runtime.
- 1199 The only type allowed for a for-in loop iterator is String.
- 1200 A setter function may not return a value.
- 1201 The only attributes allowed for constructor functions are public and private.
- 1202 The file 'toplevel.as', which is required for typechecking ActionScript 2.0, could not be found. Please make sure the directory '\$(LocalData)/Classes' is listed in the global classpath of the ActionScript Preferences.
- 1203 Branch between <spanStart> and <spanEnd>> exceeds 32K span.
- 1204 There is no class or package with the name '<packageName>' found in package '<PackageName>'.
- 1205 The currently targeted Flash Player does not support the FSCommand2 action.
- 1206 Member function '<functionName>' is larger than 32K.
- 1207 Anonymous function around line <lineNumber> exceeds 32K span.
- 1208 Code around line <lineNumber> exceeds 32K span.
- 1210 The package name '<PackageName>' cannot also be used as a method

name.

- 1211 The package name '<PackageName>' cannot also be used as a property name.
- 1212 The ASO file for the class '<ClassName>' could not be created. Please make sure the fully-qualified class name is short enough so that the ASO filename, '<ClassName.aso>', is less than 255 characters.
- 1213 This type of quotation mark is not allowed in ActionScript. Please change it to a standard (straight) double quote.

الفصل السادس عشر برنامج 2.0 Flex

مقدمة عن التطور التاريخى لبرنامج الفلاش مع المشغل الخاص بكل اصدار للبرنامج

# **Flash Player 9**

- 1997 FutureSplash is renamed and released as Macromedia Flash 1.0.
- 1997 Flash 2 adds buttons, the Library, sound support, and color tweens.
- 1998 Flash 3 adds new animations and alpha transparency.
- 1999 Flash 4 adds MP3 audion streaming and motion tweens.
- 1999 100-millionth download of the Flash Player.
- 2000 Flash 5 adds ActionScript 1.
- 2000 Flash Player installs reach the 92 percent penetration mark.
- 2002 Flash Player 6 adds support for Flash remoting, Web services, video, shared libraries, and components.
- 2003 Flash Player 7 introduces ActionScript 2.0 and streaming audio and video.
- 2005 Flash Player 8 adds filter effects, GIF and PNG images, bitmap caching, new video codec (On2 VP6), file upload and downloading, and FlashType.
- 2006 Flash Player 9 is released and introduces ActionScript 3, E4X XML parsing, regular expressions, and binary sockets.

عندما نقوم بفتح البرنامج **2.0 Flex** تظهر لنا الشاشة التالية

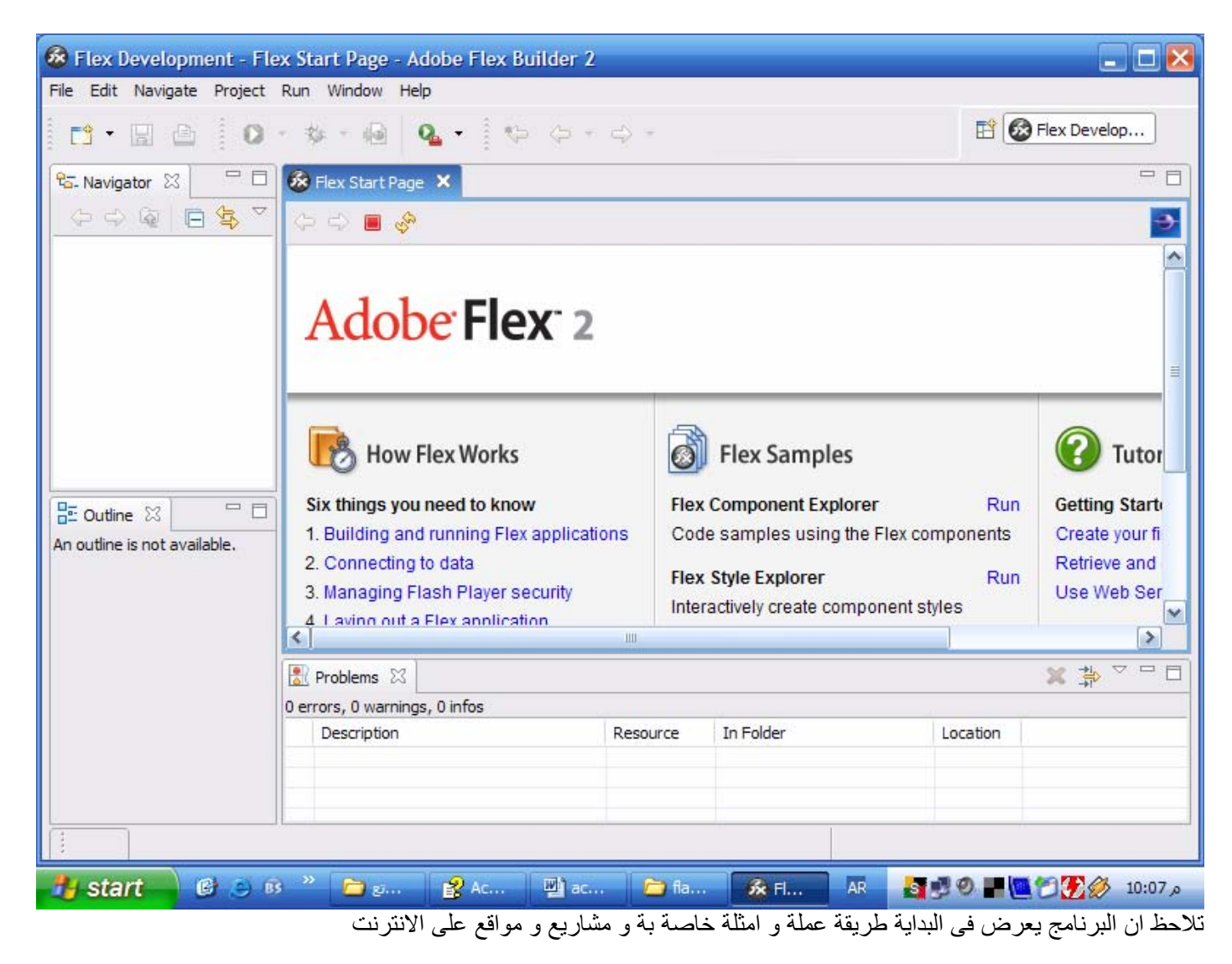

و لعمل مشروع جديد اضغط على ActionScript Project New File

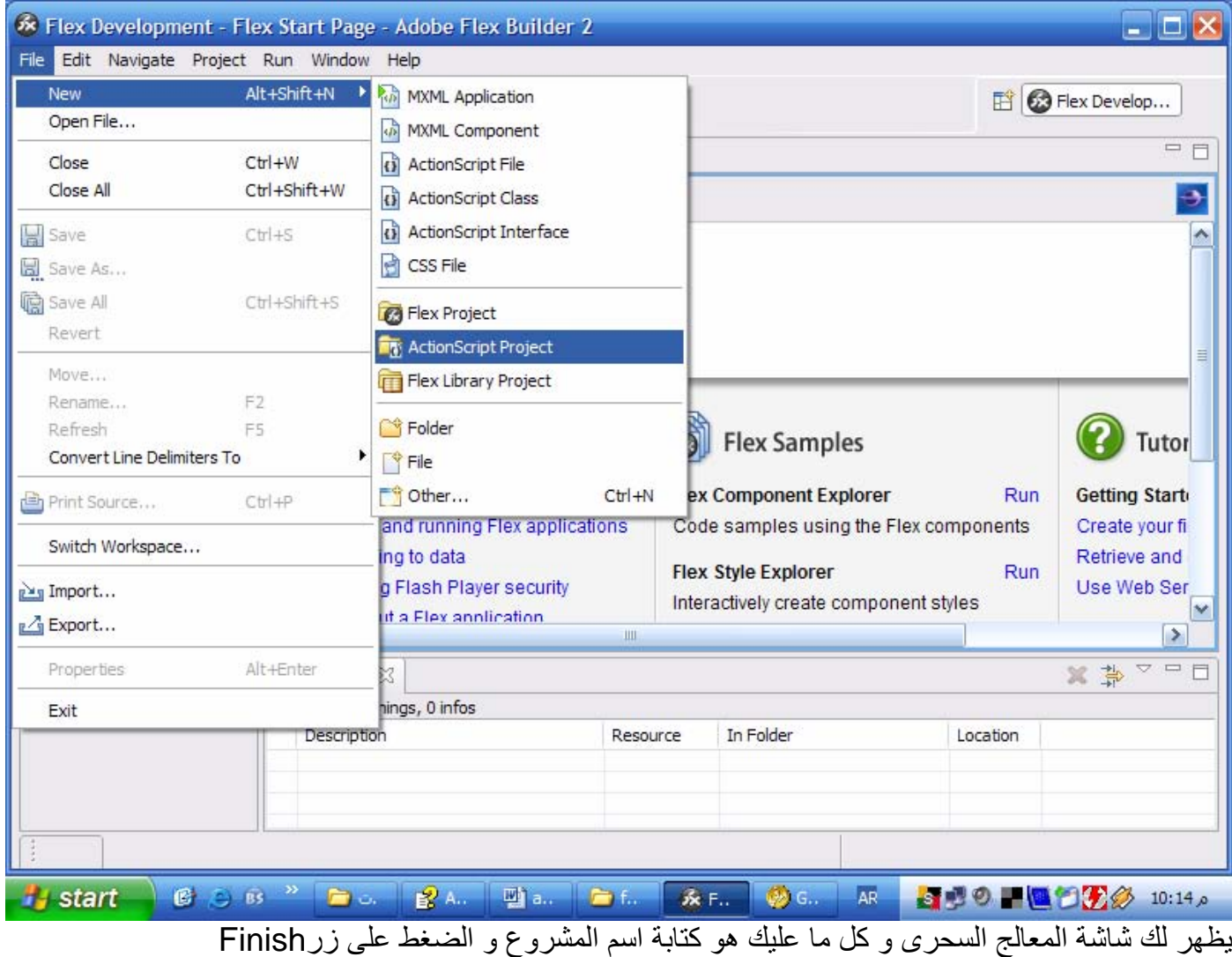

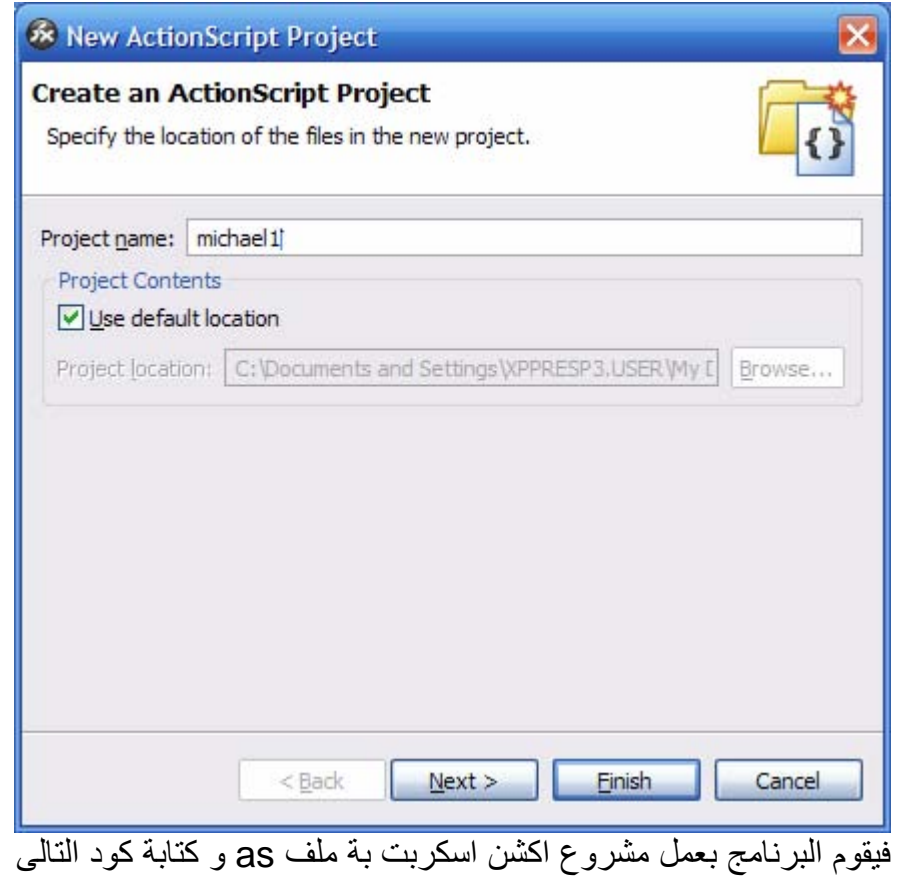

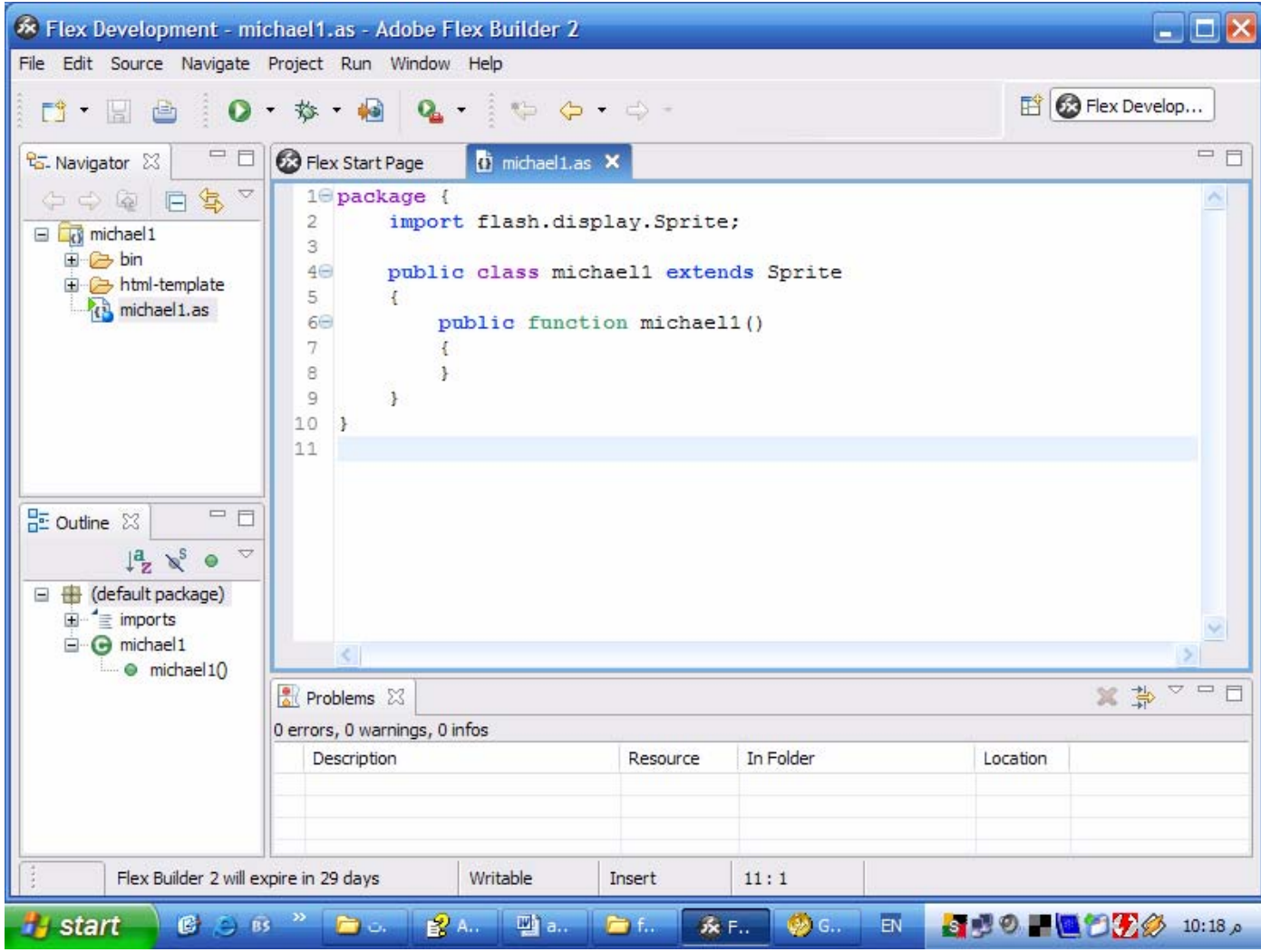

لاحظ ان

ActionScript 3.0 is completely class-based, so all code must be placed in methods of your project's Classes

```
اى ان لم يعد من الممكن كتابة الكود فى اى مكان داخل البرنامج بل اصبح المشروع عبارة عن كلاس كبير داخلة
   مجموعة من الوظائف كمثال السابق عندما تقوم بعمل مشروع جديد تلقائي يقوم البرنامج بعمل كلاس كودها كالتالى
package { 
      import flash.display.Sprite; 
      public class michael1 extends Sprite 
      \{ public function michael1 ( ) 
\{ } 
       } 
} 
                  و انت تقوم بكتابة كود البرنامج الخاص بك داخل الدالة <sub>public function michael1</sub> مثال
package { 
       import flash.display.Sprite;
```

```
 public class michael1 extends Sprite { 
            public function michael1 ( ) { 
                 graphics.lineStyle(1, 0, 1); 
                for(var i:int=0;i<100;i++) {
                       graphics.lineTo(Math.random( ) * 400, 
Math.random( ) * 400);
 } 
 } 
      } 
} 
      و النتيجة هى رسم ١٠٠ خط عشوائي و يظهر ذلك عند الضغط على زر run فيقوم البرنامج بتشغيل متصفح
                                                     firefox mozilla و يعرض الشكل التالى : 
Mozilla Firefox
                                                                              \Box \Box \timesFile Edit View Go Bookmarks Tools
                          Help
The://C:/Documents%20and%20Settings/XPPRESP3.USER/My%20Documen v O Go CL
Getting Started N Latest Headlines
G^LV Search - 10 Up - Highlight
To file:///C:/Documen...bin/michael1.html
                                                                                   E.
                                                                       2.562s
Done
                                                                               Adblock
 Astart C C B D M
                                                        \frac{1}{2} AR
                                                               ■ ■ ● ■ ■ ● ● 10:29 。
```
و لكى تتبع طريقة سير البرنامج هل هى صحيحية ام لا استخدم الكود التالى

```
package { 
     import flash.display.Sprite; 
     public class michael1 extends Sprite { 
         public function michael1( ) { 
             var userName:String Michael nabil"; 
             trace("My name is " + userName + "."); 
 } 
 }
```
# The elements of a Flex application

العناصر التى يتكون منها المشروع داخل برنامجFlex

اى مشروع يجب ان يحتوى على العناصر التالية :

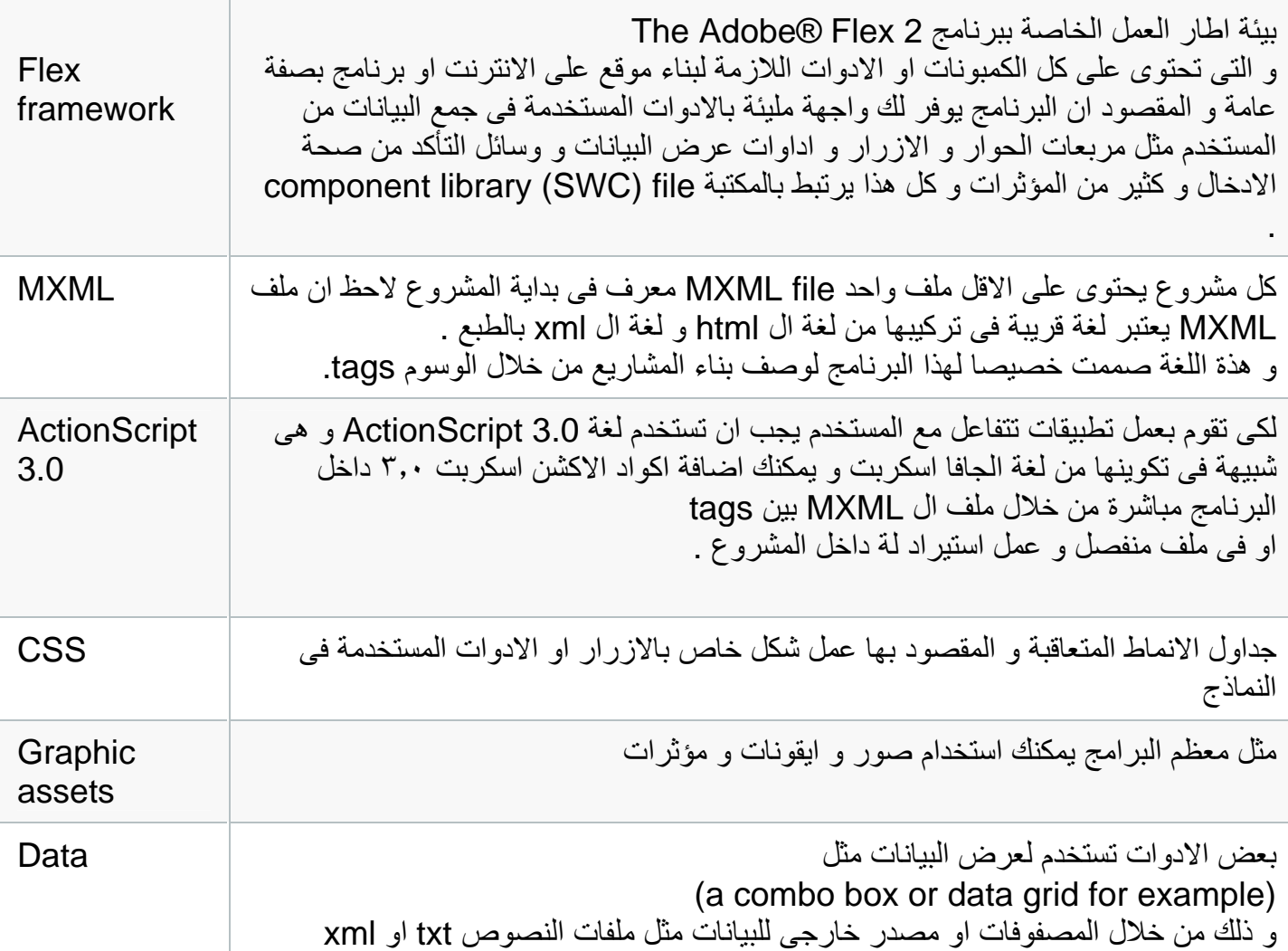

# **How Flex applications are compiled and deployed**

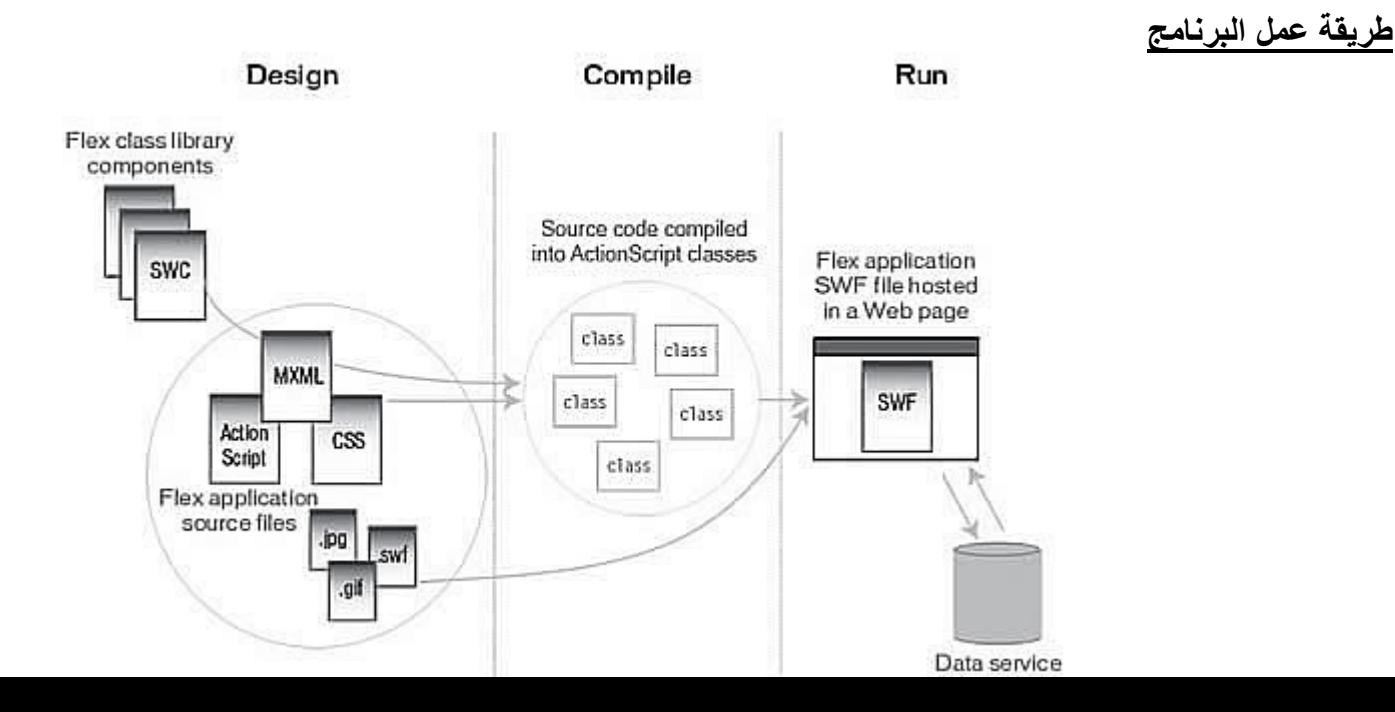

يمكنك عمل النماذج الخاصة بالبرنامج الخاص بك من خلال كود mxml و هذا مثال لعمل لوحة بها نص و اضا زر للأغلاقها:

```
<?xml version="1.0" encoding="utf-8"?>
```
<mx:Application xmlns:mx="http://www.adobe.com/2006/mxml" layout="absolute"> <mx:Panel>

```
<mx:TextArea text="Say hello to Flex!" />
```
<mx:Button label="Close" />

</mx:Panel>

</mx:Application>

اذا آنت معتاد على لغة ال xml فسوف تلاحظ التنسق الخاص بهذةاللغة و يمكنك الرجوع الى الملحق الخاص بلغة الxml لكى تفهم الفكر الاساسى لهذة اللغة ..

2flexالمهم ان آل مشروع سوف تقوم بعملة داخل برنامج

حبسوف يحتوى فى المقدمة على كود ?"xml yersion="1.0" encoding="utf-8?>كسوف يحتوى فى المقدمة على كود

<mx:Application xmlns:mx="http://www.adobe.com/2006/mxml" layout="absolute"> و يجب ان ينتهى المشروع بالكود

## </mx:Application>

اما الاآواد الخاصة برسم مربعات النص و الزر و غيرها تكتب فى المنتصف بين الكودين السابقين . لاحظ ان : آل تاج فى ملف mxml يبدأ بحرفى mx و الذى يعتبر namespace صمم خصيصا لبرنامج flex. عندما تقوم بتشغيل البرنامج سوف تشاهد التالى

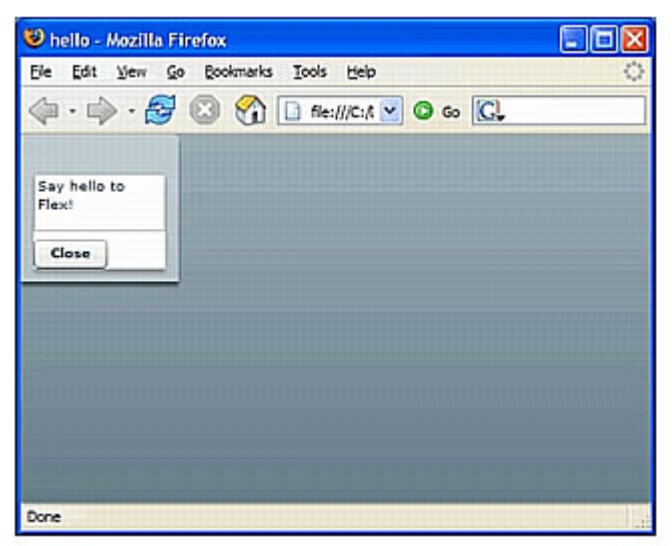

لاحظ ان مشروعك فى النهاية ليس سوى ملف فلاش بامتداد swf و تشاهدة من خلال مستعرض الويب الخاص بك و هنا نحن نستخدم برنماج firefox Mozilla .

## **MXML**

ستلاحظ ان معظم اكواد MXML تتعلق بكلاسات 3.0 AS او خصائص لها حيث ان مترجم برنامج FLEX يرسل اكواد MXML على هيئة swf بايت يتكون منها فيلم الفلاش فى النهاية ليصبح swf .

سبق و اشرت لمثال على ال MXML و الان لنتناول

<mx:Button id="myButton" label="Click me!" />

تلاحظ ان الخاصية id للزر قد اعطيت للزر mybutton لكى يكون مميز عن اى كنترول او عنصر اخر فى النموذج و الخاصية label يكتب فيها الاسم الذى يظهر على الزر

مثال :

<?xml version="1.0" encoding="utf-8"?> <mx:Application xmlns:mx="http://www.adobe.com/2006/mxml" horizontalAlign="center" verticalAlign="center">

<mx:Button id="myButton" label="Click me!" />

</mx:Application>

**class Document: مفهوم جديد فى فلاش ٩ و معناة تعريف class فى الشريط الزمنى لملف الفلاش لكى يقوم ببناء الclass عند تشغيل ملف swf و يمكنك عمل ذلك من خلال النافذة inspector Property او من خلال مربع الحوار Publish 3.0 ActionScript .** 

• **File > Publish Settings > Flash tab > Settings button ( الشكل انظر(.** 

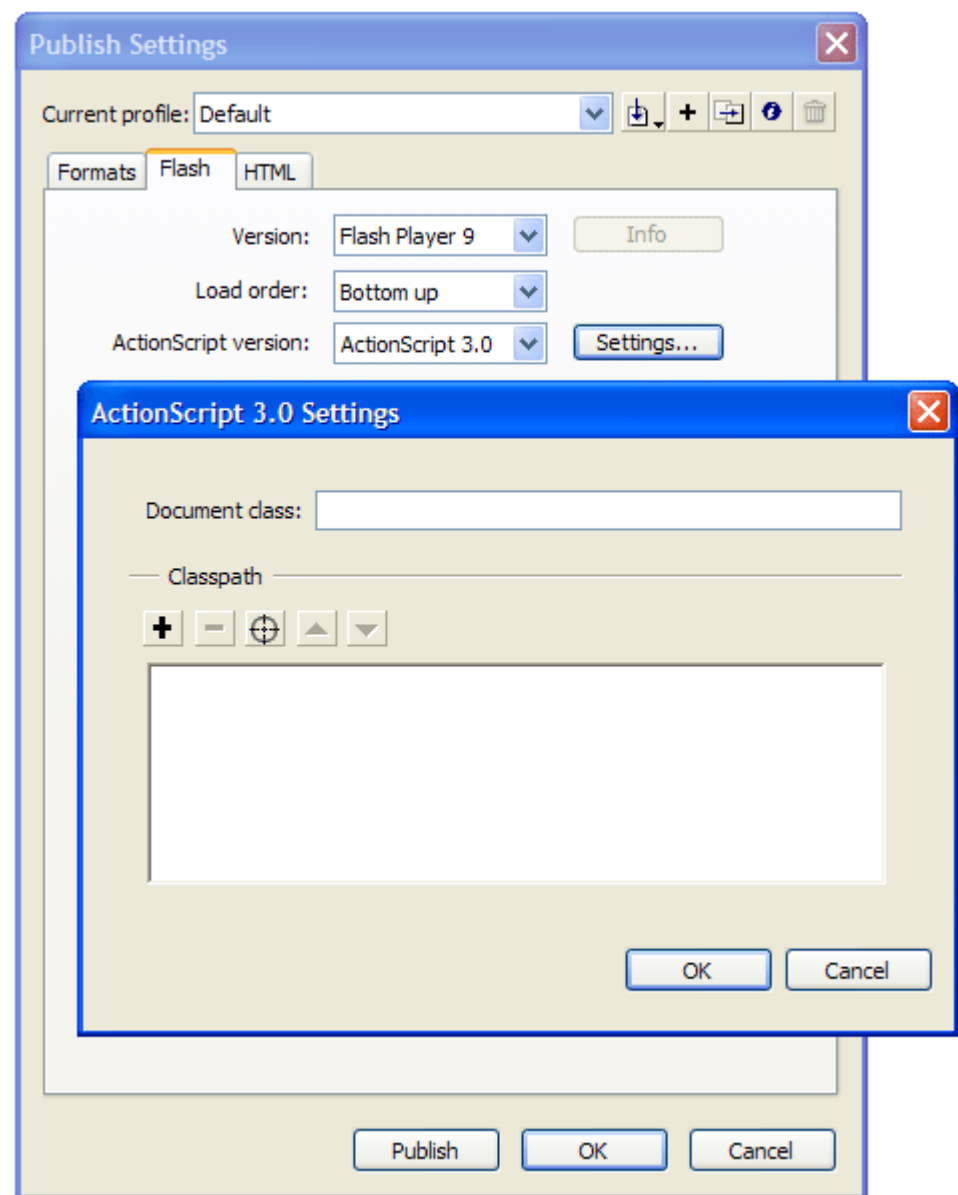

# **ActionScript 3.0 Settings dialog box**

**linkage class-Symbol : الان تѧستطيع ان تѧستخدم التѧرابط بѧين الclass لتقѧوم بتعريѧف instances مѧن هذا ال class مباشرة.** 

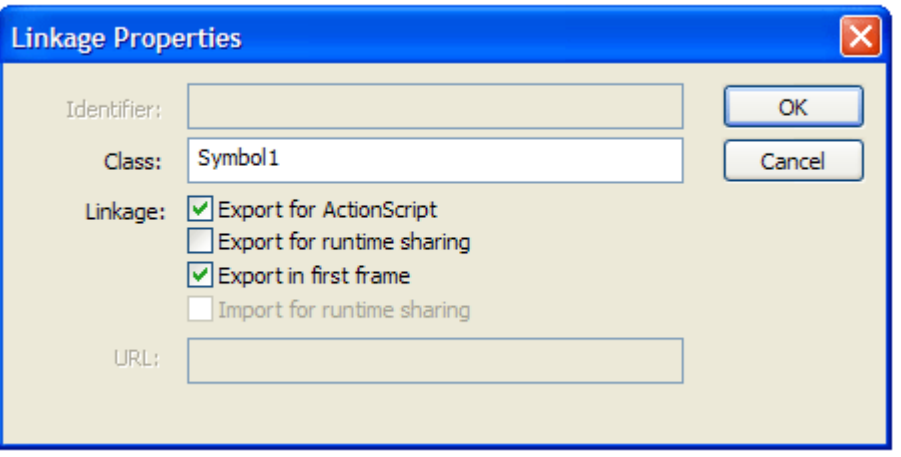

**ربما لا يستطيع الفلاش ايجاد الclass على الهارد ديسك لذلك سيقوم البرنامج بعمل class**

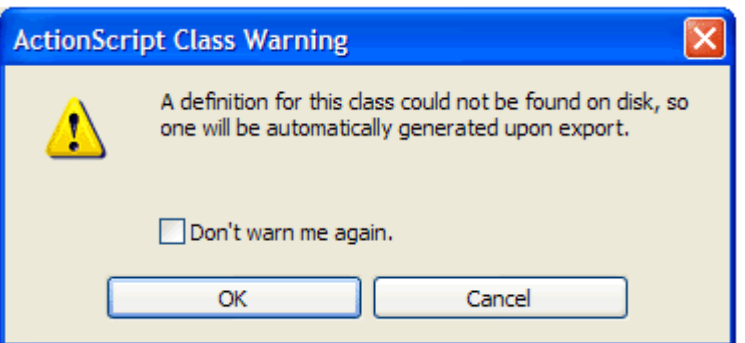

**مثال : عمل شكل يستجيب للنقر بالفأرة و للسحب .** 

١- قم بعمل ملف فلاش جديد و قم بتسميتة simpleBall.fla ثم قم برسم دائرة على مسرح العمل ثم قم **بتحويلها الى موفى آليب واسمة circle و مربع Name Instance قم بأعطاء الموفى آليب اسم و ليكن mc\_ball ثم قم بالنقر على الفريم الاول فى الشريط الزمنى و اضغط 9f -٢ ثم اآتب الكود التالى :**

```
ball_mc.addEventListener(MouseEvent.CLICK, clickHandler); 
function clickHandler(event:MouseEvent):void { 
  trace("You clicked the ball"); 
}
```

```
-٣ لقد قمنا بعمل مستجيب للحدث و الحدث هنا هو النقر على الموفى آليب و استخدمنا 
                   CLICK.MouseEvent بدلا من ()onPress التى آانت مستخدمة فى 2AS . 
                    -٤ الان لكى نعطى المستخدم الاحساس بأن الكرة عبارة عن زر نكتب الكود التالى : 
ball_mc.buttonMode = true; 
                                                     -٥ قم بتجربة الملف enter+control .
```

```
-٦ الان لكى نستطيع سحب و افلات الكرة
 MouseEvent.MOUSE_UP ،MouseEvent.MOUSE_DOWN الاحداث نستخدم سوف
```
**الكود:** 

```
ball_mc.buttonMode = true; 
ball_mc.addEventListener(MouseEvent.CLICK, clickHandler); 
ball_mc.addEventListener(MouseEvent.MOUSE_DOWN, 
mouseDownListener);
```

```
ball_mc.addEventListener(MouseEvent.MOUSE_UP, mouseUpListener); 
  function clickHandler(event:MouseEvent):void { 
     trace("You clicked the ball"); 
  } 
  function mouseDownListener(event:MouseEvent):void { 
     ball_mc.startDrag(); 
  } 
  function mouseUpListener(event:MouseEvent):void { 
     ball_mc.stopDrag(); 
  } 
الان قم بتجربة العمل ستجد انك تسطيع تحريك الكرة في اي مكان على مسرح العمل و تركة اي اصبحت الكرة تتمتع
  بخاصية السحب و الافلات و لكن تصور انك تريد عمل اشكال كثيرة تتَّمتع بنفَّس الخاصية ولا يعقل ان نقوم بتكرار
الكود مع كل شكل لكن من الاسهل عمل class تكون و ظيفتها توفير. خاصية السحب و الافلات لكل شكل نقوم بعملة
                                            فى الفيلم بعد ذلك سنقوم بتحويل الكود السابق لclass . 
                                                 -٧ قم بعمل ملف اآشن اسكربت جديد من خلال 
                                                    File > New > ActionScript File 
                    ثم قم بحفظة فى نفس المجلد الموجود بة الملف السابق و ليكن اسم الملف as.Ball 
                                                         ثم اآتب الكود التالى فى ملف الاآشن 
  package { 
     import flash.display.MovieClip; 
     import flash.events.MouseEvent; 
     public class Ball extends MovieClip { 
       public function Ball() { 
         trace("ball created: " + this.name); 
         this.buttonMode = true; 
         this.addEventListener(MouseEvent.CLICK, clickHandler); 
         this.addEventListener(MouseEvent.MOUSE_DOWN, 
  mouseDownListener); 
         this.addEventListener(MouseEvent.MOUSE_UP, mouseUpListener); 
   } 
       private function clickHandler(event:MouseEvent):void { 
         trace("You clicked the ball"); 
   } 
       function mouseDownListener(event:MouseEvent):void { 
         this.startDrag(); 
       } 
       function mouseUpListener(event:MouseEvent):void { 
         this.stopDrag(); 
       } 
     } 
  } 
  ٨- الان قم بالعودة لملف الفلاش السابق و ارسم كرة و حولها لموفى كليب ثم اذهب الى مكتبة الملفات و انقر
    بالزر الايمن للفأرة على الموفى آليب الجديد و اختر الامر Linkage من القائمة ثم اختر Export و فى
                                             ok على اضغط ثم Ball اآتب Class text box
                    -٩ الان جرب العمل ستجد ان الدائرة الجديدة اصبحت لها خاصية السحب و الافلات .
```
# **الفصل السابع عشر**

**الاختلافات بين اآشن اسكربت الاصدار ٢ و الاصدار الحديث ٣**  سنجد ان هناك تعبيرات و مصطلاحات قد تم ازالتها من اللغة و ايضا هناك خصائص تم تعديلها او تغييرها لذلك الجدول التالى سيوضح الفرق بين الاصدارين :

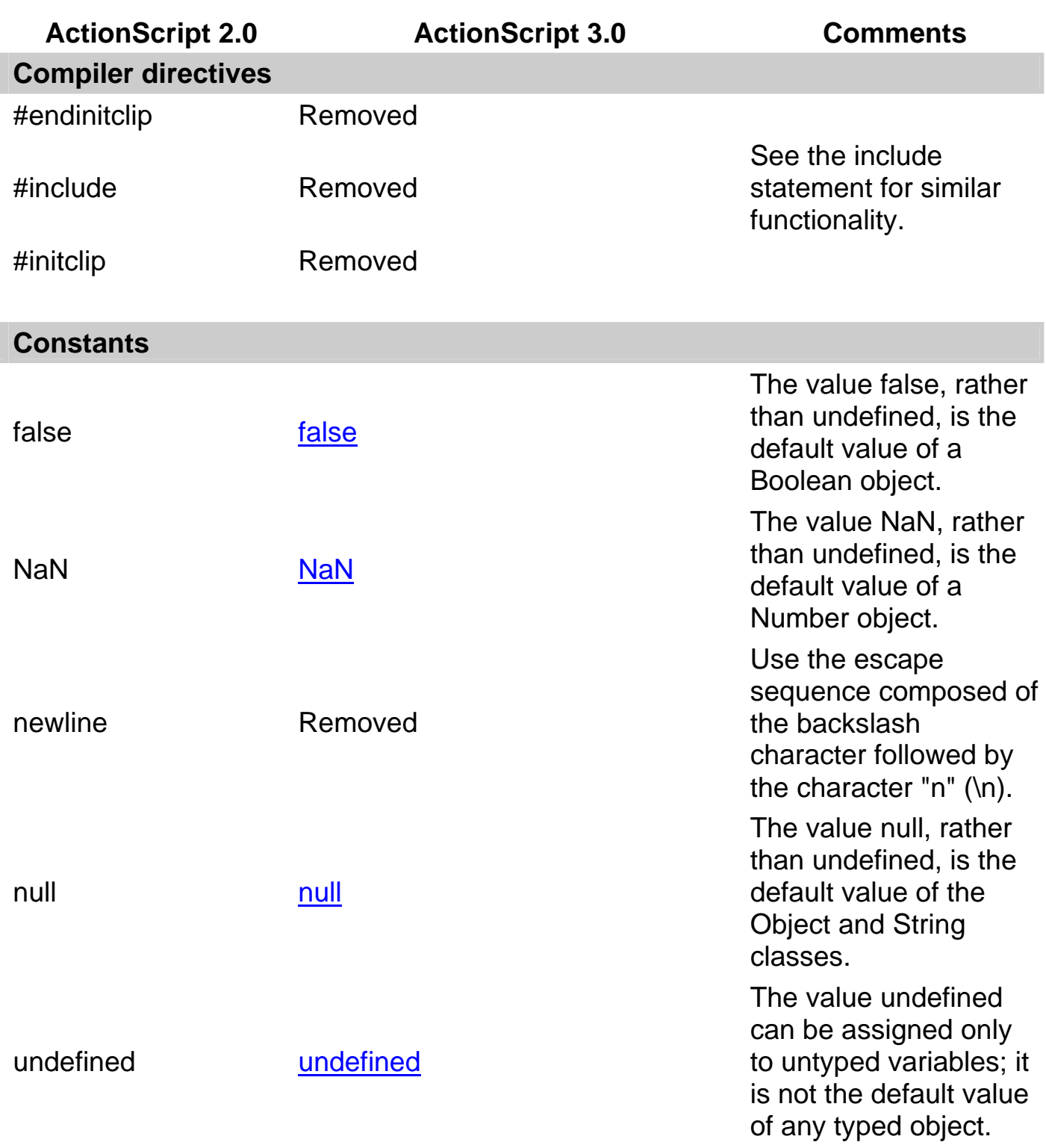

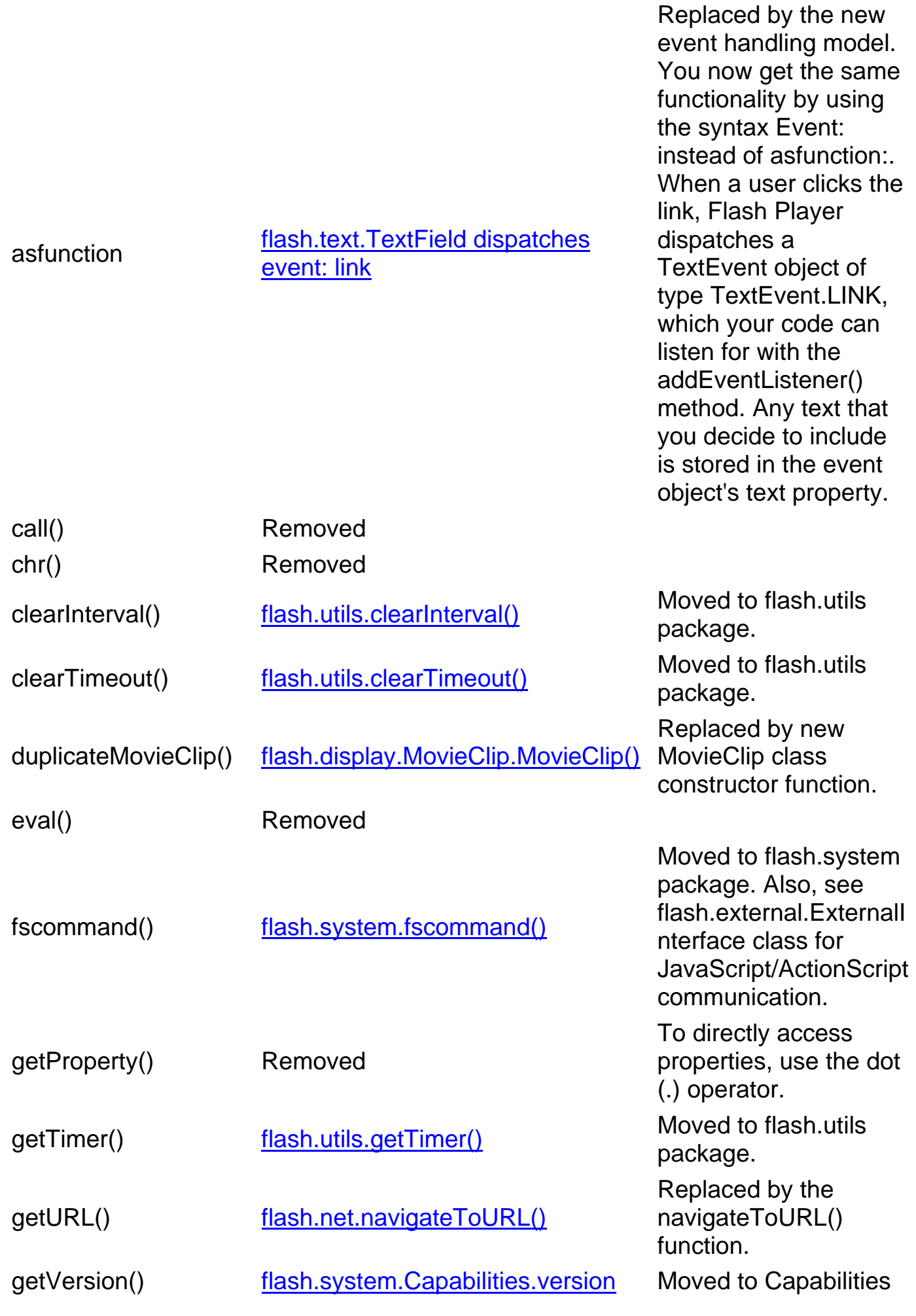

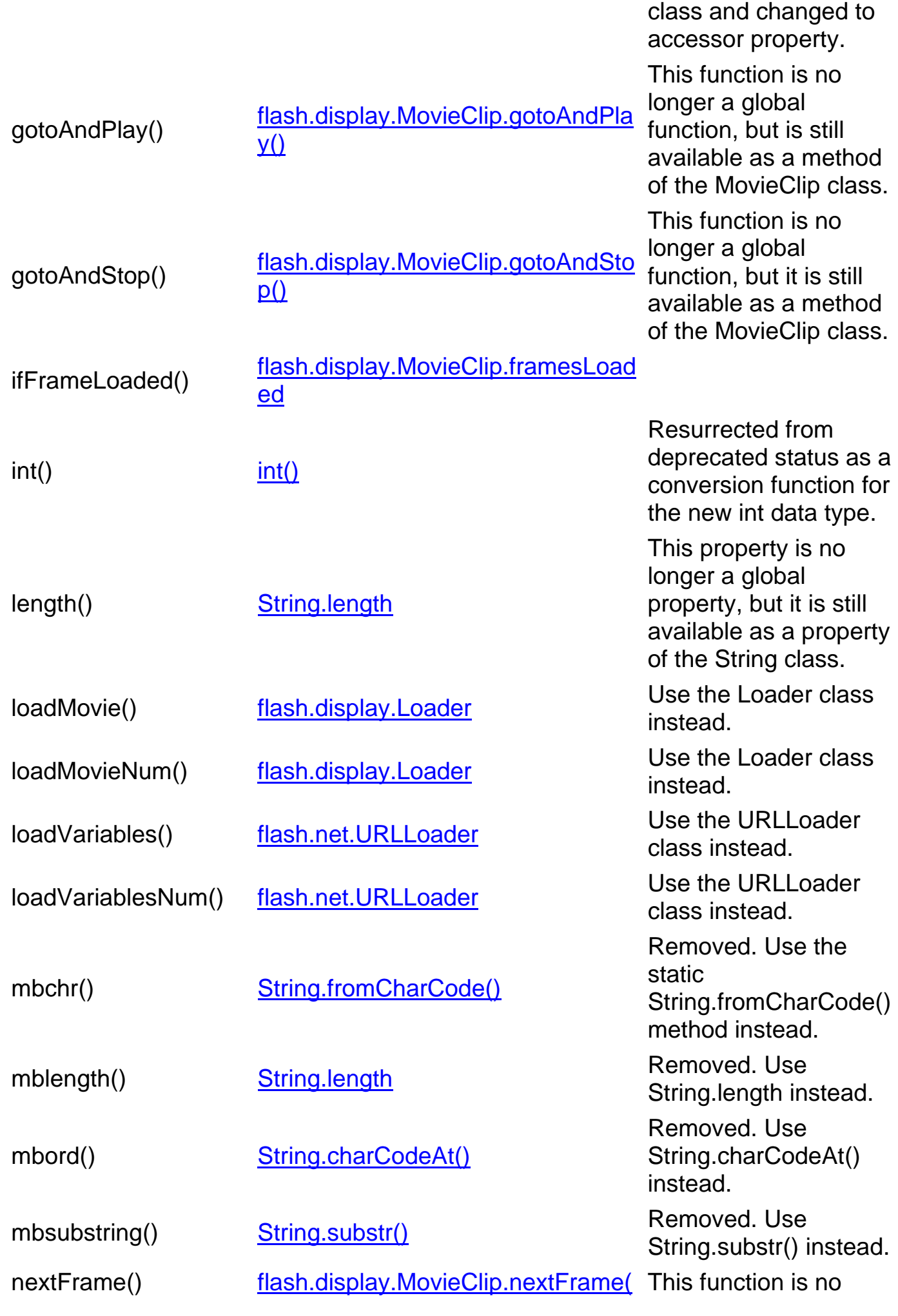

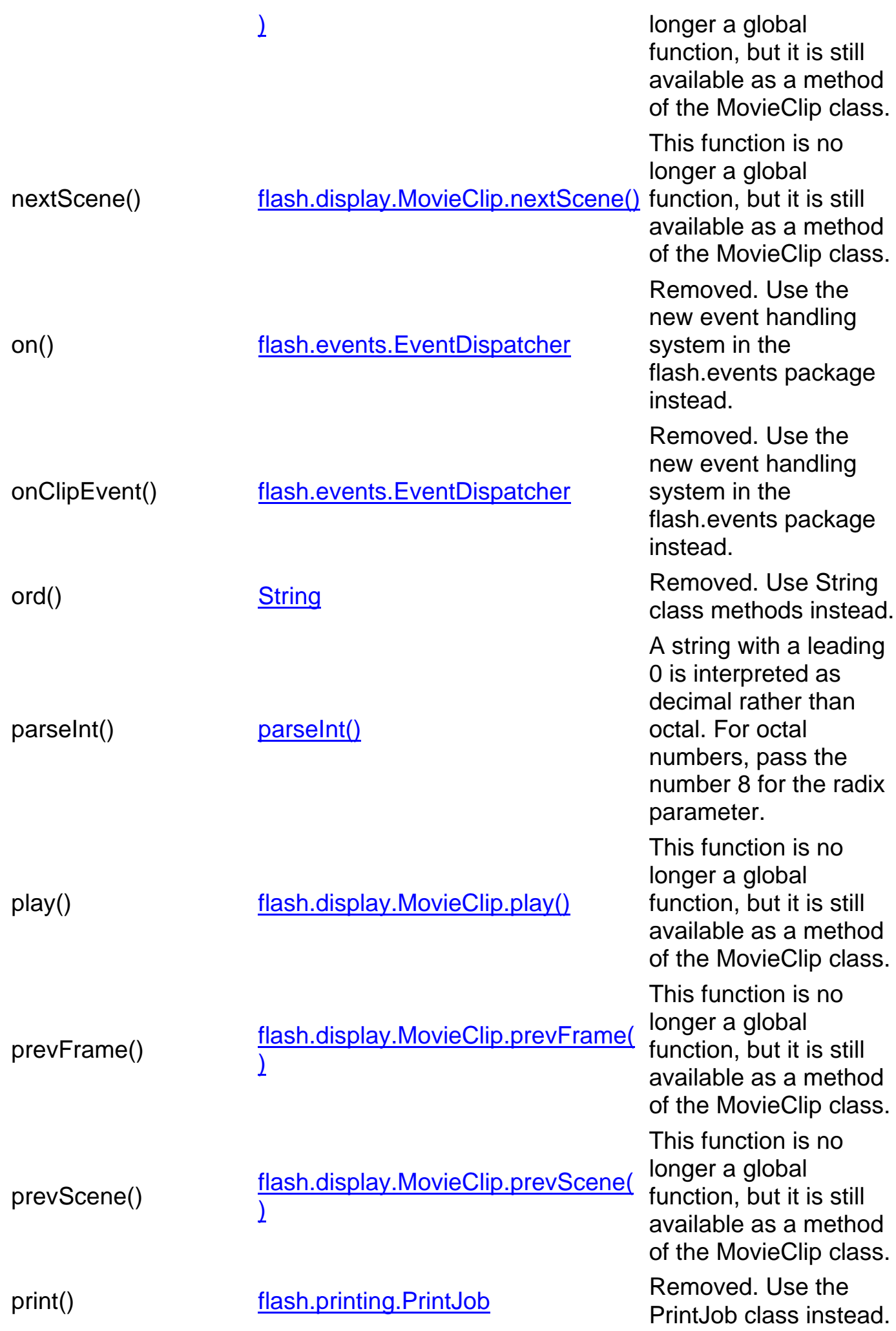

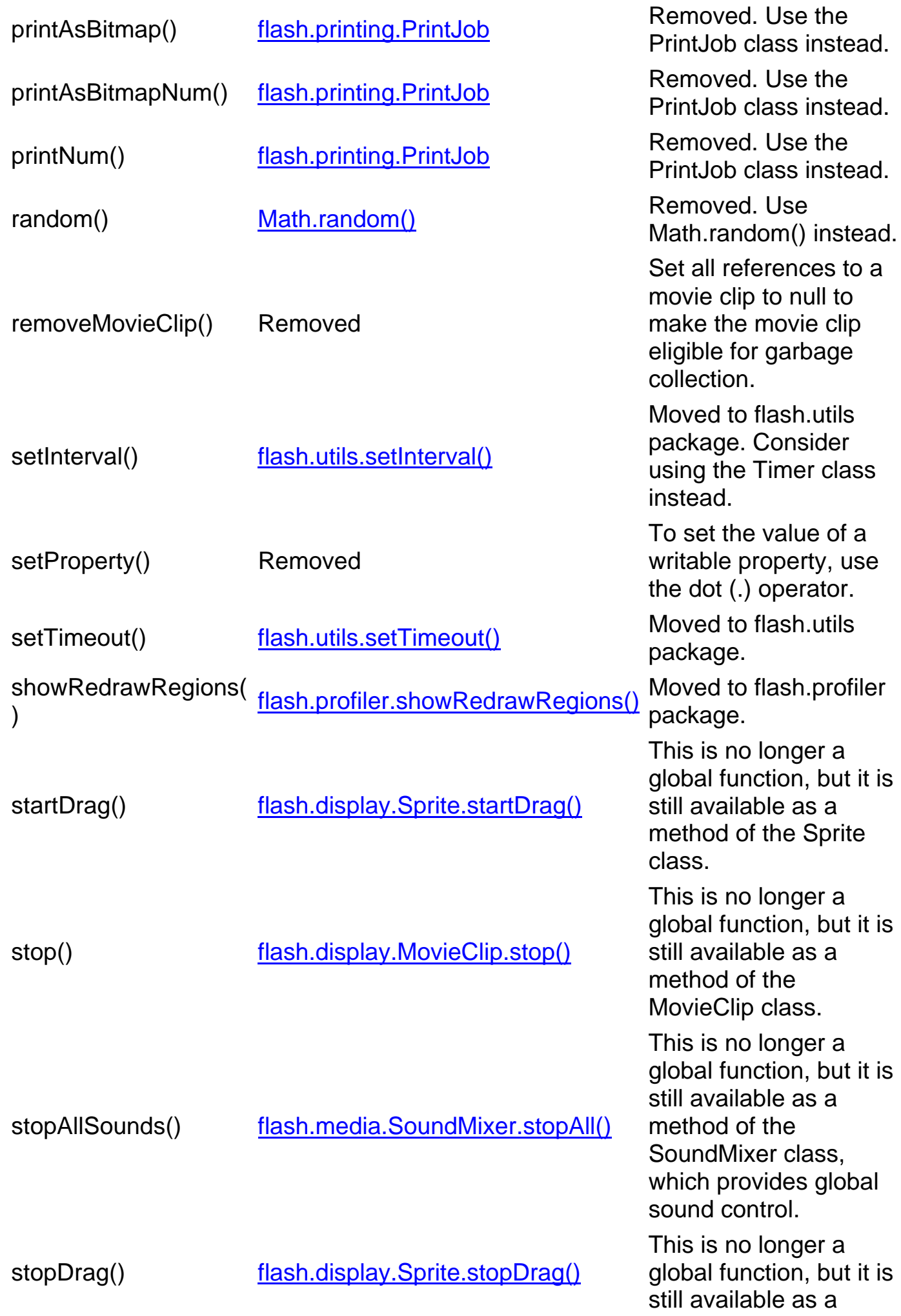

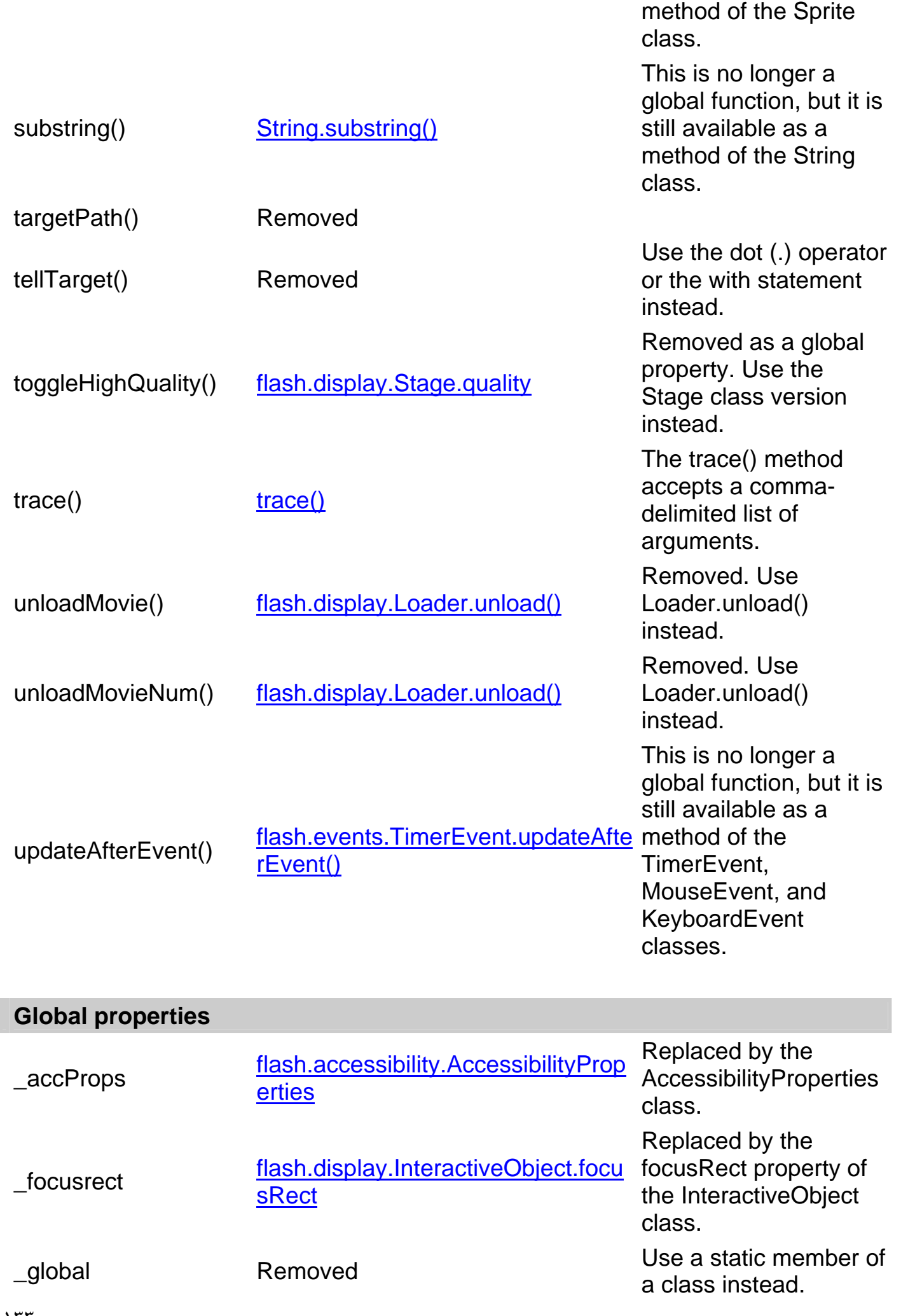

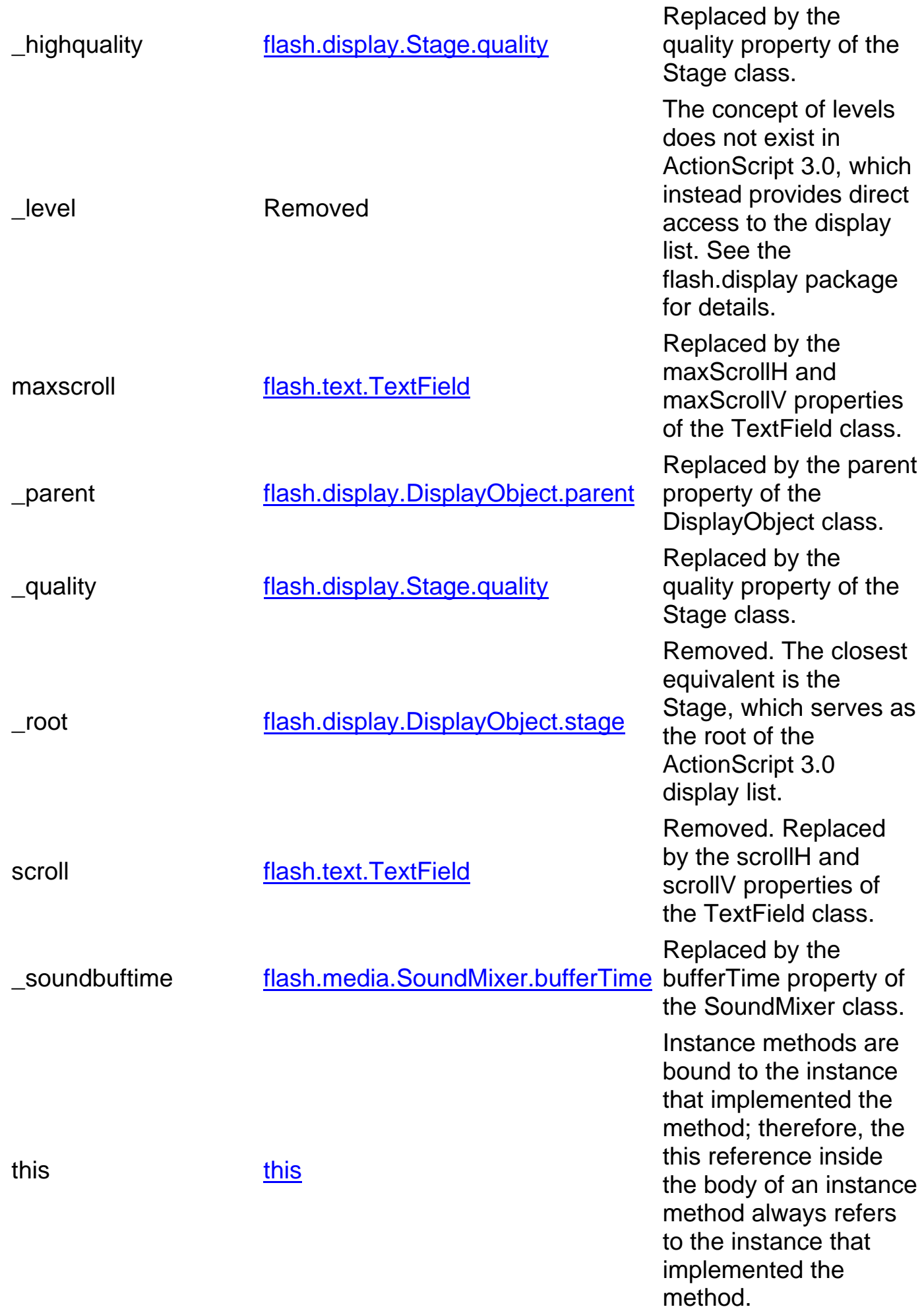

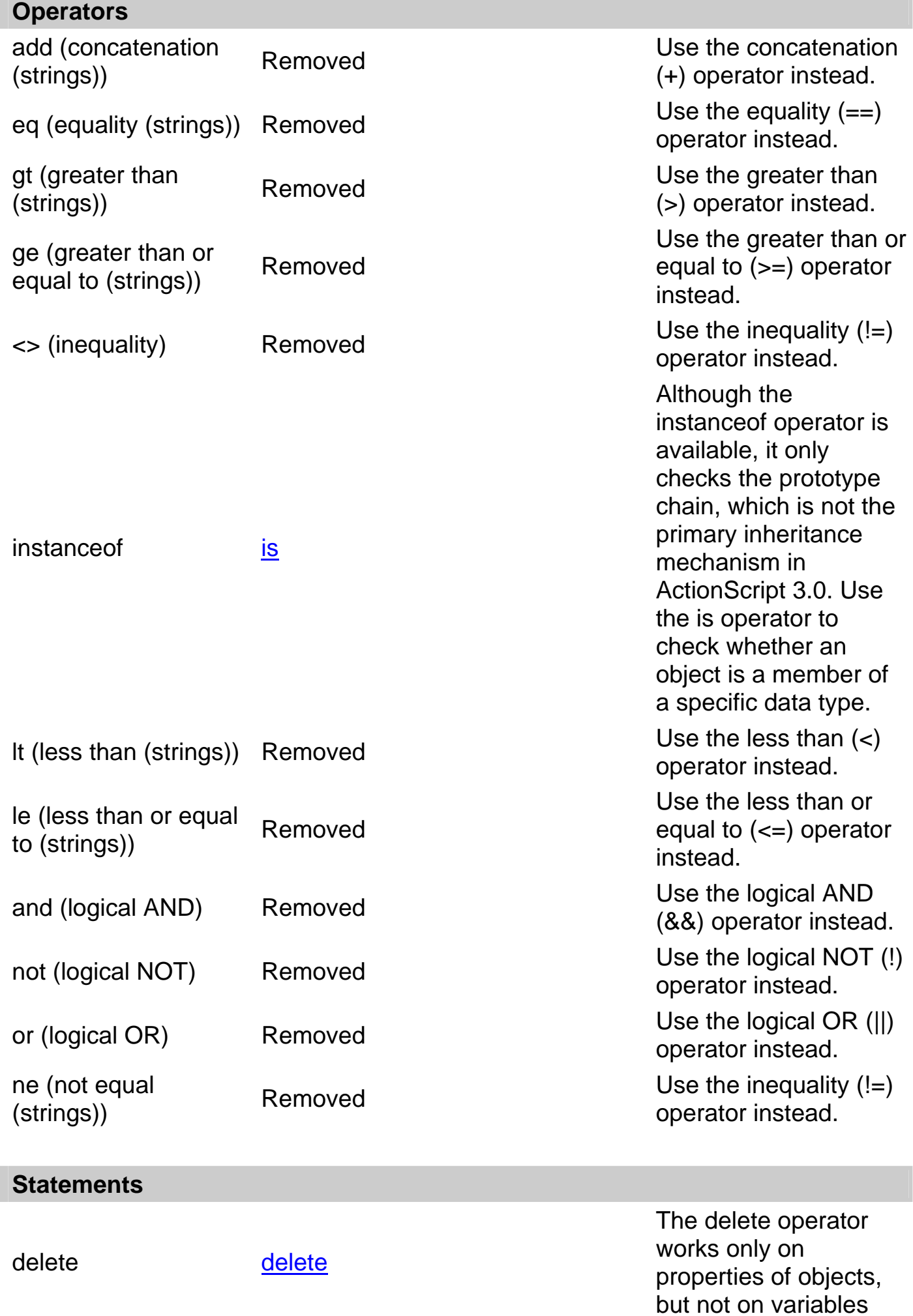

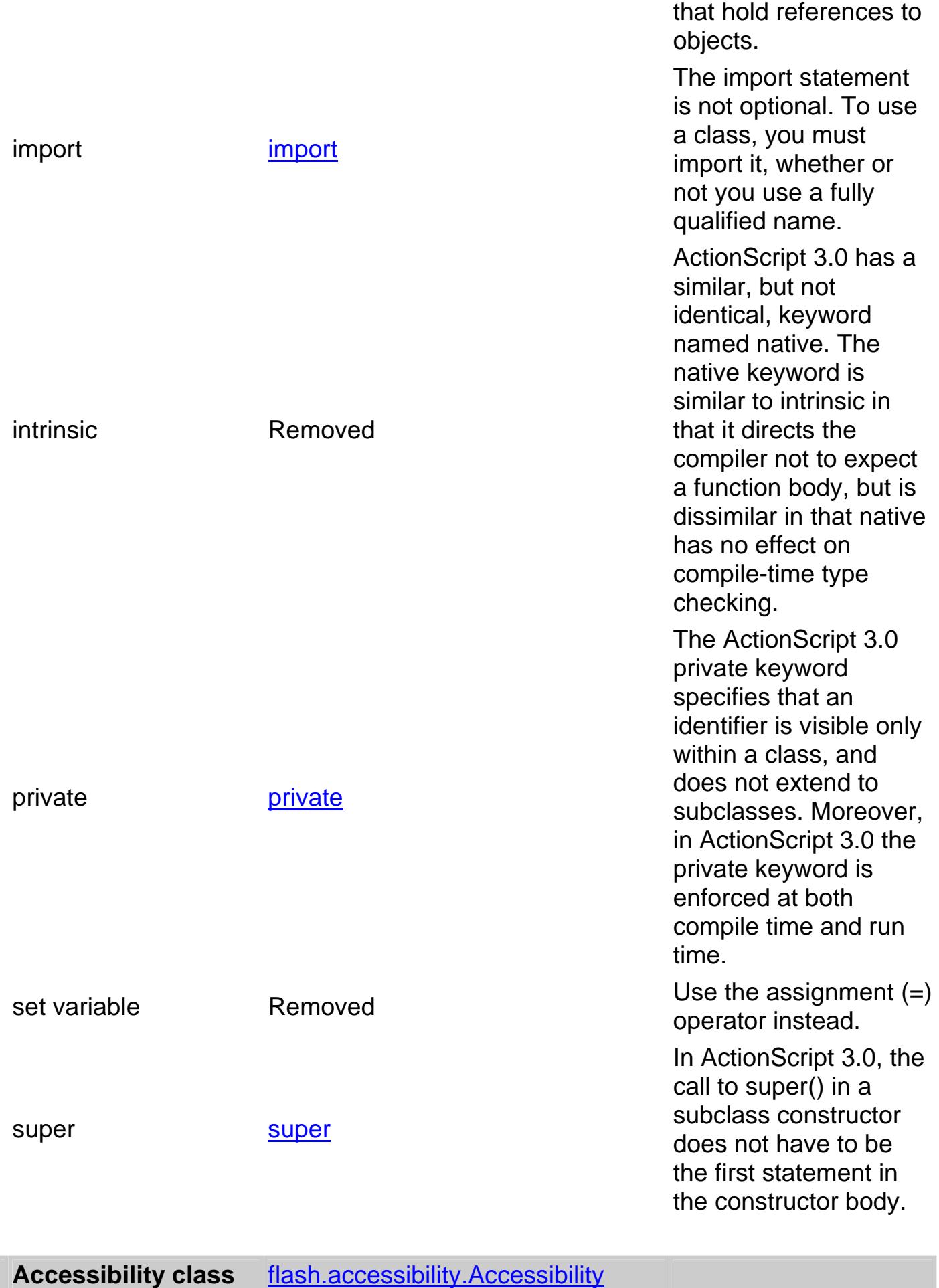

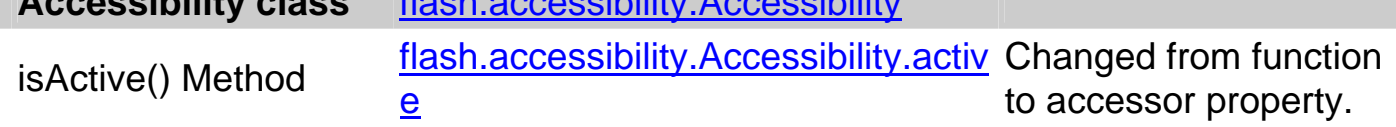

Name changed from isActive to active.

updateProperties() Method

flash.accessibility.Accessibility.upd nash.accessionity.Accessionity.apu<br>ateProperties()

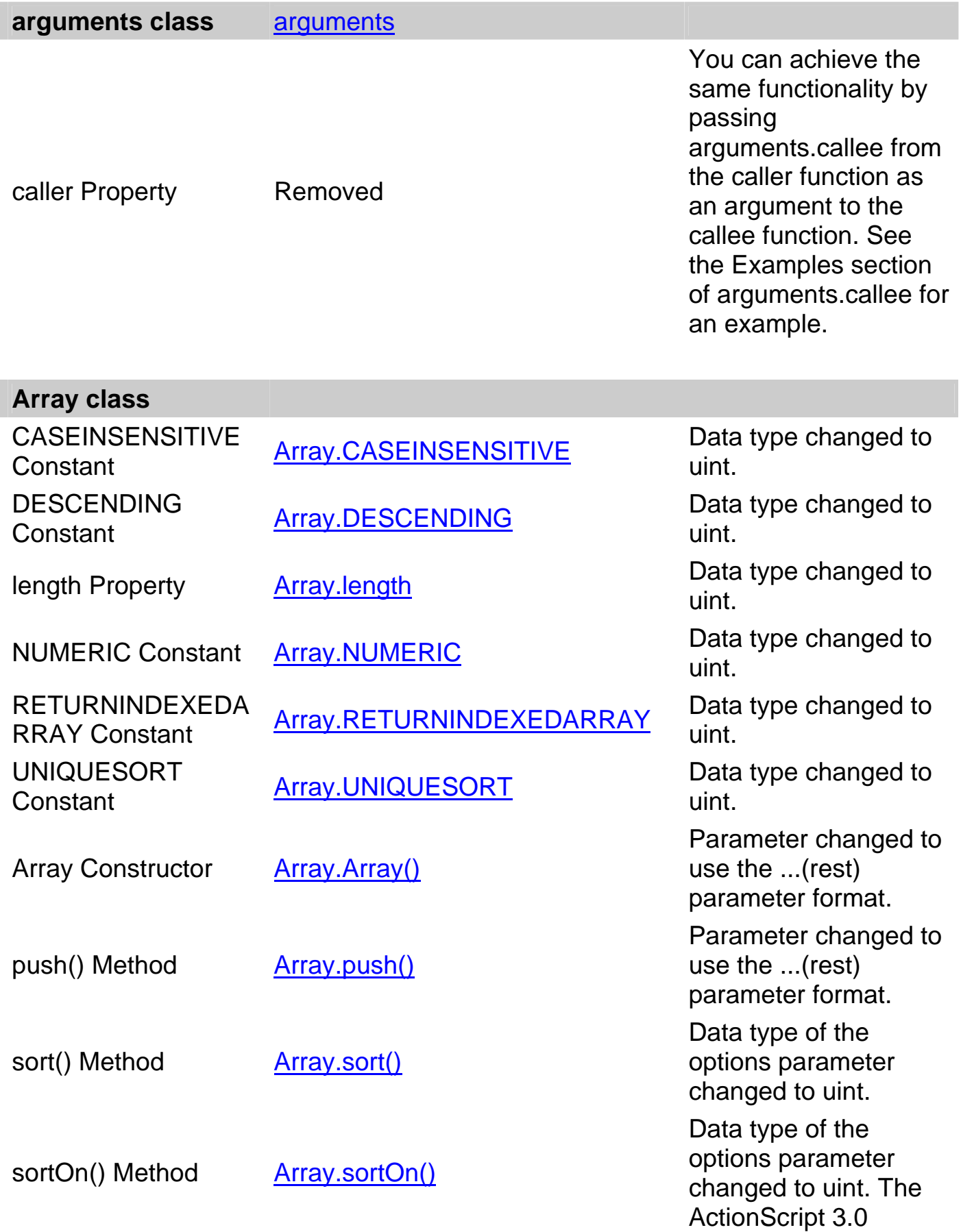

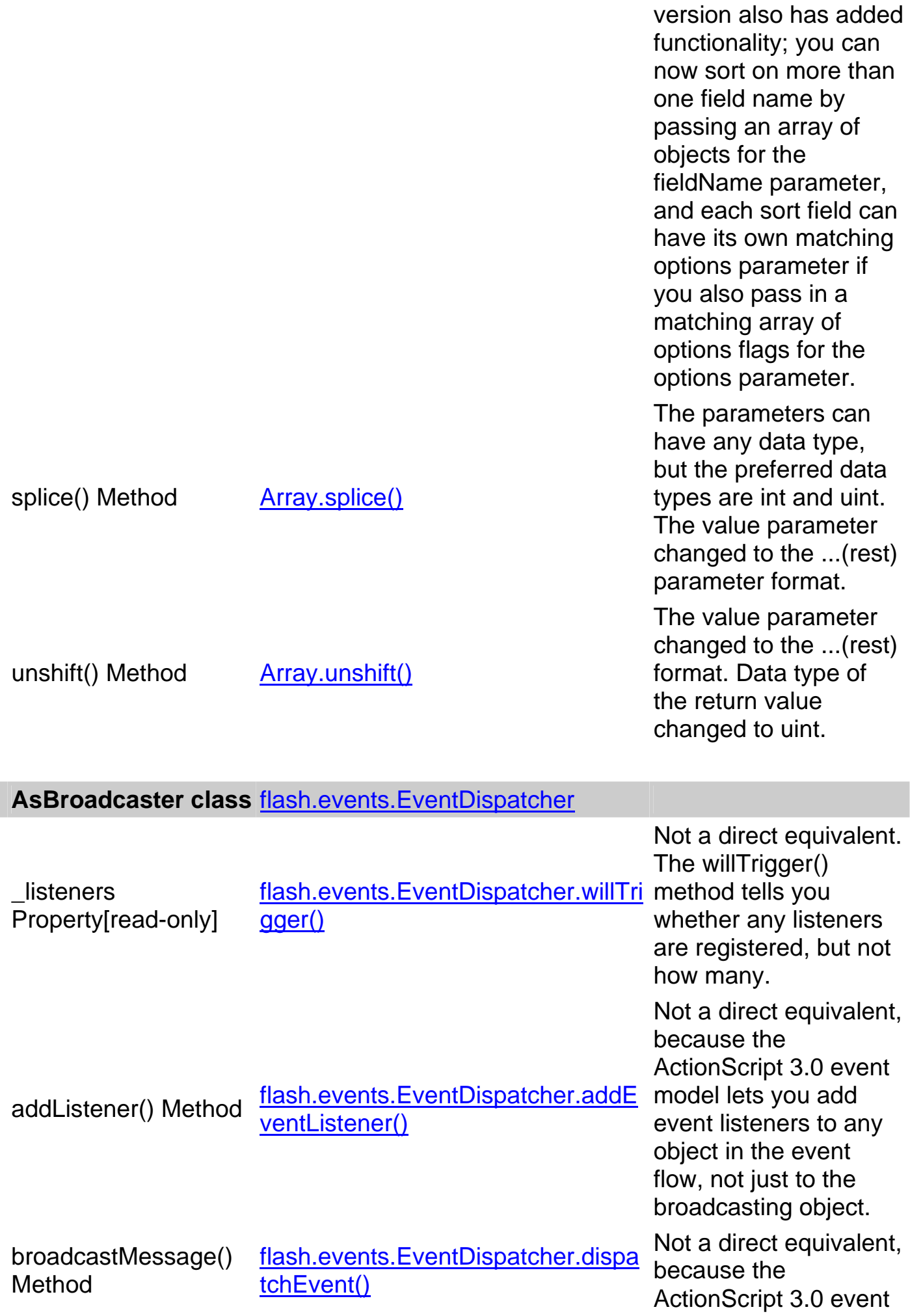

I

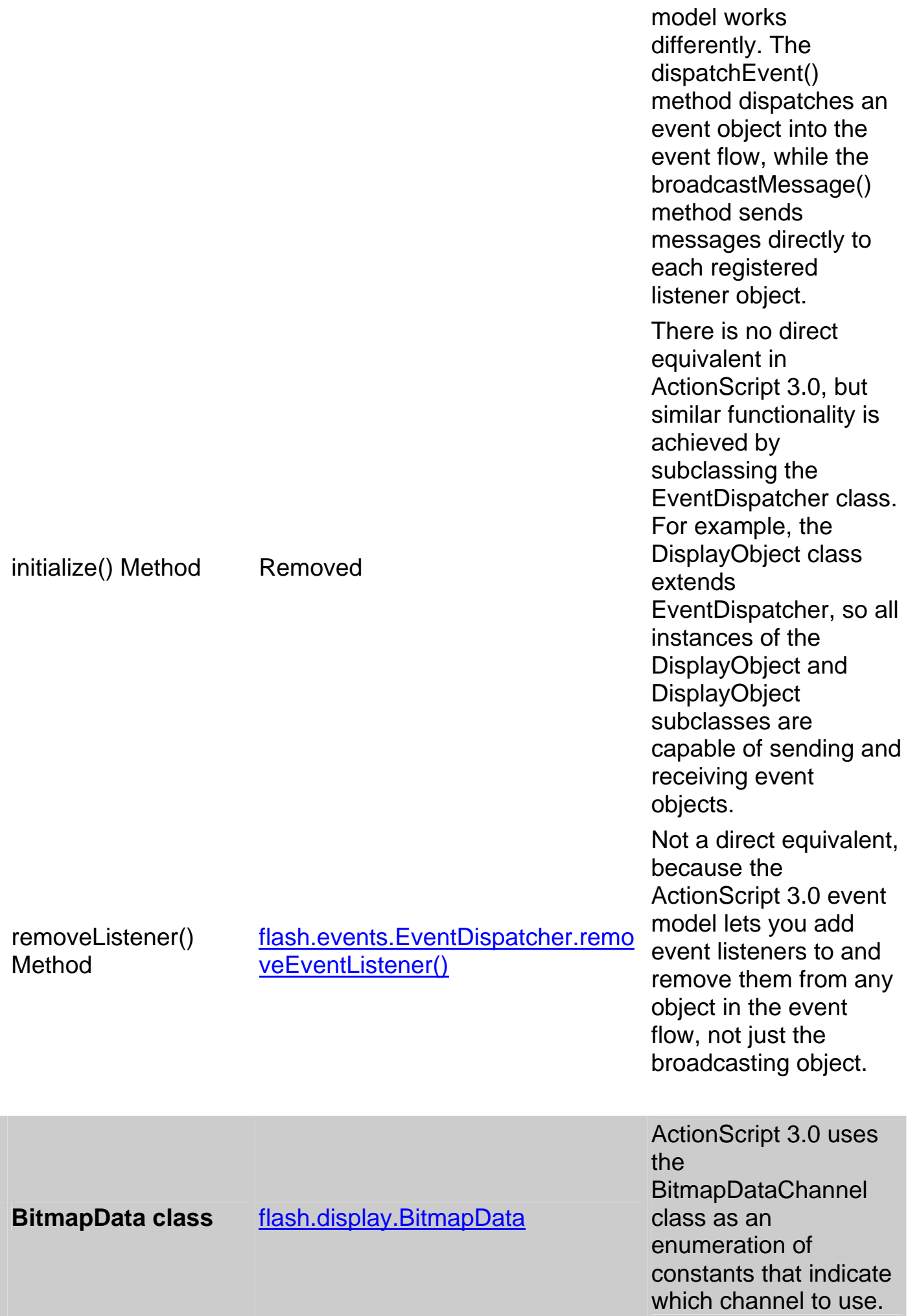

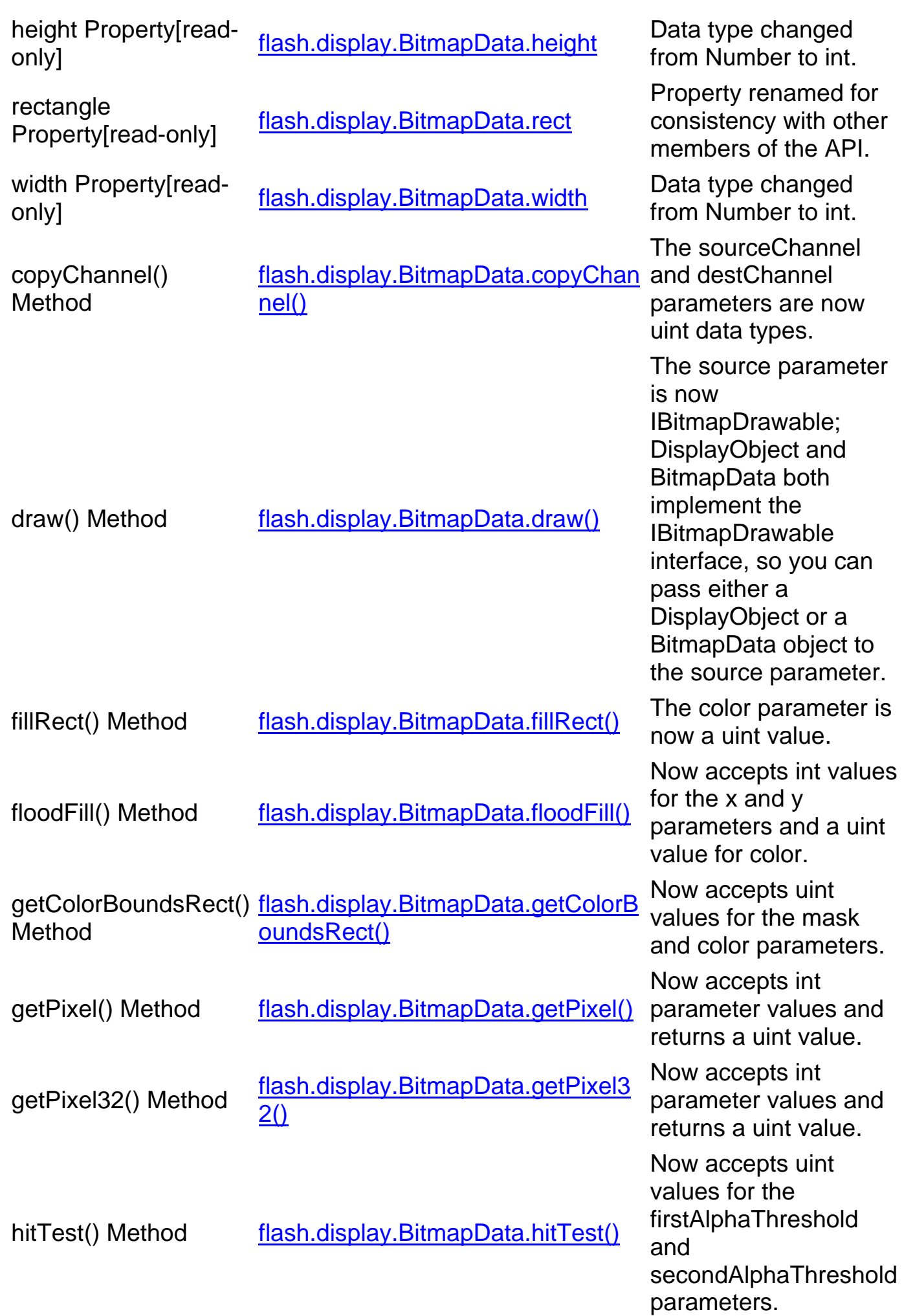

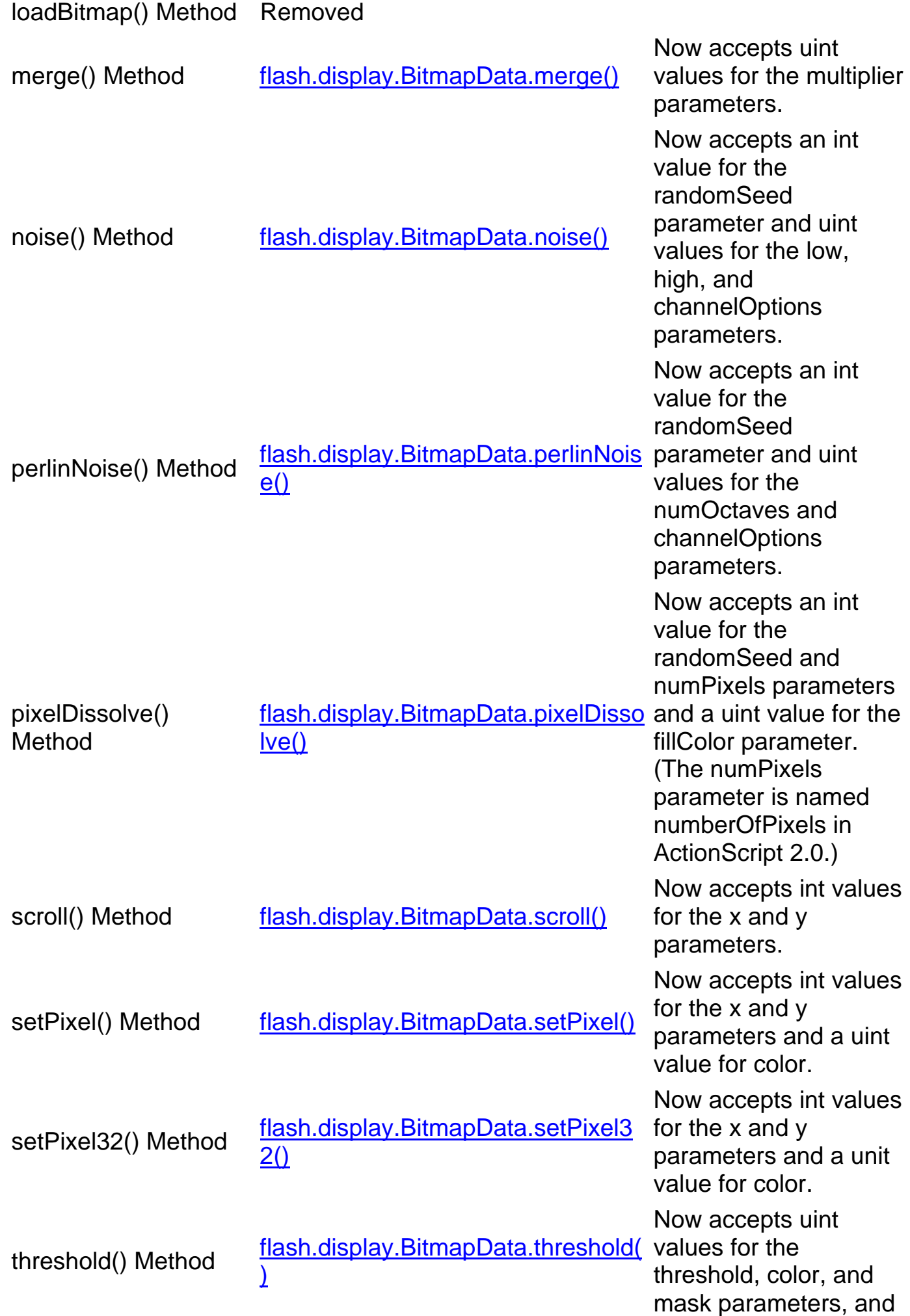

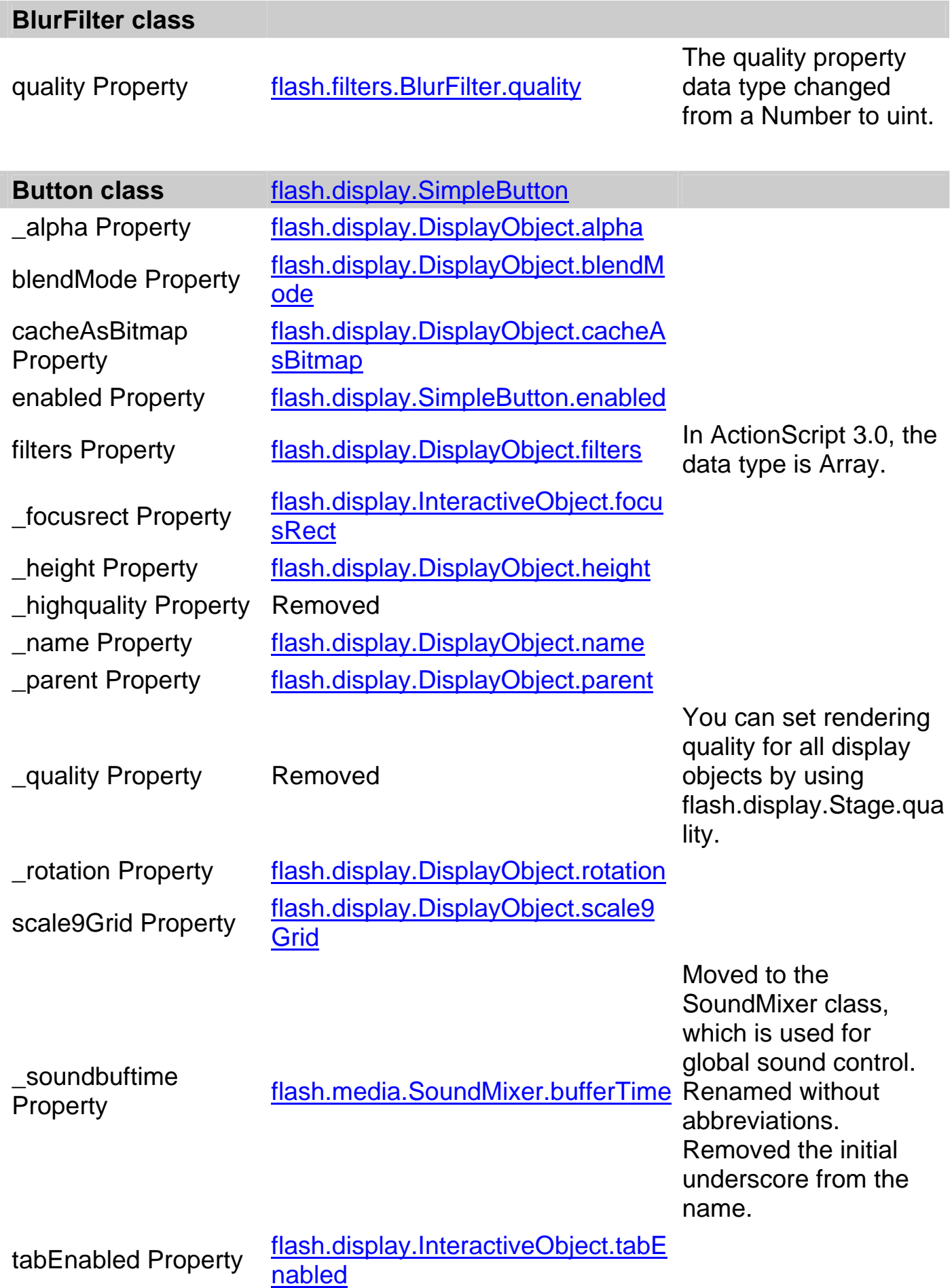

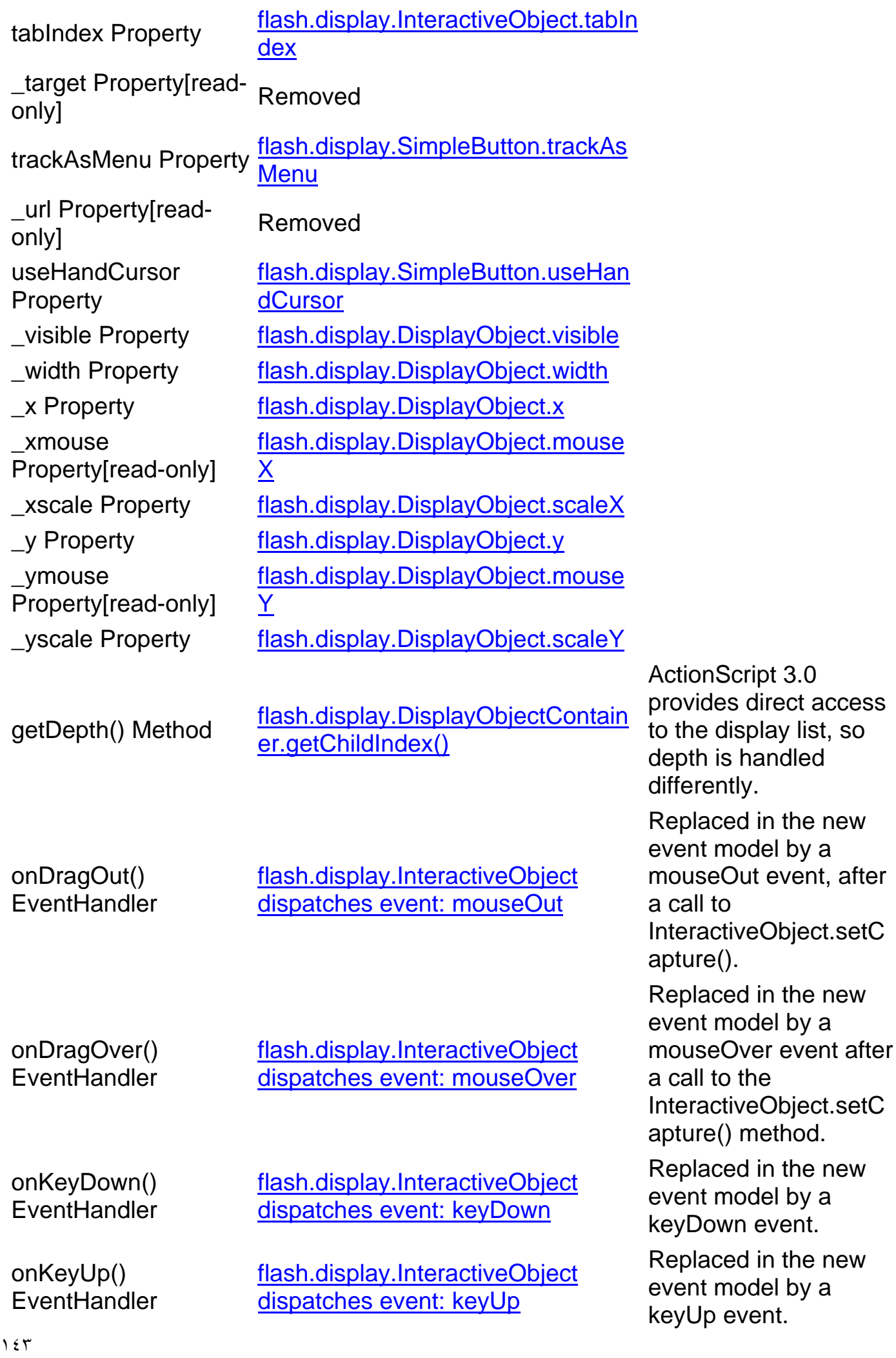

## onKillFocus() **EventHandler**

onPress() **EventHandler** 

onRelease() **FventHandler** 

onReleaseOutside() **EventHandler** 

flash.display.InteractiveObject dispatches event: focusOut

flash.display.InteractiveObject dispatches event: mouseDown

flash.display.InteractiveObject dispatches event: mouseUp

flash.display.InteractiveObject dispatches event: mouseUp

onRollOut() **EventHandler** 

onRollOver() **EventHandler** 

onSetFocus() **EventHandler**  flash.display.InteractiveObject dispatches event: mouseOut

flash.display.InteractiveObject dispatches event: mouseOver

flash.display.InteractiveObject dispatches event: focusIn

Replaced in the new event model by a focusOut event.

Replaced in the new event model by a mouseDown event.

Replaced in the new event model by a mouseUp event.

Replaced in the new event model by a mouseUp event after a call to

flash.display.Interactiv eObject.setCapture().

Replaced in the new event model by a mouseOut event.

Replaced in the new event model by a mouseOver event.

Replaced in the new event model by a focusIn event.

activityLevel

bandwidth

currentFps

fps Property[read-

height Property[read-

index Property[read-

motionLevel

motionTimeOut

**Camera class** flash.media.Camera

activityLever<br>Property[read-only] flash.media.Camera.activityLevel

bandwidth<br>Property[read-only] flash.media.Camera.bandwidth

currentFps <u>flash.media.Camera.currentFPS</u> Change in<br>Property[read-only] <del>flash.media.Camera.currentFPS</del> capitalizati

ips rippertyticau-<br>only] flash.media.Camera.fps

index Property[readthe absolution only and the changed<br>
index
conly and the media.Camera.index
index
index
index
only and the media only and the media only and the media only and the media only and the media only and the

motionLevel motionLevel motionLevel being that type changed<br>Property[read-only] flash.media.Camera.motionLevel from Number to int.

motionTimeOut flash.media.Camera.motionTimeout Data type changed<br>Property[read-only] flash.media.Camera.motionTimeout from Number to int.

muted Property[read- flash.media.Camera.muted

capitalization of FPS.

height Property[read- theight Property] height Property[read- the stanged conly]<br>Trom Number to int. from Number to int.

from String to int. from Number to int.

from Number to int.
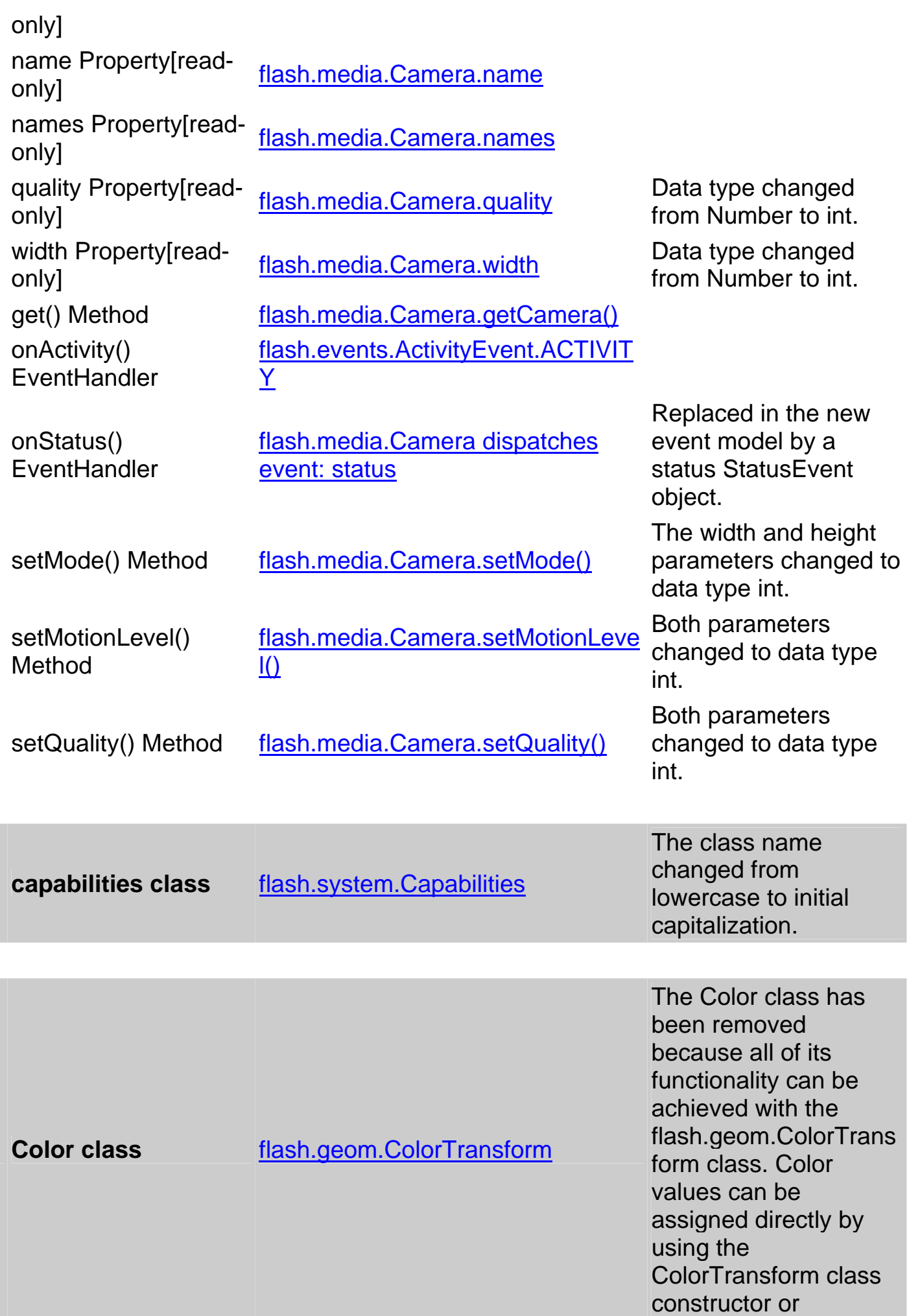

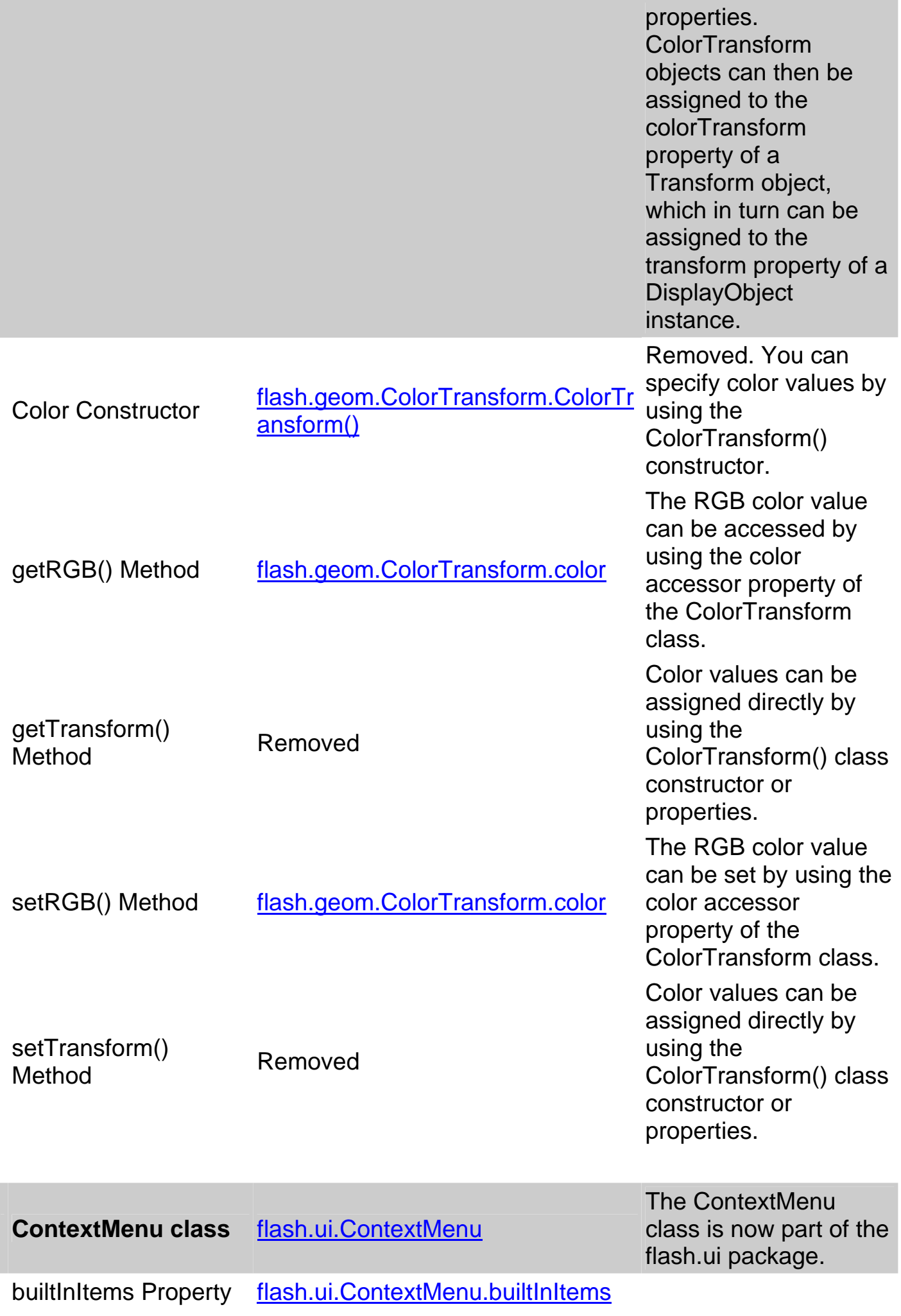

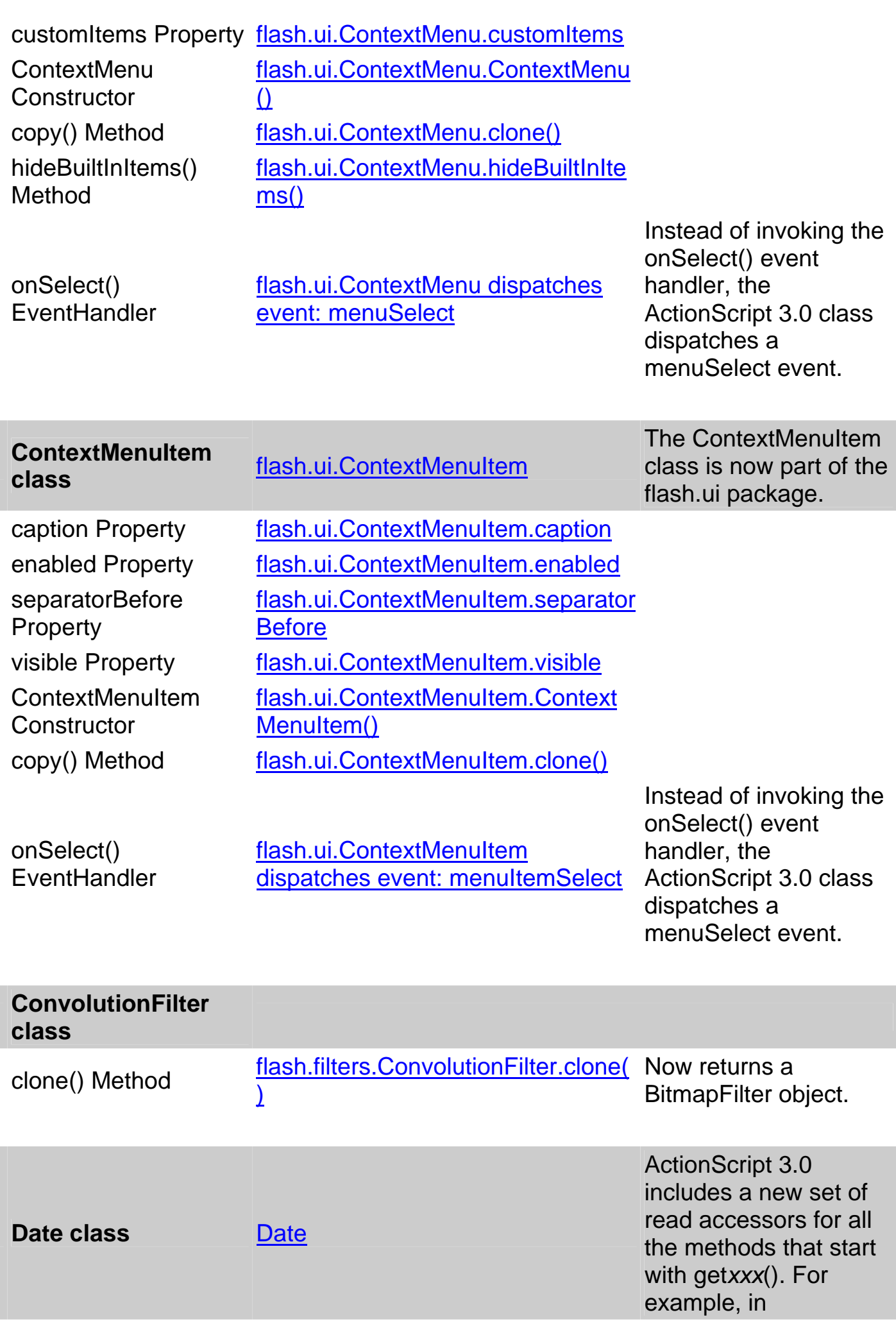

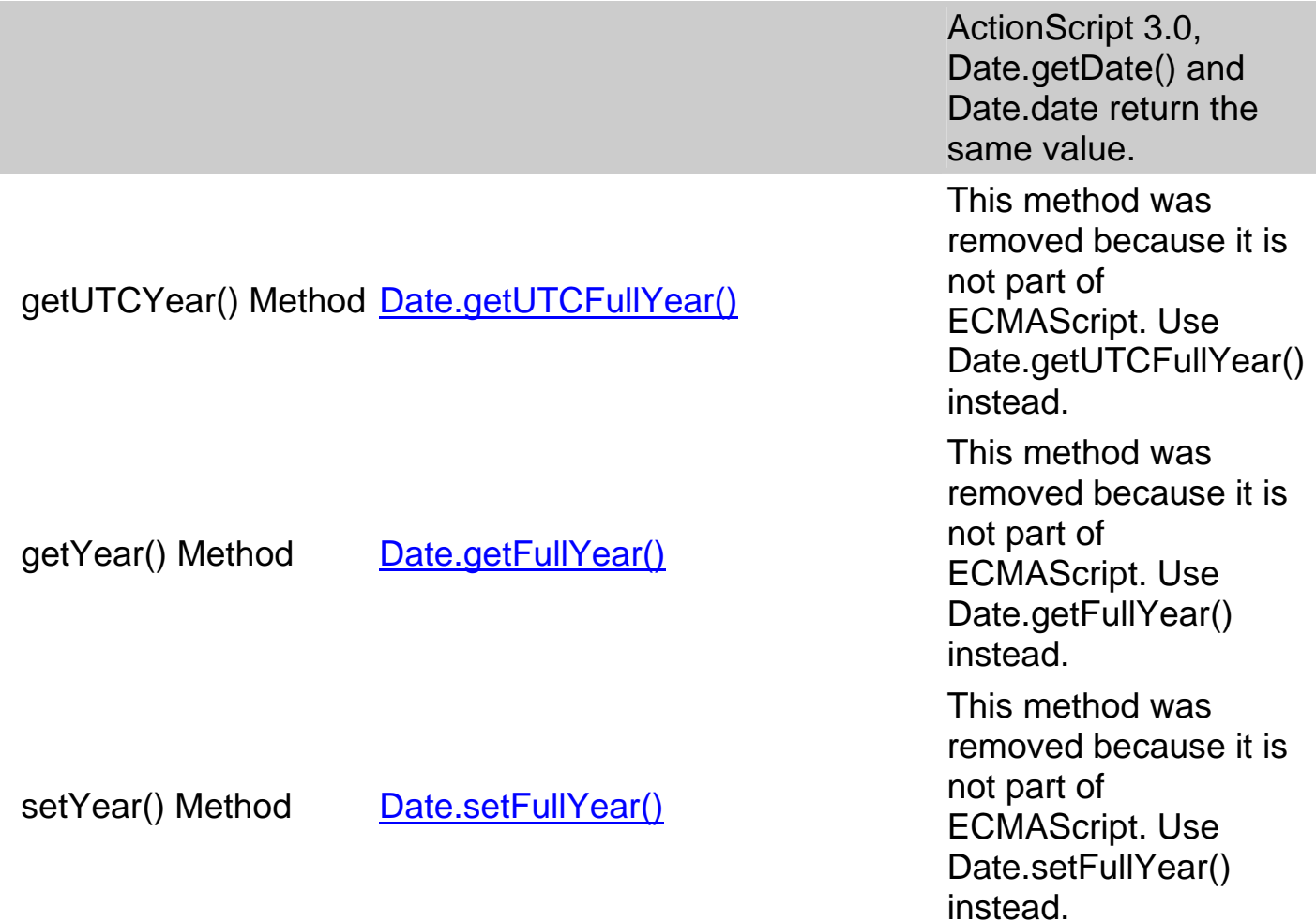

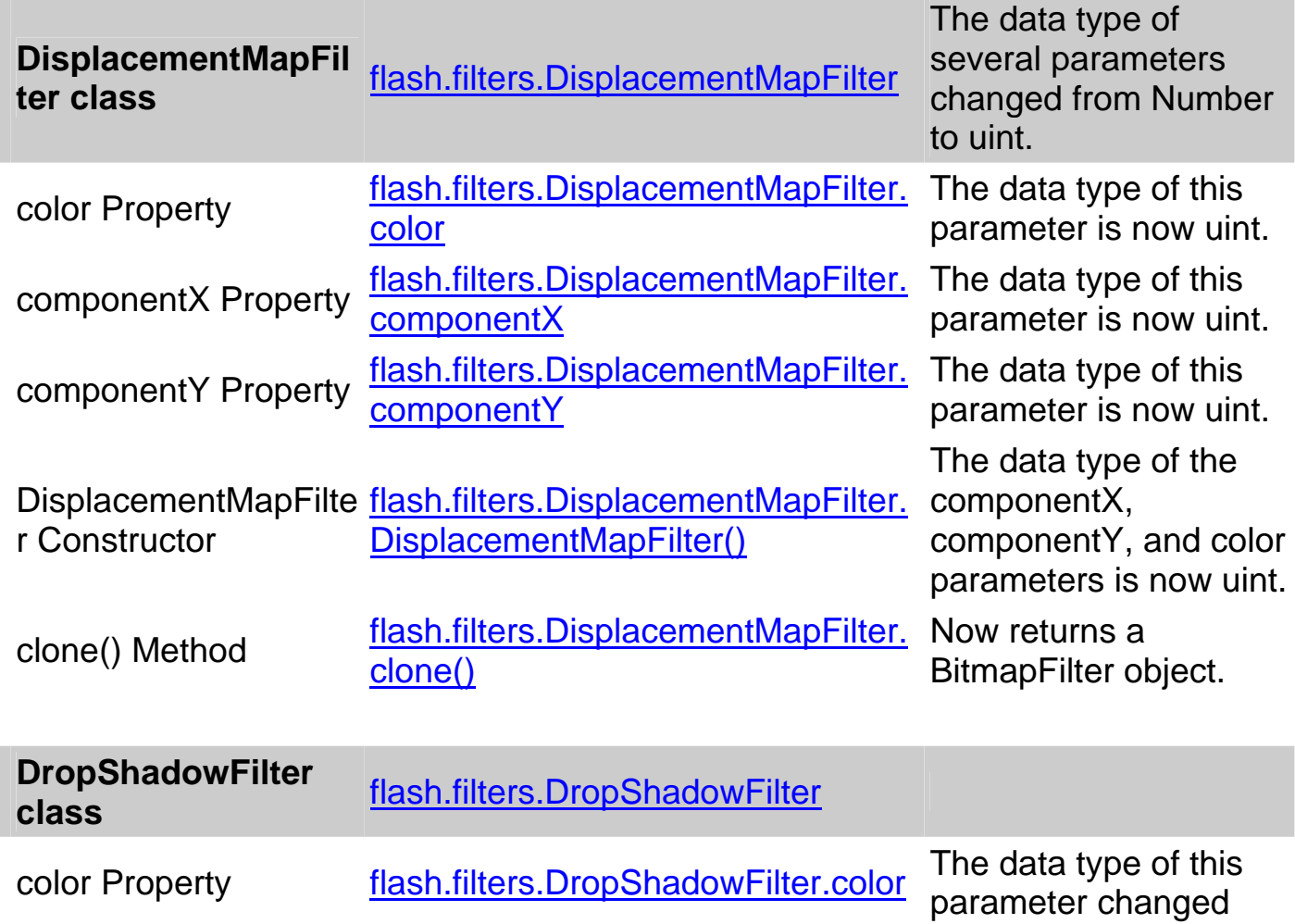

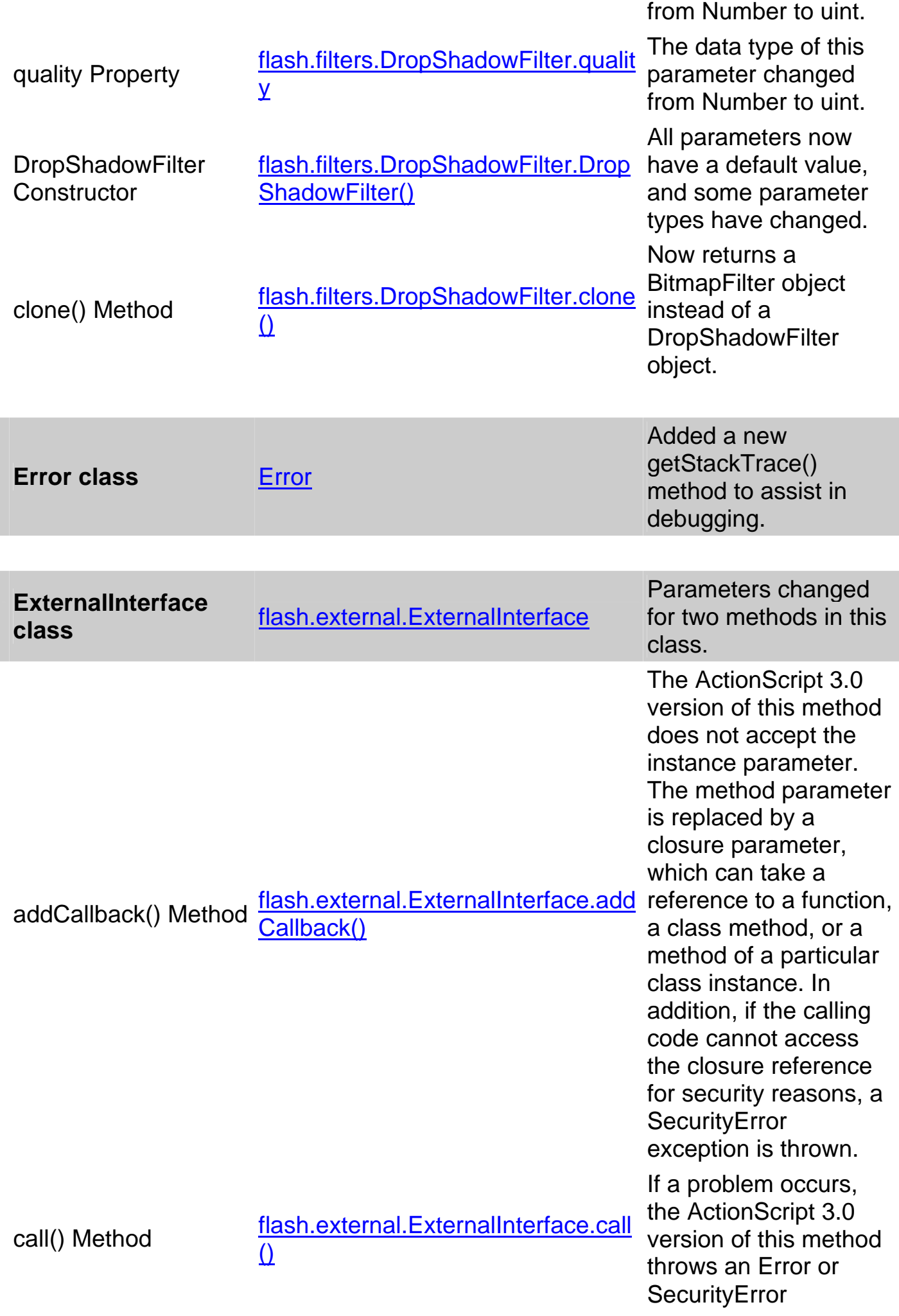

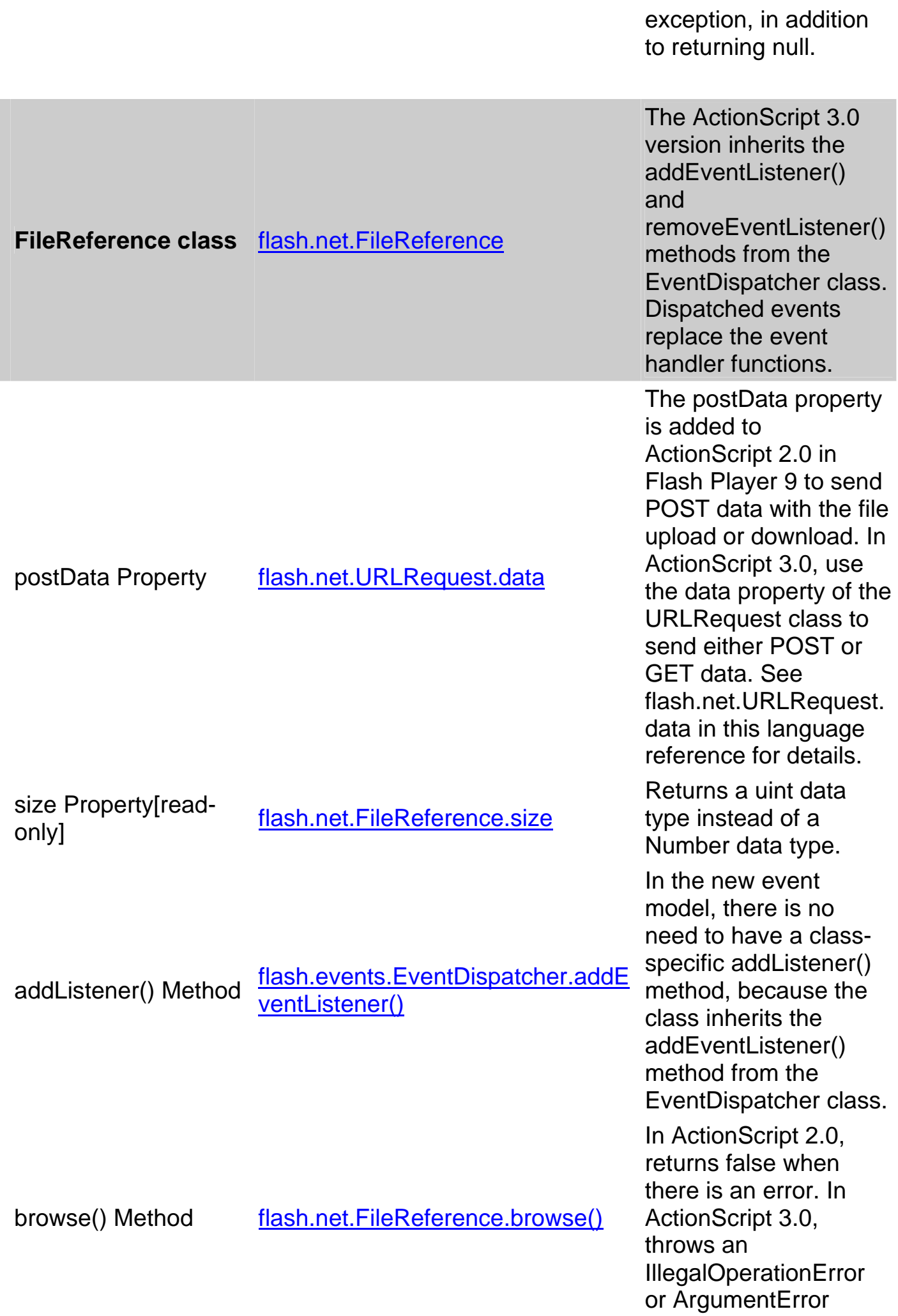

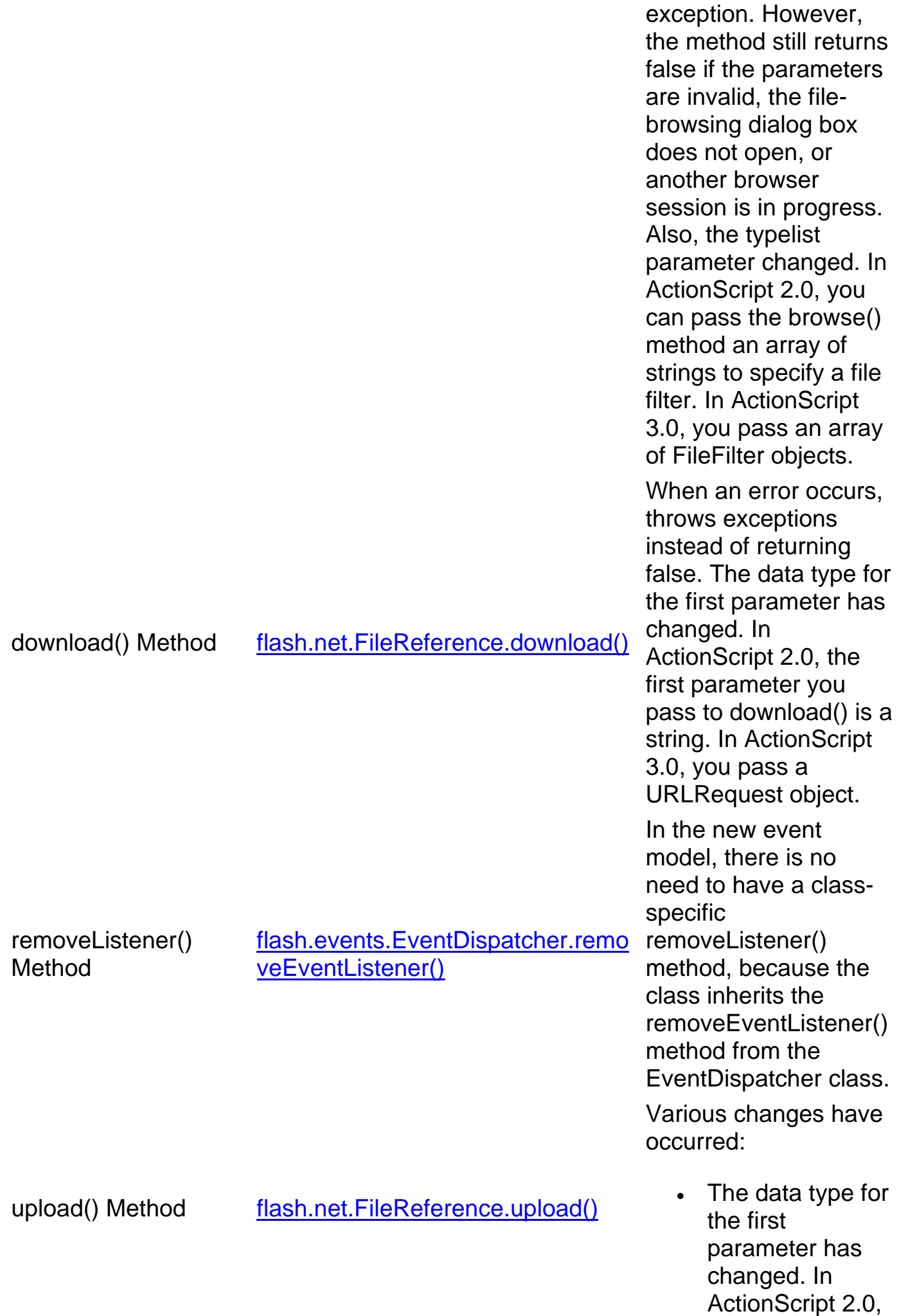

the first parameter you pass to upload() is a string. In ActionScript 3.0, you pass a URLRequest object.

- In ActionScript 3.0, there is a new second parameter, uploadDataField Name, which is the field name that precedes the file data in the upload POST operation.
- In ActionScript 3.0, there is a new third parameter, testUpload, that lets you control whether Flash Player performs a test upload before uploading the file.
- When an error occurs, browse() throws exceptions instead of returning false.

In ActionScript 3.0, instead of invoking the onCancel() event handler, this class dispatches an event named cancel.

In ActionScript 3.0, instead of invoking the onComplete() event handler, this class

 onCancel Listener flash.net.FileReference dispatches event: cancel

onComplete Listener flash.net.FileReference dispatches event: complete

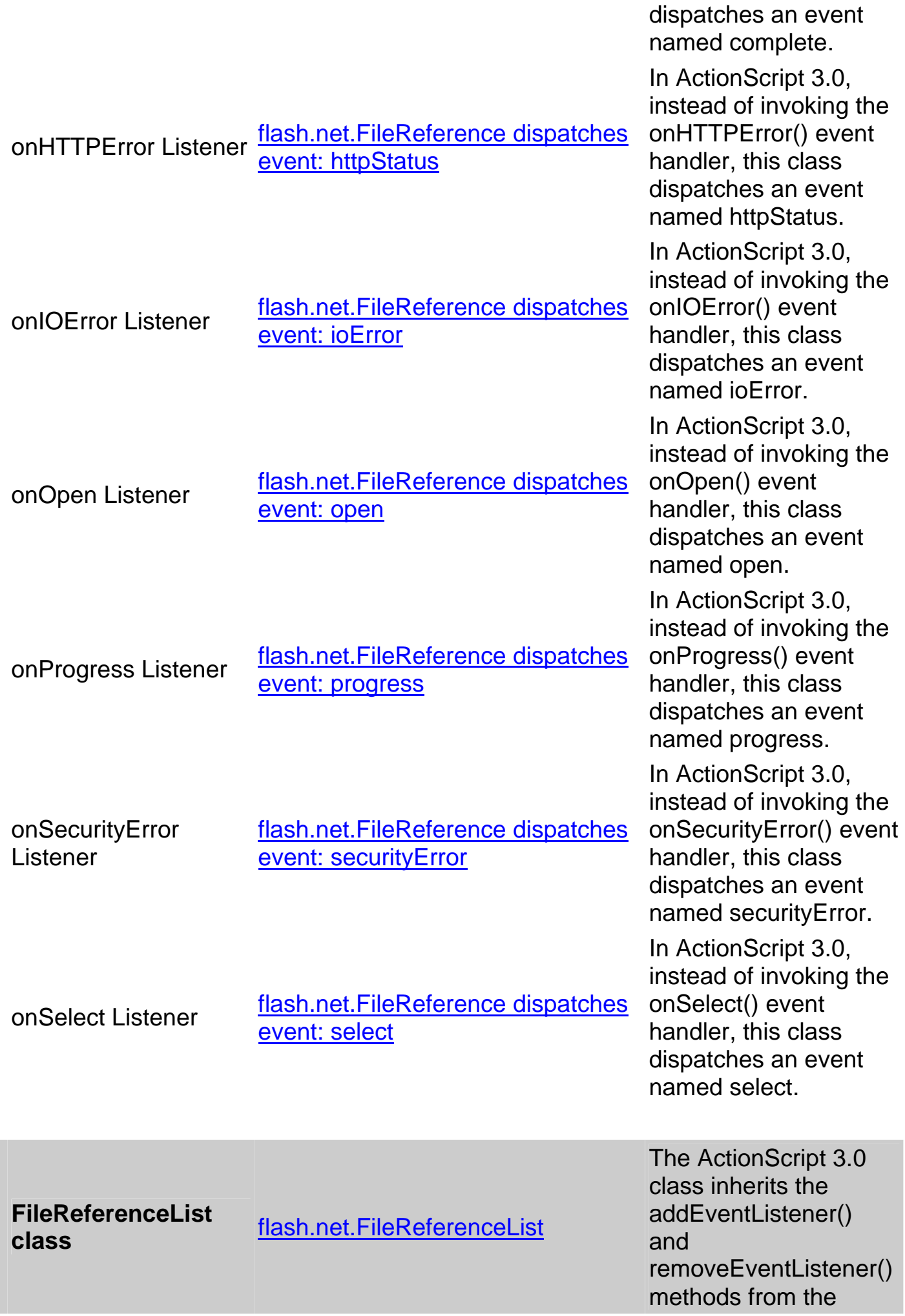

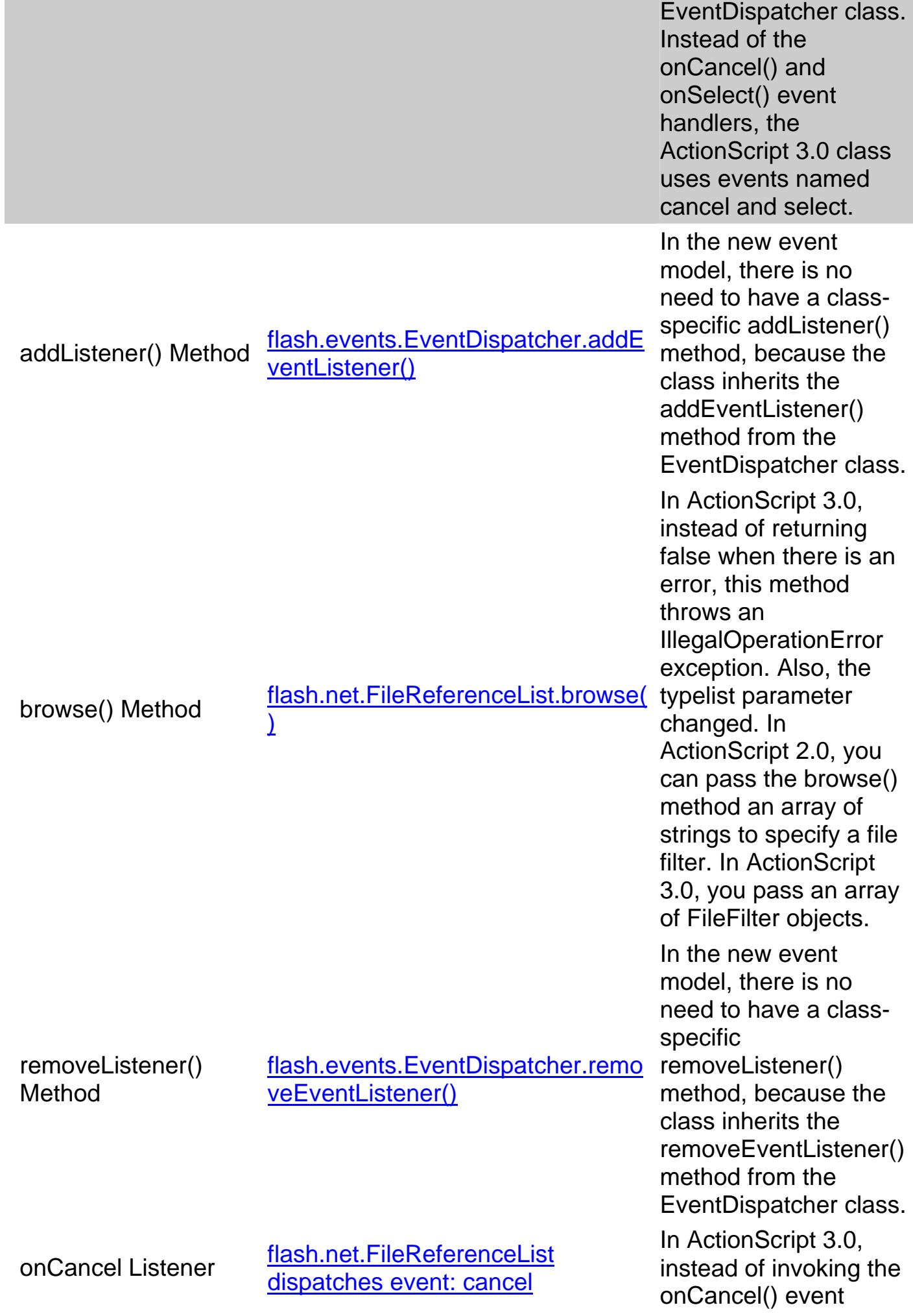

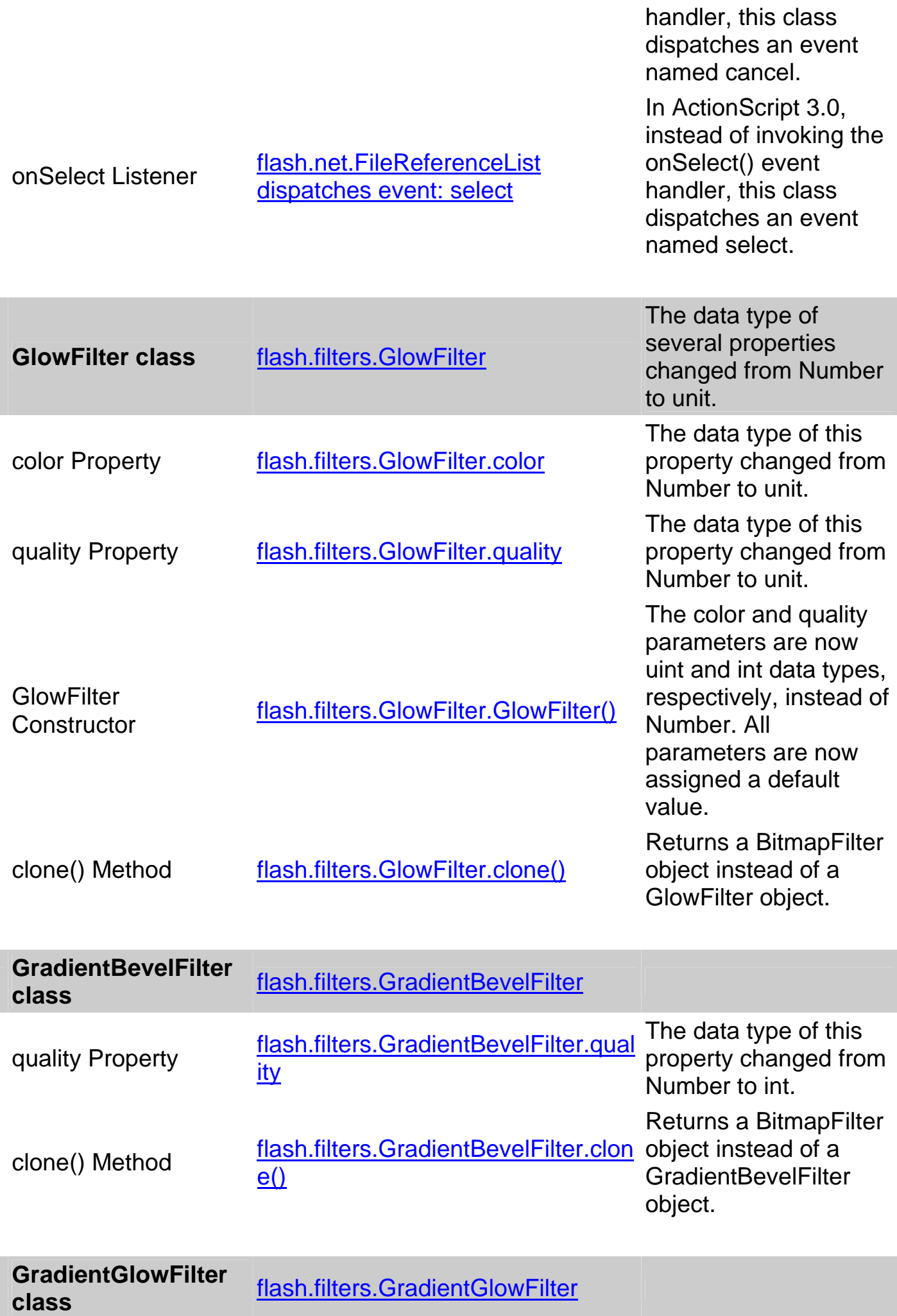

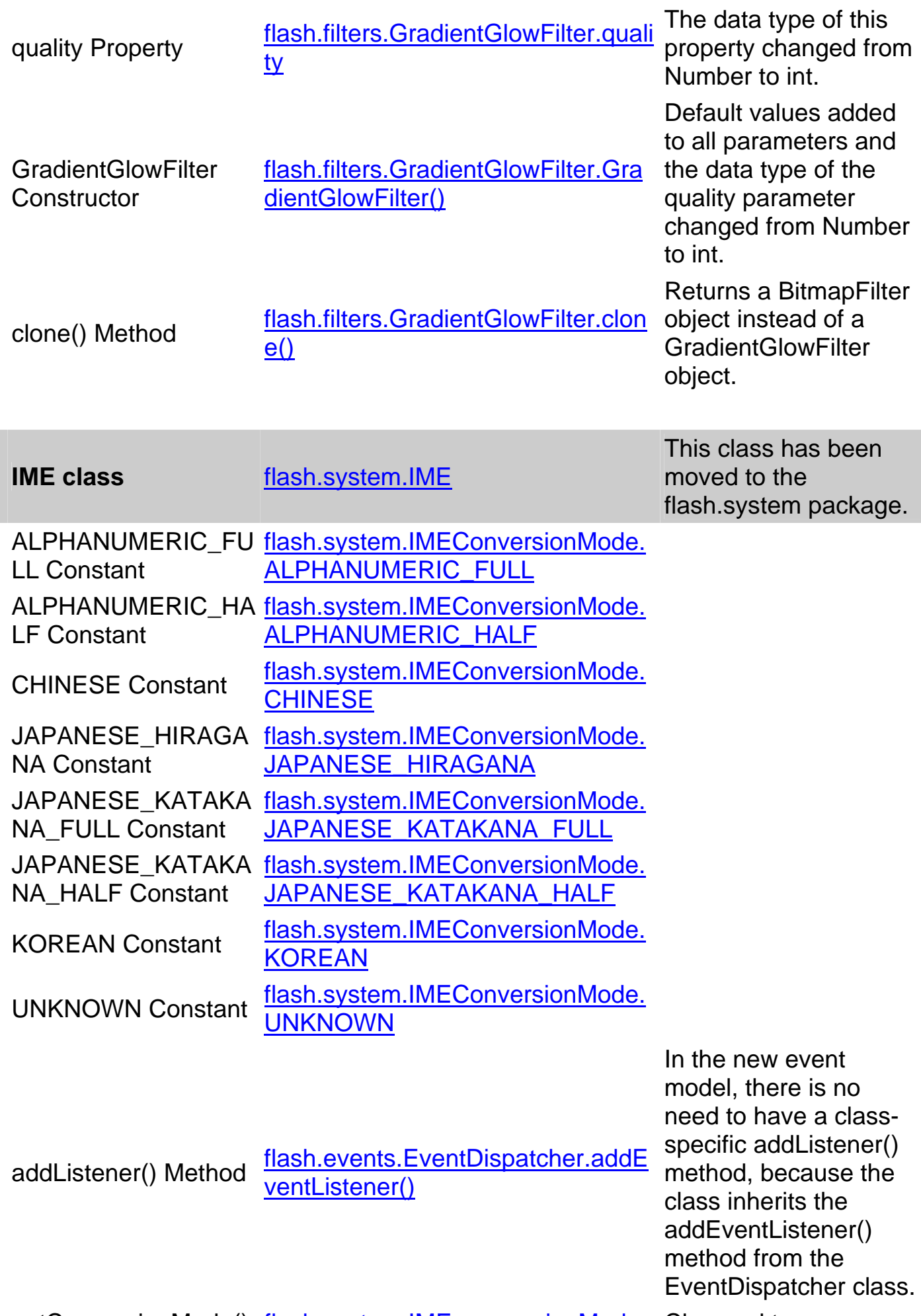

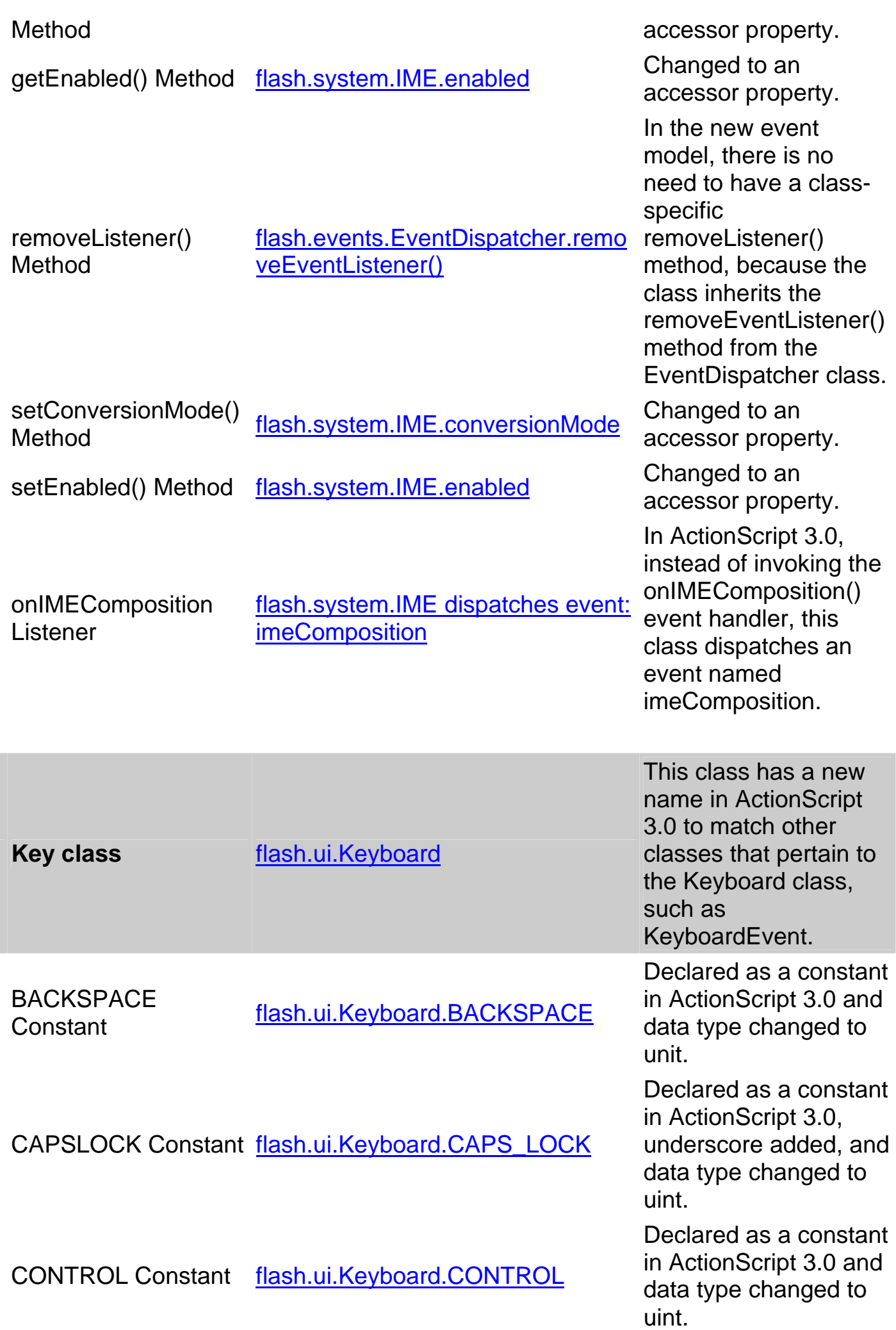

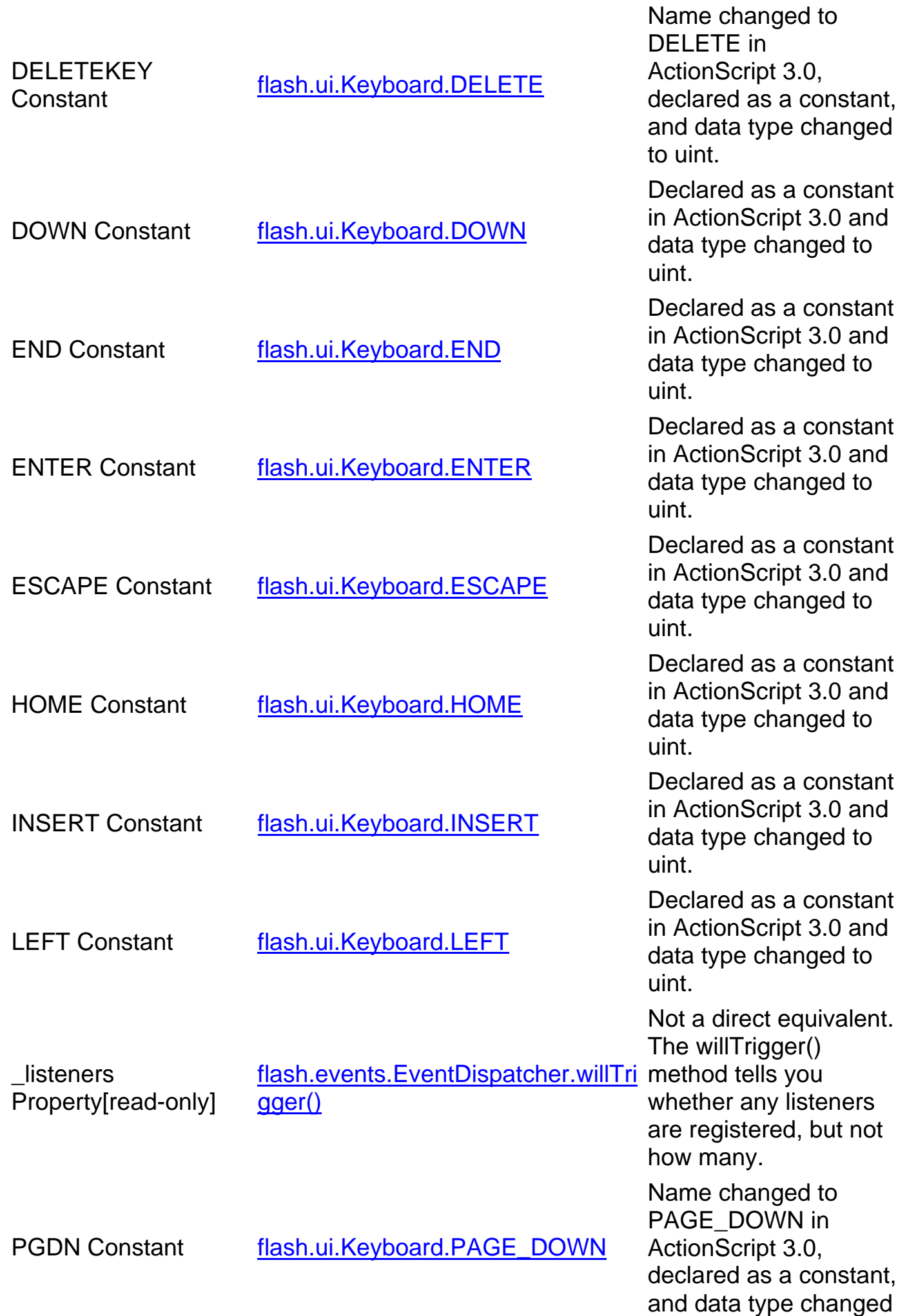

PGUP Constant flash.ui.Keyboard.PAGE\_UP Name changed to PAGE\_UP in ActionScript 3.0, declared as a constant, and data type changed to uint. RIGHT Constant flash.ui.Keyboard.RIGHT Declared as a constant in ActionScript 3.0 and data type changed to uint. SHIFT Constant flash.ui.Keyboard.SHIFT Declared as a constant in ActionScript 3.0 and data type changed to uint. SPACE Constant flash.ui.Keyboard.SPACE Declared as a constant in ActionScript 3.0 and data type changed to uint. TAB Constant flash.ui.Keyboard.TAB Declared as a constant in ActionScript 3.0 and data type changed to uint. UP Constant flash.ui.Keyboard.UP Declared as a constant in ActionScript 3.0 and data type changed to uint. addListener() Method flash.events.EventDispatcher.addE ventListener() In ActionScript 3.0, there is no need to have a class-specific addListener() method, because all display objects inherit the addEventListener() method from the EventDispatcher class. getAscii() Method flash.events.KeyboardEvent.charC <u>nasn.cvcnts.rtcyboard∟vcnt.cnare</u><br><u>ode</u> getCode() Method flash.events.KeyboardEvent.keyCo <u>de</u><br>de isAccessible() Method flash.ui.Keyboard.isAccessible() isDown() Method Removed Removed Removed Removed for security reasons. isToggled() Method Removed Removed Removed Removed Removed Removed Removed Removed for security

to uint.

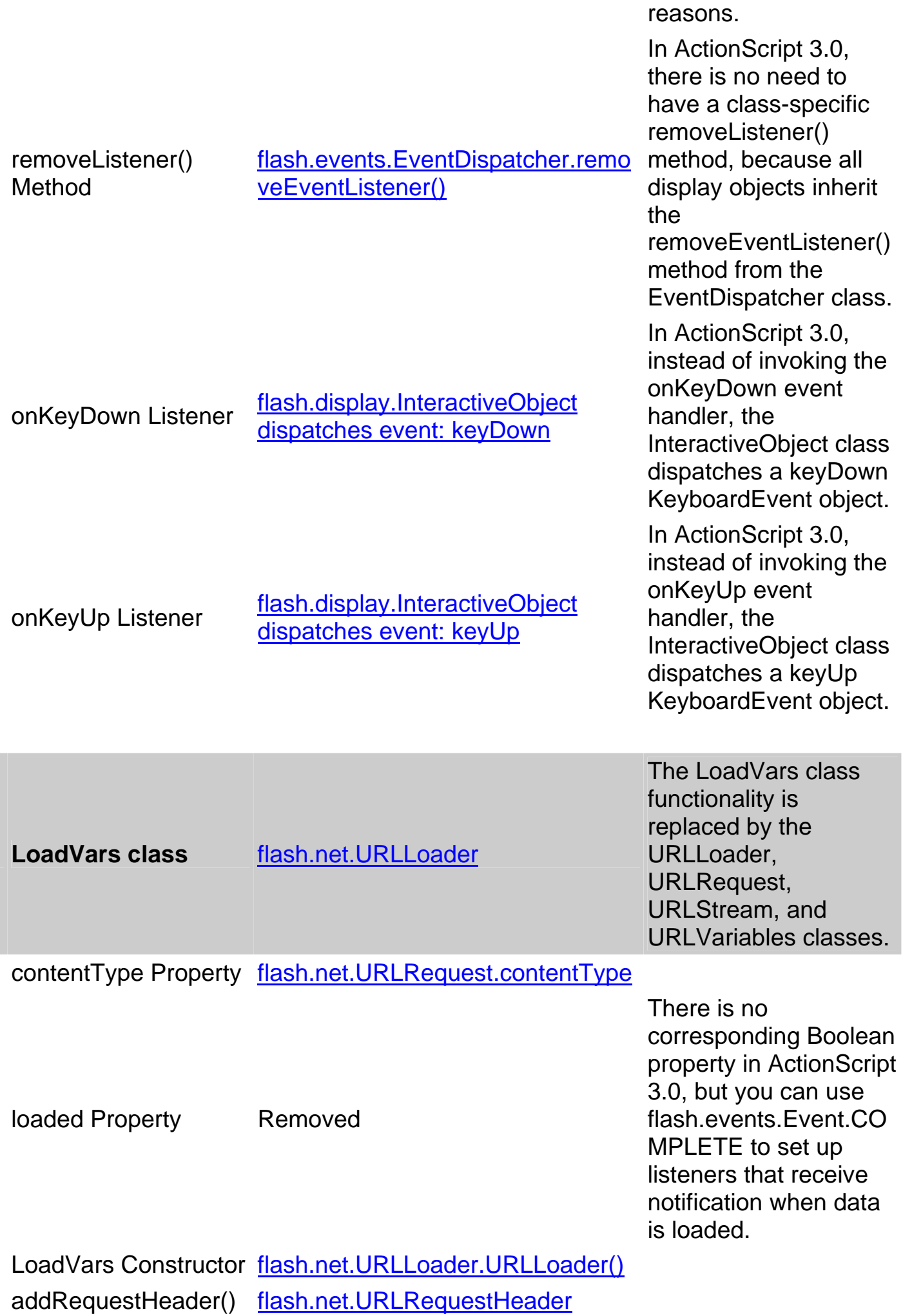

١٦٠

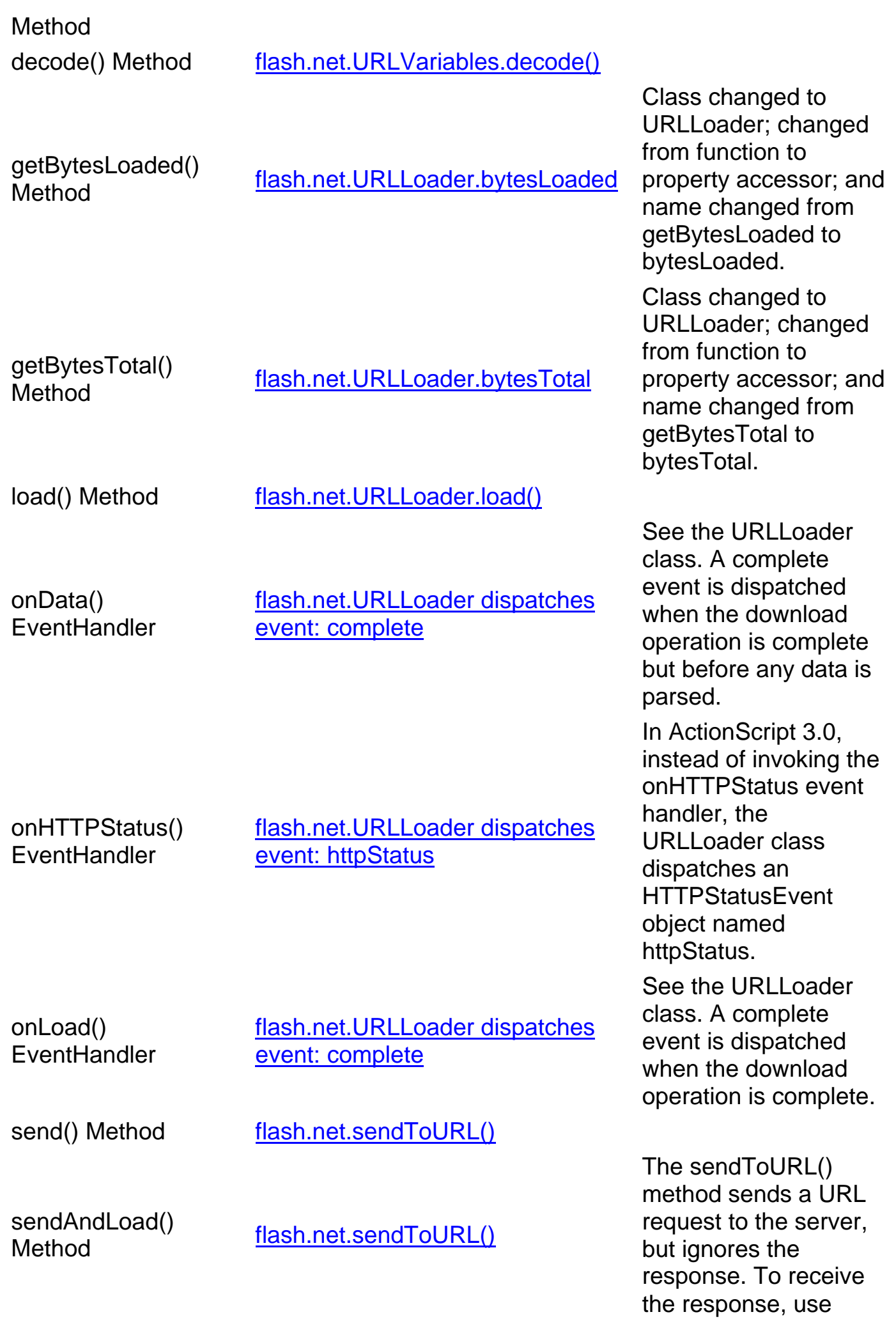

toString() Method Removed

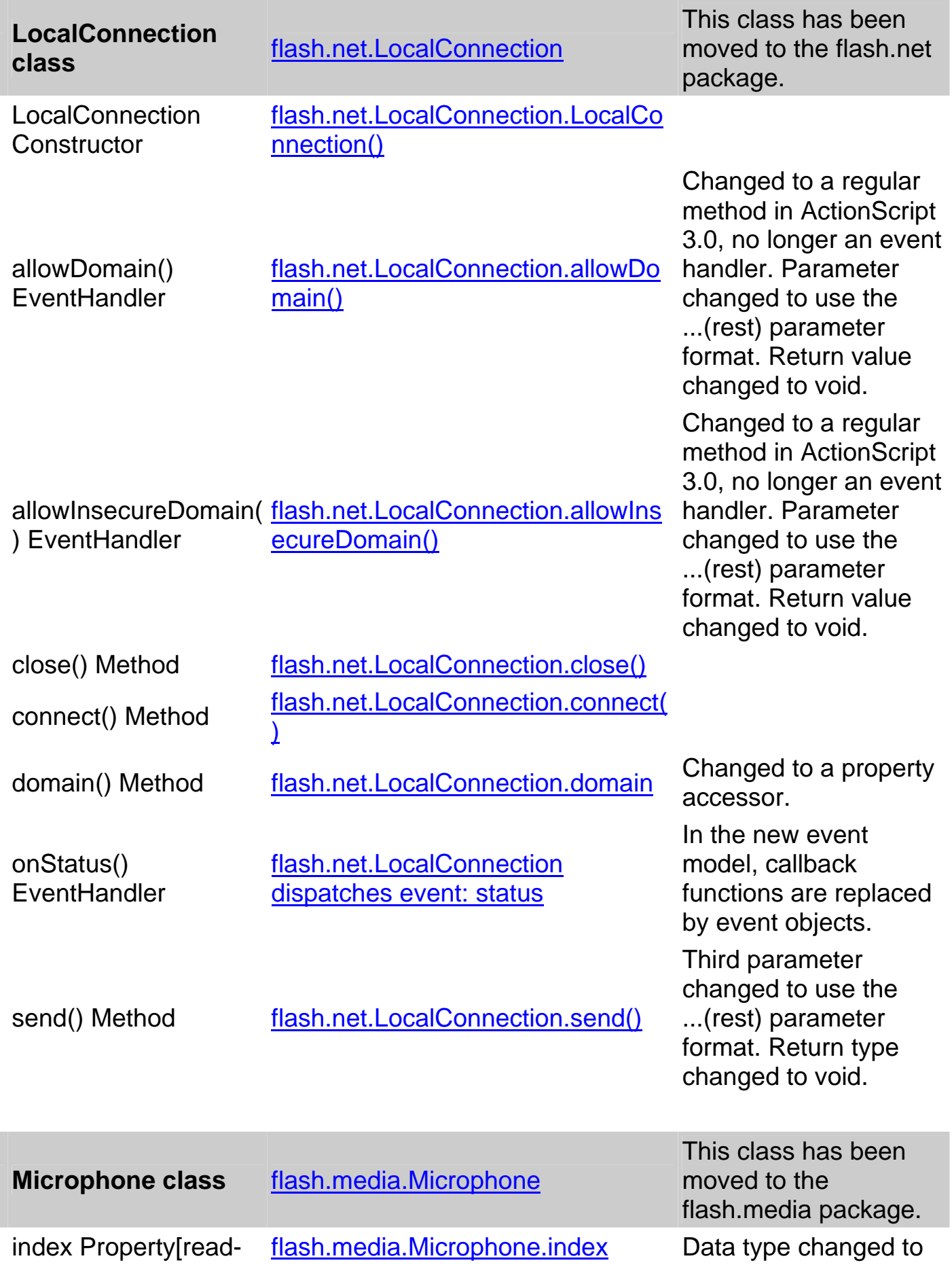

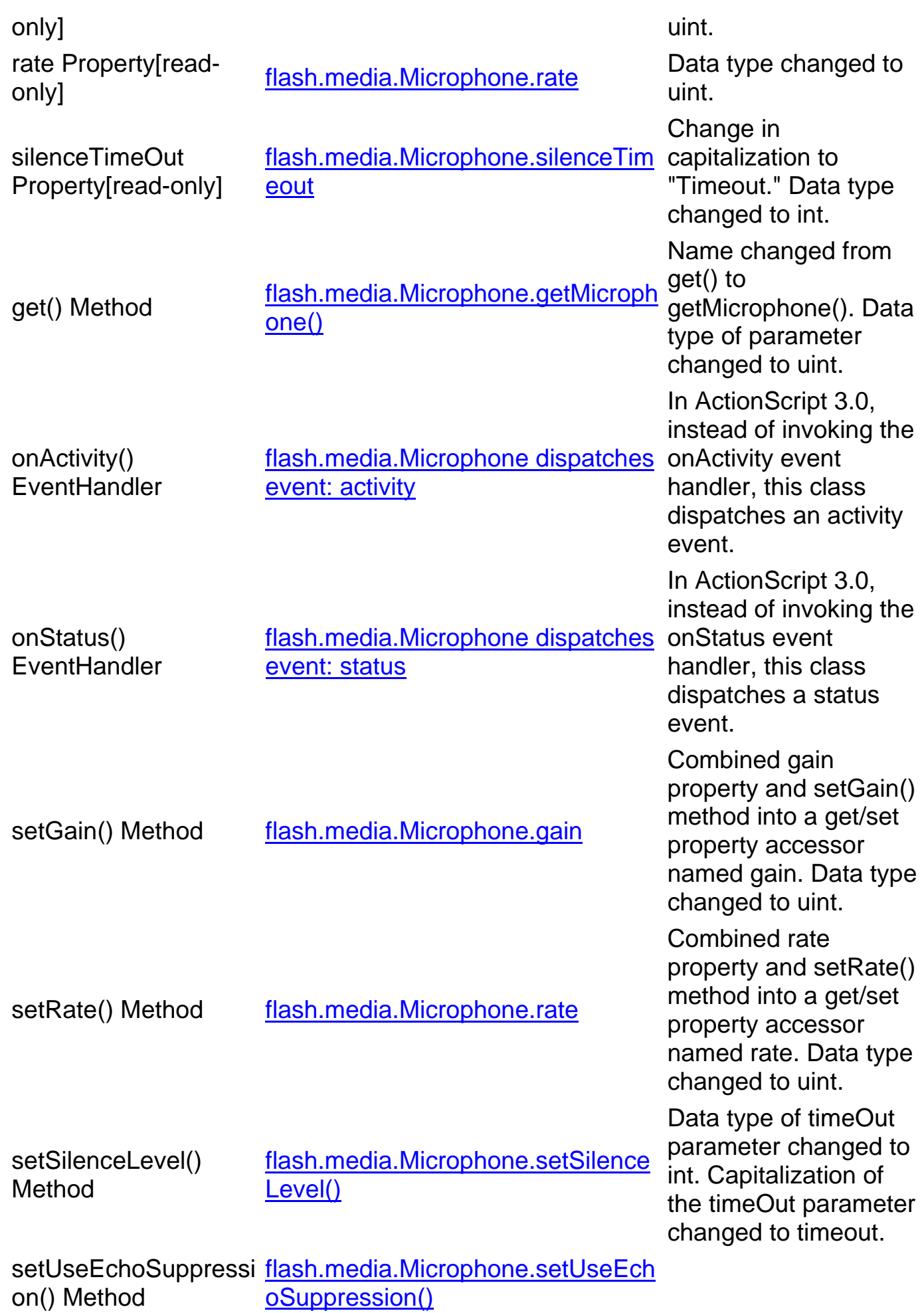

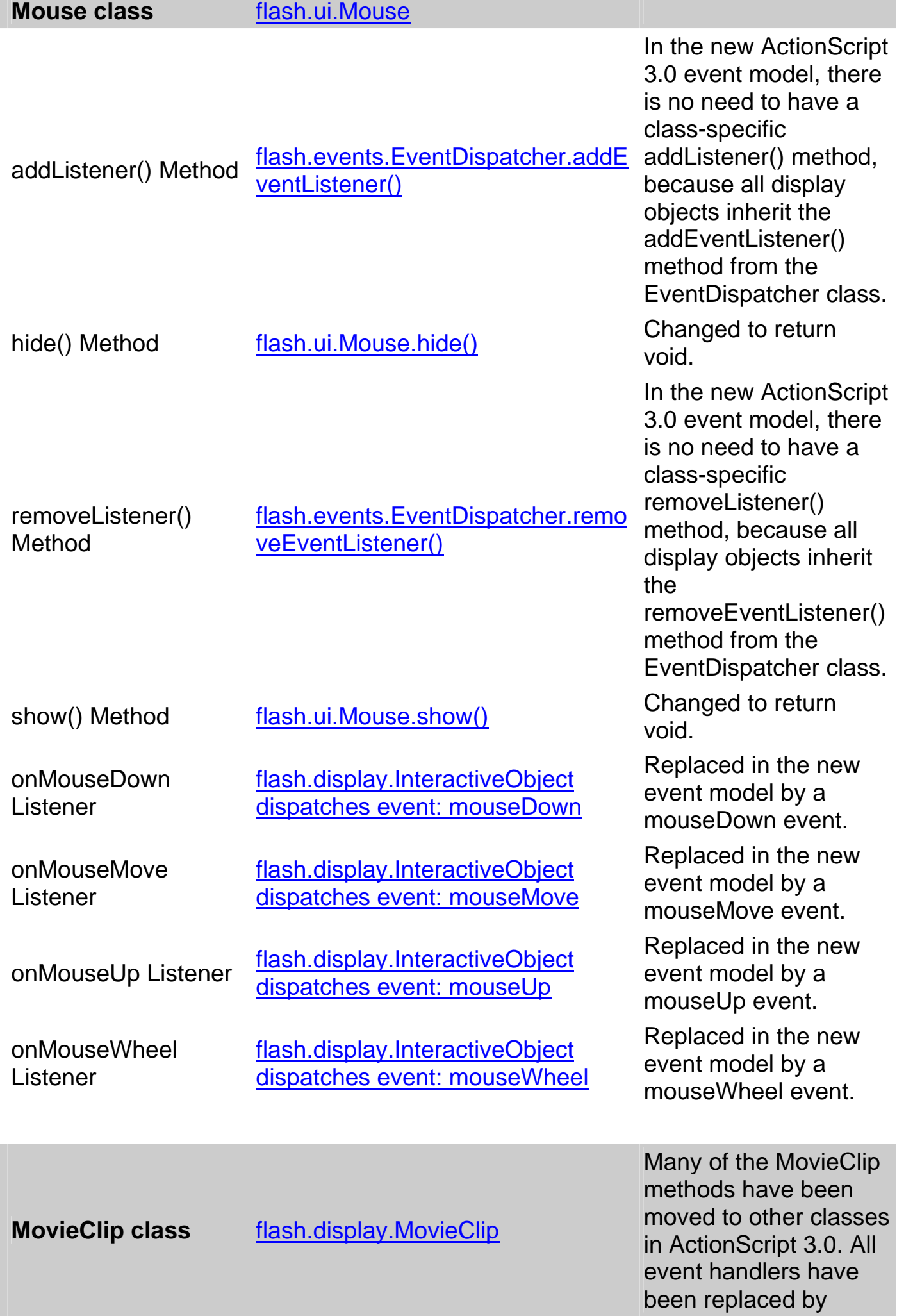

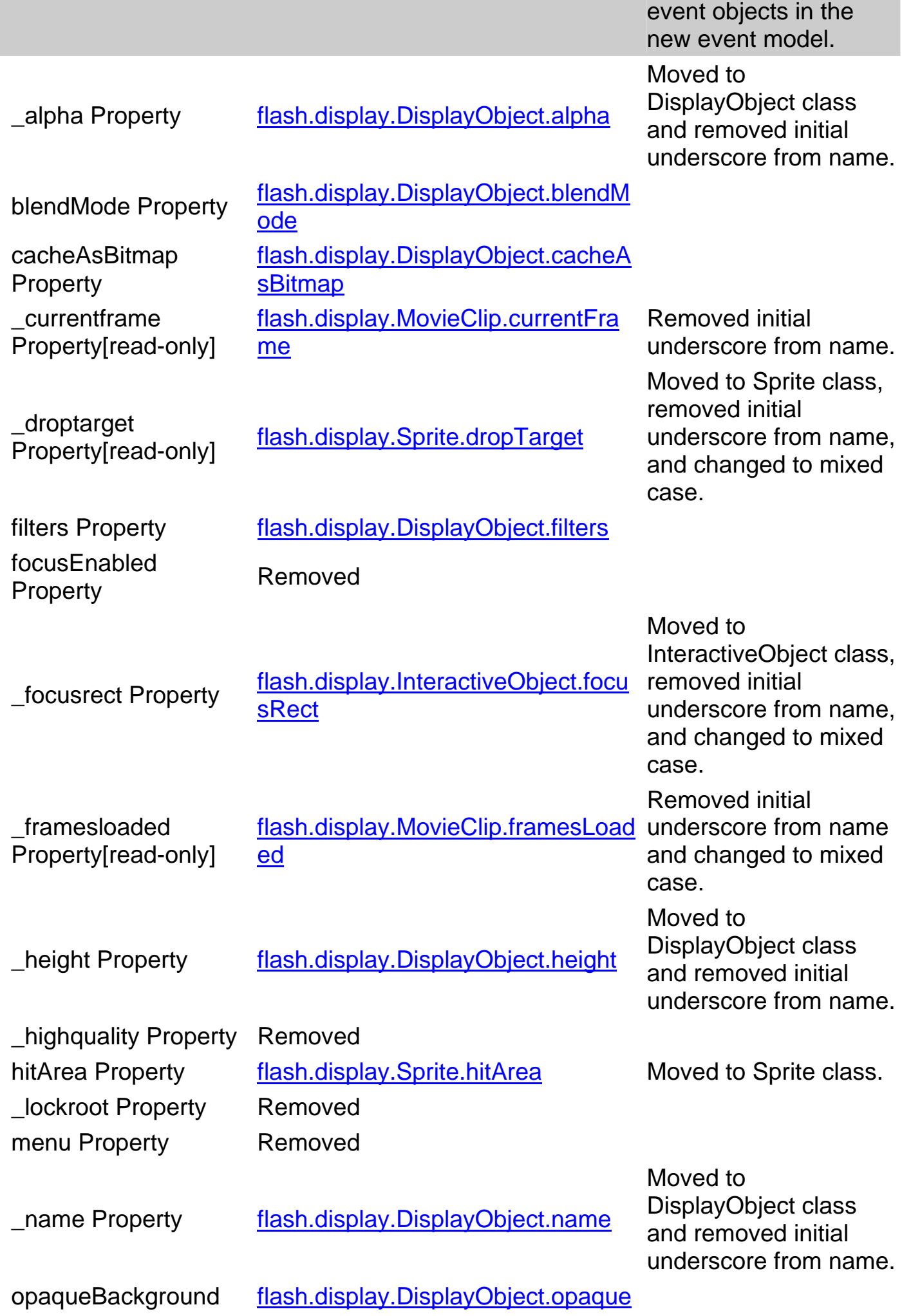

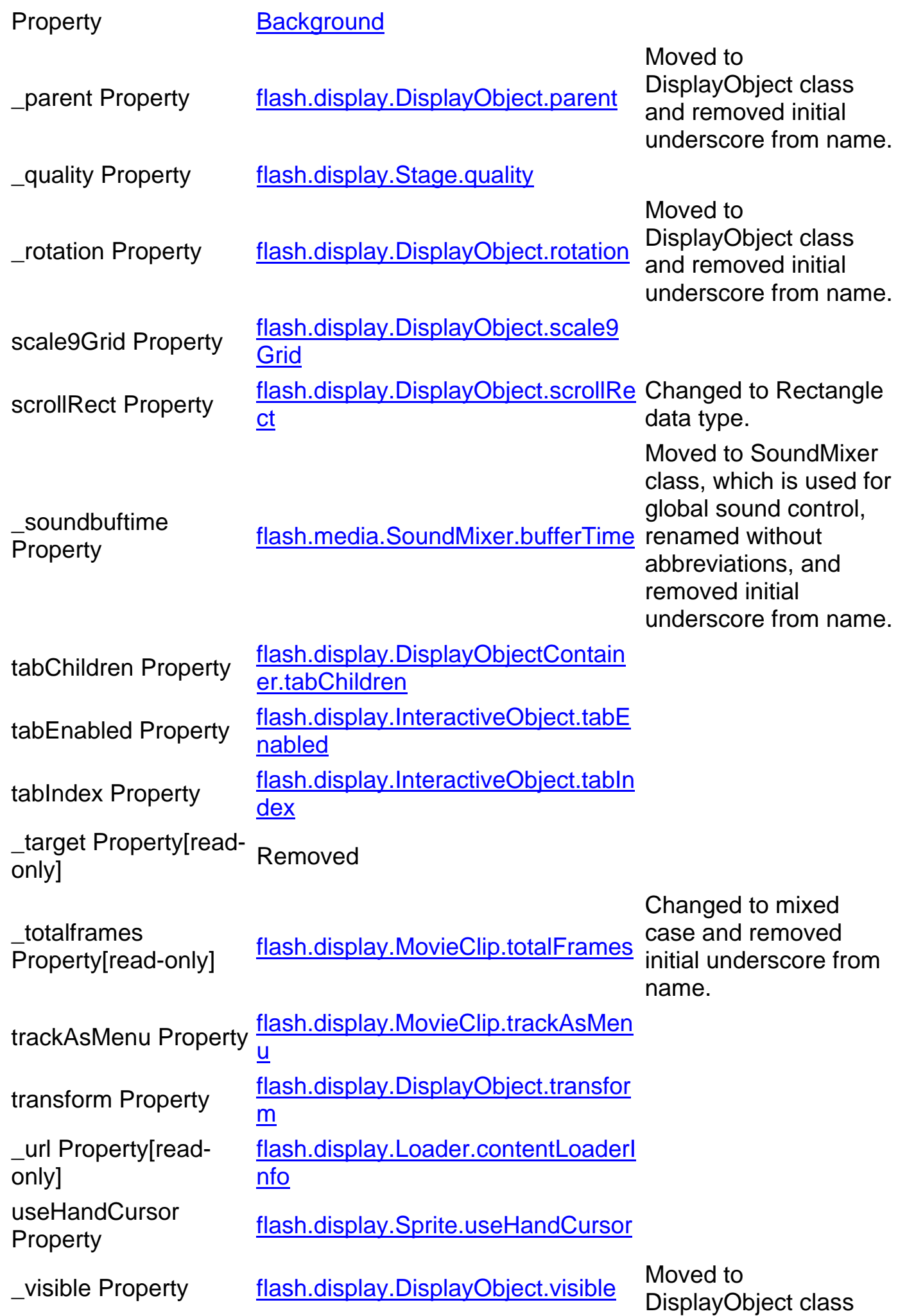

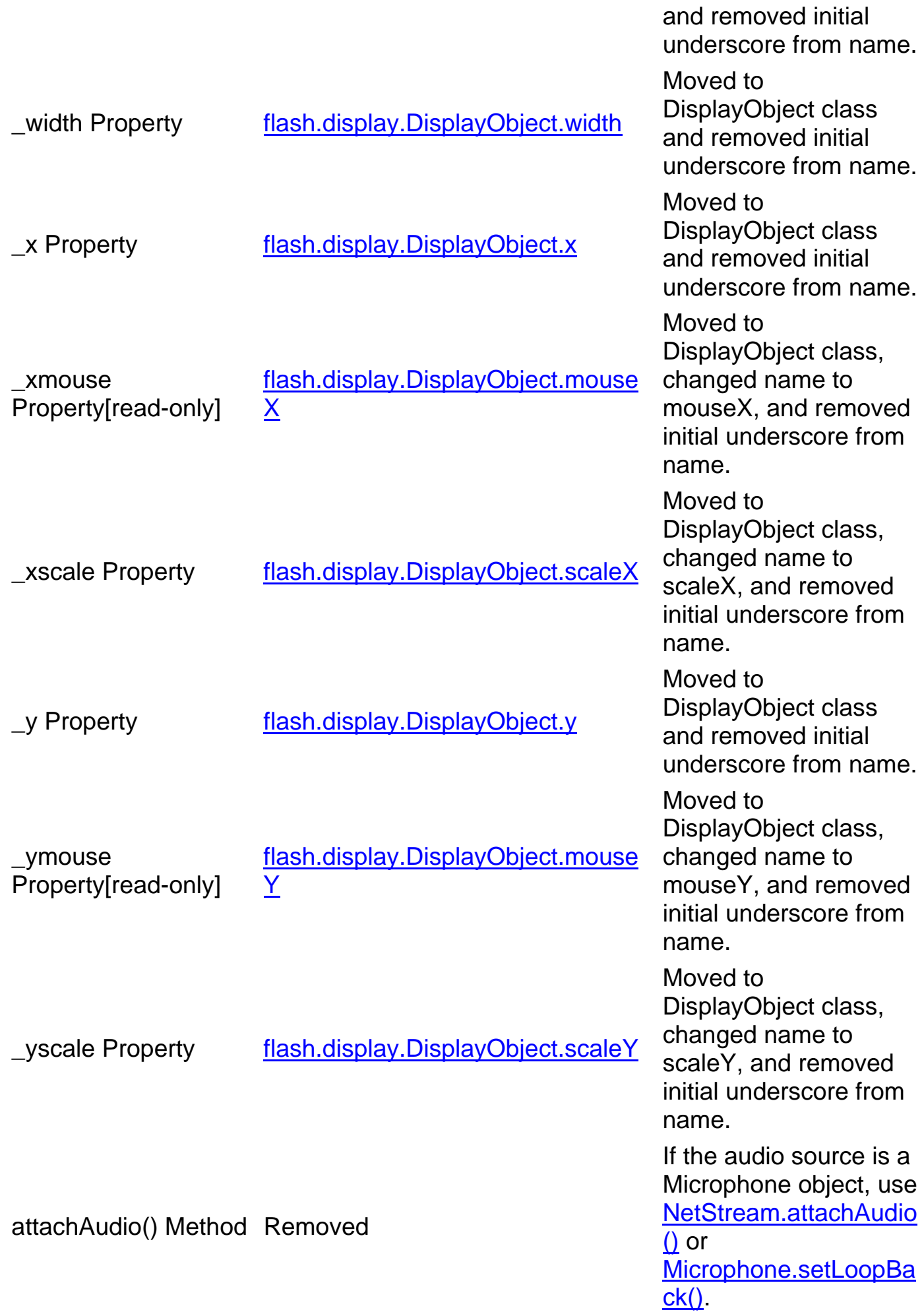

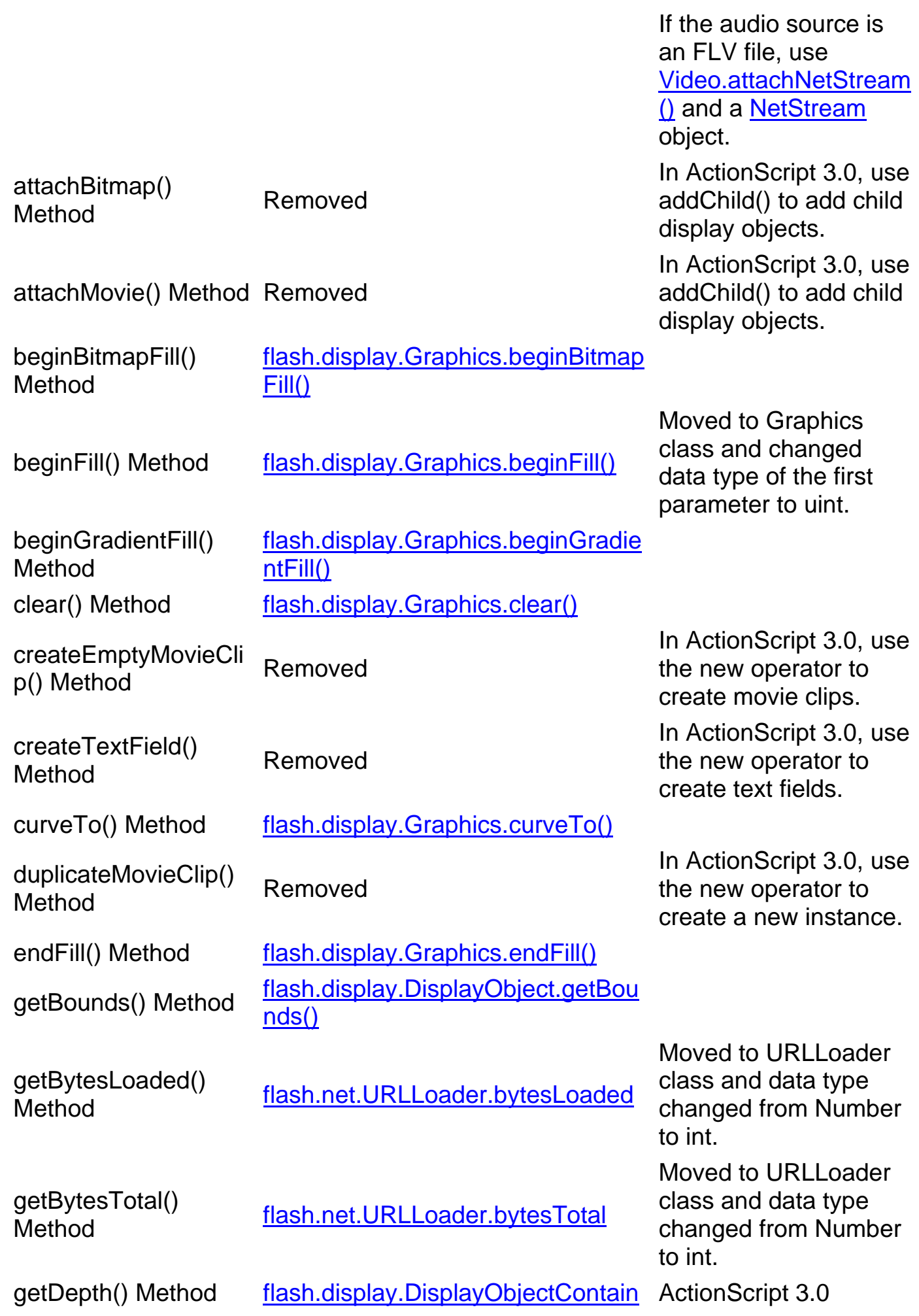

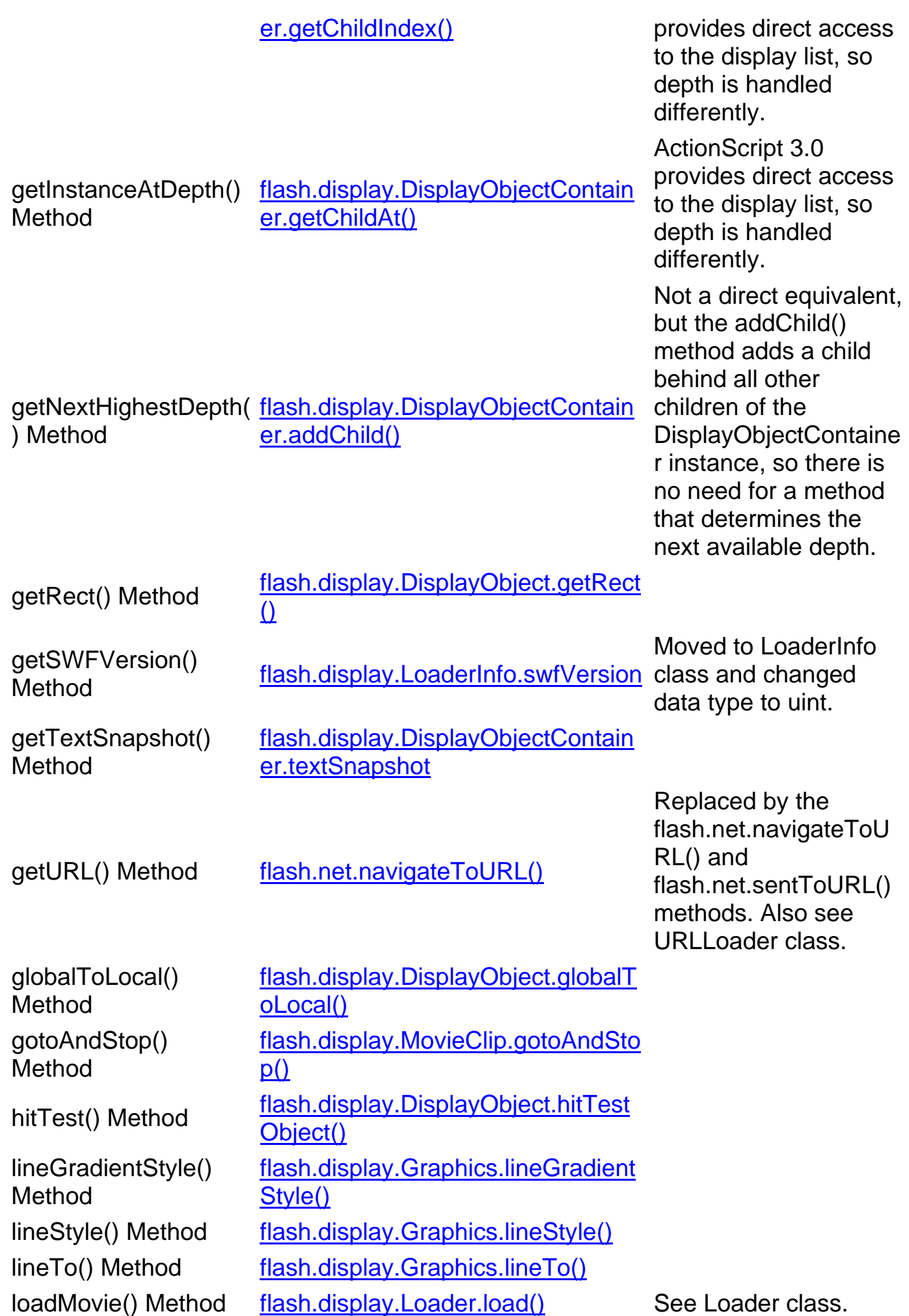

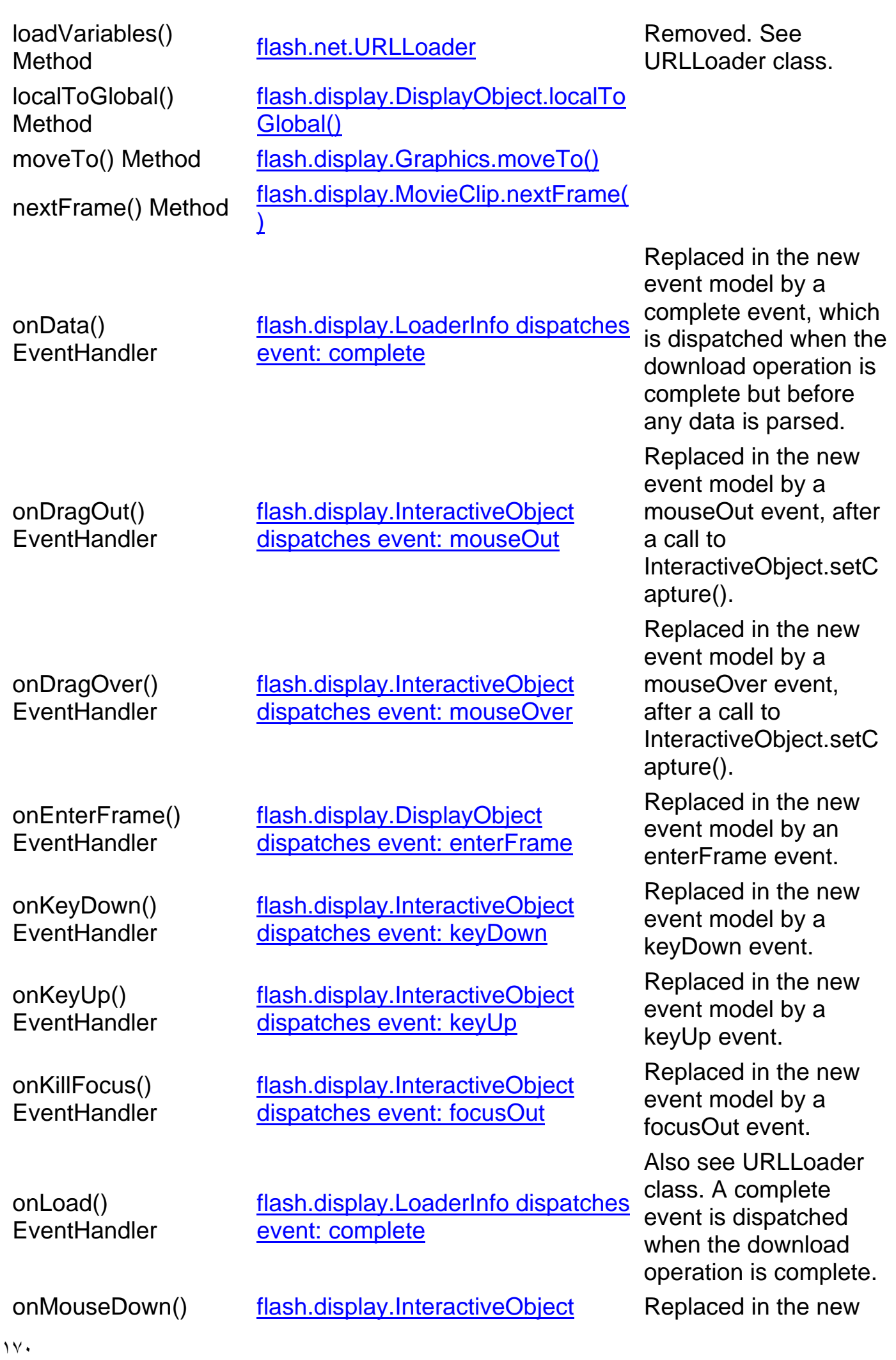

onMouseMove() **EventHandler** 

onMouseUp() **EventHandler** 

onPress() **EventHandler** 

onRelease() **FventHandler** 

onReleaseOutside() **EventHandler** 

onRollOut() **EventHandler** 

onRollOver() **FventHandler** 

onSetFocus() **EventHandler** 

onUnload() **FventHandler** 

removeMovieClip() Method

flash.display.InteractiveObject

dispatches event: mouseMove

flash.display.InteractiveObject dispatches event: mouseUp

flash.display.InteractiveObject dispatches event: mouseDown

flash.display.InteractiveObject dispatches event: mouseUp

flash.display.InteractiveObject dispatches event: mouseUp

flash.display.InteractiveObject dispatches event: mouseOut

flash.display.InteractiveObject dispatches event: mouseOver

flash.display.InteractiveObject dispatches event: focusIn

flash.display.LoaderInfo dispatches event: unload

 play() Method flash.display.MovieClip.play() prevFrame() Method flash.display.MovieClip.prevFrame( <u>nasn.uispiay.iviovicolip.previ Tamer</u><br><u>)</u>

EventHandler dispatches event: mouseDown event model by a mouseDown event.

> Replaced in the new event model by a mouseMove event.

> Replaced in the new event model by a mouseUp event.

> Replaced in the new event model by a mouseDown event.

> Replaced in the new event model by a mouseUp event.

Replaced in the new event model by a mouseUp event after a call to

flash.display.Interactiv eObject.setCapture().

Replaced in the new event model by a mouseOut event.

Replaced in the new event model by a mouseOver event.

Replaced in the new event model by a focusIn event.

Replaced in the new event model by an unload event.

Removed. Call the removeChild() method of the parent display object container that contains the movie clip.

flash.display.DisplayObjectContain er.removeChild()

setMask() Method flash.display.DisplayObject.mask startDrag() Method flash.display.Sprite.startDrag()

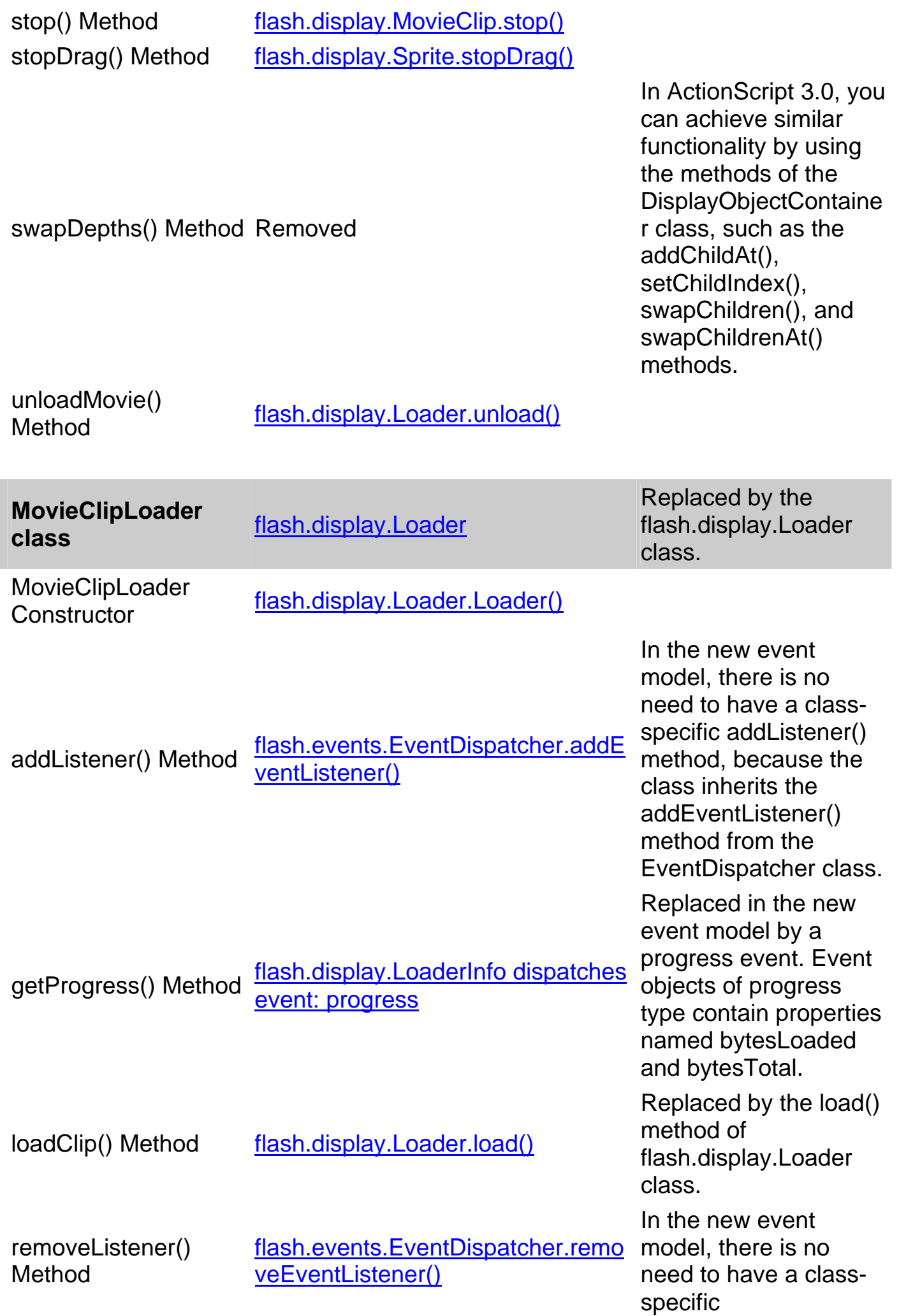

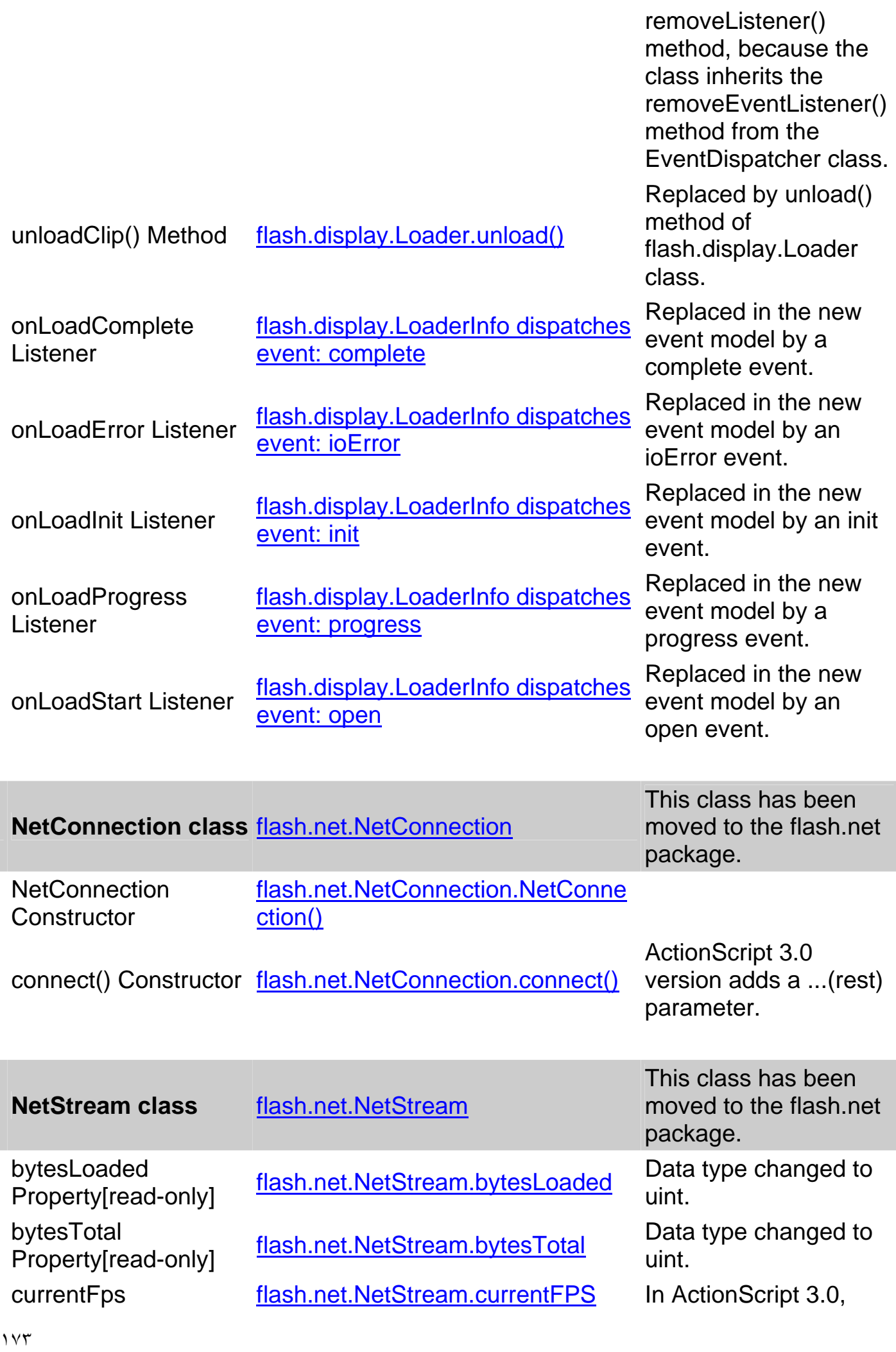

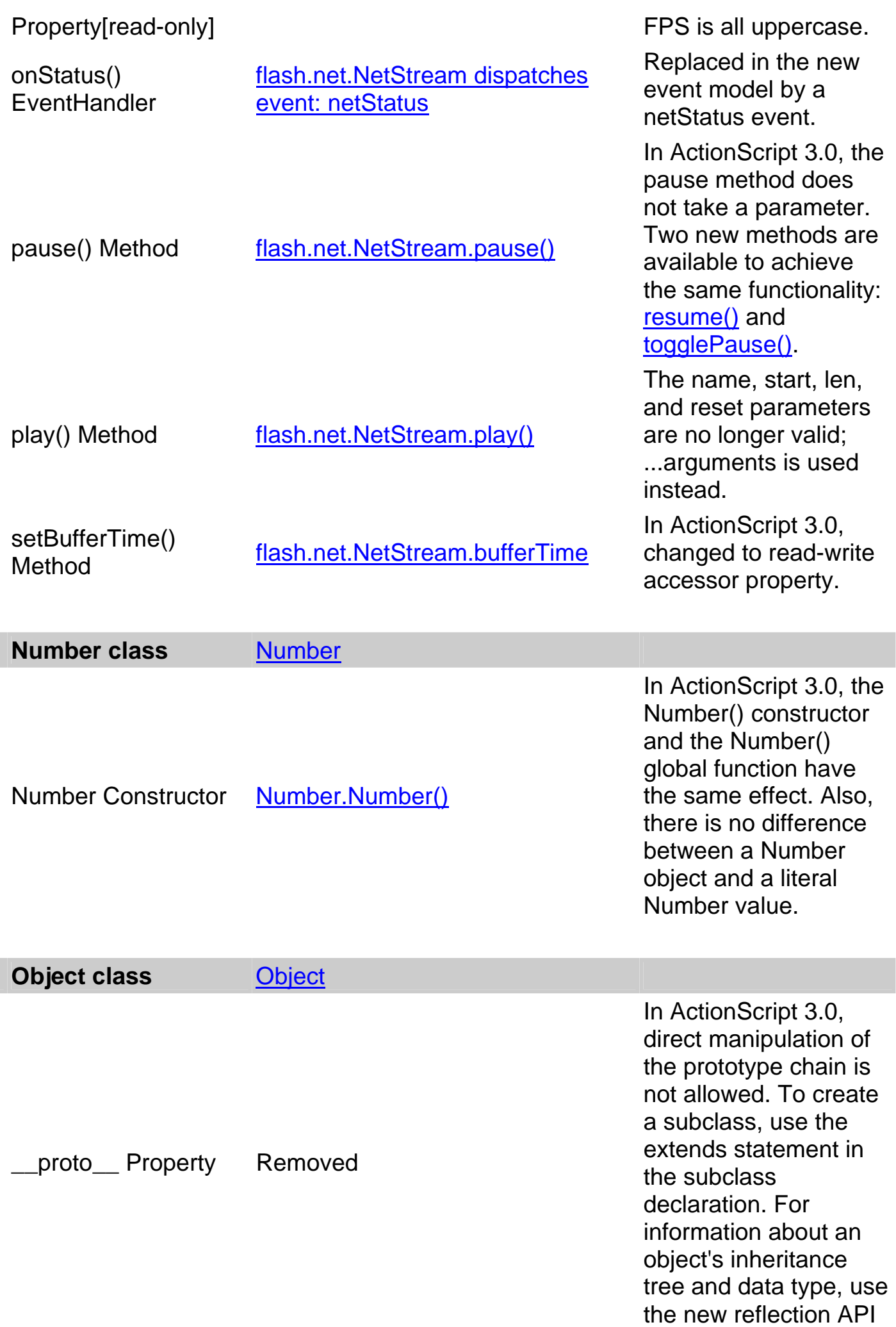

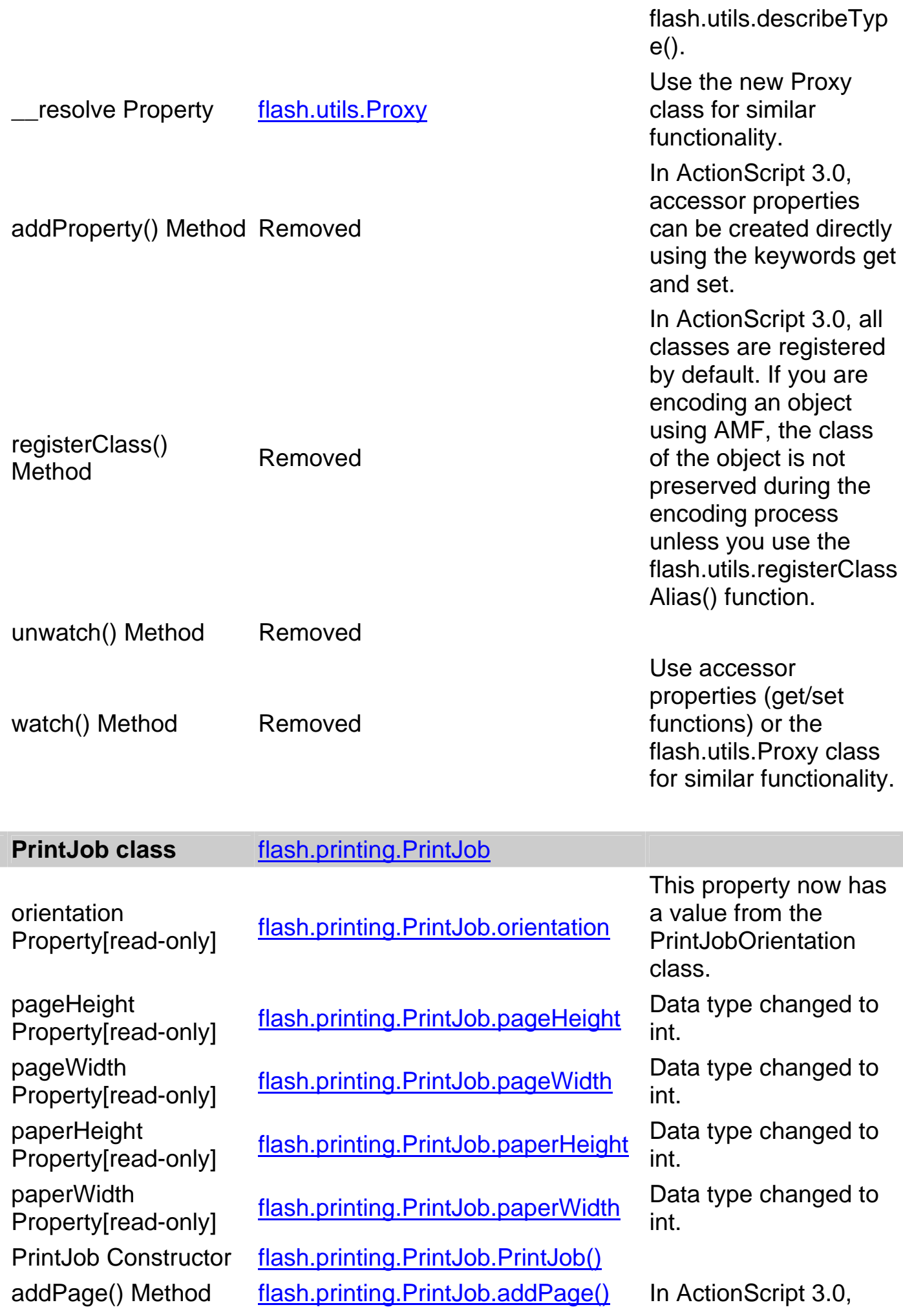

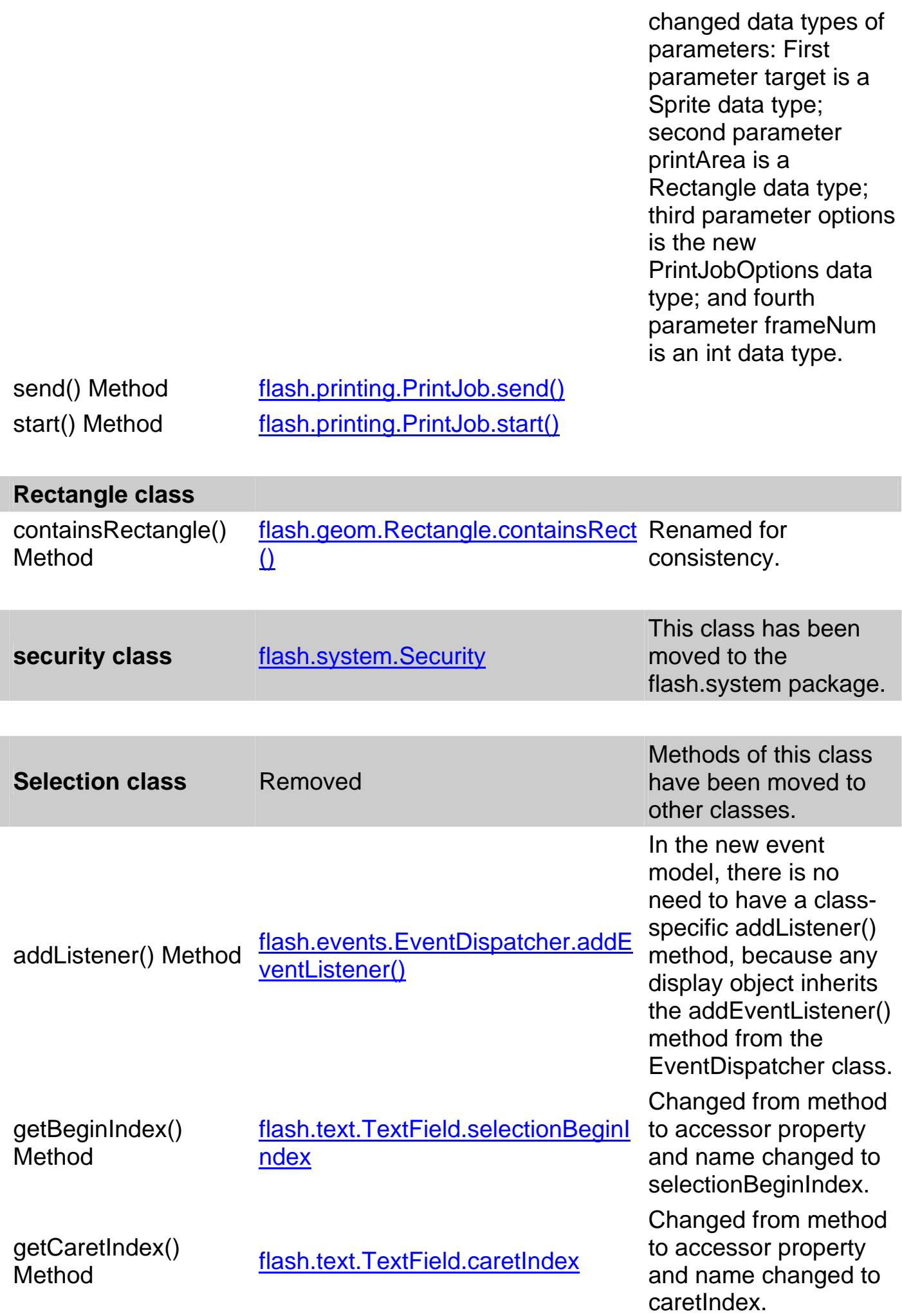

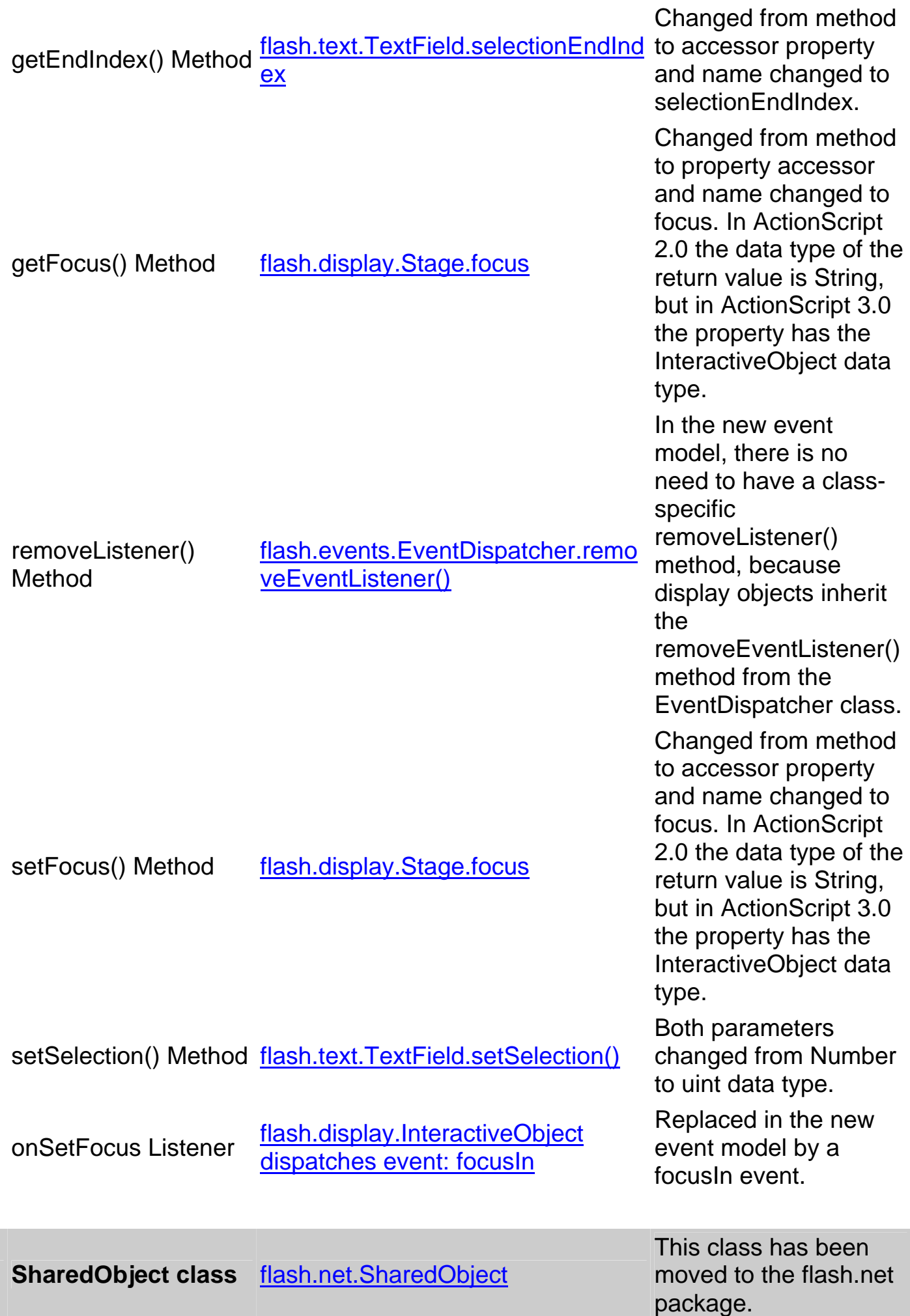

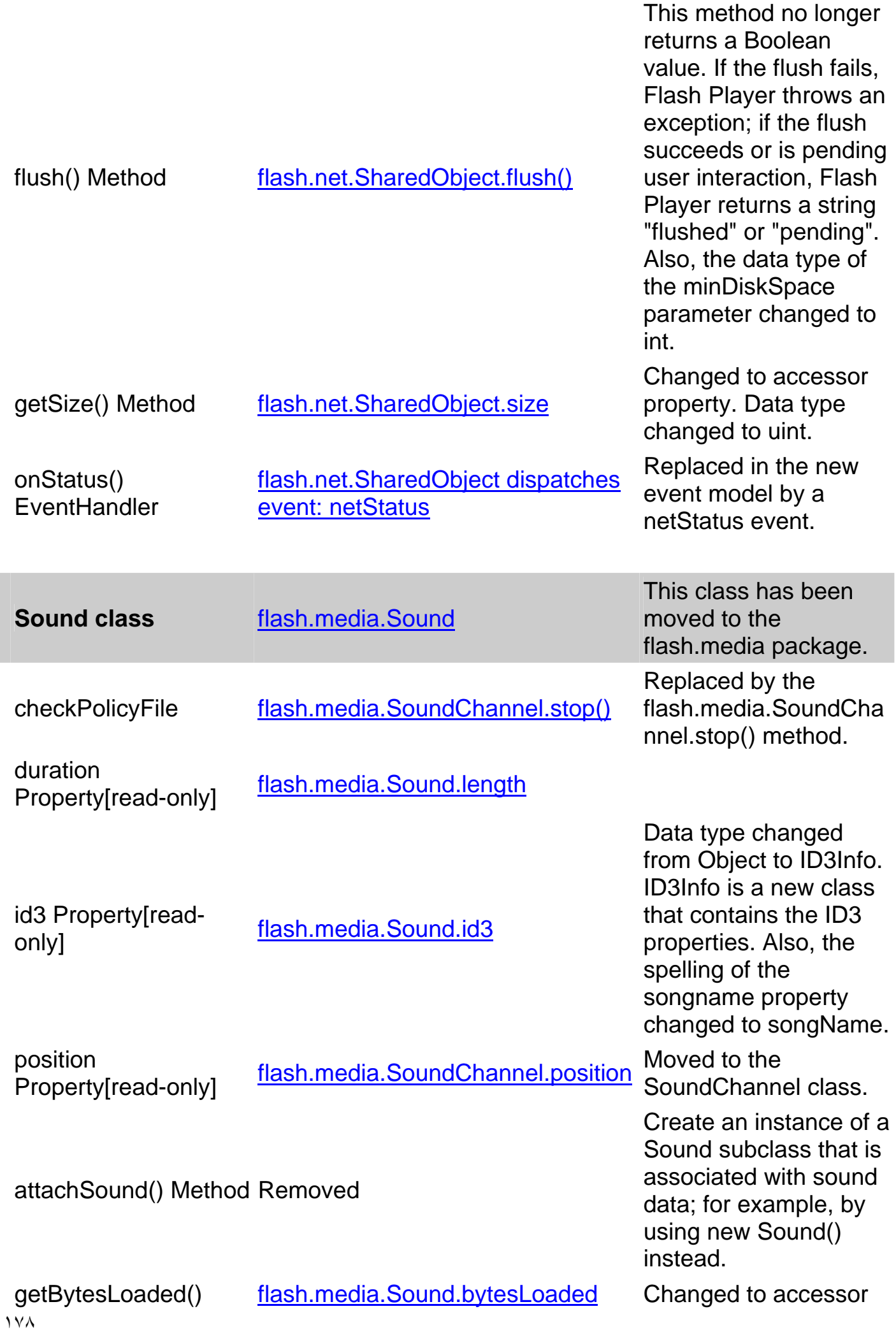

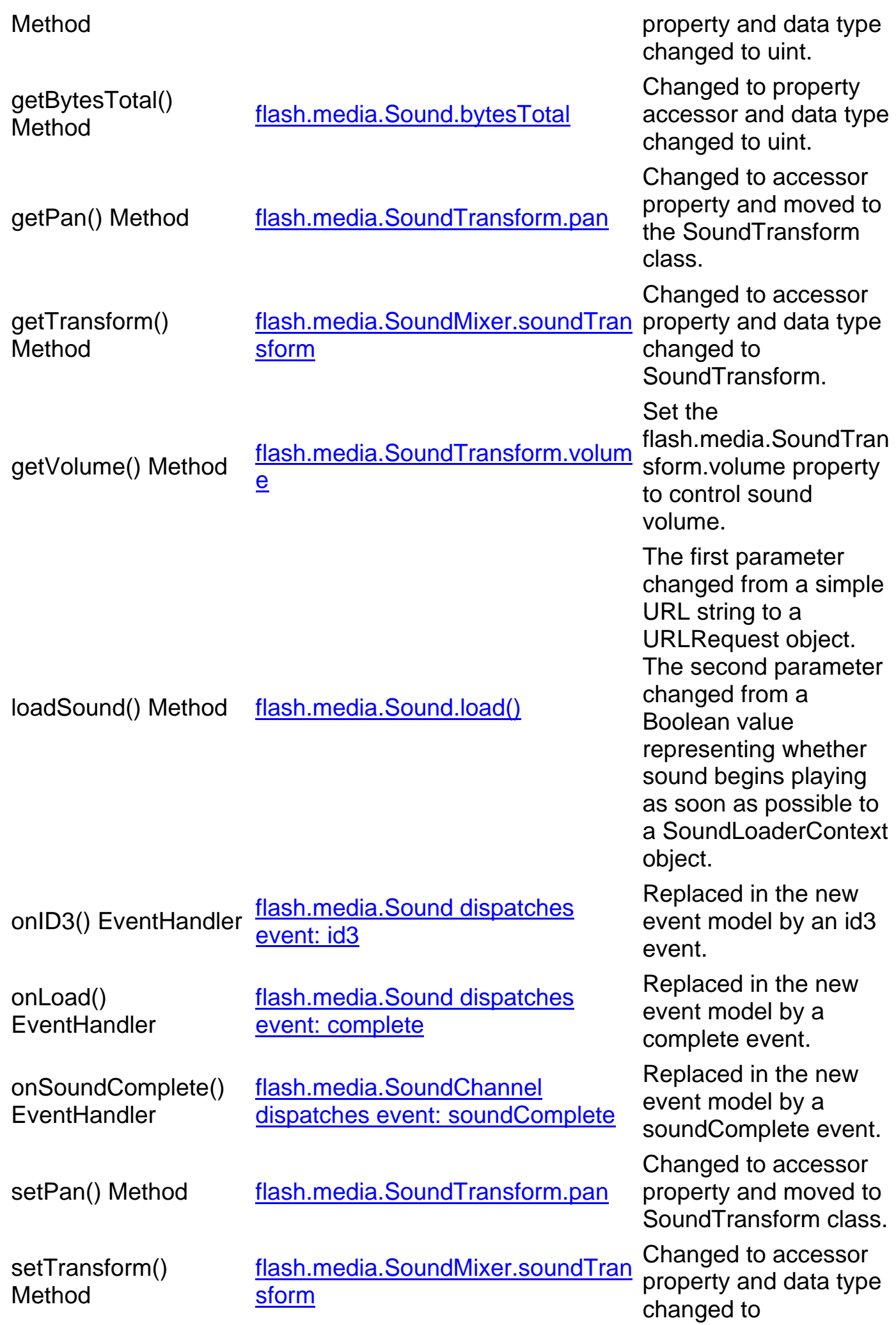

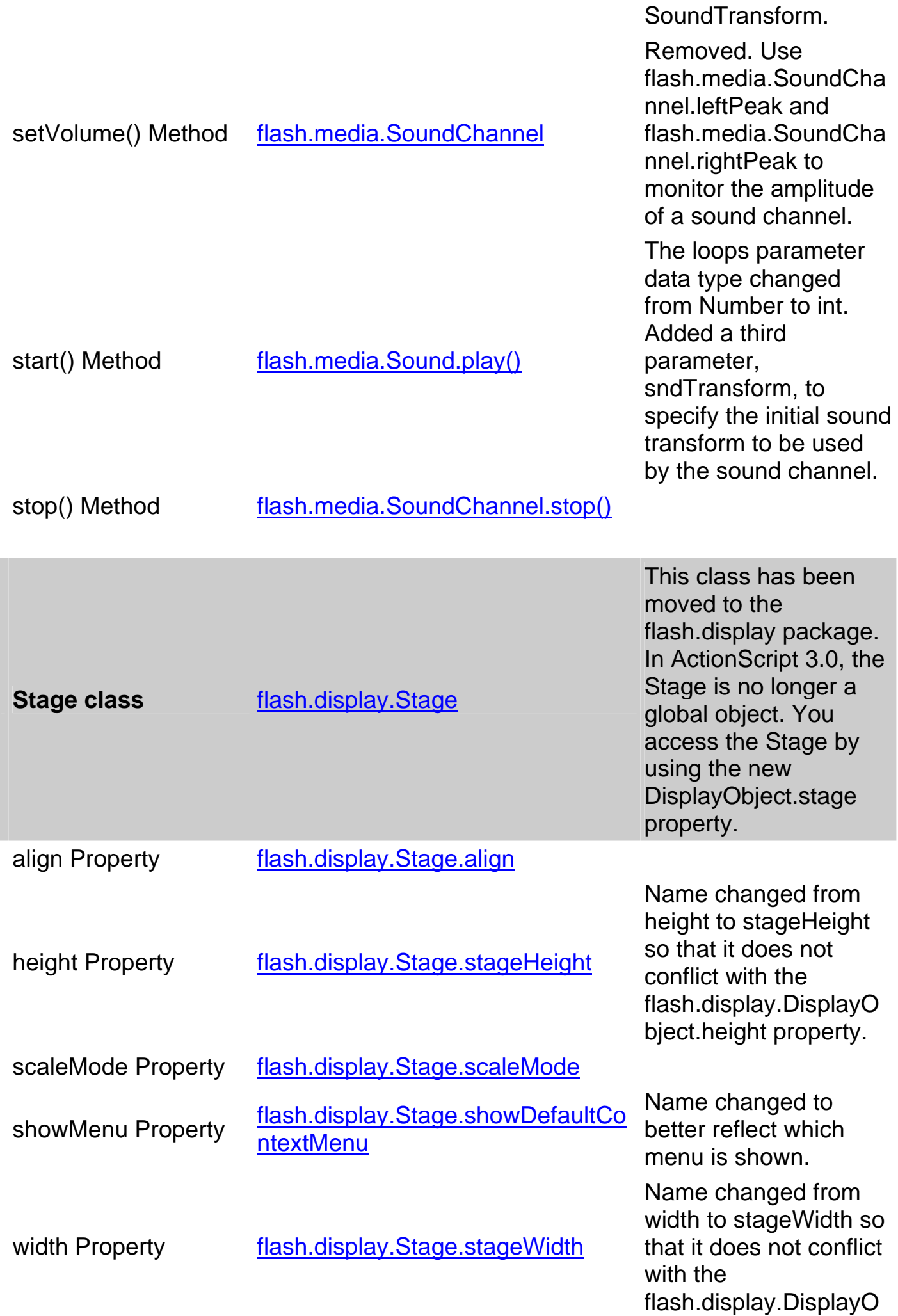
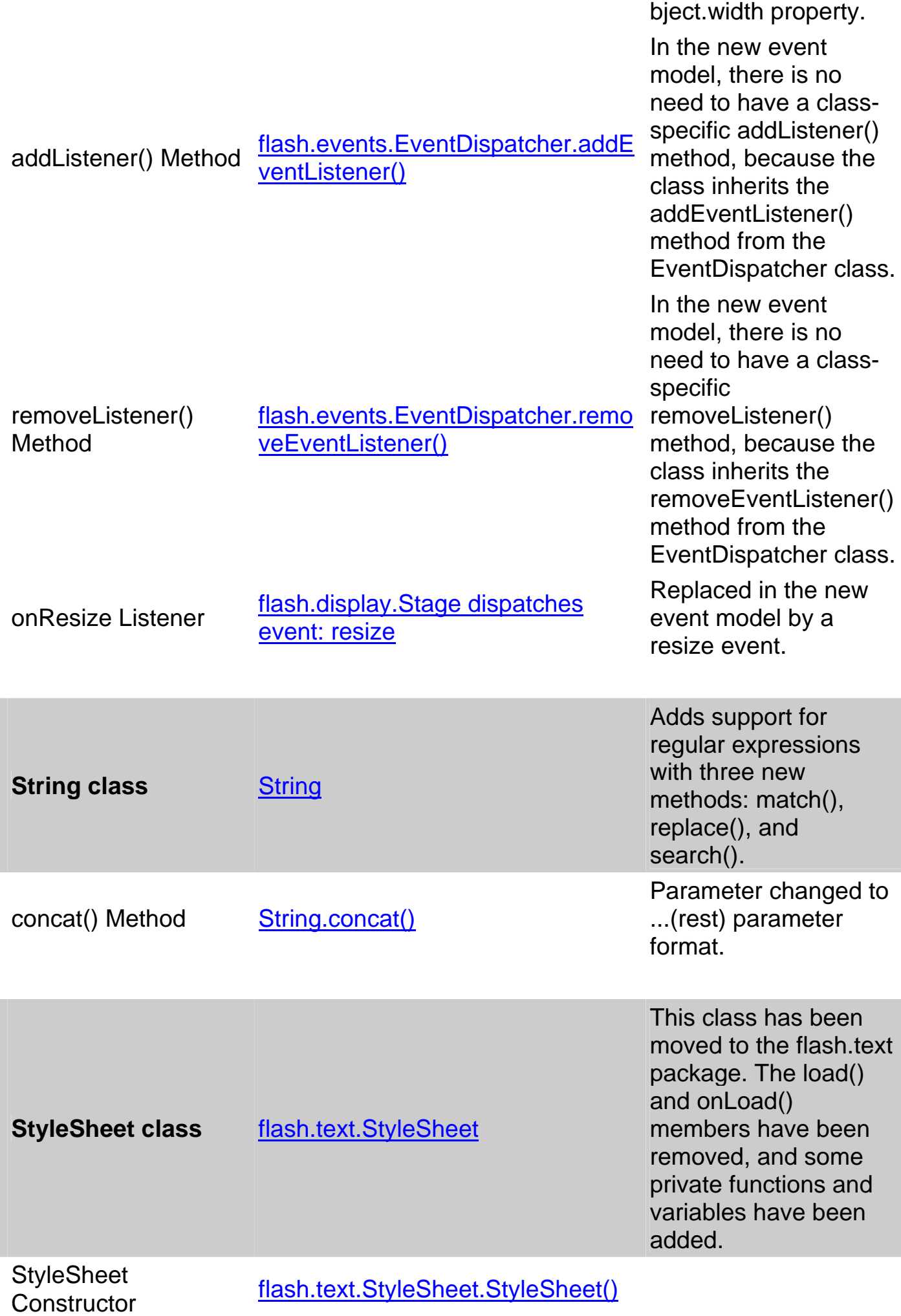

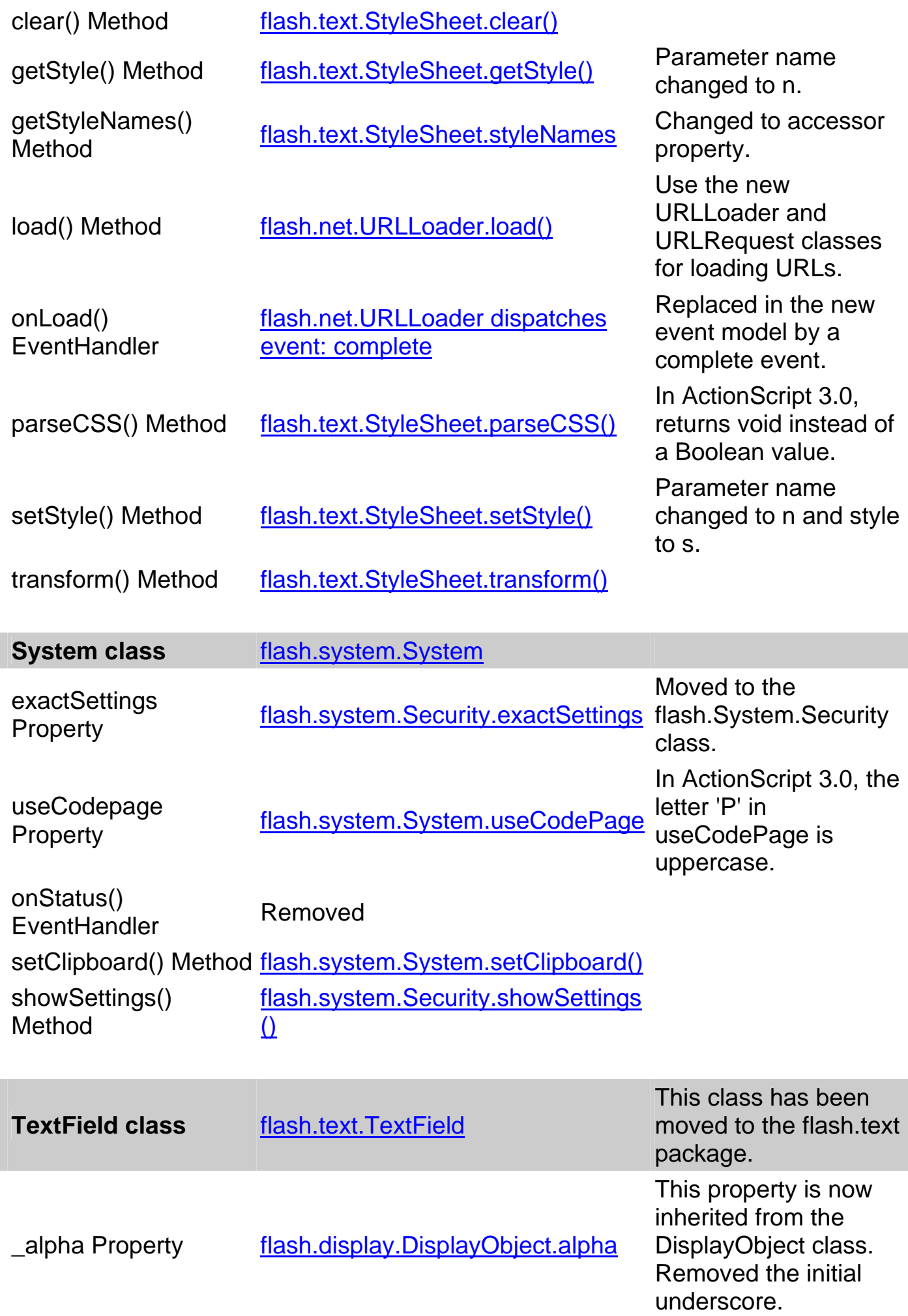

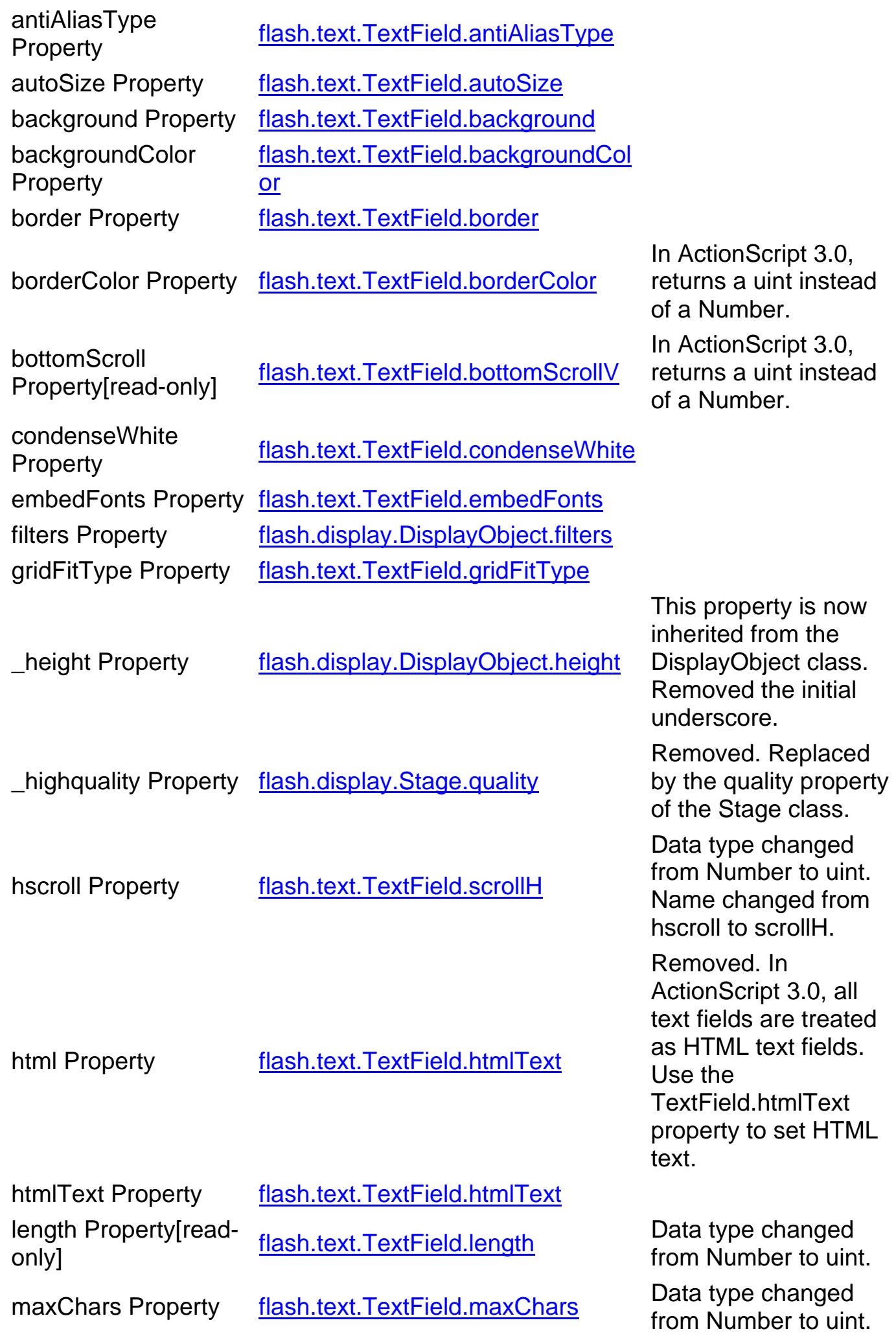

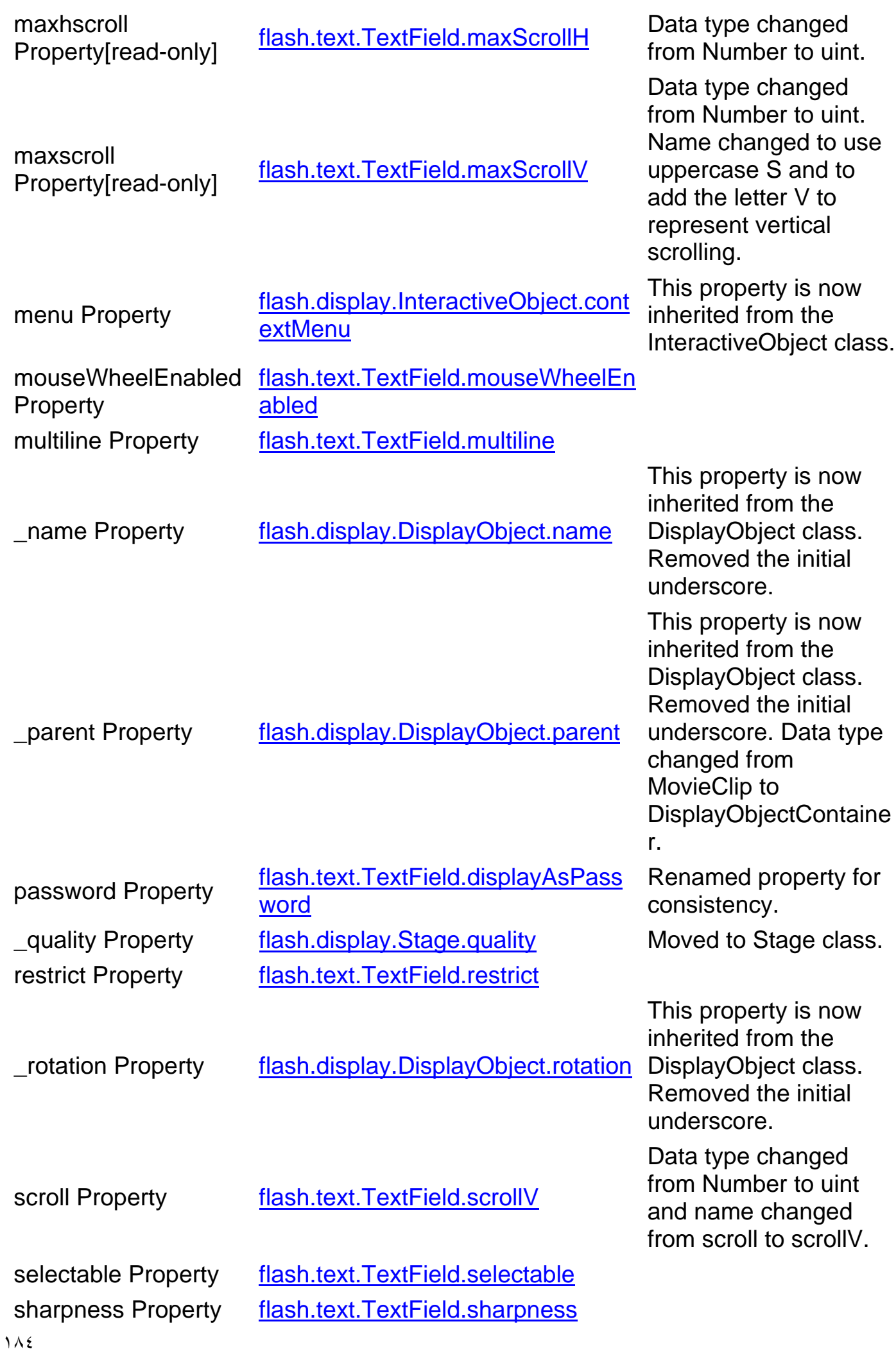

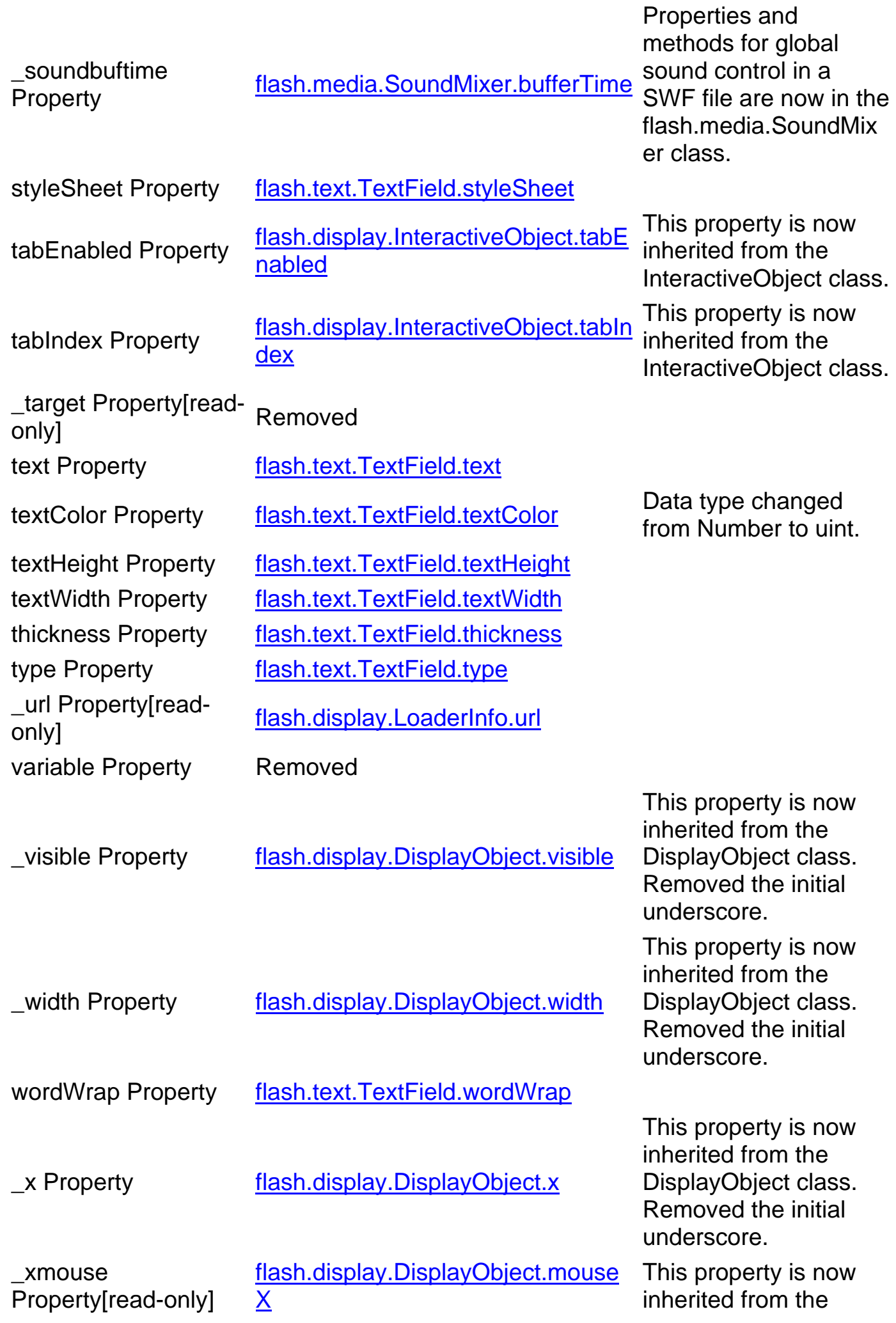

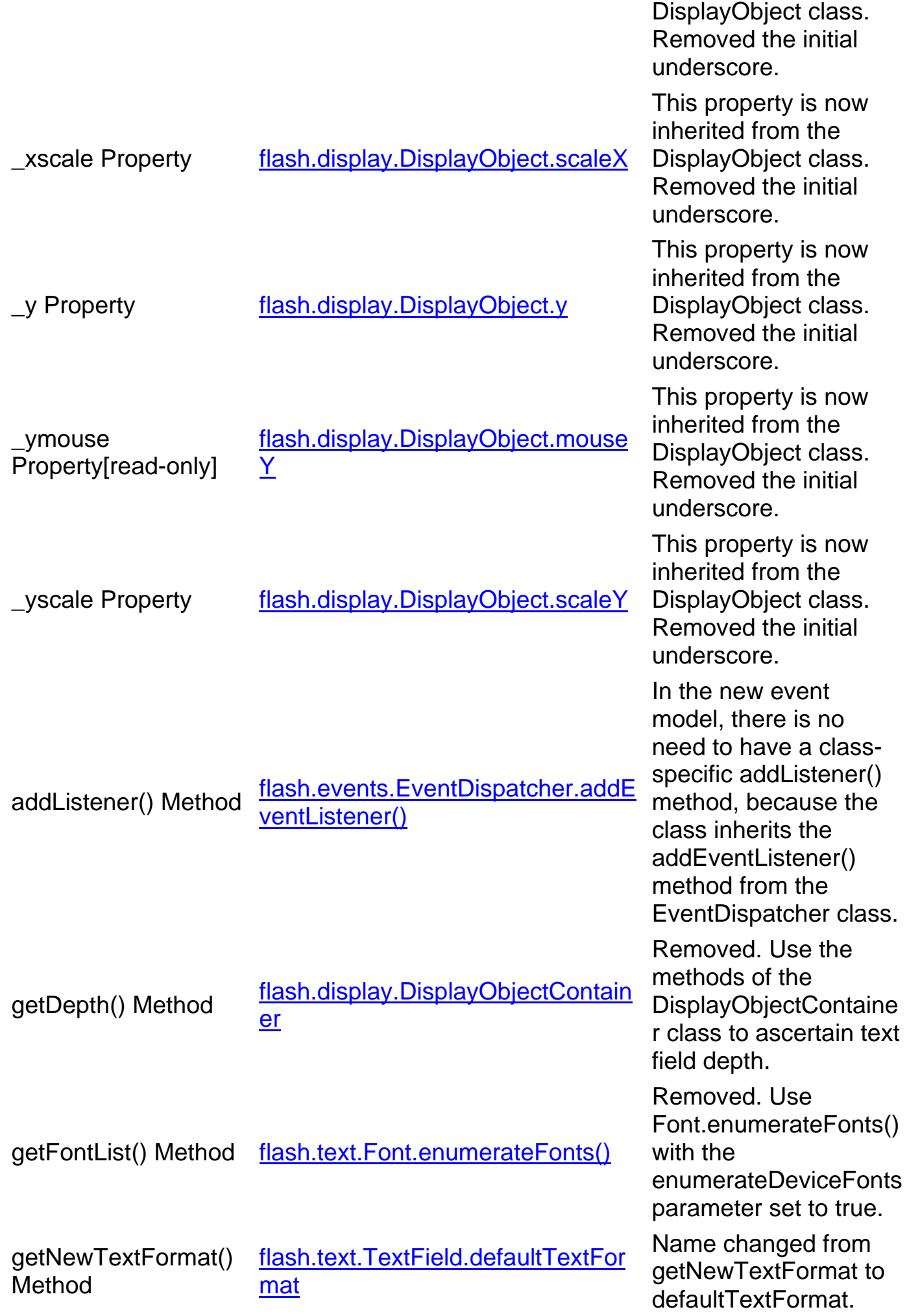

Changed from method to accessor property. getTextFormat() getText of that, the flash.text.TextField.getTextFormat() parameters changed<br>Method<br>tram Number to uint Data type of both from Number to uint. onChanged() **EventHandler** flash.text.TextField dispatches event: change Replaced in the new event model by a change event. onKillFocus() **EventHandler** flash.display.InteractiveObject dispatches event: focusOut Replaced in the new event model by a focusOut event. onScroller() **FventHandler** flash.text.TextField dispatches event: scroll Replaced in the new event model by a scroll event. onSetFocus() **EventHandler** flash.display.InteractiveObject dispatches event: focusIn Replaced in the new event model by a focusIn event. removeListener() Method flash.events.EventDispatcher.remo veEventListener() In the new event model, there is no need to have a classspecific removeListener() method, because the class inherits the removeEventListener() method from the EventDispatcher class. removeTextField() Method flash.display.DisplayObjectContain er.removeChild() Removed. Call the removeChild() method of the parent display object container that contains the text field. replaceSel() Method flash.text.TextField.replaceSelected replaceSelectedText(). Text() Name changed from replacesel() to Replaced the newText parameter with a string value. replaceText() Method flash.text.TextField.replaceText() Data types of first two parameters changed from Number to uint. setNewTextFormat() Method flash.text.TextField.defaultTextFor mat Name changed from setNewTextFormat to defaultTextFormat. Changed from method

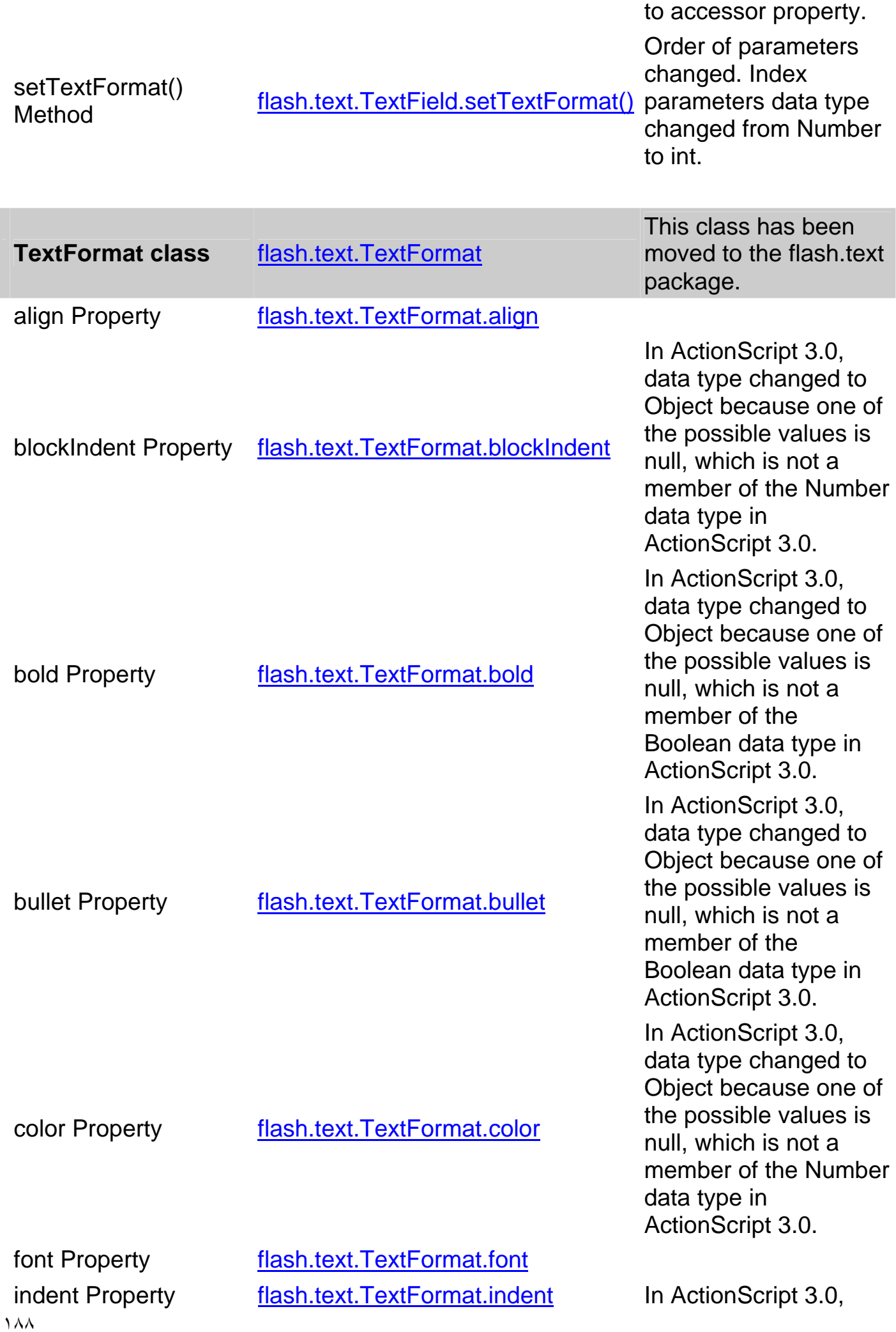

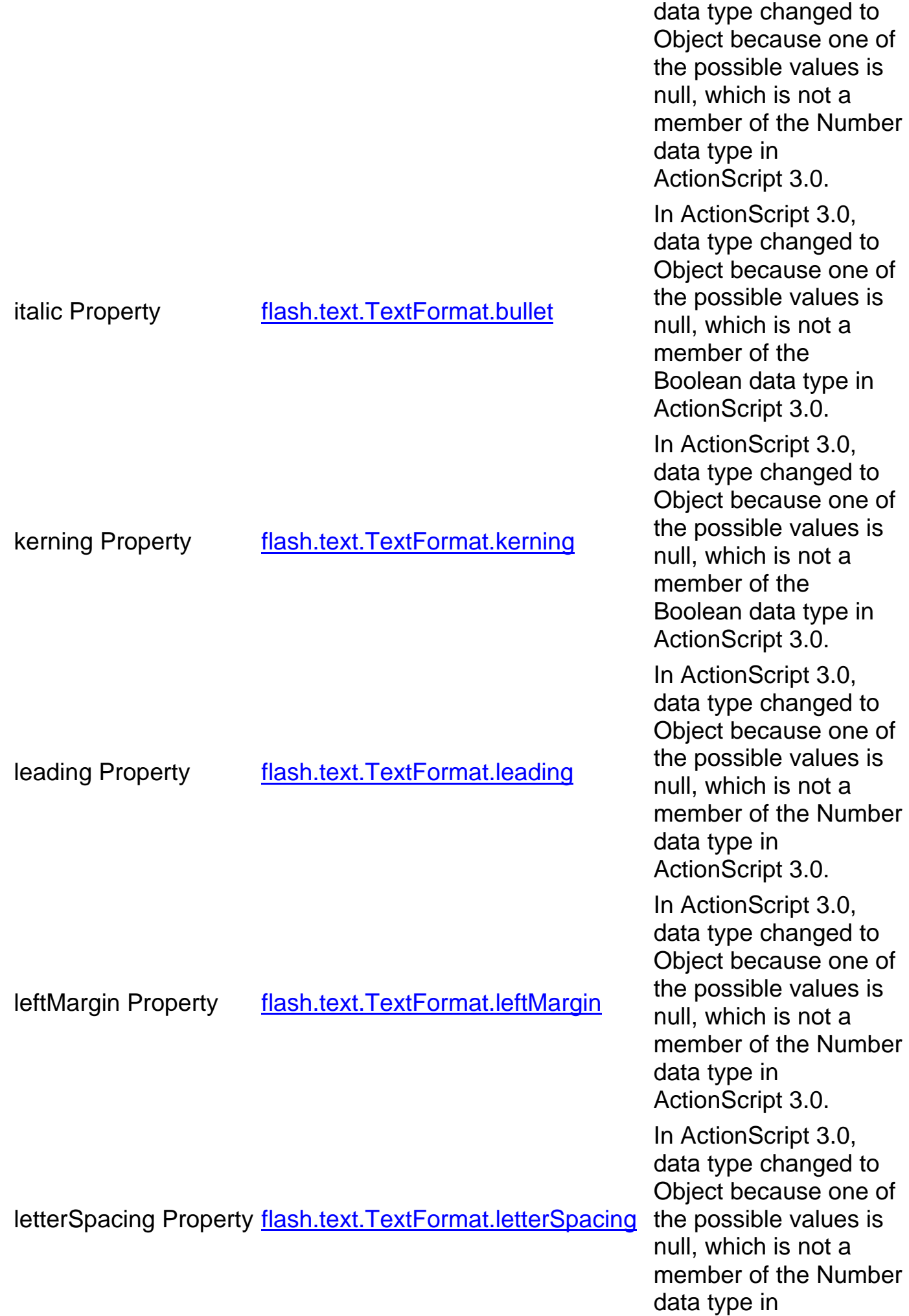

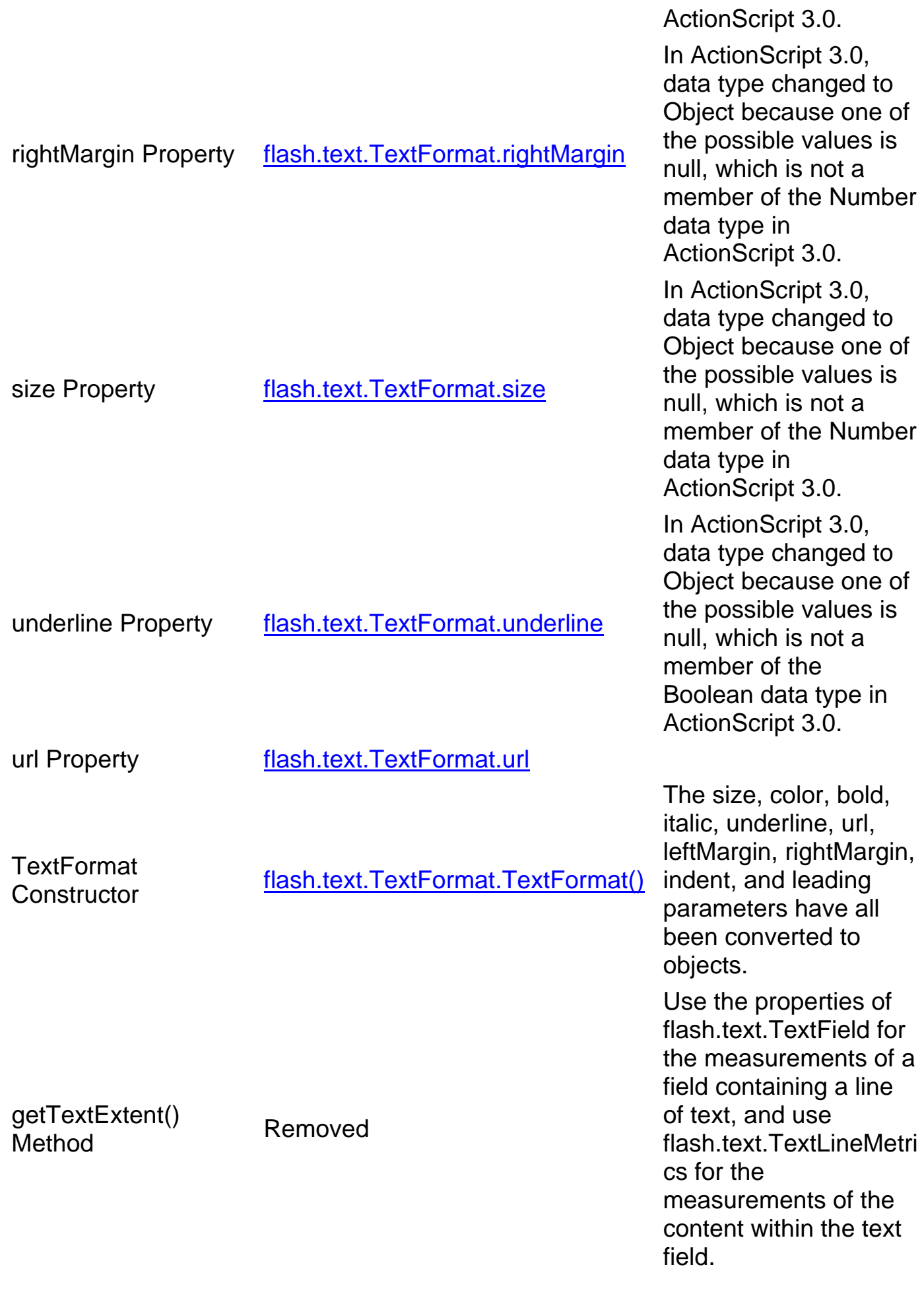

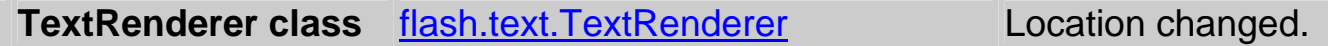

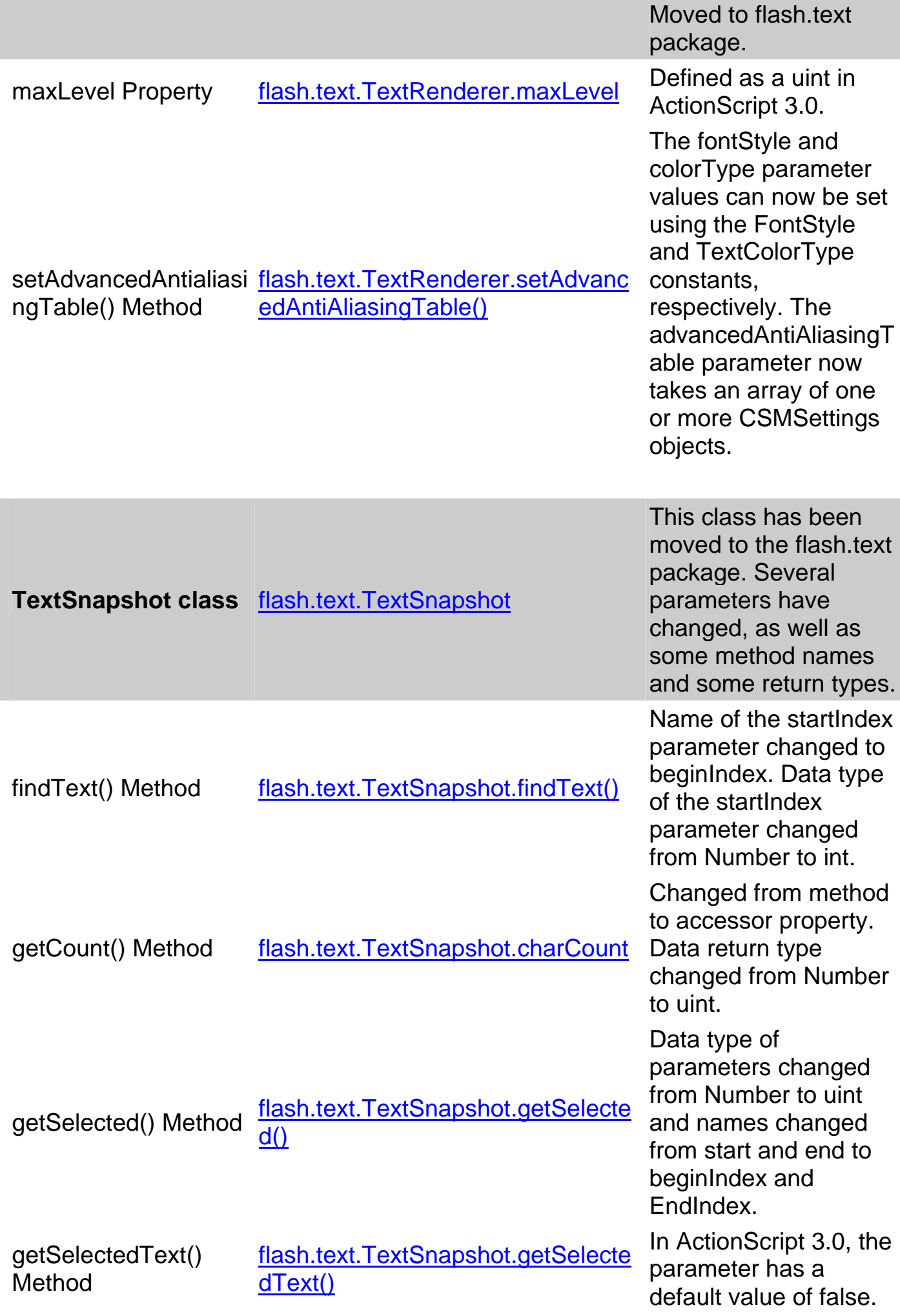

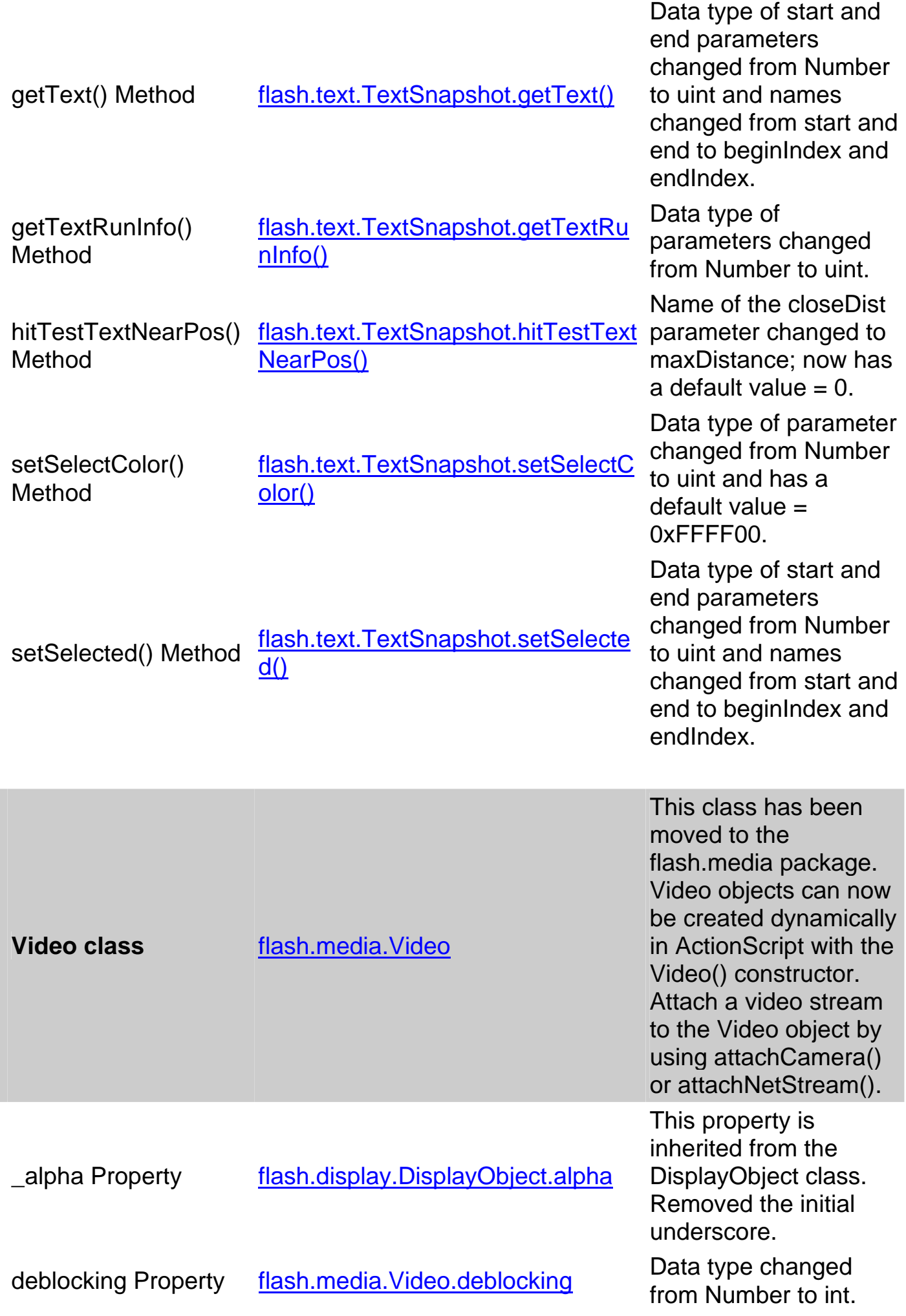

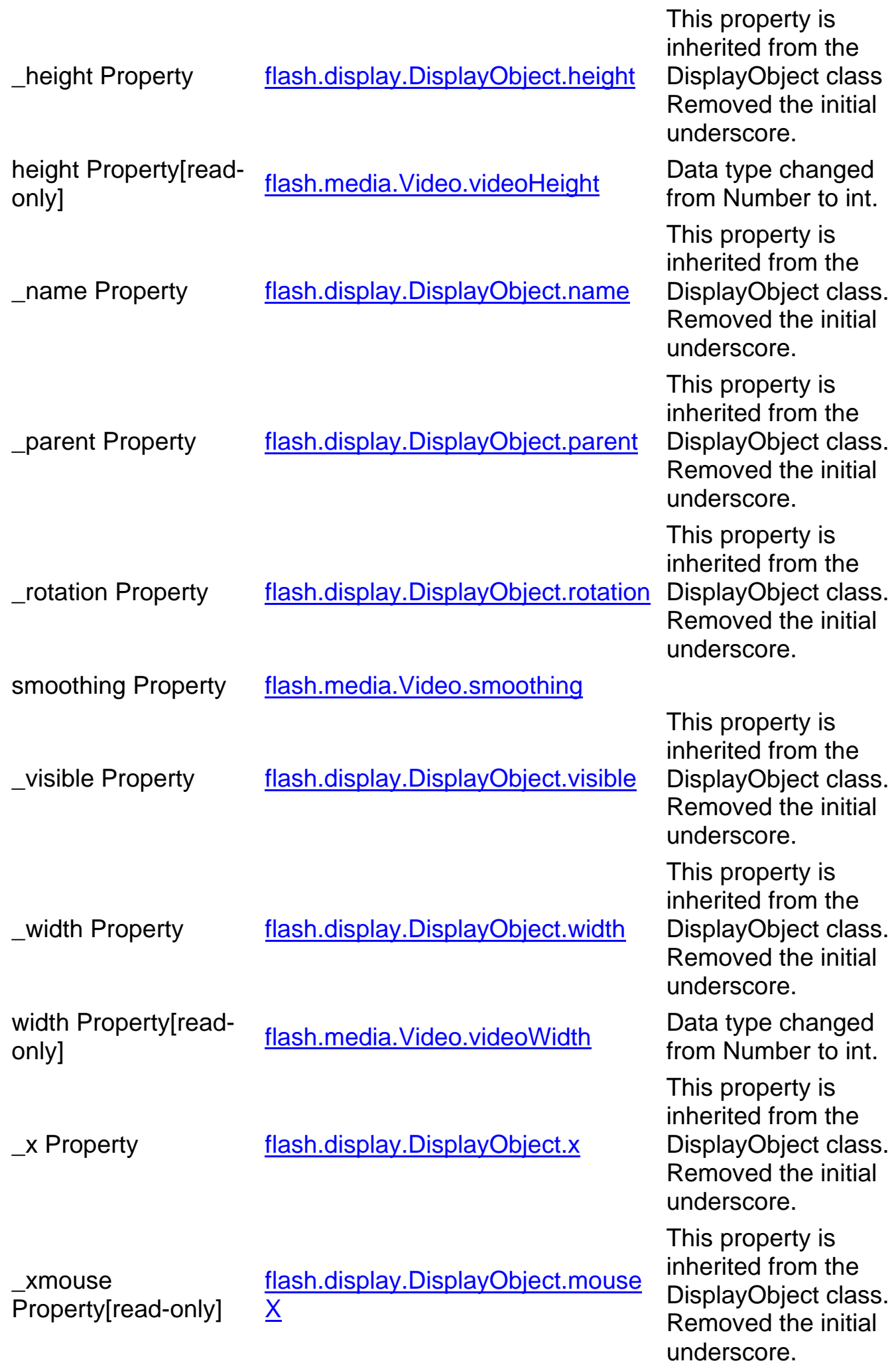

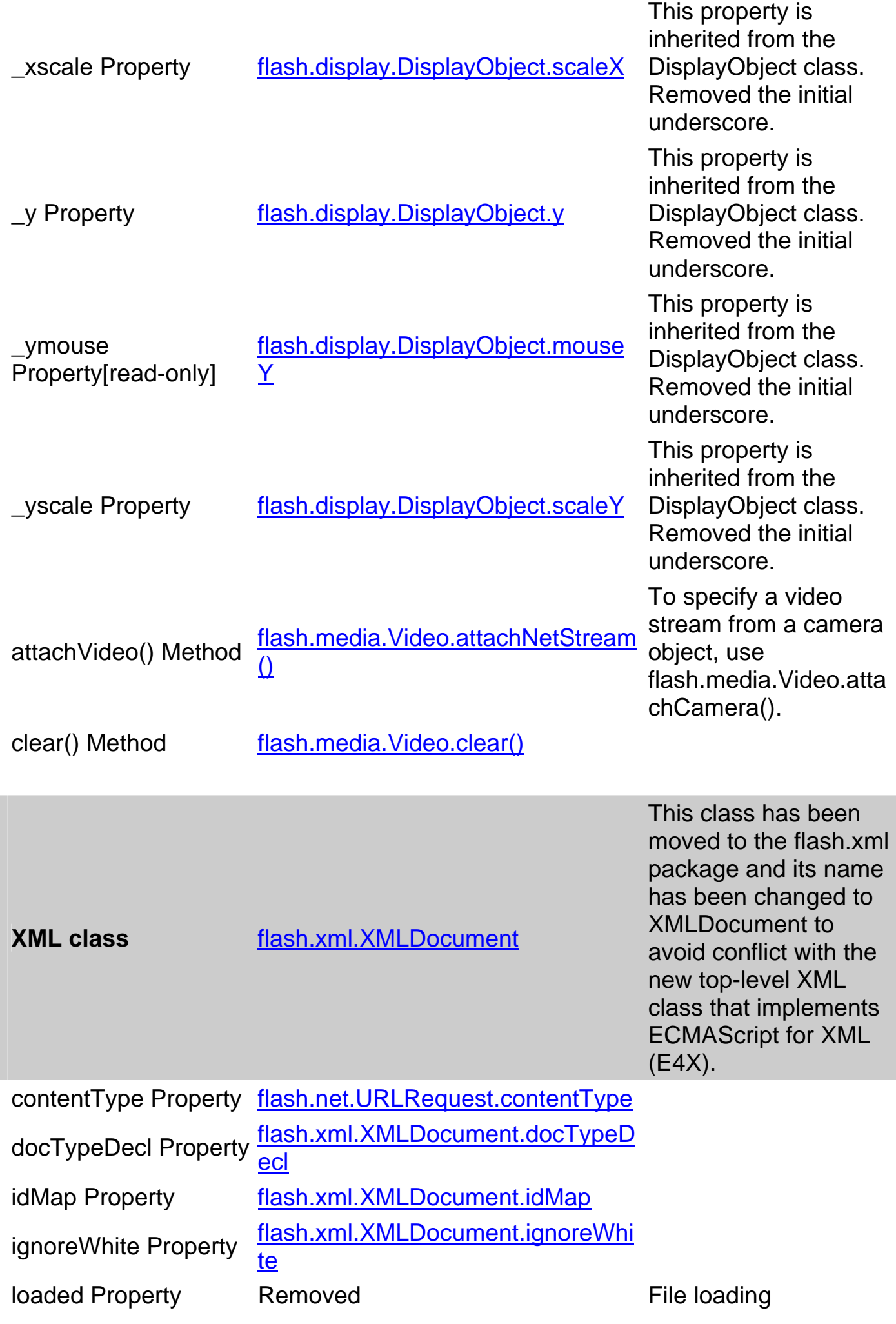

functionality was removed from the XMLDocument class. Use URLLoader instead.

by a complete event.

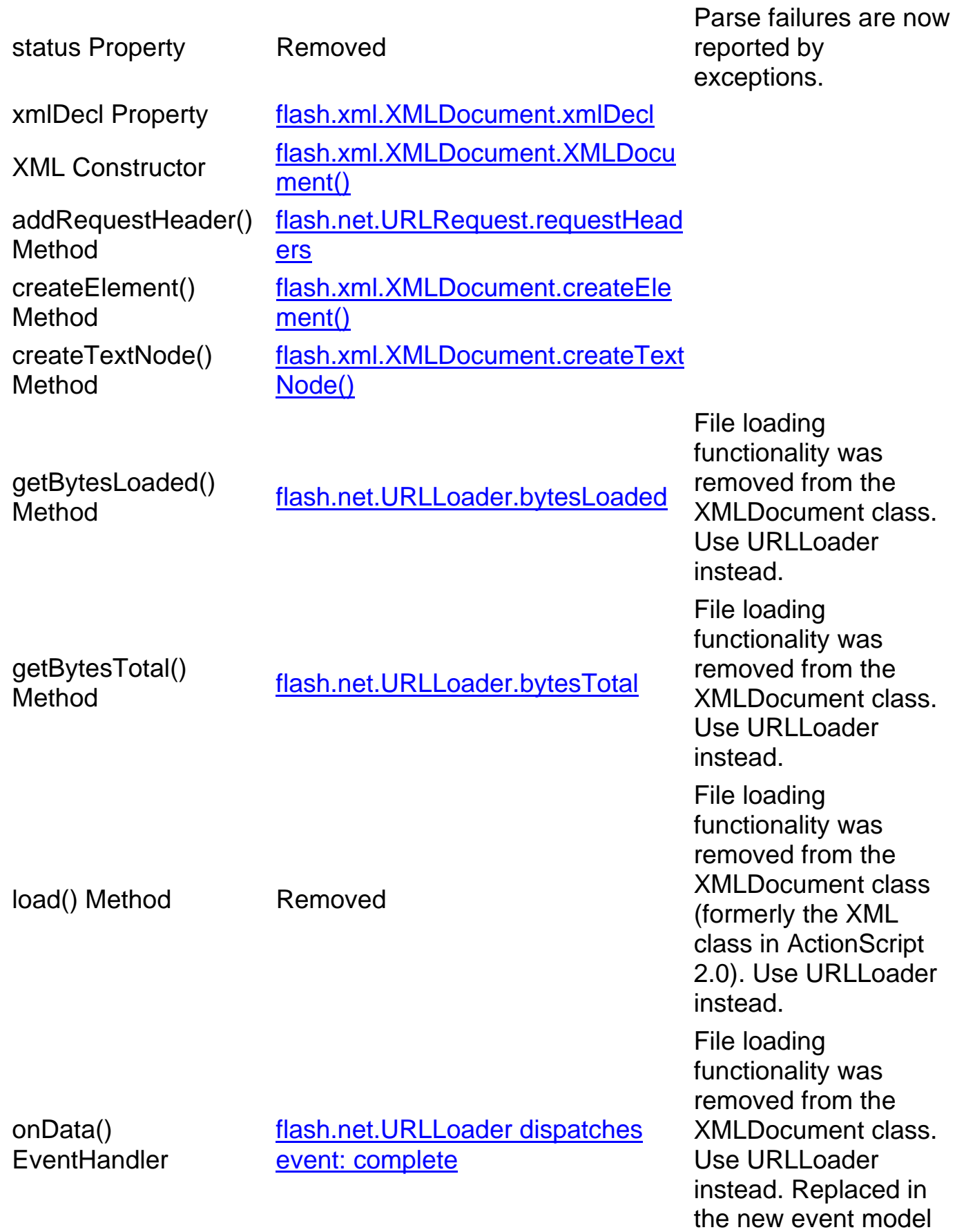

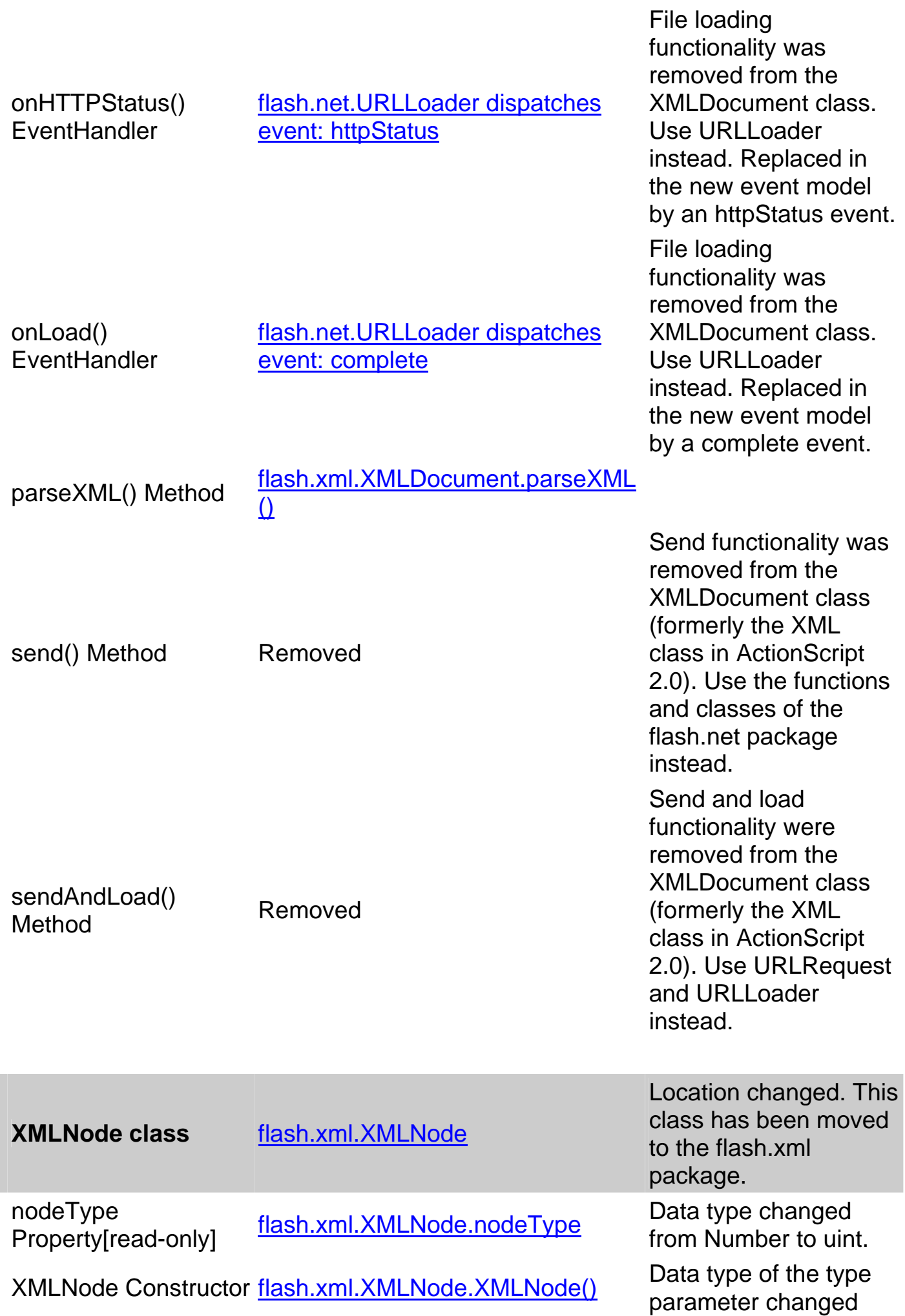

I

the XML.

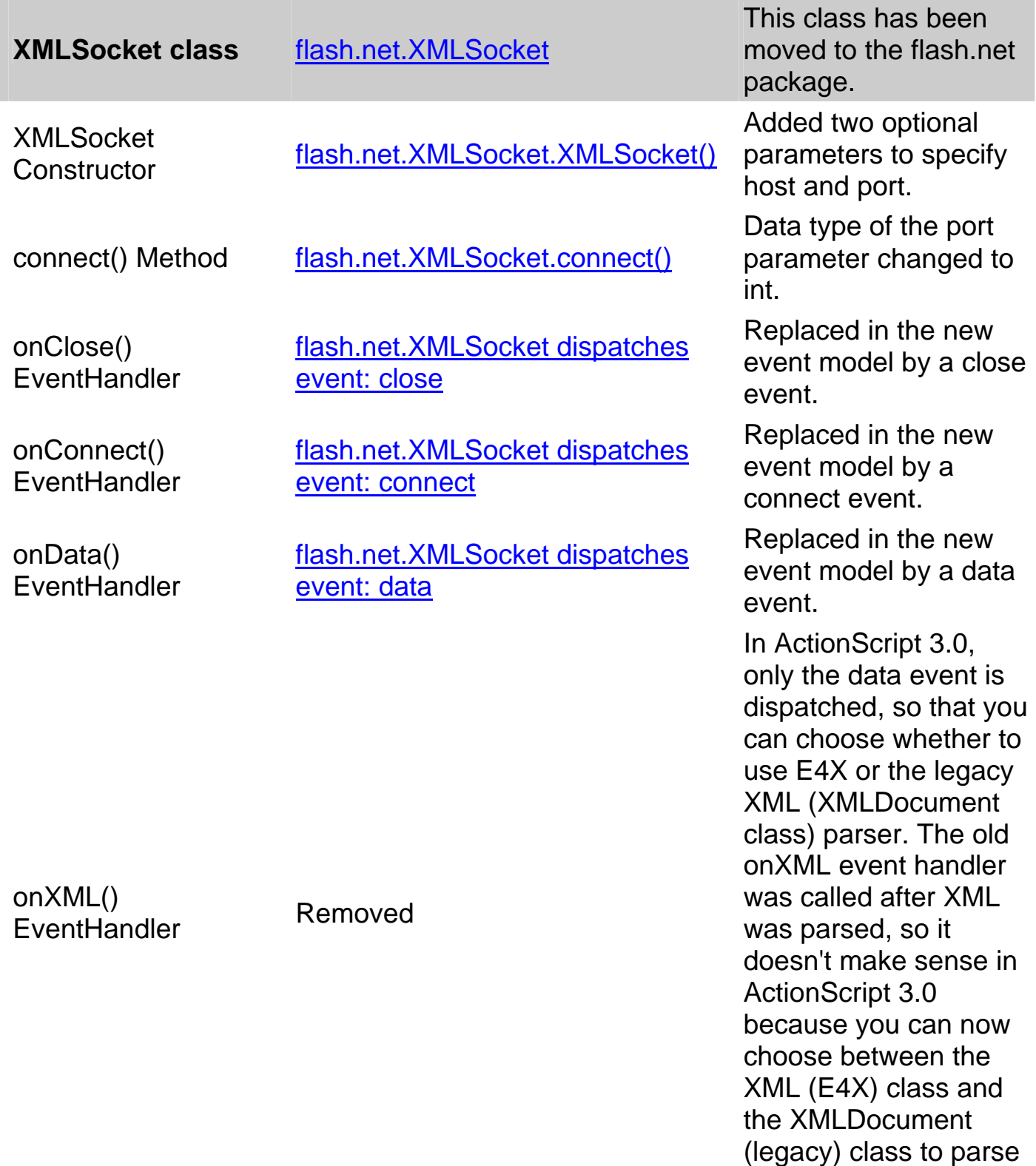

#### **الفصل العشرون :ربط الفلاش مع قواعد البيانات باستخدام php and net.asp**

# **ملحق تعلم لغة ال#c للأستخدامها فى عمل تطبيقات الانترنت بأستخدام ASPX و ربطها ببرنامج الفلاش**  مقدمة عامة **ما هى الإنترنت؟** تسمى أجهزة الكمبيوتر التي تستضيف واقع الإنترنت Sites Web بالخوادم Servers حيث تمنح الخدمات للعملاء Clients الذين يدخلون هذه المواقع .. وطبعا تكون هذه الأجهزة خاصة مثل أجهزة Frames Main وهـي أجهـزة كمبيوتر أكبر في الحجم والسرعة ومساحة التخزين من الكمبيوتر الشخصي. إنّه عبارة عن شبكة كمبيوتر هائلة، تستخدم بروتوكولات معينة للتفـاهم فيمـا بـين أجزائهـا .. ومـن أهـم هـذه Transmission Control Protocol/Internet Protocol (TCP/IP) قادر على التعامل مع كلّ أجهزة الكمبيوتر وكلّ أنظمة التشغيل. ولا تجزع كذا .. لسنا بحاجة لشرح هذا البرتوكول ولا سواه .. إن كلّ هذه التفاصيل تتم في الخفاء بعيدا عنك، وكـلّ Internet Explorer الإنترنت وتحميل الصفحات المطلوبة إلى جهازك (هذا بافتراض جهازك يحتوي على كـارت إنترنـت ومتّـصل  $\cdot$ لغة HTML: إن HTML هي اللغة التي يتخاطب بها الخوادم والعملاء لنقل الوثائق على الإنترنت. وليست الوثيقة إلا ملفّا نصيا file Text يحتوى على مراجع تشير إلى بعض الصور ليتم عرضها، وبعض الأصوات ليتم تشغيلها، وبعض الوصلات Links تشير إلى صفحات ووثائق أخرى. ويمكنك أن تنشئ صفحات HTML بأي برنامج محرر نصوص مثل Notepad حيث تكتب فيه أوامر اللغة يدويا .. what you  $\hspace{2cm}$  WYSIWYG (see is what you get Microsoft Office 2000 Microsoft FrontPage عناصر الصفحة وتنسيق ألوانها وخطوطها وصورها، دون أن تكتب حرفا واحدا من لغة HTML. على جهازه .. ولكلّ خادم عنوان يسمى (URL (Locator Resource Uniform يكون على شاكلة : http://www.example.com حيث http هو اسم البروتوكول المستخدم في التعامل مع الخادم، com.example.www هو نوان الخادم على الإنترنت. Internet Protocol (IP) Address  $193.22.103.18$

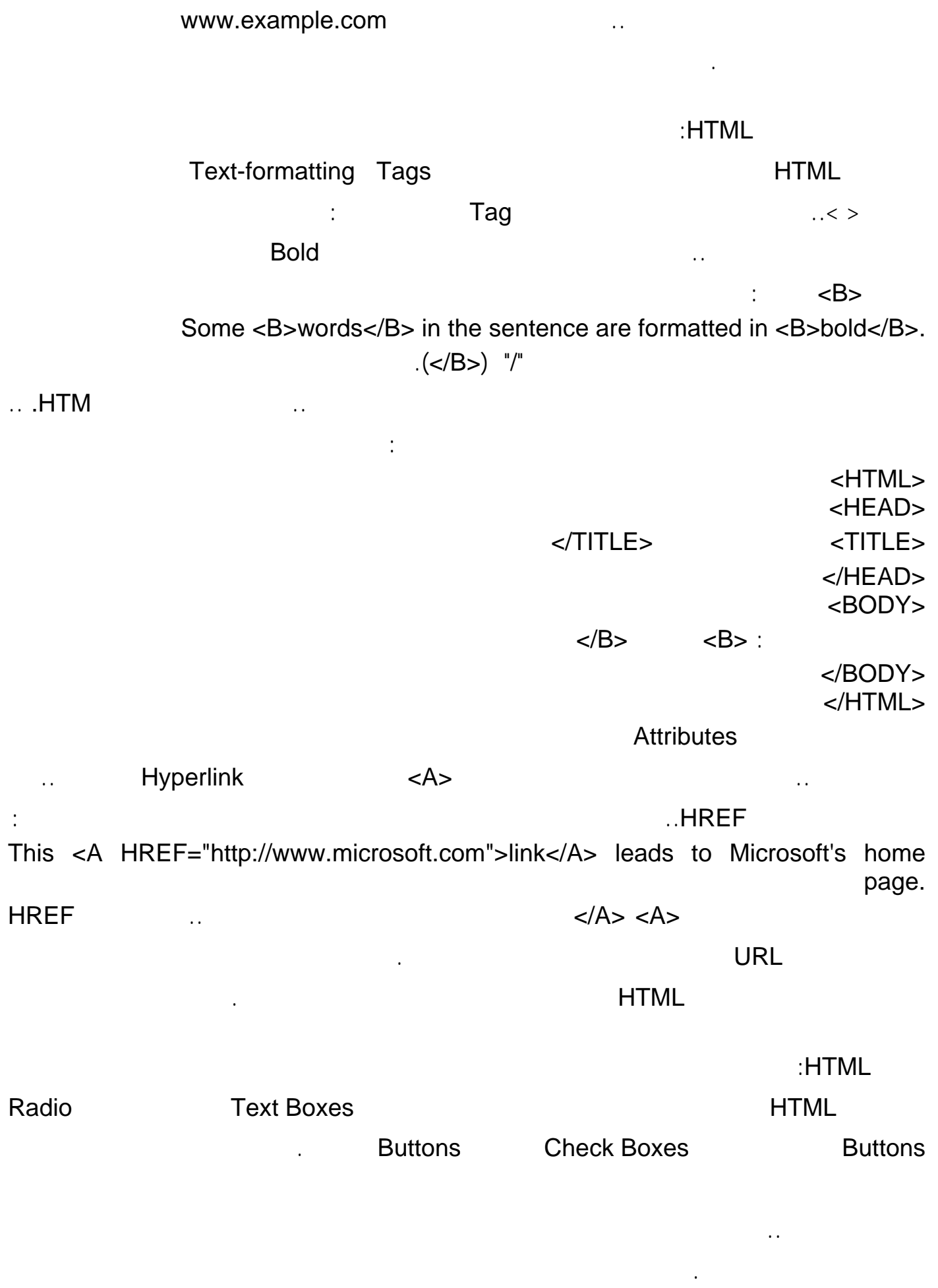

السيناريو.

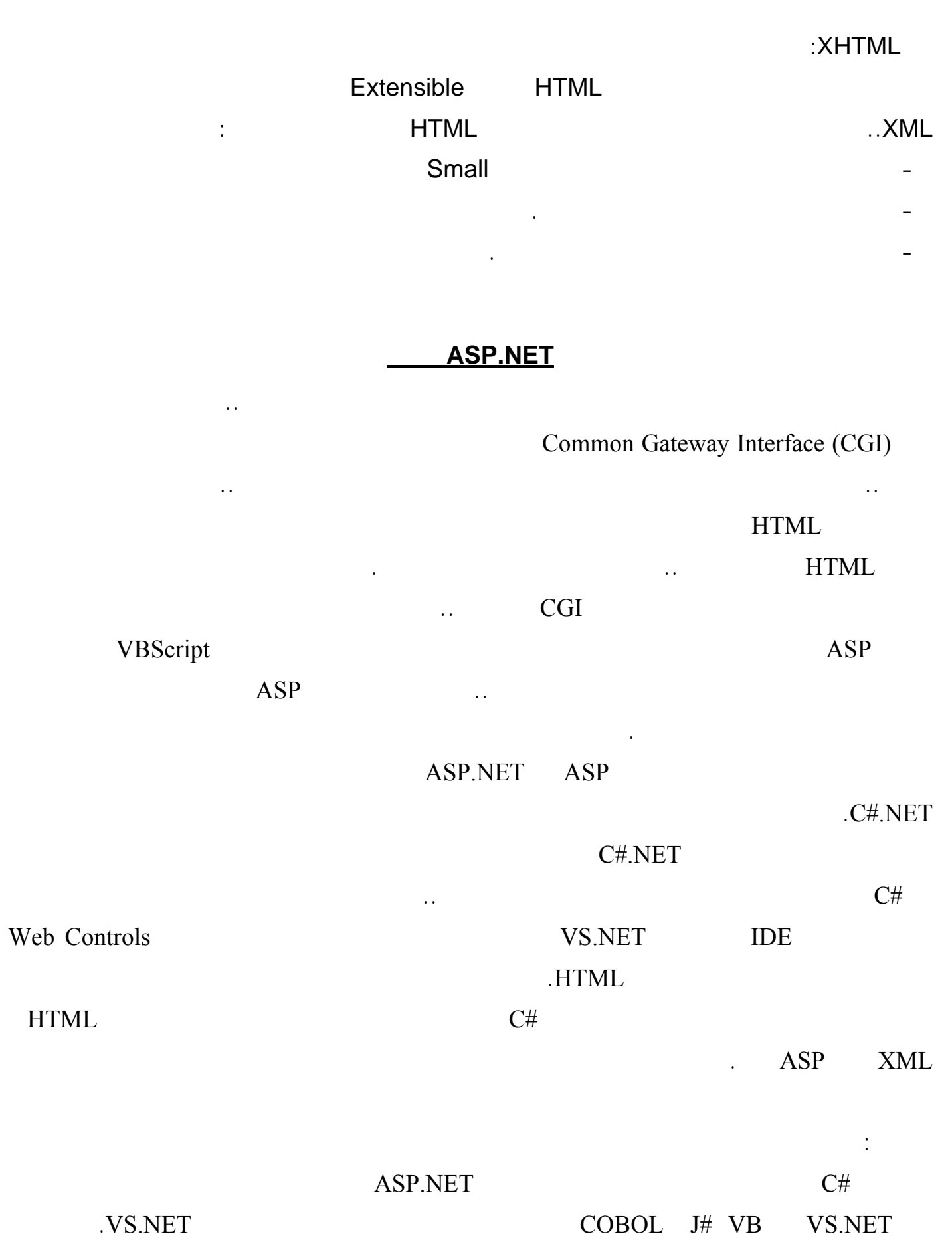

إن تطبيقك يعمل على الخادم حيث توجد أدوات الإنترنت controls Web .. فكيف إذن تظهر هذه الأدوات على جهاز

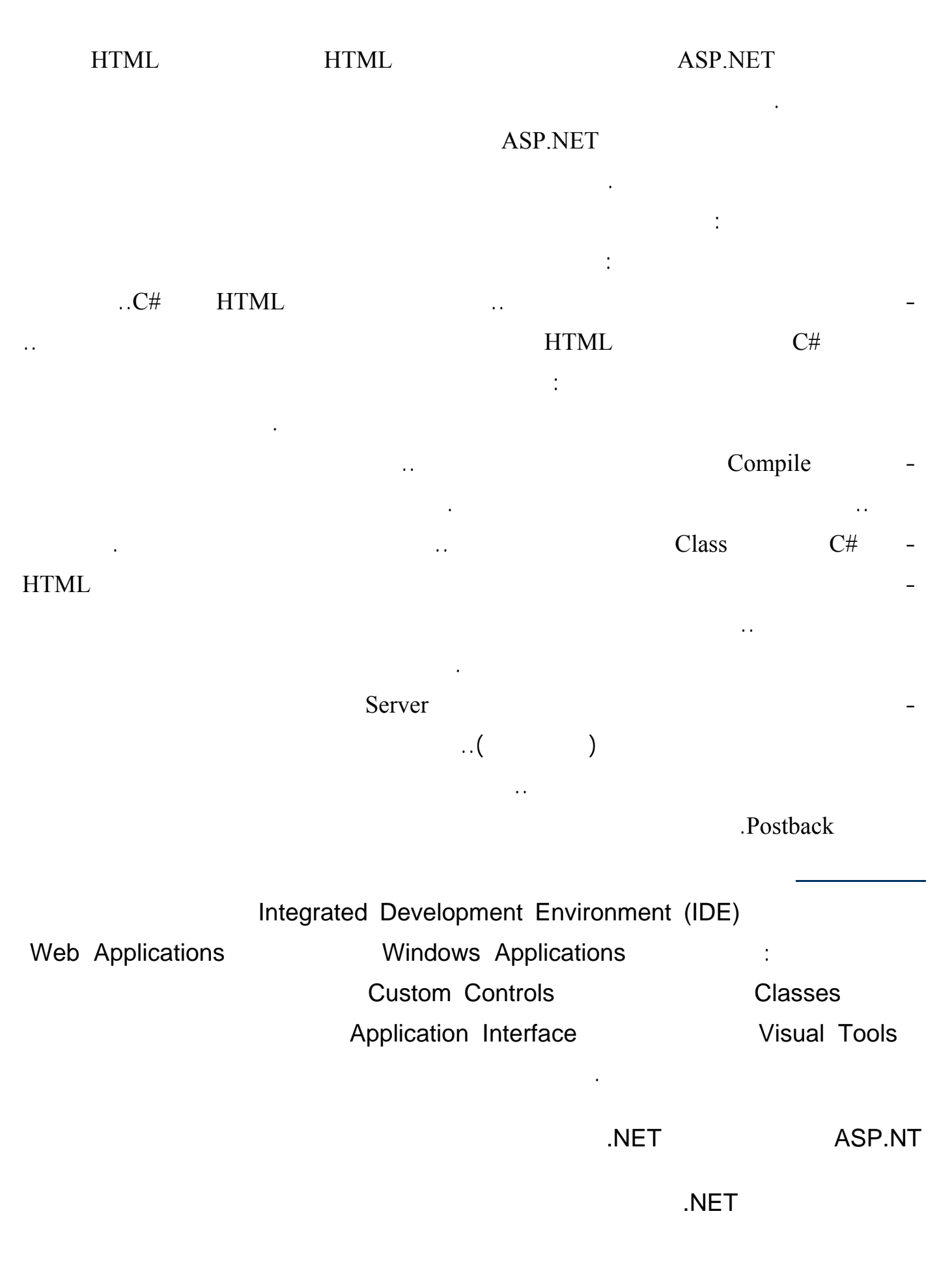

لدى هيكل ال NET.عنصران : (run-time). **تصنيف مكتبات هيكل الNET.** تصنيف مكتبة هيكل ال NET.يحتوي على ما يزيد عن ٣٤٠٠ طبقة يمكن أن تستخدمها في طلباتك . تمث بعض من هذه البيانات المشارية (string) . وقد النصوص (string ) . وقد صفوفات الطبقات الطبقات مخصصة مخصصة مخصصة مخصصة مخصصة  $XML$  . **مجموعات المكتبات(Namespaces (** الطبقات في هيكل ال NET. ببساطة مع . الط بقات توزع على شكل مجموعات هرمية تسمى . (*namespaces*). .(IO.System(يمكن أن تشير إلى أي طبقة بشكل فريد في هيكل ال NET.بتزويد الصفحة بإسم المجموعة (*namespace*) . ( ) : (System.IO), System.IO.File ASP.NET. (*namespace*) HTML. (System Web) . ASP.NET System.Web.UI.HTMLControls (HTML controls) System.Web.UI.WebControls .  $(Web controls)$  ASP.NET **ملفات المكتبات(Assemblies (** الطبقات في هيكل ال NET.تجمع في ملفات تسمى . (Assemblies (من المهم عدم الخلط بين الملفات (assembly) (*namespace*) . (Assemblies) Alscorlib.dll .  $(System.IO)$ Mscorlib dll من ناحية أخرى لاترتبط المجموعة (*namespace* (مباشرة بالطريقة التي وزعت بها الطبقات التي يحتويها في الملفات . (Assemblies (يمكن أن تحتوي المجموعة (*namespace* (الواحدة عدة ملفات () وكذلك يمكن أن (*namespace*) . (assembly) تجميع منطقي (logical (للطبقات بينما الملف هو تجميع حسي (physical (لها. **لغة وقت تشغيل (Runtime (مشتركة في ال.NET**  (Runtime) ( $(m - time)$  NET. تنشيء صفحة الصفحة (compile) لتنشيخ الصفحة وتلقي في طبقة عندما للمرة الأولى . عندما للمرة الأولى . عندما للمرة

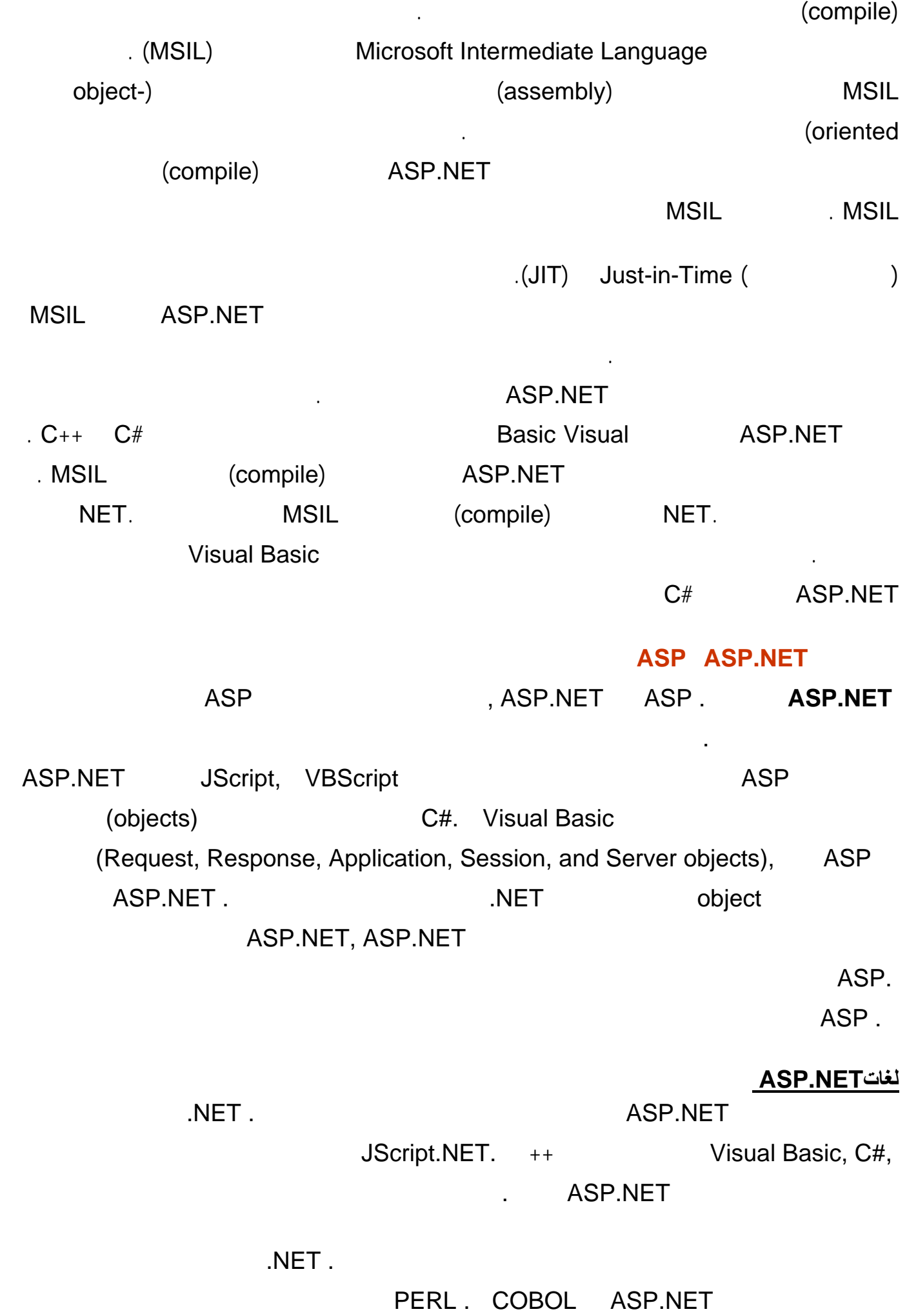

### **تحكم سيرفرNET.ASP**

Windows XP.

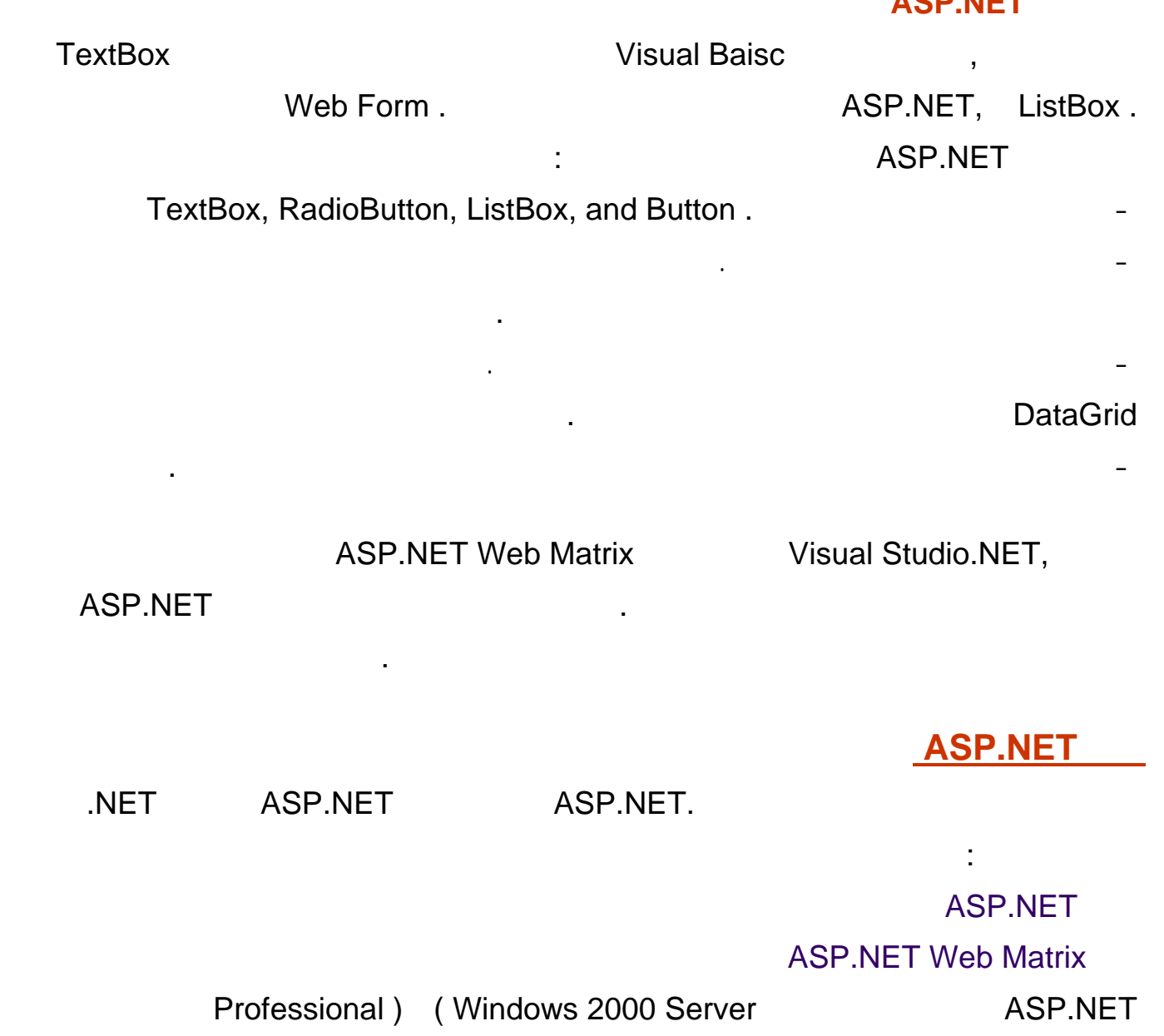

#### Microsoft ASP.NET Web Matrix

الباب الاول

هذا البرنامج Matrix Web MS هو إصدارة من شركة Microsoft للعمل كمحرر لتقنية لدوت نت يجب من

أجل تثبيته قبلا تثبيت ال Framework Net Dot الموجودة ضمن أدوات ال SDK التي تقدمها ميكروسوفت

**MS Webmatrix** 

http://www.microsoft.com/

www.asp.net

عند شغيل المحرر سوف تظهر لنا شاشة كالتالي:

هذه صورة المحرر:

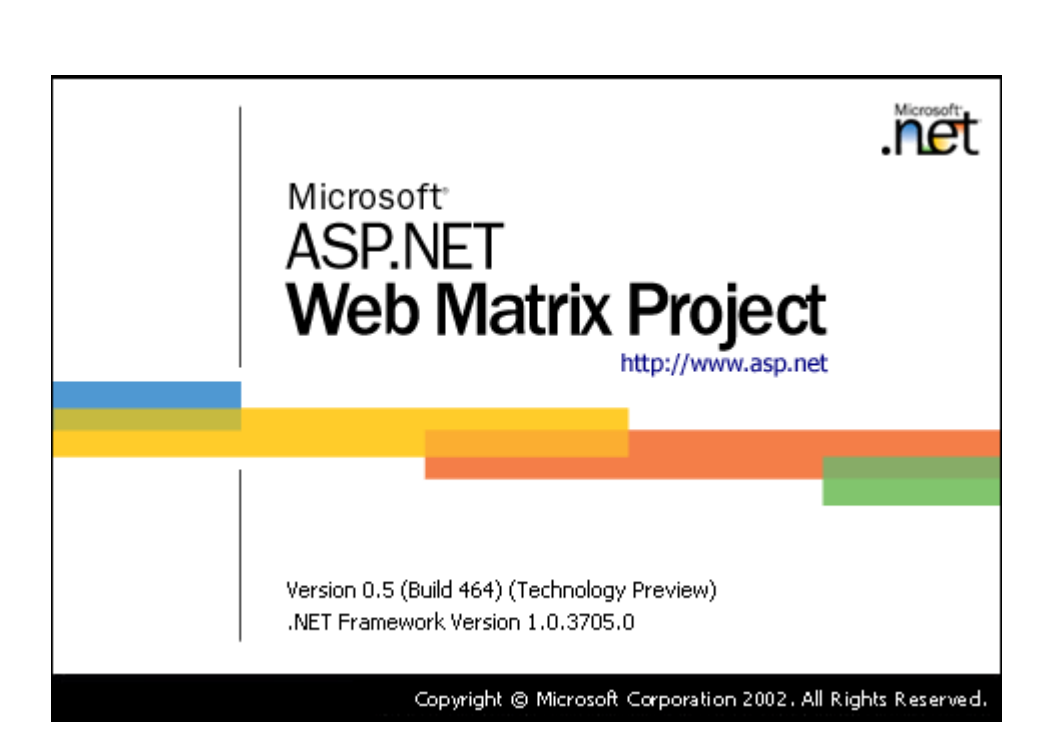

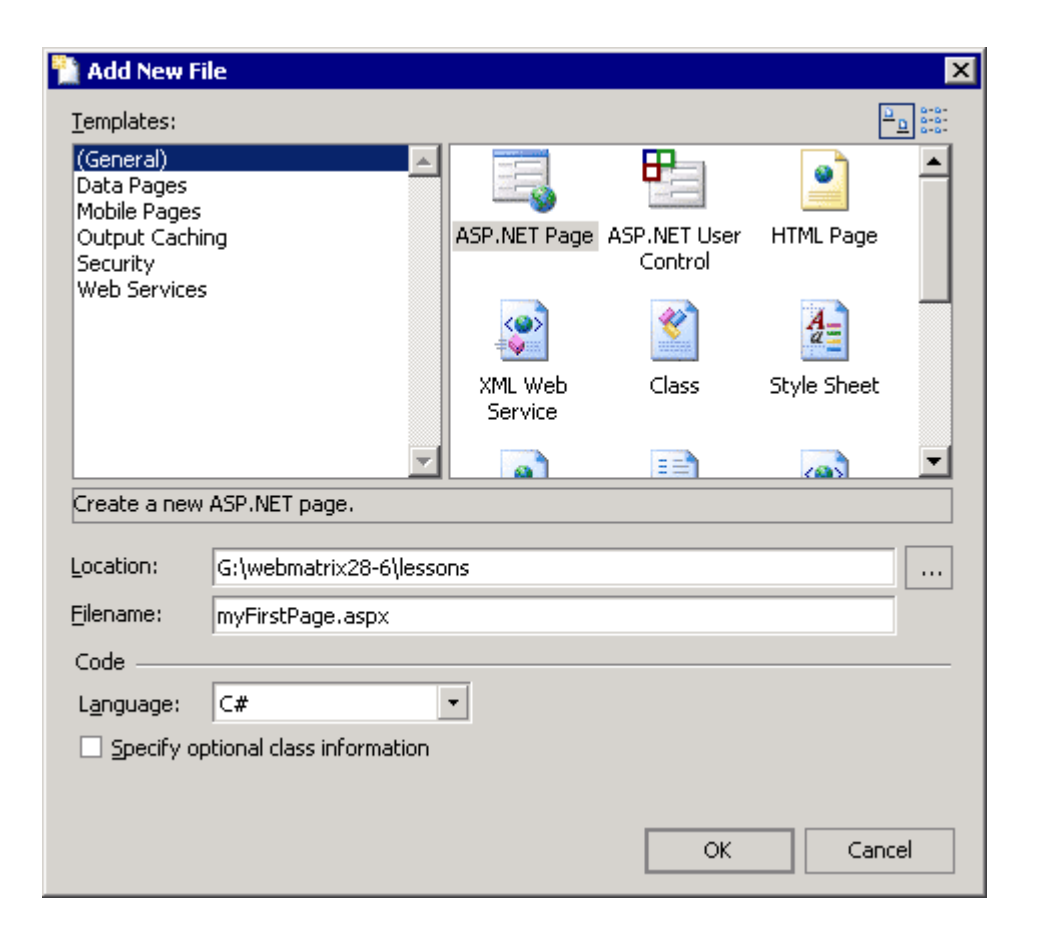

G:\webmatrix28-<br>
Location matrix28-

myFirstPage.aspx File Name **120 Aaspx.myFirstPage.aspx** File Name

 $C#$  aspx  $\hspace{1cm}$  aspx  $\hspace{1cm}$ 

Ctrl+s ok

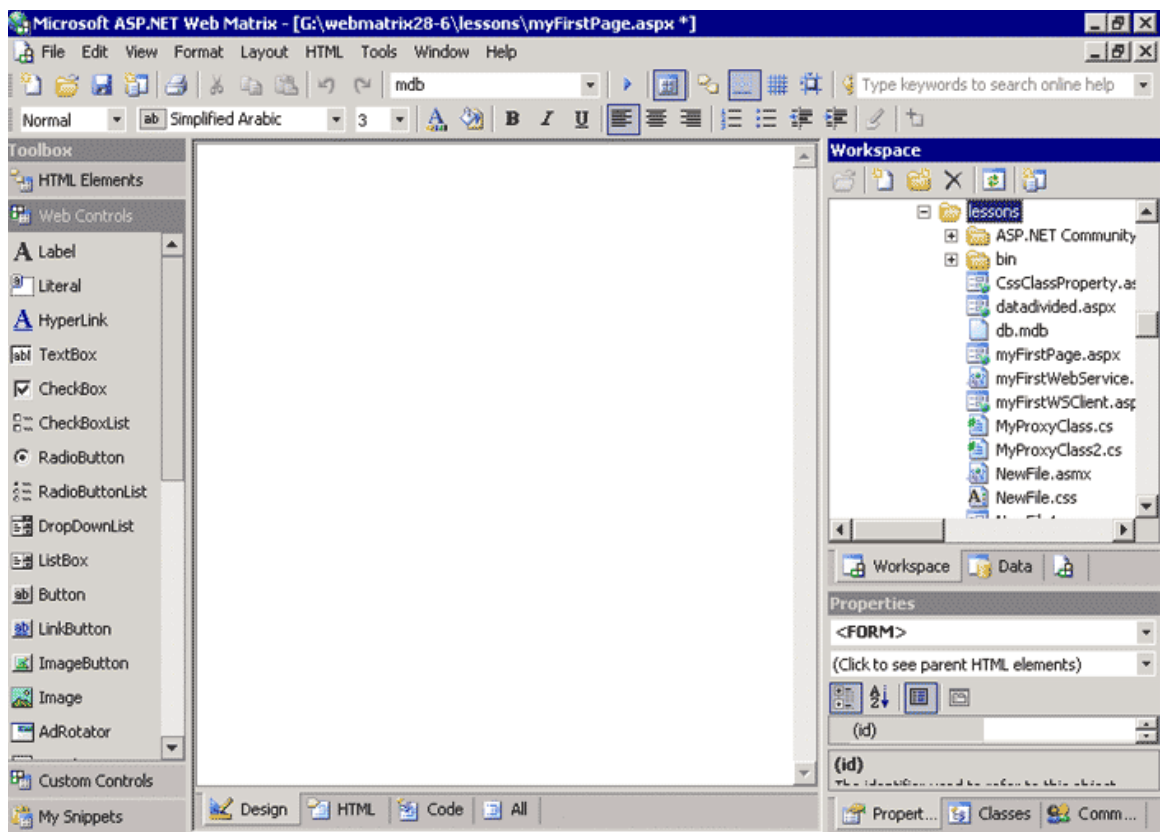

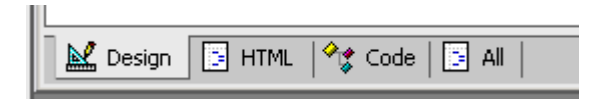

تظهر أمامنا واجهة التصميم Design منها يمكن تصميم شكل النموذج بطريقة سهلة من خلال استخدام الادوات

تصميم صفحات aspx لنبدأ بعمل صفحة بسيطة تظهر بها عبارة world hello لكن سوف نستخدم ثلاث

. Controls

- اذهب لصندوق الادوات ToolBox انقر على التبويب Controls Web اسحب

Label control, a TextBox control and a Button control تفصل بينهم بالضغط على Enter من لوحة المفاتيح لاحظ الشكل

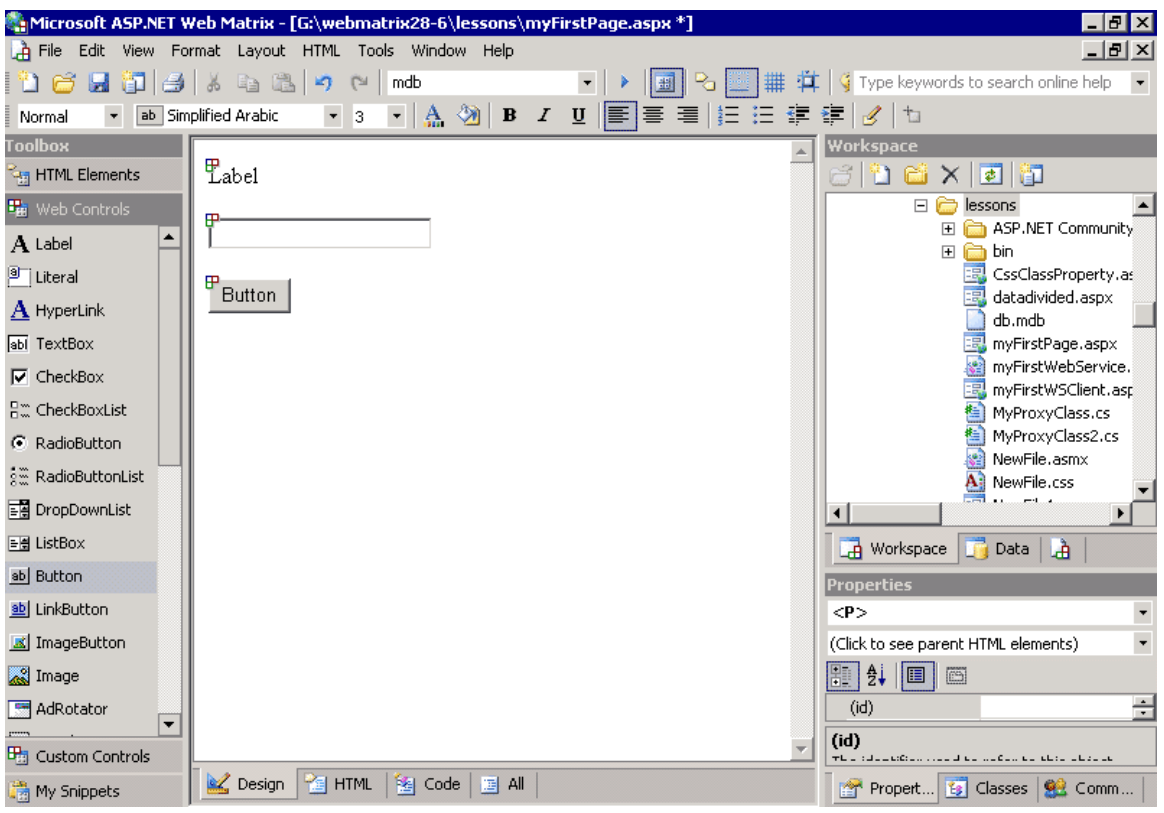

انقر على تبويب Html فى أسفل الصفحة لكى ترى كود Html الذى قام بصنعة البرنامج

- 1. <html>
- 2. <head>
- 3. </head>
- 4. <br/>body>
- 5. <form runat="server">
- $6.$   $< p > 6$
- 7. <asp:Label id="Label1" runat="server">Label
- 8. </asp:Label>
- 9.  $<$ /p>
- 10. <p>
- 11. <asp:TextBox id="TextBox1" runat="server">
- 12. </asp:TextBox>
- 13.  $<$ /p>
- 14. <p>
- 15. <asp:Button id="Button1" onclick="Button1\_Click" runat="server" Text="Button">
- 16. </asp:Button>
- 17.  $<$ /p>
- 18. </form>
- 19. </body>
- 20. </html>

- قم بالتغيير للوضع Design انقر على الزر 1Button فتظهر شاشة كتابة الكود

Code

Label1.Text = "Hello " + TextBox1.Text + " welcome to the ASP.NET Web Matrix Project! ";

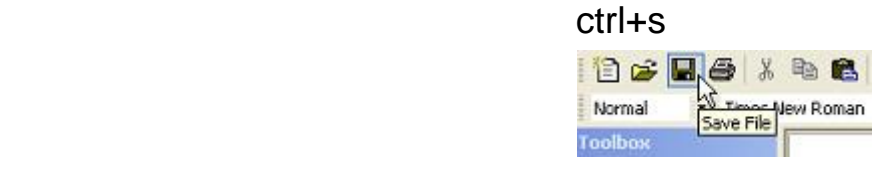

وضعت بين " " استخدمنا علامة + للربط

تفسير الكود السابق هو عرض كلمة Hello ثم أى كلمة نقوم بكتابتها فى مربع النص 1TextBox بجانب نص

welcome to the ASP.NET Web Matrix Project!

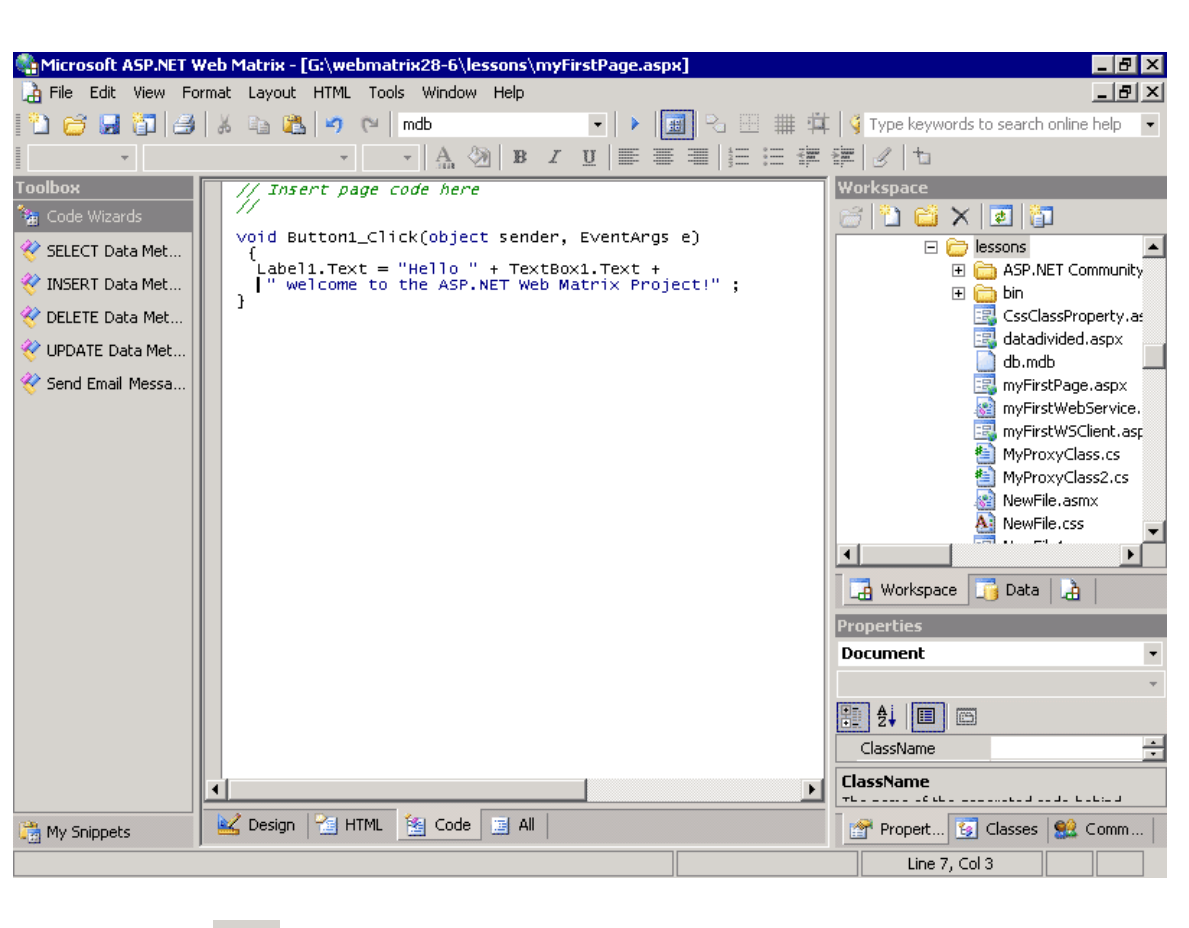

- لتجربة الصفحة اضغط على 5F من لوحة المفاتيح أو انقر على السهم فى أعلى البرنامج فيظهر مربع حوار يسأل على قم المنفذ Port في الجهاز الذي من خلاله سوف يتم تنفيذ الكود عرضه . اتركها كما **Start** 

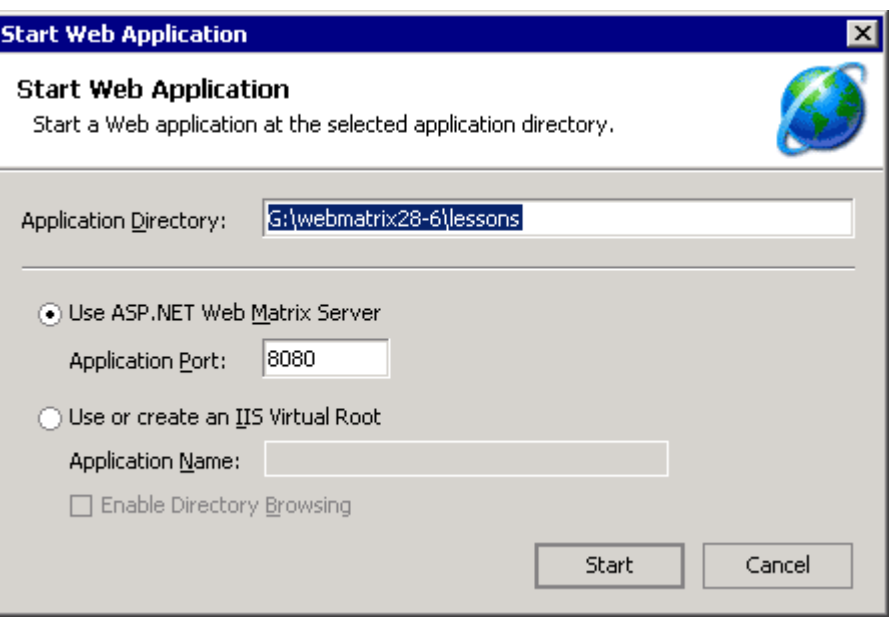

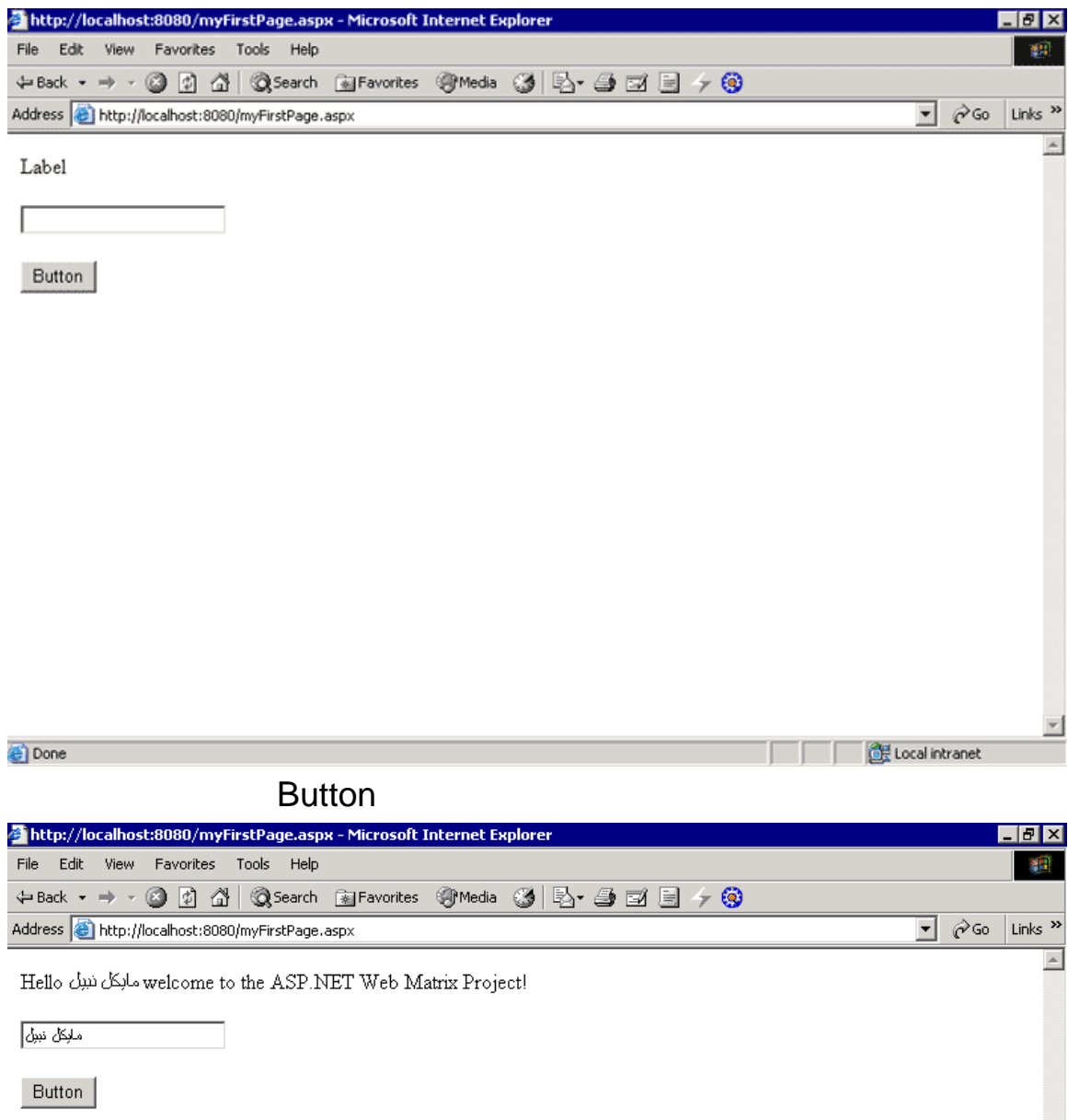

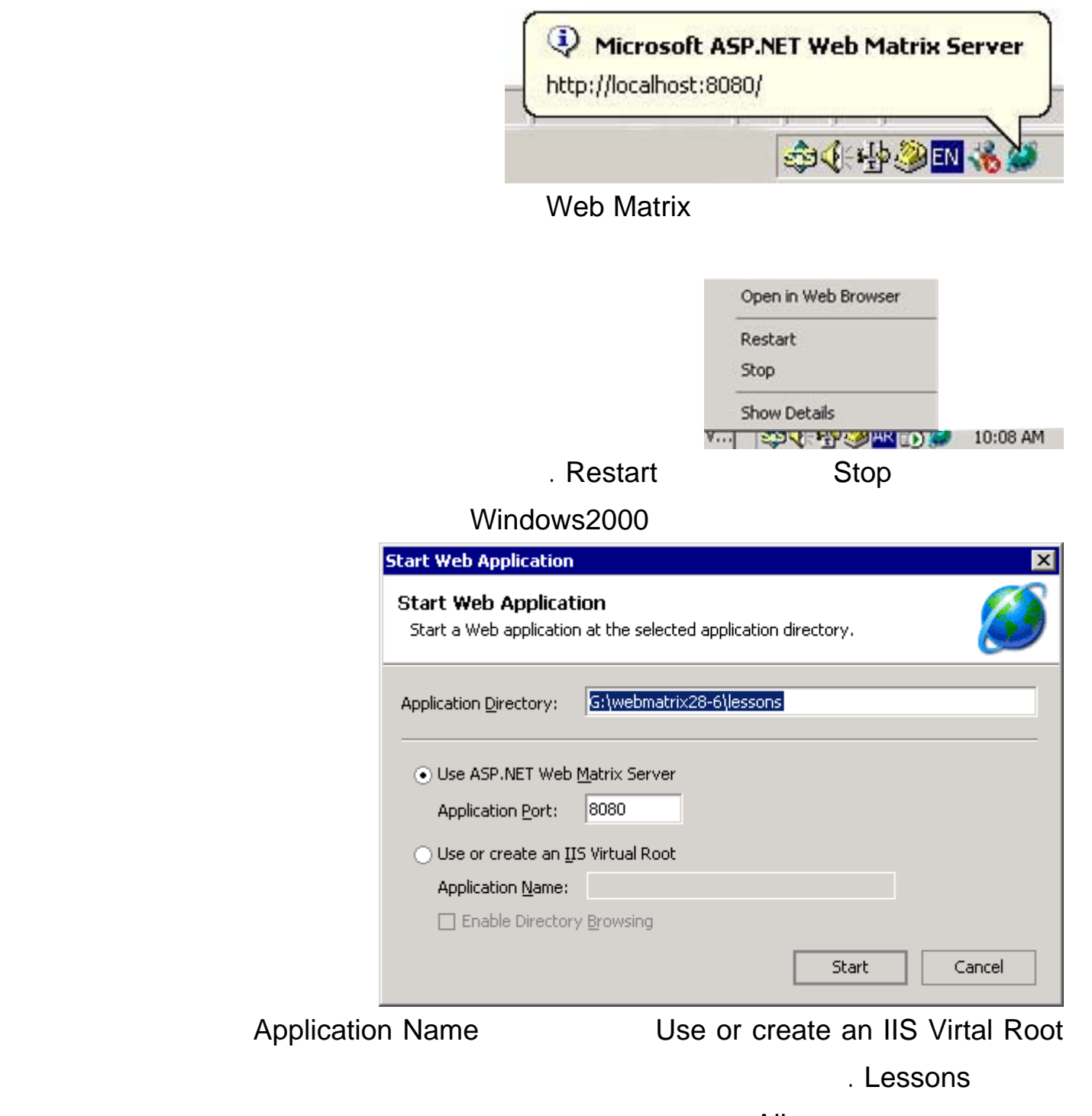

- الان دعنا نرى تبويب All بالنقر علية أسفل الصفحة فيظهر لنا الشكل التالى

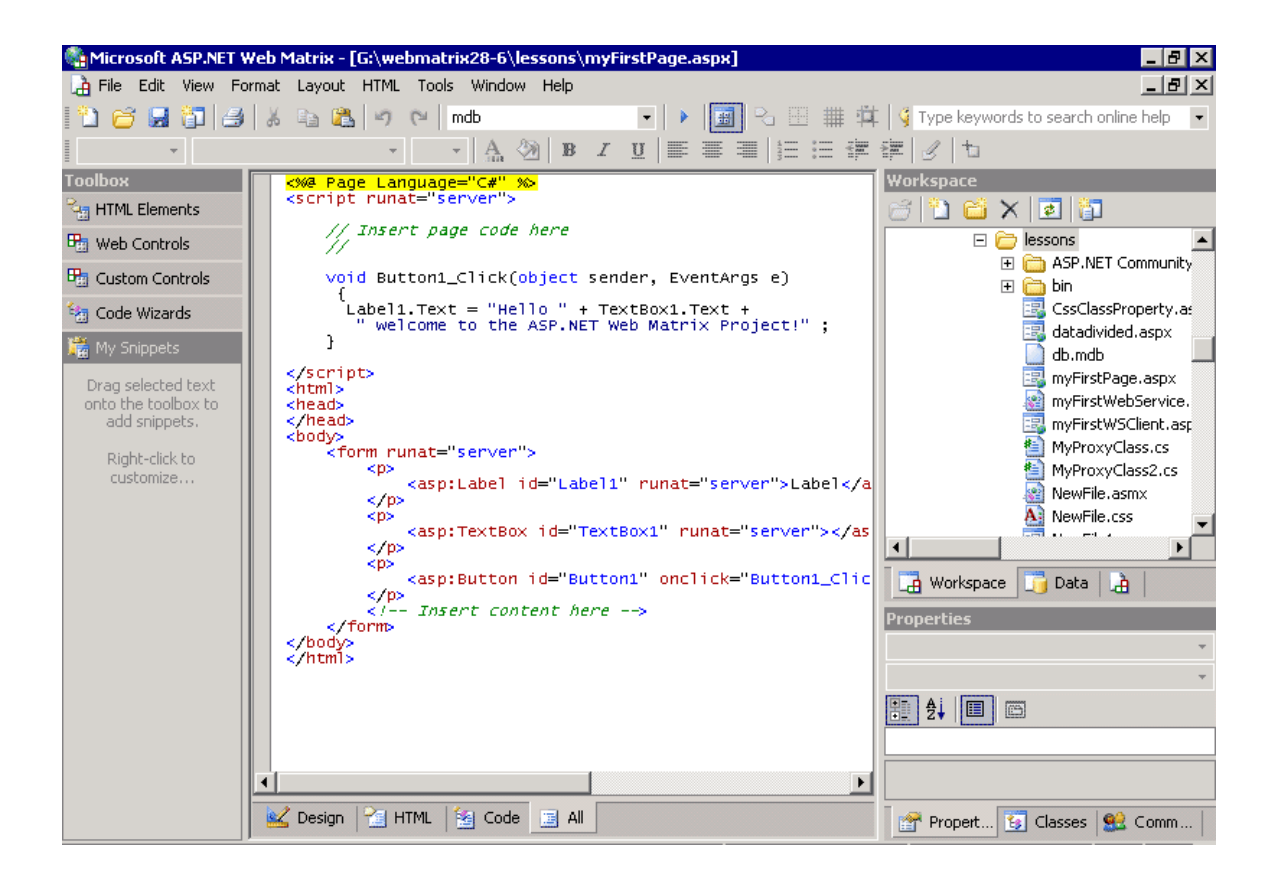

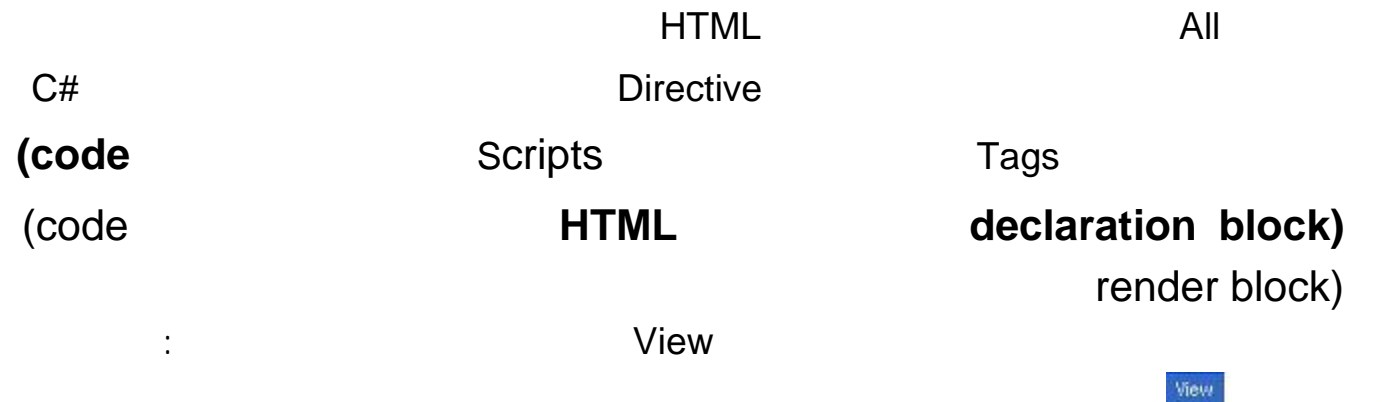

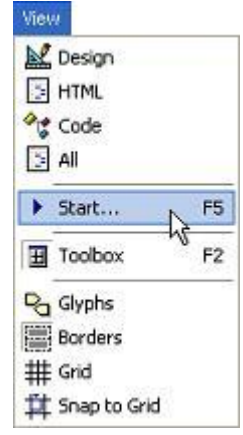

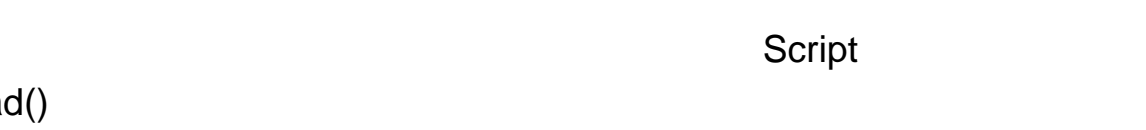

void Page\_Load() {

object Path=Request.ServerVariables[30 ]; Response.Write("this page Physical path: | <br/> <br/> <br/> <br/> <br/>+Path);

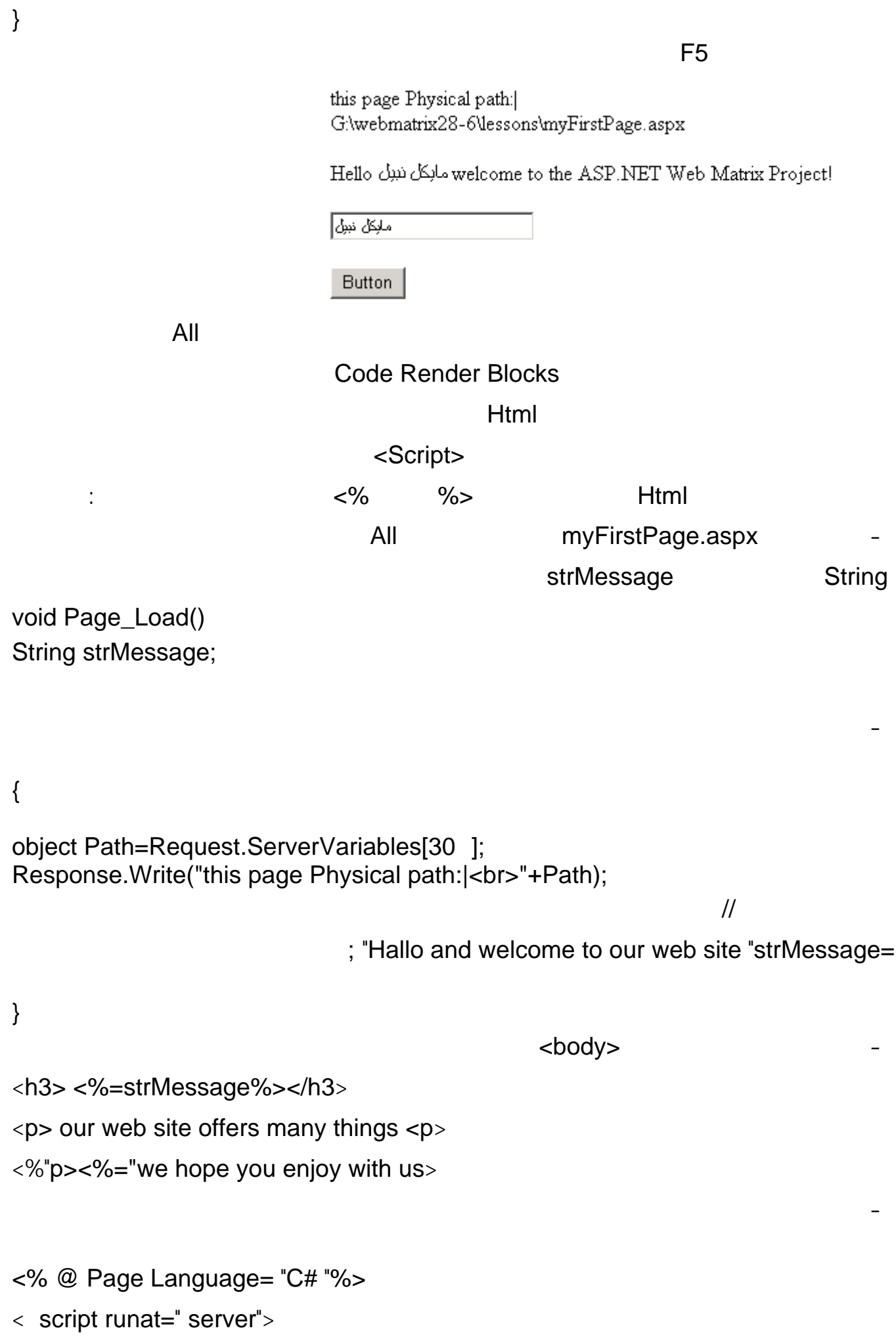

```
//Insert page code here 
\etaString strMessage; 
void Page_Load() 
{
object Path=Request.ServerVariables[30 ];
                           +Path);"Response.Write("this page Physical path<br> 
                                ;"Hallo and welcome to our web site"strMessage = 
}
void Button1_Click(object sender, EventArgs e) 
\{Label1.Text = "Hello " + TextBox1.Text +
"!welcome to the ASP.NET Web Matrix Project " ; 
}
<script/>
<html>
<head>
<head/>
<body>
<h3> <%=strMessage%></h3>
<p> our web site offers many things </p> <p><%=we hope you enjoy with us%>
\langle p \rangle \langle \gamma \rangle = \langle p \rangle we hope you enjoy with us"% > <form runat="server"> 
         <p> <asp:Label id="Label1" runat="server">Label 
            </asp:Label> 
         </p><p> <asp:TextBox id="TextBox1" runat="server"> 
            </asp:TextBox> 
          </p> 
         < p > <asp:Button id="Button1" onclick="Button1_Click" runat="server" 
   Text="Button"> 
            </asp:Button> 
         </p>
```
## </form>

# <--! Insert content here-->

<body/>

 $\langle$ html $/$ 

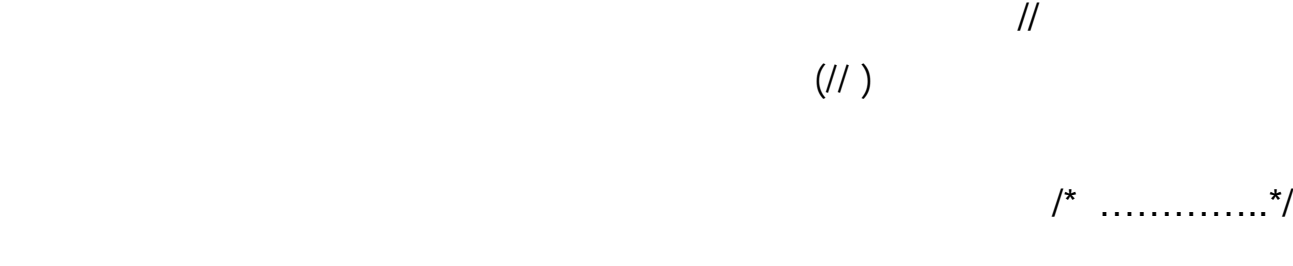

- الان لنقم بتجربة الصفحة بالضغط على 5F الزر فيظهر الشكل التالى :

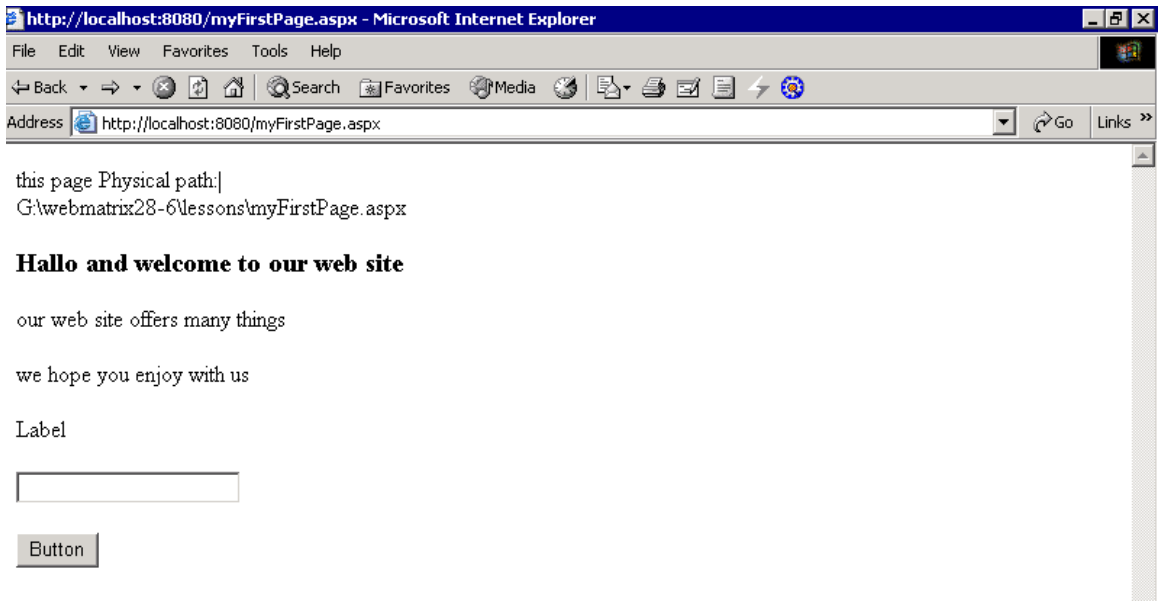

 $\mathsf{C}$   $\sharp$   $\mathsf{C}$   $\sharp$ 

 $C#$ 

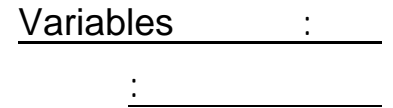

وخصائصها الخاصة بها.

**أنواع المتغيرات الرقمية:**

العشرية الأقل.ّ

بالنسبة لمترجم الكود Compiler ففي كل مر يصادف المترجم متغيرا، عليه أن نشئه في الذاكرة،

هذه الحالة سيتحس الأداء لأقصى درجة. لقد كانت من أشهر سمات VB عدم رغامه للمبرمج على تعريف كل المتغيرات .. لقد صارت هذه

في معظم لغات البرمجة، يجب تعريف المتغي رات أولا قبل استخدامها.. إن هذا يجعل الأمر أيسر

ونتيجة لاعتبارات في تنظيم الذاكرة، فإن مثل هذه العملية تستهلك بعض الوقت، مم بطئ البرنامج ..

#### Design Time

أو وقت الترجمة Time Compile بدلا من أن فاجئك في وقت التشغيل Runtime. فمثلا: عندما تعر متغيرا من النوع "تاريخ" Date>/span: يمكن أن يسمح لك المترجم بوضع عدد صحيح Integer فيه.. أيضا لن يسمح لك المترجم باستخدام خاصية "شهر" Month الخاصة بالمتغيرات من النوع "تاريخ" Date مع متغي من النوع "عدد صحيح" Integer.

لك تلميح على الشاشة يصف الخطأ الذي ارتكبته. كما في أي لغة برمجة، تقوم المتغي رات بتخزين القيم أثناء تنفيذ البرنامج.. وطبع يت متغي رات

 لأن تستطيع تغيير قيمها في أي لحظة أثناء تنفيذ البرنامج. وللمتغي اسم وقيمة.. فمثلا: المتغي "اسم المستخدم" UserName يمكن أن وضع به ال قيمة "ماهر".. والمتغي "الخصم" Discount يمكن أن وضع به القيمة ,٣٥ . تلاح هنا أن القيمتين "ماهر" و "ماهر" و "ماهر" و "ماهر" و "ماهر" و "ماهر" و "ماهر" و "ماهر" و "ماهر" و "ماهر" و **Numeric Value** 

وكما ذكرنا سابقا، فإن المتغيرات في NET#.C ليست مجر أسماء أو مخازن للقيم.. إنها كذلك

إن للمتغيرات الرقمية أنواعًا عديدة، تبعًا لحجم العدد ودقّته العشرية .. وعليك أنت أن تحدد النوع الذي يناسبك، واضعًا

يانات ذكي لتخزين وإجراء العمليات على القيم.. باختصار: إنها كائنات Objects لها وسائلها
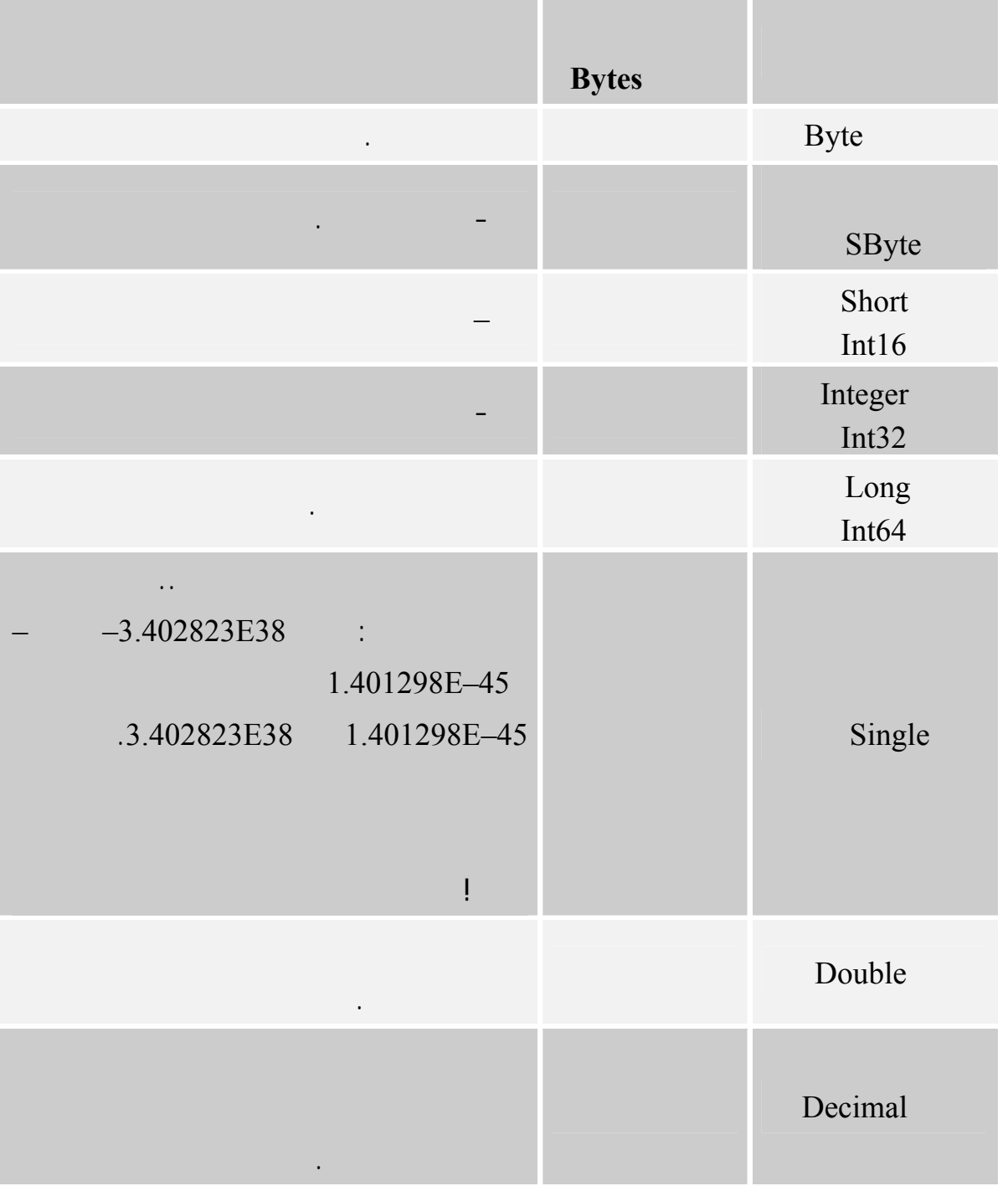

 **مل حوظة:**  الرمز E في عدد مثل 45– E 1.401298 هو طريقة الكمبيوتر لتمثيل الأس العشري، أي أن هذا الرقم يساوي :  $\mathsf{x}_{\mathsf{t},\mathsf{t}}$ 

لن تكون هناك فائدة إذا كنت ستضع الأرقام في متغيرات، دون أن تستطيع أن تُجري عليها بعض العمليات الحسابية ..

 **العمليات على الأرقام:**

في الجدول التالي علامات العمليات الحسابية الأساسية:

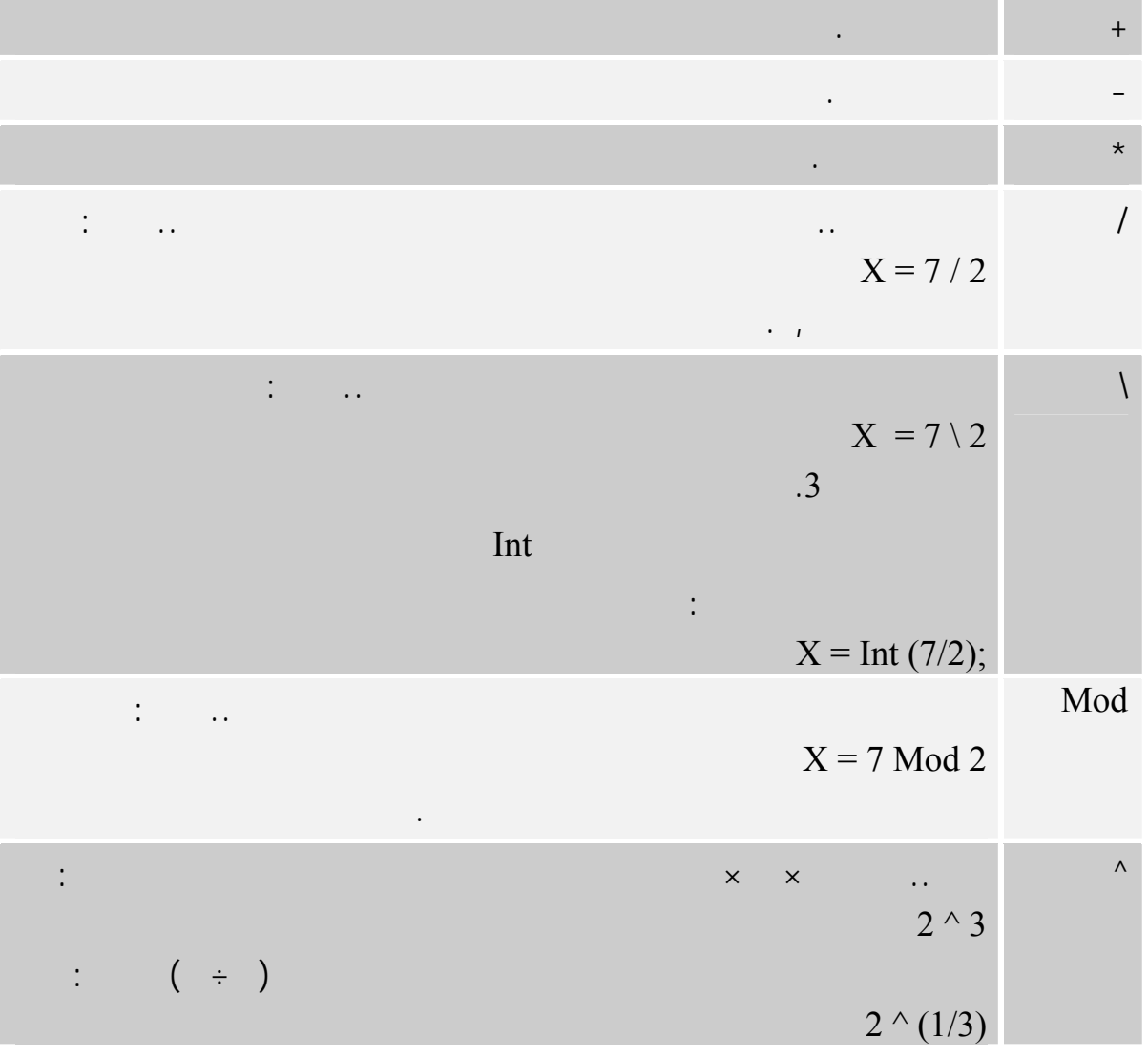

 $8^{\wedge}(1/3)$ 

- يتم تنفيذ ما بين الأقواس أولا.

- ثم يتم تنفيذ الضرب والقسمة.

لهذا فإن الصيغة:

- ثم بعد ذلك يتم تنفيذ الجمع والطرح.

- إذا لم تكن هناك أقواس يتم تنفيذ الأسس أولا.

تعطي الناتج وذلك لأن القوس ينفّذ أولا، فتصبح العملية هي الجذر التكعيبي للعدد .. ولكن لو أزلـت الأقـواس كالتالي:  $8^{\wedge}1/3$ 

بالترتيب الذي تريدها به .. إن الترتيب الطبيعي الذي يجرى به العمليات الحسابية يسير تبعا للقواعد التالية:

فإن الناتج سيكون ,٦٦٦٦٦٦ وذلك لأن الأس ينفّذ أولا، فتصبح العملية كالتالي:

8/3

فانتبه لهذا جيدا.

في هذه الحالة سنقوم بالتالي:  $X = 5$  $Y = X + 1$  $X = Y'$  الأصلي. رقم ... إلخ. فلو كان على المبرمج أن يكتب هذه الخطوات في كلّ مرة، لصارت البرمجة جحيما يُطاق! تقلق .. يمكنك أداء هذه العملية في سطر واحد مباشرةً كالتالي:  $X = X + 1$  $\mathbf{X}$  is a set of the  $\mathbf{X}$  independent in  $\mathbf{X}$  is a set of the set of the set of the set of the set of the set of the set of the set of the set of the set of the set of the set of the set of the set of the set ولا يشترط أن أجمع على المتغير الرقم فحسب، فهذه العمليات أيضا مب احة:  $X = X + 13$  $X = X + X$  $Y = 5$  $X = X + Y$ ولا يقتصر الأمر على الجمع فحسب، بل يمتد إلى باقي العمليات الحسابية:  $X = X - 4'$  $X = X * 2'$  $X = X / 9$  $X = X \wedge 3$  $\therefore$   $\zeta^* = \zeta^* = \zeta^* = \zeta^* = -$  +

بقي شيءٌ هام .. ماذا لو أردت أن نزيد قيمة متغير بمقدار مثلا؟

يريك كيفية استخدامها:

وأنت حر في اختيار الصيغة التي تريحك.

 **ملحوظة:** 

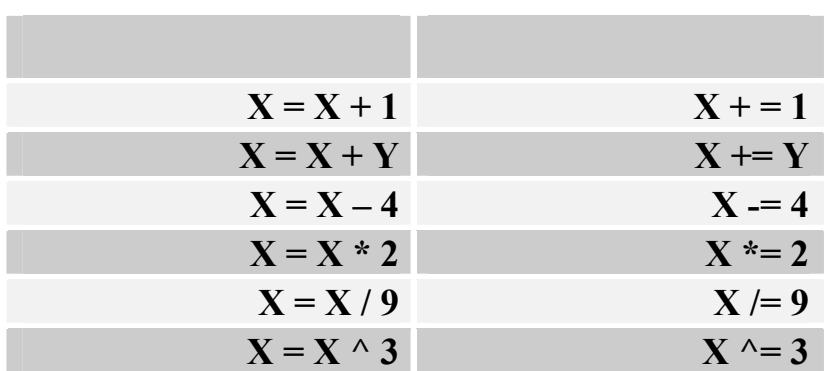

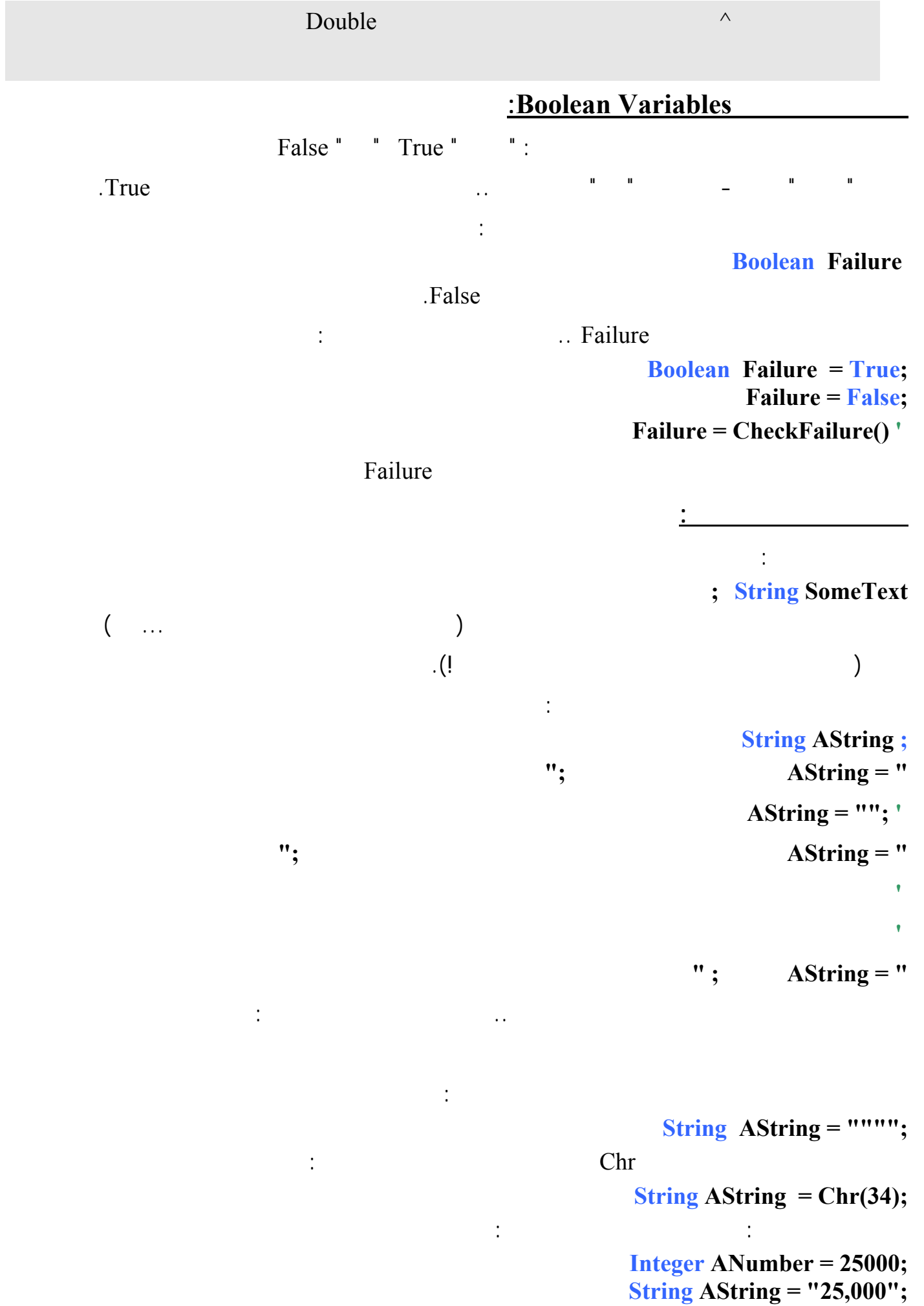

### $\frac{1}{2}$  and  $\frac{1}{2}$  are  $\frac{1}{2}$  and  $\frac{1}{2}$   $\frac{1}{2}$  and  $\frac{1}{2}$   $\frac{1}{2}$   $\frac{1}{2}$   $\frac{1}{2}$   $\frac{1}{2}$   $\frac{1}{2}$   $\frac{1}{2}$   $\frac{1}{2}$   $\frac{1}{2}$   $\frac{1}{2}$   $\frac{1}{2}$   $\frac{1}{2}$   $\frac{1}{2}$   $\frac{1}{2}$   $\frac{1}{2}$   $\frac{1$

ANumber

إن كلا المتغيرين يحمل قيمة ختلفة عن الآخر:

#### - بما أن كل حرف يتم تخزينه في وحدتي ذاكرة Bytes 2 فإن المتغير النصي يخزن حروفه الـستّة فـي ١٢

وحدة ذاكرة، بينما يخزن العدد الصحيح العدد ٢٥٠٠٠ في وحدات فقط.

ولكن برغم هذه الخلافات، فإن بإمكانك أن تستخدم المتغير النصي AString في العمليات الحسابية، وتستخدم المتغير

الرقمي ANumber في العمليات النّصية، حيث تقوم #c بالعمليات اللازمة للتحويل بين النوعين.

العشري الزمن.

### **المتغيرات الزمنية Variables Date:**

ويتم تعريف هذا النوع من المتغيرات والكتابة فيه بطرق كالتالية:

 **Date Expiration ; Expiration = #01/01/2004#; Expiration = #8/27/2001 6:29:11 PM#; Expiration = "July 2, 2002";**  $\bullet$  **<b>Expiration** = Now();  $\# \#$  is a set of  $\#$ 

 $\cdots$  is a set of the set of  $\mathbf{c}$   $\sharp$ 

تنصيص "" حيث سيتم تحويله ضمنيا في الحالة الأخيرة، إلى تنسيق التاريخ والوقت المناسب.

" () bateDIff  $\Box$ 

#### ...).. إليك هذا المثال، لحساب عدد الأيام التي عشناها في هذه الألفية: لحساب عدد الألفية:  $\mathcal{A}(\mathbf{u},\mathbf{u})$

 **Long Days ;**

 **Days = DateDIff(DateInterval.Day, #12/31/2004#, Now());**

### **المتغيرات الكائنات Object:**

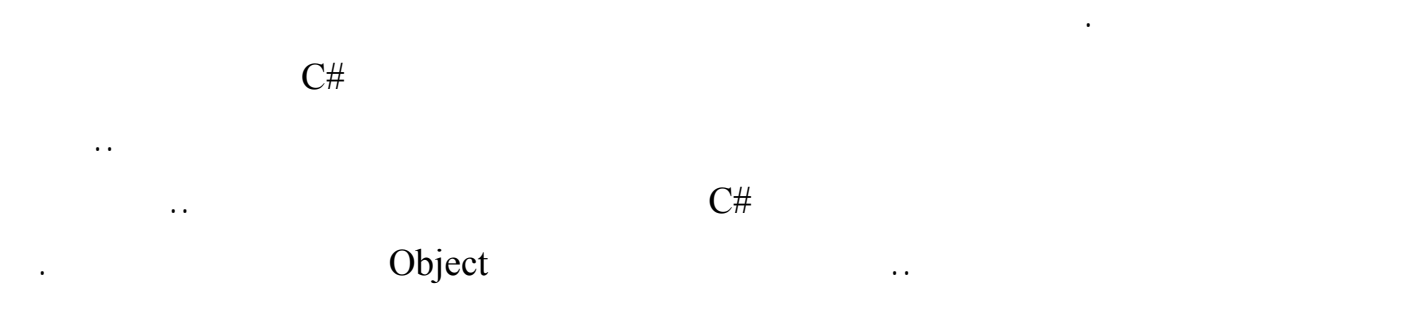

## **:Formatting Numbers**

تقوم بتحويل الأرقام إلى نصوص، بأي تنسيق تريده.

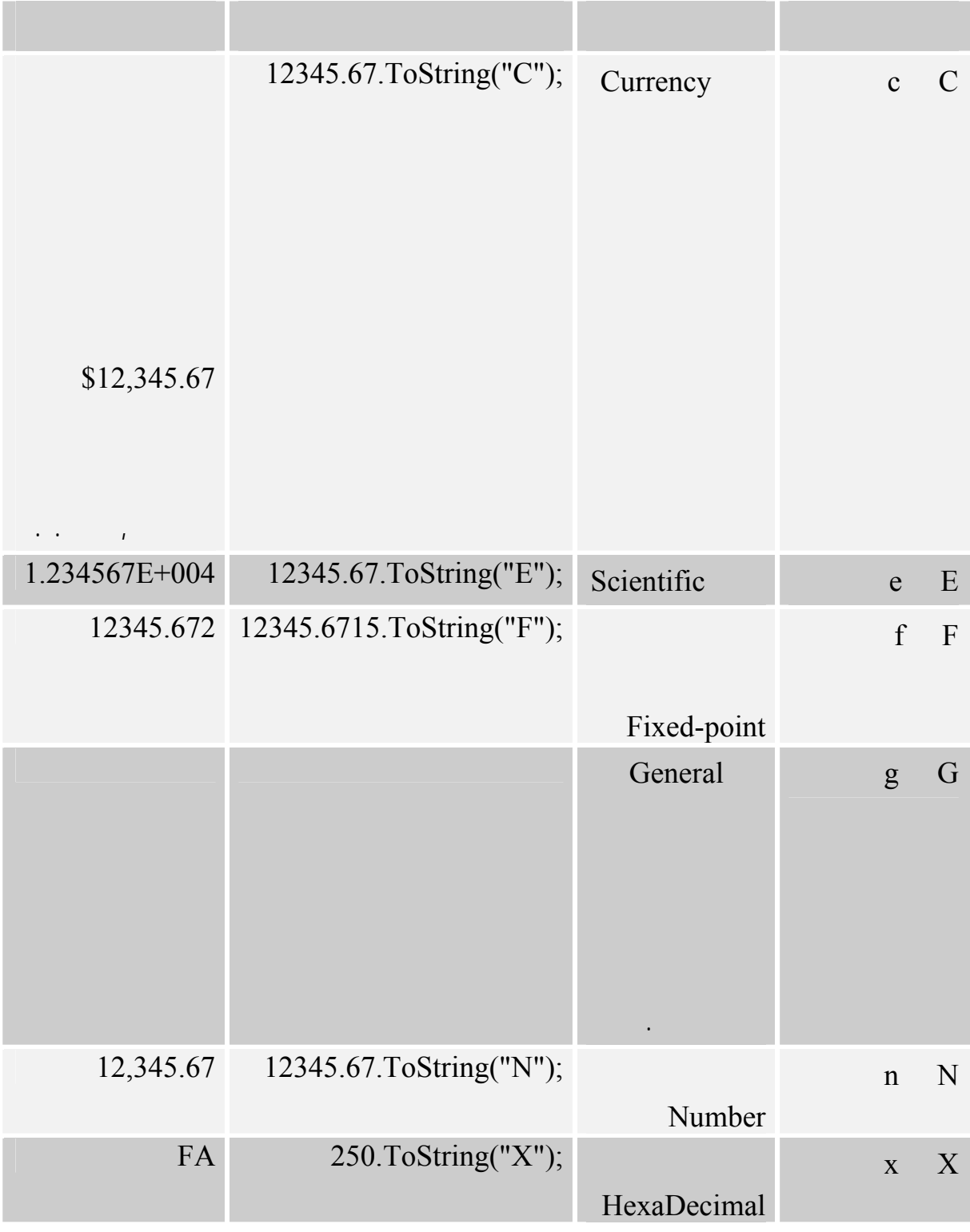

وكما رأيت سابقا، يمكنك استدعاء هذه الدالة بدون أي معاملات، لتحويل العدد إلى نص كما هو بدون تنسيق.

ولكن بإمكانك أيضا أن ترسل لهذه الدالة معاملا، تبين به الصيغة التي يجب أن يُنسق العدد على شاكلتها.

وفي الجدول التالي، ستجد كل الرموز الجاهزة التي يمكن أن تستخدمها في التنسيق:

("c("ToString5596. سوف ينتج عنه"\$5,596.00" أما التعبير ("3c("ToString5596.4499. فسوف ينتج عنه "\$5,596.450" التعبير ("3f("ToString.)134.5 (سينتج عنه "134.500 ". - ليست كل التنسيقات قابلة للتطبيق على كل أنواع الأعداد، فمثلا، يمكن تنسيق عدد بتنسيق سداسي عـشري

في هذه الحال يمكنك تكوين صيغة عامة للتنسيق الذي تريده، باستخدام الرموز التالية:

- يمكن أن يُتبع رمز التنسيق برقم، ليدل علـى عـدد الخانـات العـشرية فـي الـنص المنـسق، فـالتعبير

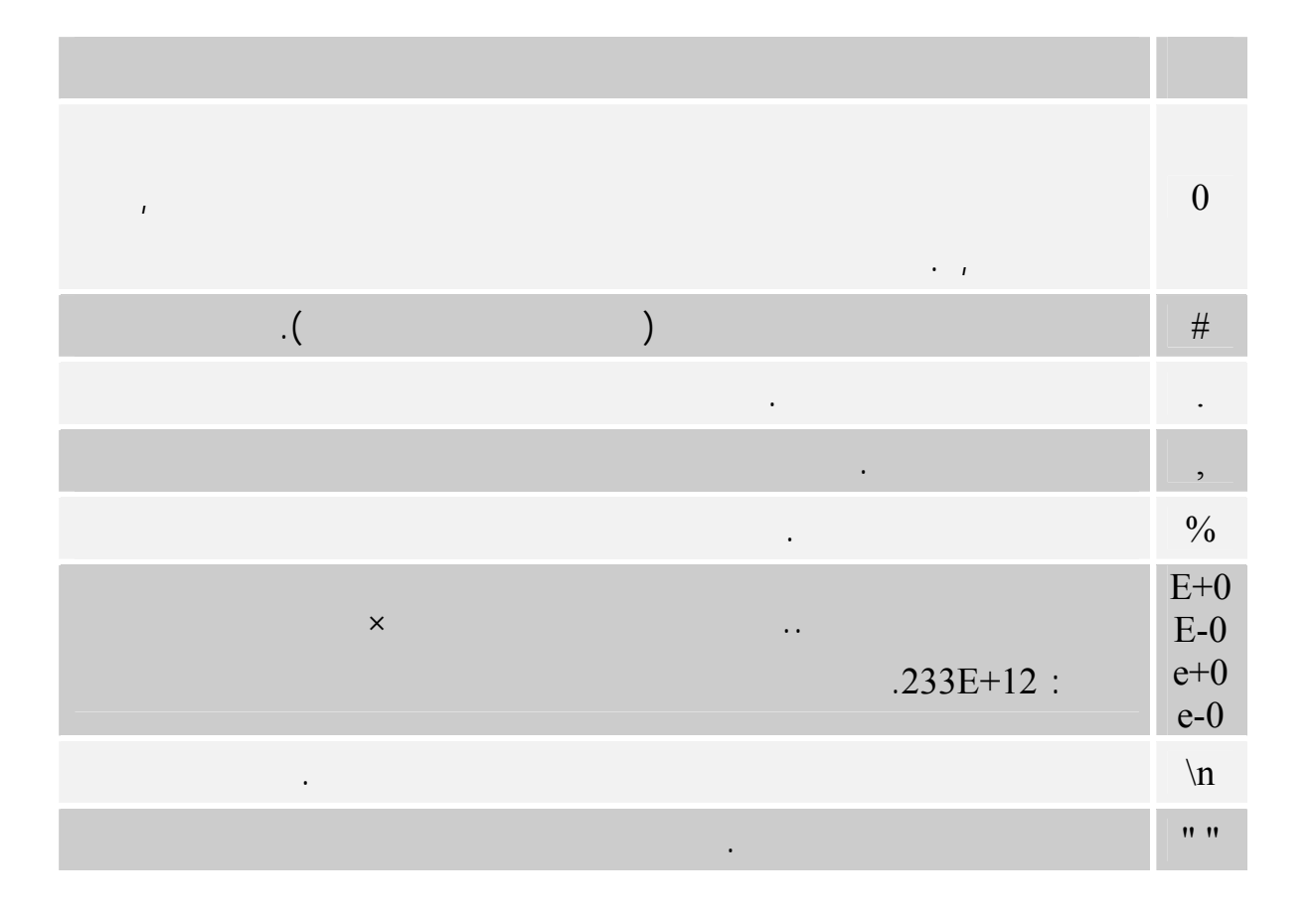

 **'ستعرض الرسالة الرقم مقربا إلى أقرب خانتين عشريتين : ,٤٩ ١٢٣** 

**MsgBox (123.4890.ToString("#.00")) ;**

 **مثال:**

إلا إذا كان عددا صحيحا.

كتعليق بجوار كل جملة:  **lblDATE.Text (birthDate.ToString("d")); '1/1/2004 lblDATE.Text (birthDate.ToString("D")); 'Saturday, January 01, 2004 lblDATE.Text (birthDate.ToString("f")); 'Saturday, January 01, 2004 12:00 AM lblDATE.Text (birthDate.ToString("s"));**

#### **'2004-01-01T00:00:00 lblDATE.Text (birthDate.ToString("U")); 'Saturday, January 01, 2004 12:00:00 AM**

في الجدول التالي، ستجد الدوال التي تسمح لك بالتحويل من نوع متغير لآخر:

مثال:

تحويل عدد صحيح إلى عدد مزدوج، جرب ما يلي :

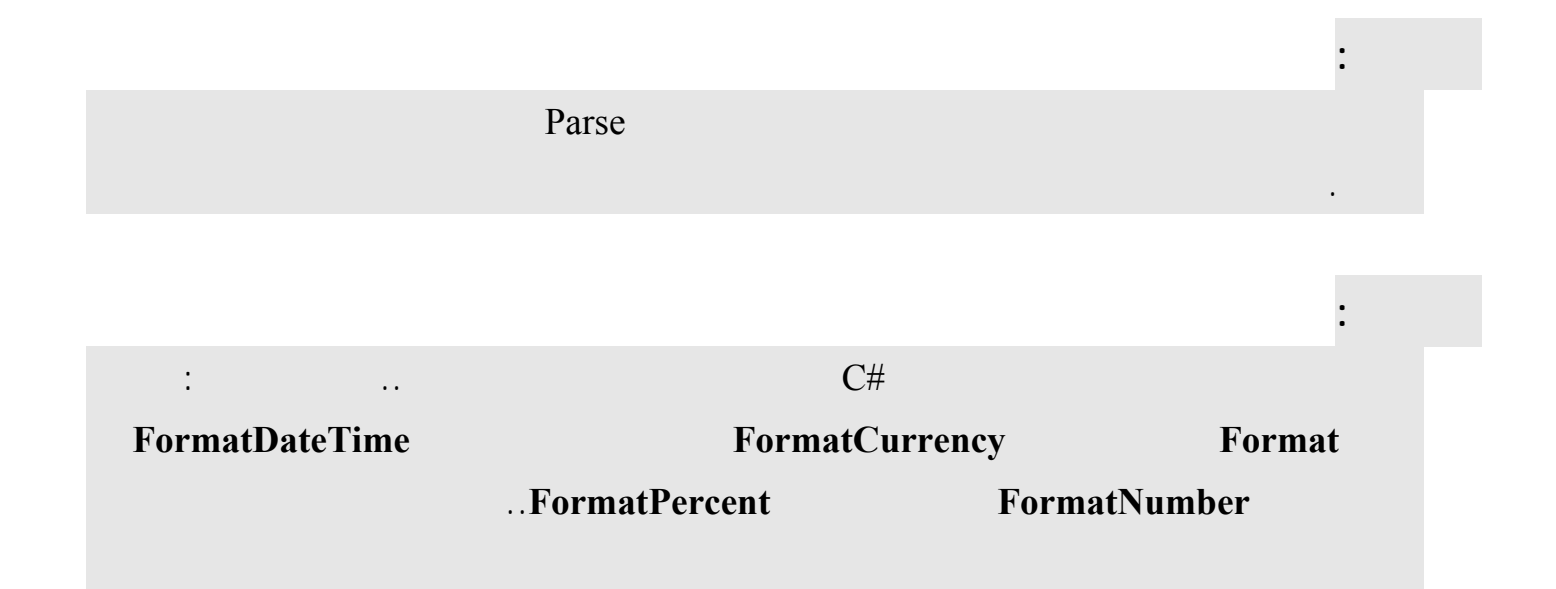

## **التحويل بين أنواع المتغيرات Types Variable Converting:**

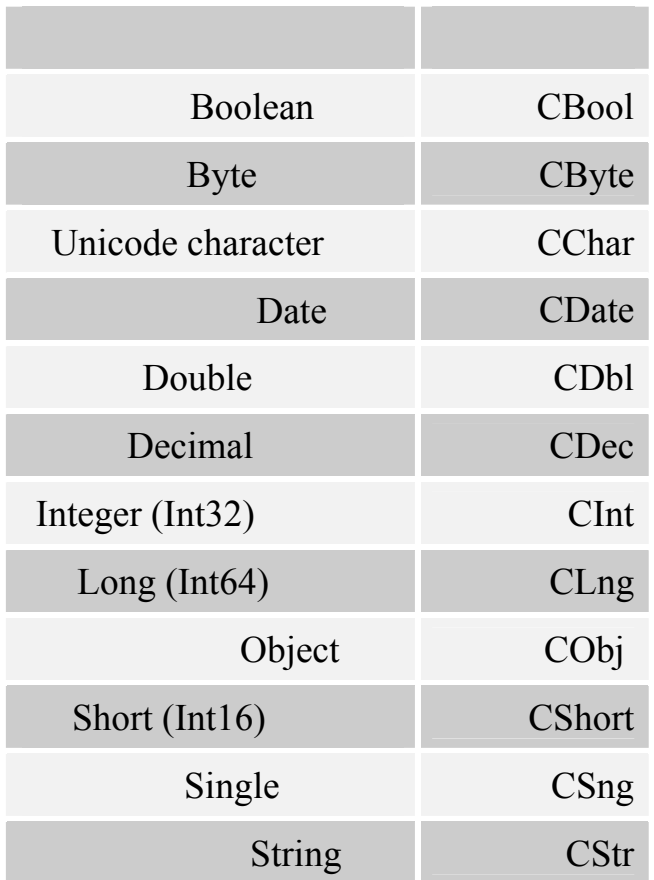

**Integer A; Double B;**  $B = CDbl(A);$ 

**Integer A, Integer B ;**  $A = 23$  $$  $\frac{1}{2}$  become interval and an action  $\frac{1}{2}$  and  $\frac{1}{2}$  and  $\frac{1}{2}$  and  $\frac{1}{2}$  and  $\frac{1}{2}$  and  $\frac{1}{2}$  and  $\frac{1}{2}$  and  $\frac{1}{2}$  and  $\frac{1}{2}$  and  $\frac{1}{2}$  and  $\frac{1}{2}$  and  $\frac{1}{2}$  and  $\frac{1}{2}$  and  $A = A / B$ 

افترض أنّك عرفت عددين صحيحين كالتالي :

ولكن استخدام دالة التحويل، يمكن أن يُخلصك من هذا الخطإ :

 $A = \text{CInt}(A / B)$ 

 **Double C;**  $C = A / B$ 

الناتج:

كما أن بإمكانك استخدام الدال العامة "تحويل النوع " CType للتحويل إلى أي نوع تحدده لها .. إليك هذا المثال:

**String A = "34.56"; Double B ; B = CType(A, Double) / 1.14; مجال المتغير Scope Variable:**

Variable .. أما المتغيرات المتغيرات المعرفة على مستوى الخلية الخلية أو القالب المعرفة مستوى القالب القالب القالب القالب القالب القالب القالب القالب القالب القالب القالب القالب القالب القالب القالب القالب القالب القالب القا

لمعرفة حجم كل متغير من حيث أصغر قيمة أو أكبر قيمة جرب التالى :

متغيرا موضعيا Variable Local بينما يسمى المتغير الذي نعرفه داخل أحد المقـاطع متغيـرا مقطعيـا Block

ملحوظة:

. Variables

Response.Write (int.MinValue ); Response.Write (int.MaxValue ); Response.Write (long.MinValue); Response.Write (long.MaxValue); Response.Write (float.MinValue);

زرا، وانسخ الكود إلى حدث ضغط هذا الزر.

 $\qquad \qquad \, .($ 

الشروط الواجب توافرها عند تعريف المتغيرات:

مجال المتغير هو مقطع الكود الذي يمكن خلالَه رؤيةُ المتغير واستخدامه.

٢٢٥

- ألا يزيد عن ٢٥٥ حرفا، وهو رقم كبير بالفعل بما يكفي. - أن يتكون من كلمة واحدة تتخللها المسافات.. ويمكن استخدام الشرطة المنخفضة "\_" للفصل بين مقاطع الكلمة بدلا من المسافات. - يبدأ بأرقام، وإن كان من الممكن أن تتوسط أرقام، أو ينتهي بها. - يحتوي على أي من : علامات التنصيص أو الأقواس أو النقطة "." ولا علامات العمليات الحسابية أو علامات المقارنة الحسابية أو المنطقية، فكل هذه العلامات محجوزة لوظائف أخرى. - غير مسموح بتكرار اسم المتغي داخل نفس النطاق، فلا يمكن تعريف متغي رين متماثلين في الاسم

myAge Case-insensitive C# myage كل ها ليست متكافئة، تشير لنفس المتغير لنفس المتغير لنفس المتغير .. معنى ذا أن تستطيع .. معنى ذا أن تستطيع استخدام هذه الكلمات لتعريف ثلاثة متغيرات مختلفة.

داخل نفس الإجراء، وإن كان من الممكن تكرار نفس اسم المتغي لكن في إجراءات مختلفة.

### Arrays

 المرات، بسرعةٍ وبدون ملل. افترض مثلا أنّك تريد حساب متوسط ال عمر لخمسين طالبا .. أول ما ستفكّر فيه، هـو أن تعـرف خمـسين متغيـرا وتجمعها معا وتقسم الناتج على ٥٠ .. إن مثل هذه الطريقة ستستهلك منك شهرا على الأقلّ لكتابتها، وهي كفيلة بجعلك تكره البرمجة على بكرة أبيها! مع أنّك تستطيع أنّك تستطيع أنّك تستطيع في خمس سطور غير .. تخيل على خمس سطور غير .. تخيل .. تخيل .. تخيل .. تخي والفكرة كلّها تعتمد على تخزين أعمار الطلبة في "تركيب ما" يمكن للكمبيوتر أن يتعامل معه بطريقـة آليـة رتيبـة متكررة، لينفّذ عليه العمليات التي نريدها . هذا التركيب هو المصفوفة Array التي تتكون من مجموعة من الخانات، كل خانة منها تحتفظ بقيمة معينة بحيـث

يمكن الوصول لهذه القيمة عن طريق رقم خانتها Index.

تماما كما تعر المتغير العادي، ولكنّنا سنُتبع اسمه بقوسين يحتويان على عدد خانات المصفوفة :

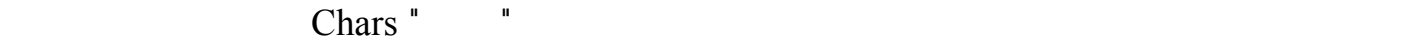

**String[ ] drinkList = new String[4];**

من أي موضع في مصفوفة النص:

**object[ ] objPersonalInfo; objPersonalInfo = new object[10]; objPersonalInfo[0] = "James Foxall"; objPersonalInfo[1] = "Papillion"; objPersonalInfo[2] = "Nebraska"; objPersonalInfo[3] = 32;**

### **:Multidimensional Arrays**

كل ما عاملنا مع من المصفوفات حتّى الآن، هو المصفوفات أحادية البعد .. ولكنّك كثيـرا مـا سـتحتاج لاسـتخدام

```
int[ , ] intMeasurements;
            intMeasurements = new int[3,2];
intMeasurements[0,0] = FirstPersonsHeight;
intMeasurements[0,1] = FirstPersonsWeight;
```
خانة قيمة مختلفة في النوع عن الأخرى.

```
<html>
                                                                    <head>
                                  <script runat="server" language="C#">
                                                       void Page_Load() {
                                                             //تعريف المصفوفة 
                                         String[] drinkList = new String[4];
//نضع بعض العناصر داخل المصفوفة حظ انها تبدأ من صفر تنتهى عند لكن مجموع العناصر
                                                    drinkList[0] = "Water";
                                                     drinkList[1] = "Juice";
                                                    drinkList[2] = "Soda";
                                                      drinkList[3] = "Milk";
                         //للوصول لعنصر فى المصفوفة من خلال مكانة فى فهرس المصمفوفة
                                          lblArrayList.Text = drinkList[1];
                                                                           }
                                                                  </script>
                                                                   </head>
                                                                    <body>
                                                    <form runat="server">
                           <asp:Label id="lblArrayList" runat="server"/>
                                                                    </form>
                                                                   </body>
                                                                    </html>
```
 $\}$  {

# **Functions**

ونعرف الدالة كما نعرف المتغير العادى ثم نفتح قوسين ( ) ثم نكتب الكود داخل

**string getName() {**

**مثال :** 

**<html> <head> <script runat="server" language="C#"> //لاحظ داية الدالة string getName() { return "Zak Ruvalcaba"; } //الان سوف نستخدمها فى حدث تحميل الصفحة void Page\_Load() { lblMessage.Text = getName(); } </script> </head> <body> <form runat="server"> <asp:Label id="lblMessage" runat="server" /> </form> </body> </html>**

دالة من نوع int اسمها addUp لكى تعمل يجب ان نعطيها متغيران من النوع int هما y , x ثم بعد ذلك تقوم بعملية الجمع y+x لاحظ ان الناتج هو int لذلك لكى نقوم بكتابتة الناتج فى صفحة الويب يجب تحويل

الناتج الى متغير نصى من خلال الوظيفة ToString

**int addUp(int x, int y) { return x + y; } //لاستدعاء الدالة فى حدث تحميل الصفحة void Page\_Load() { lblMessage.Text = Convert.ToString(addUp(5, 5)); }** لاحظ طريقة استدعاء الدالة نكتب اسم الدالة addUP ثم نفتح قوس تكتب بة قيمة المتغيرات التى سبق تعريفها

# **Operators**

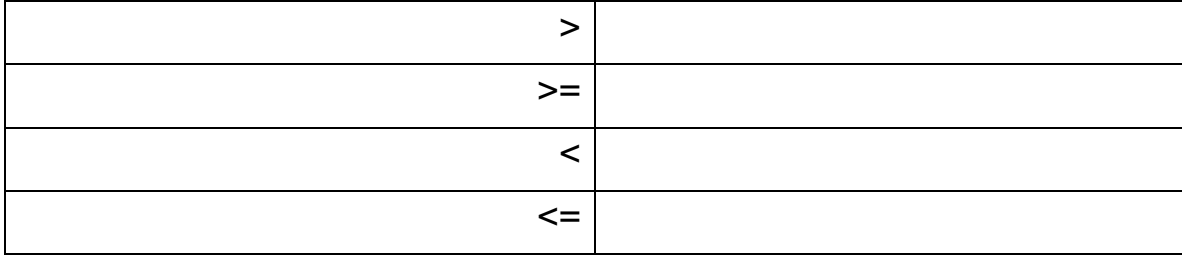

قبل كذلك عند كتابة الدالة لاتنسي ان تفصل بين قيمة كل متغير بفاصلة .

**مثال :** 

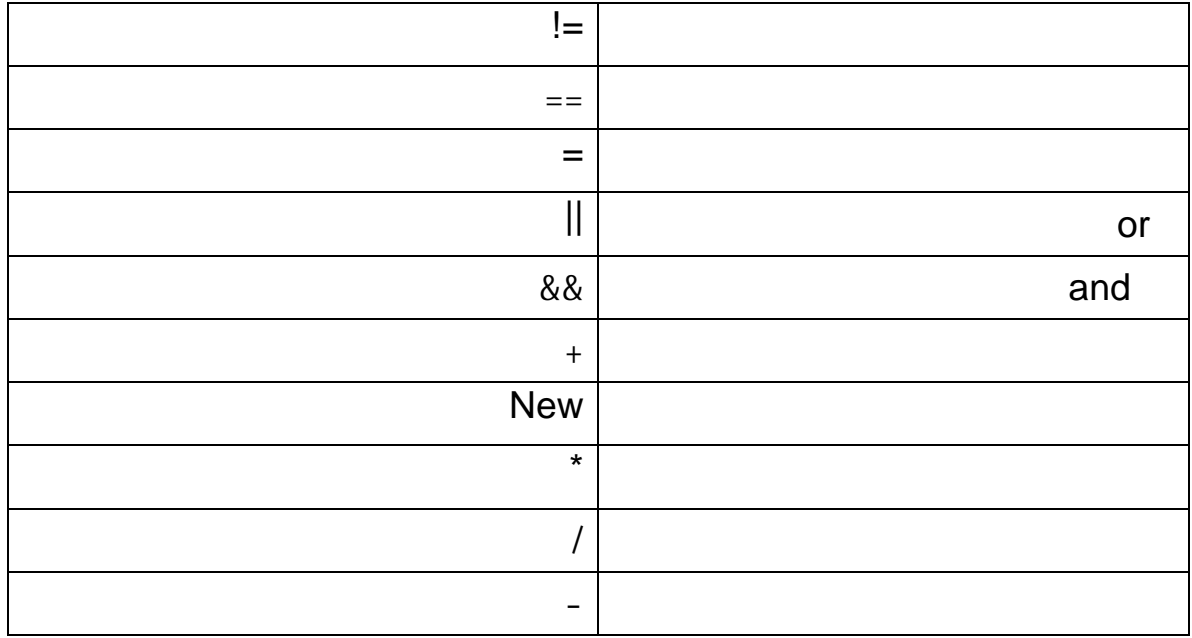

if (user **==** "mic" **&&** itemsBought **!=** 0) { lblMessage.Text = "Hello mic! Do you want to proceed to " **+** "checkout?"; }

## **Conditional** Logic

**جملة الشرط ...If:** 

نهاية الشرط.

مثال :

**مثال :**

(False True)

**if (txtUsername.Text == "Zak") { Response.Redirect("ZaksPage.aspx"); } else { Response.Redirect("errorPage.aspx"); }**

**جملة اختيار الحالة case switch:**

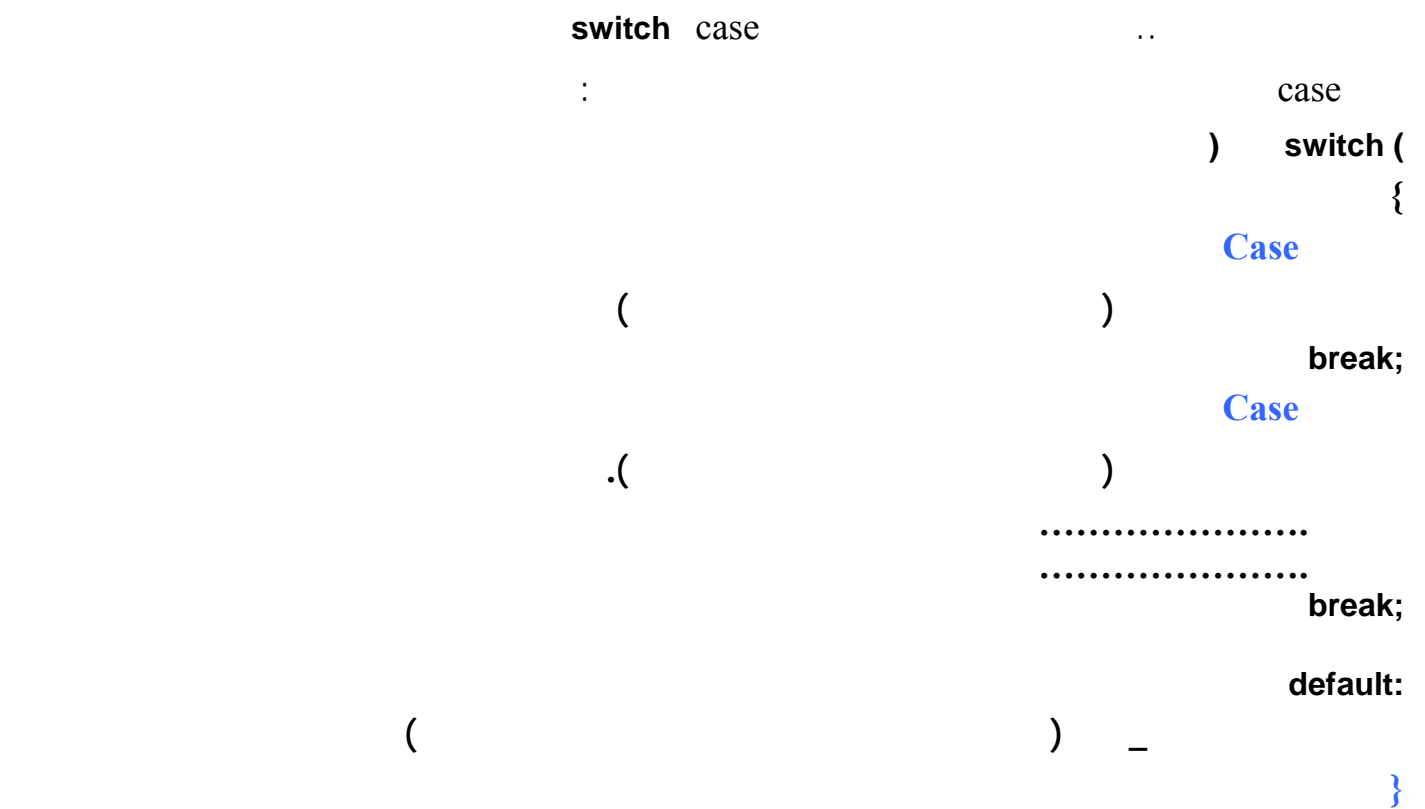

**string strName = txtUsername.Text; switch (strName) { case "mic": Response.Redirect("micPage.aspx"); break; case "Mak": Response.Redirect("MarkPage.aspx"); break; case "Fred": Response.Redirect("FredsPage.aspx"); break; default: Response.Redirect("errorPage.aspx"); break; }**

## **Loop Structures**

**جملة التكرار "من إلى " For:**

 $($  ( $)$  Step  $)$  Step  $\blacksquare$ 

**int i; for (i = 1; i <= ddlProducts.Items.Count; i++) {**

**lblMessage.Text = Convert.ToString(i); } لاحظ انة لكى تخرج من التركيب التكرارى يمكنك استخدام الامر break** for  $(i = 0; i \le 10; i++)$  { **if (i == 5) { Response.Write("Oh no! Not the number 5!!"); break; تركيب التكرار " بينما " While : )While شرط( } مقطع } int counter = 0; while (counter <= 10) { لاحظ طريقة التحويل من int الى string // lblMessage.Text = counter + ""; لاحظ لغة #C تستخدم المعامل ++ للزيادة بمقدار // counter++; }** : Do... while " views" هذا التركيب أيضا ينفّذ مقطعا من الكود، ولكنّه أعم من متكررة ...For لأنّه يعتمد على صحة شرط ما لاسـتمرار التكرار، بدلا من الاعتماد على قيمة العداد .. إن هذا يُمكّنك من تعقيد هذا الشرط لأي درجة .

**int counter = 0; do { lblMessage.Text = counter + ""; counter++; } while (counter <= 10);**

**تركيب التكرار foreach:** 

نوع من انواع for لكنة يدور داخل كل عنصر فى المحتوى مثال البحث عن عنصر معـين فـى مـصفوفة اسـمها arrayName

**foreach (string item in arrayName) { lblMessage.Text = item; }**

**الان سنتكلم عن لغة net.asp** 

كائنات ASP.NET

أعتقد أنّك تستطيع كتابة التطبيقات التي تريدها، دون أن تتعرف على الكائنات التالية:

**كائن الصفحة Object Page:**

**مثال :** 

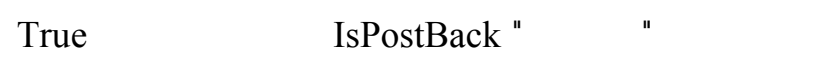

يمثّل هذا الكائن الصفحة المعروضة على جهاز العميل .. ولهذا الكائن مثل باقي الكائنات حدثان : حدث التحميـل

الصفحة إلى الخادم .. وتفيد هذه الخاصية في تحديد إذا ما كانت الصفحة تحتاج لوضع القيم الابتدائية فـي أدواتهـا أم

العميل.. بخلاف ذلك، يتم إرسال النتائج مجزئةً، كلّما اكتمل منها جزء .. والوضع الأخير في الغالب أفضل، لأنّه يقلّل

تقرأ هذه الخاصية أو تغير المدة الزمنية ( بالدقيقة) التي ستبقى فيها الصفحة مهيأة Cached على جهاز العميـل .. إن

.. وكما اتفقنا سابقا، من المحبذ الاحتفاظ بمدخلات المستخدم بعد إرسال بياناتها إلى الخادم.

**كائن الاستجابة Object Response:**

هذا الكائن مشتقّ من الخلية HttpResponse .. وهو يمكّنك من إرسال النتائج من الخادم إلى العميل.

تخزين Buffer:

أهم الخصائص:

لو جعلت قيمة هذه الخاصية True يقوم الخادم بتخزين النتائج المطلوبة إلى أن تكتمل، ثم يرسلها دفعةً واحـدةً إلـى

البيانات المؤقّتة Cookies: مجموعة Collection تمثّل البيانات التي يخزنها الخادم على هاز العميل إن كان العميل يتيح هـذه الإمكانيـة ..

(وسنناقش ذلك بالتفصيل لاحقا ).

الوقت الذي ينتظره المستخدم.

جهاز العميل.

طائل.

:Expires

:ExpiresAbsolute

الصفحات المهيأة يتم تحميلها للعميل في كلّ مرة، مما يوفّر الكثير من الوقت .

هل العميل متّصل IsClientConnected:  $\cdots$   $\qquad \qquad$  True

 $($ !!  $)$ 

٢٣٢

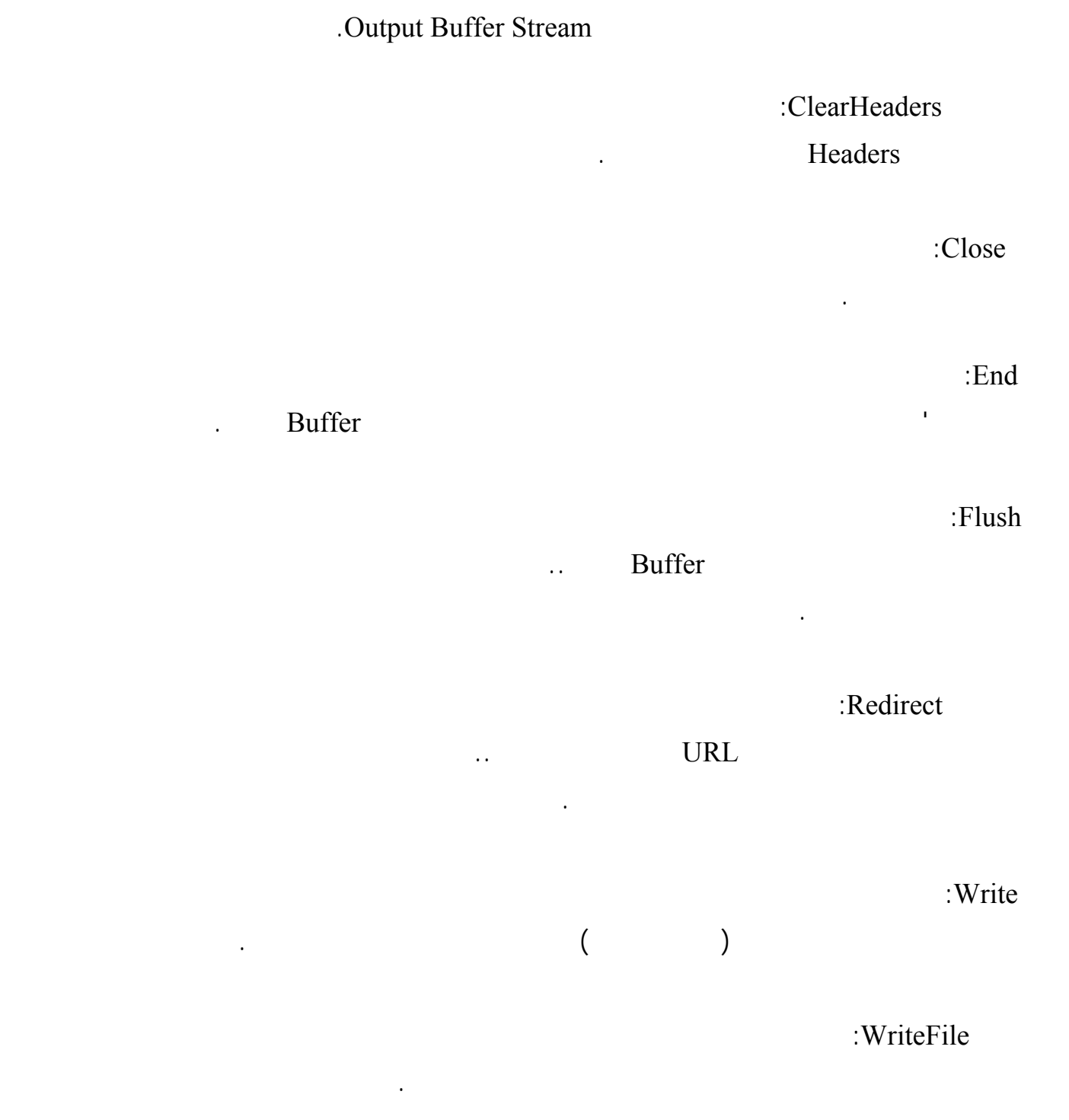

# **كائن الاستعلام Object Request:**

.. HttpRequest

: ApplicationPath:

الخادم .. وفيما يلي أهم خصائص هذا الكائن:

الوسائل او الدوال :

محو المحتوى ClearContent:

:ContentLength  $($   $)$ البيانات المؤقّتة Cookies: تعيد مجموعة Collection تحتوي على البيانات المؤقّتة المرسلة من العميل. العنوان الخام RawUrl: تعيد العنوان URL المطلوب حاليا. :FilePath Virtual Path :PhysicalPath تعيد مسار الصفحة التي تمثّل العنوان URL المطلوب. هل الاتصال مؤمن IsSecureConnection: تعيد هذه الخاصية True إذا كان الاتصال يستخدم وصلات مؤمنة sockets secure مثل HTTPS.

# **متغيرات الخادم ServerVariables:**

تعيد مجموعة Collection تحتوي على متغيرات الخادم . :TotalBytes

تعيد المسار الذي يعمل عليه التطبيق على الخادم.

 $\mathbf{r}$  ( )

تعيد العنوان السابق، الذي ضغط من خلاله المستخدم الوصلة الفائقة التي فتحت العنوان الحالي.

العنوان Url:

:UrlReferrer

تعيد معلومات عن العنوان المطلوب حاليا.

عنوان المضيف UserHostAddress: تعيد معرف عنوان العميل IP. :UserHostName DNS name لغة العميل UserLanguages:

تعيد مصفوفة، تحتوي على أسماء اللغات ال مفضلة لدى العميل.

المتصفّح Browser:

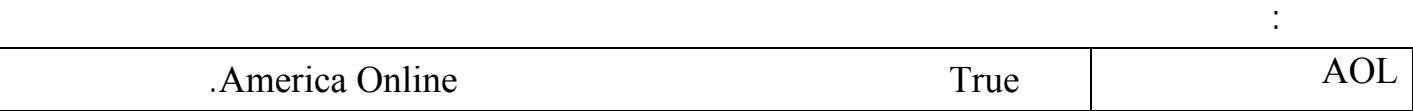

هذه الخاصية عبارة عن كائن يمنحك المعلومات اللازمة عن المتصفّح الذي يعمل على جهاز العميل .. ومن خصائص

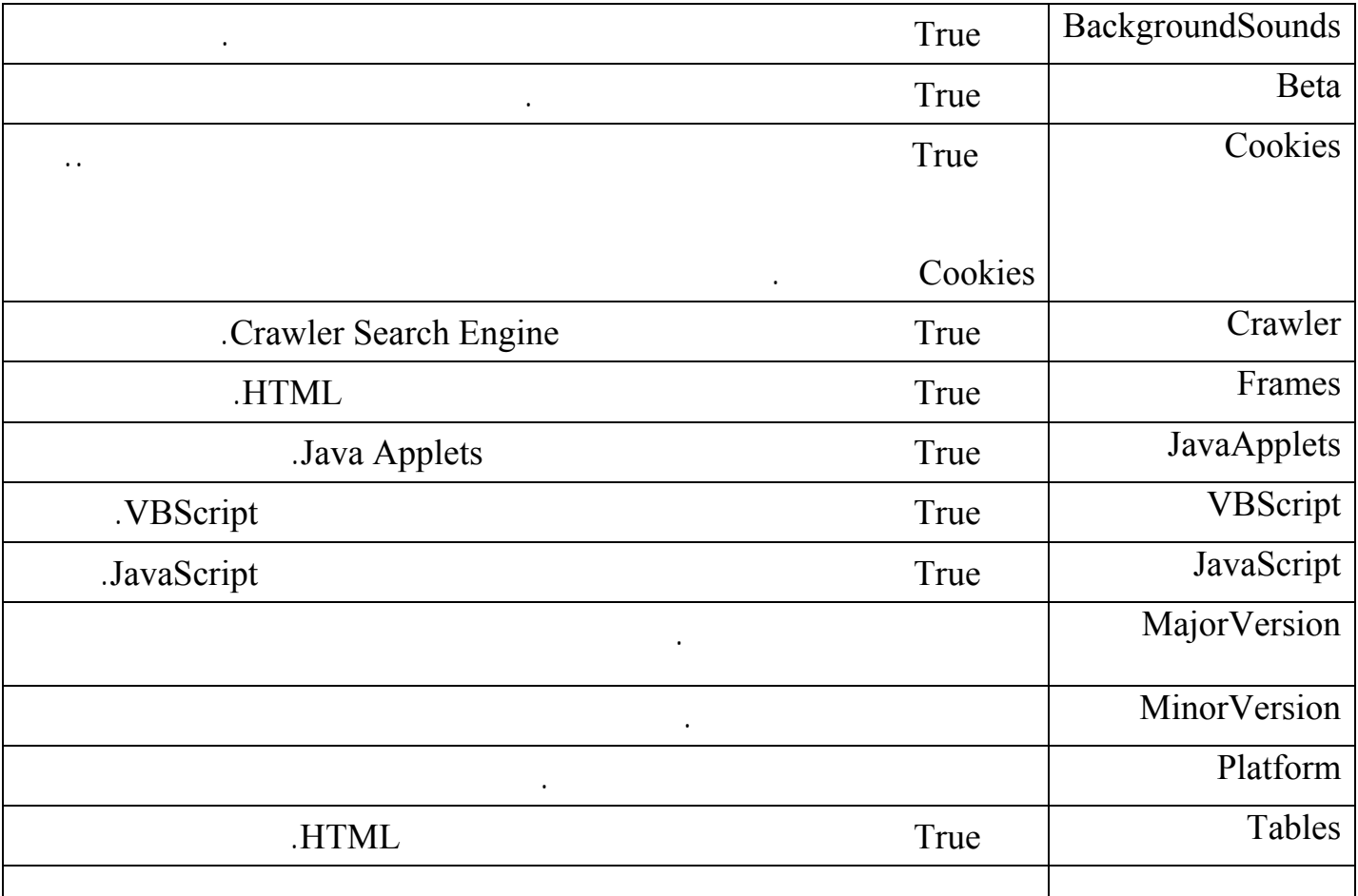

```
\langle \sqrt[6]{a} \rangle PAGE language='c#' debug='true' trace='false' %>
<HTML>
<HEAD><TITLE>ASP.NET Browser Capabilities</TITLE>
</HEAD>
<BODY><table width="350" border="0" cellspacing="1" cellpadding="3"
  bgcolor="#000000">
  <tr bgcolor="#FFFFFF">
   <td>Supports ActiveX Controls</td>
   <td><% =Request.Browser.ActiveXControls %></td>
 \langle tr \rangle <tr bgcolor="#FFFFFF">
   <td>Is an America Online Browser</td>
  < td><% =Request.Browser.AOL %></td>
 \langle tr \rangle <tr bgcolor="#FFFFFF">
   <td>Supports background sounds</td>
   <td><% =Request.Browser.BackgroundSounds %></td>
 \langle tr \rangle <tr bgcolor="#FFFFFF">
   <td>Is a beta version browser</td>
   <td><% =Request.Browser.Beta %></td>
 \langle ttr>
```
مثال :

```
 <tr bgcolor="#FFFFFF">
  <td>Browser name (user-agent)</td>
  <td><% =Request.Browser.Browser %></td>
\langle tr \rangle <tr bgcolor="#FFFFFF">
  <td>Supports Channel Definition Format</td>
 < td><\% = Request.Browser.CDF \% ></td>\langle tr \rangle <tr bgcolor="#FFFFFF">
  <td>Common Language Runtime version</td>
  <td><% =Request.Browser.ClrVersion %></td>
\langle/tr> <tr bgcolor="#FFFFFF">
  <td>Cookies available</td>
  <td><% =Request.Browser.Cookies %></td>
\langle tr \rangle <tr bgcolor="#FFFFFF">
 \lt td>Is this a Web search engine (\&quot;crawler\&quot;)?\lt td>
  <td><% =Request.Browser.Crawler %></td>
\langle tr \rangle <tr bgcolor="#FFFFFF">
  <td>Version of JavaScript (ECMAScript) supported</td>
  <td><% =Request.Browser.EcmaScriptVersion %></td>
\langle tr \rangle <tr bgcolor="#FFFFFF">
  <td>Supports frames</td>
  <td><% =Request.Browser.Frames %></td>
\langle tr \rangle <tr bgcolor="#FFFFFF">
  <td>Supports client-side Java</td>
  <td><% =Request.Browser.JavaApplets %></td>
\langle tr \rangle <tr bgcolor="#FFFFFF">
  <td>Supports JavaScript (ECMAScript)</td>
 \langle \text{td}\rangle \langle \text{d} \rangle = \text{Request}. Browser. JavaScript %\langle \text{td}\rangle\langle tr \rangle <tr bgcolor="#FFFFFF">
  <td>Browser version</td>
 <br><td>\langle 0 \rangle = Request. Browser. Major Version + "." +
    Request.Browser.MinorVersion %>
 \langle t \, d \rangle\langle tr \rangle <tr bgcolor="#FFFFFF">
  <td>Microsoft XML Document Object Model version</td>
  <td><%=Request.Browser.MSDomVersion %></td>
\langle tr \rangle <tr bgcolor="#FFFFFF">
```

```
 <td>Operating system platform</td>
    <td><% =Request.Browser.Platform %></td>
 \langle tr \rangle <tr bgcolor="#FFFFFF">
    <td>Supports HTML tables</td>
    <td><% =Request.Browser.Tables %></td>
 \langle tr \rangle <tr bgcolor="#FFFFFF">
    <td>Client browser type</td>
   \langle \text{td}\rangle \langle \text{d} \rangle = \text{Request}. Browser. Type %\langle \text{td}\rangle\langle tr \rangle <tr bgcolor="#FFFFFF">
    <td>Browser supports VBScript</td>
    <td><% =Request.Browser.VBScript %></td>
 \langle tr \rangle <tr bgcolor="#FFFFFF">
    <td>Version of client browser</td>
   \langle \text{td}\rangle \langle \text{d} \rangle = \text{Request}. Browser. Version %\langle \text{td}\rangle\langle tr \rangle <tr bgcolor="#FFFFFF">
    <td>W3C HTML Document Object Model version</td>
    <td><% =Request.Browser.W3CDomVersion %></td>
 \langle tr \rangle <tr bgcolor="#FFFFFF">
    <td>Running 16-bit Windows?</td>
   \langle \text{td}\rangle \langle \text{d} \rangle = \text{Request}. Browser. Win 16 %\langle \text{d} \rangle\langle tr \rangle <tr bgcolor="#FFFFFF">
    <td>Running 32-bit Windows?</td>
   \langle \text{td}\rangle \langle \text{d} \rangle = \text{Request}. Browser. Win32 %\langle \text{td}\rangle\langle tr \rangle</table>
</BODY>
</HTML>
```
عند تشغيل الصفحة تظهر النتائج التالية :

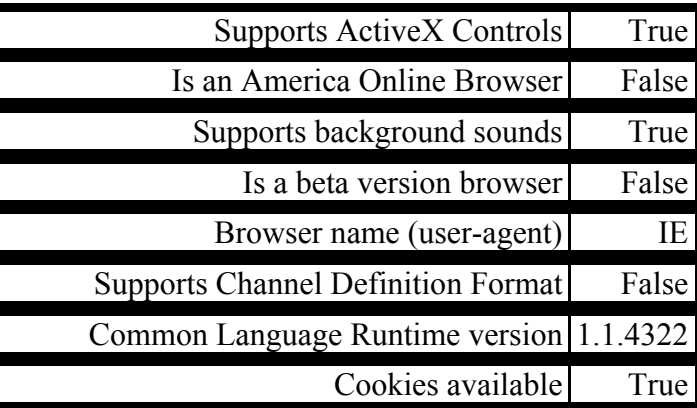

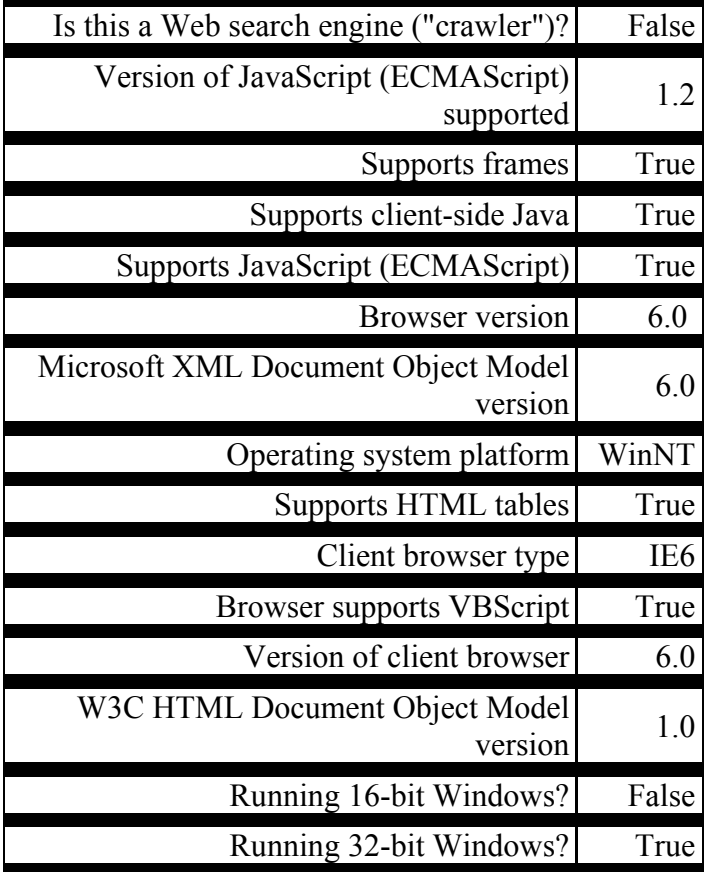

## يمنحك هذا الكائن الكثير من المعلومات المهمة عن الخادم .. فمثلا، يمنحك خاصية "اسم الجهـاز " MachineName

# **:Server** Object

وسائل كائن الخادم: :GetLastError

Exception

التي تعيد اسم الجهاز الذي يعمل عليه الخادم.

:ClearError

:MapPath

تمحو بيانات آخر خطإ قد حدث.

تنفيذ Execute:

على الصفحة القديمة (كما سنرى لاحقا ).

تعيد المسار الكامل للملفّ المرسل لها كمعامل .. ولقد رأينا كيفية استخدامها من قبل.

تلغي تنفيذ الصفحة الحالية وتنتقل إلى صفحة أخرى، دون أن تتم العودة للصفحة السابقة.

تنفّذ كود الصفحة، التي تم إرسال عنوانها كمعامل، دون أن تعرض هذه الصفحة .. ويتم عرض ناتج الصفحة الجديـدة

:Transfer

لو جربت المثال التالي:

تشفير العنوان UrlEncode:

Server.UrlEncode("who am I?");

فستحصل على النص:

:UrlDecode

تفك تشفير النص الذي تحصل عليه من الوسيلة السابقة.

:HtmlEncode

تعمل على تشفير كود HTML المرسل لها كمعامل.

تعمل على فك تشفير النص الناتج من الوسيلة السابقة.

تشفّر الجزء الخاص بالمسار في عنوان الموقع.

:HtmlDecode

: UrlPathEncode

# **استخدام البيانات المؤقّتة Cookies:**

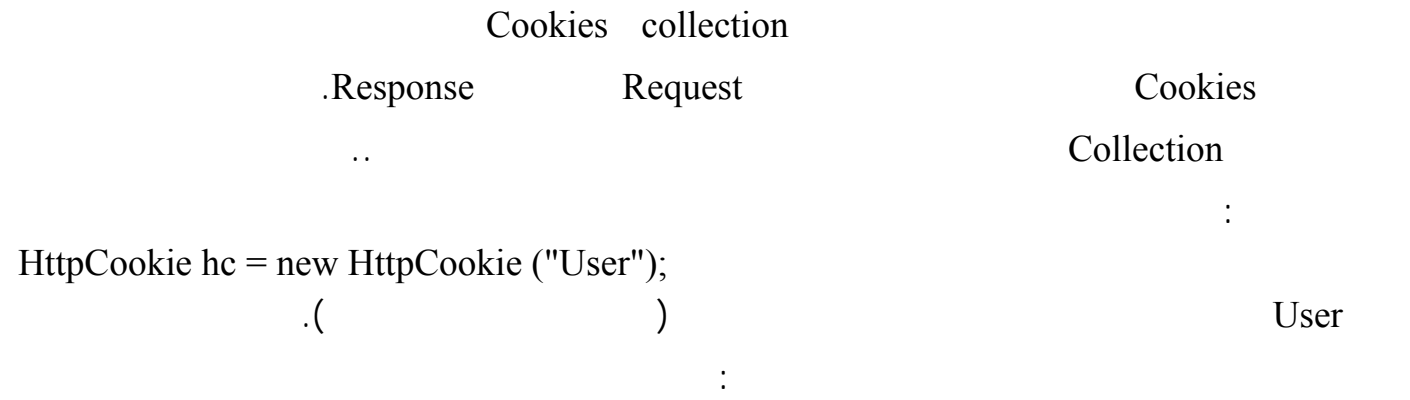

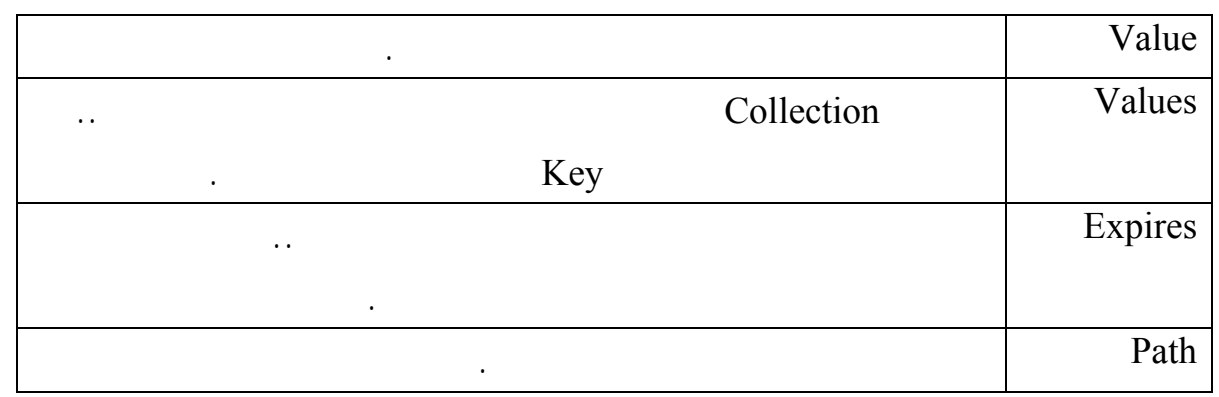

وكان من الممكن اختصار الخطوة السابقة، بتعريف كائن البيانات المؤقّتة منذ البداية كالتالي:

الآن تعال نضيف هذا الكائن لمجموعة البيانات المؤقّتة الموجود على جهاز العميل:

hc.Value = txtCookie1.Text;

تعال نضع قيمة في الكائن الذي عرفناه:

HttpCookie hc = new HttpCookie ("User", txtCookie1.Text);

Response.Cookies.Add(hc);

### كائن الاستجابة Response فقط هو الذي يؤثّر على جهاز المستخدم .. إذن خذها كقاعدة : لإضافة البيانا المؤقّتـة،

استخدم كائن الاستجابة، ولقراءتها استخدم كائن الاستعلام .

ملحوظة:

ولحذف بعض البيانات المؤقّتة، استخدم الوسيلة Remove كالتالي:

ورغم سهولة هذه الطريقة، إلا إنّها لن تنفعك إذا أردت تمرير بعض المعاملات للصفحة الجديدة بطريقة مباشرة .. في

هذه الحالة يمكنك استخدام الطرق التي شرحناها في مقطع " إبقا الحالة" مثل تعريف بعض المتغيـرات عبـر كـائن

 Request.Cookies.Remove("User"); **التعامل مع أكثر من نموذج ( صفحة ):**

Hyperlink Control

NavigateUrl

.Session Object

وتضيف الناتج للصفحة الأولى!

في لافتة على النموذج الحالي.

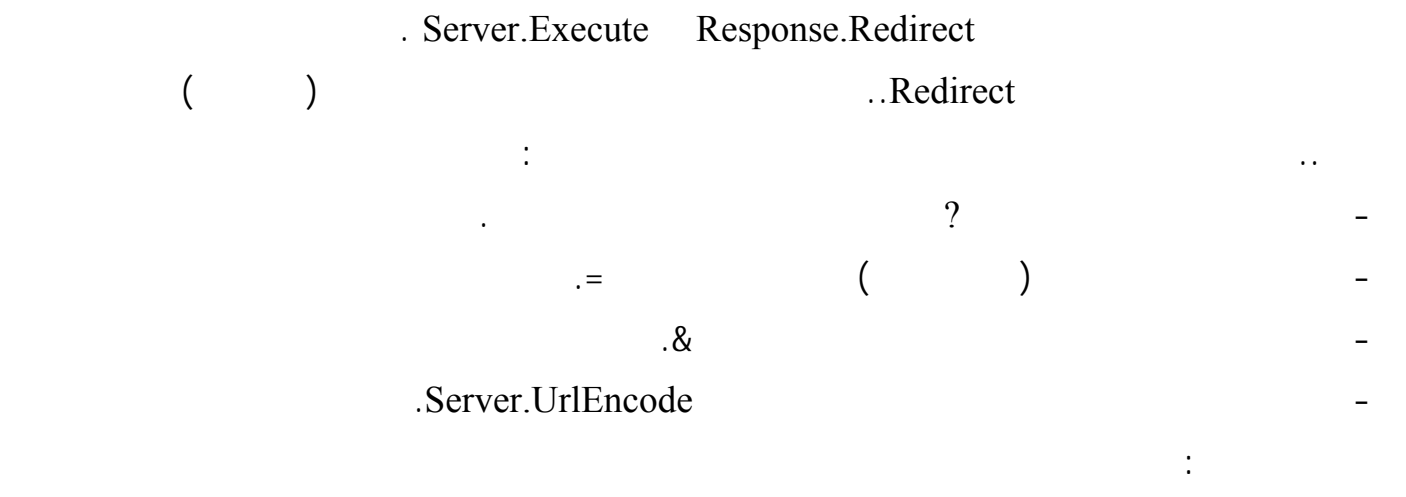

```
String params;
  params = "Var1=" + Server.UrlEncode(TextBox1.Text) + " & "
 params += "Var2=" + Server.UrlEncode(TextBox2.Text) + " & "
       params += "Var3=" + Server.UrlEncode(TextBox3.Text)
            Response.Redirect("WebForm3.aspx?" & params);
```
يمكنك في هذه الحالة استخدام خاصي QueryString في حدث تحميل النموذج كالتالي:

**Response.Write(Request.QueryString("Var1")); Response.Write(Request.QueryString("Var2")); Response.Write(Request.QueryString("Var3"));**  $\Delta$  Execute

StringWriter

### **Dim pageOut As New System.IO.StringWriter()**

انظر للمثال التالي:

 **Server.Execute("ShowBasket.aspx", pageOut) ResponseWrite("<H2> Response.Write("<BR>") Response.Write(pageOut.ToString)**

ولكي تتعامل مع أدوات النموذج الأول من النموذج الثاني، استخدم الكود التالي:

**Private Sub Page\_Load(ByVal sender As System.Object, \_ ByVal e As System.EventArgs) Handles MyBase.Load Dim key, value As String Response.Write(Request.QueryString) For Each key In Request.Form.Keys Response.Write(key + " = " + Request.Form.Item(key)) Response.Write("<BR>") Next End Sub**

#### **Classesالخلايا**

**EXET Framework C#NET.** C Gasses

ليس هذا فحسب، فإن صفحة الويب ما هو إلا خلية، تحتوي على الأدوات والكود الذي يتعامل معها.

هائلة من الخلايا التي يمكنك استدعاؤها واستخدامها في لغة البرمجة التي تعمل بها .

ولكن ... ما رأيك أن نتركنا من كل هذا الكلام، لنتعرف على الخلايا بالتفصيل؟ لنتعرف على الخلايا بالتفصيل؟ وقد على

استخدام كل خصائص ووسائل هذه الخلية عبر هذا المتغير.

- أتعني أنّنا نستدعي الخلية كما نستدعي الدوال؟

التطبيق الذي يحتوي على الخلية.

- إذن كيف نستخدم الخلية؟

- أنّنا نعرف متغيرا من نفس نوع الخلية.

ستسألني:

User Defined

**تنظيم الخلايا داخل فضاءات الأسماء Namespaces:**

Types وإن كانت هي أشملها وأقواها وأهمها على الإطلاق، كما سنرى بعد قليل.

 $\mathcal{A}_1$  , and the state in the state term in the state  $\mathcal{A}_2$  and  $\mathcal{A}_3$  and  $\mathcal{A}_4$  and  $\mathcal{A}_5$ 

الفضاء في بداية الملفّ لاختصار كتابة الكود، وذلك بالجملة التالية:

.. Namespace

التعامل مع الملفّات تحت فضاء الاسم IO الذي يندرج بدوره تحت فضاء الاسم System ورأينا كيف نستورد هـذا

وهي مكون أساسي لبناء الكود، ليس لها واجهة مرئية، ولكنّها تؤّدى وظائف معينة لبرنامجك.

**<%@ Import Namespace="System.Io" %> <%@ Import Namespace="System.Data.OleDb" %>**

المبرمجُ على نفسِه مشقّةَ إعادة كتابتها مرة أخرى.

الإنترنت الخاصة لتستخدمها على نماذج وصفحات الإنترنت.

# **مكتبة الخلايا Library Class:**

# **مكتبة أدوات تحكم الإنترنت library Control Web:**

abject settles are the interval object and the settles are above and the set  $\alpha$  intervals object of  $\alpha$  intervals object in  $\alpha$ 

من اهم الموضوعات فى البرمجة بالكائنات :

**البرمجة بالكائنات** 

 **معناه:**

الكائنات التى تخلق من هذة الطبقات تعتبر مثيلات Instances من الخلايا.

Methods وأحداثها Events مشتركة في الأسماء ومتشابهة في الوظيفة مع بعض الاختلافات الطفيفة.

كل من هذه الكائنات .. الجميل أنك معزول عن هذه الاختلافات، وليس مطلوبا منك أي شيءٍ للتعامل معها.

الذي تريدها أن تعرضه .. ولكنك ستلاحظ أن النموذج يعرض الن في شريط بأعلاه، بينما يعرضه مربع النص في

داخله، بينما تعرضه القائمة المركبة في مربع النص الخاص بها .. إذن فهناك اختلافات في وظيفة هذه الخاصية فـي

علية يمكن القول ان Class تصف الهيكل الداخلى للكائن object التى يحتويها .

**Polymorphism** 

من السمات الرائعة في البرمجة بالكائنات Objects الإمكانية المسماة بـ "تعدد الأشكال " Polymorphism .. وهذه Properties

فمثلا ستجد أن النموذج ومربع النص والقائمة المركّبة، لكل منها خاصية " نص " Text يمكنك أن تكتب الـنص فيهـا

٢٤٢

هذه ميزة كبيرة فهي توفّر عليك وقتا طويلا للتعلم، فبمجرد أن تعرف وظيفة خاصية Text في مربع الـنص مـثلا، ستكتشف أنّك قد تعلمت وظيفتها في أي أداةٍ أخرى لهـا نفـس الخاصـية، مثـل " اللافتـة " Label وزر الاختيـار

. ...Radio Button CheckBox

# كارثة! **1.8 Few Common Properties خاصية " الاسم " Name:**  وهذه الخاصية تظهر في أعلى نافذة الخصائص دون مراعاة للترتيب الأبجدي، وذلك لأهميتها. وهي عبارة عن الاسم البرمجي للأداة، وهو الذي تكتبه في الكود .. مثال: لو أسميت مربع نص 1Text يمكنك أن تغير النص المكتوب فيه برمجيا بجملة كالتالية: "**:** Text1.Text = " أي أن هذه الخاصية هي مفتاح لاستخدام بالأداة. وقد أن هذه الأداء الأداة. وقد خصائص ووسائل الأداة. وقد خصائص ووسائل **ملاحظة هامة:**  عند قراءته فيما بعد .. والطريقة المتفق عليها في التسمية هي تكوين الاسم من مقطعين: **- المقطع الأول :** بادئة تدل على نوع الكائن، عبارة عن حرفين أو ثلاثة لاختصار اسمه .. وسـنعطيك بعـض الاقتراحات في الجدول التالي: Button Bt CheckBox Chk ComboBox Cmb Form Frm Label Lb ListBox Lst Menu Mnu RadioButton Rdo RichTextBox Rt TextBox Txt وهكذا ... **- المقطع الثاني:** كلمة تدل على وظيفة الأداة، حتى يمكن فهمها بمجرد قراءة الاسم .. أمثلة: TxtName TxtUserName - ولو لديك لافتة تعرض مجموع عددين، فسمها LbSum. - ولو لديك قائمة مركبة تعرض أسماء الدول العربية، فسمها CmbArabCountries.

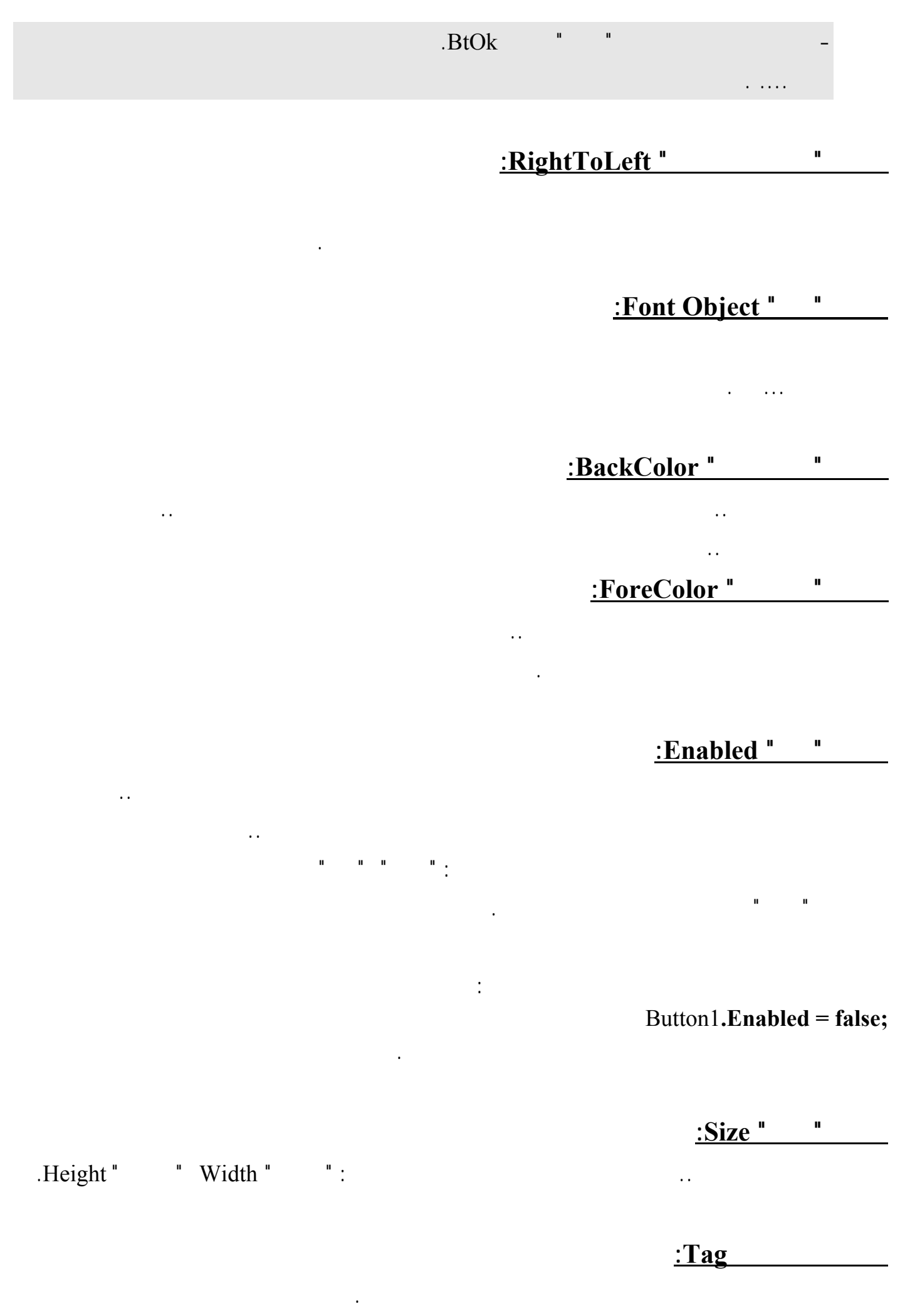

**خاصية " نص " Text:** 

تقرأ أو تغير النص الذي يظهر على الأداة.

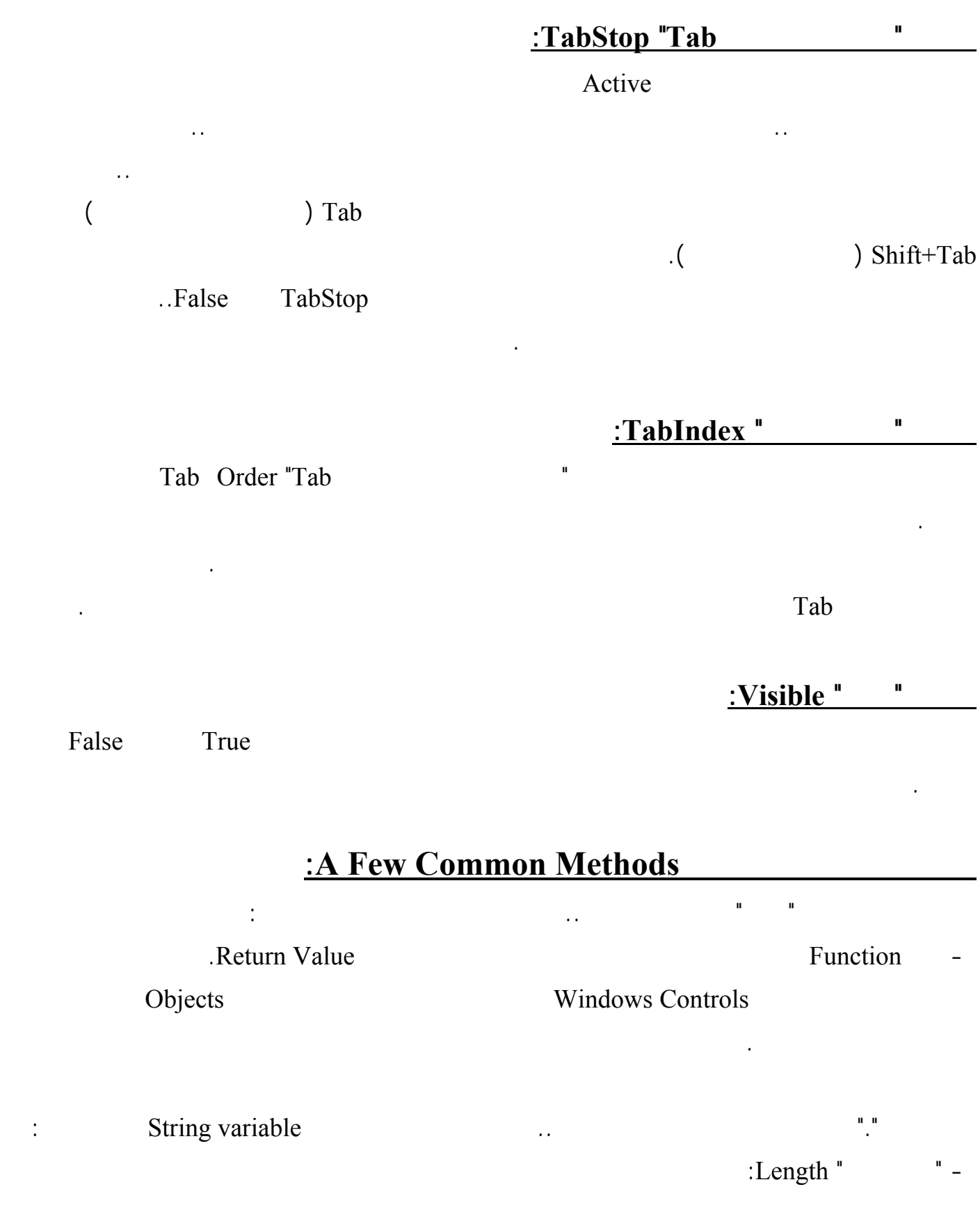

وهي دالة لحساب طول النص.

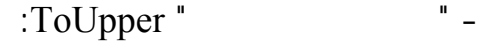

وهي دالة تكّّون نصًا جديدا كل حروفه كبيرة Capital.

: ToLower"

وهي دالة تكّّون نصًا جديدا كل حروفه صغيرة Small.

ولترى كيف تعمل هذه الدوال، أنشئ صفحة جديدًا، واكتب الكود التالي في حدث تحميل الصفحة :

**void Page\_Load()** 

**{ Response.Write("Visual C#".Length);** 

**Response.Write("Visual C#". ToUpper);** 

**Response.Write("Visual C#". ToLower);** 

**}** 

اضغط 5F لتشغيل البرنامج، واضغط الزر .. سترى ما يلي

**VISUAL C#" visual c#"**

المستخد .

## **1.4 Few Common Events**

Event Handlers

**حدث " الضغط " Click:**

تحتاج لكتابة أي أوامر لها.

وهذه أكثر الأحداث استخدامًا:

**حدث النقر المزدوج DoubleClick:** 

يحدث عندما تستقبل الأداة العلامة الضوئية وتصبح نشيطة.

يحدث عندما تغادر العلامة الضوئية الأداة، وتصبح غير نشيطة .

**حدث " الدخول " Enter:** 

**حدث " الخروج " Leave:** 

MouseMove<sup>"</sup>

**حدث "مغادرة الفأرة " MouseLeave:** 

**الحدث " تغير ...." XXXChanged:** 

ويحدث عندما يخرج مؤشر الفأرة عن حدود الأداة.

حيث البادئة XXX هي مجرد رمـز عـام، يمكـن اسـتبداله باسـم خاصـية مـا، مثـل TextChanged .إلخ ... FontChanged BackColorChanged

مرة أخرى حتى يغادرها ثم يدخلها من جديد.

web.config

هو أهم ملف في ملفات أي مشروع NET.ASP لأنه يحتوي على جميع إعدادات المشروع مثل تحديد اللغة وجملة

الربط بقواعد البيانات والمجلدات التي تريد حمايتها .... الخ وبهذا يمكنك التعديل في خصائص المشروع ككل من خلال التعديل في هذا الملف. وهذا الملف هو عبارة عن ملف نصي عادي على شكل XML يمكن التعديل عليه بإستخدام أي محرر نصوص مثل notepad .

web.config.web.config.web.config.web.config.web.config.web.config.web.config.web.config.web.config. web.config  $\cdot$  inetpub\www.root

لمجلد داخلي يحتوي على إعدادت مختلفه.

web.config

web.config

فيه:

 $\leq$ ?xml version="1.0" encoding="windows-1256" ?>

<configuration> <appSettings>

# **حدث "دخول الفأرة " MouseEnter:**

وغالبا ما تكتب هنا الكود الذي يتحقق من صحة محتويات الأداة قبل مغادرتها.

جليٌّ أن هذه الأحداث تحدث عندما تتغير قيمة خاصيةٍ ما سواء غيرها المستخدم، أم غيرها المبرمج من الكود .

web.config

 <add key ="strConn" value="PROVIDER=Microsoft.Jet.OLEDB.4.0;DATA SOURCE=C:\DB.mdb" /> </appSettings>

```
<location path="admin"> 
          \leqsystem.web>
         <authorization> 
      \ledeny users="?" />
        </authorization> 
          \le/system.web>
              </location>
```

```
<system.web> 
\leqcompilation defaultLanguage="C#" debug="true" />
                      <customErrors mode="Off"/>
```

```
<authentication mode="Forms"> 
<forms name=".aspxformauth" loginUrl="admin/login.aspx" protection="All" path="/" 
                                                                   timeout="15" />
                                                                  </authentication>
```

```
<authorization> 
<allow users="*"/>
  </authorization>
```

```
<globalization fileEncoding="windows-1256" requestEncoding="windows-1256" 
                                      responseEncoding="windows-1256" />
```
</system.web>

</configuration>

Configuration

وهنا أهم الوسوم التي قد تحتاجها كثيرا:

- appSettings •
- system.web
	- location •
- **Compilation**
- CustomErrors •
- **Authentication** 
	- Authorization •
	- Globalization
		- SessionState •

Configuration

<Configuration> </Configuration>

appSettings

هما المفتاح key والقيمة value ويمكن إضافة العديد من القيم بإضافة وسم add لكل قيمة.

Connection String :

<appSettings> <add key ="strConn" value="PROVIDER=Microsoft.Jet.OLEDB.4.0;DATA SOURCE=C:\DB.mdb" /> </appSettings>

ولإستعمال قيمة جملة الربط هذة في أي ملف aspx ماعليك الا كتابة التعريف التالي:

وبهذة الطريقة يسهل عليك مثلا تغيير إسم قاعدة البيانات لأن جميع الصفحات ترتبط بجملة ربط واحدة.

String strConn= ConfigurationSettings.AppSettings("strConn");

System.web

web.config

Location

.

وهذ الكود يستخدم مثلا لحماية المجلد الفرعي admin بحيث لايسمح بدخول أي زائر لأي ملف من ملفات هذا المجلد

المجلدات وهو يمكن إذن أن يحتوي على أي من الوسوم الأخرى التي تستخدم لضبط إعدادت لملف أو مجلد معين.

<location path="admin"> <system.web> <authorization>  $\le$ deny users="?" />  $\sim$ authorization> </system.web>

configuration

</location>

# **Compilation**

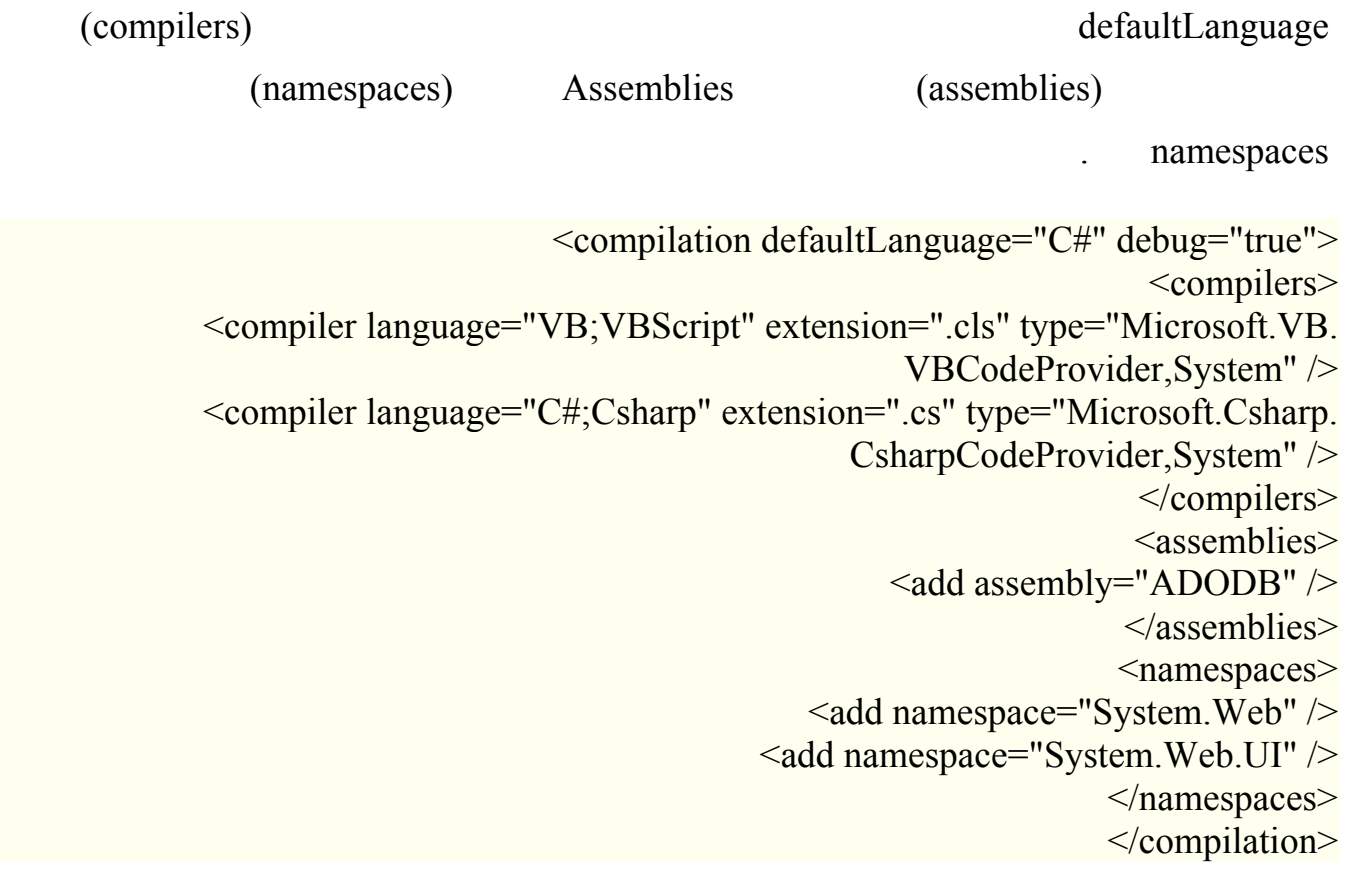

في هذا الوسم يتم إضافة جميع خصائص ترجمة وتنفيذ الصفحات. وهو يحتوي على عدد من الخصائص مثل

**CustomErrors** 

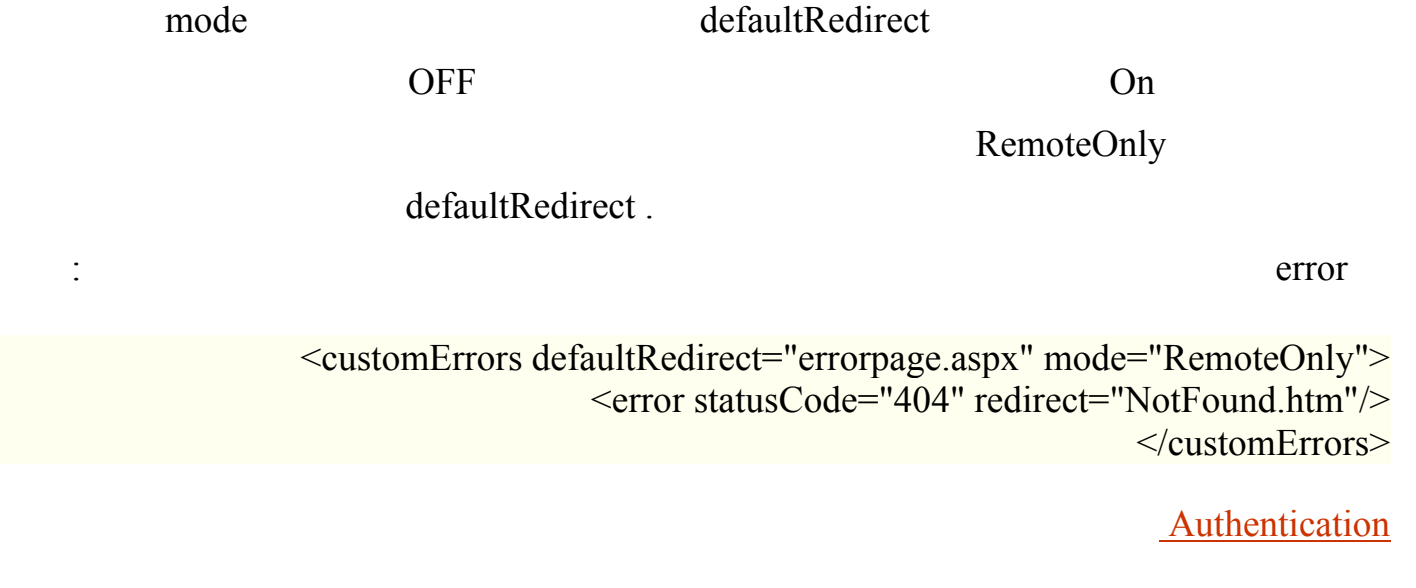

على خاصية واحدة هي mode ويمكن أن تأخذ أحد أربع قيم وهي None أي بدون حماية Forms أي نموذج

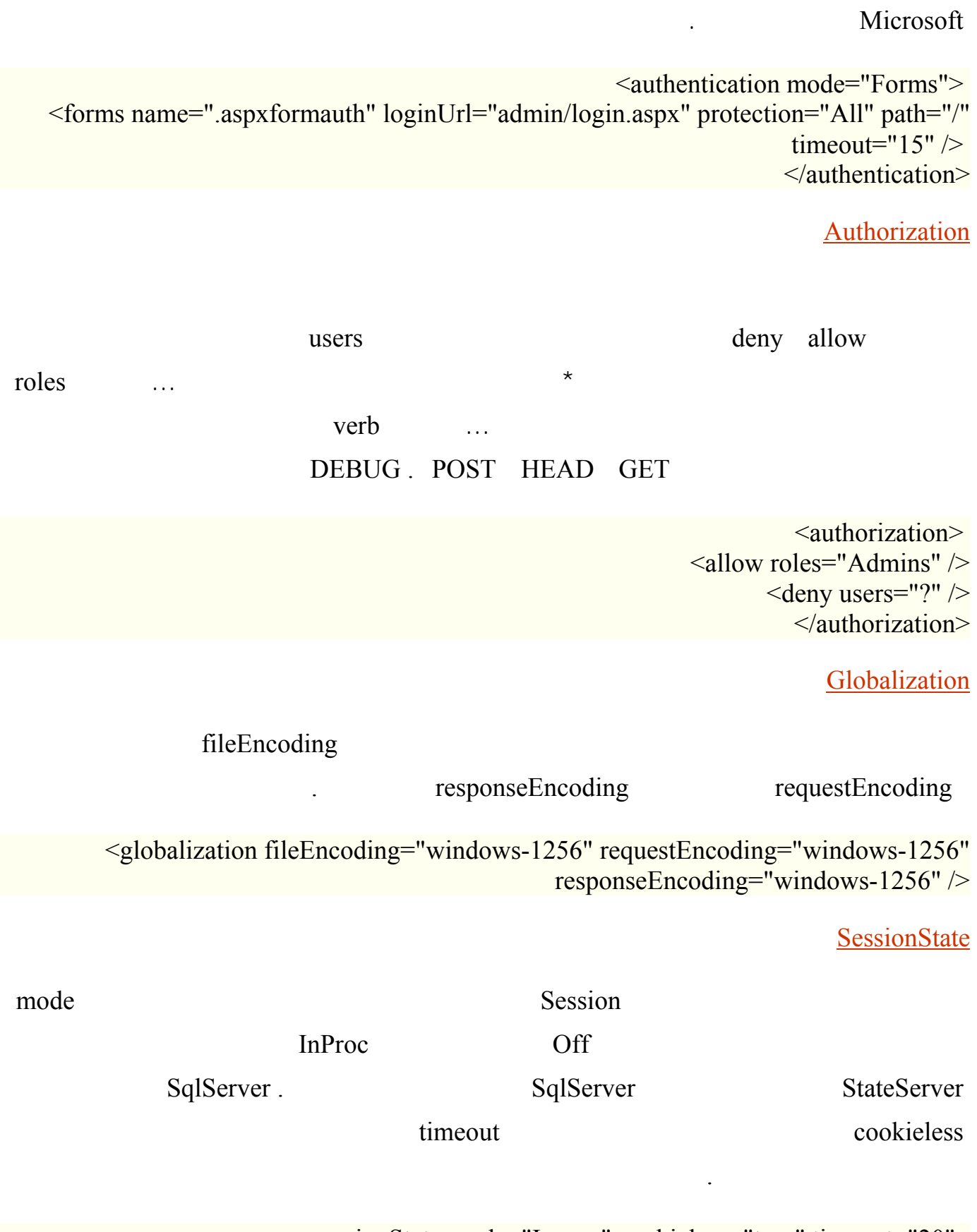

لإدخال الرقم السري Windows لإستخدام نفس المستخدمين لنظام التشغيل Passport وهي خدمة من

<sessionState mode="Inproc" cookieless="true" timeout="20">

### **Controls**

## **Calendar Server Control**

### - افتح الملف aspx.myFirstPage ثم انقر على شاشة Design اسحب الاداة Calendar

control الى الصفحة بين مربع النص الزر كما فى الشكل

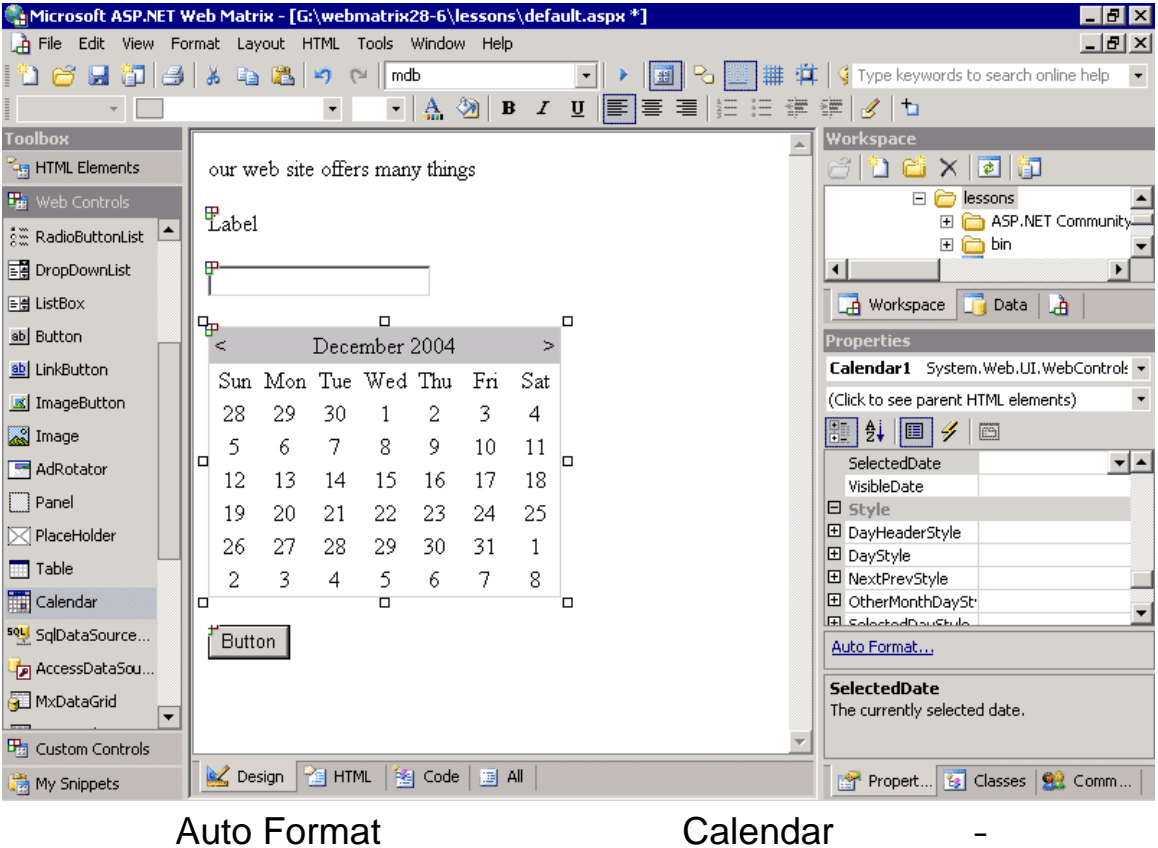

the Properties window

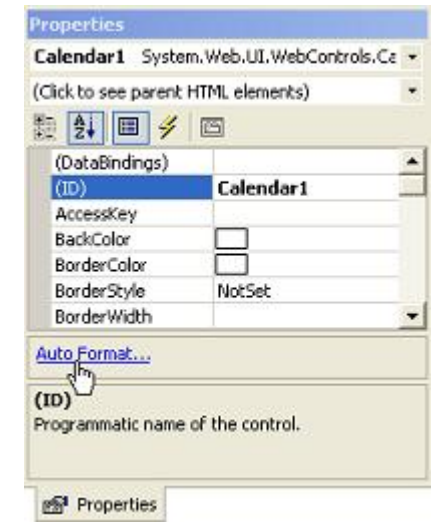

Calender Auto Format
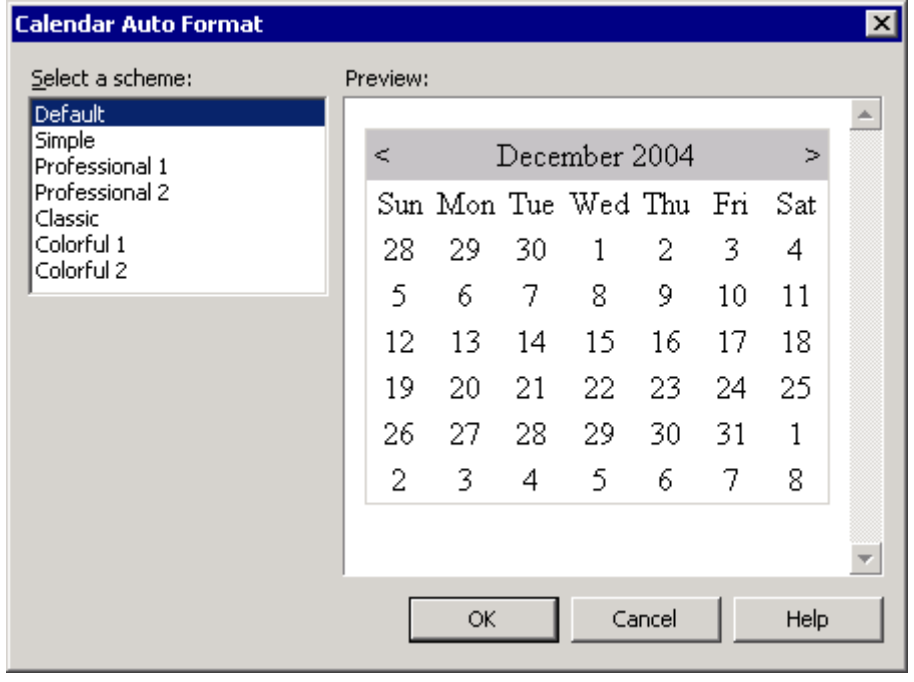

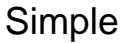

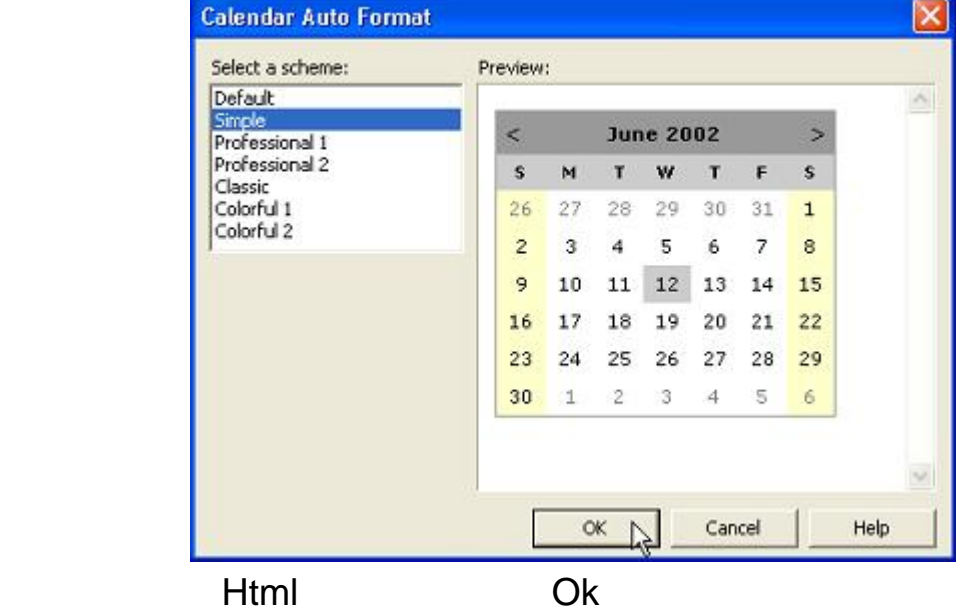

<asp:Calendar id="Calendar1" runat="server" BackColor="White" Width="200px" DayNameFormat="FirstLetter" ForeColor="Black" Height="180px" Font-Size="8pt" Font-Names="Verdana" BorderColor="#999999" CellPadding="4">

```
 <TodayDayStyle
   forecolor="Black" backcolor="#CCCCCC">
 </TodayDayStyle>
 <SelectorStyle
   backcolor="#CCCCCC">
 </SelectorStyle>
 <NextPrevStyle
   verticalalign="Bottom">
 </NextPrevStyle>
 <DayHeaderStyle
   font-size="7pt" font-bold="True" backcolor="#CCCCCC">
 </DayHeaderStyle>
 <SelectedDayStyle
```

```
 font-bold="True" forecolor="White" backcolor="#666666">
    </SelectedDayStyle>
    <TitleStyle
      font-bold="True" bordercolor="Black" backcolor="#999999"></TitleStyle>
   <WeekendDayStyle 
      backcolor="#FFFFCC">
    </WeekendDayStyle>
   <OtherMonthDayStyle
      forecolor="Gray">
    </OtherMonthDayStyle>
 </asp:Calendar>
                                    Calendar 1 Design
     \blacksquare https://www.fabel1
                                                                      Calendar 
void Calendar1_SelectionChanged(object sender, EventArgs e)
{
Label1.Text = "Hello " + TextBox1.Text + " you selected: " + 
 Calendar1.SelectedDate;
}
 http://localhost:8080/myFirstPage.aspx - Microsoft Internet Explorer
                                                                DIX
 File Edit View Favorites Tools Help
                                                                  霨
 G Back + () - x 2 4 0 Search of Favorites @ Media @ 3 - & E
                                                                 38
 Address at http://localhost:8080/myFirstPage.aspx
                                                                   Ų
 Hello, Bob! Welcome to the ASP NET Web Matrix on 6/13/2002
 Bob
        June 2002
  k
  is.
     M
        \mathbf{T}w
              Ŧ
                    s.
                    \mathbf{1}26
        28
   \overline{c}\mathbf{a}1510
           12
  16
     1718
           19
              20
                21222728 29
  23\overline{24}25
           26
  30\mathbf{1}ž
           \overline{3}\overline{4}\overline{5}\overline{6}Button
 Done
                                                     Local intranet
     C#
```
### Web Matrix

http://www.asp.net/services/componetGalleryService.asmx

### Custom Controls **Example 20** in the myFirstCustomPage.aspx.

على الزر الايمن للماوس فتظهر لك قائمة كالتالى :

## من صندوق الادوات ToolBox ثم قف بالماوس فى المساحة الفارغة الخاصة Controls Custom ثم اضغط

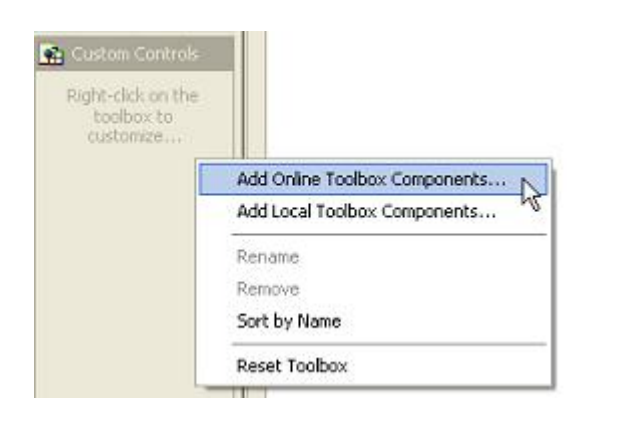

## Add Online Toolbox Components

### absolution asp. met. asp. net. asp. net. As in the specific state  $\mathbb{W}$  www.asp.net.

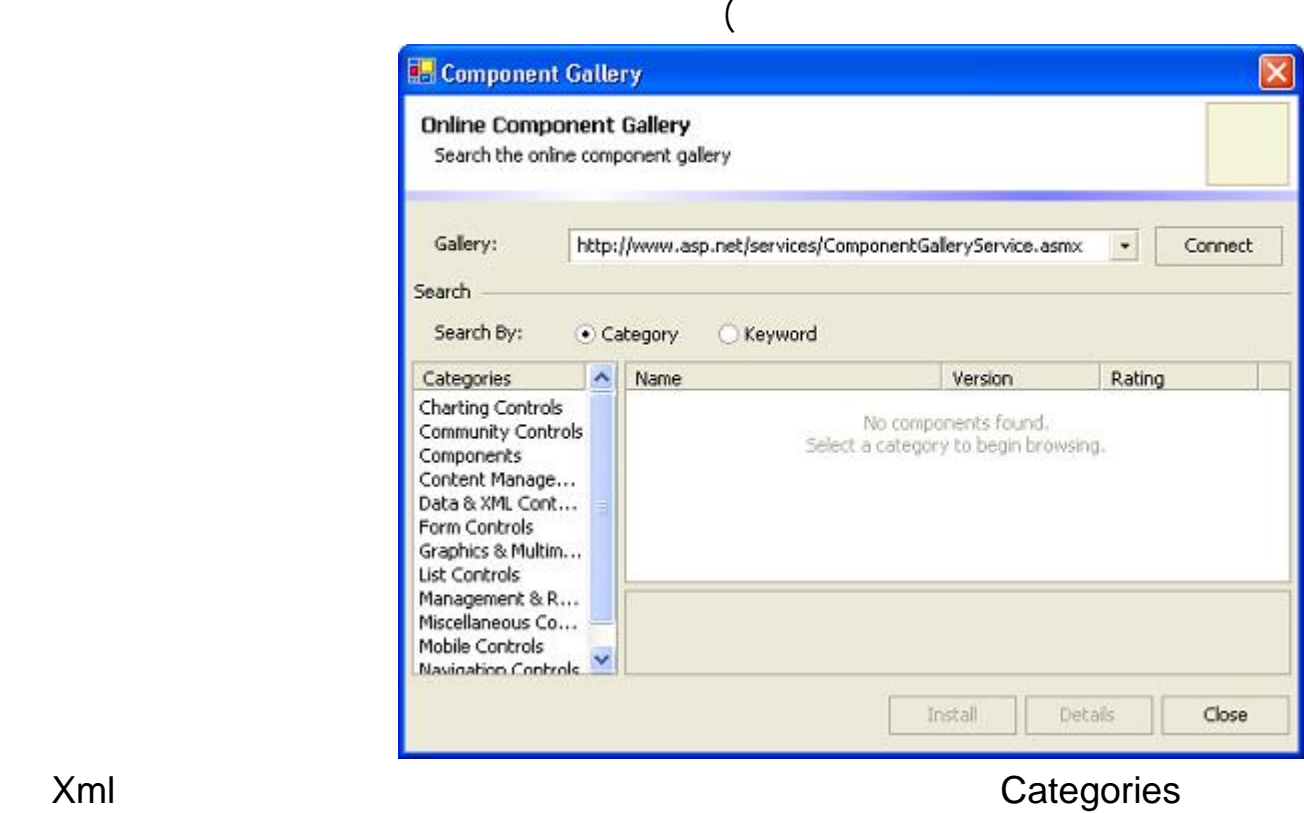

### Data & XML Controls

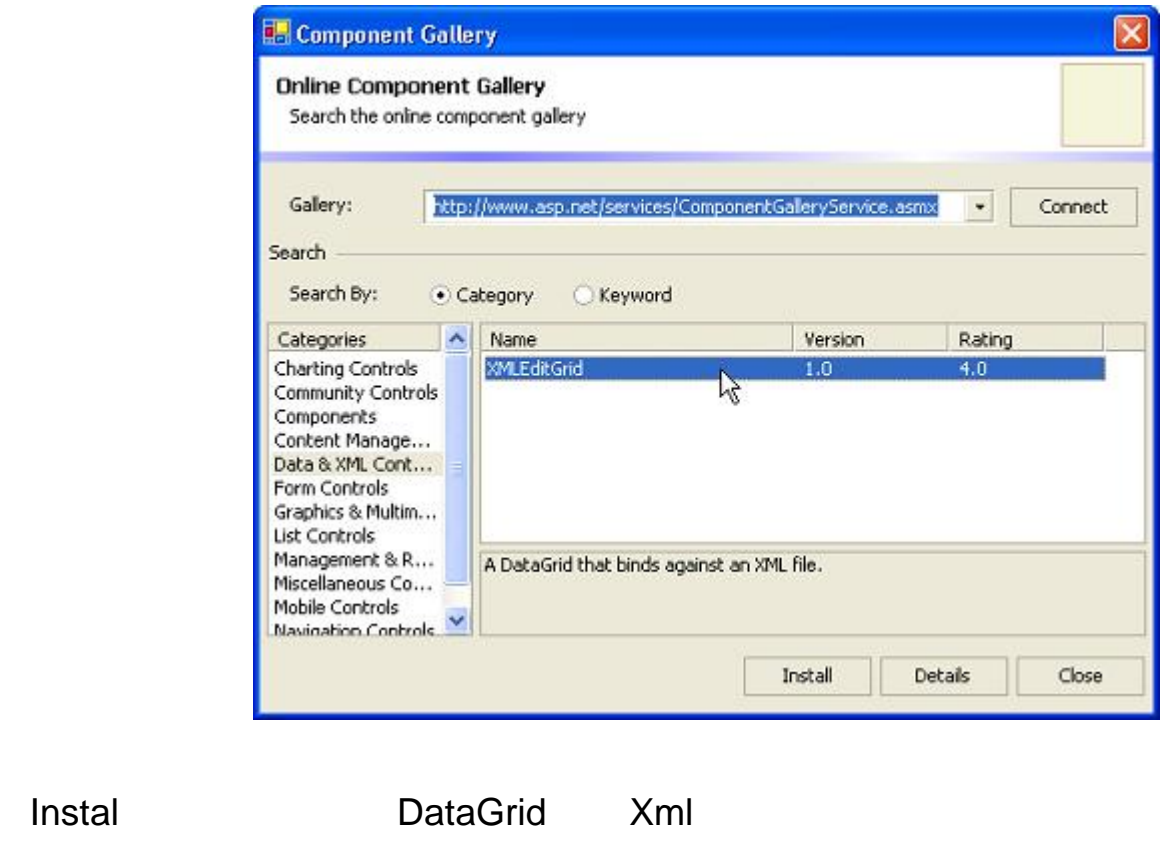

الان يظهر رسالة اختر Yes **ASP.NET Web Matrix**  $\mathbf{\times}$ Install To GAC  $\overline{?}$ You can install the contained Web controls into the Global Assembly Cache (GAC) or<br>place the assembles into the '(bin' directory of each Web application that uses the components.<br>Note that assemblies place in the GAC run w Do you want to install the contained Web controls into the GAC? Yes No

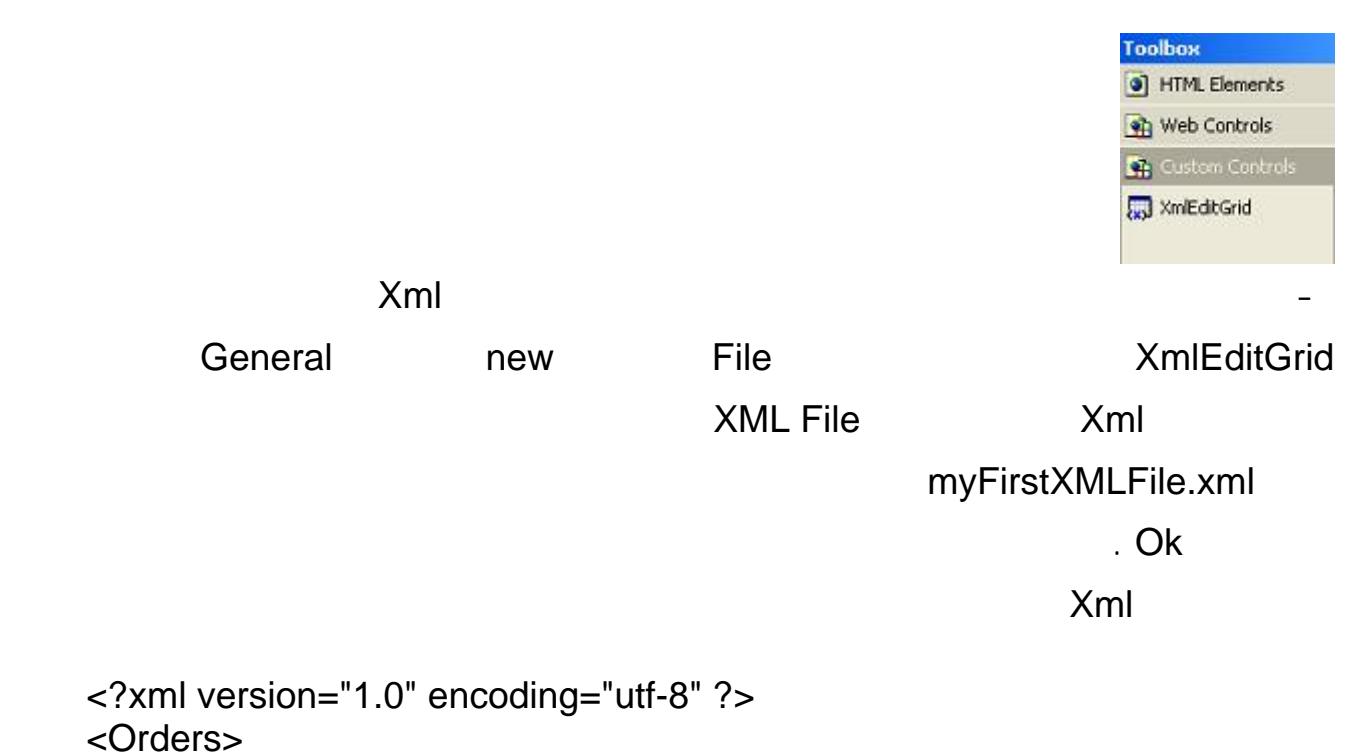

<Order>

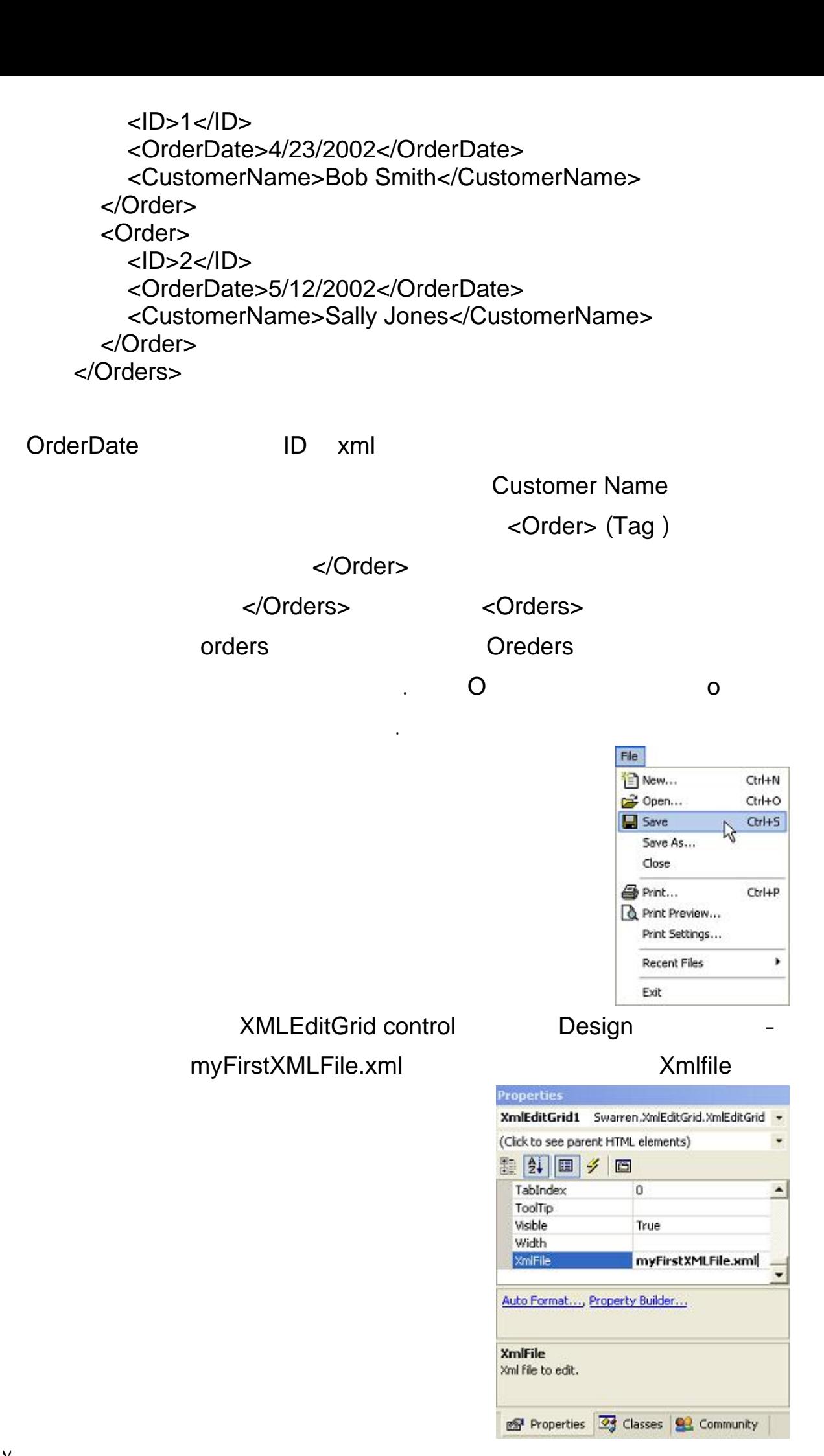

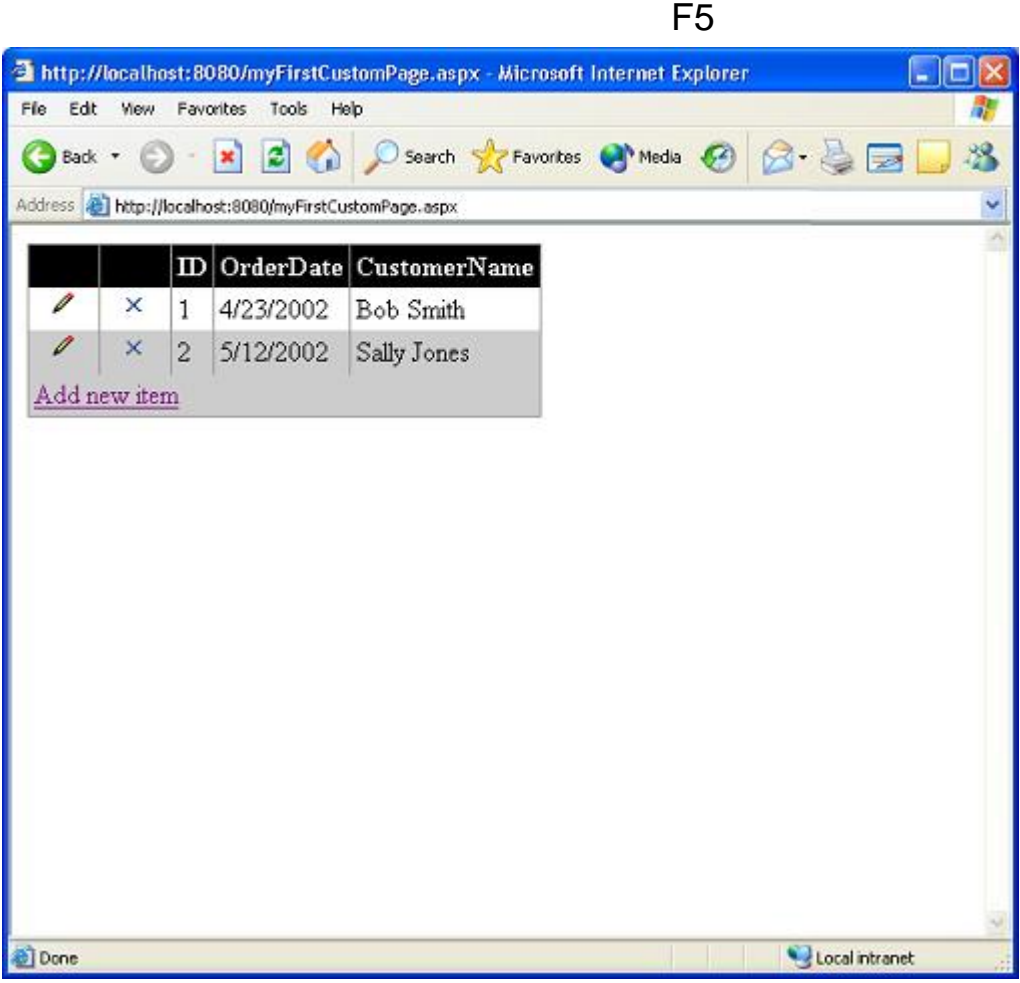

جرب الصفحة حاول اضافة بيانات جديدة تعديلها ستجد ان الملف Xml يتم تحديثة تلقائيا باستمرار دون أن تكتب

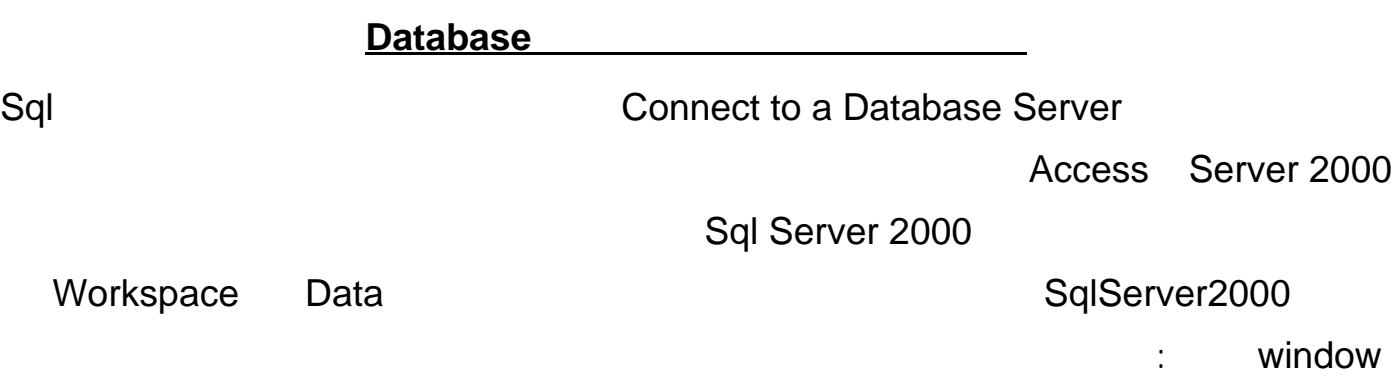

سطر من الكود .

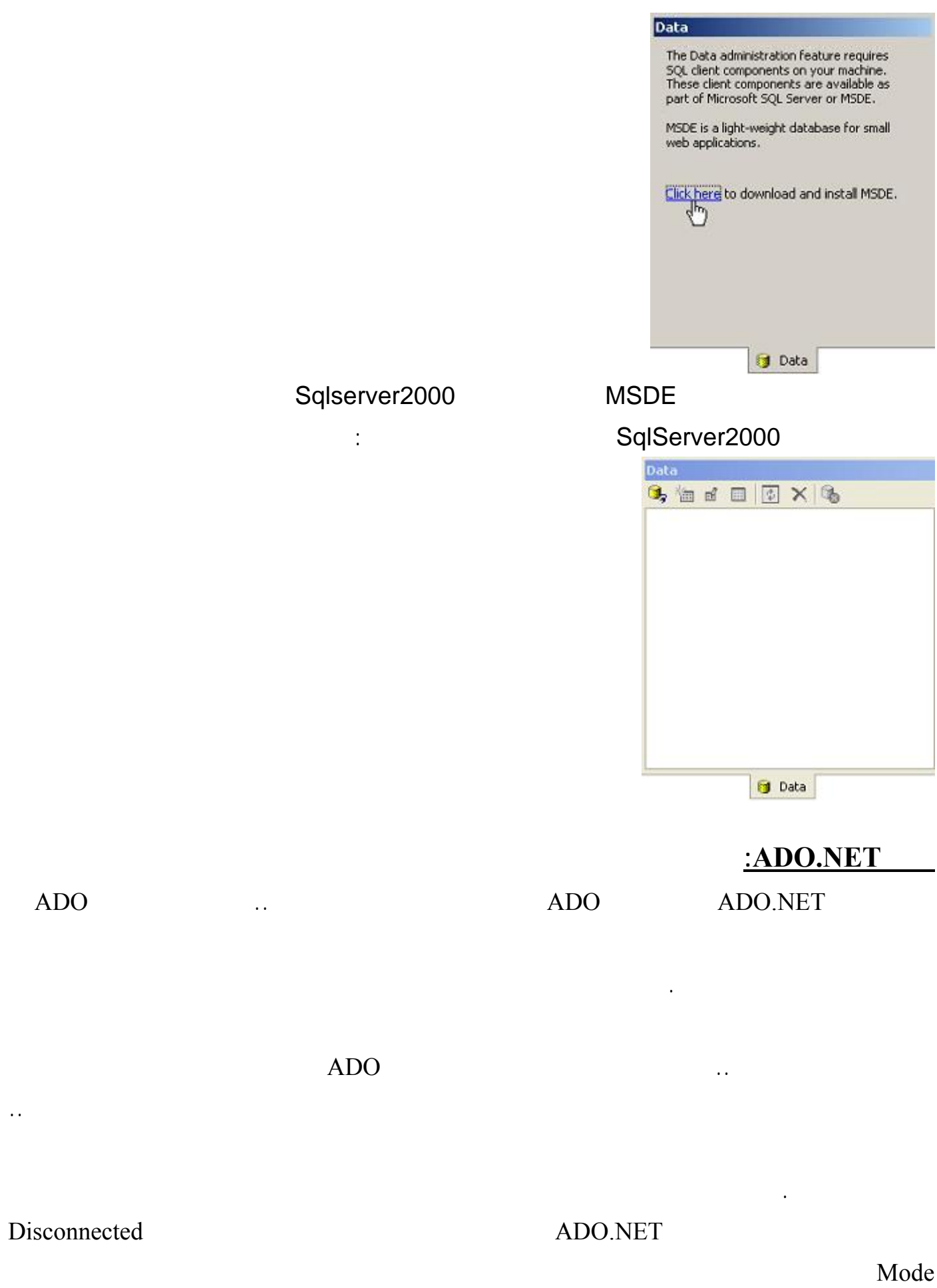

التغييرات، يتم فتح الاتصال مرة أخرى لنقل البيانات إلى قاعدة البيانات.

٢٥٩

الأصلي. . هذا التركيب يسمى "مجموعة البيانات " DataSet وهي تمكّنك من التعامل مع البيانات بالحذف والإضـافة

ولكن كيف يتعامل العميل مع البيانات على جهازه؟ .. إنّه يحتاج لوضعها في تركيب يشبه تركيـب قاعـدة البيانـات

والتعديل، كما تمكّنك من دمج مجموعات من السجلات من أكثر من قاعدة بيانات .. كلّ ذلك دون أن تؤثّر على قاعدة

 إن بإمكانك تحميل كلّ قاعدة البيانات في "مجموعة البيانات " DataSet وإن كان الأكثر عملية هو أنّك ستحمل الجزء الذي تريد التعامل معه من البيانات، وذلك عن طريق جملة SQL مناسبة.

RecordSet " DataSet " " " " Phase is not in the second set and  $\mathbb{R}$  and  $\mathbb{R}$  is the metric of the integration of the integration of the integration of the integration of the integration of the integration of the in

### ADO RDO DAO

وتحديثها.

Referential Integrity **Secure 2018** 11 Constraints 2018

بين الجداول. ولتحميل البيانات في مجموعة البيانات DataSet يجب عليك أولا أن تتصل بقاعدة البيانات .. إن هذا يتم باسـتخدام كائن الاتصال object Connection حيث يسمح لك بتحديد قاعدة البيانات التي ستتعامل معها .. وهناك كائن آخـر DataAdapter Object " " مجموعة البيانات " موصل البيانات " موصل البيانات " موصل البيانات البيانات الذي يحتوي على المعلومات اللازمة لنقل البيانات من وإلى قاعدة البيانات .. هذه المعلومات عبارة عن ستعلامات SQL اللازمة لقراءة

DataAdapter

بدوره بموضع قاعدة البيانات أو كيفية الاتصال بها، فهذه مهمة أداة الاتصال Connection .. وبهذا يمكنك أن تكتـب

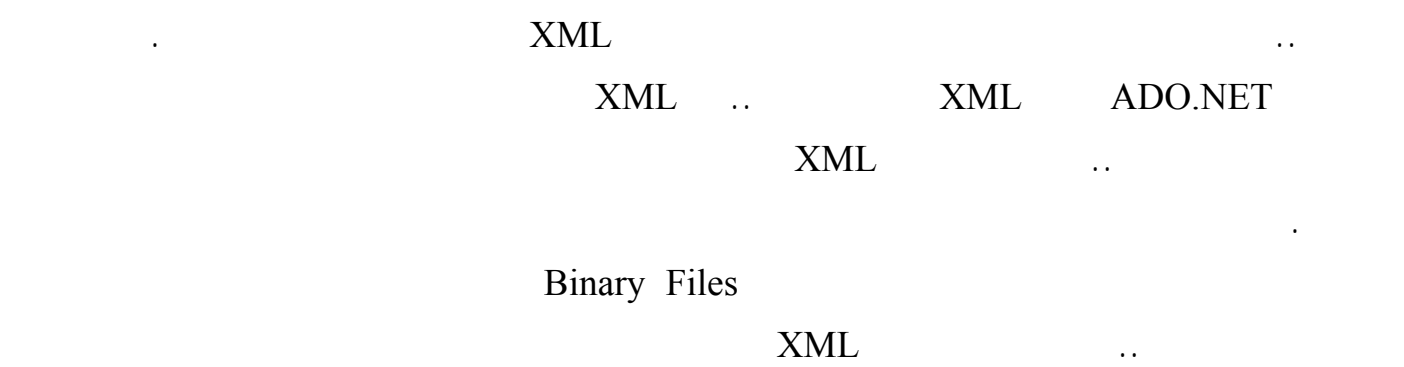

سجلات قاعدة البيانات أو تحديثها أو حذفها أو إضافة بعض الصفوف الجديدة.

تستخدم تقنية NET.ADO لغة XML في نقل البيانات بين الخادم والعميل .

ولحسن الحظّ، أنت تحتاج لكتابة أو قراءة أي كود XML بنفسك وإن كان ذلك تاحا لك لو احتجته وذلك لأن

الإنترنت، وذلك حتّى تتجاوز مشاكل عدم التوافق بين التطبيقات وأنظمة التشغيل المختلفـة .. شـيء طبيعـيٌّ إذن أن

تقنية NET.ADO تستخدم هذه اللغة كطبقة داخلية، فهي تنتجها وتقرأ البيانات منها بطريقة آلية.

# **Zommand** Object

ثم إعادة تحميلها مرة أخرى حينما تريد.

هي ما UpdateCommand InsertCommand DeleteCommand SelectCommand الخصائص إن

على أي قاعدة بيانات .. في هذه ال حالة ستوضع البيانات في الذاكرة، ولو شئت الاحتفاظ بها، فيمكنك حفظها في ملفّ،

example in the set of the set of the set of the set of the connection in the connection in the connection in the set of the set of the set of the set of the set of the set of the set of the set of the set of the set of the

:ExecuteReader

سجل.ّ

إلا كائنات من هذا النوع.

DataReader

:ExecuteXMLReader

XMLDataReader

:ExecuteScalar

Aggregate Functions

تنفّذ الأمر، وتعيد الخانة الموجودة في الصفّ الأول من العمود الأول في الجدول الناتج، وتتجاهل بـاقي الخانـات ..

ينفّذ الأمر، وتعيد فقط عدد السجلات التي تأثّرت بالأمر .. ويمكنك استخدام هذه الوسيلة لتنفيذ أوامر التحديث والحذف

:ExecuteNonQuery

والإدراج.

**كائن قراءة البيانات DataReader:**

إن قارئ البيانات DataReader أسرع بمراحل من مجموعة البيانات، ولكنّه في الوقت ذاته يـسمح لـك بتعـديل

السجلات، ولا حتّى بالتحرك فيها الخلف، فأنت مجبرٌ على استخدام الوسيلة Read لقراءة السجلات واحدًا تلو الآخر،

وفي أثناء ذلك يكون الاتصال بينك وبين قاعدة البيانات مفتوحا .. باختصار : إن قارئ البيانات DataReader يعيد لك

Forward-only, Read-only Result

Sql server 2000 : SqlDataReader

:OleDbDataReader

هناك نوعين من قارئ البيانات :

*<u>Connecting to a Database</u>* 

ConnectionString

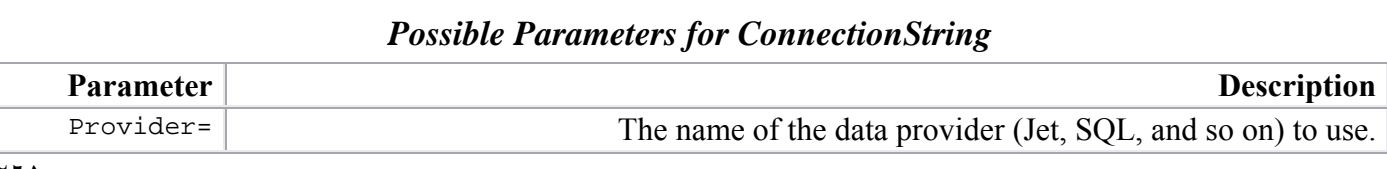

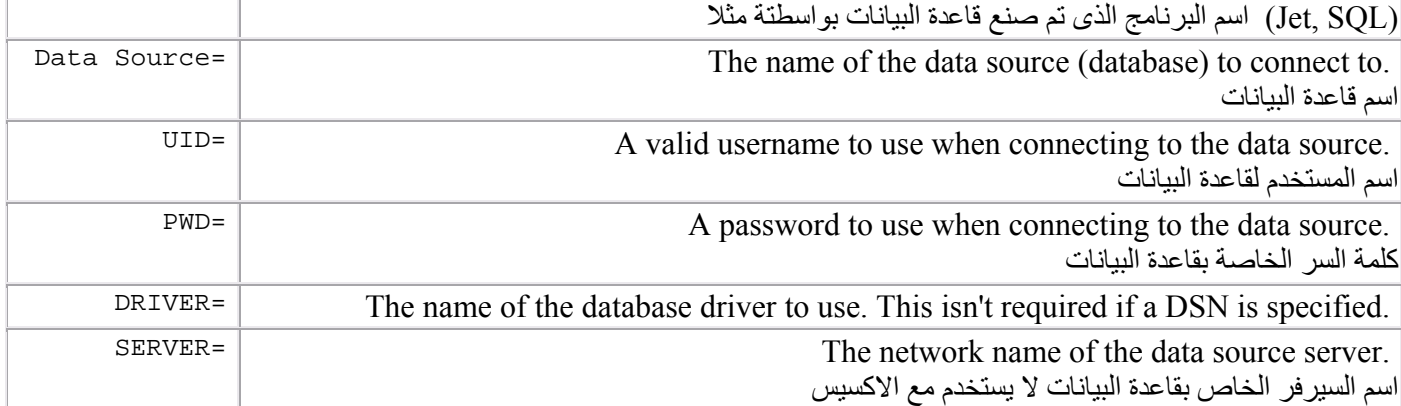

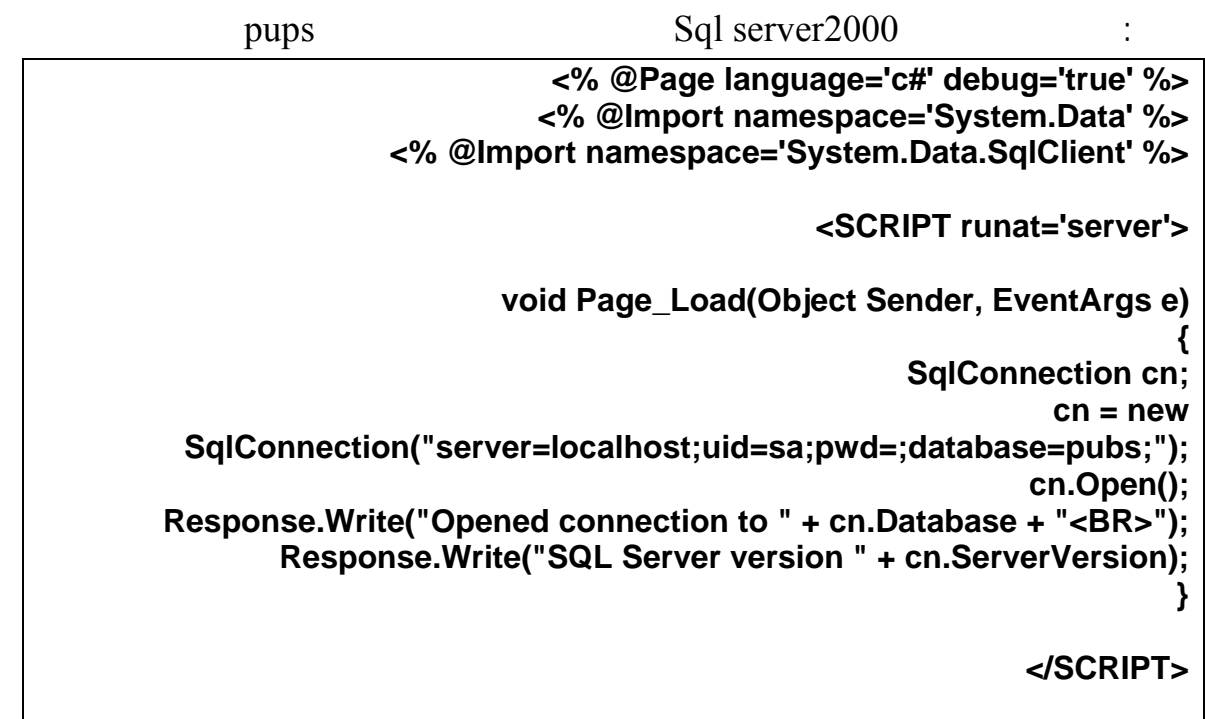

ثانيا : عمل ربط باستخدام **Provider DB OLE** 

| <% @Page language='c#' debug='true' %><br><% @Import namespace='System.Data' %> |
|---------------------------------------------------------------------------------|
|                                                                                 |
| <% @Import namespace='System.Data.OleDb' %>                                     |
| <script runat="server"></script>                                                |

```
Error Handling
                         <% @Page language='c#' debug='true' %>
                        <% @Import namespace='System.Data' %>
              <% @Import namespace='System.Data.SqlClient' %>
                                         <SCRIPT runat='server'>
                      void Page_Load(Object Sender, EventArgs e)
                                                                 {
                                                SqlConnection cn;
                                                          cn = new 
 SqlConnection("server=localhost;uid=sa;pwd=;database=pubs;");
                                                                try
                                                                {
                                                        cn.Open();
 Response.Write("Opened connection to " + cn.Database + "<BR>");
        Response.Write("SQL Server version " + cn.ServerVersion);
                                                        cn.Close();
                                                                }
                                            catch(SqlException sx)
                                                                {
               Response.Write("Connection failed: " + sx.Message);
                                                                  }
                                                                  }
                                                       </SCRIPT>
```

```
 DataSet SqlDataAdapter
```

```
<% @Page language='c#' debug='true' %>
                      <% @Import namespace='System.Data' %>
             <% @Import namespace='System.Data.SqlClient' %>
                                         <SCRIPT runat='server'>
                      void Page_Load(Object Sender,EventArgs e)
                                                                {
                                               SqlConnection cn;
                                               SqlDataAdapter da;
                                                      DataSet ds;
                                                    String strSQL;
  strSQL = "SELECT TOP 10 au_fname, au_lname FROM authors";
                                                         cn = new 
SqlConnection("server=localhost;uid=sa;pwd=;database=pubs;");
                            da = new SqlDataAdapter(strSQL, cn);
                        ** // بالبيانات العائدة من تنفيذ جملة الاستعلامDataSet نقوم بتحميل ال
                                               ds = new DataSet();
                                SqlDataAdapter //
```

```
 da.Fill(ds, "Authors");
                                                           ** // نعرض البيانات 
 foreach(DataRow Author in ds.Tables["Authors"].Rows)
                                                          }<br>+ " "
  Response.Write(Author["au_fname"].ToString() +
                Author["au_lname"].ToString() + "<BR>");
                                                               }
                                                               }
                                                   </SCRIPT>
```

```
 خامسا : عرض البيانات من خلال Control DataGrid 
                       <% @Page language='c#' debug='true' %>
                      <% @Import namespace='System.Data' %>
            <% @Import namespace='System.Data.SqlClient' %>
                                                          <HTML>
                                         <SCRIPT runat='server'>
                     void Page_Load(Object Sender,EventArgs e)
                                                                  {
                                                SqlConnection cn;
                                               SqlDataAdapter da;
                                                       DataSet ds;
                                                    String strSQL;
 strSQL = "SELECT TOP 10 au_fname, au_lname FROM authors";
            cn = new SqlConnection("server=localhost;uid=sa;" +
                                         "pwd=;database=pubs;");
                           da = new SqlDataAdapter(strSQL, cn);_
                                                   // ** Fill DataSet
                                               ds = new DataSet();
                                            da.Fill(ds, "Authors");
                                                  // ** Display data
      DataGrid1.DataSource = ds.Tables["Authors"].DefaultView;
                                             DataGrid1.DataBind();
                                                                  }
                                                       </SCRIPT>
                                                         <BODY>
                    <ASP:datagrid id='DataGrid1' runat='server' />
```
### **ArrayList Object DataBind()**

```
<% @Page language='c#' debug='true' %>
<% @Import namespace='System.Collections' %>
                                         <HTML>
                        <SCRIPT runat='server'>
     void Page_Load(Object Sender,EventArgs e)
                                                {
                    ArrayList al = new ArrayList();
                                 al.Add("Alaska");
                              al.Add("Alabama");
                              al.Add("California");
                              al.Add("Kentucky");
                                  // ** Display data
                       DataGrid1.DataSource = al;
                            DataGrid1.DataBind();
                                                 }
                                      </SCRIPT>
                                         <BODY>
    <ASP:datagrid id='DataGrid1' runat='server' />
                                        </BODY>
                                        </HTML>
```

```
سادسا: عمل نموذج للأدخال البيانات فى قاعدة البيانات 
                      <% @Page language='c#' debug='true' trace='false' %>
                                  <% @Import namespace='System.Data' %>
                        <% @Import namespace='System.Data.SqlClient' %>
                                                     <SCRIPT runat='server'>
                                 void Page_Load(Object Sender,EventArgs e)
                                                                             {
                                                           if(Page.IsPostBack)
                                                                           {
                                                            SqlConnection cn;
                                                            SqlCommand cm;
                                                                String strSQL;
                                                                      cn = new 
           SqlConnection("server=localhost;uid=sa;pwd=;database=pubs;");
                                           strSQL = "INSERT INTO authors " +
                                    "(au_id, au_fname, au_lname, contract) " +
                                              "VALUES ('" + txtID.Text + "', '" +
                                                    txtFirstName.Text + "', '" +
                                                    txtLastName.Text + "', '" +
                                                 ChkToInt(chkContract) + "')";
```

```
 cm = new SqlCommand(strSQL, cn);
                                    // ** Open connection
                                                       try
                                                         {
                                               cn.Open();
                                   // ** Execute command
                                 cm.ExecuteNonQuery();
                                                      }
                                  catch(SqlException sx)
                                                      {
 Response.Write("Exception Occurred: " + sx.Message);
                                                         }
                                                    finally
                                                         {
                   if (cn.State == ConnectionState.Open)
                                               cn.Close();
                                                         }
                                   // ** Execute command
        Trace.Write("Command: " + cm.CommandText);
                             // ** Clear form for next item
                                           txtID.Text = "";
                                  txtFirstName.Text = "";
                                  txtLastName.Text = "";
                           chkContract.Checked = false;
                                                         }
                                                         }
                             int ChkToInt(CheckBox chk)
                                                         {
                                          if(chk.Checked)
                                                 return 1;
                                                      else
                                                 return 0;
                                                         }
                                              </SCRIPT>
                                                  <html>
                                                 <head>
                       <title>ASP.NET Data Entry</title>
                                                 </head>
            <body bgcolor="#FFFFFF" text="#000000">
                                 <FORM runat='server'>
                         <table width="300" border="0">
                                                      <tr>
                                             <td>ID: </td>
                                                     <td>
                <asp:textbox id="txtID" runat='server' />
                                                     </td>
                                                     </tr>
                                                      <tr>
```

```
 <td>First Name: </td>
                                                       <td>
        <asp:textbox id="txtFirstName" runat='server' />
                                                      </td>
                                                       </tr>
                                                        <tr>
                                      <td>Last Name:</td>
                                                       <td>
        <asp:textbox id="txtLastName" runat='server' />
                                                      </td>
                                                       </tr>
                                                        <tr>
                                        <td>Contract:</td>
                                                       <td>
      <asp:checkbox id="chkContract" runat='server' />
                                                      </td>
                                                       </tr>
                                                   </table>
                                                        <p>
 <asp:button id="btnSave" text="Save" runat='server' />
                                                       </p>
                                                 </FORM>
                                                  </body>
                                                   </html>
```
### **Handling Errors**

```
<% @Page language='c#' debug='true' %>
                              <% @Import namespace='System.Data' %>
                     <% @Import namespace='System.Data.SqlClient' %>
                                                                <HTML>
                                                <SCRIPT runat='server'>
                             void Page_Load(Object Sender,EventArgs e)
                                                                        {
                                                       SqlConnection cn;
                                                      SqlDataAdapter da;
                                                              DataSet ds;
                                                           String strSQL;
                  strSQL = "SELECT TOP 10 au_fname FROM authors" ;
                                                                 cn = new 
       SqlConnection("server=localhost;uid=sa;pwd=;database=pubs;");
                                    da = new SqlDataAdapter(strSQL, cn);
 try 
                                                                        {
                                                      ds = new DataSet();
                                                    da.Fill(ds, "Authors");
               DataGrid1.DataSource = ds.Tables["Authors"].DefaultView;
                                                    DataGrid1.DataBind();
                                                                        }
                                                  catch(SqlException sx)
                                                                        {
                                         foreach(SqlError se in sx.Errors)
                                                                        {
                   Response.Write("SQL Error: " + se.Message + "<BR>");
```
**</SCRIPT>**

 **} }**

**<BODY> <ASP:datagrid id='DataGrid1' runat='server' />**

> **</BODY> </HTML>**

الأتصال بقاعدة بيانات أكسيسAccess من خلال الكود G:\webmatrix28-6\lessons نضع به قاعدة بيانات باسم db من نوع أكسيس بها جدول واحد إسمه Categories به حقول كالتالي: AutoNumber PrimaryKey id: 1 Text Category : 2 Yes/No Boolean Active 3 **Categories IMS WebMatrix <b>MS in Access** MS Access myfirstdatabase.aspx - انقر على تبويب All قم بمسح كل المكتوب من الاصل بة الصق بة الكود التالى **<%@ Page Language="C#" Debug="True" %> <%@ import Namespace="System.Data" %> <%@ import Namespace="System.Data.OleDb" %> <script runat="server"> void Page\_Load() {** string prov="Provider=Microsoft.Jet.OleDb.4.0:Data Source=" + Server.MapPath("db.mdb"); **string SQL="SELECT \* FROM Categories where active=True"; OleDbConnection cn = new OleDbConnection(prov); OleDbDataAdapter da = new OleDbDataAdapter(SQL,cn); DataSet ds = new DataSet(); cn.Open(); da.Fill(ds,"categories"); int ttlRecords = ds.Tables["categories"].Rows.Count;** Response.Write("<b>The Library has : ( " + ttlRecords.ToString() + " ) Categories.<BR></b>");

**for(int i=0;i<ttlRecords;i++)**

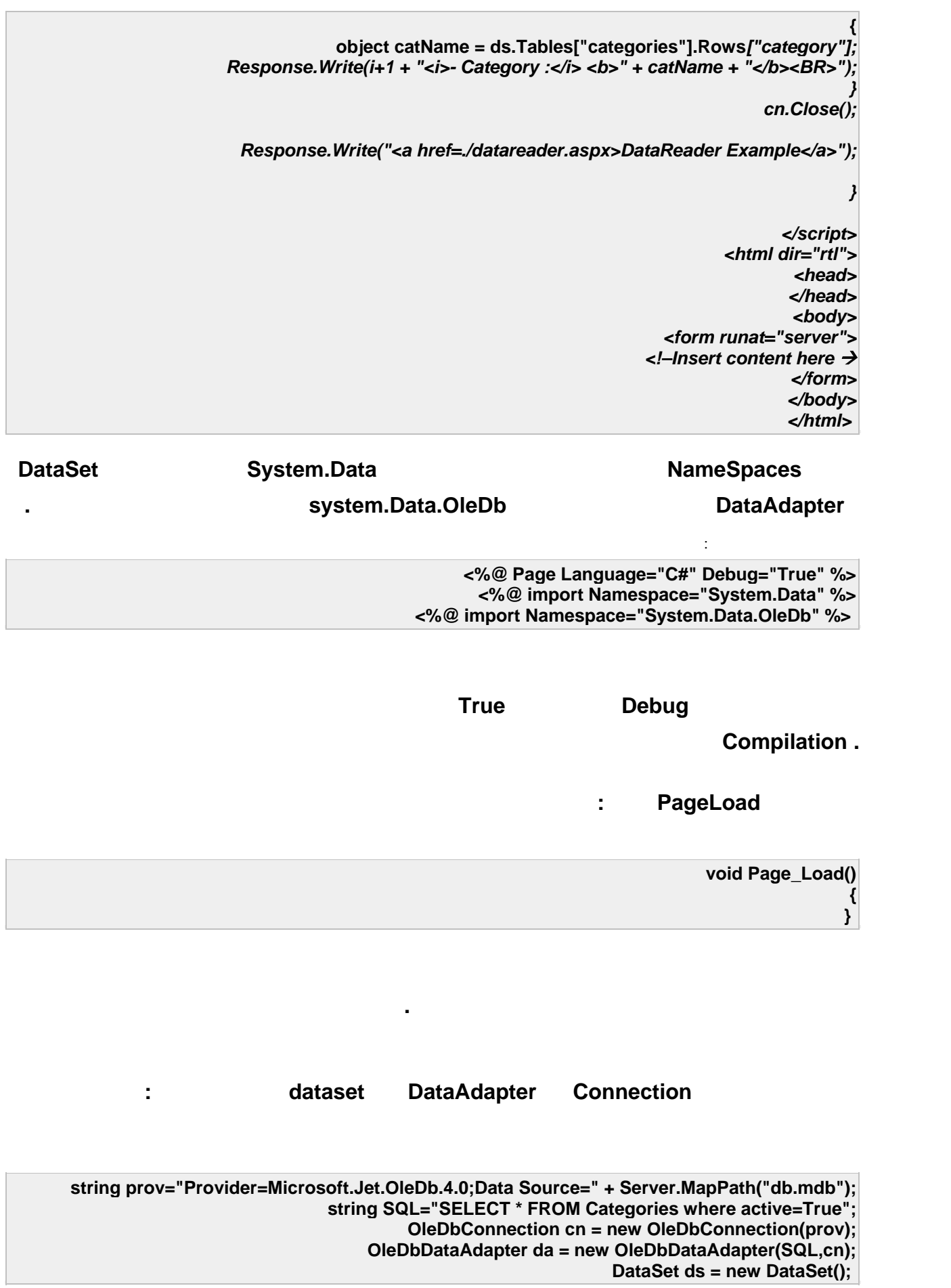

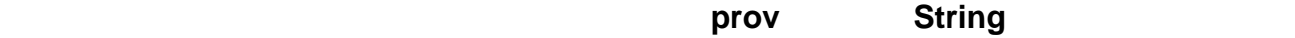

DataSet **DataSet** DataSet

```
قلنا يلزم لتعبئة ال DataSet إستدعاء الطريقة Fill الخاصة بال DataAdapter هذا ما فعلناه هنا: 
                                                                       cn.Open();
                                                         da.Fill(ds,"categories");
                          int ttlRecords = ds.Tables["categories"].Rows.Count;
Response.Write("<b>The as4web Library has : (" + ttlRecords.ToString() + ")
                                                         Categories.<BR></b>");
```

```
for(int i=0;i<ttlRecords;i++)
```

```
{
            object catName = ds.Tables["categories"].Rows["category"];
Response.Write(i+1 + "<i>- Category :</i> <b>" + catName + "</b><BR>");
                                                                        }
```
*cn.Close();*

**حيث قمنا بتعبئته// بجدول أسميناه***.categories*  **أيضا قمنا بتعريف متغير رقمي//** *ttlRecords* **أسندنا له عدد السجلات الموجودة في الجدول كالتالي***:* 

*int ttlRecords = ds.Tables["categories"].Rows.Count;*

*Response.Write("<b>the Library has : ( " + ttlRecords.ToString() + " ) Categories.<BR></b>");*

*//The result : The as4web Library has (5) Categories.* 

**Example 18 In the Coop Service Service Service Service Service Service Service Service Service Service Service Service Service Service Service Service Service Service Service Service Service Service Service Service Servic تعرض إسم الحقل الخاص بإسم القسم Category كما هو موضح هنا:** 

**for(int i=0;i<ttlRecords;i++)**

**{ object catName = ds.Tables["categories"].Rows***["category"]; Response.Write(i+1 + "<i>- Category :</i> <b>" + catName + "</b><BR>"); }* 

**CatName Conservation Conservation Conservation Conservation Conservation Conservation Conservation Conservation Conservation Conservation Conservation Conservation Conservation Conservation Conservation Conservation Conse** 

**يحوي محتوى الحقل Category في السجل سيكون الناتج على هذا الشكل:** 

**The as4web Library has : ( 5 ) Categories. 1- Category : ASP 2- Category : VB.NET 3- Category : C#.NET 4- Category : ADO.NET 5- Category : ASP.NET** 

**object catName = ds.Tables["categories"].Rows[0]["category"]; Response.Write(catName );**

**// Result : ASP**

**نرى هذا التتبع للكود ربما استوعبنا أكثر:** 

**object catName = ds.Tables["categories"].Rows[2]["category"]; Response.Write(catName );**

**// Result : C#.NET**

**object isActive = ds.Tables["categories"].Rows[0]["active"]; Response.Write(isActive );**

**// Result : True** 

**إستخدامه في حالة العرض بسبب سرعته مقارنة بما سبق.**

**مثال أخر:** 

**ها هو الكود:** 

**Example 2018 dataReader and the contract of the contract of the contract of the contract of the contract of the contract of the contract of the contract of the contract of the contract of the contract of the contract** 

**<%@ Page Language="C#" Debug="True" %> <%@ import Namespace="System.Data.OleDb" %> <script runat="server"> void Page\_Load() { string prov="Provider=Microsoft.Jet.OleDb.4.0;Data Source=" + Server.MapPath("db.mdb"); string SQL="SELECT \* FROM Categories"; OleDbConnection cn = new OleDbConnection(prov); OleDbCommand cmd = new OleDbCommand(SQL,cn); cn.Open(); OleDbDataReader reader = cmd.ExecuteReader(); while(reader.Read()) { Response.Write(reader["category"].ToString() + "<BR>"); } cn.Close(); } </script> <html>**

### **ما هي الDataView**

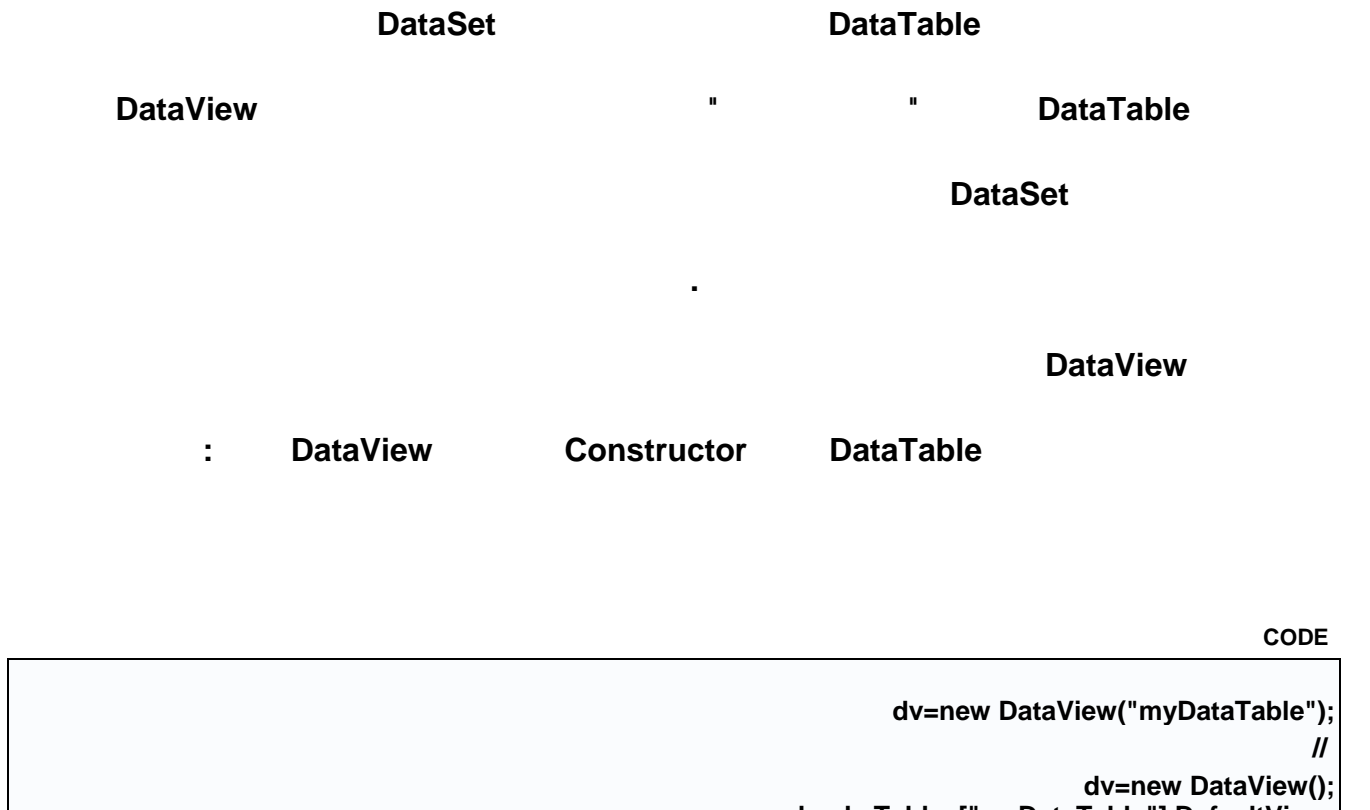

**dv=ds.Tables["myDataTable"].DefaultView;**

**طبعا من أجل التعامل مع ال DataView يجب تضمين فضاء الأسماء Data.System هو نفسه الذي يحتوي على ال**

**DataSet.**

**مثال برمجي:** 

**دعوني أكتب المثال أولا ثم نتناقش:** 

**لنفرض أننا نريد أن نعرض الدروس التابعة للقسم ذو الرقم 5 = CatID فماذا نفعل؟**

**Example 2018 COLLECTE SQL** DataView

**CODE** 

**<%@ Page Language="C#" %> <%@ Import Namespace="System.Data"%> <%@ Import Namespace="System.Data.OleDb"%> <script runat="server"> private void Page\_Load(){ string prov="Provider=Microsoft.Jet.OleDb.4.0;Data Source=" + Server.MapPath("db.mdb"); string SQL="SELECT \* FROM Lessons"; OleDbConnection cn = new OleDbConnection(prov); OleDbDataAdapter da = new OleDbDataAdapter(SQL,cn); DataSet ds = new DataSet(); DataView dv = new DataView(); da.Fill(ds,"Lessons"); dv=ds.Tables["Lessons"].DefaultView; dv.RowFilter="CatID=5"; dg.DataSource=dv; dg.DataBind(); } </script> <html> <head> </head> <body> <form runat="server"> <asp:DataGrid id="dg" runat="server"/> </form> </body> </html>**

**استخدمت DataGrid تقوم بعرض الأسئلة.**

**Example 2018 DataSet Example 2018 DataSet** 

**Example 2018** 2019 12:30 DataView

**CODE**

**العام رقم هكذا:** 

**dv=ds.Tables["Lessons"].DefaultView; dv.RowFilter="CatID=5";**

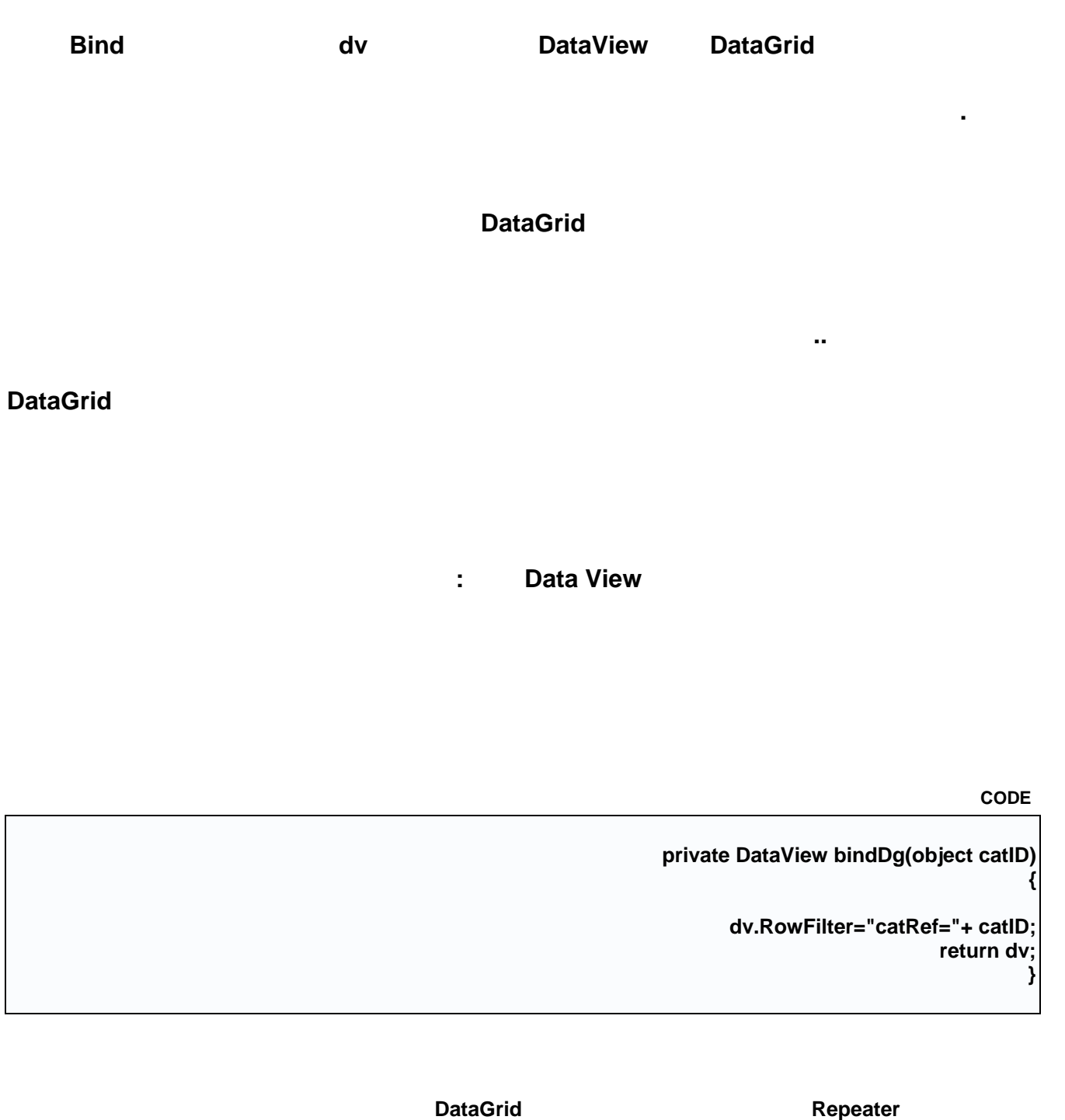

**CODE** 

**سنكتب التالي:** 

**<asp:Repeater id="rp" runat="server" EnableViewState="False"> <ItemTemplate> :: <%# DataBinder.Eval(Container.DataItem,"category")%> :: <br> <asp:DataGrid id="dg" runat="server" AutoGenerateColumns="False" DataSource='<%# bindDg(DataBinder.Eval(Container.DataItem,"catID"))%>'> <columns> ........... </columns>**

**</asp:DataGrid> </itemTemplate> </asp:Repeater> نرى أنه في منطقة ال DataGrid حددنا ال DataSource هي عبارة بيانات مسترجعة من دالة bindDg التي يمرر لها** DataSet DataTable DataTable **لكن كيف تقسم النتائج المعروضة داخلdatagrid CODE <%@ Page Language="C#"%> <%@ Import Namespace="System.Data.SqlClient" %> <%@ Import Namespace="System.Data" %> <script runat=server> SqlConnection conNorthwind; string strSelect; int intStartIndex; int intEndIndex; void Page\_Load(Object sender , EventArgs e) { SqlCommand cmdSelect; conNorthwind = new SqlConnection( @"Server=localhost;Integrated Security=SSPI;Database=Northwind" ); if (! IsPostBack ) { // Get Total Pages strSelect = "Select Count(\*) From Products"; cmdSelect = new SqlCommand( strSelect, conNorthwind ); conNorthwind.Open(); dgrdProducts.VirtualItemCount = ( (int)cmdSelect.ExecuteScalar() / dgrdProducts.PageSize ); conNorthwind.Close(); BindDataGrid(); } } void BindDataGrid () { SqlDataAdapter dadProducts; DataSet dstProducts; intEndIndex = intStartIndex + dgrdProducts.PageSize; strSelect = "Select \* From Products Where ProductID > @startIndex And ProductID <= @endIndex Order By ProductID"; dadProducts = new SqlDataAdapter( strSelect, conNorthwind ); dadProducts.SelectCommand.Parameters.Add( "@startIndex", intStartIndex ); dadProducts.SelectCommand.Parameters.Add( "@endIndex", intEndIndex ); dstProducts = new DataSet(); dadProducts.Fill( dstProducts ); dgrdProducts.DataSource = dstProducts; dgrdProducts.DataBind(); }**

 **.**

```
void dgrdProducts_PageIndexChanged( object s, DataGridPageChangedEventArgs e ) {
                         intStartIndex = ( e.NewPageIndex * dgrdProducts.PageSize );
                                 dgrdProducts.CurrentPageIndex = e.NewPageIndex;
                                                                    BindDataGrid();
                                                                                  }
                                                                          </Script>
                                                                            <html>
                            <head><title>DataGridCustomPaging.aspx</title></head>
                                                                            <body>
                                                            <form Runat="Server">
                                                                     <asp:DataGrid
                                                                 ID="dgrdProducts"
                                                                AllowPaging="True"
                                                         AllowCustomPaging="True"
                                                                       PageSize="3"
                          OnPageIndexChanged="dgrdProducts_PageIndexChanged"
                                                   PagerStyle-Mode="NumericPages"
                                                                    CellPadding="3"
                                                                   Runat="Server" />
                                                                           </form>
                                                                           </body>
                                                                            </html>
```
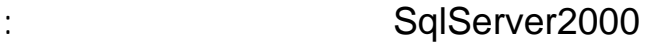

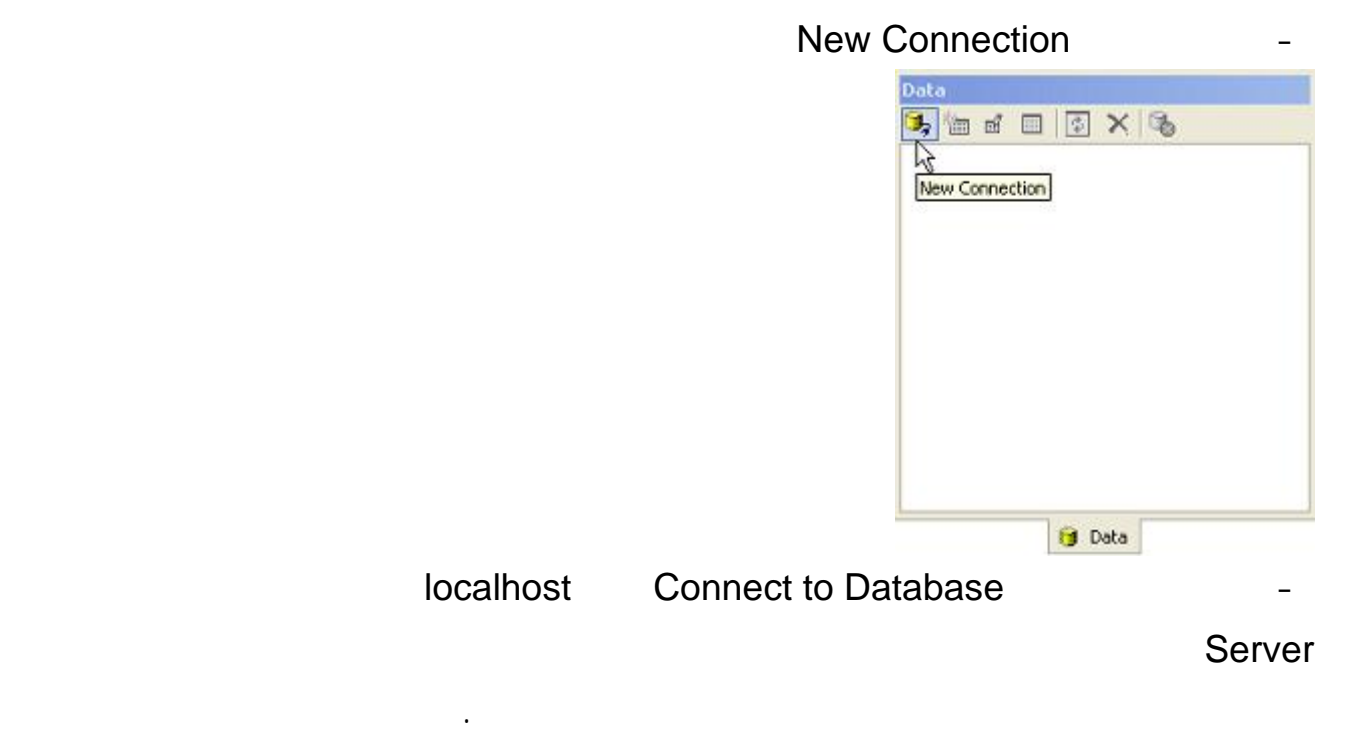

Windows authentication

2000 Sqlserver and Password والمستخدم في مربعى المستخدم في مربعى المستخدم بكتابته بكتابتهم في مربعى المستخدم .

### Database فتظهر قواعد البيانات التى سبق عملها أما أذا كنت ترغب فى عمل قاعدة بيانات جديدة أنقر على

Create a new database

معناها ترقيم تلقائي .

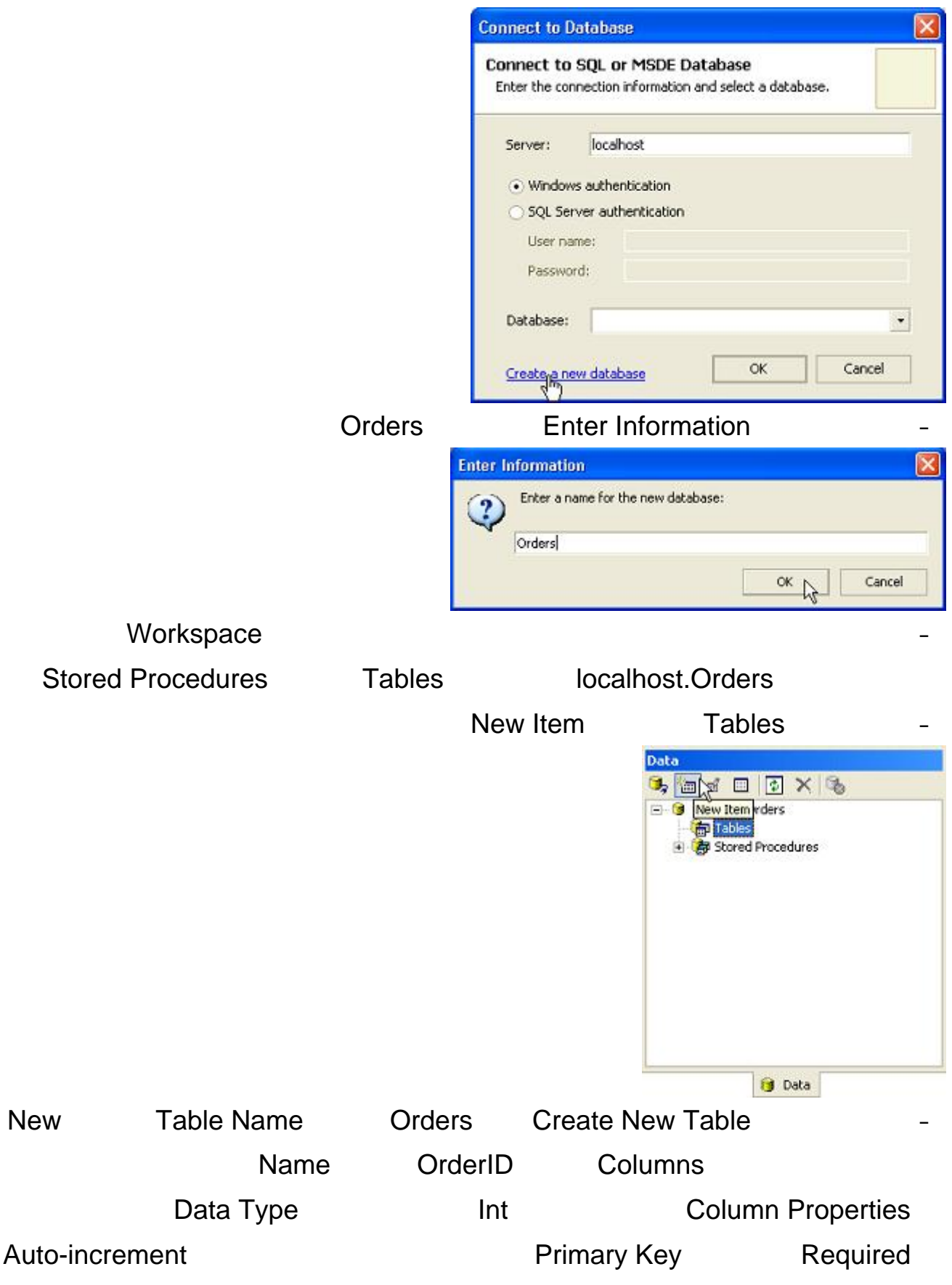

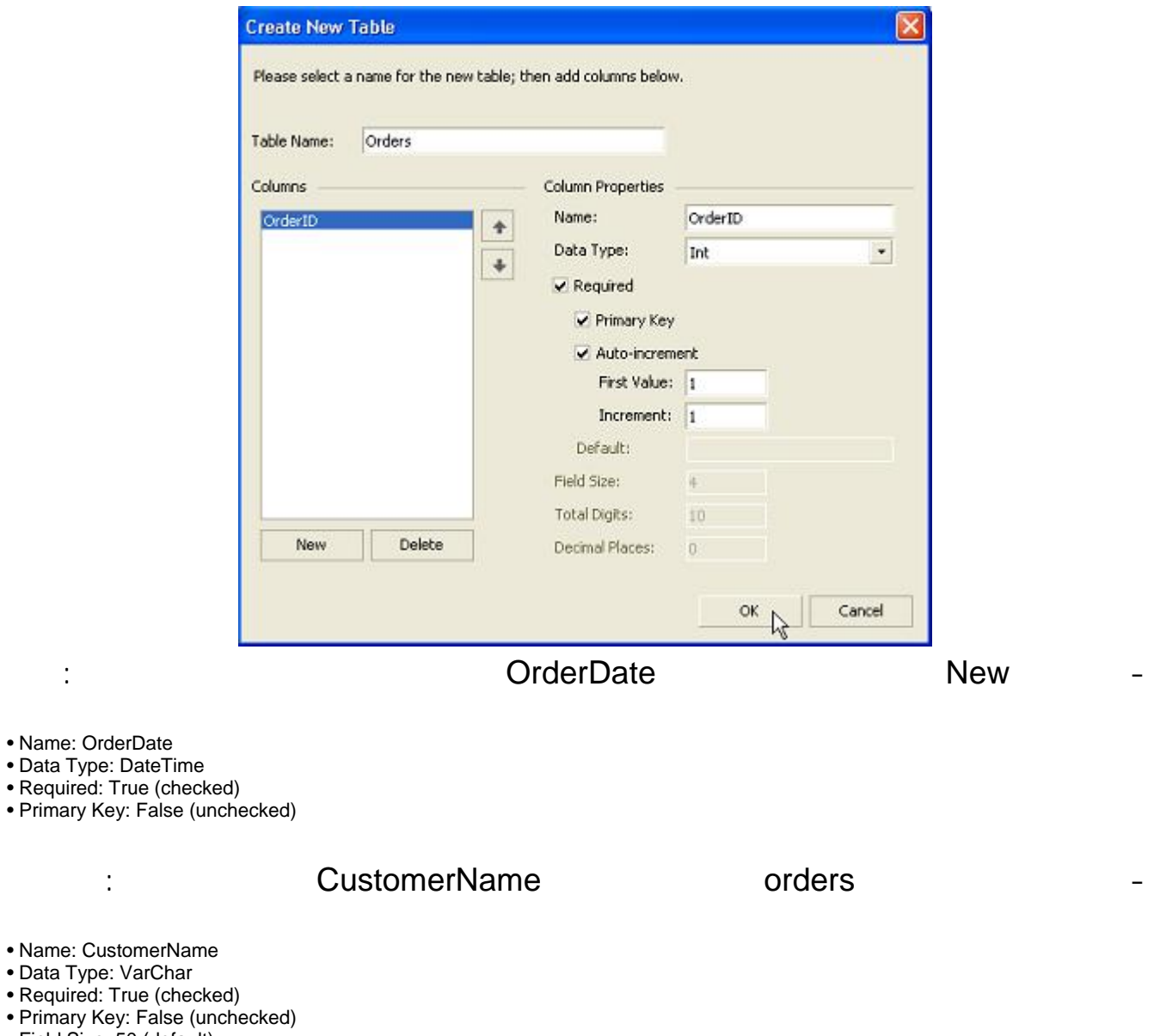

• Field Size: 50 (default)

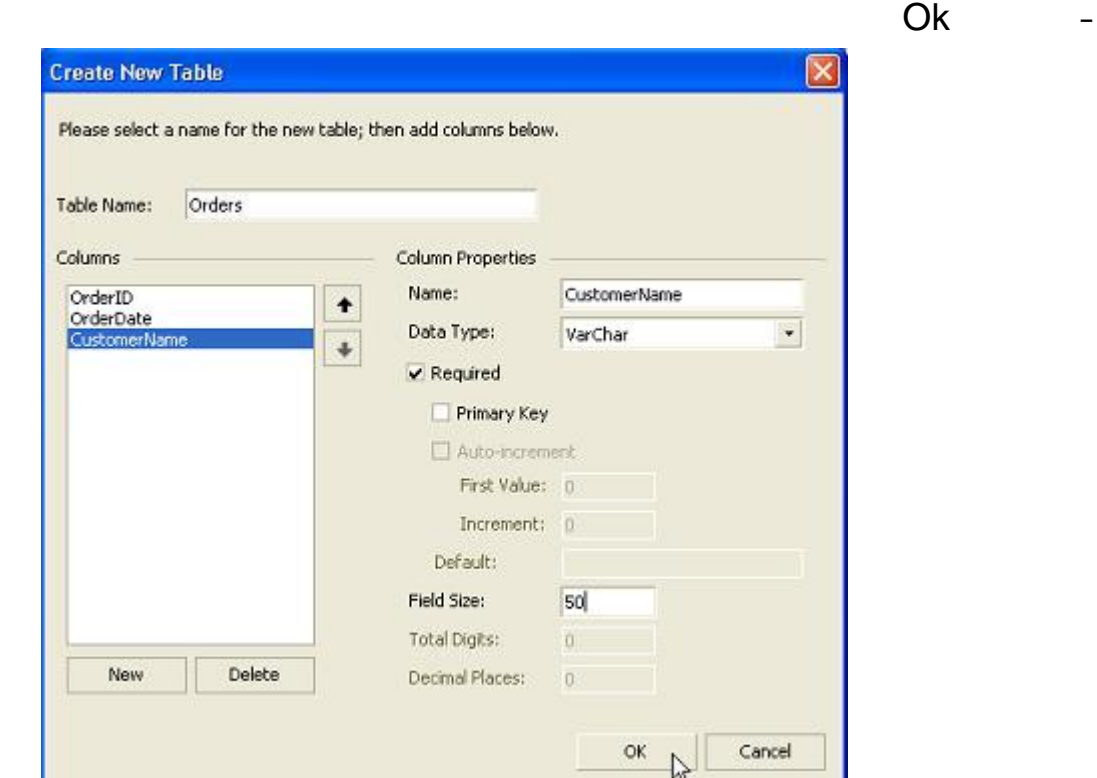

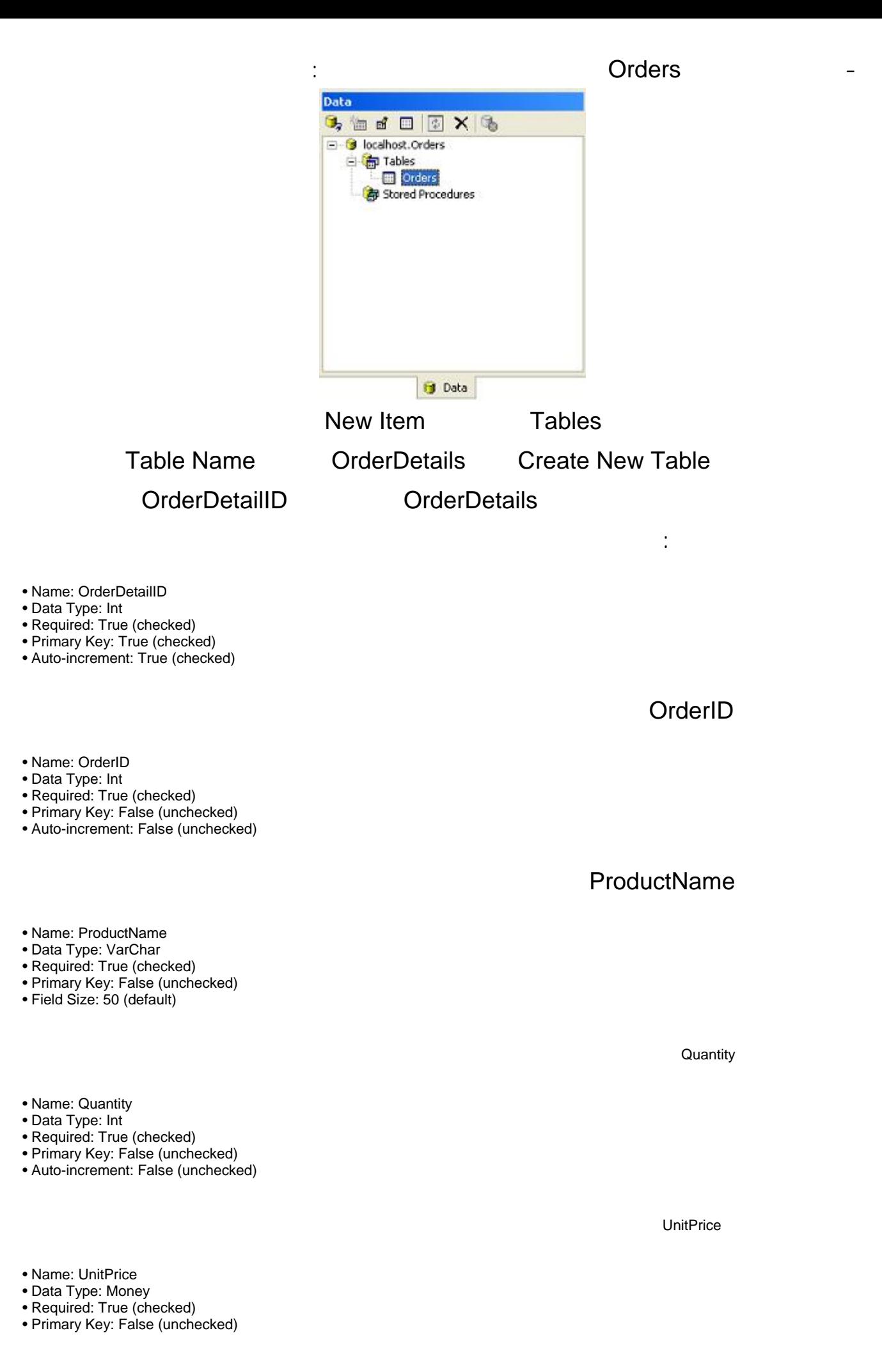

ثم انقر على ok لحفظ الجدول .

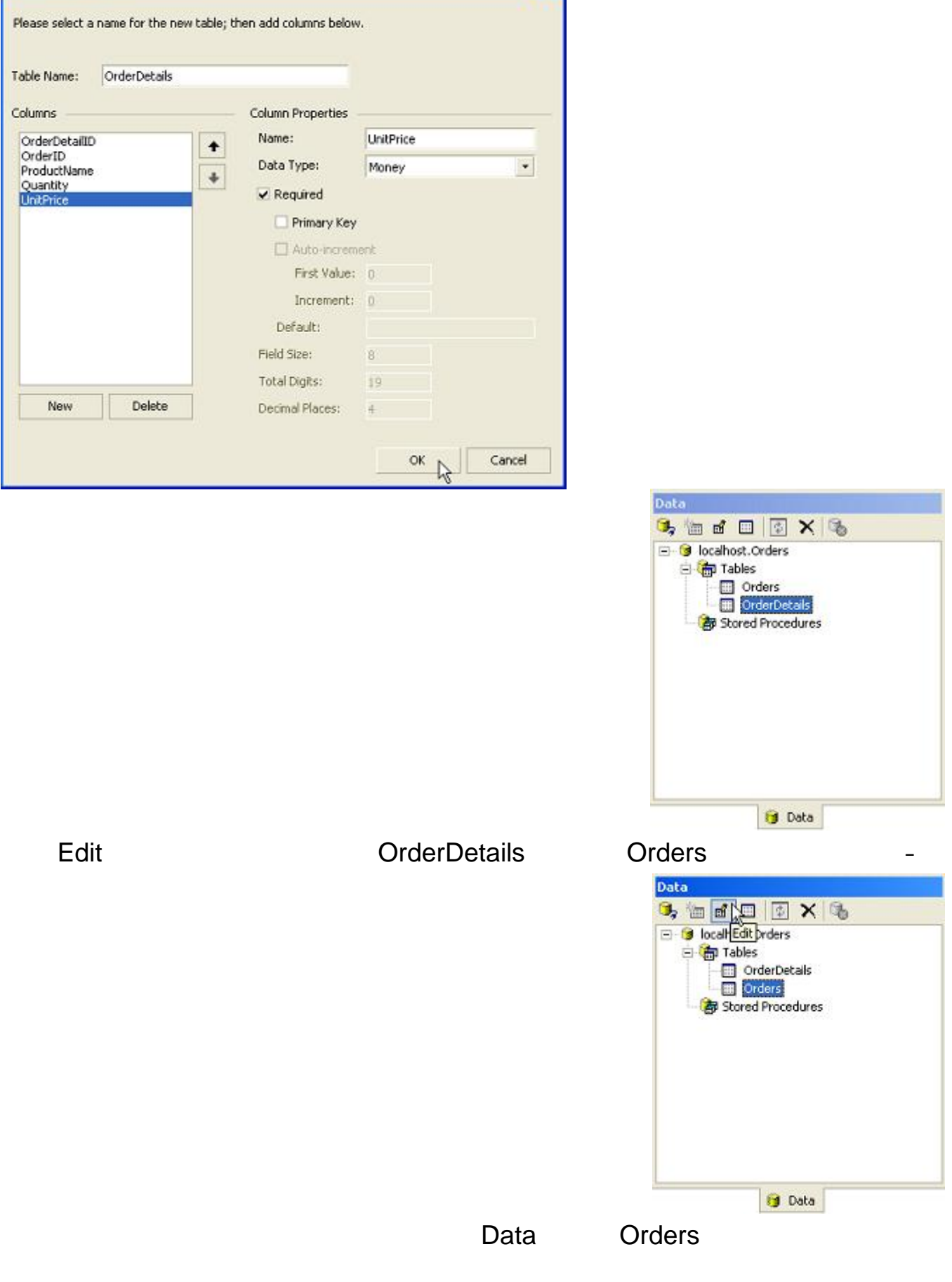

 $\overline{\mathbf{x}}$ 

Create New Table

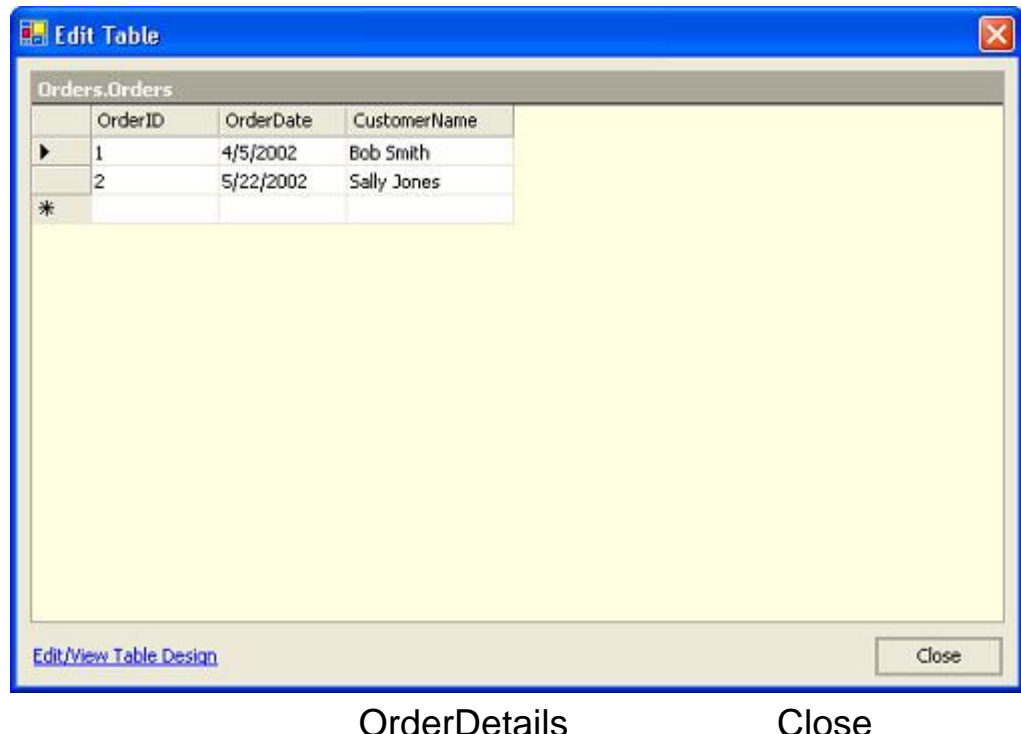

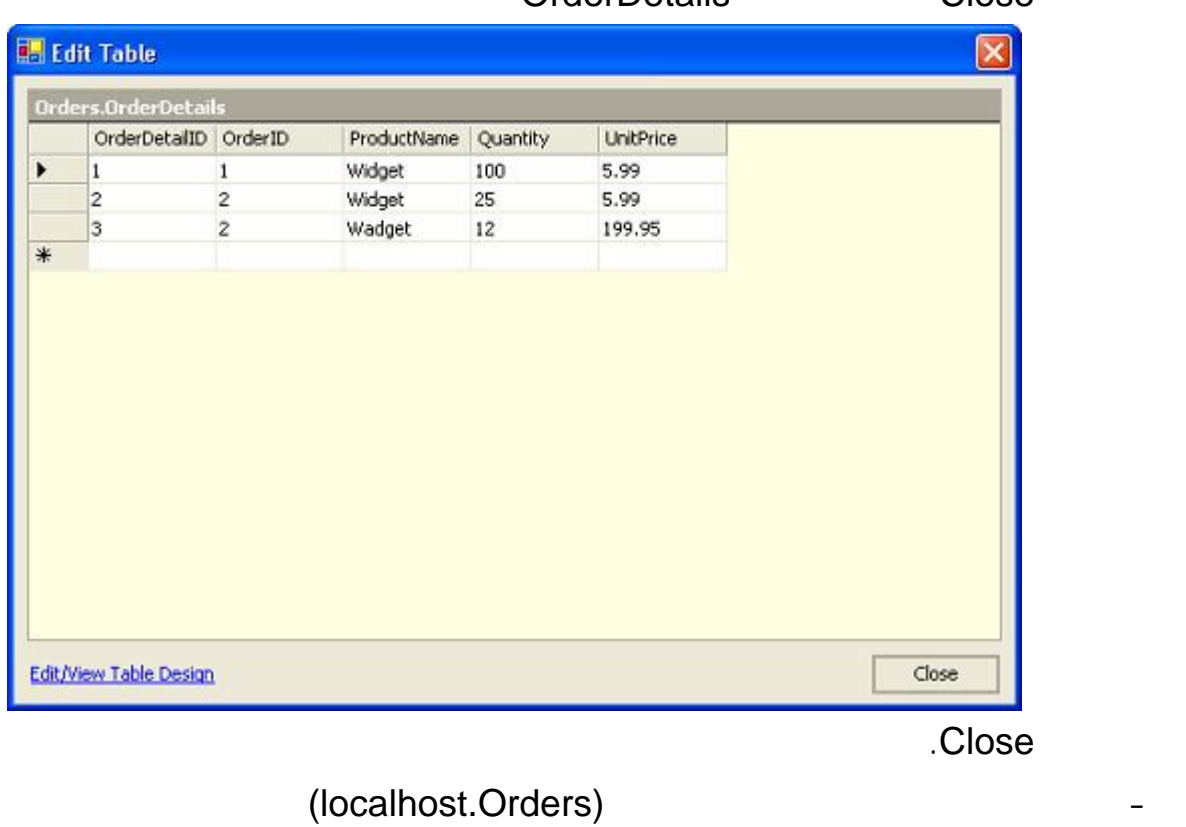

Data Close Connection

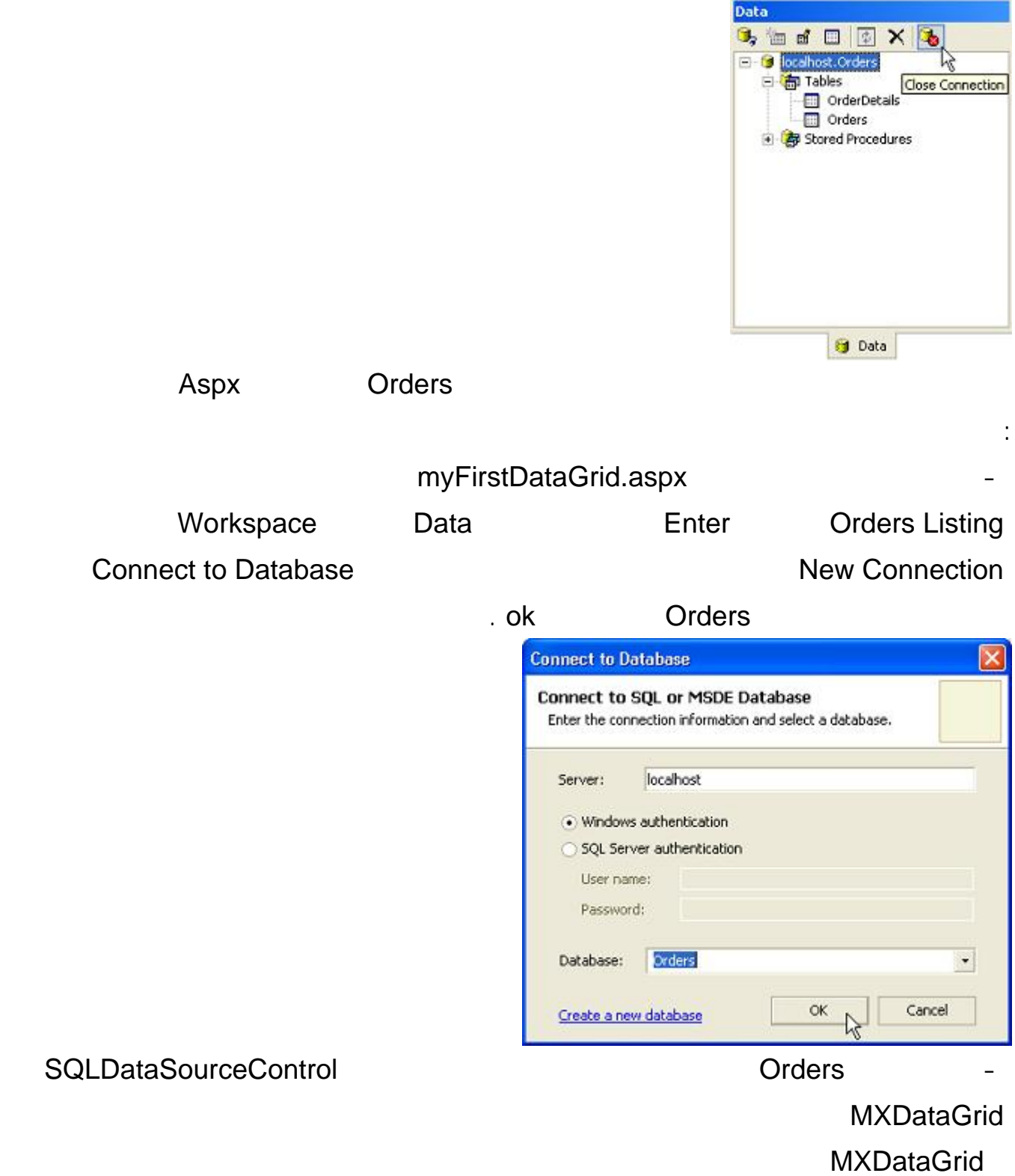

البيانات .

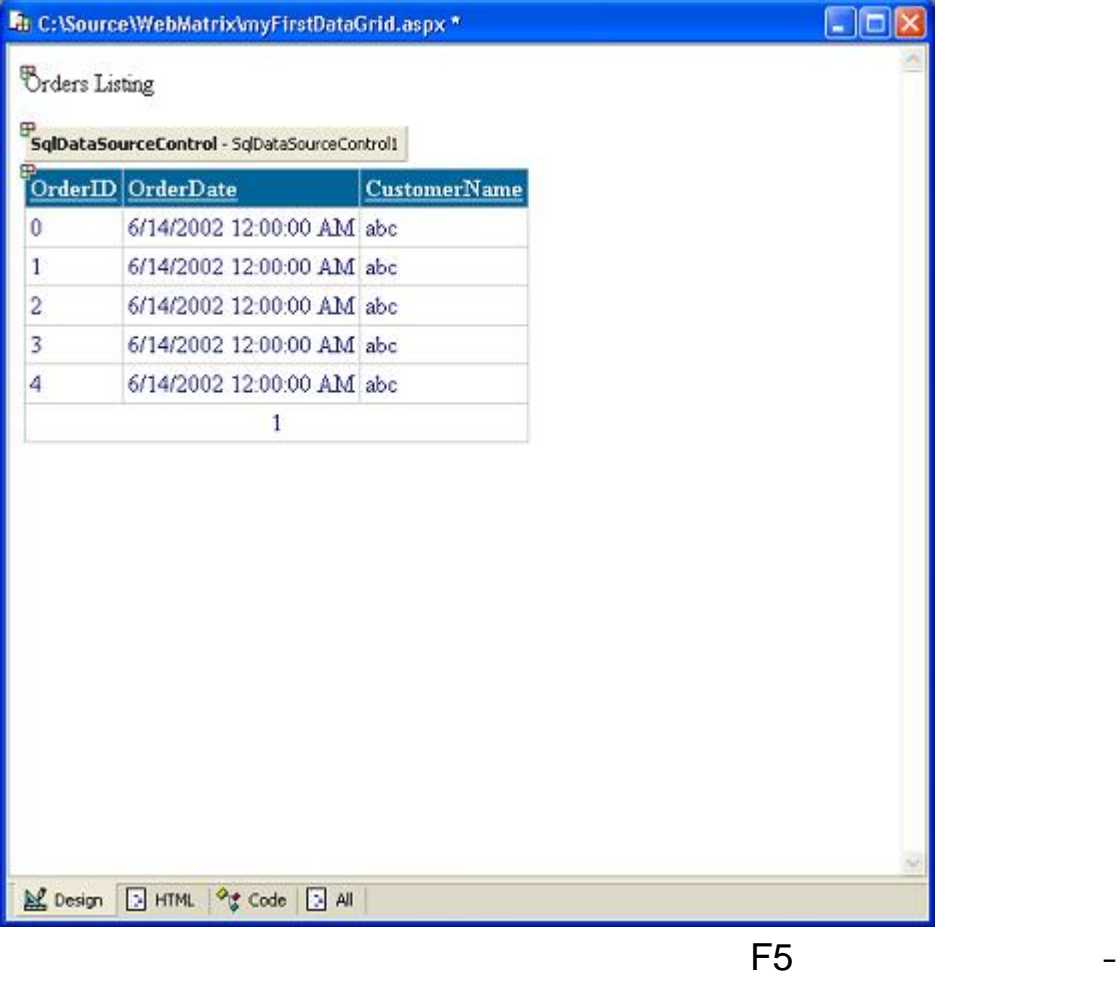

قم بأغلاق الصفحة .

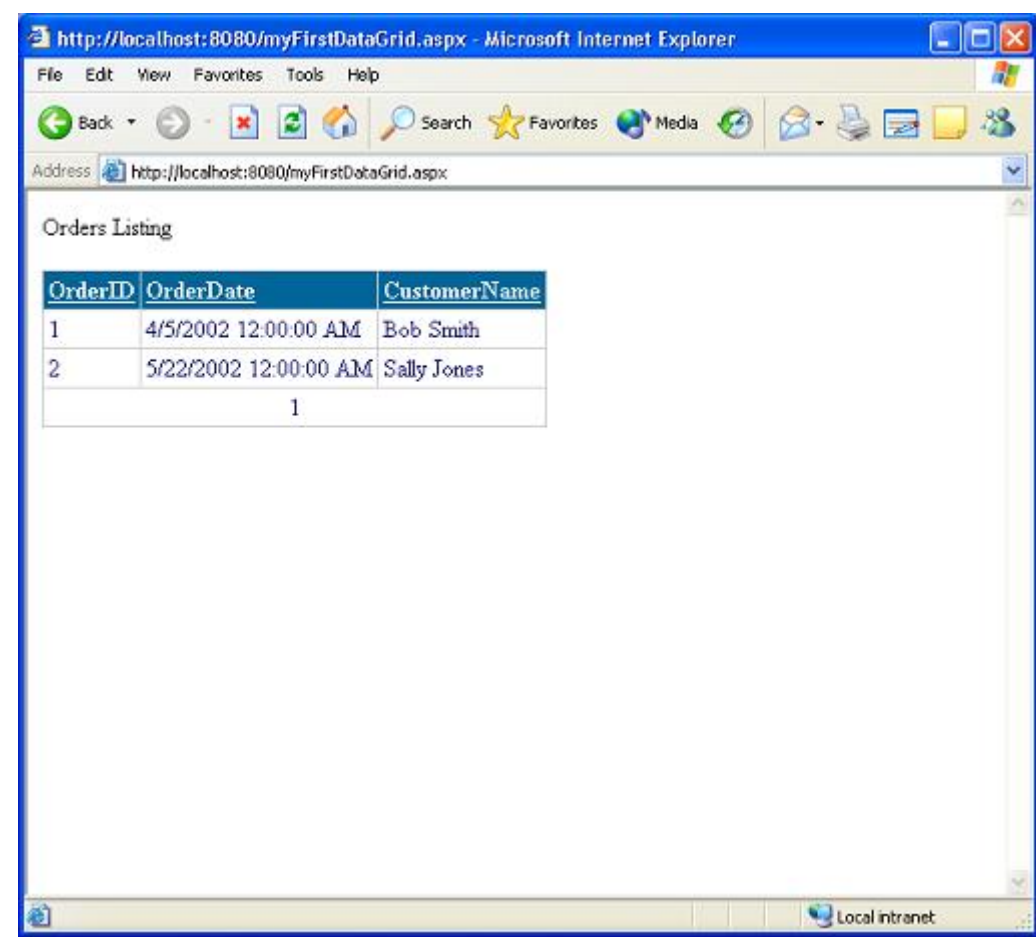

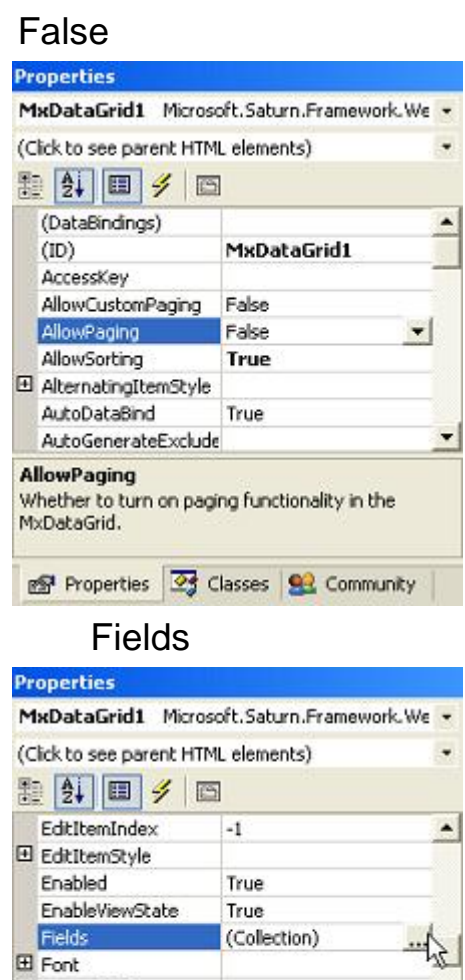

□

Both

The set of fields to be shown in the control.

<sup>2</sup> Properties <sup>2</sup> Classes **92** Community

## Collection Editor

El FooterStyle ForeColor

GridLines

**Fields** 

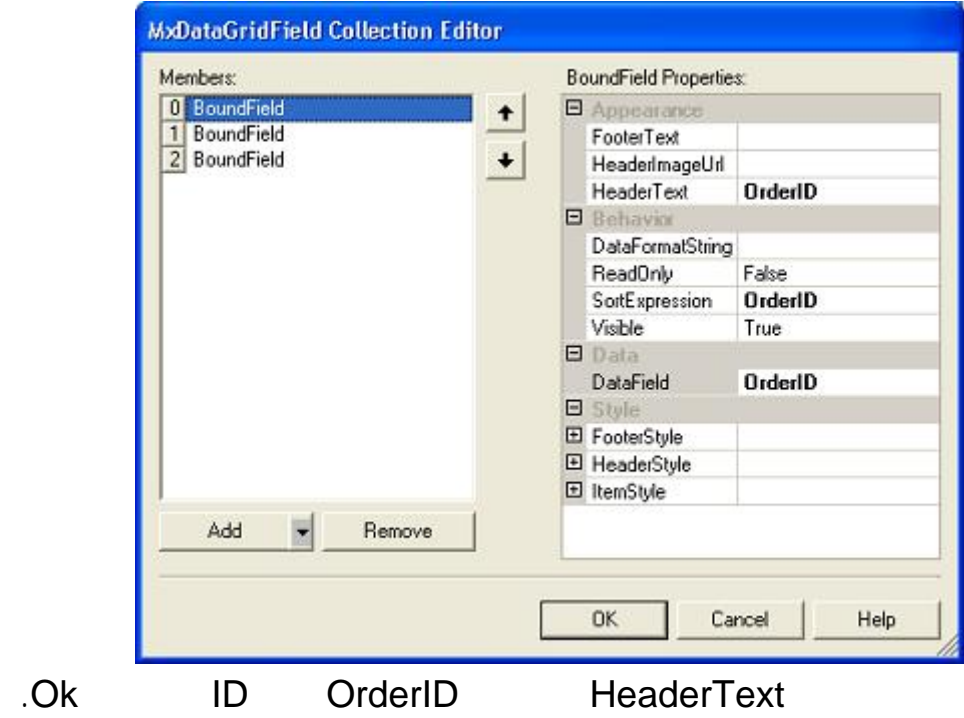

 $F<sub>5</sub>$ 

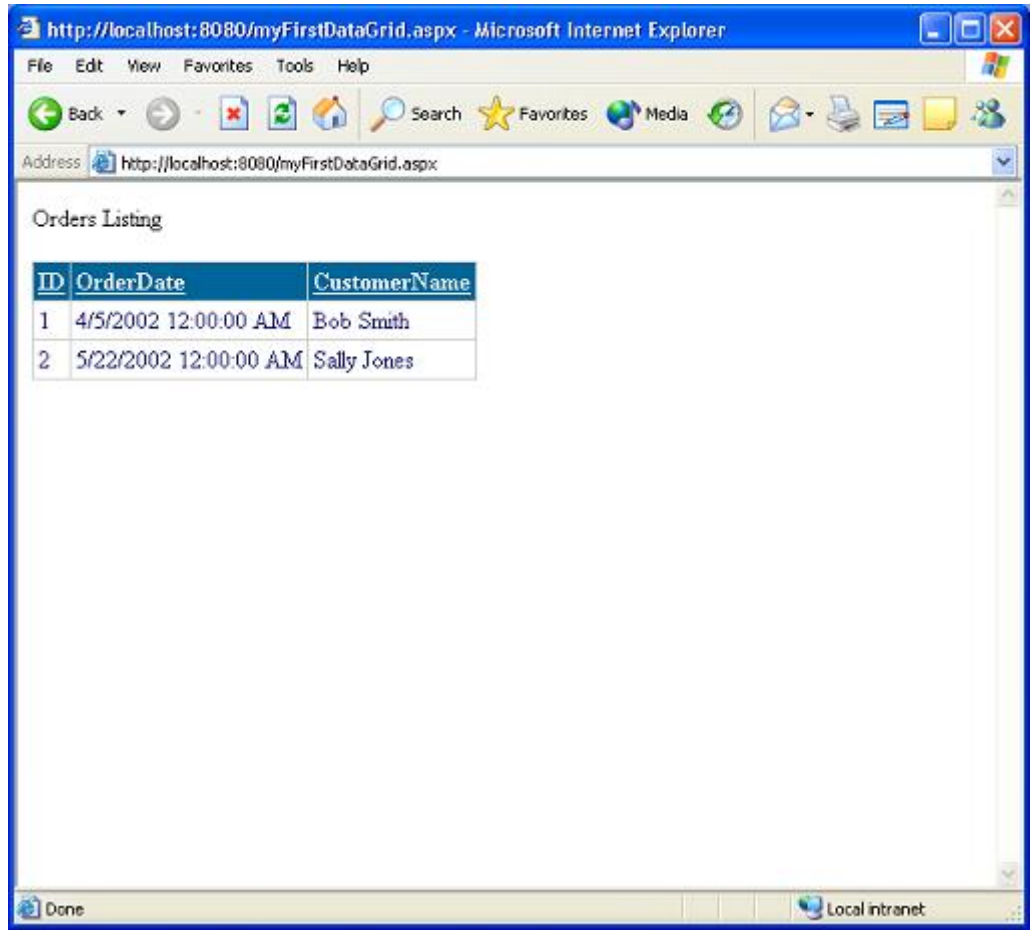

Using Data Code Builder 1

myFirstDataPage.aspx

 a TextBox control, a DataGrid control, and a Button control . Enter

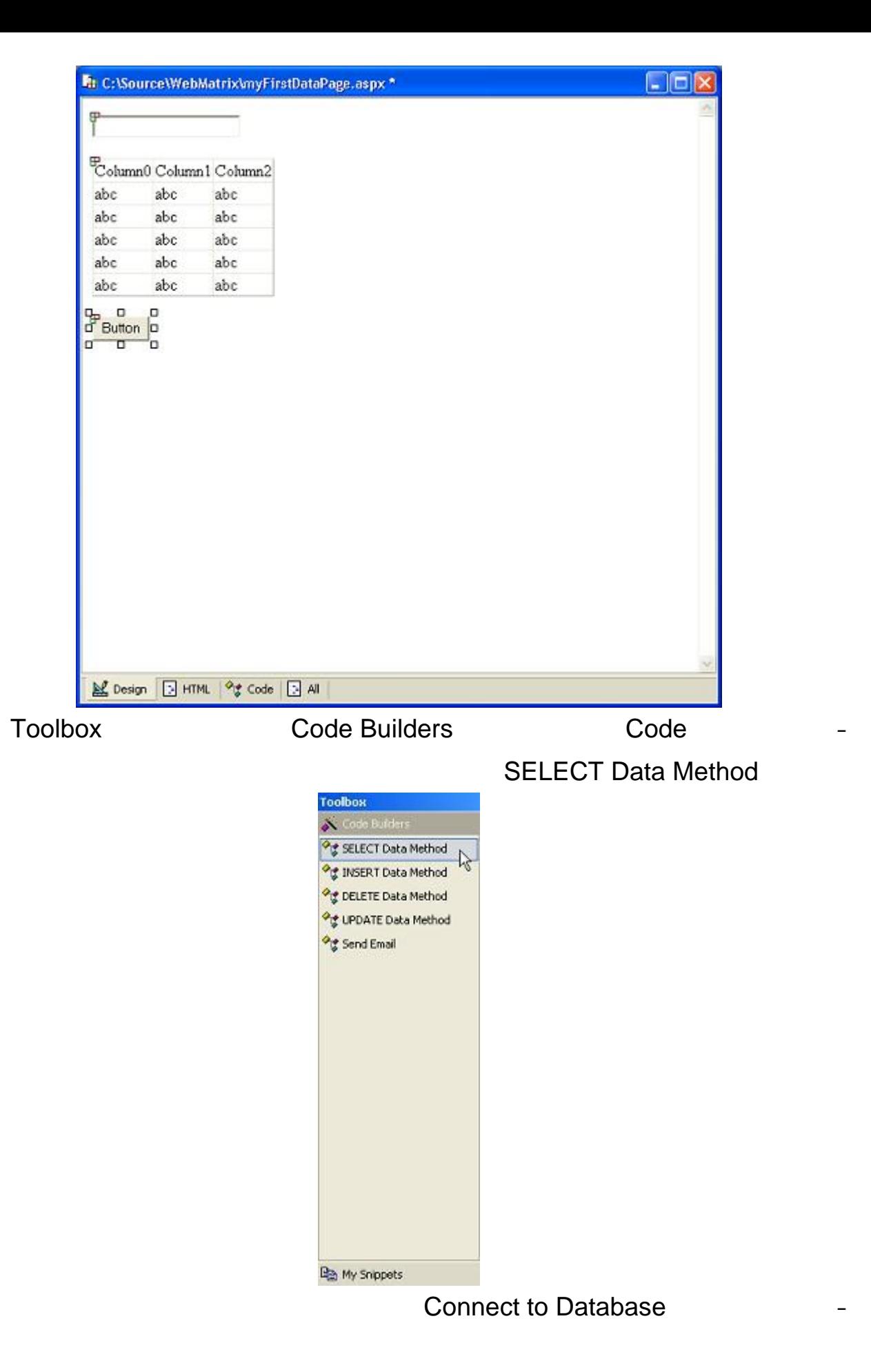

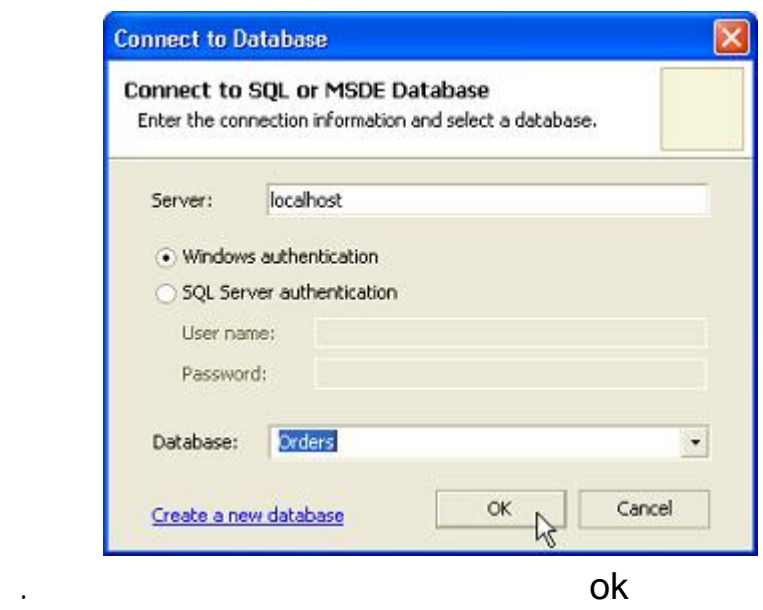

# - يظهر بعد ذلك خطوات جاهزة تسمى Query SELECT Construct كما يلى

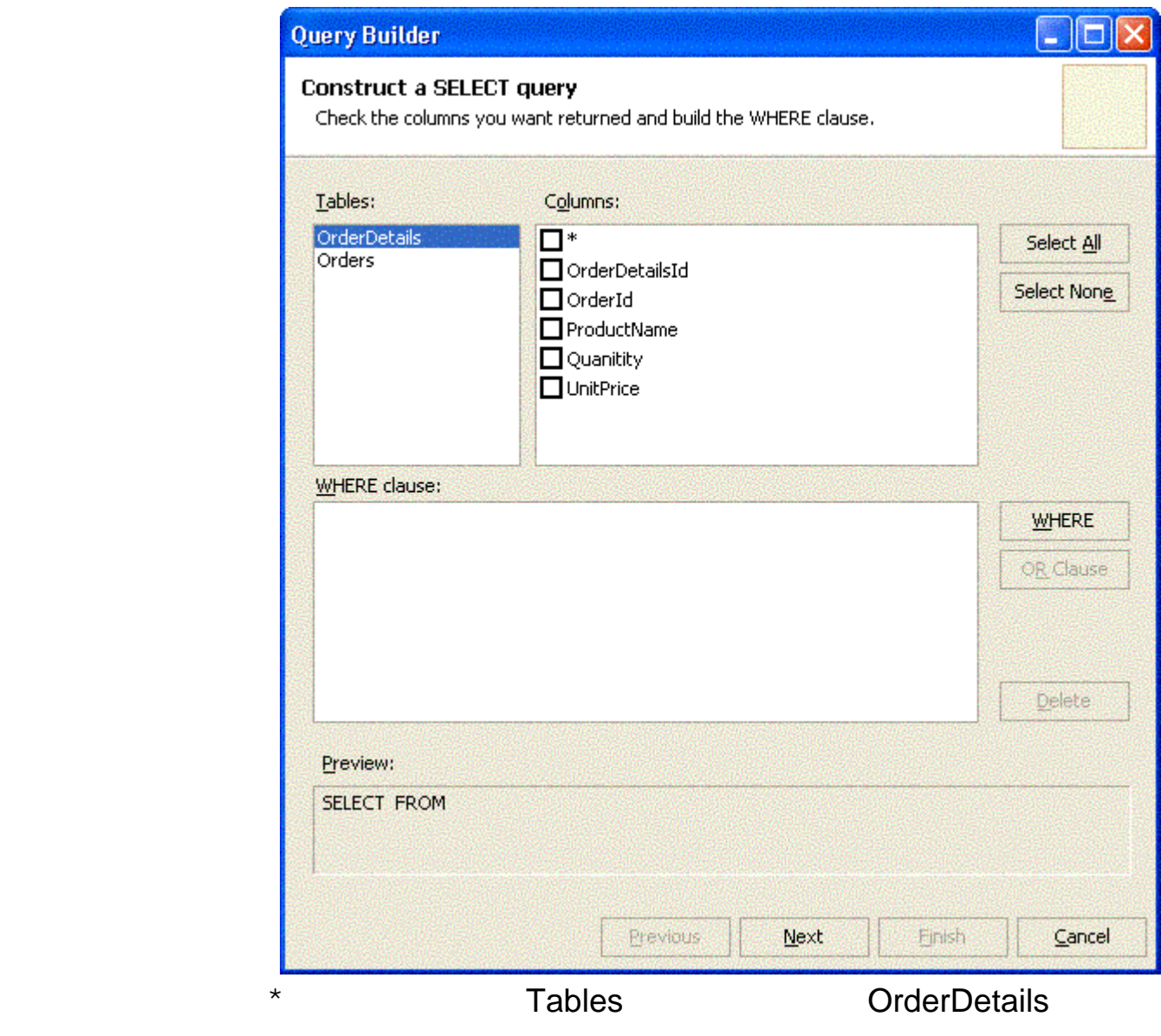

كل الاعمدة فى الجدول ثم انقر على WHERE

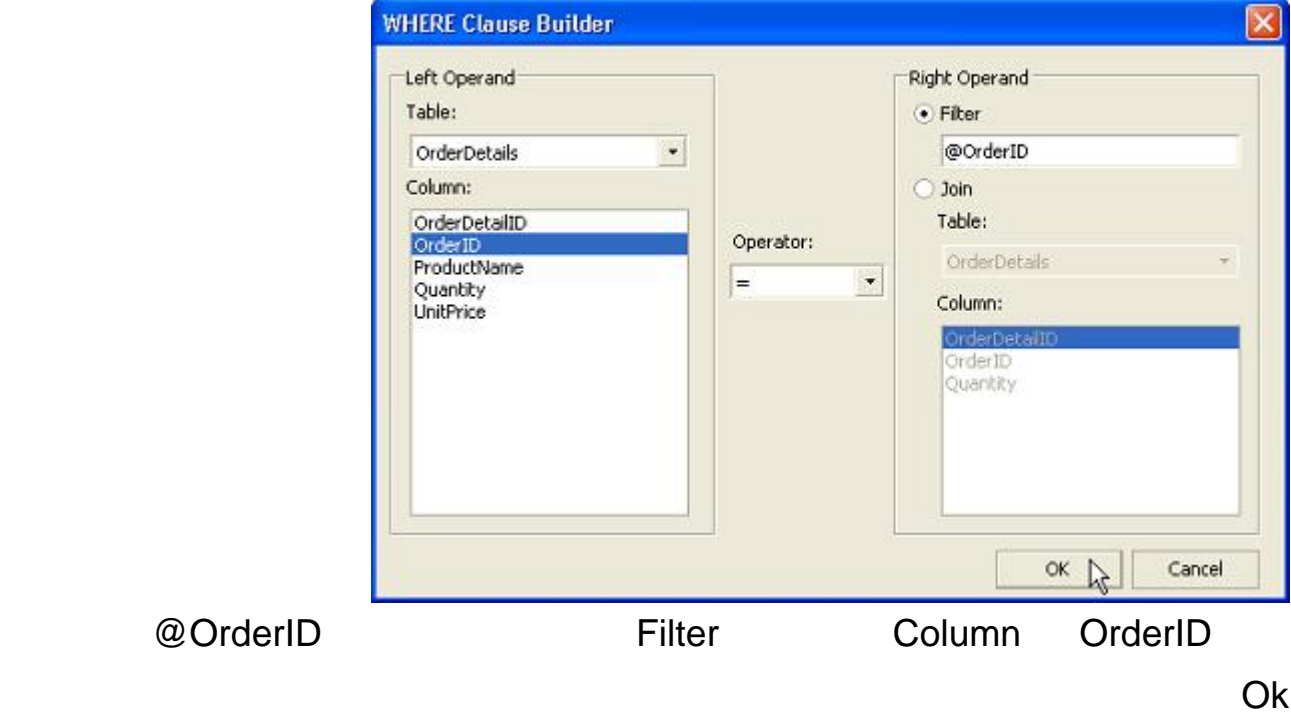

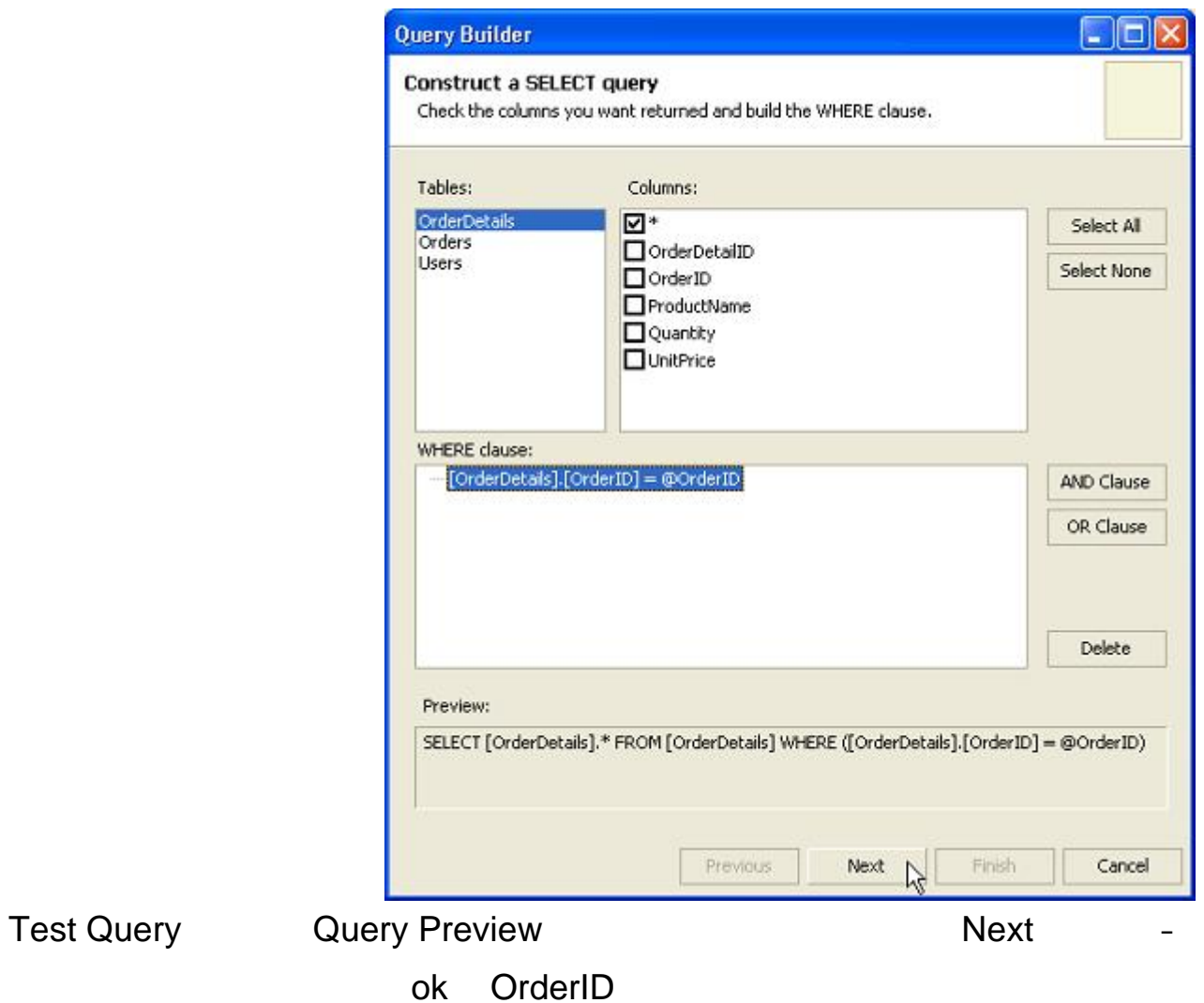
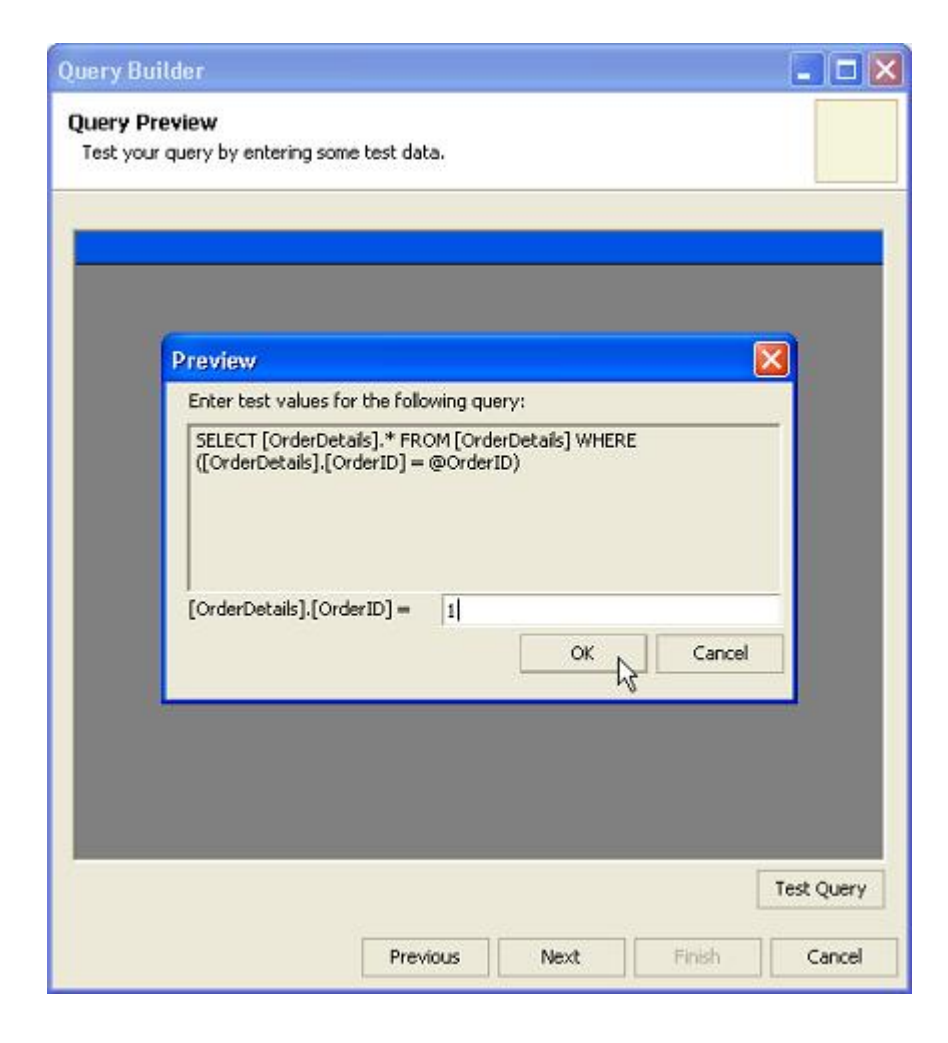

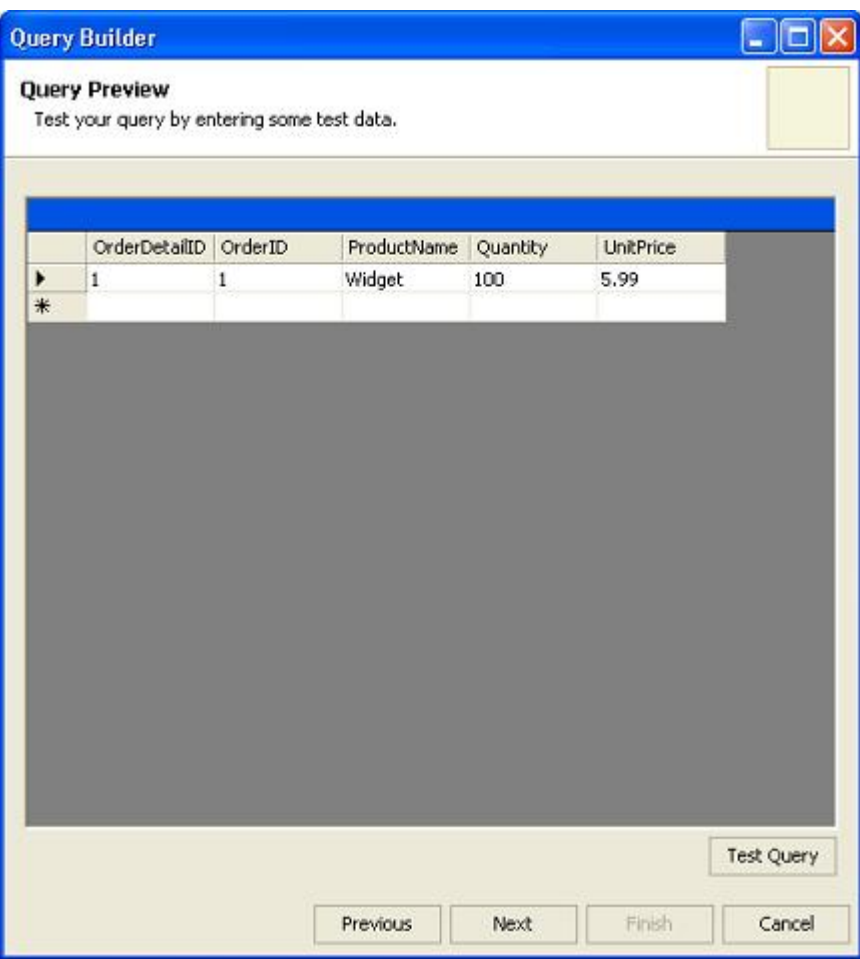

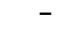

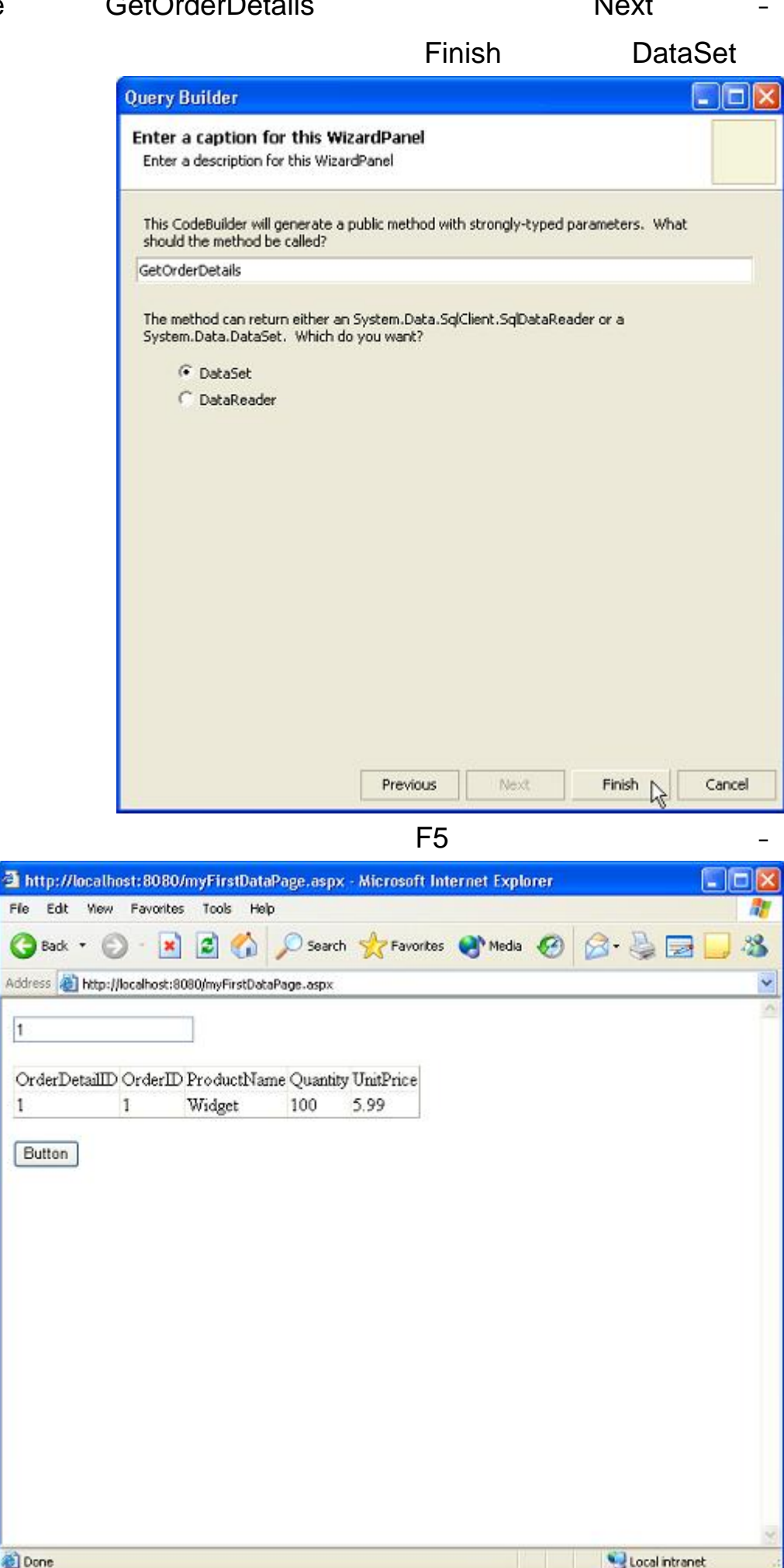

# DataGrid

# **Auto Format**

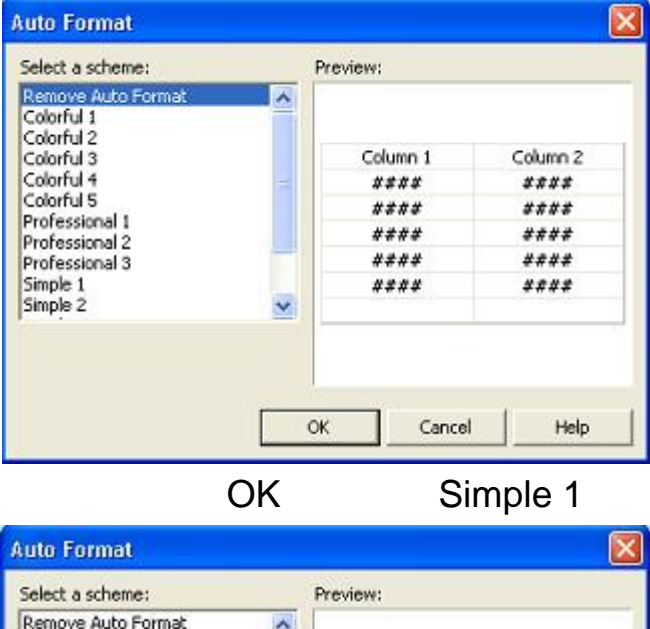

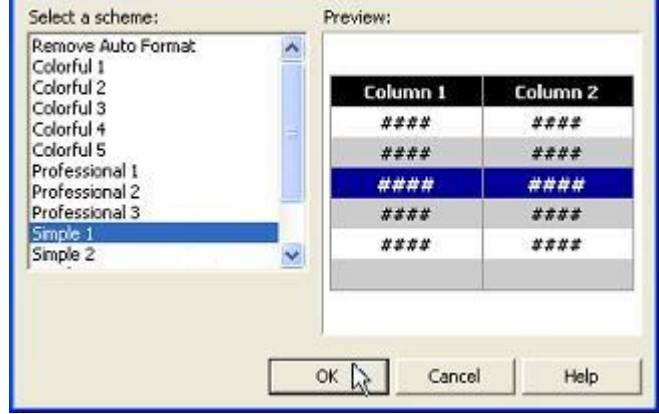

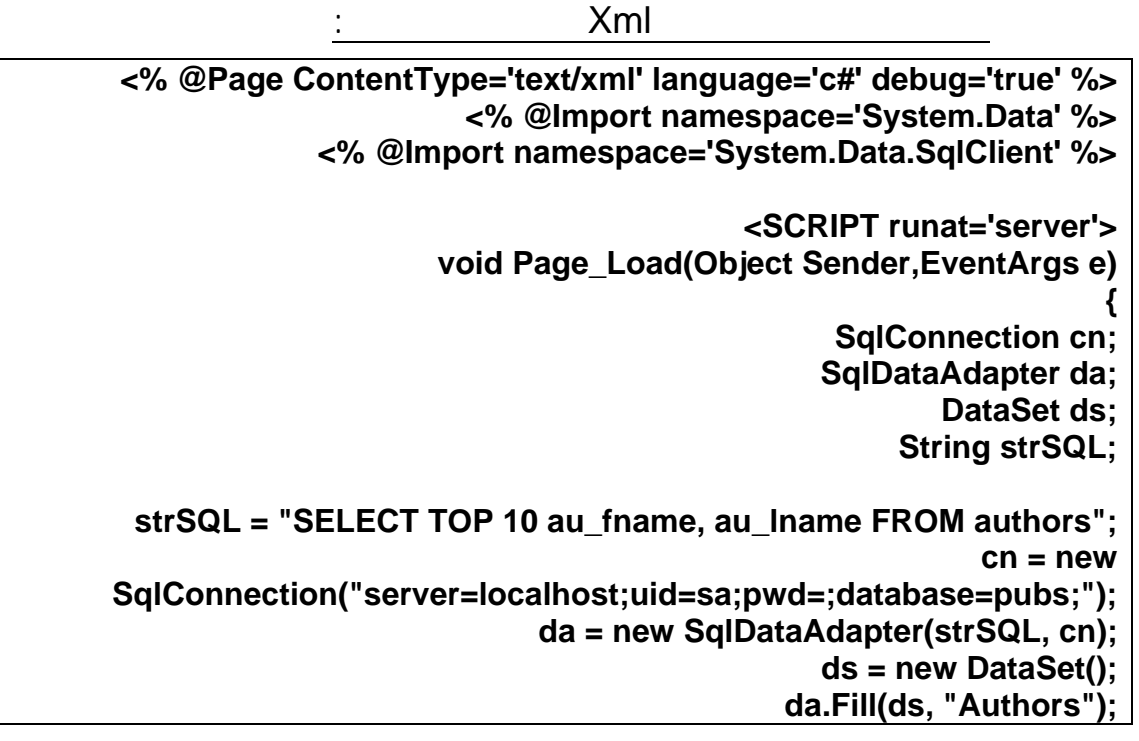

 **Response.Write(ds.GetXml()); } </SCRIPT>**

#### **تحميل ملف xml داخل صفحة الويب باستخدام ()Load. s'XmlDocument**

**ملف الxml اسمة xml.books**

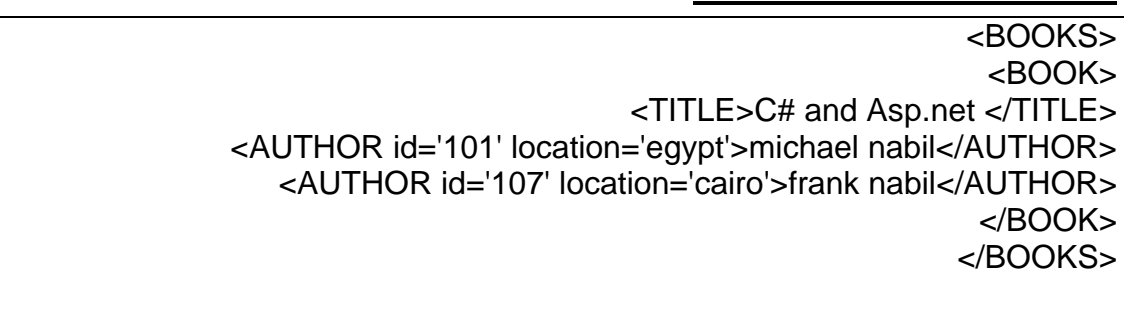

### **books**.xml

**<% @Page language="C#" debug="true" %> <%@ Import Namespace="System.Xml" %> <SCRIPT runat='server'> void Page\_Load(Object Sender,EventArgs e) { XmlDocument xd = new XmlDocument(); xd.Load(Server.MapPath("books.xml")); Response.Write (xd.OuterXml); xd = null; } </SCRIPT>**

**تحميل ملف الxml موضوع على السيرفر** 

```
<% @Page language="C#" debug="true" %>
<%@ Import Namespace="System.Xml" %>
<SCRIPT runat='server'>
void Page_Load(Object Sender,EventArgs e)
{
 XmlDocument xd = new XmlDocument();
  xd.Load("http://www.myserver.com/books.xml");
  Response.Write (xd.OuterXml);
  xd = null;
}
</SCRIPT>
```
## $ChildNodes$

<**% @Page language="C#" debug="true" %> <%@ Import Namespace="System.Xml" %> <SCRIPT runat='server'> void Page\_Load(Object Sender,EventArgs e) {**

**XmlDocument xd = new XmlDocument();**

**XmlNode ndBook;**

**{**

**}**

```
xd.Load(Server.MapPath("books.xml"));
      ndBook = xd.FirstChild["BOOK"];
```
**foreach(XmlNode nd in ndBook.ChildNodes)**

```
if(nd.Name == "AUTHOR")
Response.Write("The author's name is " + nd.InnerText + "<BR>");
                                                               }
```

```
</SCRIPT>
```

```
استخدام XmlTextReader
```

```
<% @Page language="C#" debug="true" %>
<%@ Import Namespace="System.Xml" %>
<SCRIPT runat='server'>
void Page_Load(Object Sender,EventArgs e)
{
   XmlTextReader xr = new XmlTextReader(Server.MapPath("books.xml"));
   Boolean bTitle = false;
   while(xr.Read())
   {
    switch(xr.NodeType)
    {
     case XmlNodeType.Element:
      if(xr.Name == "TITLE")
        bTitle = true;
      break;
     case XmlNodeType.Text:
      if(bTitle)
      {
        Response.Write("Book title: " + xr.ReadString());
        bTitle = false;
 }
      break;
    }
   }
}
</SCRIPT>
```
الكتابة داخل ملف xml باستخدام Object XmlTextWriter

```
<%@ Import Namespace="System.Xml" %>
                                            <SCRIPT runat='server'>
                        void Page_Load(Object Sender,EventArgs e)
                                                                  {
 XmlTextWriter xw = new XmlTextWriter(Server.MapPath("books2.xml"),
                                                   Encoding.UTF8);
                                                                 try
                                                                  {
                                           xw.WriteStartDocument();
                                     xw.WriteStartElement("BOOK");
```
 **xw.WriteElementString("TITLE", "asp.net"); xw.WriteEndDocument(); Response.Write("Your file has been written."); } catch(Exception ex) { Response.Write("Exception: " + ex.Message); } finally { xw.Flush(); xw.Close(); } } </SCRIPT>**

نعم يمكننا هذا الطريقة سهلة جدا اتبع الاتى :

- انقر على ايقونة ملف جديد فتظهر لك الشاشة التالية

XmlNodeReader Object xml

```
<%@ Import Namespace="System.Xml" %>
<SCRIPT runat='server'>
void Page_Load(Object Sender,EventArgs e)
{
  XmlDocument xd = new XmlDocument();
 xd.Load(Server.MapPath("books.xml"));
  XmlNodeReader xn = new XmlNodeReader(xd);
  while(xn.Read())
  {
   Response.Write(xn.Name + " - " + xn.Value + "<BR>");
  }
}
</SCRIPT>
```
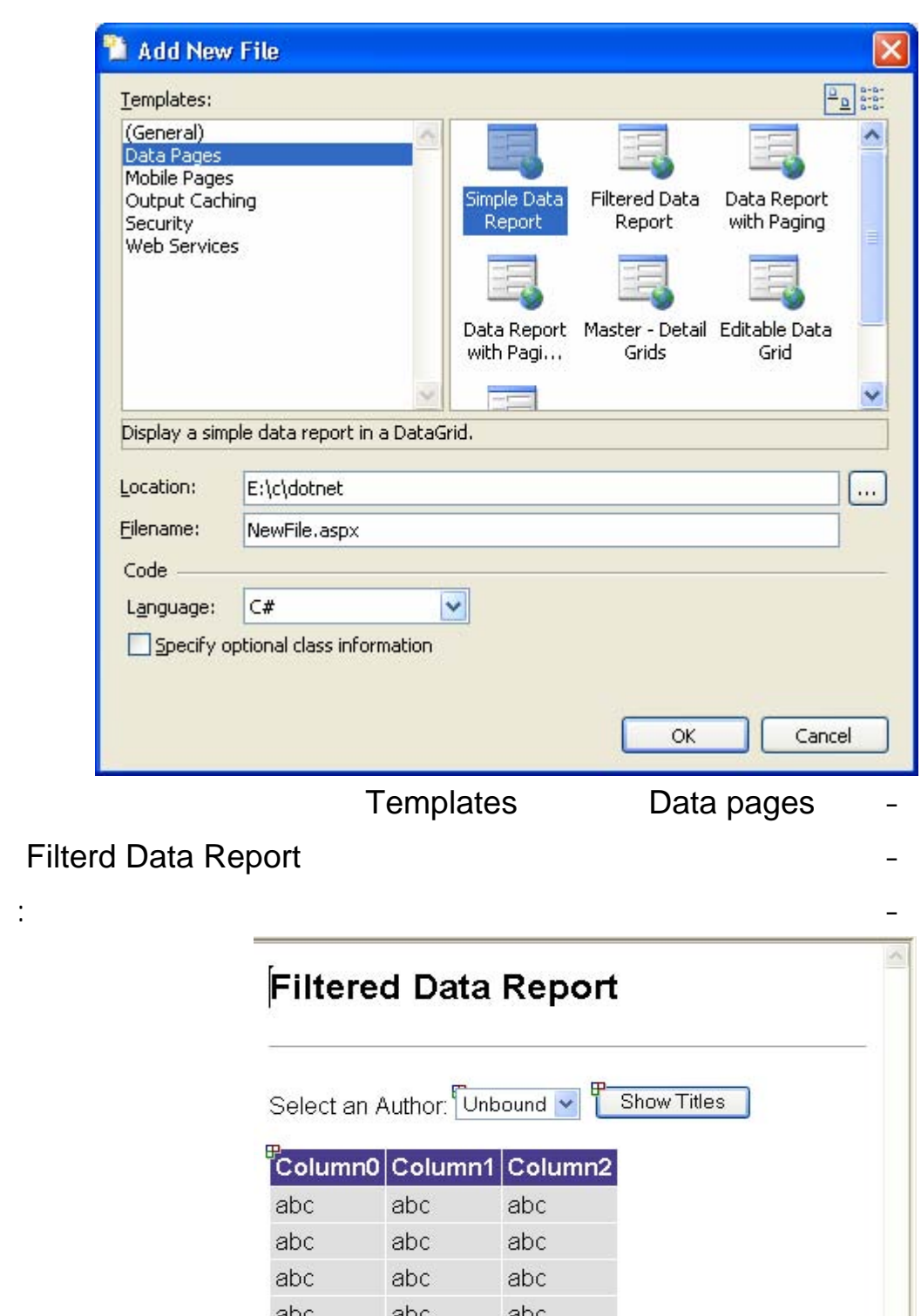

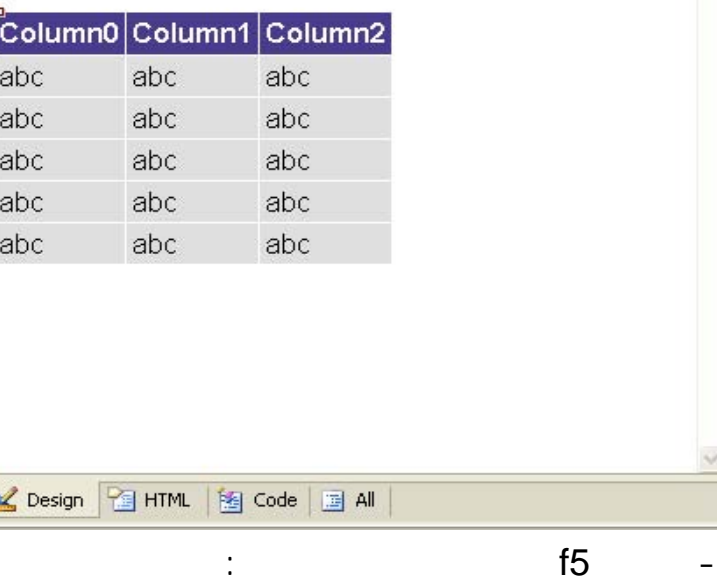

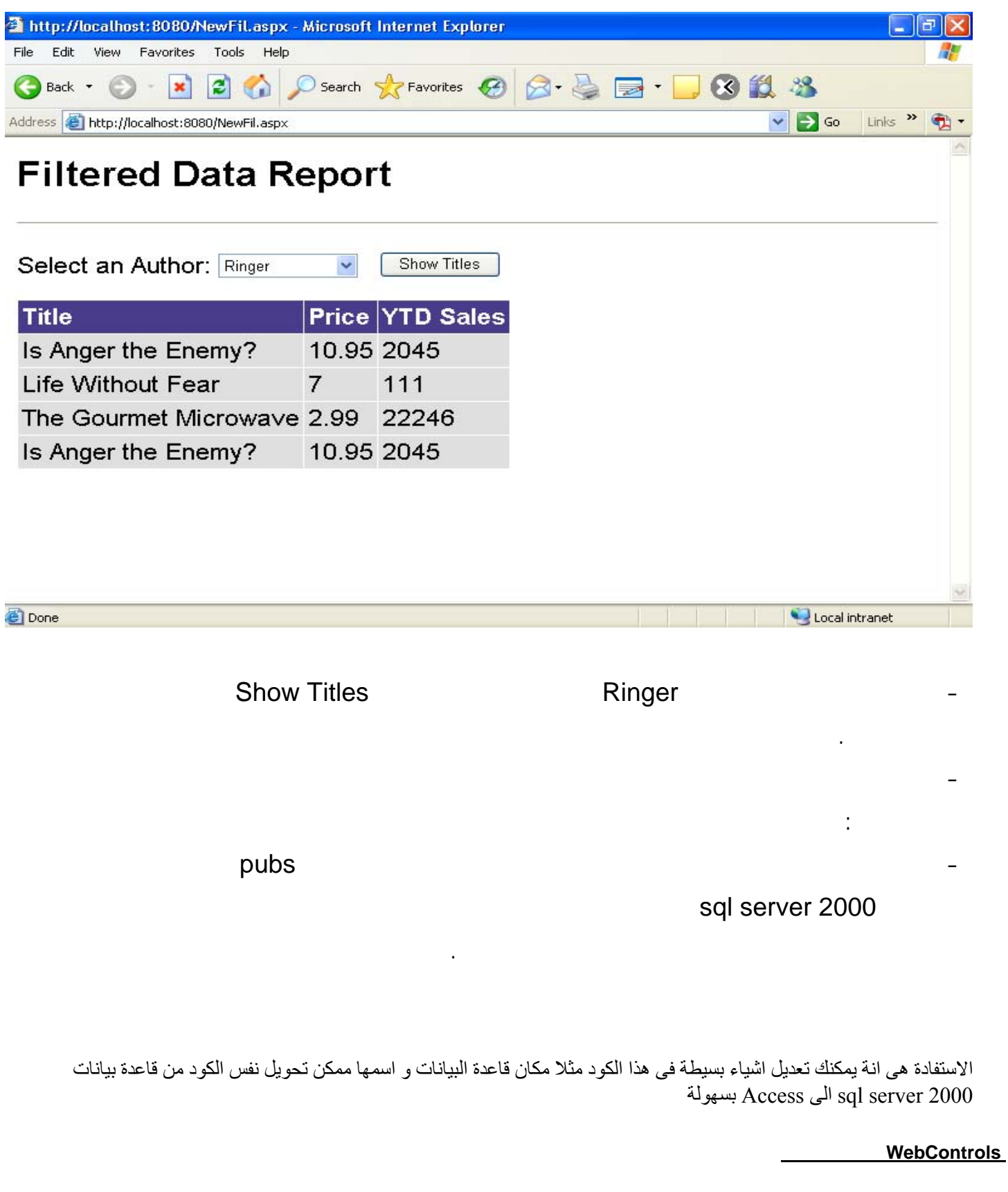

XML Web Controls

**DropDownList**

**ما على الشبكة.**

```
<asp:dropdownlist id="dl" runat="server">
<asp:listitem text="image1" value="images/image1.gif" />
<asp:listitem text="image2" value="images/image2.gif" />
<asp:listitem text="image3" value="images/image3.gif" /> 
                                    </asp:dropdownlist>
```
**هذه كانت الطريقة العادية لكن ساكتب مثالا يوصلنا بجدول للبيانات ثم نعرضها في القائمة المنسدلة:** 

```
<%@ Page Language="C#" Debug="True" %>
                                          <%@ import Namespace="System.Data.OleDb" %>
                                              <%@ import Namespace="System.Web.UI" %>
                                 <%@ import Namespace="System.Web.UI.WebControls" %>
                                                                    <script runat="server">
                                                                         void Page_Load()
                                                                                         {
                                                     object rcv=Request.QueryString["DL"];
                                                                              if(rcv!=null) {
                                                             Response.Write(rcv + "<BR>");
                                                                          Response.End();
                                                                                         }
                                                                                      else
                                                                                         {
    string prov="Provider=Microsoft.Jet.OleDb.4.0;Data Source=" + Server.MapPath("db.mdb");
                                                  string SQL="SELECT * FROM Categories";
                                         OleDbConnection cn = new OleDbConnection(prov);
                                       OleDbCommand cmd = new OleDbCommand(SQL,cn);
                                                                                cn.Open();
                                           OleDbDataReader reader = cmd.ExecuteReader();
                                                                   DL.DataSource= reader;
                                                                            DL.DataBind();
                                                                               cn.Close();
                                                                                         }
                                                                                         }
                                                                                  </script>
                                                                                   <html>
                                                                                   <head>
                                                                                  </head>
                                                                                   <body>
                                 <form action="repeater.aspx" method="get" runat="server">
<asp: DropDownList id="DL" runat="server" datavaluefield="id" datatextfield="category"></asp: 
                                                                           DropDownList>
                                                                                  </form>
                                                                                  </body>
                                                                                  </html>
```
**<asp: DropDownList id="DL" runat="server" datavaluefield="id" datatextfield="category"></asp: DropDownList>**  datavaluefield **Exercise Exercise Service Service Service Service Service Service Service Service Service Service S** datatextfield id **أمامنا على الشاشة حسب حقل category الموجود في جدول البيانات. Example 2018 19 September 2018 19:30 September 2018 19:30 September 2018 19:30 September 2018 19:30 September 2018 19:30 September 2018 19:30 September 2019 19:30 September 2019 19:30 September 2019 19:30 September 2019 1 المنسدلة التي أسميتها DL من خلال الخاصية id هذه هي الأكواد الجديدة: DL.DataSource= reader; DL.DataBind();**  Reader **National Property** DataSource **من خلال الطريقة. DataBind أعتقد أن الطريقة سهلة يبقى أنني في أعلى الكود عرفت متغير من نوع Object بإسم rcv object rcv=Request.QueryString["DL"]; Example 19 August 2018 19:00 Decision 20:00 PM August 20:00 PM August 20:00 PM August 20:00 PM August 20:00 PM** <u>and the contract of the contract of the contract of the contract of the contract of the contract of the contract of the contract of the contract of the contract of the contract of the contract of the contract of the contr</u> **End Example 200 Response Data Binding** 

```
<%@ Page Language="C#" Debug="True" %>
                                     <%@ import Namespace="System.Data.OleDb" %>
                                         <%@ import Namespace="System.Web.UI" %>
                            <%@ import Namespace="System.Web.UI.WebControls" %>
                                                              <script runat="server">
                                                                    void Page_Load()
                                                                                    {
string prov="Provider=Microsoft.Jet.OleDb.4.0;Data Source=" + Server.MapPath("db.mdb");
                                             string SQL="SELECT * FROM Categories";
                                    OleDbConnection cn = new OleDbConnection(prov);
                                  OleDbCommand cmd = new OleDbCommand(SQL,cn);
                                                                           cn.Open();
                                      OleDbDataReader reader = cmd.ExecuteReader();
                                                               rd.DataSource= reader;
                                                                       rd.DataBind();
                                                                          cn.Close();
                                                                                   }
                                                                            </script>
                                                                              <html>
                                                                             <head>
                                                                             </head>
                                                                             <body>
                                                               <form runat="server">
                        <asp:RadioButtonList id="rd" runat="server" datavaluefield="id" 
                                       datatextfield="category"></asp:RadioButtonList>
                                                                             </form>
                                                                             </body>
                                                                             </html>
```
**فقط إنتبه للخاصيتين datavaluefield الخاصية. datatextfield** 

**CheckBoxList**

**<sup>&</sup>lt;%@ Page Language="C#" Debug="True" %>**

**<sup>&</sup>lt;%@ import Namespace="System.Data.OleDb" %>**

**<sup>&</sup>lt;%@ import Namespace="System.Web.UI" %>**

**<sup>&</sup>lt;%@ import Namespace="System.Web.UI.WebControls" %>**

```
<script runat="server">
                                                                      void Page_Load()
                                                                                      {
string prov="Provider=Microsoft.Jet.OleDb.4.0;Data Source=" + Server.MapPath("db.mdb");
                                              string SQL="SELECT * FROM Categories";
                                     OleDbConnection cn = new OleDbConnection(prov);
                                   OleDbCommand cmd = new OleDbCommand(SQL,cn);
                                                                            cn.Open();
                                       OleDbDataReader reader = cmd.ExecuteReader();
                                                                cb.DataSource= reader;
                                                                         cb.DataBind();
                                                                            cn.Close();
                                                                                     }
                                                                              </script>
                                                                                <html>
                                                                               <head>
                                                                               </head>
                                                                               <body>
                                                                 <form runat="server">
                           <asp:CheckBoxList id="cb" runat="server" datavaluefield="id" 
                                          datatextfield="category"></asp:CheckBoxList>
                                                                               </form>
                                                                               </body>
                                                                               </html>
```
#### **Repeater**

**لتلك الصفحة. دعونا نرى المثال:** 

Category ID Categories Categories

**<%@ Page Language="C#" Debug="True" %> <%@ import Namespace="System.Data.OleDb" %> <%@ import Namespace="System.Web.UI" %> <%@ import Namespace="System.Web.UI.WebControls" %> <script runat="server"> void Page\_Load() { string prov="Provider=Microsoft.Jet.OleDb.4.0;Data Source=" + Server.MapPath("db.mdb"); string SQL="SELECT \* FROM Categories"; OleDbConnection cn = new OleDbConnection(prov); OleDbCommand cmd = new OleDbCommand(SQL,cn);**

**cn.Open(); OleDbDataReader reader = cmd.ExecuteReader(); rp.DataSource= reader; rp.DataBind(); cn.Close(); } </script> <html> <head> </head> <body> <form runat="server"> <asp:Repeater id="rp" runat="server"> <Itemtemplate> <a href="more.aspx?id=<%# DataBinder.Eval(Container.DataItem,"id")%>"> <%# DataBinder.Eval(Container.DataItem,"category")%> <a /> <br /> </Itemtemplate> </asp:Repeater> </form> </body> </html>** 

> **الكود واضح جدا بالأعلى هو تقليدي .. دعونا نرى منطقة ال HTML قمنا بإدراج أداة Repeater كالتالي:**

**<asp:Repeater id="rp" runat="server"> </asp:Repeater>** 

**كالتالي:** 

**والآن كيف سنعرض الأقسام ؟؟ سنضيف التالي:** 

ItemTemplate Repeater

**<asp:Repeater id="rp" runat="server"> <Itemtemplate> //نكتب هنا ما نريد </Itemtemplate> </asp:Repeater>** 

**<asp:Repeater id="rp" runat="server"> <Itemtemplate> <%# DataBinder.Eval(Container.DataItem,"category")%>**  <br> **</Itemtemplate> </asp:Repeater>** 

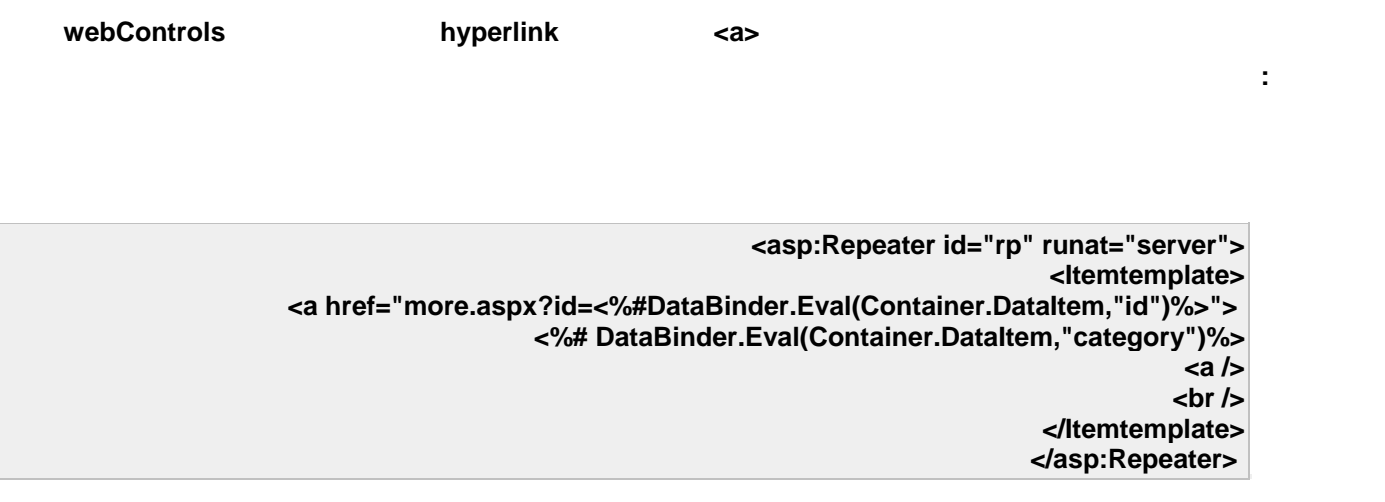

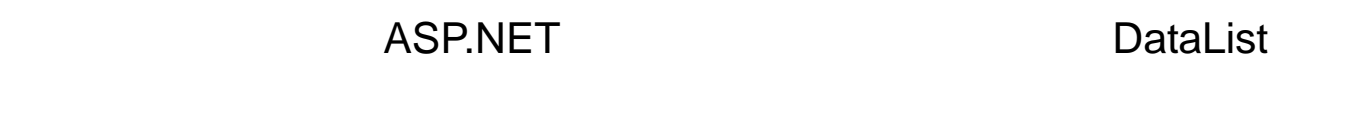

DataList

# Templates تقريبا تشبه ما ذكرناه في موضوع ال Repeater لكن بالأصح هي أقرب لما

**أعتقد أن الفكرة سهلة للغاية.** 

DataGrid

DataList :

1.HeaderTemplate: DataList

# 2.ItemTemplate:

3.AlternateItemTemplate:

هي المنطقة الأكثر حيوية حيث يتم تنسيق البيانات التي ستعرض فيها.

4.SeparatorTemplate:

يتم فيها تنسيق العناصر التي تظهر مر بعد مرة خلال عرض سجلات البيانات.

هي المنطقة الفاصلة بين السجلات المعروضة قلنا بالعادة نستخدم فيها الوسم.<BR <

5.FooterTemplate: Data List 6.SelectedItemTemplate:

# 7.EditItemTemplate:

تقوم بتنسيق العنصر الذي تم إختياره لإجراء التعديل عليه بشكل معين.

تتحكم في تنسيق العنصر الذي يتم إختياره.

DataList Repeater DataBinding البيانات عن طريق DataReader أو DataSet هذا مثال يوضح ذلك: **CODE <%@ Page Language="C#" Debug="True" %> <%@ import Namespace="System.Data.OleDb" %> <script runat="server"> void Page\_Load() {** string prov="Provider=Microsoft.Jet.OleDb.4.0;Data Source=" + Server.MapPath("db.mdb"); **string SQL="SELECT \* FROM Categories"; OleDbConnection cn = new OleDbConnection(prov); OleDbCommand cmd = new OleDbCommand(SQL,cn); cn.Open(); OleDbDataReader reader = cmd.ExecuteReader(); dl.DataSource= reader; dl.DataBind(); cn.Close(); } </script> <html> <head> </head> <body> <form runat="server"> <asp: DataList id="dl" runat="server"> <ItemTemplate> <%# DataBinder.Eval(Container.DataItem,"category")%> </ItemTemplate> </asp: DataList> </form> </body> </html>** 

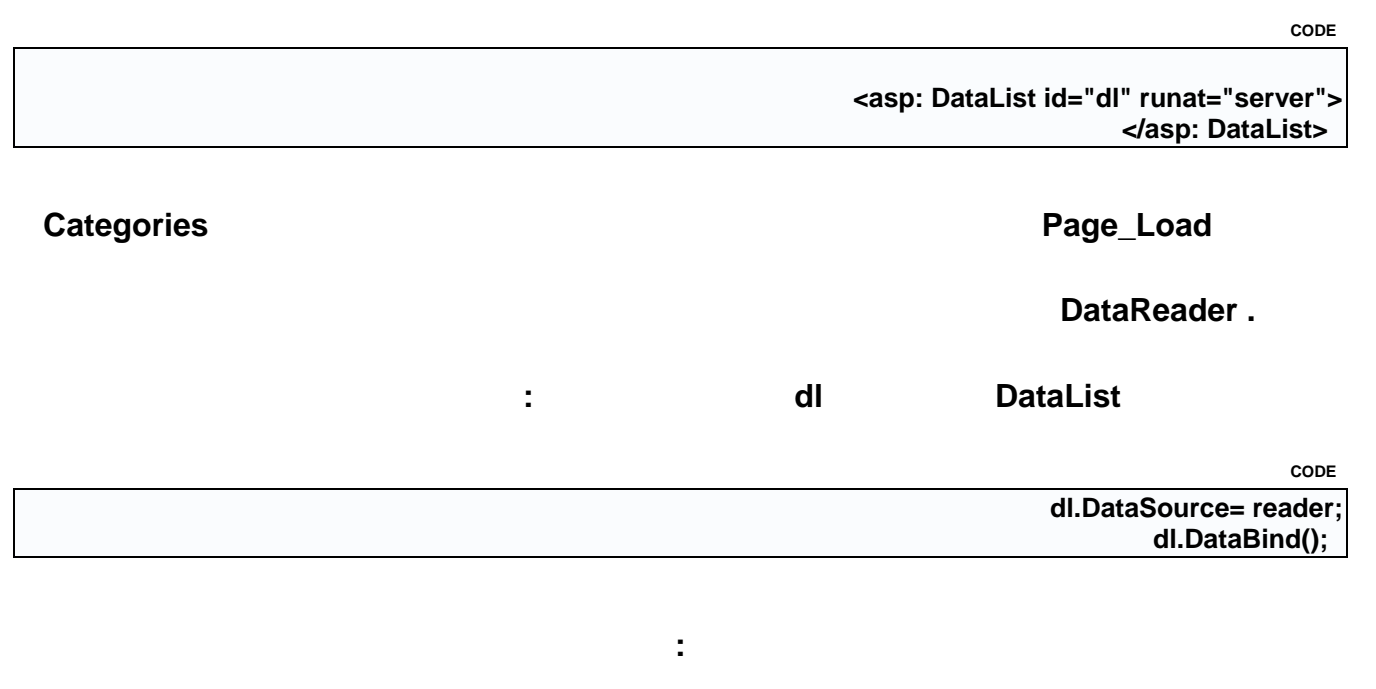

**CODE** 

**<%# DataBinder.Eval(Container.DataItem,"category")%>** 

**ItemTemplate** 

**الجدول.Categories** 

**دعونا نرى هذا المثال:** 

**HyperLink** 

### **CODE**

```
<%@ Page Language="C#" Debug="True" %>
<%@ import Namespace="System.Data.OleDb" %>
                          <script runat="server">
                  public object IsActive(object vl)
                                                {
                                    string ac="";
                         if(vl.ToString()=="True")
                                       ac="Yes";
                                             else
                                        ac="No";
                                       return ac;
                                                }
                                void Page_Load()
                                                {
```

```
string prov="Provider=Microsoft.Jet.OleDb.4.0;Data Source=" + 
                                                        Server.MapPath("db.mdb");
                                          string SQL="SELECT * FROM Categories";
                                OleDbConnection cn = new OleDbConnection(prov);
                              OleDbCommand cmd = new OleDbCommand(SQL,cn);
                                                                         cn.Open();
                                   OleDbDataReader reader = cmd.ExecuteReader();
                                                             dl.DataSource= reader;
                                                                      dl.DataBind();
                                                                        cn.Close();
                                                                                  }
                                                                          </script>
                                                                            <html>
                                                                            <head>
                                                                           </head>
                                                                            <body>
                                                             <form runat="server">
                 <asp: DataList id="dl" runat="server" RepeatDirection="Horizontal" 
             repeaterlayou="table" borderwidth="3" gridlines="both" width="100%">
                                                                   <ItemTemplate>
                                                  <table border="0" width="100%">
                                                                               <tr>
                                                                               <td>
                            <%# DataBinder.Eval(Container.DataItem,"category")%> 
                                                                              </td>
                                                                               </tr>
                                                                               <tr>
                                                                               <td>
     Active(Yes/No) : <%#IsActive(DataBinder.Eval(Container.DataItem,"active"))%> 
                                                                             <br />
                                                                              </td>
                                                                               </tr>
                                                                               <tr>
                                                                               <td>
<a href='./more.aspx?id=<%# DataBinder.Eval(Container.DataItem,"id")%>'>more</a> 
                                                                              </td>
                                                                               </tr>
                                                                           </table>
                                                                   </ItemTemplate>
                                                                   </asp: DataList>
                                                                           </form>
                                                                           </body>
                                                                           </html>
```
DataList Page\_Load

#### **DataListكالتالي**

#### **CODE**

**<asp: DataList id="dl" runat="server" RepeatDirection="Horizontal" repeaterlayou="table" borderwidth="3" gridlines="both" width="100%">** 

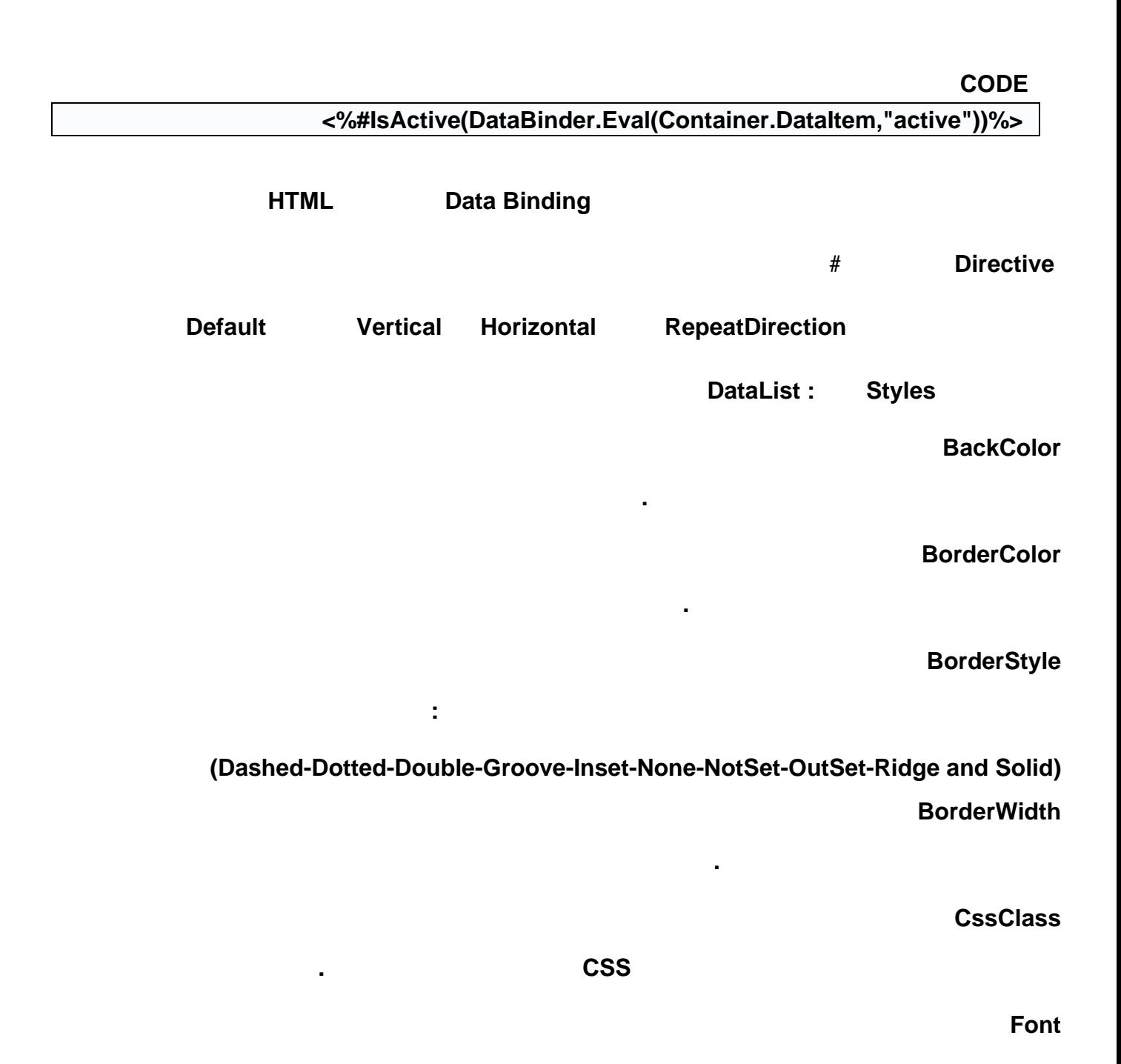

#### **ForeColor**

**تحديد نوع الخط.**

**Height**

**HorizontalAlign**

**لون الخط الذي سنكتب به.**

**إرتفاع العنصر الذي سيتم عرضه.**

**(Center-Justify-Left-NotSet and Right) VerticalAlign**

**تتحكم في الإرتفاع الأفقي للعنصر القيم المعتاد كتابتها هي:** 

**تحديد المحاذاة الأفقية للعنصر القيم المعتاد إستخدامها هي:** 

**لنأخذ مثالين صغيرين يقومان بعمل تنسيقات معينة للعناصر:** 

**(Bottom-Middle-NotSet and Top) Width**

**كانت هذه معظم الأنماط المستخدمة مع ال.DataList** 

**CODE** 

**عرض العنصر الذي سيعرض.**

**<asp: DataList ItemStyle-Font-Italic="True" ItemStyle-Font-Bold="True" ItemStyle-Font-Name="Tahoma" Runat="server" > or <asp: DataList AlternatingItemStyle-ForeColor="Blue" AlternatingItemStyle-Font-Name="Arial" AlternatingItemStyle-Font-Size="14pt" Runat="server" >** 

**هكذا رأينا كيف نضيف الأنماط Styles إلى ال DataList كي تظهر لنا البيانات بالشكل الذي نرغب به.**

**أحداث ال: DataList** 

#### **1.CancelCommand:**

### **من جل تفعيل هذا الحدث نقوم بإضافة الخاصية CommandName للزر نجعل قيمته.cancel**

**2.DeleteCommand:**

**نقوم بجعل الخاصية CommandName تساوي.delete** 

**تم تفعيل هذه الخاصية عند وجود حدث غير ما ذكرته بالأعلى من حذف تعديل إلغاء إدخال.**

**3.EditCommand:**

**نجعل قيمة ال CommandName هي.edit** 

**4.UpdateCommand:**

**نجعل قيمة ال CommandName هي.update** 

**5.ItemCommand:**

**لكن ما هي ال CommandName أو بشكل آخر أين تكتب؟؟**

**الجواب سهل جدا هي خاصية تضاف لأحد الأدوات التالية:** 

**Button**

**LinkButton**

**ImageButton**

CommandName

 **DataList** 

Label DataList

**CODE** 

**<%@ Page Language="C#" Debug="True" %> <%@ import Namespace="System.Data.OleDb" %> <script runat="server"> void dataBind(){ string prov="Provider=Microsoft.Jet.OleDb.4.0;Data Source=" + Server.MapPath("db.mdb"); string SQL="SELECT \* FROM Categories"; OleDbConnection cn = new OleDbConnection(prov); OleDbCommand cmd = new OleDbCommand(SQL,cn); cn.Open(); OleDbDataReader reader = cmd.ExecuteReader(); dl.DataSource= reader; dl.DataBind();**

```
cn.Close();
                                                                             }
                                                             void Page_Load()
                                                                             {
                                                         if(!Page.IsPostBack) {
                                                                   dataBind();
                                                                             }
                                                                             }
          void dl_ItemCommand(Object source, DataListCommandEventArgs e) {
                                               msg.Text="<li>Item Command!";
                                                                             }
          void dl_EditCommand(Object source, DataListCommandEventArgs e) {
                                                 msg.Text="<li>Editing Item!";
                                                                             }
        void dl_DeleteCommand(Object source, DataListCommandEventArgs e) {
                                                 msg.Text="<li>Deleting Item!";
                                                                             }
       void dl_UpdateCommand(Object source, DataListCommandEventArgs e) {
                                                msg.Text="<li>Updating Item!";
                                                                             }
                                                                     </script>
                                                                       <html>
                                                                       <head>
                                                                      </head>
                                                                      <body>
                                                        <form runat="server">
                                                                          <p>
<asp : DataList id="dl" runat="server" OnUpdateCommand="dl_UpdateCommand" 
 OnDeleteCommand="dl_DeleteCommand" OnEditCommand="dl_EditCommand" 
OnItemCommand="dl_ItemCommand" repeatColumns="1" repeaterlayout="table" 
 ItemStyle-Font-Name="tahoma" borderwidth="1" gridlines="both" width="33%">
                                 <ItemStyle font-names="tahoma"></ItemStyle>
                                                              <ItemTemplate>
                                              <table border="0" width="100%">
                                                                          <tr>
                                                                         <td>
                        <%# DataBinder.Eval(Container.DataItem,"category")%> 
                                                                        <br />
           <asp:LinkButton runat="server" Text="Edit!" CommandName="edit" />
      <asp:LinkButton Text="Delete!" CommandName="delete" runat="server" />
    <asp:LinkButton Text="Update!" CommandName="Update" runat="server" />
                                                                         </td>
                                                                         </tr>
                                                                      </table>
                                                              </ItemTemplate>
                                                              </asp : DataList>
                                                                         </p>
                       <asp:Label id="msg" runat="server" text=""></asp:Label>
                                                                      </form>
                                                                      </body>
```
**نذهب لجزء ال HTML حيث الأدوات قلنا أننا نحتاج Label نسميه msg DataList نسميها dl كالتالي:** 

a series and the series of the series of the series of the series of the series of the series of the series of

**نبدأ في تحليل المكتوب في المثال..**

**CODE** 

**الخاصية:** 

**<asp : DataList id="dl" runat="server" OnUpdateCommand="dl\_UpdateCommand" OnDeleteCommand="dl\_DeleteCommand" OnEditCommand="dl\_EditCommand" OnItemCommand="dl\_ItemCommand" repeatColumns="1" repeaterlayout="table" ItemStyle-Font-Name="tahoma" borderwidth="1" gridlines="both" width="33%">** 

**Example 2018 DataList Example 2019 DataList** 

**Tahoma** and the control of the control of the control of the control of the control of the control of the control of the control of the control of the control of the control of the control of the control of the control of

**الوسم ItemTemplate كما هو موضح هنا:** 

#### **CODE**

**<ItemTemplate> <table border="0" width="100%"> <tr> <td> <%# DataBinder.Eval(Container.DataItem,"category")%> <br /> <asp:LinkButton runat="server" Text="Edit!" CommandName="edit" /> <asp:LinkButton Text="Delete!" CommandName="delete" runat="server" /> <asp:LinkButton Text="Update!" CommandName="Update" runat="server" /> </td> </tr> </table> </ItemTemplate>** 

Category

 **LinkButton كل واحد منها أضفنا له الخاصية CommandName أسندنا لها القمية المطلوبة سواء حذف أو تعديل أو**

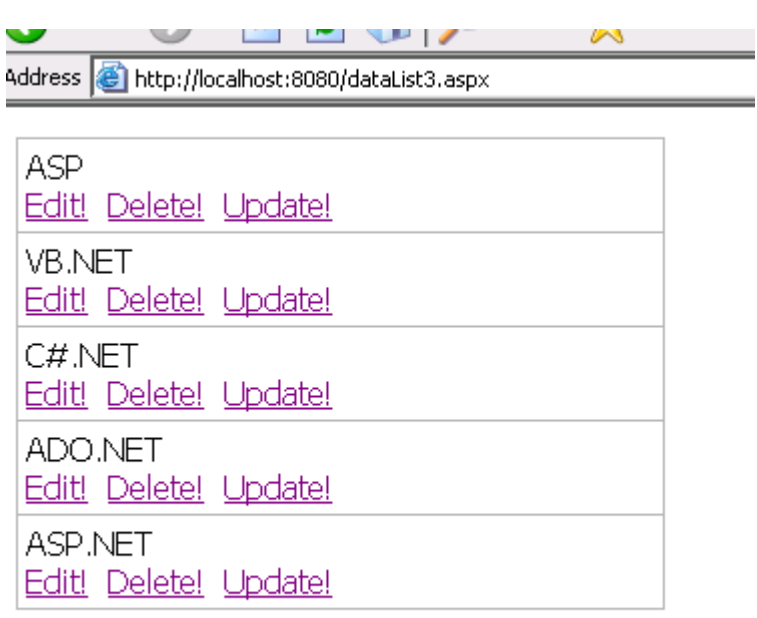

**إدخال كما هو موضح بهذا الشكل:** 

• Deleting Item!

**عن رز يقوم بإستدعاء حدث معين لنفرض أننا ضغطنا الزر الذي يظهر لنا الكلمة !Delete فماذا سيحدث؟**

**سيتم إستدعاء الحدث DeleteCommand\_dl حسب ما أضفنا لخصائص ال DataList دعونا نعود لمنطقة الأكواد لنرى**

**CODE** 

**هذا الحدث ماذا يحتوي:** 

**void dl\_DeleteCommand(Object source, DataListCommandEventArgs e) { msg.Text="<li>Deleting Item!"; }** 

Deleting Item! Label

**Web Matrix** 

# :ASP.NET Web Service

Internet Servers

بياناتٍ ما، وعادةً ما تُطلب هذه الخدمات من قبل خادم إنترنت آخر، حيث سيتولّى هو التعامل مع البيانات .

a series and the series of the series of the series of the series of the series of the series of the series of

الباب الثانى

 $\cdots$  . The set  $\left( \begin{array}{c} 1 \end{array} \right)$ أما خدمة الإنترنت التي تتلقى منك نفس هذا الاستعلام، فسترسل إليك ملف XML يحتـوي علـى أسـماء الكتـب

**-١** افتح برنامج **Matrix Web NET.ASP Microsoft سترى مربع حوار يسأل على اسم الملف الجديد**

ويرسلها للمستخدم الذي تريده، أو ربما تعرضها على نموذج ويندوز عادي.

-٢ اختر **(General (من تبويب Templates**

الان اتبع الخطوات التالية لنتعلم كيف نصنع ويب سيرفز:

-٣ اختر **Service Web XML اكتب مسار الملف الذى سنقوم بعملة فى خانة Location**

ولتوضيح الفارق نضربُ هذا المثال:

- G:\webmatrix28-6\lessons -٤
- -٥ **اكتب** *asmx.myFirstWebService* فى خانة **Filename**
- the **Language** drop-down box **قائمة من Visual C# اللغة اختر** -٦
	- the **Class** box Sample  $-V$
	- Namespace box MatrixDemo  $-\lambda$ 
		- -٩ انقر بعد ذلك على ok

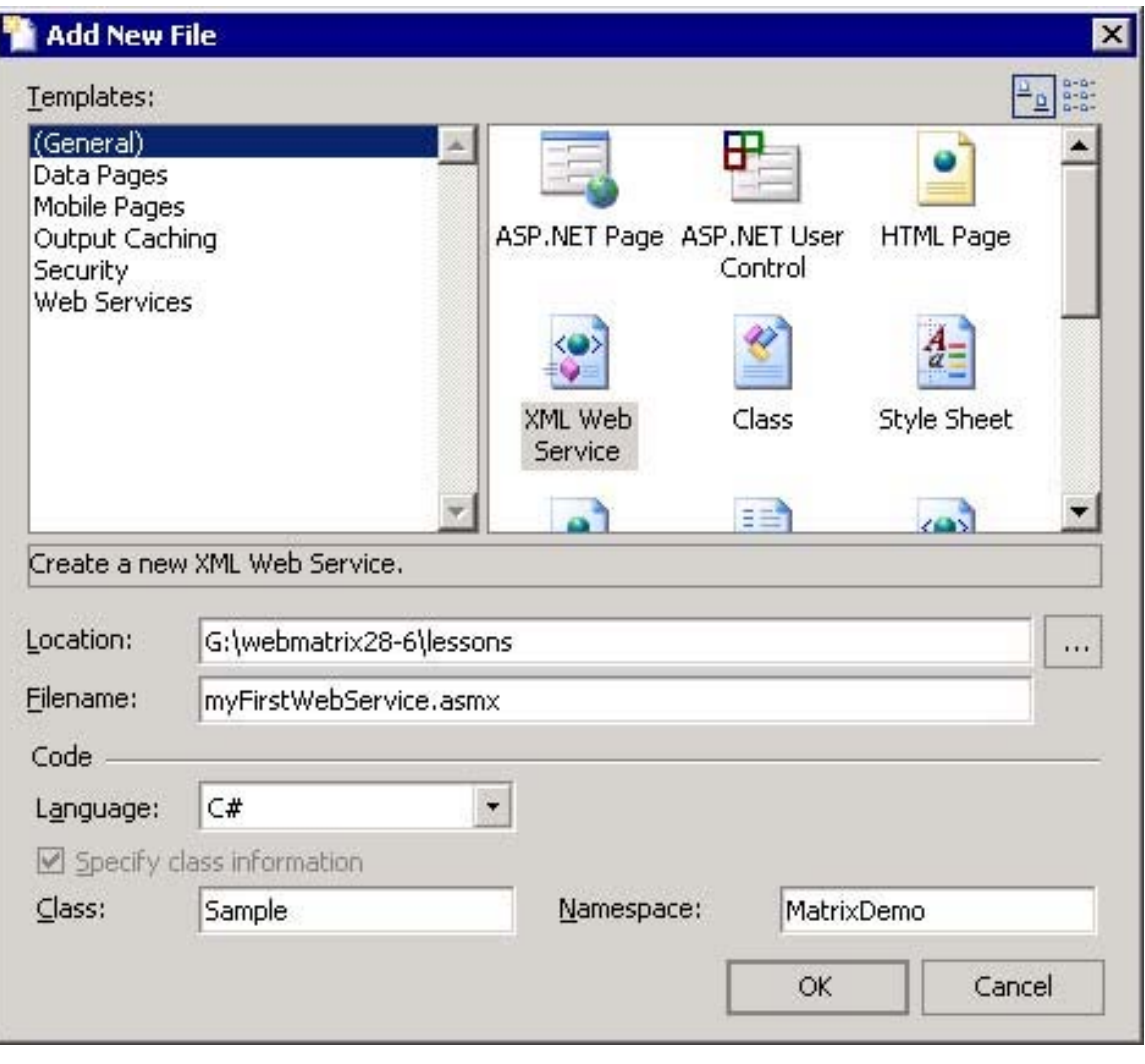

# WebMethod

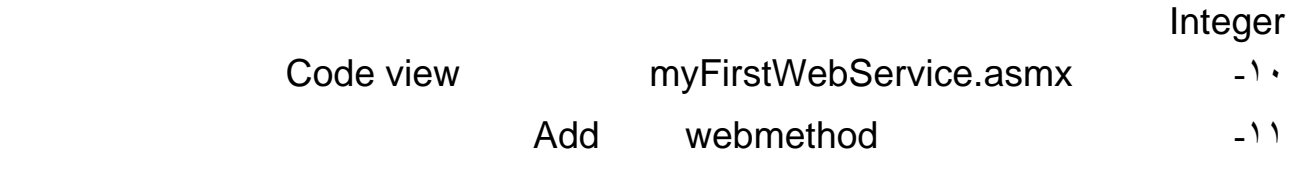

-١١ أكتب الكود التالى

type Integer

<% @WebService language="C#" class="Sample "%>

using System; using System.Web.Services; using System.Xml.Serialization;

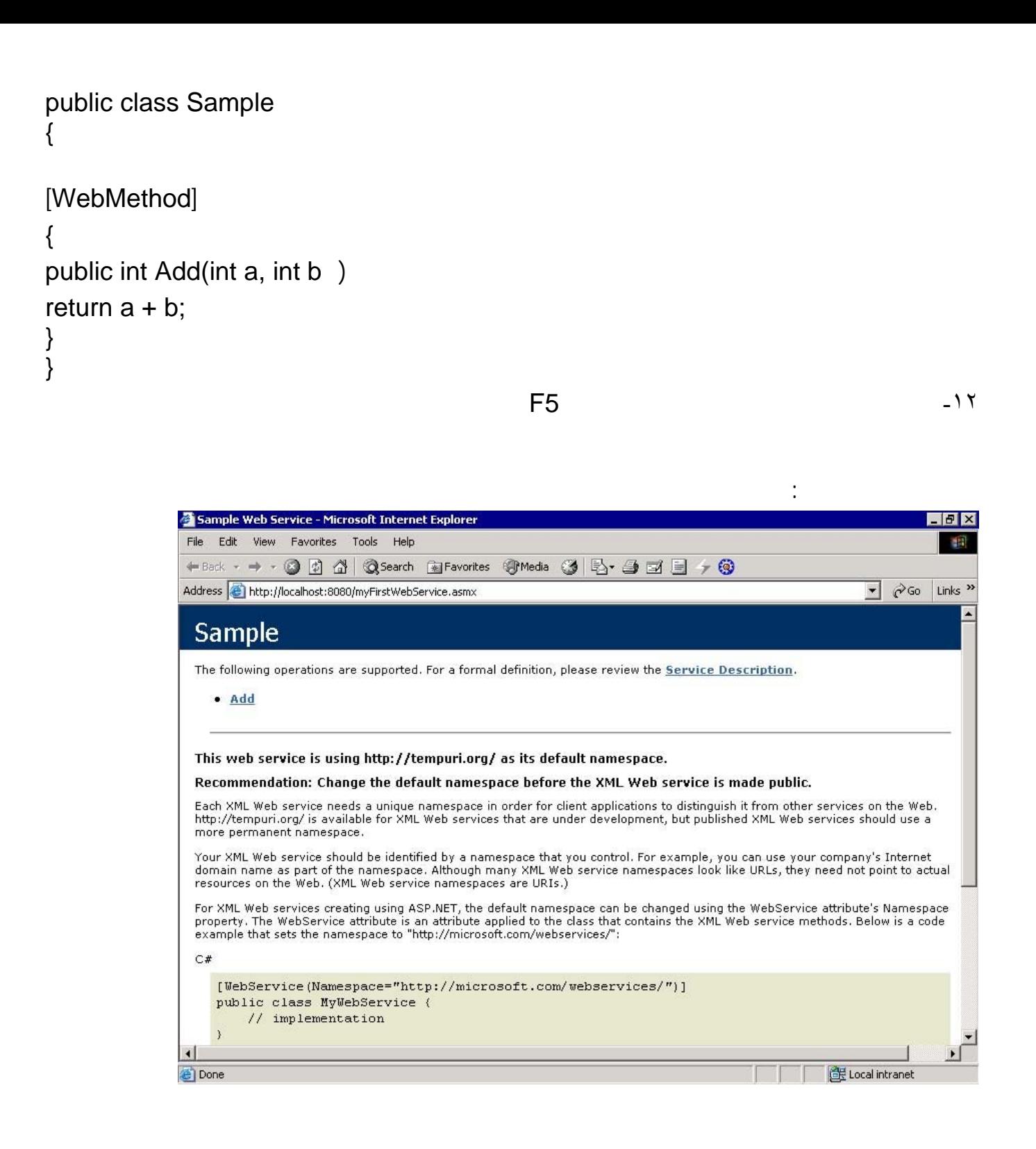

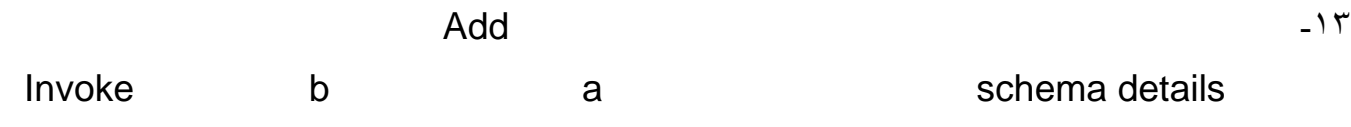

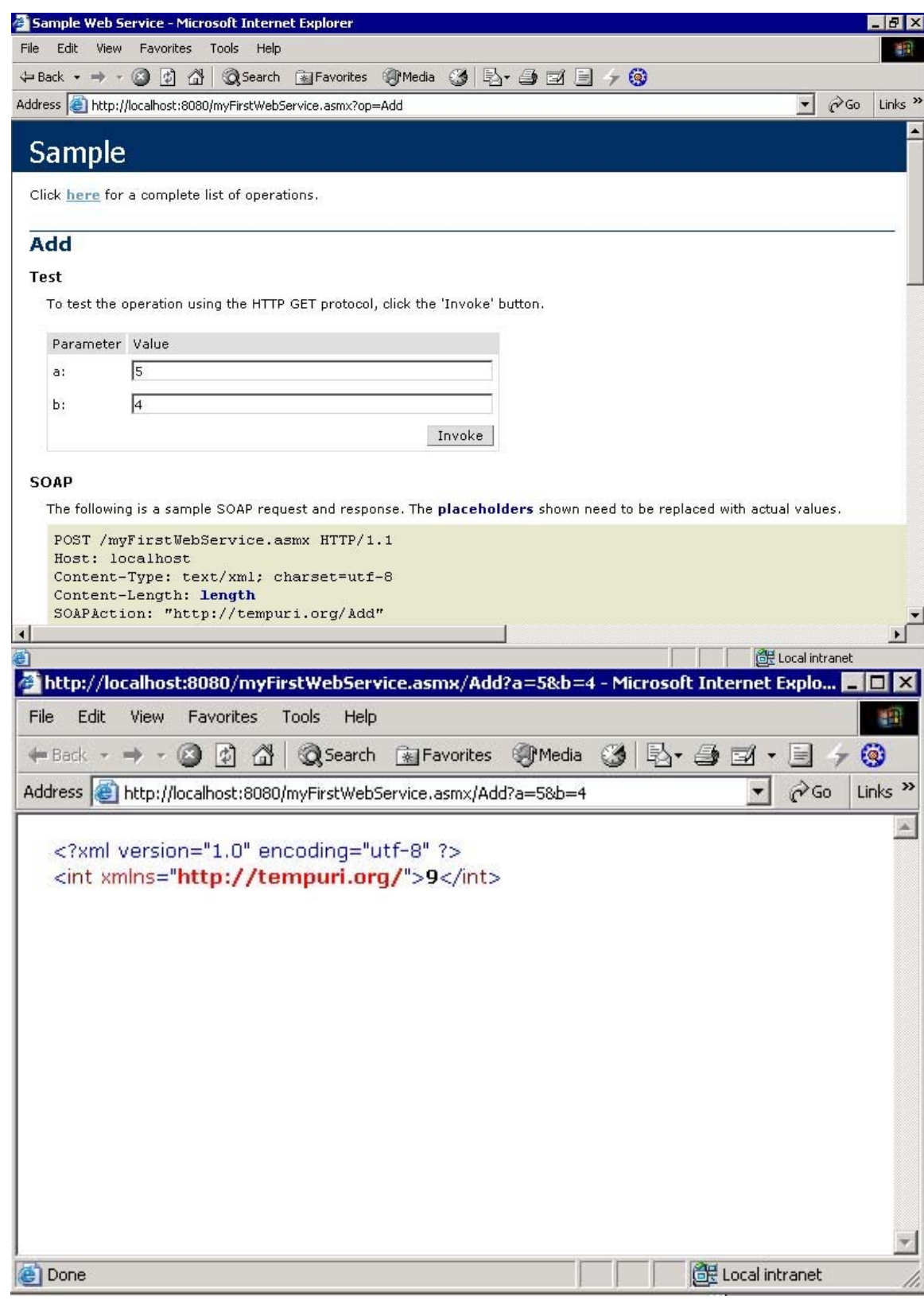

-١٥

البيانات من جدول ما فى قاعدة البيانات من خلال DataSet

الان قد صنع اول ويب سيرفز خاصة بك تجمع رقمين.

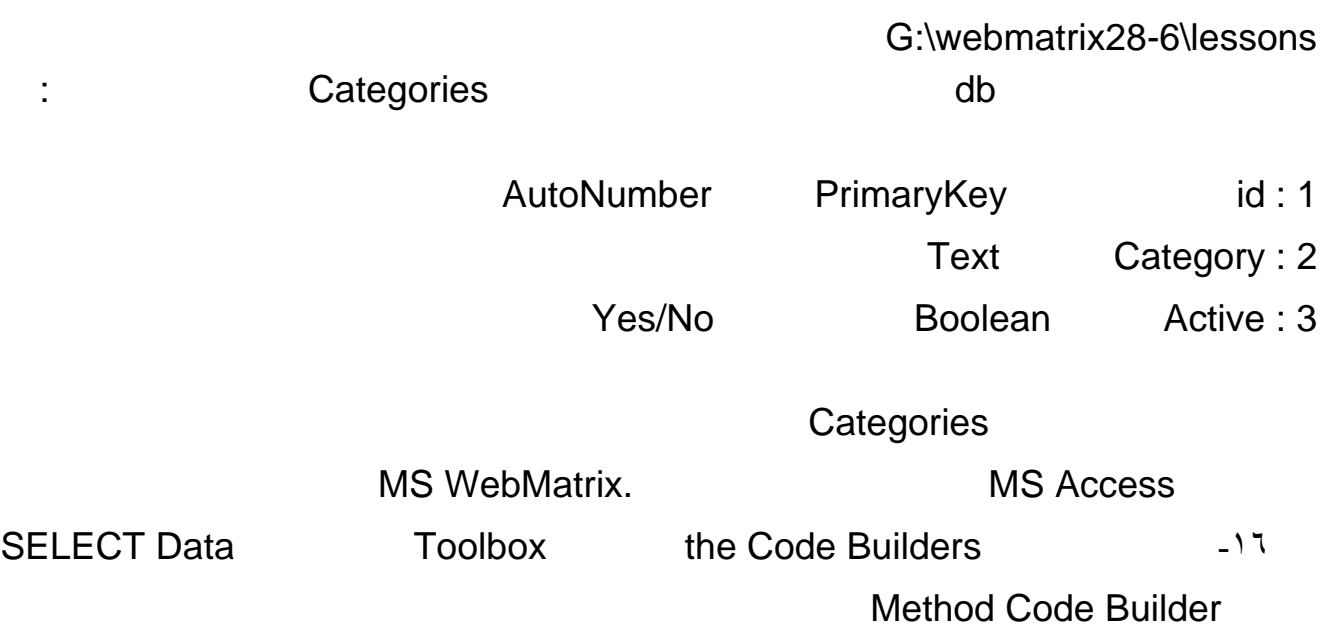

**عمل ويب سيرفز نستخدمها مع قاعدة بيانات الاكسيس**

داخل ملف العملasmx.myFirstWebService بعد القوس قبل الاخير للويب سيرفز السابقة Add فيظهر

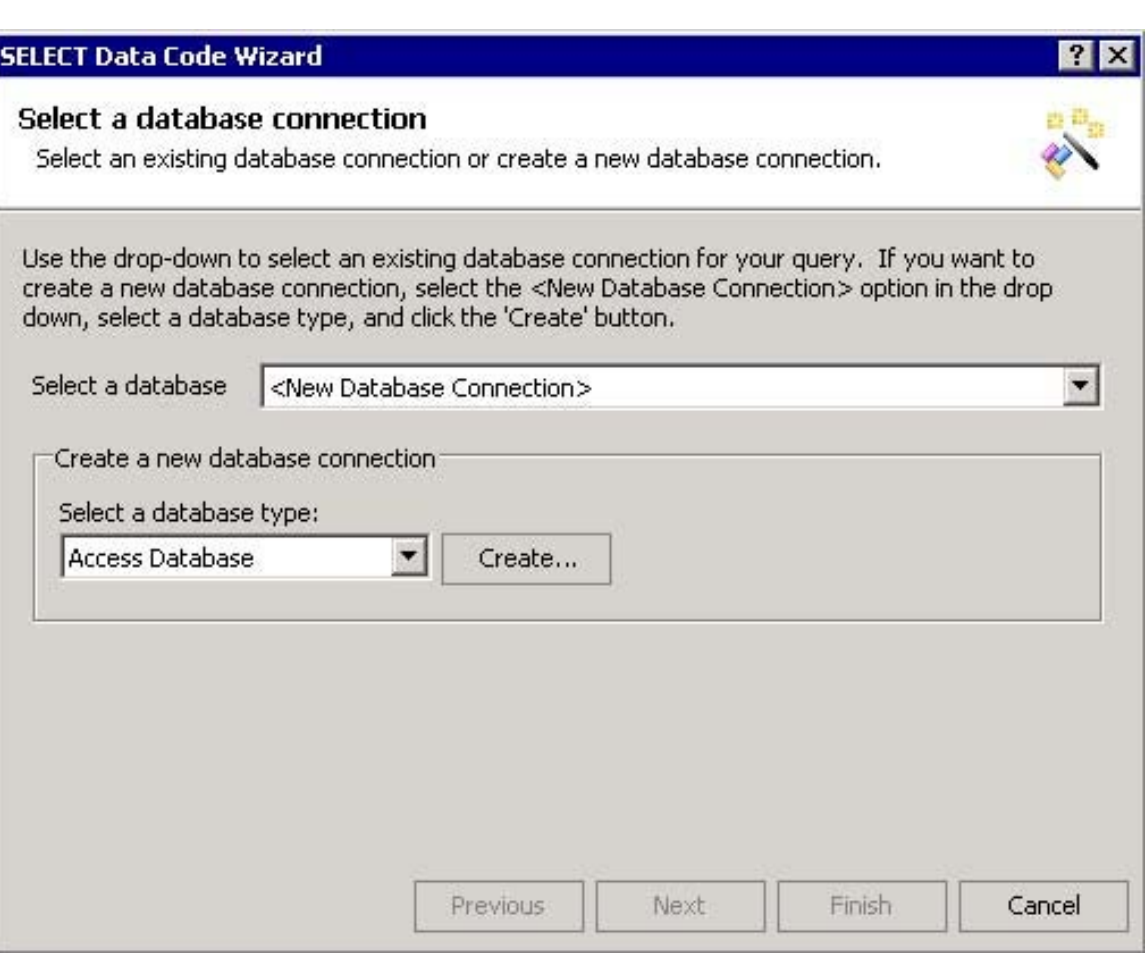

-١٧ اضغط على على Create فيظهر لك مربع حوار لتختار منة اسم قاعدة البيانات مكانها على

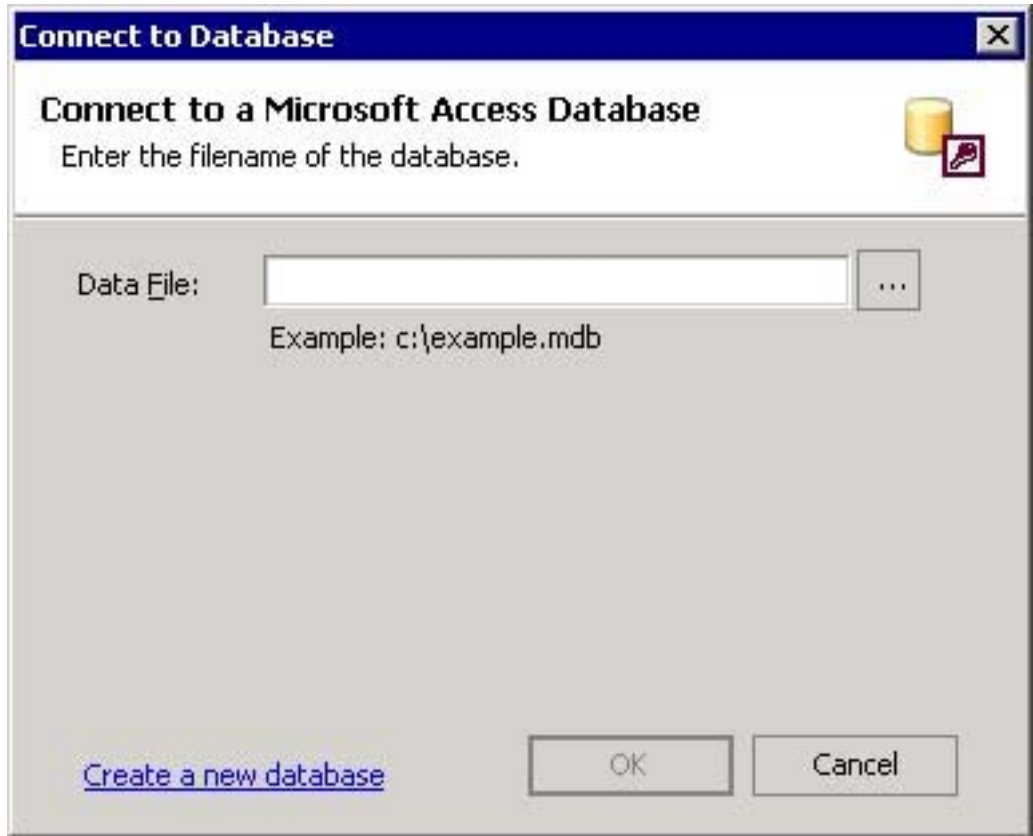

تختار قاعدة البيانات db التى سبق قمنا بعملها

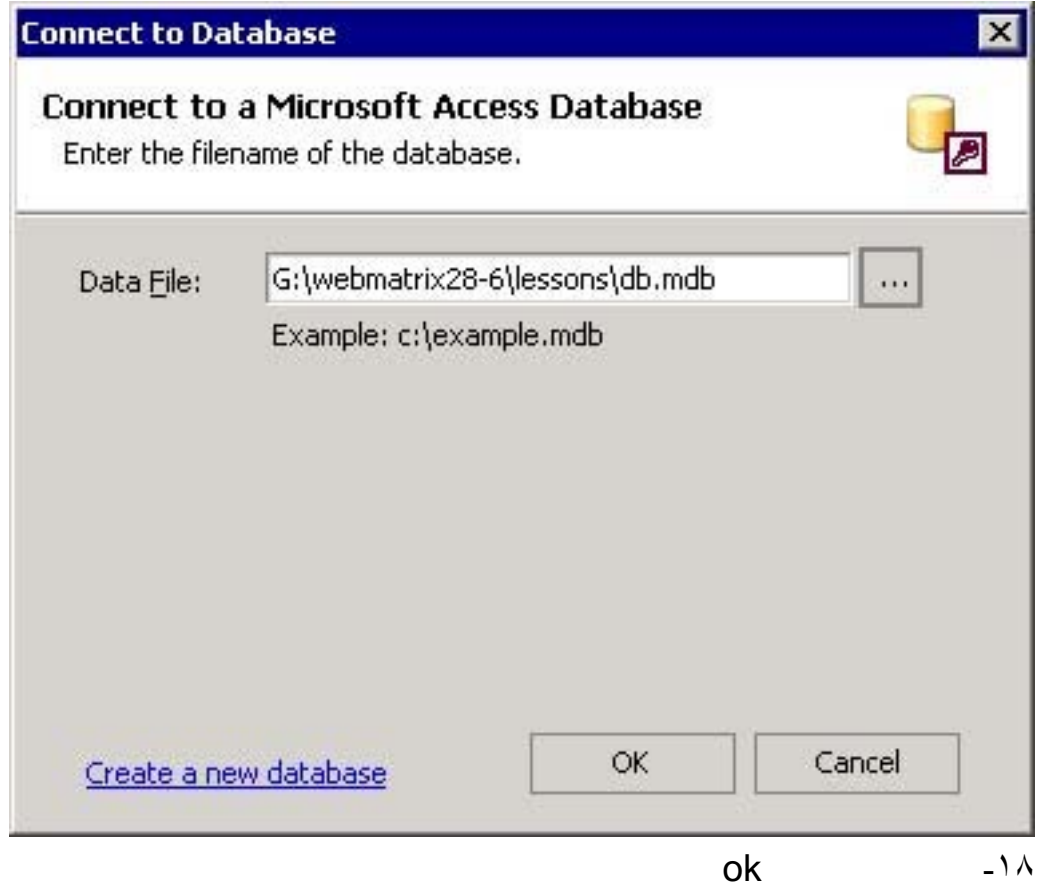

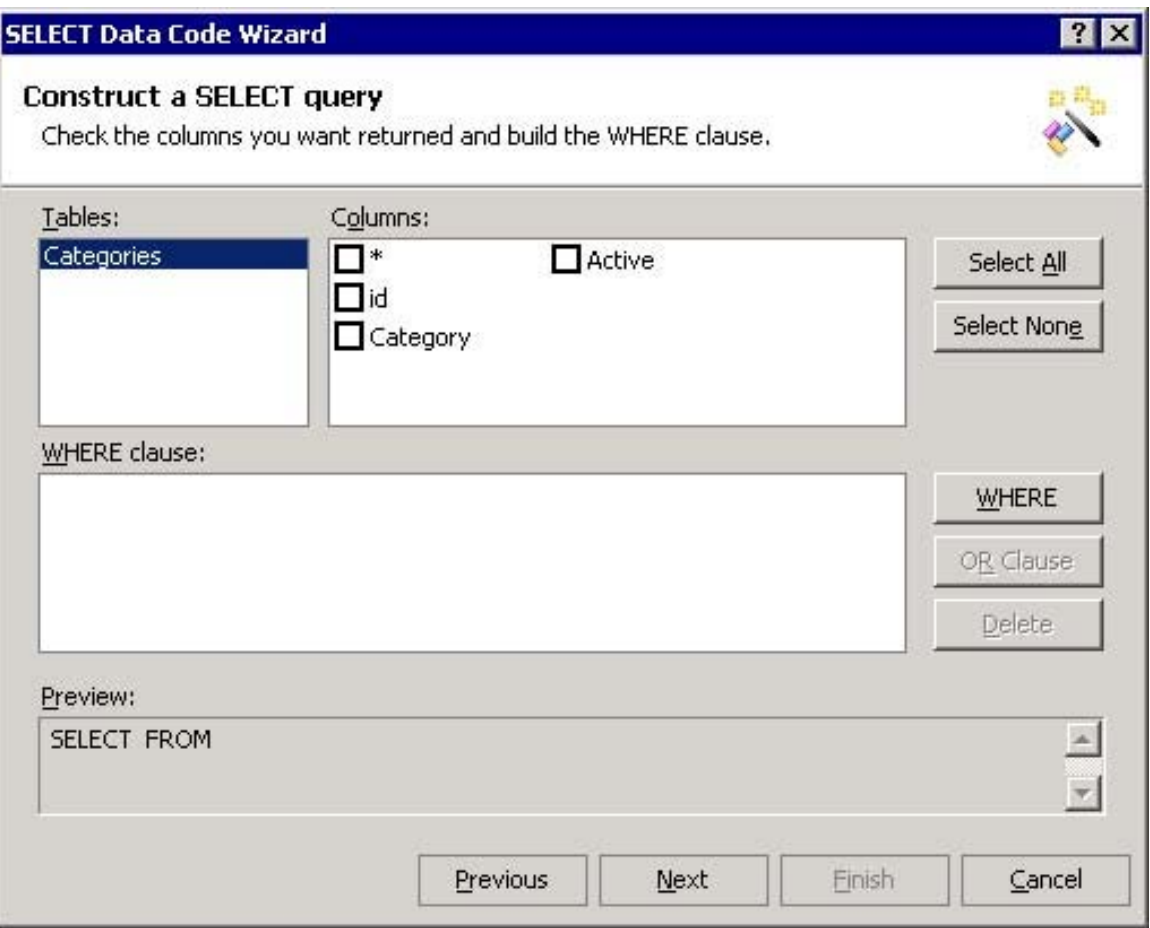

# انقر على علامة \* معناها اختيار اظهار كل الاعمدة من جدول Categories

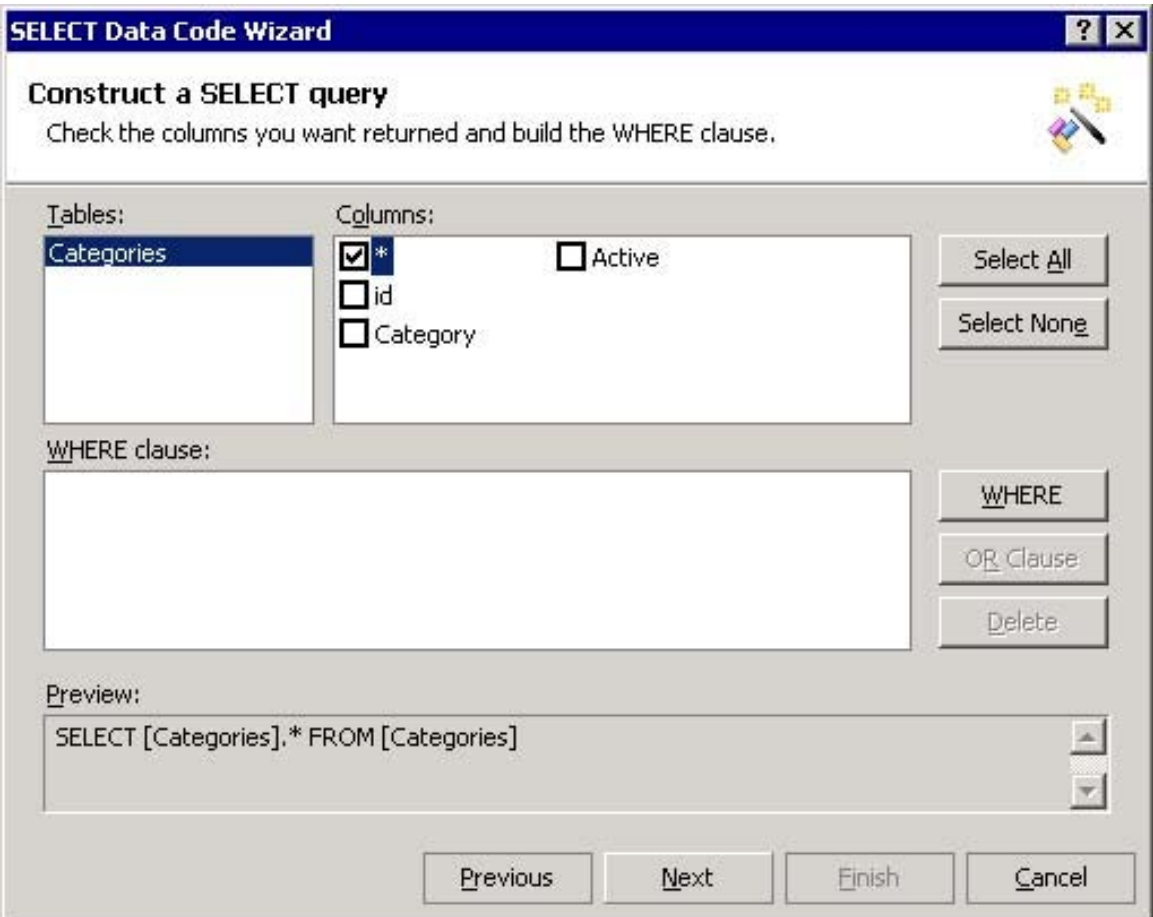

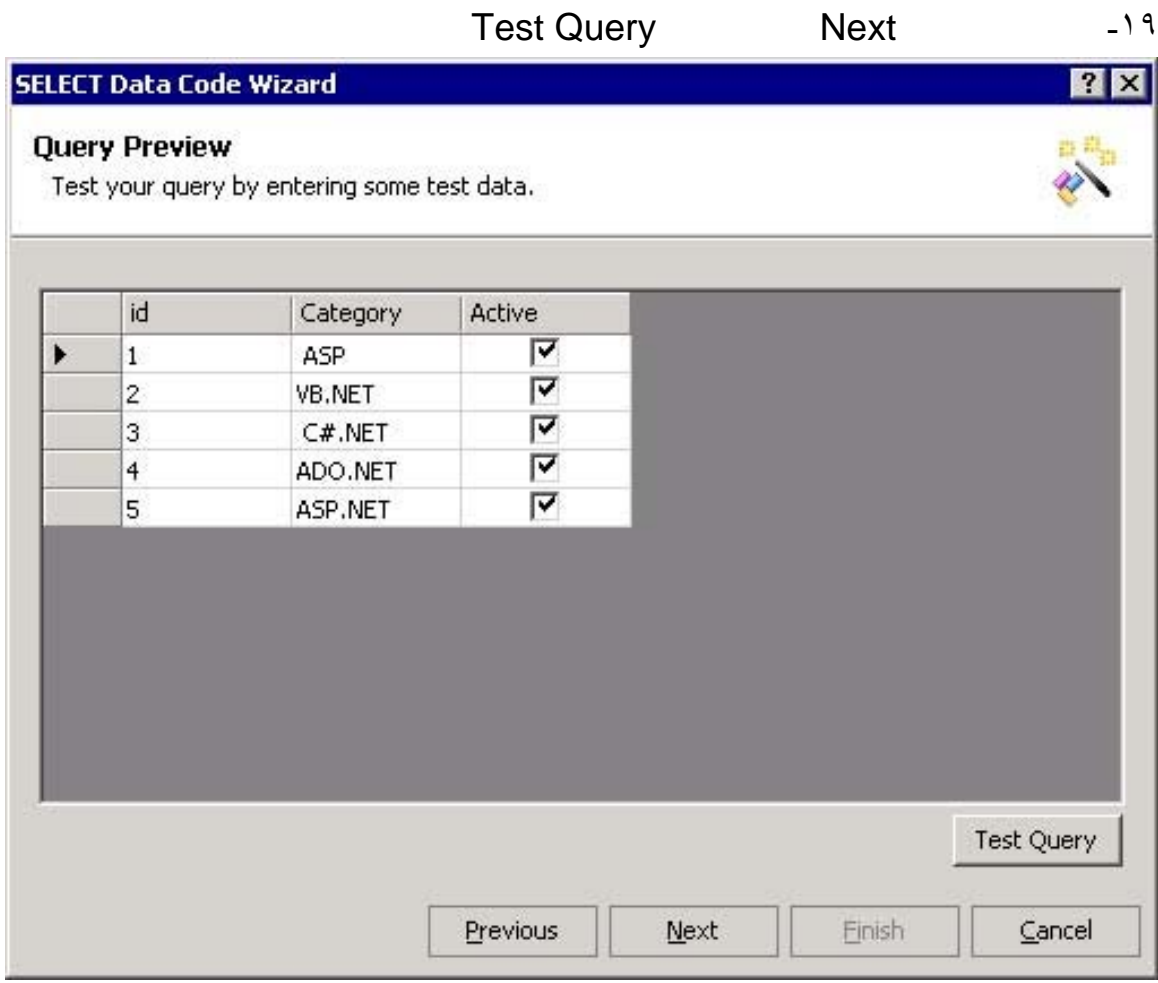

## -٢٠ كما فى الشكل يظهر كل محتويات الجدول انقر بعد ذلك على Next

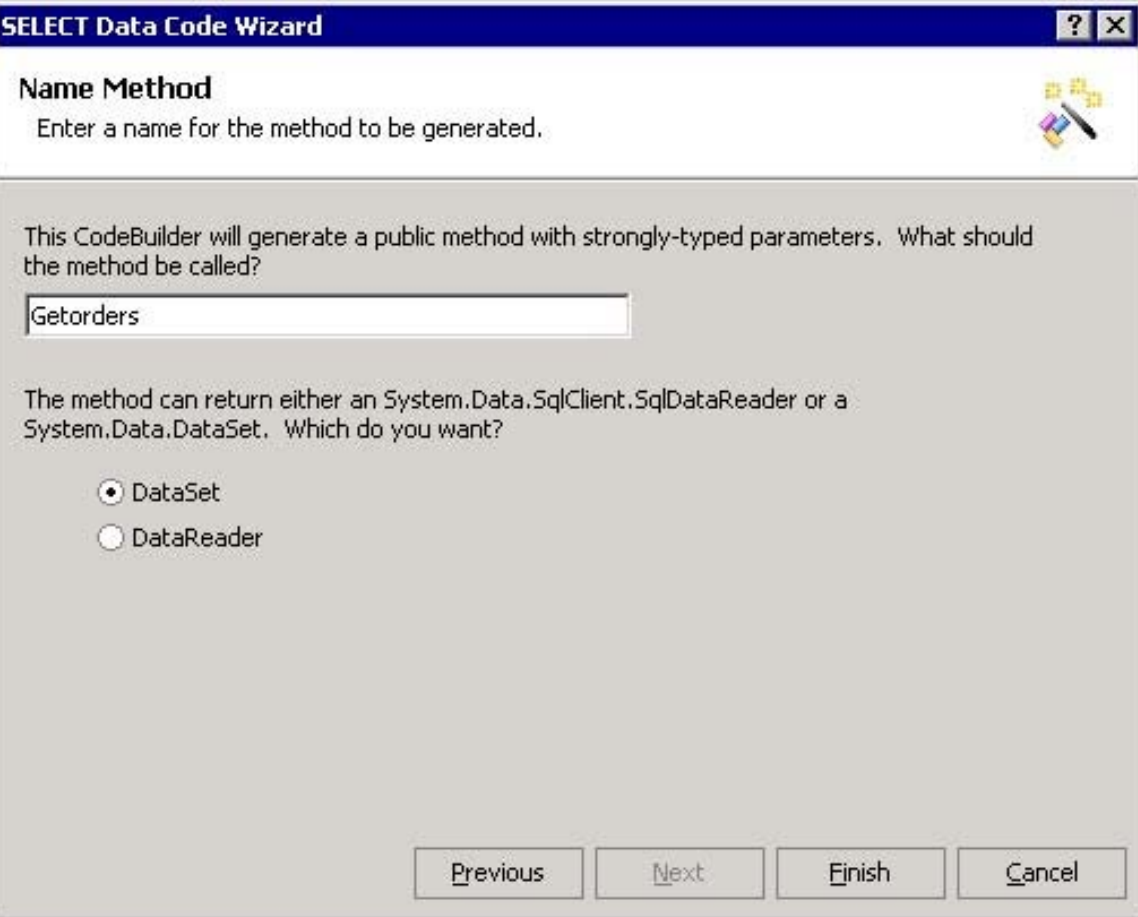

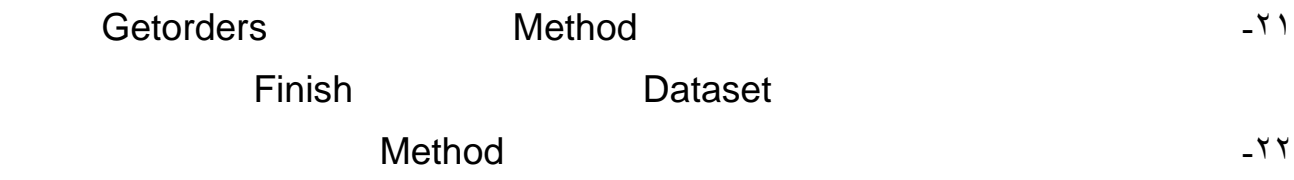

```
<% @WebService language="C#" class="Sample "%>
```

```
using System;
using System.Web.Services;
using System.Xml.Serialization;
public class Sample
{
[WebMethod] 
{
public 
 int Add(int a, int ) ;
 { 
return a + b } 
[WebMethod] 
public 
 { System.Data.DataSet GetOrders() 
string connectionString = "Provider=Microsoft.Jet.OLEDB.4.0; Ole DB Services=-4; Data 
 Source=G:\\ webmatrix28\\ lessons\\db.mdb ";
System.Data.IdbConnection dbConnection = new 
System.Data.OleDb.OleDbConnection(connectionString);
```

```
string queryString = "SELECT [Categories]. * FROM [Categories]"; 
System.Data.IdbCommand dbCommand = new 
System.Data.OleDb.OleDbCommand();
dbCommand.CommandText = queryString ; 
dbCommand.Connection = dbConnection ; 
System.Data.IdbDataAdapter dataAdapter = new 
System.Data.OleDb.OleDbDataAdapter ();
dataAdapter.SelectCommand = dbCommand (); 
System.Data.DataSet dataSet = new System.Data.DataSet ();
(dataAdapter.Fill(dataSet );
```
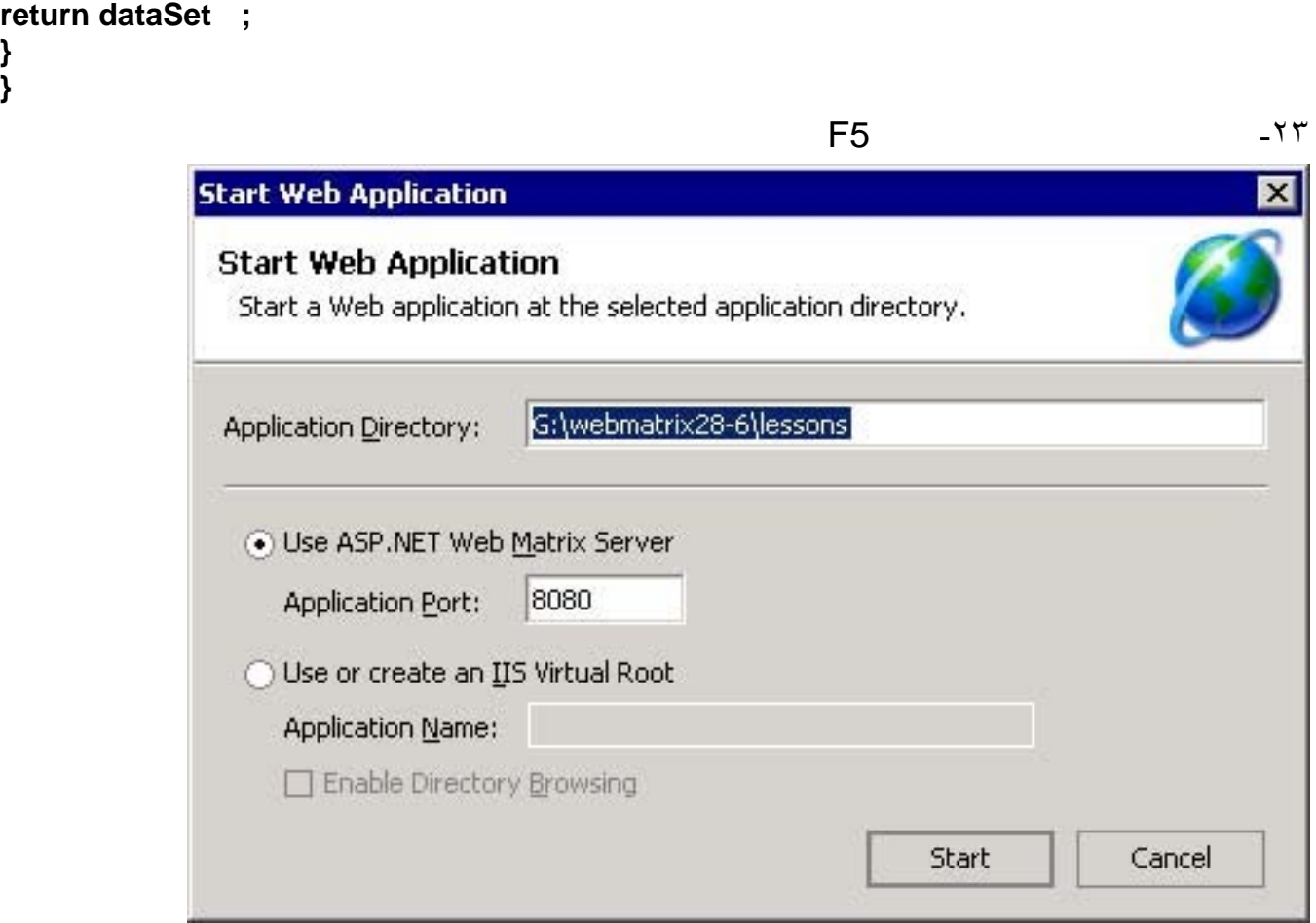

**Start** 

**} }**

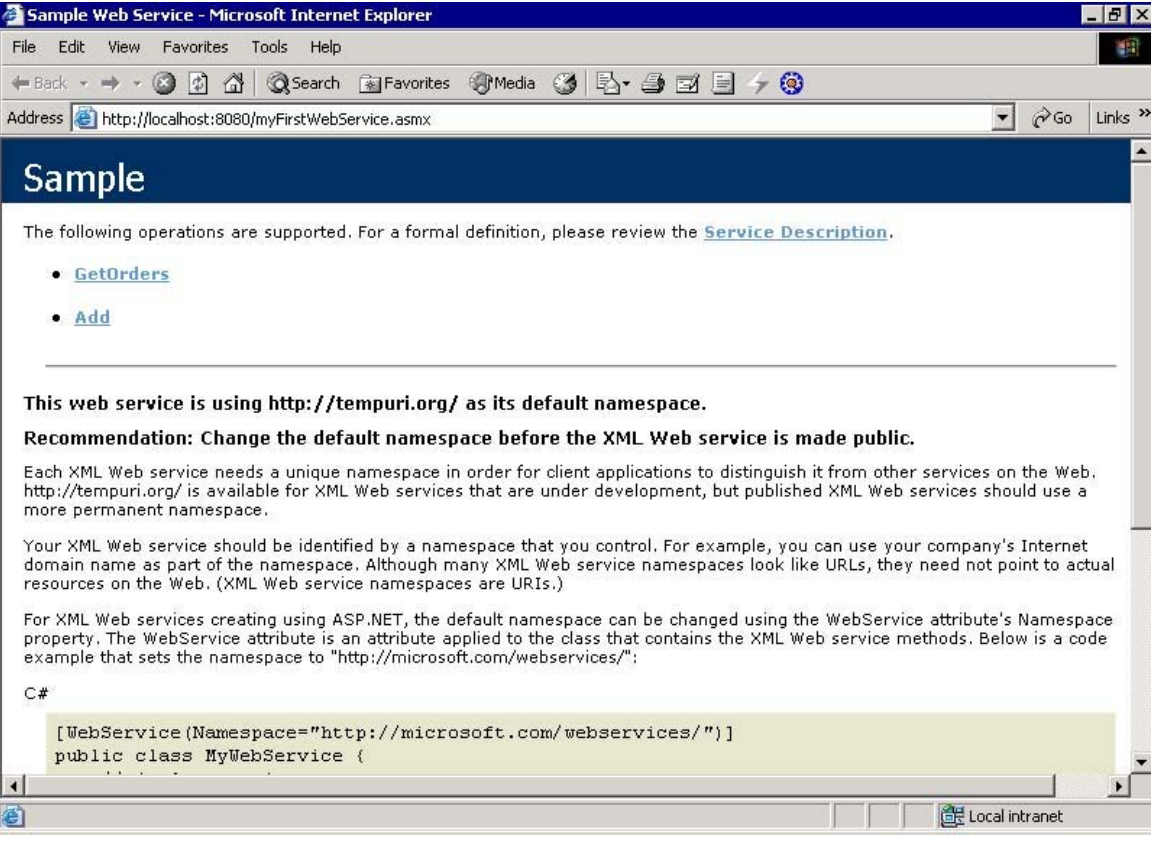

-٢٤ انقر على Getorders تظهر صفحة جديدة انقر على Invoke ستظهر لك نتيجة العمل هى

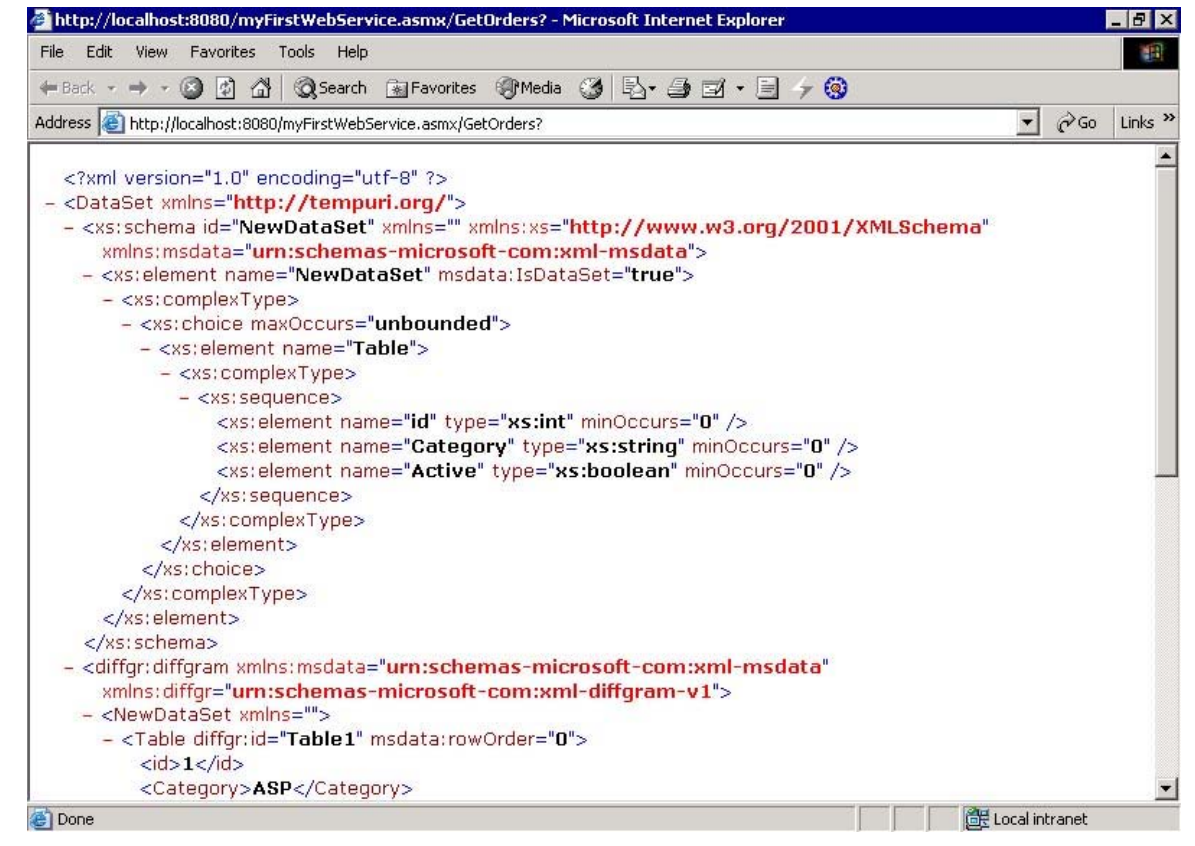

بأغلاق النافذة لاحظ دائما انة يظهر فى اسفل الشاشة الشكل التالى عند الضغط على 5F ثم start

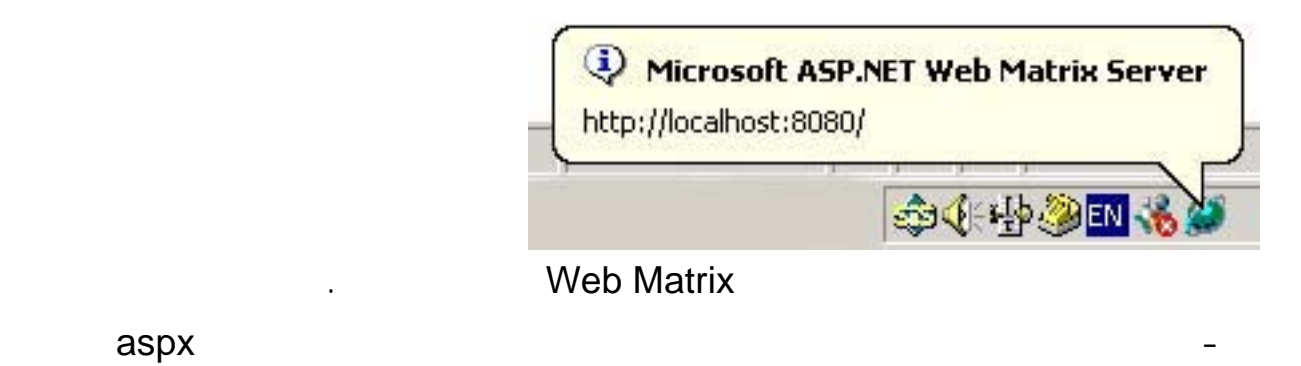

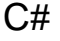

## C# aspx.myFirstWSClient.aspx

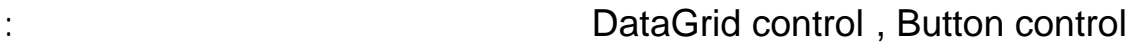

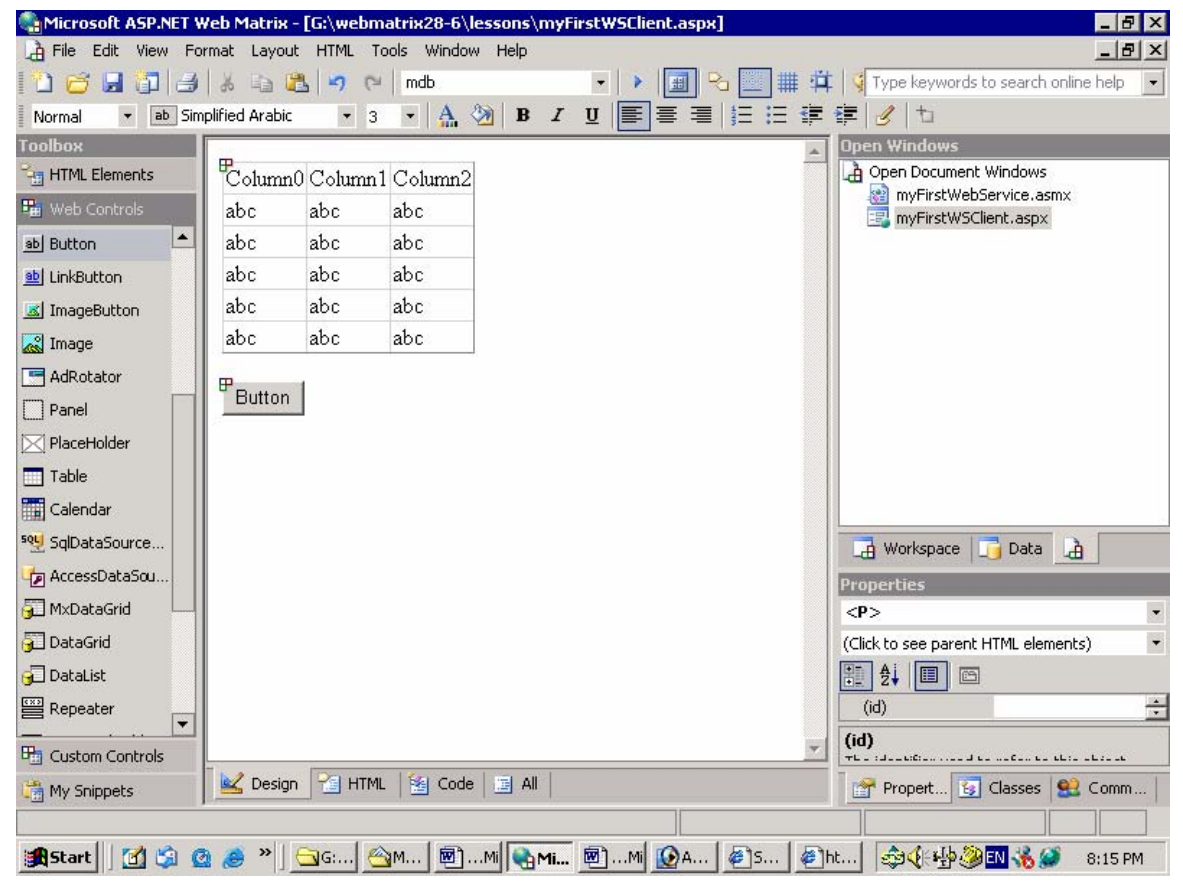

-٢٥ اضغط على التبويب Code ثم انقر على Tools من شريط القوائم بأعلى البرنامج اختر من القائمة المنسدلة Generator Proxy WebService كما فى الشكل التالى :
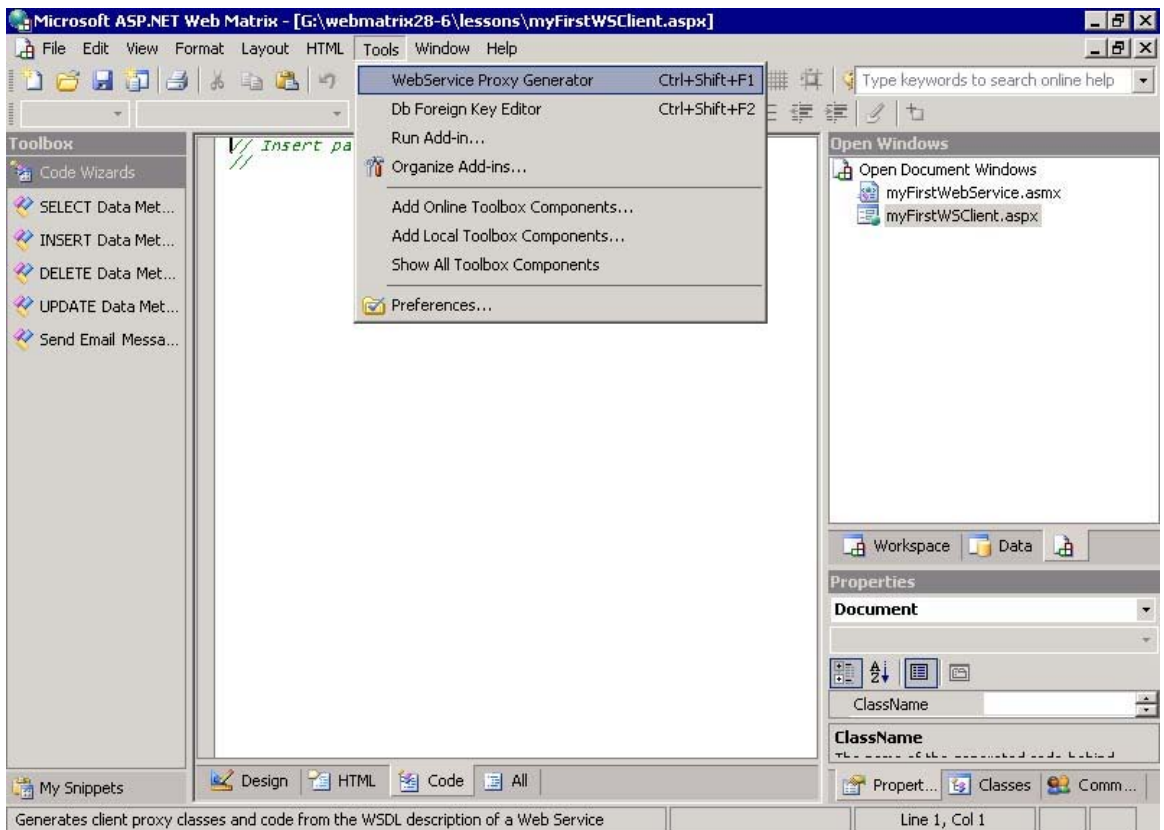

# Namespace box MatrixDemo WSDL URL box http://localhost:8080/myFirstWebService.asmx

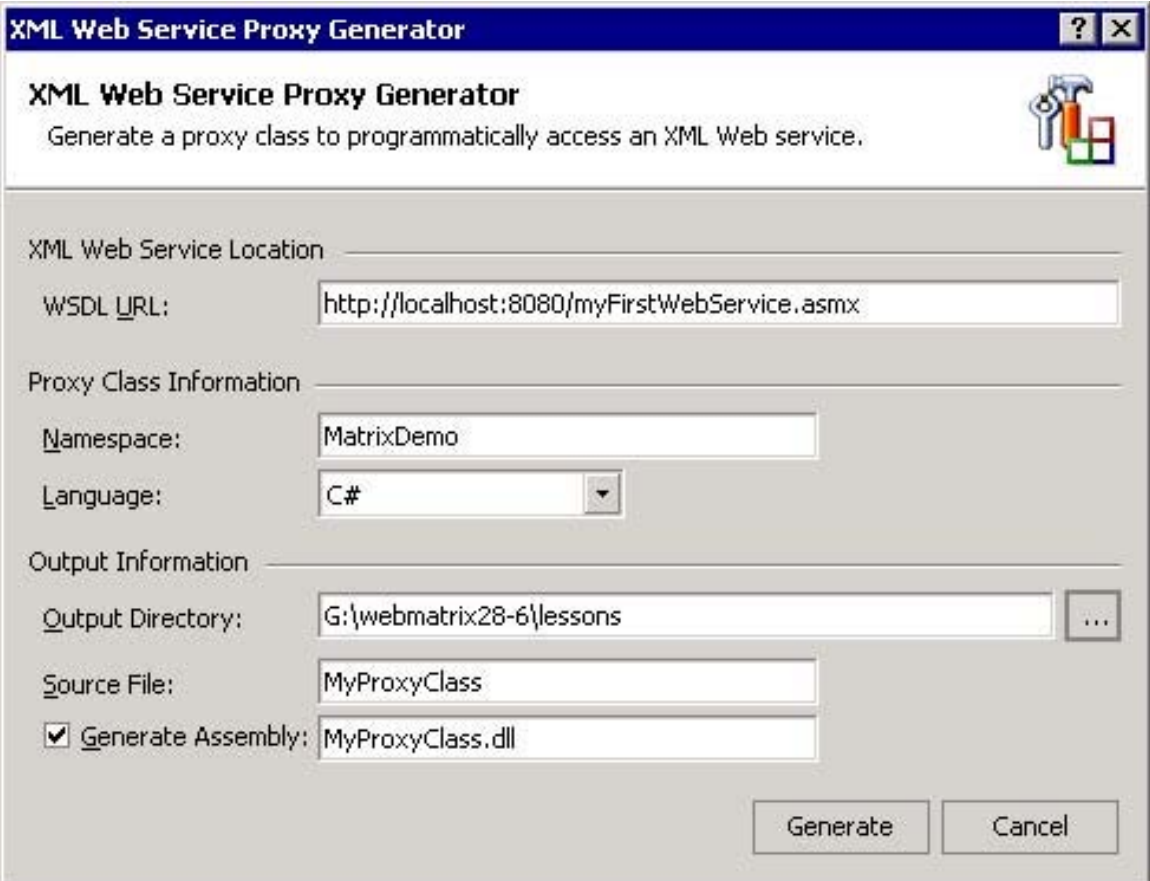

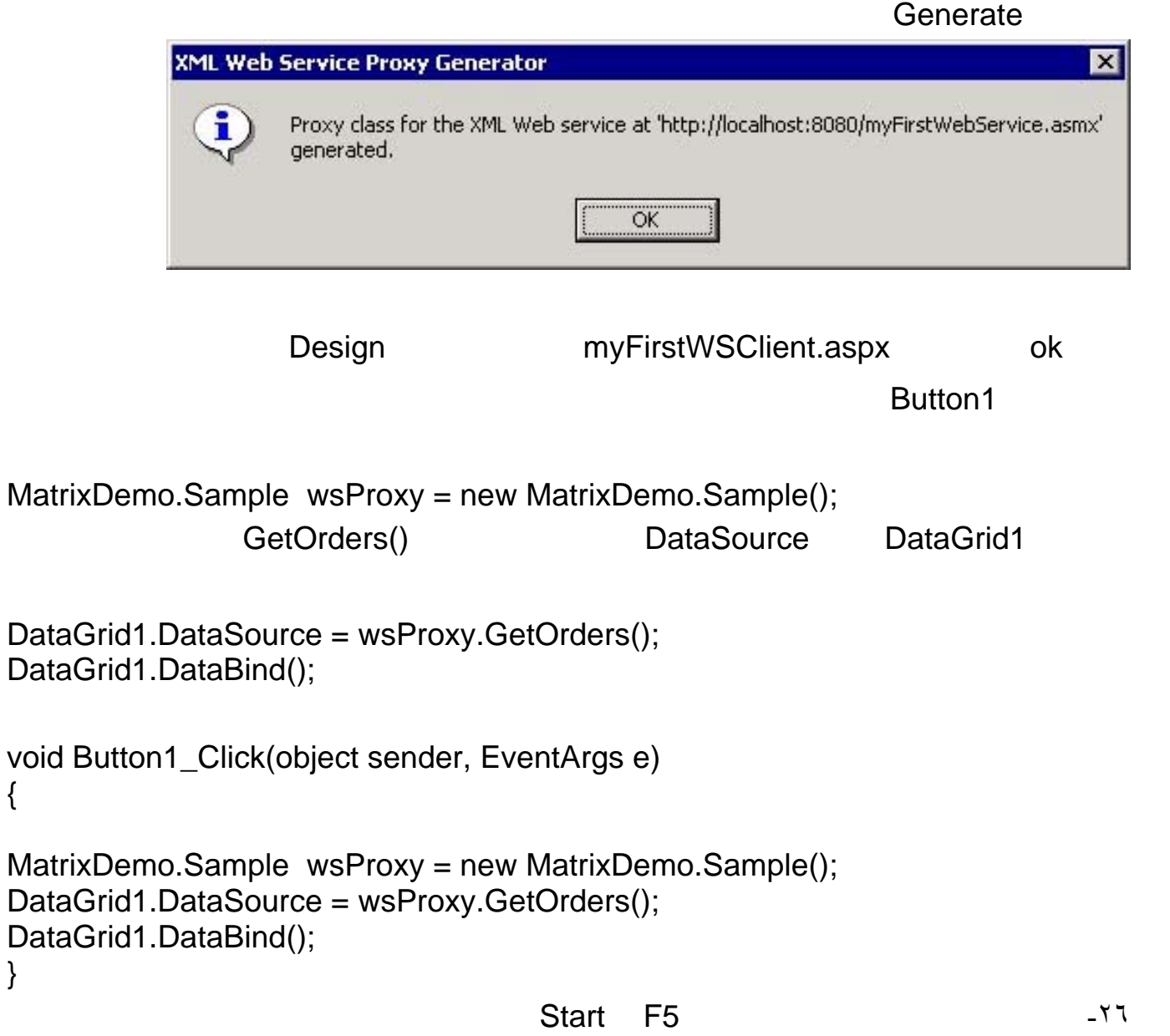

{

}

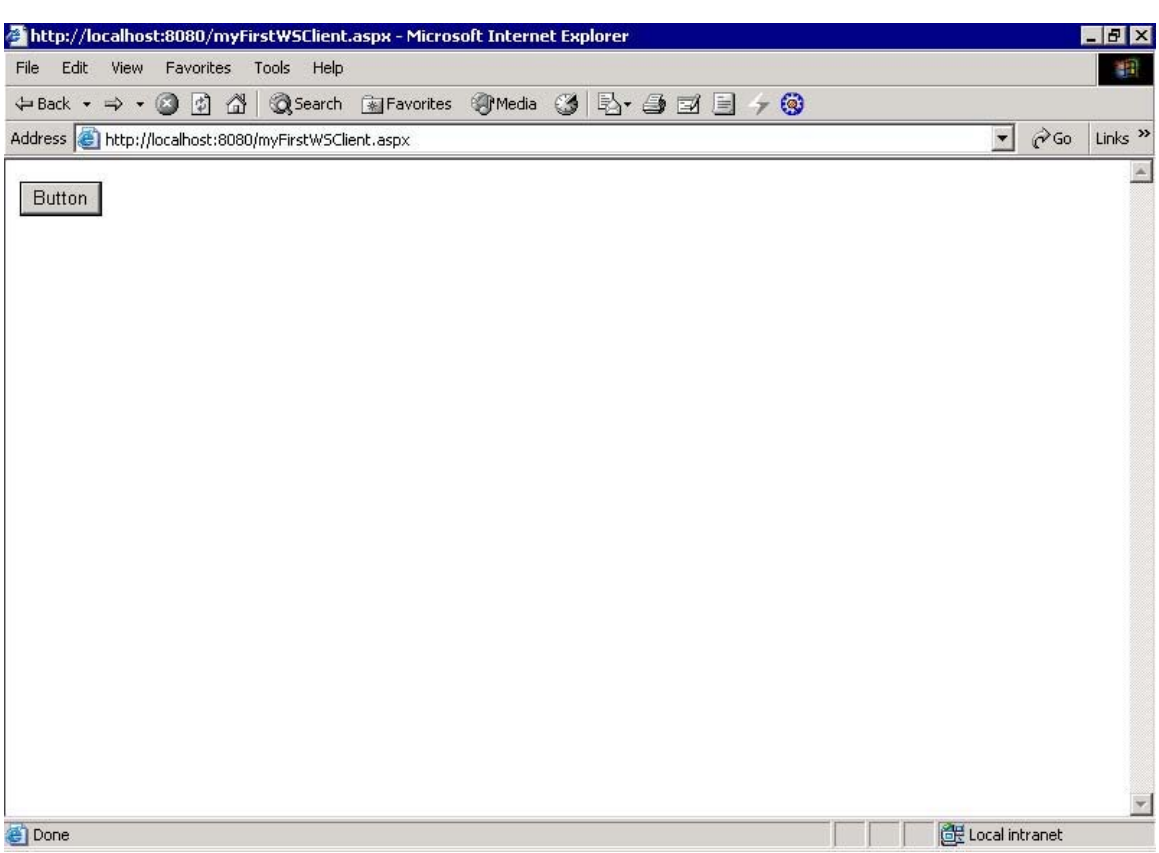

**Button** 

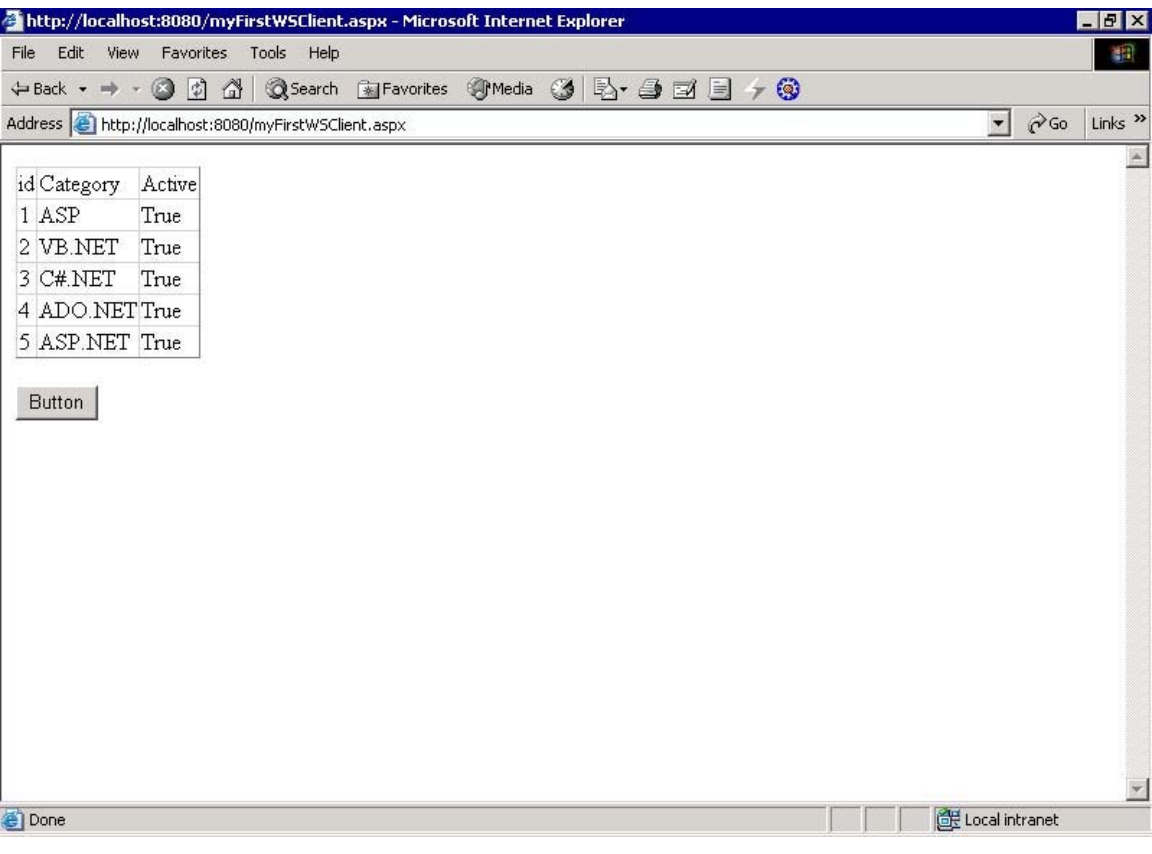

*ramegypt@yahoo.com* **الكترونى بريد** *www.ramegypt.cjb.net*

**شكرا .** 

**المراجع :** 

**الكاتب : ما يكل نبيل أخنوخ** 

*WWW.ASP.NET* **موقع**

**مقالات متعددة للعضو المتميز محمد خليل أبو صلاح**

http://www.microsoft.com/

ملحق عن برنامج 2000 Access قواعد البيانات

قاعدة البيانات البيانات البيانات البيانات البيانات البيانات البيانات البيانات البياناتِ لتي تركيبٌ تربطها علاق<br>قام أن خلاله تخزين كميةً ضخمةً من خلاله تربطه علاقات البياناتِ لتي تربطه علاقات البياناتِ لتي تربطه علاقات الب

معينة، مثل الجداول .. وحقيقةُ الأمر، فإن قاعدة البيانات ما هي إلا ملفّ File أو مجموعة ملفّات تُخزن على القرص

Hard Disk

SQL Server Access

بحيثُ تقوم بدور الوسيط بينك وبين البيانات المخزنة في ملفّ قاعدة البيانات.

وهو ما يجعل الأمر أكثر سهولةً وتنظيمًا بالنسبة لك.

أخرى.

الوقتِ والجهد.

Database Management Systems (DBMS) " (Database Management Systems (DBMS)

البيانات.

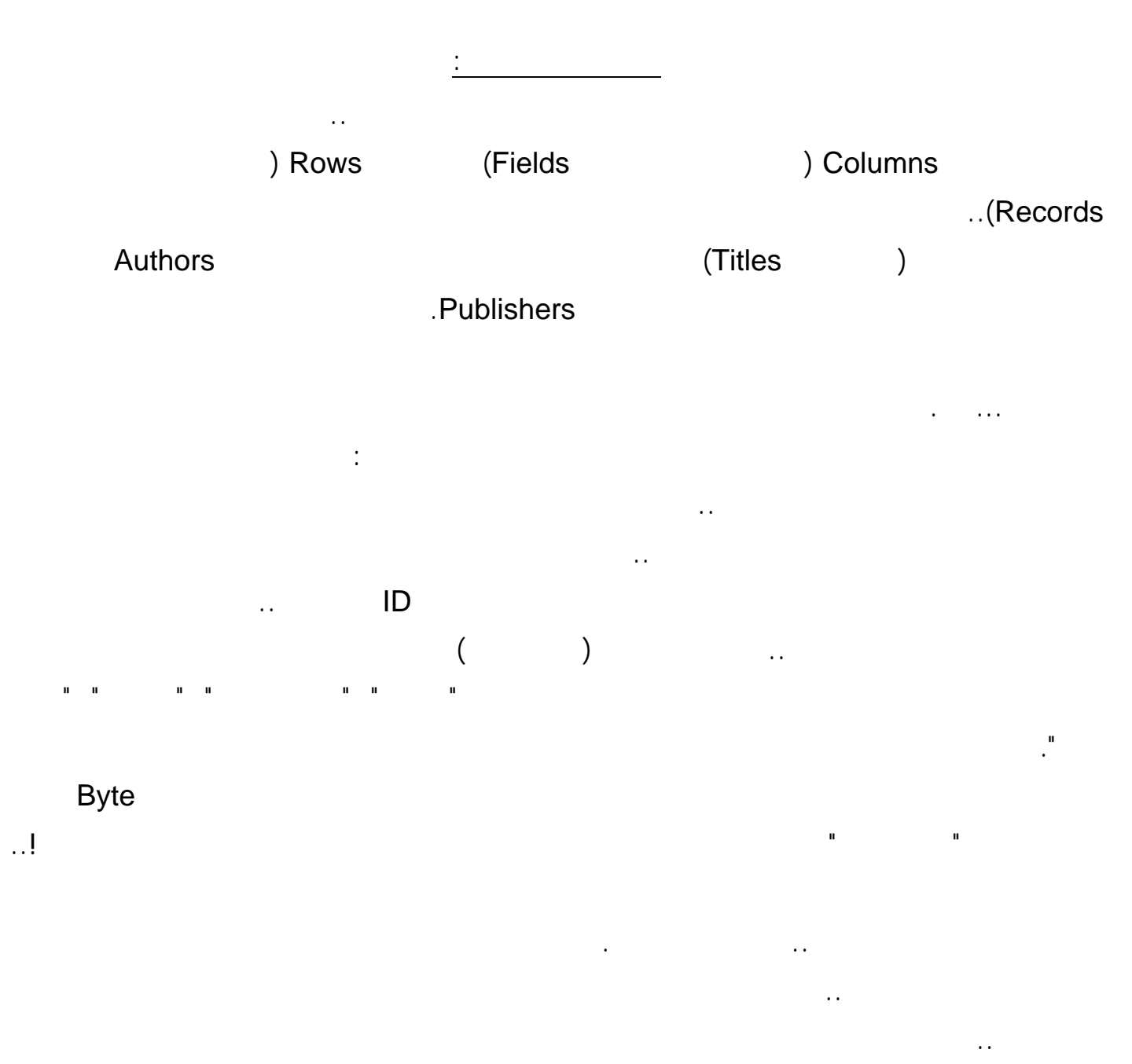

قواعد أساسية وتحقّق شروطا معينة متعارفا عليها دوليا، كما أنّها كلّها بلا استثناء تستخدم "لغة الاسـتعلام المركّبـة "

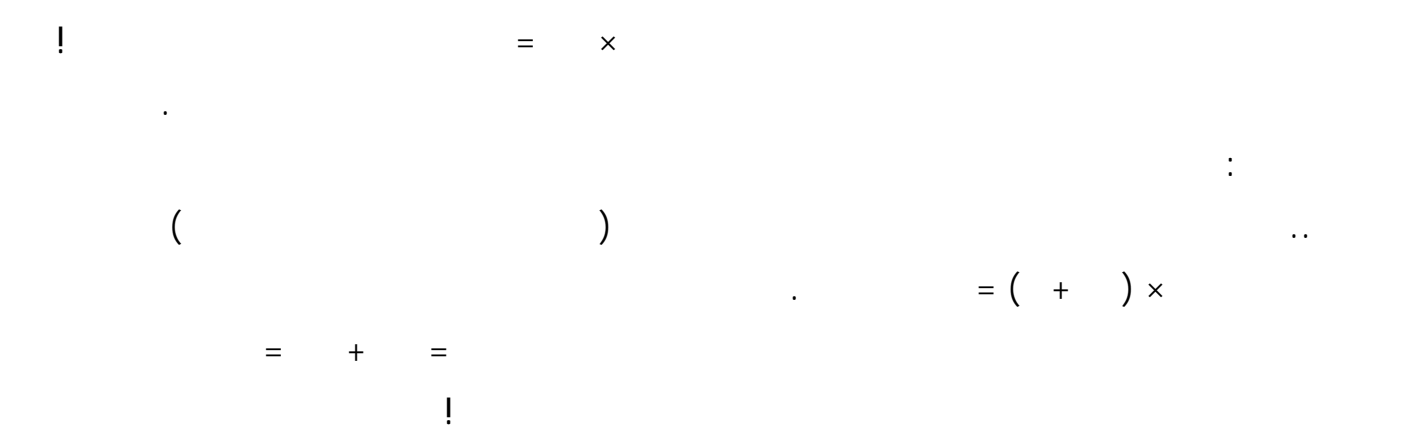

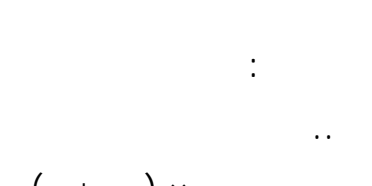

### Normalization

ليس هذا فحسب .. افترض أن الذي يدخل أسماء المؤلّفين أخطأ وكتب اسم (توفيق الحكيم ) كالتالي : "تفيق الحكيم ".. في

هذه الحالة ما عليه إلا أن يعدل الخطأ مرة واحدة في جدول المؤلّفين .. أما لو كانت أسماء المؤلّفين في نفـس جـدول

النص" توفيق الحكي ".

وصعوبة تعديلها كلّها!

من الممكن استنتاجها منطقيا.

قاعدة هامة:

طبعا نفس هذا الكلام ينطبق على جدول الناشرين .

# Relational Databases Relationship رقم المؤل .. وهنا يجب أن تعرف هذه المصطلحات: - Key field " - يسم حقل رقم المؤل في جدول المؤل فين باسم "المفتاح الأساسي" Key Primary وذلك لأن متفر Unique غير قابل للتكرار.. ولا يحتوي الجدول على أكثر من مفتاح أساسي واحد. Foreign Key " ليربطه بجدول آخر.. وطبعا يمكن أن تتكر قيمة هذا العمود بدون أدنى مشكلة.. ويمكن أن يحتوى الجدول على أكثر من مفتاح فرعي تربطه بعدد من الجداول الأخرى . - يسم جدول المؤلفين باسم "الجدول الرئيسي" Master وجدول أسماء الكتب باسم "جدول التفاصيل" Detail حيث يمكنك أن تحصل منه على معلومات عن الكتب المتوافرة لكل مؤل . - تسم عملي مطابقة الصفوف بين الجدولين المترابطين عن طريق الحقل المفتاحي عملية "ربط" Join.. مثل أن تحاول معرفة اسم مؤل كتاب معي ن، أو أن تحاول أن تعرف كل الكتب التي كتبها نفس المؤل . One-to-many Relationship " أن يكون له أكثر من كتاب. Many-to-many Relationship "

تأليفها أكثر من مؤل .. في هذه الحالة سيكون لدينا جدول ثالث هو جدول " مؤلفو الكتب" يحتوى على عمود يمث

رقم الكتاب في جدول عناوين الكتب، وعمود آخر يمث رقم المؤل في جدول المؤلفين، كالتالي:

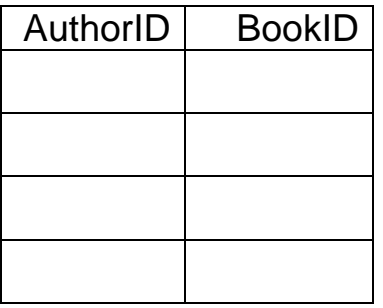

**:Referential Integrity** 

.. هذه هي علاقة متعد بمتعد .

الامثلة بداخلة .

ماذا سيحدث لو تم حذف سجلّ توفيق الحكيم من جدول المؤلّفين؟ .. ستظلّ هناك روايات في جدول الكتب تشير لسجلّ توفيق الحكيم، بينما هو محذوف .. إن هذا وضع مثالي لحدوث أخطاءٍ مزعجة في تطبيقك! Referential Integrity توفيق الحكيم من جدول الكتب، فيجب أيضا أن يتم حذف كلّ الروايات والكتب التي ألّفها من جدول الكتب .

ستعينك على التحقّق من صحة العلاقات المرجعية بين الجداول، كما سنرى بعد قليل. الان سوف نقوم بتجربة لغة ال Sql لكن قبل ذلك يجب ان نتعرف على برنامج الاكسيس كبرنامج يمكننا تجربة

المرئية للأكسيس فى برامجنا بل سنستخدم لغة الاستعلام SQL

Access: 2000

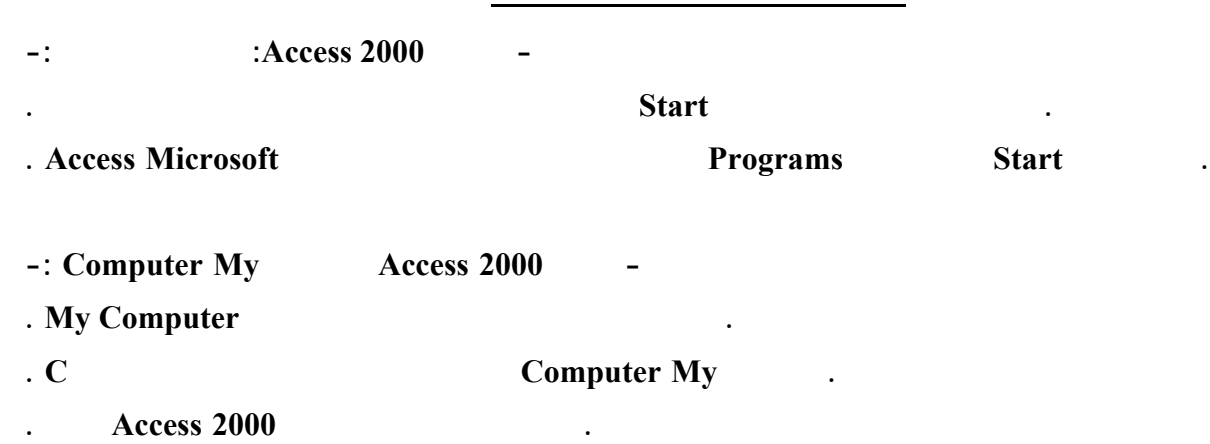

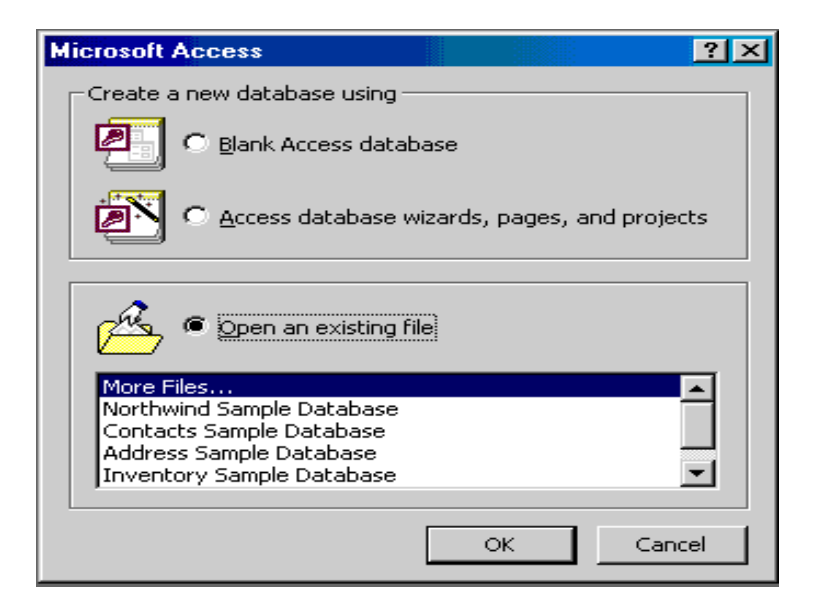

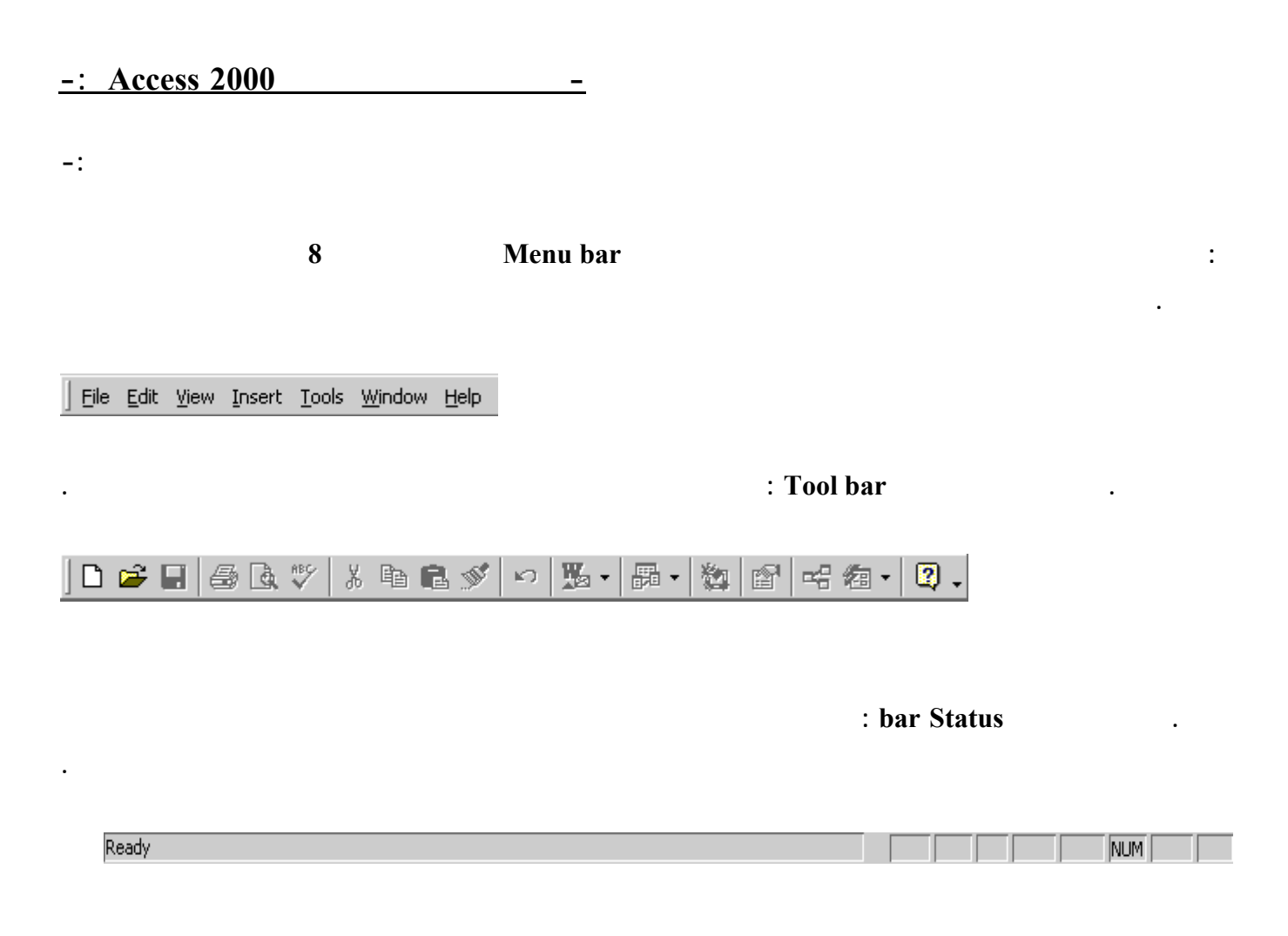

**معالجات أو فتح قاعدة بيانات موجودة .** 

### : Menu Box Control .

 $\mathcal{A}$  is a set of the set of  $\mathcal{A}$  . In the set of  $\mathcal{A}$ **وتكبيرها .**   $\mathcal{L} = \mathcal{L} \mathcal{L} = \mathcal{L} \mathcal{L}$ 

**المزدوج على هذا المفتاح إلى إغلاق البرنامج والنقر الفردي يؤدي إلى إظهار قائمة التحكم .** 

**والاستعلامات ... الخ** 

## **- إنهاء 2000 Access -:**

**بعد حفظ العمل نقوم بإنهاء البرنامج وذلك بإحدى الطرق التالية : . فتح قائمة ملف ومن القائمة التي تظهر نختار إنهاء .** 

 $F4 + Alt$  .

**جـ. انقر نقرا مزدوجا على مربع قائمة التحكم .** 

**. انقر زر الإغلاق × .** 

 $2X$ **New** General Databases  $\boxed{5}$   $\boxed{11}$   $\boxed{11}$  $\bullet$ Q) Ā 卥 -<br>Preview-Data Access<br>Page Project<br>Existin Project (New<br>Database) Database No preview available  $OK$ Cancel

**- إنشاء قاعدة بيانات فارغة:** 

**موافق.**

إنشاء قاعدة بيانات جديدة

and the contract of the contract of the contract of the contract of the contract of the contract of the contract of

**بعد تشغيل البرنامج يتم فتح مربع حوار نختار منه إنشاء قاعدة بيانات فارغة . ثم ننقر على زر 9**

**Example 2** Contract to the Contract of Contract 2 Contract 2 Contract 2 Contract 2 Contract 2 Contract 2 Contract 2 Contract 2 Contract 2 Contract 2 Contract 2 Contract 2 Contract 2 Contract 2 Contract 2 Contract 2 Contra

**على شريط الأدوات وفي كلا الحالتين يظهر نافذة (جديد) .** 

**وبالاسم الذي اخترناه .** 

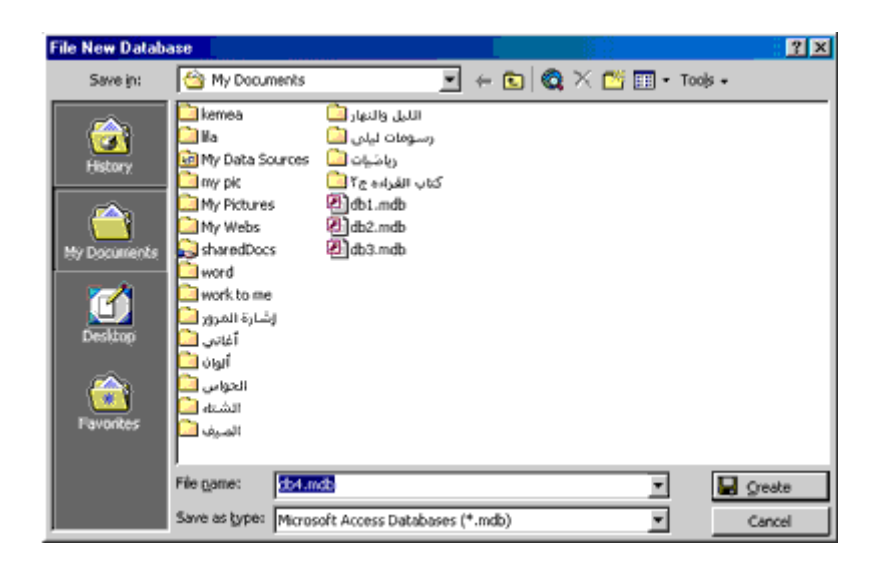

**10 انشاء قاعدة بيانات باستخدام المعالج -:** 

and the state of the state of the state of the state of the state of the state of the state of the state of th

**يظهر المعالج السابق فنختار ملف ثم جديد وفي كلا الحالتين يتم اظهار نافذة مربع "جديد" .** 

### $\mathbf{D}_{\text{data base}}$  .

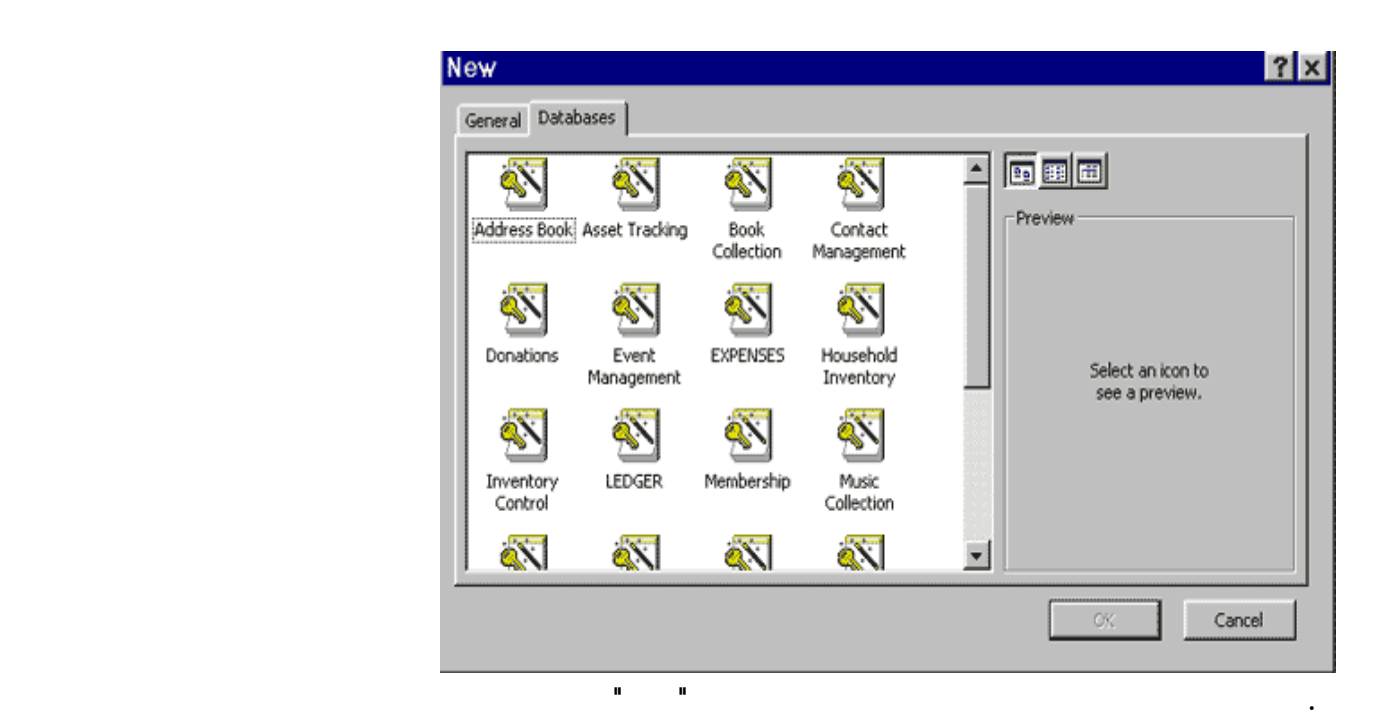

**انقر زر التالي للاستمرار فتظهر بعد قليل قائمة بأسماء الجداول التي أنشأها المعالج لقاعدة البيانات 11**

**المختار على اليسار .**

**سيفعل المعالج .** 

**نقوم باختيار الحقول التي نريدها وذلك بنقر المربع الموجود على يسار الحقل .** 

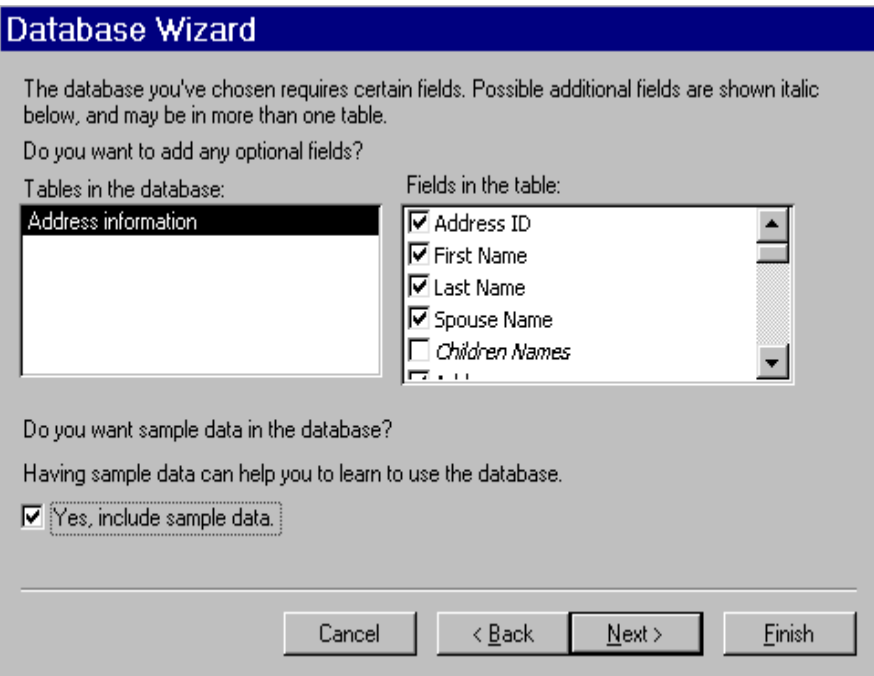

**. انقر زر لتالي للاستمرار فيظهر مربع آخر يطلب منك اختيار النمط الذي ترغب باستخدامه في عروض الشاشة قم باختيار** 

and the state of the state of the state of the state of the state of the state of the state of the state of th

and the contract of the contract of the contract of the contract of the contract of the contract of the contract of

و المستخدم المستخدم المستخدم المستخدم المستخدم المستخدم المستخدم المستخدم المستخدم المستخدم المستخدم المستخدم ا

**لوحة التبديل : حيث تعتبر هذه اللوحة ذات قيمة كبيرة وانما هي نموذج جميل يسمح لك بأداء الأعمال التي تطلبها من قاعدة**

the contract of the contract of the contract of the contract of the contract of the contract of the contract of

**Access 2000** 

**نريد تضمين صورة أم .**

**- حفظ قاعدة البيانات -:** 

**التغيرات أم .** 

**على زر إنهاء .** 

**البيانات بمجرد النقر على الزر المناسب .**

**على جميع الجداول والنماذج والاستعلامات ... الخ الذي قام المعالج بإنشائها .** 

**- غلا قاعدة البيانات -:** 

- **يتم غلا قاعدة البيانات بإحدى الطرق التالية :**
- **. انقر نقرا مزدوجا على مربع قائمة التحكم .**
- **. انقر زر الإغلاق T .**
- **. من قائمة ملف نختار إغلاق .**

### **. اضغط مفتاح Ctrl 4+ F .**

**يتم فتح قاعدة البيانات بإحدى الطرق التالية :** 

**الموجود على شريط الأدوات .** 

and the contract of the contract of the contract of the contract of the contract of the contract of the contract

**Access 2000** 

**- فتح قاعدة البيانات -:** 

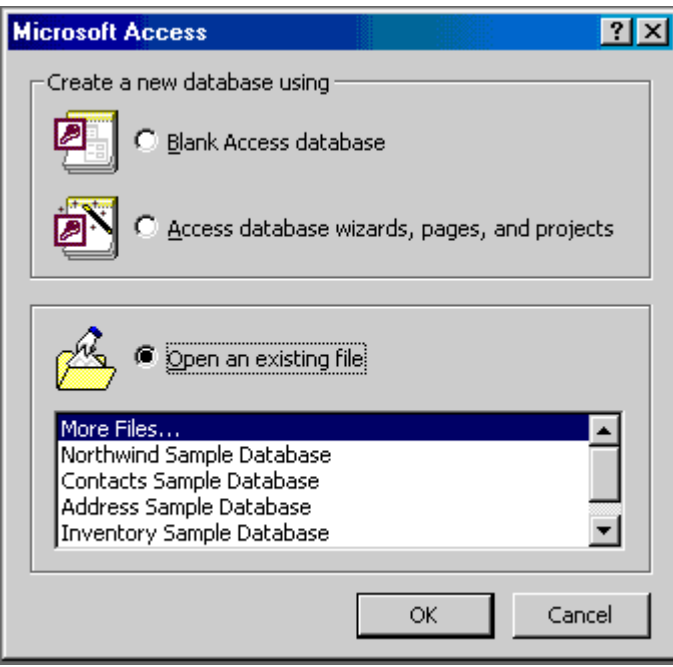

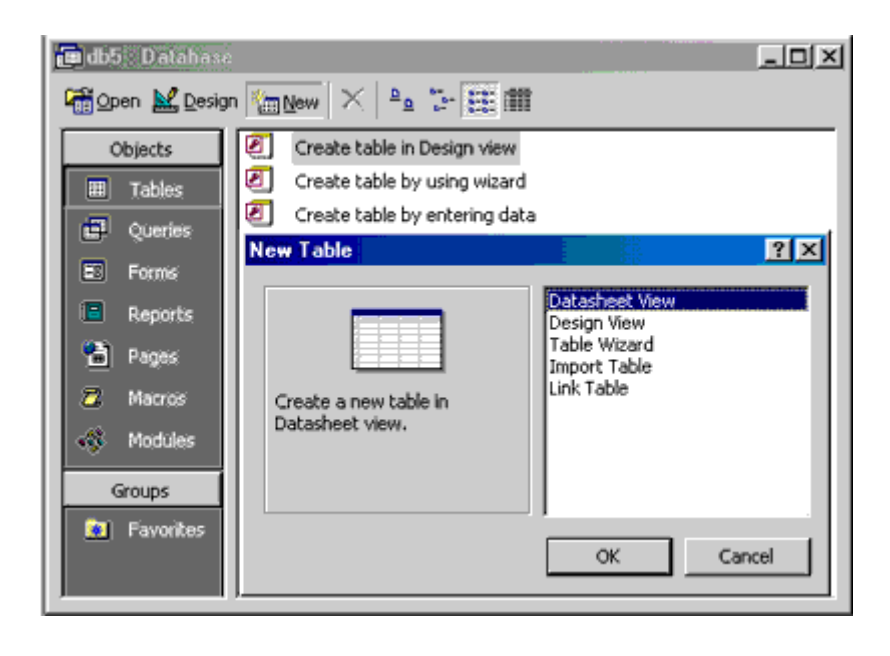

**إنشاء الجدول باستخدام المعالج -:** 

 $($   $)$ " "

**من شريط الأدوات .** 

إنشاء الجداول

**. نقوم باختيار التبويب جداول من إطار قاعدة بيانات ثم ننقر على زر " جديد " الموجود في أعلى إطار قاعدة البيانـات حيـث** 

 $\begin{pmatrix} 1 & 1 \\ 1 & 1 \end{pmatrix}$ **تخص العمل وإذا رغبت في إظهار قائمة الجداول الشخصية نشط خانة الاختيار "شخصي" .** 

**الجداول وليس من أي كائن آخر .** 

### **Table Wizard**

Which of the sample tables listed below do you want to use to create your table?

After selecting a table category, choose the sample table and sample fields you want to include in your new table. Your table can include fields from more than one sample table. If you're not sure about a field, go ahead a

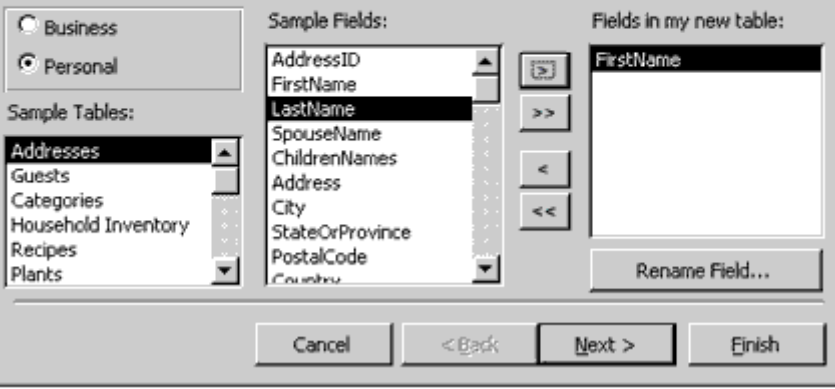

**زر التالي فيظهر مربع معالج الجداول حيث نقوم بكتابة اسما للجدول .** 

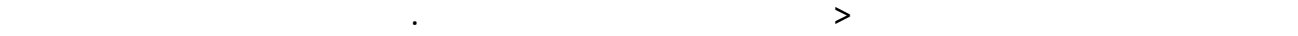

and the contract of the contract of the contract of the contract of the contract of the contract of the contract of

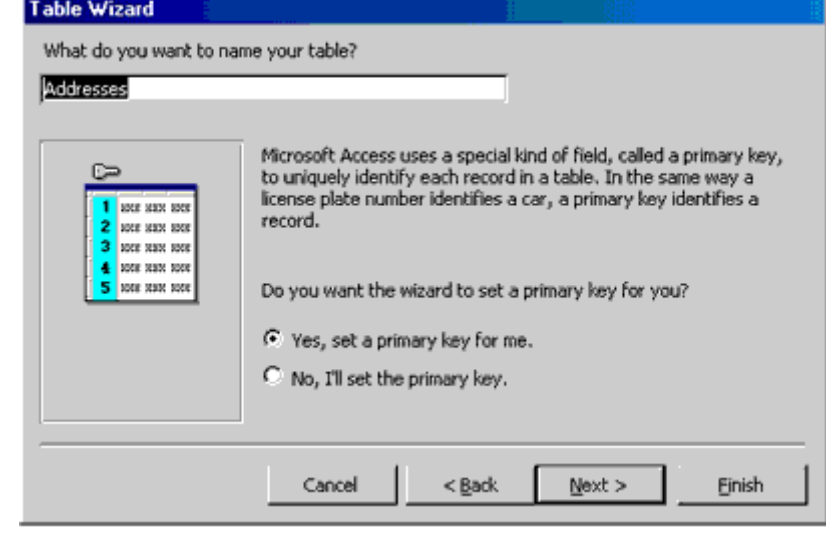

 $\begin{pmatrix} 1 & 1 \\ 1 & 1 \end{pmatrix}$ рандски представ († 1838)<br>18. септември – Александр III и Стана († 18. септември 1804)<br>18. септември – Александр II и Стана († 18. септември 1805)

 $\mathcal{L}(\mathcal{L}(\mathcal{$  $\mathcal{L}$  . The contract of the contract of  $\mathcal{L}$  is the contract of the contract of  $\mathcal{L}$ 

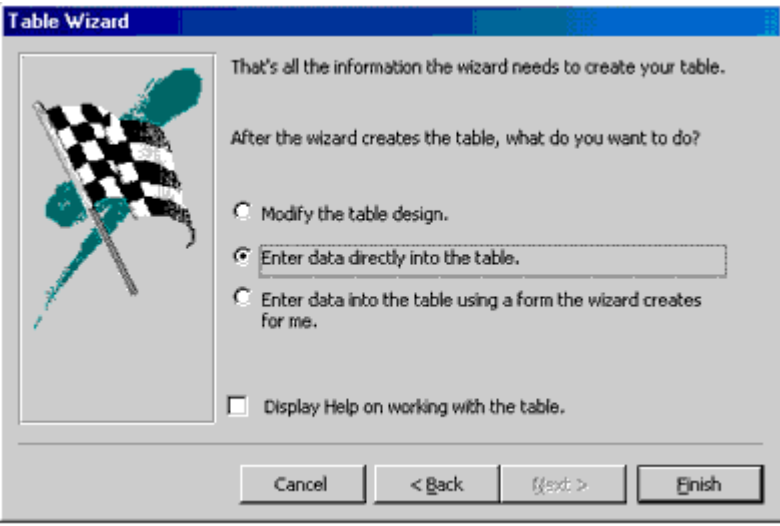

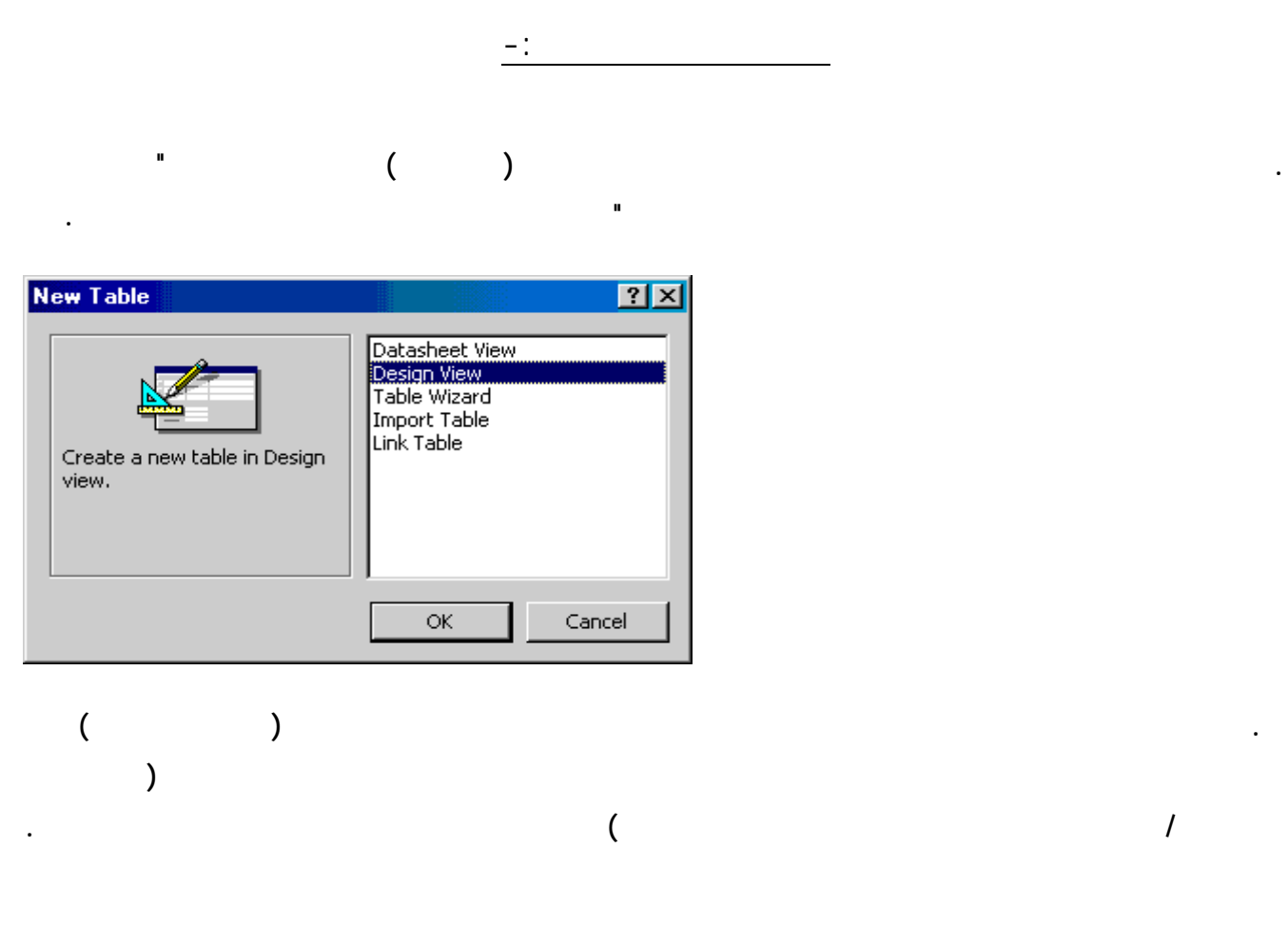

**قم بإغلاق الجدول .** 

**. انتقل إلى العمود الثلث (الوصف) ثم اكتب وصف للحقل الذي تعمل عليه وهو أمر اختياري .** 

and the contract of the contract of the contract of the contract of the contract of the contract of the contract of

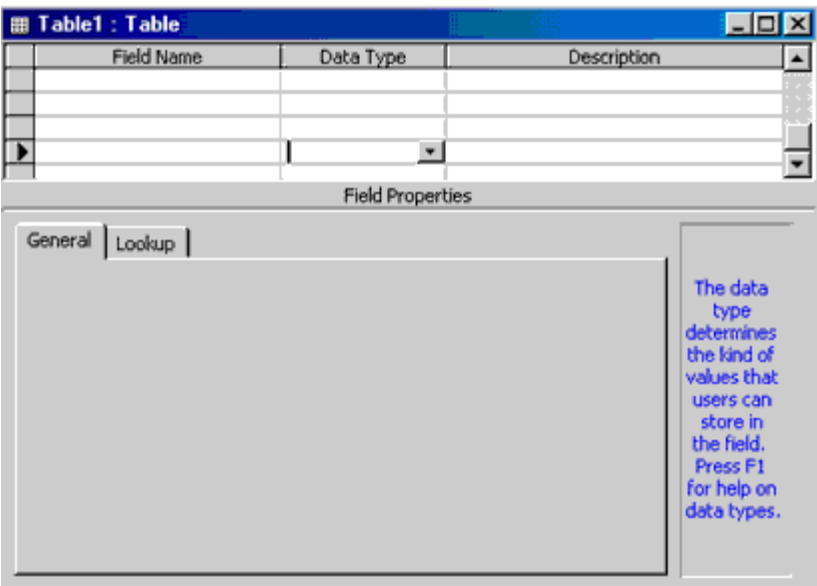

# and the contract of the contract of the contract of the contract of the contract of the contract of the contract of **يناسبك . مث (الحجم التنسيق الأماكن العشري قناع الإدخال تعليق ... الخ) .**

**. قم بتعبئة أسماء جميع الحقول التي ترغب بها مع تحديد نوع البيانات والخصائص .**  and the contract of the contract of the contract of the contract of the contract of the contract of the contract of

# ضبط المفتاح الأساسي بدون معالج -:

- **بيانات يسمح بتكرارها داخل الجدول مثل رقم حساب العميل أو الرقم الوطني ... الخ . ولعمل ذلك :**
- **الحقل ويتم إضاءة السجل كله .**
- and the contract of the contract of the contract of the contract of the contract of the contract of the contract of **أصبح مخصصا كمفتا أساسي .** 
	-
- 
- 

## Primary Key

# and the state of the state of the state of the state of the state of the state of the state of the state of th

- - - -

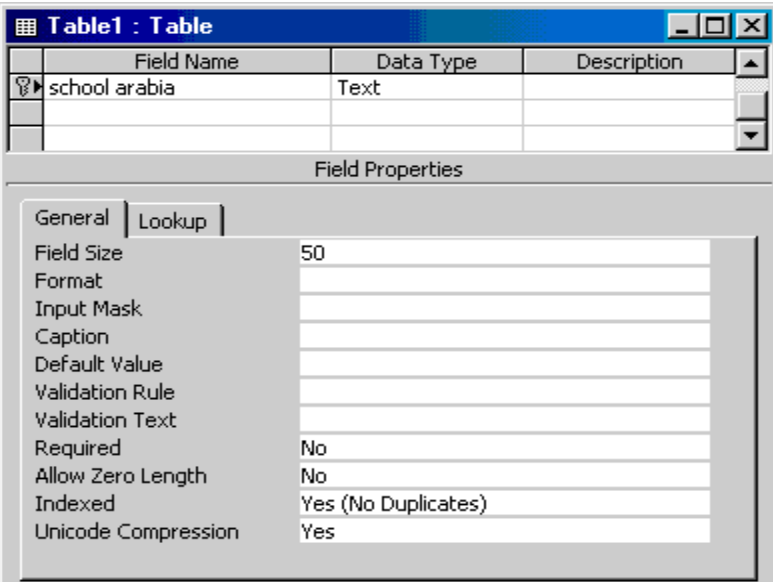

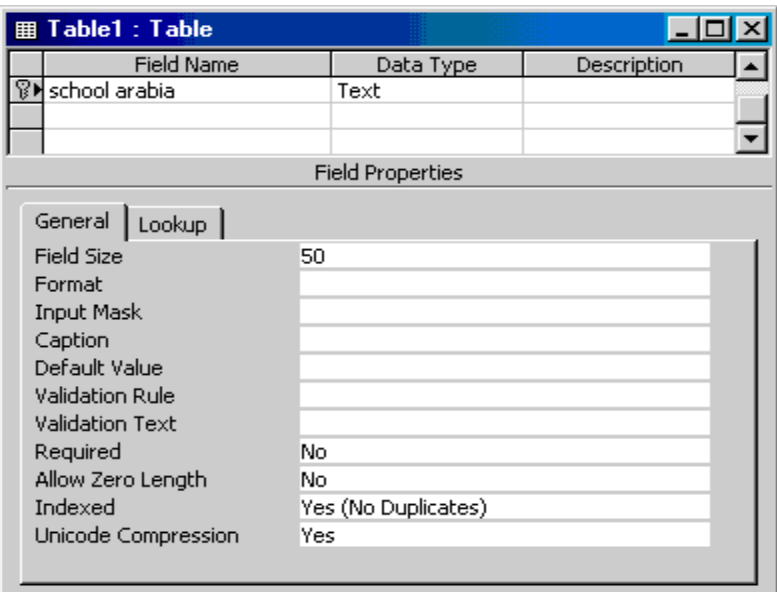

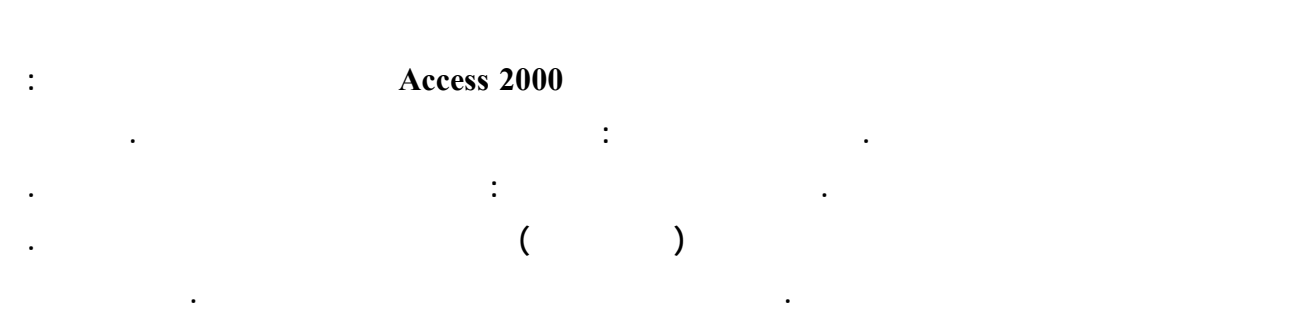

التبديل بين عرض التصميم وعرض صحفة البيانات -:

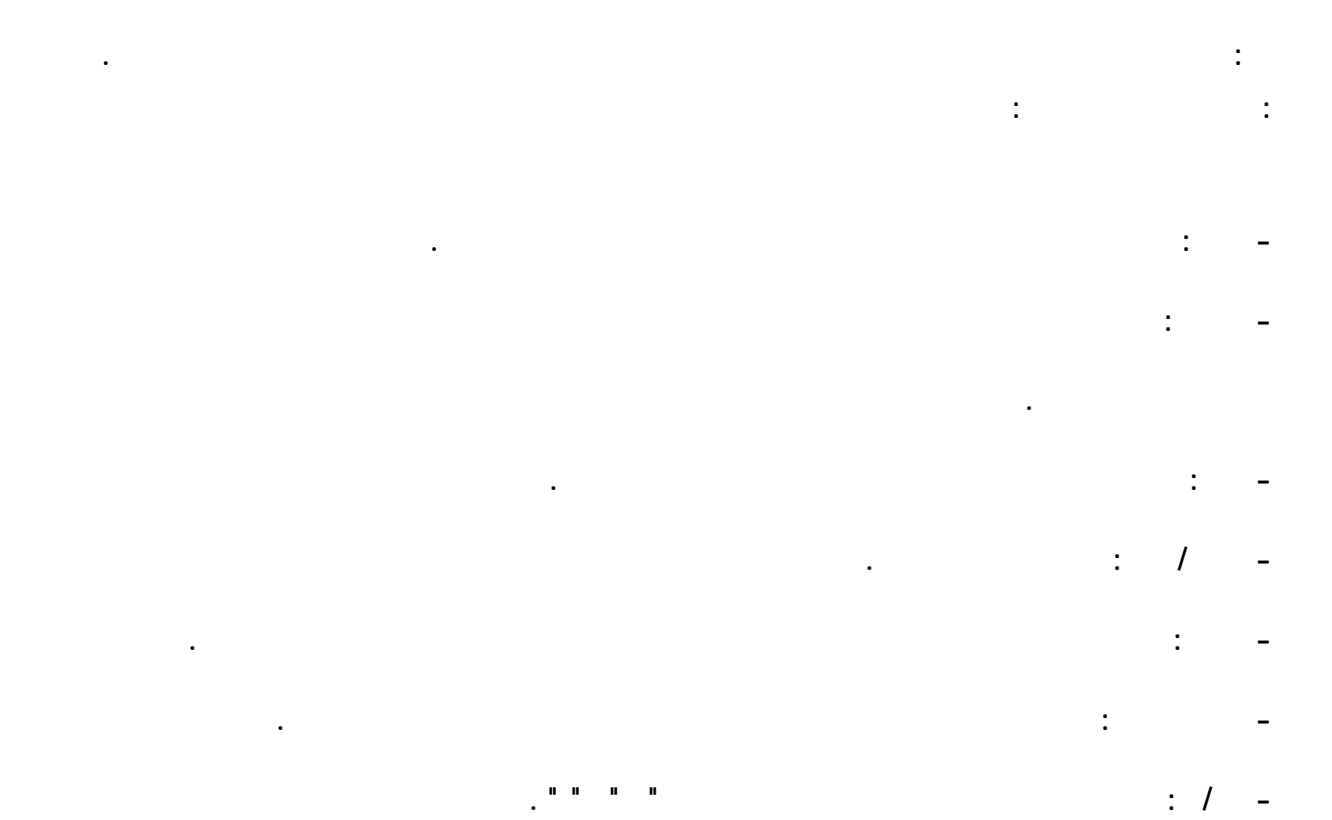

## **Microsoft Word Microsoft Excel : OLE -**

**هذه البيانات إما مرتبطة بالكائن الأصلي أو غير مرتبطة. - ارتباط تشعبي : نص أو تركيبات من نص وأرقام يتم تخزينها كنص وتستخدم كـ عنوان ارتباط تشعبي . يضم عنوان الارتباط التــــــــــــــشعبي حتــــــــــــــى ثلاثــــــــــــــة أجــــــــــــــزاء :** 

**عنــــــــــوان : المــــــــــسار إلــــــــــى ملــــــــــف أو لــــــــــصفحة . عنــــــــوان فرعــــــــي : موقــــــــع فــــــــي الملــــــــف أو الــــــــصفحة. تلميح شاشة : النص المعروض كتلميح أدوات التحكم .**   $\mathcal{L}(\mathcal{L}(\mathcal{$ 

**نـــــص للعـــــرض : الـــــنص الـــــذي يظهـــــر فـــــي حقـــــل أو عنـــــصر تحكــــ ـم.** 

**معالج البحث : إنشاء حقل يسمح لك باختيار قيمة من جدول آخر أو قائمة بالقيم باستخدام مربع 7** the contract of the contract of the contract of the contract of the contract of the contract of the contract of

### **Hicrosoft Access**

**القيم المحددة في المعالج.**

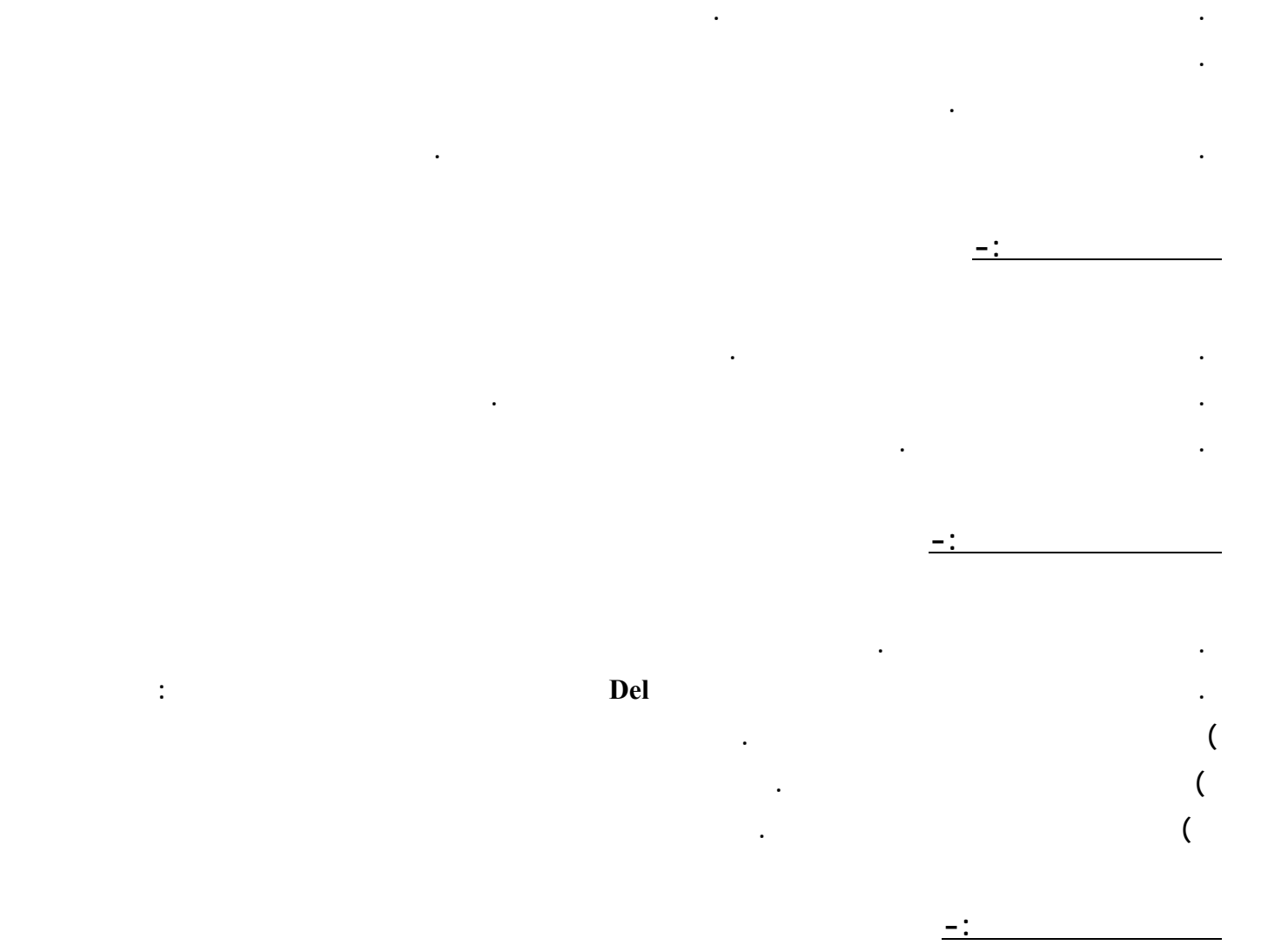

the contract of the contract of the contract of the contract of the contract of the contract of

تعديل الجداول

**قبل القيام بعملية تعديل الجدول يجب أن يتم فتح الجدول بطريقة عرض التصميم .** 

**تعديل الحقول وخصائصها -:** 

٣٤٤

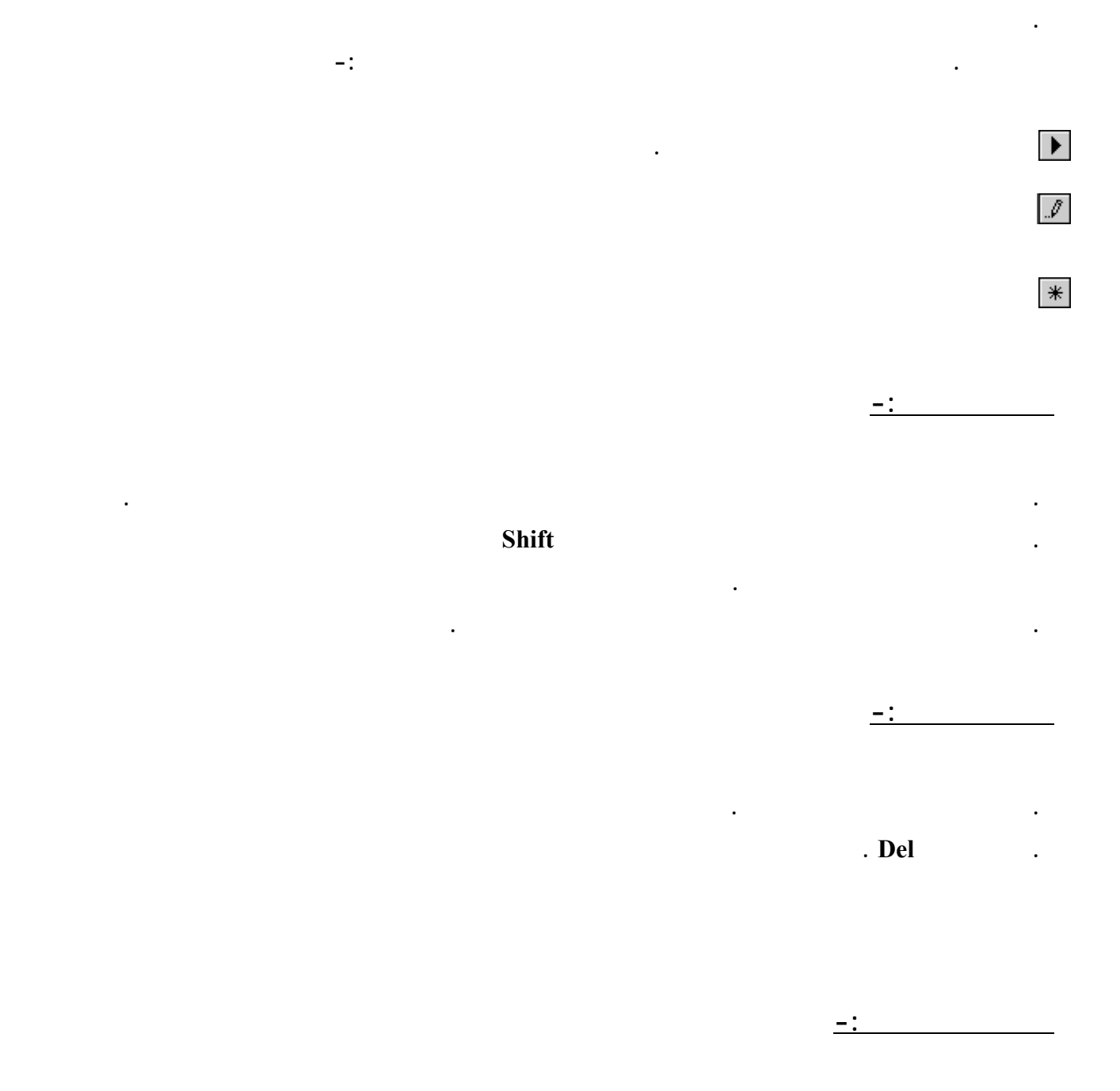

**. اختر البيانات التي تريد نسخها سواء كانت خلية أو سجل أو مجموعة سجلات .** 

**. ثم اختر الامر نسخ من شريط الأدوات .** 

**. اختر الأمر لصق من شريط الأدوات .** 

**الانتقال داخل الجدول -:** 

**. حدد المكان الذي سوف تنسخ إليه لبيانات .** 

**. يمكن استخدام الفأرة لاختيار أي حقل أو سجل .** 

**. يمكن استخدام لوحة المفاتيح للتنقل داخل الجدول .** 

**. افتح الجدول في طريقة عرض صفحة البيانات .** 

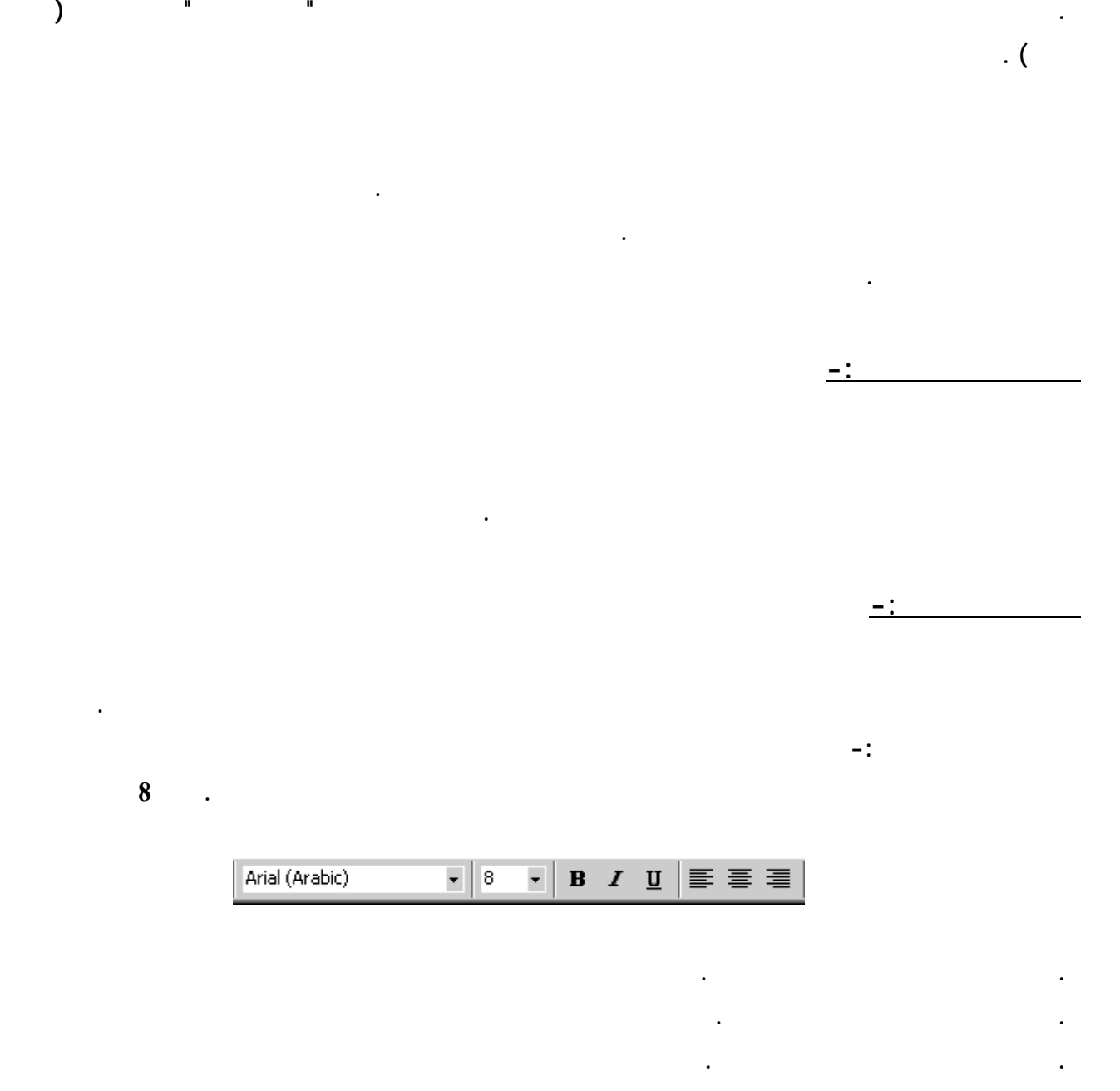

تنسيق الجداول

and the state of the state of the state of the state of the state of the state of the state of the state of th

**تغيير عرض الأعمدة -:** 

**الرأسي لجهة اليسار أو اليمين لزيادة عرض العمود .** 

**. من خانة اللون حدد اللون الذي تريده .** 

**تجميد الأعمدة وإعادة تحريرها -:** 

**. انقر زر موافق .** 

# **البحث عن البيانات وترتيبها**

**البحث عن المعلومات يعني توجيه سؤال والحصول على الإجابة . وتوجد عدة طرق للبحث منها :** 

and the contract of the contract of the contract of the contract of the contract of the contract of the contract of

,我们也不会有什么。""我们的人,我们也不会有什么?""我们的人,我们也不会有什么?""我们的人,我们的人,我们的人,我们的人,我们的人,我们的人,我们的人,我

**ذلك -:** 

**. اختر العمود الذي تريد تجميده .** 

**يبقى ثابتا وبقية الأعمدة سوف تتحرك .** 

**البحث باستخدام خاصية البحث -:** 

**للبحث عن سجل معين ابتع الخطوات التالية :** 

**. من صفحة البيانات اختار العمود الذي يحتوي على المعلومة التي تبحث عنها .** 

**. من شريط الأدوات انقر زر بحث فيظهر مربع حواري بحث واستبدال .** 

**. افتح قائمة تنسيق ثم اختر تجميد أعمدة من القائمة المنسدلة .** 

**. لإزالة التجميد افتح قائمة تنسيق ثم اختر تحرير كافة الأعمدة من القائمة المنسدلة** 

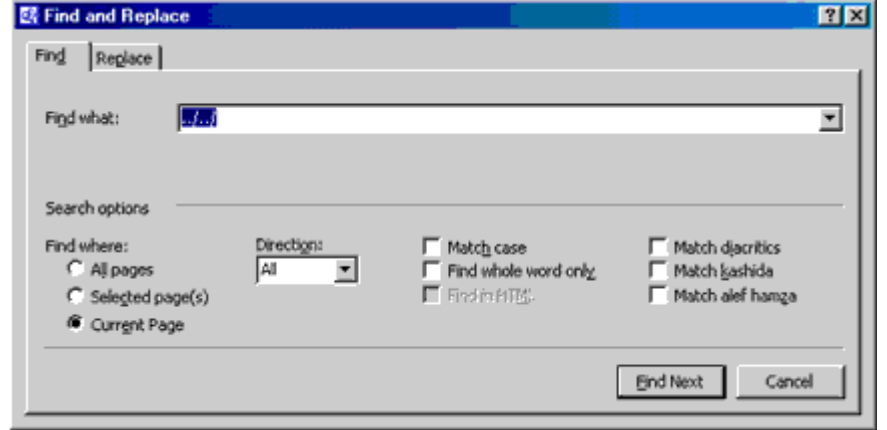

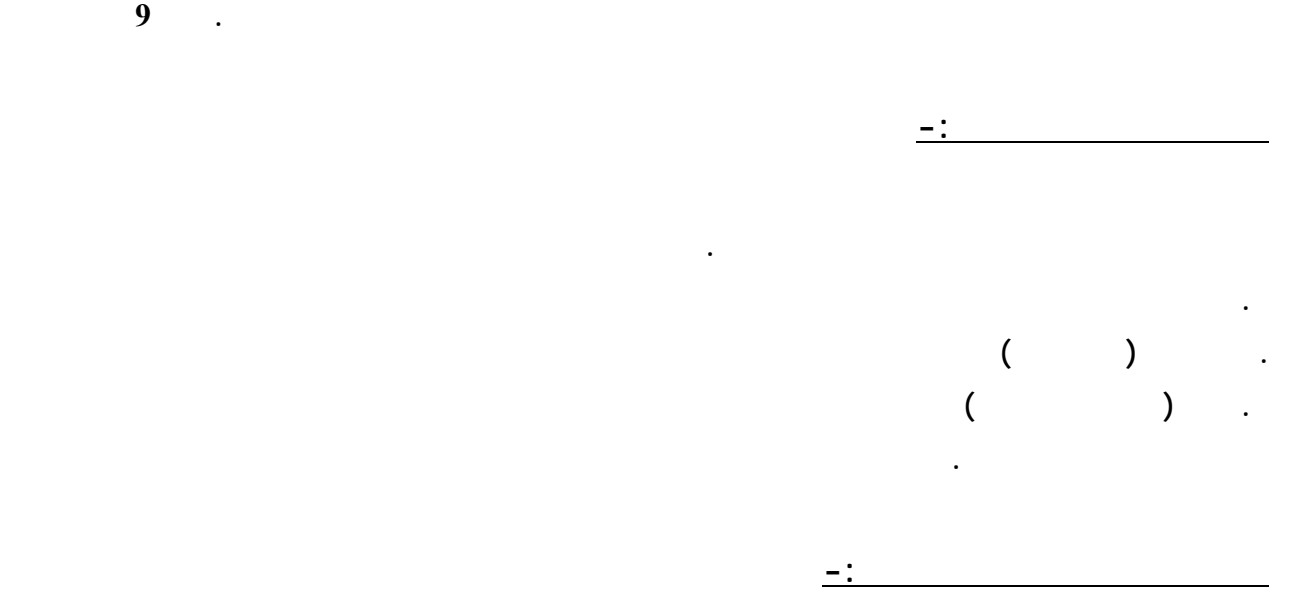

**المطلوب عندما يجده يضعه تحت الشريط المضاء .** 

**. اختر التبويب بحث ثم اكتب في خانة البحث عن النص الذي تبحث عنه .** 

**نستخدم هذه الخاصي للبحث عن معلومة معينة واستبدالها بواحدة أخرى .** 

**. اكتب المعلومة التي تبحث عنها في خانة البحث عن .** 

**. حدد الحقل الذي تريد البحث فيه .** 

**. اكتب المعلومة التي تريد استبدال القديمة بها في خانة استبدال بـ .** 

**اختر العمود الذي يحتوي على المعلومة التي تريد استبدالها ثم اختر أمر استبدال من قائمة تحرير 10**

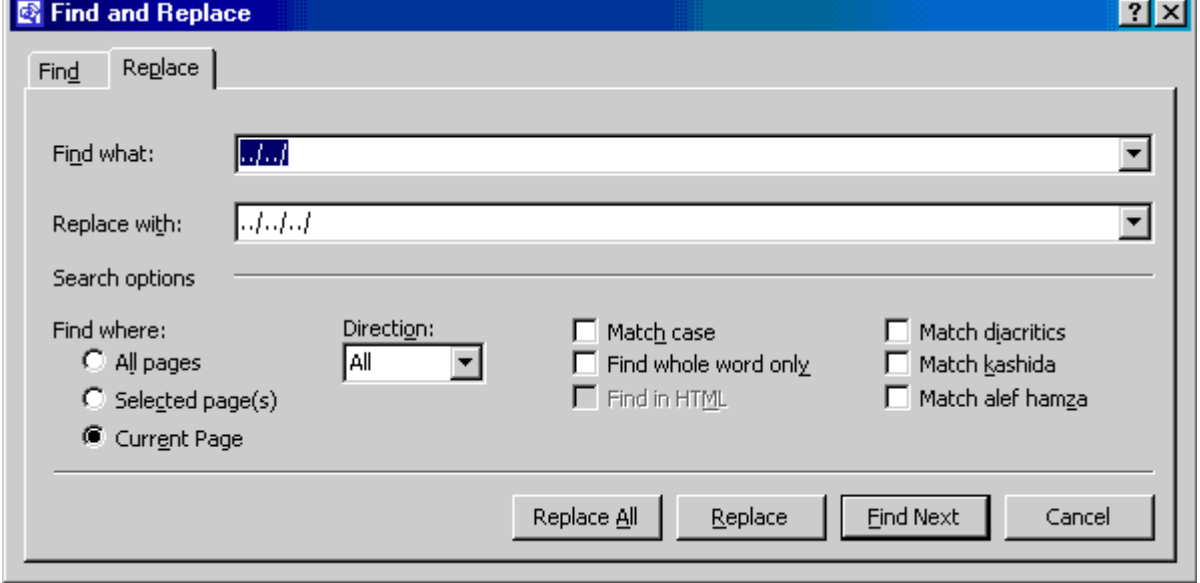

**فيظهر مربع الحوار السابق قم بتنشيط التبويب استبدال .** 

and the second control of the second control of the second control of the second control of the second control o

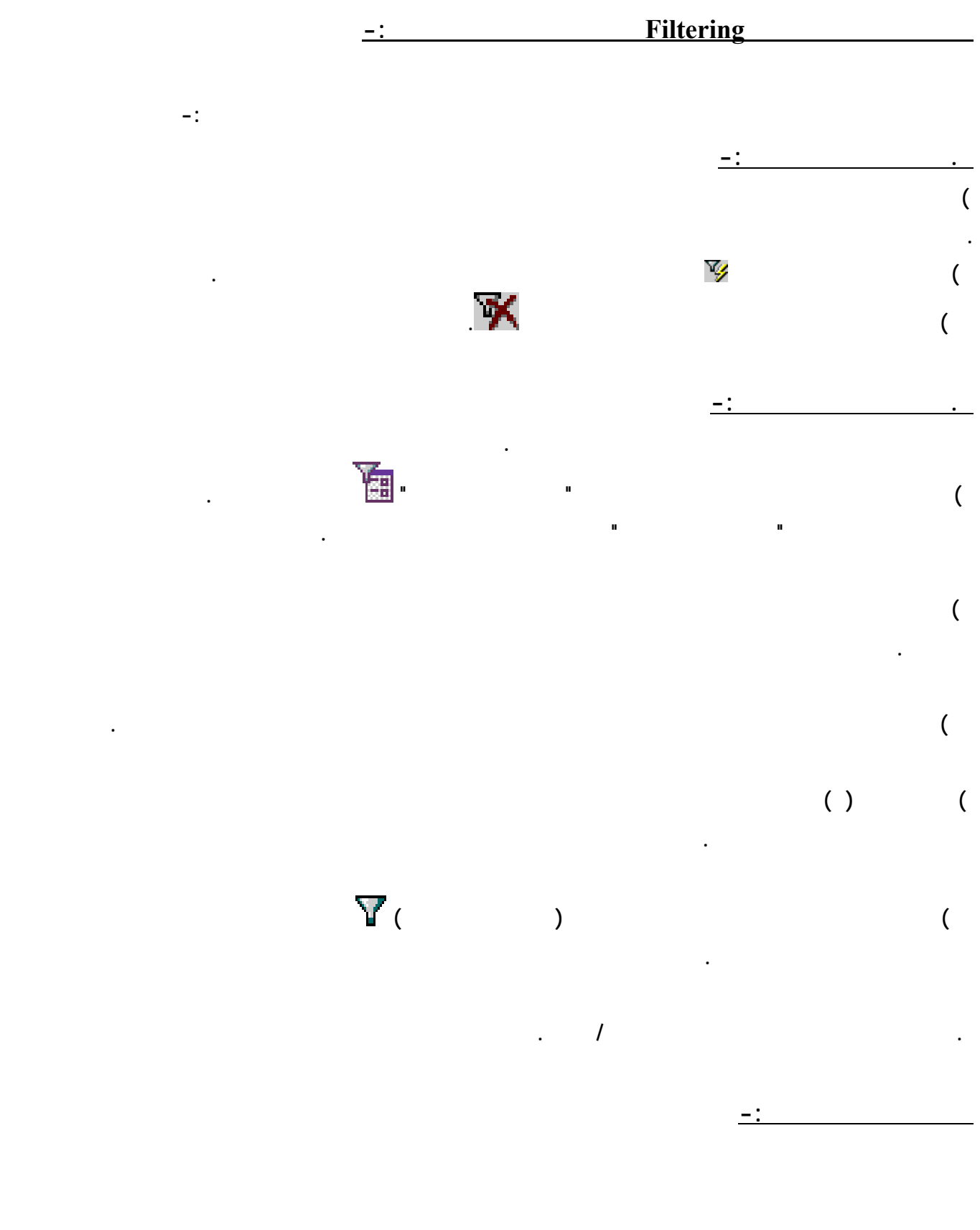

**. انقر أي سجل من سجلا الجدول في الحقل الذي سيتم الفرز طبقا لمحتوياته .** 

**. انقر زر بحث عن التالي فيقوم البرنامج بالبحث عن المعلومة وعندما يجدها يضعها تحت الشريط المضاء .** 

**. انقر زر استبدال وذلك لاستبدال المعلومة القديمة بالجديدة .** 

**يلي -:** 

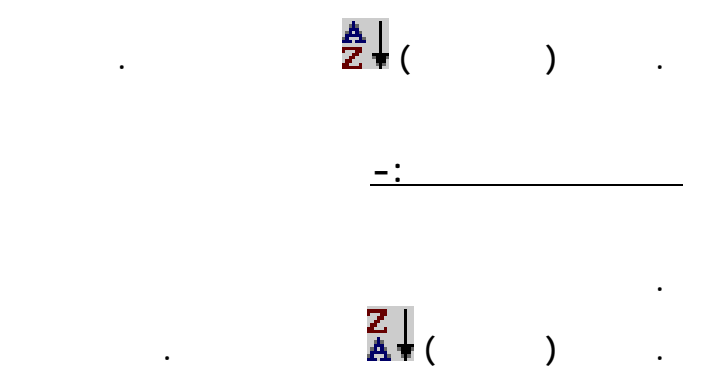

**. انقر أي سجل من سجلات الجدول في الحقل الذي سيتم الفرز طبقا لمحتوياته .** 

# **إنشاء الاستعلامات واستخدامها Queries**

the contract of the contract of the contract of the contract of the contract of the contract of

 $($  ( ) is a set of  $($   $)$  is a set of  $($   $)$  is a set of  $($   $)$  is a set of  $($   $)$  is a set of  $($   $)$  is a set of  $($   $)$  is a set of  $($   $)$  is a set of  $($   $)$  is a set of  $($   $)$  is a set of  $($   $)$  is a set of **عرض التصميم) . إنشاء استعلام باستخدام المعالج :** 

**يحتوي البرنامج على أربعة أنواع من المعالجات المستخدمة في الاستعلام هي :**   $\mathbf{C}$  and  $\mathbf{C}$  are the contract of  $\mathbf{C}$  . The contract of  $\mathbf{C}$ **معايير أو شروط يمكن تطبيقها على سجلات الجدول / الجداول .** 

 $\mathbf{C}$  and  $\mathbf{C}$  are the contract of  $\mathbf{C}$  . The contract of  $\mathbf{C}$ **مجموعة واحدة .**   $\mathcal{L} = \mathcal{L} \left( \mathcal{L} \right)$  and  $\mathcal{L} = \mathcal{L} \left( \mathcal{L} \right)$  and  $\mathcal{L} = \mathcal{L} \left( \mathcal{L} \right)$  and  $\mathcal{L} = \mathcal{L} \left( \mathcal{L} \right)$ 

 $\mathcal{L}$  . The contract of the contract of the contract of the contract of the contract of the contract of the contract of the contract of the contract of the contract of the contract of the contract of the contract of th **إنشاء استعلام باستخدام معالج الاستعلامات البسيط :** 

> **) افتح لف قاعدة بيانات ثم نشط التبويب استعلامات . ) انقر الزر جديد فيظهر مربع استعلام جديد .**

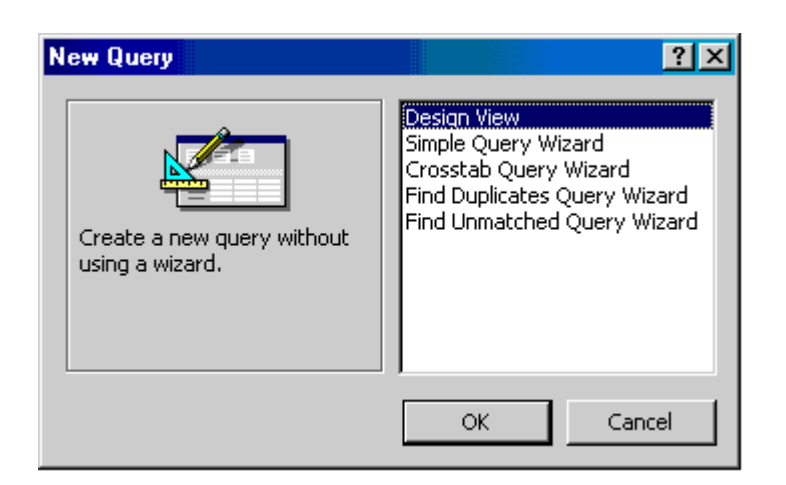

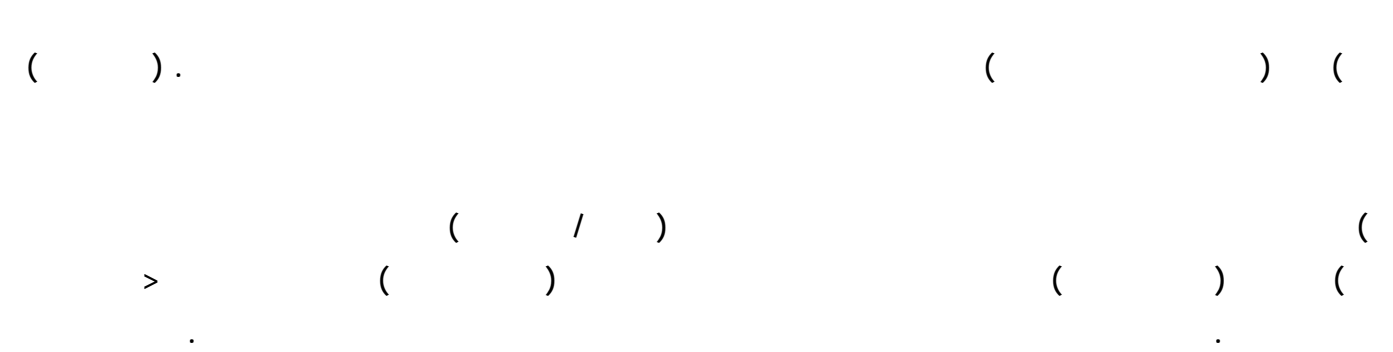

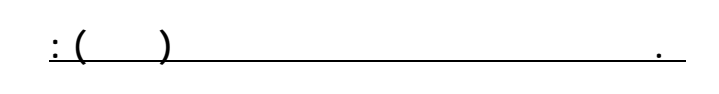

**نتيجة الاستعلام في طريقة عرض صفحة بيانات .** 

**\*وممكن ايضا عرضه بطريقة عرض التصميم وذلك للتعديل عليه .** 

**) افتح ملف قاعدة بيانات ثم نشط التبويب استعلامات . ) انقر زر جديد فيظهر مربع استعلام جديد** 

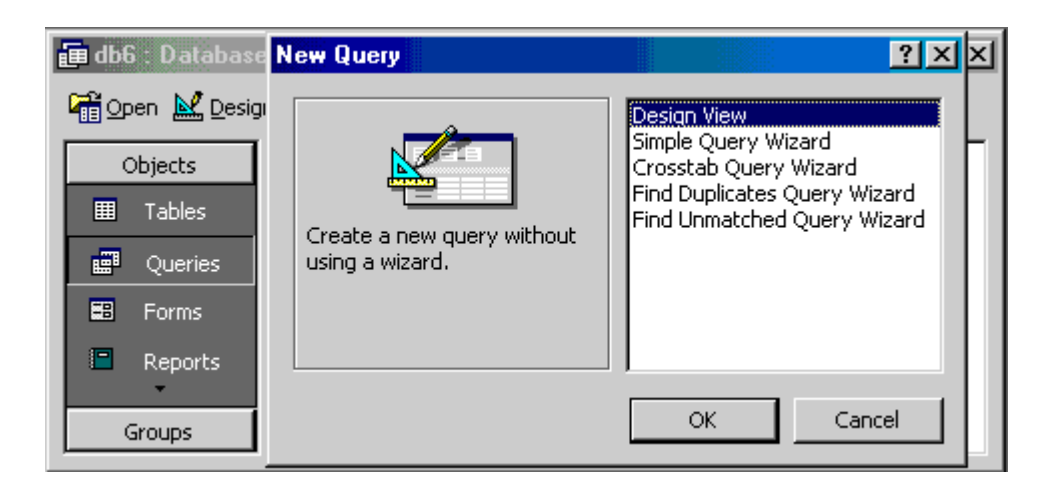

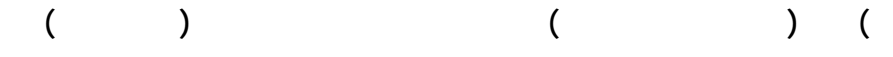

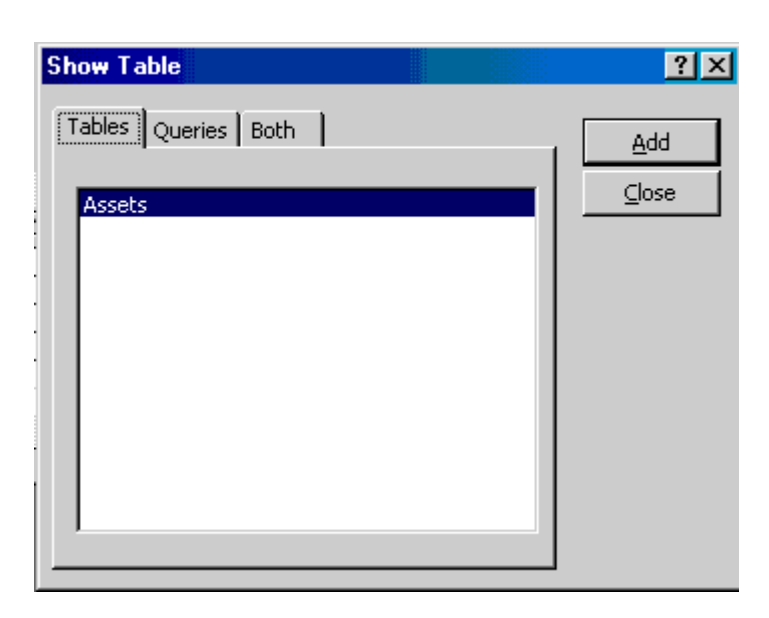

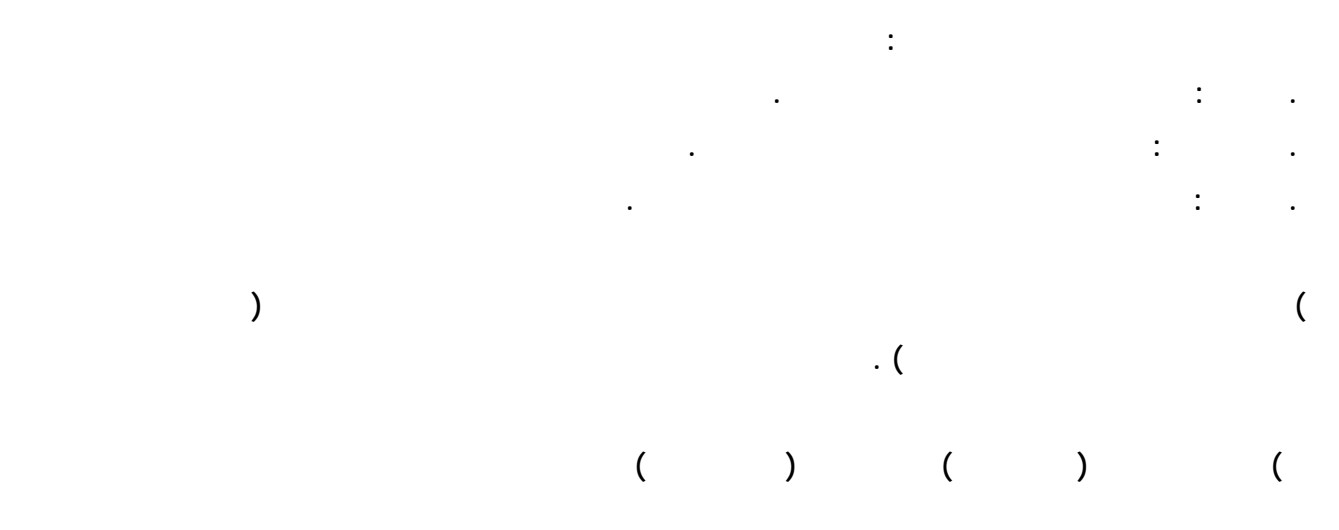

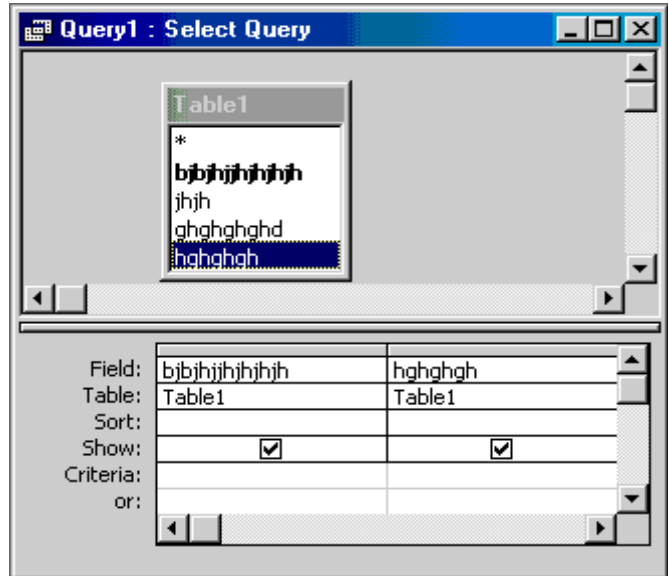

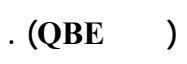

 $\overline{a}$  ( ) (

and the state of the state of the state of the state of the state of the state of the state of the state of th

**) قم بسحب الحقول التي تريدها من الجدول إلى منطقة معايير الاستعلام .** 

 $\overline{a}$ 

 $QBE$ 

**لغة SQL** 

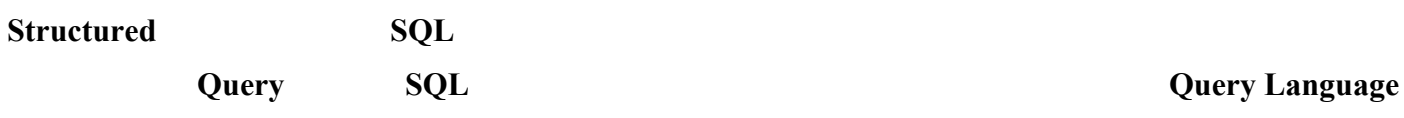

**نتحدث عنه هو كيفية كتابة الاستعلام نفسه، لغة SQL شبه متفق عليها بين جميع نظم قواعد البيانات، على سبيل المثال في موقعنا**

MySQL PHP

**Microsoft SQL Server 1988 Visual Basic** 

**مزودات قواعد البيانات** 

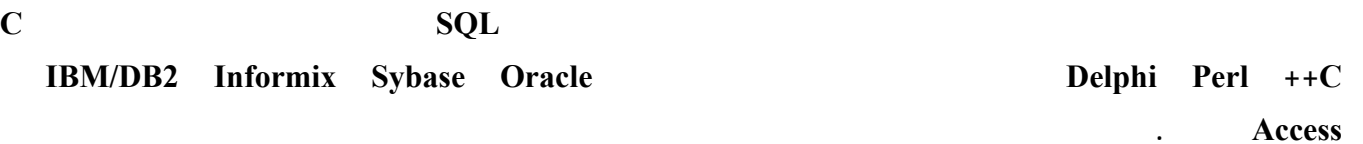

**Plain Text** extensive state of the state of the state of the state of the state of the state of the state of the state of the state of the state of the state of the state of the state of the state of the state of the stat

 $( )$  comma

**قواعد بيانات Access Microsoft.** 

**SQL** 

SQL SQL

**الطلبات بشكل رائع عندما يكون هنالك أكثر من طلب في نفس الوقت.** 

SQL SQL SOLUTION SOLUTION OF THE SAME SCIENCE OF THE SAME SCIENCE OF THE SAME SCIENCE OF THE SAME SCIENCE OF THE SAME SCIENCE OF THE SAME SCIENCE OF THE SAME SCIENCE OF THE SAME SCIENCE OF THE SAME SCIENCE OF THE SAME SCIE

## **العبارة SELECT**

SELECT SQL

### **SELECT fields FROM tables;**

**في قاعدة البيانات على سبيل المثال :** 

**Example 18 The Contract of the Contract of the Contract of the Contract of the Contract of the Contract of the Contract of the Contract of the Contract of the Contract of the Contract of the Contract of the Contract of th** 

**التالي :** 

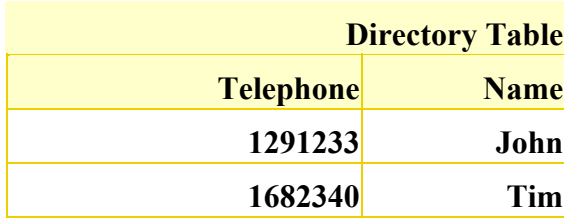

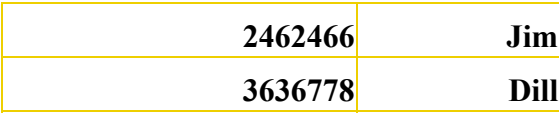

SELECT : Telephone Name  **name,telephone FROM directory;** 

**عند تنفيذ العبارة السابقة سنحصل على الجدول التالي :** 

SQL name telephone

**SELECT telephone, name FROM directory; :** 

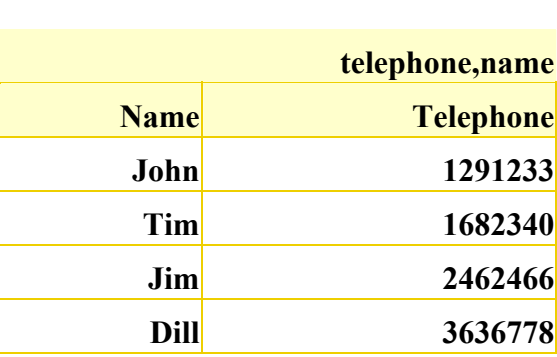

**8ELECT** name, telephone, name FROM directory;  $\colon$ 

| name, telephone, name |                  |             |
|-----------------------|------------------|-------------|
| <b>Name</b>           | <b>Telephone</b> | <b>Name</b> |
| John                  | 1291233          | John        |
| Tim                   | 1682340          | Tim         |
| Jim                   | 2462466          | Jim         |
| Dill                  | 3636778          | <b>Dill</b> |

**<sup>8</sup>ELECT** name FROM directory; :

**فالناتج سيكون كالتالي :** 

**فسنحصل على النتيجة التالية :** 

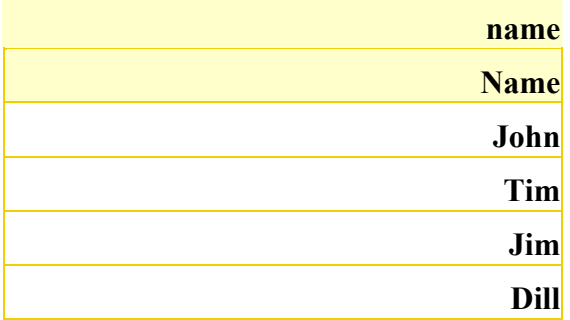

 **Select Distinct name,telephone From directory;**

**الترتيب التنازلي التصاعدي : أولا للترتيب التصاعدي نستخدم الأمر BY ORDER كالتالي: Select Distinct name,telephone From directory ORDER BY telephone ; أما للترتيب التنازلي فإننا نضيف الجزء DESC للمثال السابق: Select Distinct name,telephone From directory ORDER BY telephone DESC;**

name and the state of the state of the state of the state of the state of the state of the state of the state of the state of the state of the state of the state of the state of the state of the state of the state of the s

 $(*)$ SELECT \* FROM :

• **لغة SQL تفرق بين الحروف الكبيرة والصغيرة فلا فرق بين كتابة الكلمة SELECT والكلمة select والكلمة SeLeCt**

**المرفق مع برنامج قاعدة البيانات الذي تستخدمه للتأكد من ذلك.** 

**فيمكنك مثلا أن تكتب الاستعلام في الصورة التالية، ولا توجد أية مشكلة في ذلك :** 

• **تنتهي جميع الاستعلامات بالفاصلة المنقوطة ( ).** 

**عند كتابتك لاستعلامات SQL يجب أن تتذكر الأمور التالية دائما :** 

**ما في حالة وجود تكرار في الحقول فاننا نستطيع حذف التكرار في العرض كالتالي :**

 $\overline{\text{SQL}}$ 

**SELECT \*** •

**الحقل الأول وما هو الحقل الثاني وهكذا.** 

 **directory;** 

- **FROM** directory;
- **العبارات النصية التي تعتبر جزءا من عبارات الاستعلامات توضع بين قوسي اقتباس مفردين ويتيح بعض برامج قواعد**

**البيانات استخدام أقواس الاقتباس المزودجة أيضا ( " .. " ).** 

**وضع العبارة التالية في قاعدة البيانات : me m'I** 

**فإنك تكتبها في أحد الصور التالية حسب برنامج قاعدة البيانات الذي تستخدمه :** 

• **إذا كنت تريد استخدام علامات الاقتباس كجزء من النص الذي تريد إدخاله إلى قاعدة البيانات فإنك تضع قبلها علامة الشرطة**

**'I\'m me' 'I''m me'**

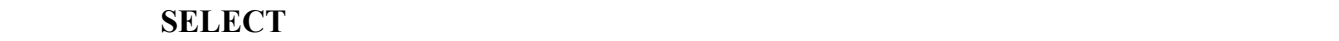

**NHERE example 1 in the set of the set of the set of the set of the set of the set of the set of the set of the set of the set of the set of the set of the set of the set of the set of the set of the set of the set of th** 

# **name='Tim';**

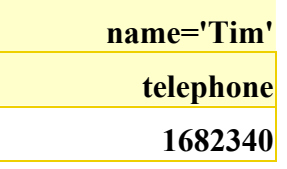

Tim Tim name

**لم نطلب الاسم في عبارتنا، ويمكننا الحصول على الاسم أيضا باستخدام هذه العبارة : FROM name ,telephone SELECT**

 **directory WHERE name='Tim';** 

**فإن ناتج تنفيذ الاستعلام السابق سيكون كالتالي :** 

### **SELECT** SELECT

condition WHERE
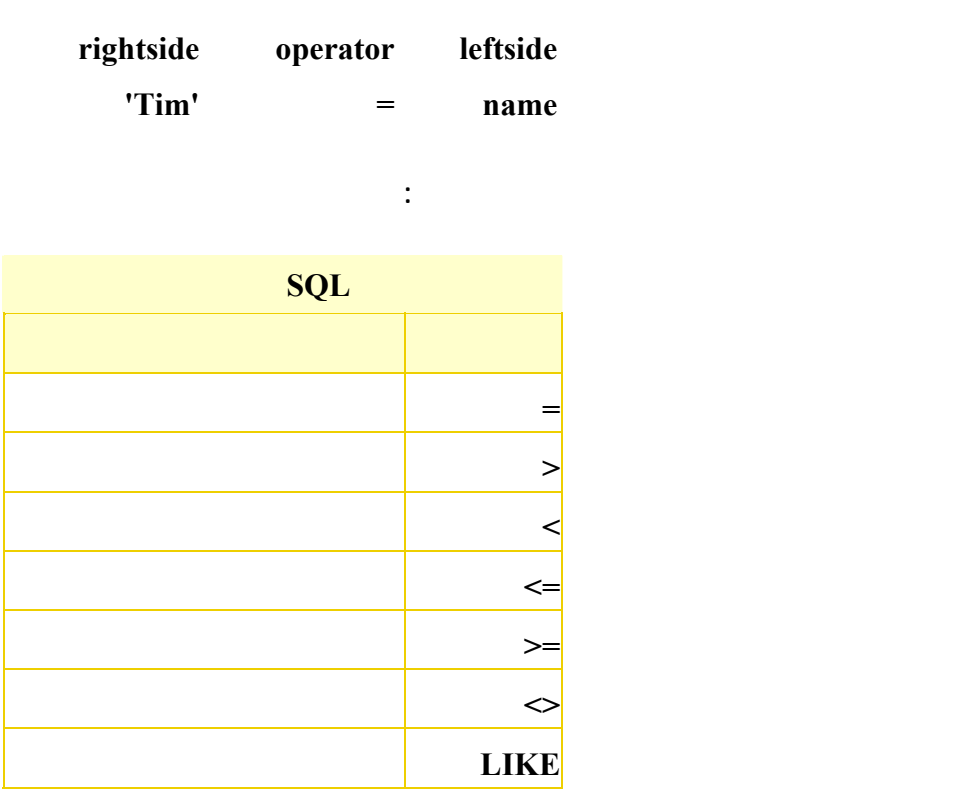

**تبدو واضحة وهي > ويتحقق عندما يكون الطرف الأيسر أكبر من الطرف الأيمن، < ويتحقق عندما يكون الطرف الأيمن أصغر من الطرف الأيسر، وبعدها أكبر من أو يساوي ثم أصغر من أو يساوي.** 

**أما المعامل السادس <> فيعني يساوي ويتحقق الشرط فيه عندما يكون الطرف الأيمن يساوي الطرف الأيسر.** 

**يساوي الطرف الأيسر حتى يتحقق الشرط :** 

 $'Jim' > 'Tim'$  < >

**الترتيب، ولهذا فإن 'z' < 'a 'تعتبر عبارة صحيحة.** 

 $($  ) LIKE

)  $(%)$ 

 **SELECT name,telephone FROM directory WHERE name LIKE '%m'; : قلت إذا أنك بمعني ) شيء**

 $\mathbf{m}^{\prime}$  ( )

 **SELECT name,telephone FROM directory WHERE name LIKE 'm%'; : كتبنا وإذا' m' بالحرف فيها**

SELECT : m name ( ) m  **name,telephone FROM directory WHERE name LIKE '%m%';**  name  $($  ) m  $($  ) **الحرف m.** 

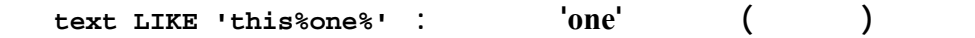

**12 SELECT** name, telephone FROM directory :

 **WHERE name LIKE '%m';** 

**فإن النتائج ستكون كالتالي :** 

**استخدام أكثر من شرط** 

**على التوالي في بعض لغات البرمجة.** 

**معا، فمثلا عندما نقول :** 

**name LIKE '%m' Telephone Name 1682340 Tim 2462466 Jim**

 $\mathbf{D}$  and  $\mathbf{D}$  and  $\mathbf{J}$ 

 $\parallel$  & & OR AND

 $( )$  AND

**SELECT name,telephone FROM directory WHERE name LIKE '%m' AND telephone > 20000000;**

m name **ورقم الهاتف أكبر من ٢٠٠٠٠٠٠٠ فهي تعيد السجل الوحيد الذي يحقق الشرطان كالتالي : name LIKE '%m' AND telephone > 20000000 Telephone Name**

**أما OR ) أو ) فيكفي تحققها أن يتحقق أحد الشرطان فقط، فإذا قلنا :** 

**SELECT name,telephone FROM directory WHERE name LIKE '%m' OR telephone > 20000000;**

**تحقق الشرطان معا، ولذلك فإن ناتج تنفيذ العبارة هو ثلاثة سجلات كالتالي :** 

telephone mame mame

**2462466 Jim**

**name LIKE '%m' OR telephone > 20000000 Telephone Name**

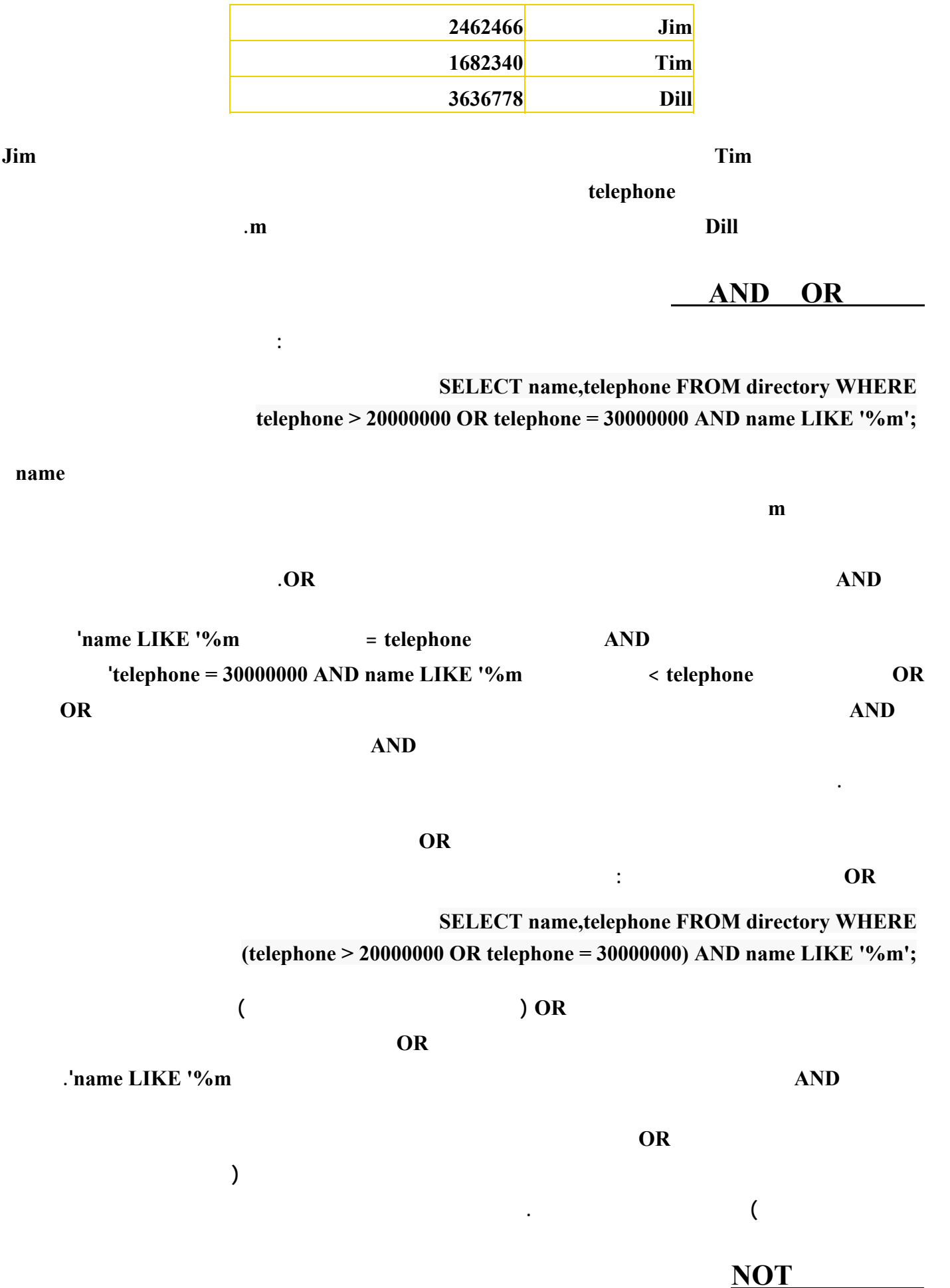

**ما الجدول يحتوي على معلومات لهم .**

 **SELECT name,telephone FROM directory WHERE NOT name = 'Tim'; : التالية العبارة**

**Times and Times are set of the set of the set of the set of the set of the set of the set of the set of the set of the set of the set of the set of the set of the set of the set of the set of the set of the set of the set** 

 **.والأقواس OR AND**

 **الجدول كالتالي :**

**استخدام الدوال في الاستعلامات**

**الناتج كالتالي :**

**عدهم .**

#### (Course  $\otimes$

 **Course Table :**

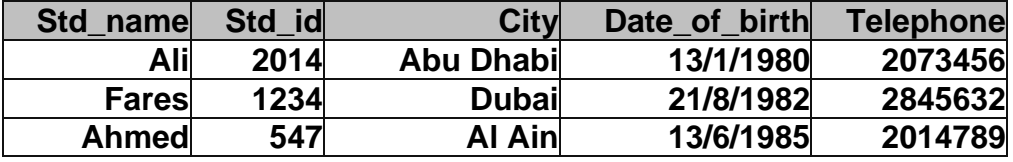

**سنبدأ بعمل استعلامات تستخدم دوالا مثل المجموع المعدل العداد القيم الأصغر الأكبر الدوال كالتالي :** 

**Sum() Function Count() Function Max()** Function **Min() Function** Avg() Functi

**لنفرض أننا نود عرض عدد الطلبة المسجلين للمادة . للعمل نستخدم الاستعلام التالي :**

 **Select count(\*) As [Student\_number]**

 **From Course ;**

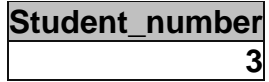

Student\_number))

 **Select Min(age) AS [Minimum Age] ,Max(age) AS [Maximum Age],Avg(age) AS average**

**مثال تطبيقي اخر على الدوال :**

**الناتج كالتالي :**

**الجدول كالتالي :**

**الناتج كالتالي :**

# **From Course ;**

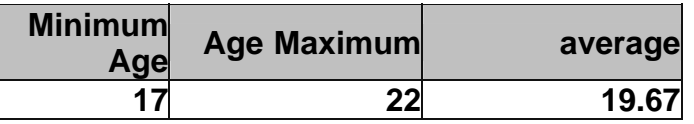

**في هذا لدرس سنبدأ بعمل استعلامات تمكننا من إضافة سجل أي صف للجدول الموجود بقاعدة البيانات ...**

# **Course Table :**

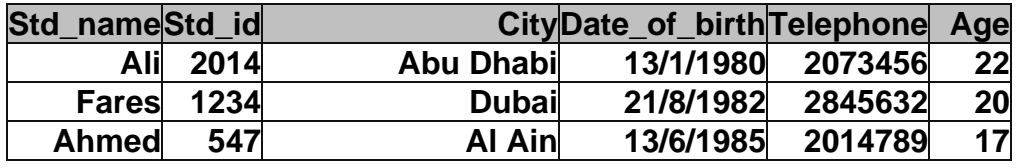

 $\mathbf{1}$  and  $\mathbf{1}$  and  $\mathbf{1}$  and

# **INSERT INTO Course**

 **VALUES ( 'Khalid' , '1221' , 'Sharjah' , '12/4/1985' , '2020202' , '17' ) ;**

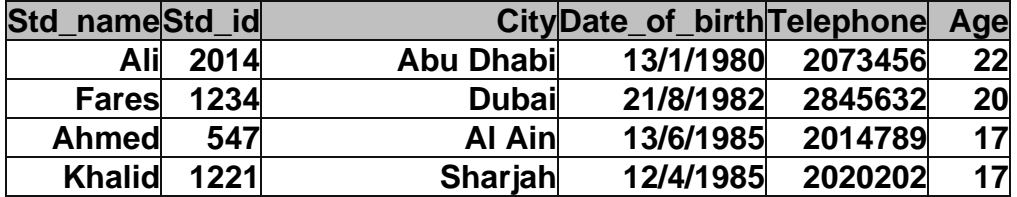

### **INSERT INTO Course (Std\_name , Age )**

 **VALUES ( 'Khalid' , '17' ) ;**

 $\mathbf{1}$  and  $\mathbf{1}$  and  $\mathbf{1}$  and  $\mathbf{1}$  and  $\mathbf{1}$ 

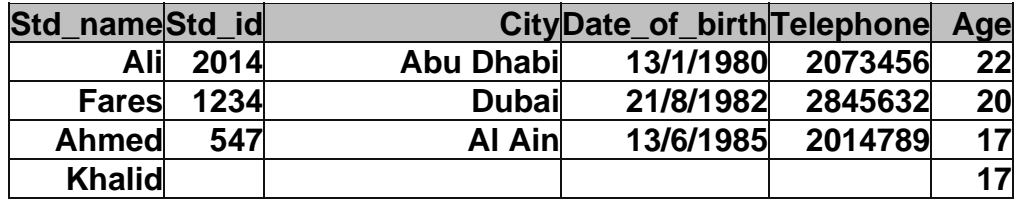

**الناتج كالتالي :**

 **من الملاحظ أنه تم ادخال الاسم العمر فقط التي حددناها .**

**البيانات ..... لنفرض أن الجدول الموجود هو التالي :**

**التالي :**

**الناتج كالتالي :**

 **Course Table :**

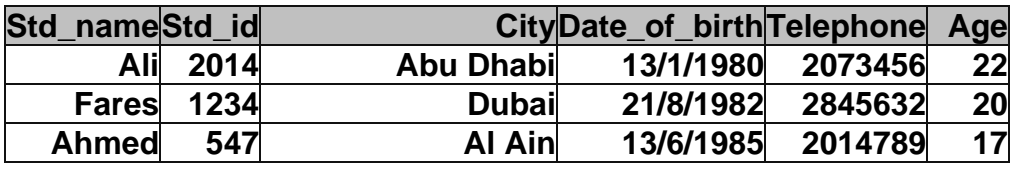

the contract of the contract of the contract of the contract of the contract of the contract of the contract of

 **UPDATE Course SET Telephone= '2020202' WHERE std\_name = 'Ali'**

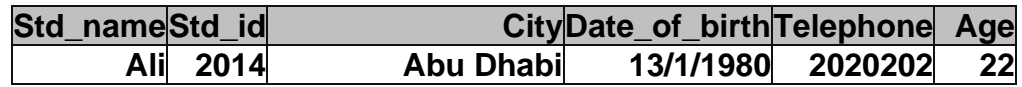

٣٦٦

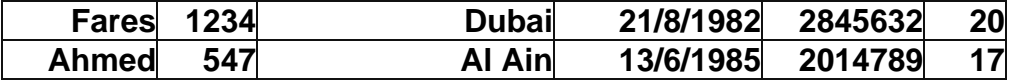

**لتغيير أكثر من عمود نفعل التالي :**

**يقوم بتحديد السجل المراد حذفه .. لنفرض أن الجدول الموجود هو :**

**درس الحذف بسيط جدا تتلخص عمليته في لاستعلام التالي :**

**الناتج كالتالي :**

**الناتج كالتالي :**

 **UPDATE Course SET city = 'Sharjah', Age = '23' WHERE Std\_name = 'Ali'**

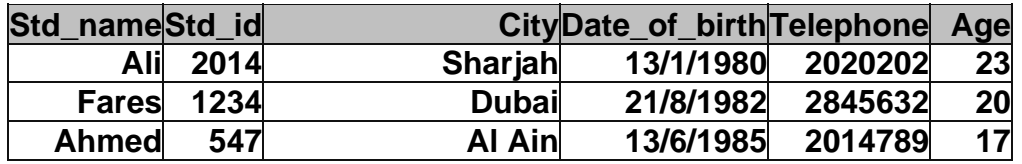

# **Course Table :**

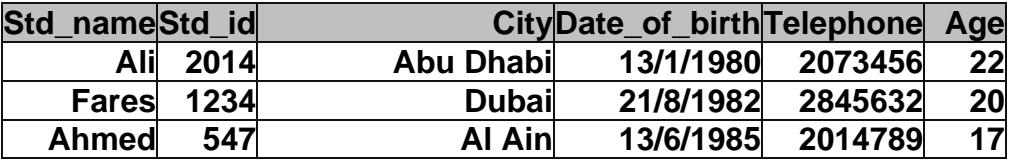

 **DELETE FROM Course WHERE city = 'Abu Dhabi'**

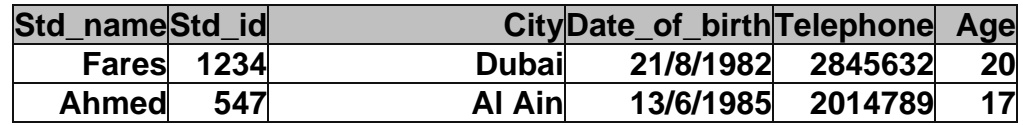

 **CREATE DATABASE School**

#### **هنا قمنا بتعريف قاعدة بيانات تحمل اسم School لكي ننشيء فيها الجداول نكتب الاستعلام التالي :**

 **لنبدأ باستعلام يقوم بتعريف أو انشاء قاعدة للبيانات كالتالي :**

**من باب العلم الإحاطة ......**

**البيانات لكل خانة سواء كانت أعدادا أو سلسلة حرفية أي نصا .....**

**التي تعتمد على قواعد البيانات تطبيقاتها ..** 

# **CREATE TABLE Students**

 **( Name varchar, City varchar, Address varchar, Age int )**

**وهنا قد قمنا بكتابة استعلام وظيفته انشاء جدول يسمى School يحوي معلومات عن الطلبة قد حددنا نوعية**

Asp.net

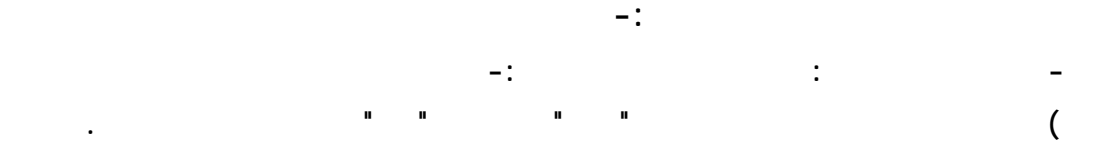

 $\mathcal{L}_{\mathcal{A}}$  and  $\mathcal{L}_{\mathcal{A}}$  are the set of the set of the set of the set of the set of the set of the set of the set of the set of the set of the set of the set of the set of the set of the set of the set of the set

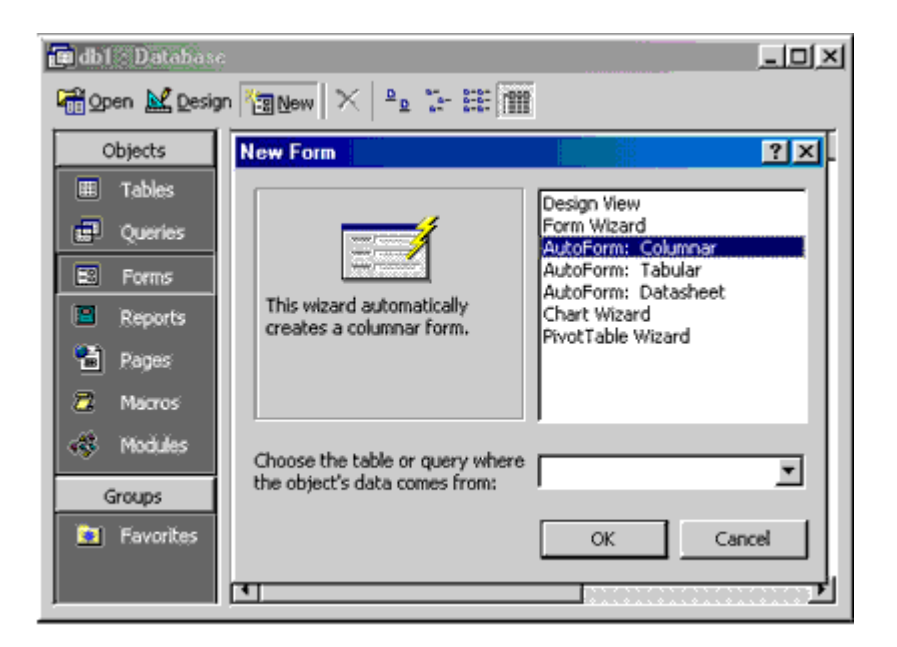

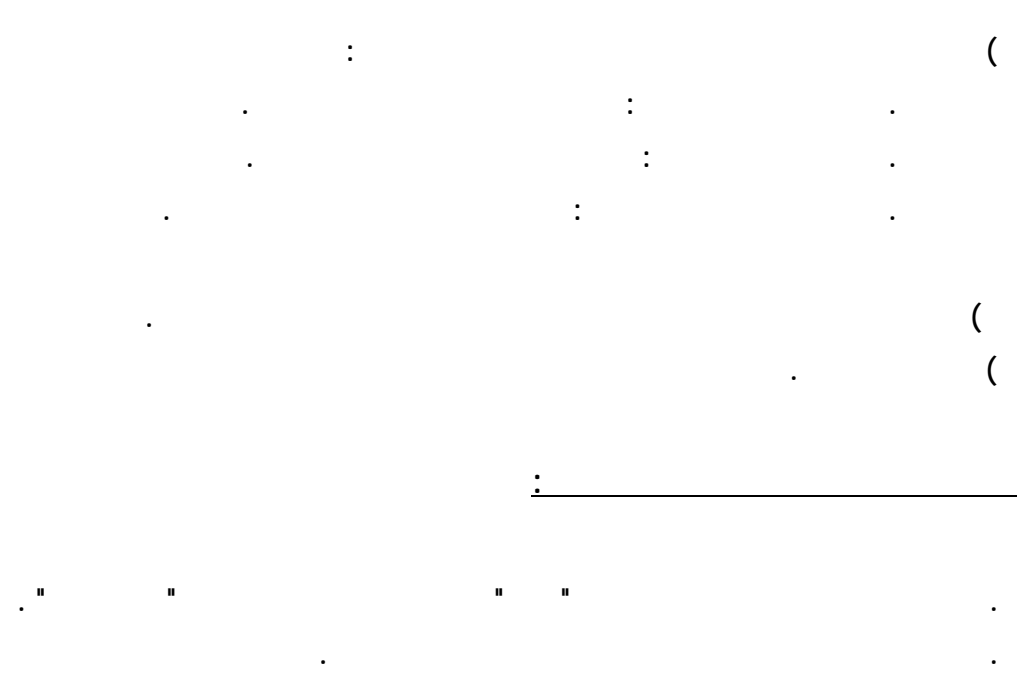

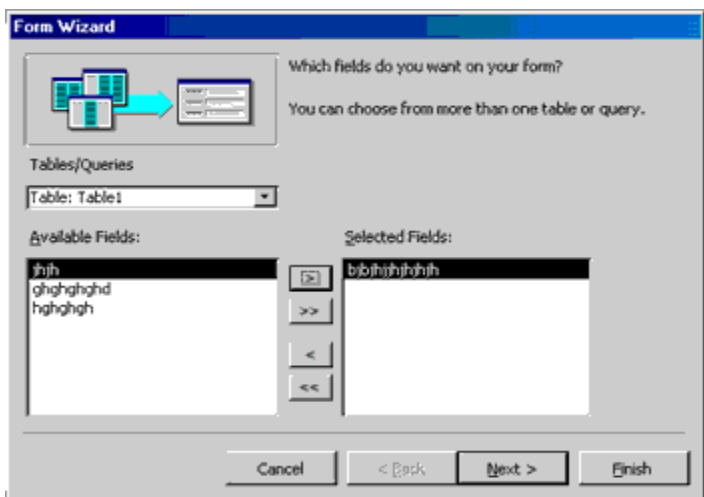

**آخر يطلب منك كتابة عنوان للنموذج اكتب العنوان ثم انقر زر انهاء .** 

**الضغط على زر قائمة الحقول وزر مربع الأدوات على شريط الأدوات .** 

**. قم بحفظ النموذج .** 

**. انقر زر موافق فتظهر شاشة تصميم النموذج** 

**ذلك انقر زر التالي .** 

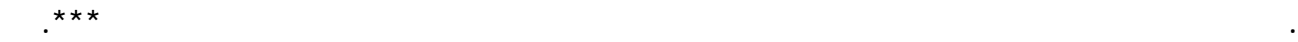

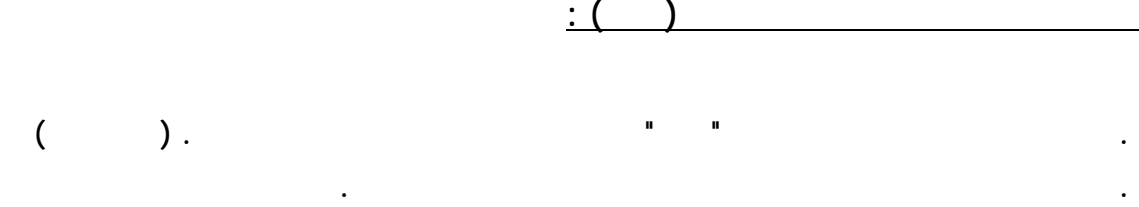

and the contract of the contract of the contract of the contract of the contract of the contract of the contract

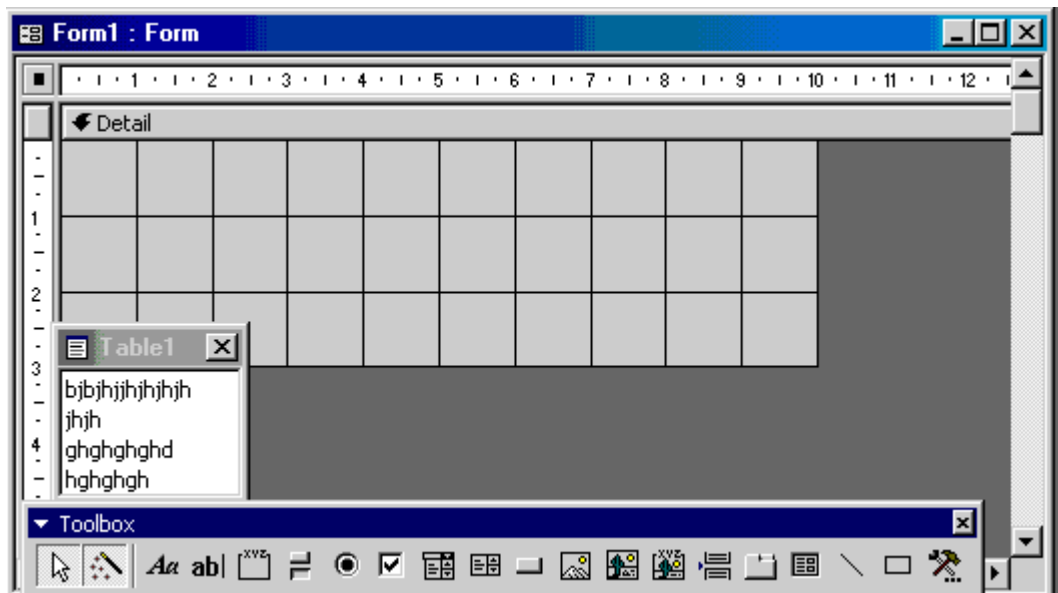

**. قم بسحب الحقول التي تريدها من قائمة الحقول إلى شاشة تصميم النموذج في قسم تفصيل .** 

**تحكم داخل النموذج (أزرار أوامر) خانات اختيار مربعات كتابة مربعات سرد مربعات كتابة سرد . إضافة عناصر التحكم : Access ونقله متى شئت . ويتم إضافة عناصر التحكم من شريط مربع الأدوات الذي يظهر في نافذة تصميم النموذج .**   $\therefore$  ( ) ( )  $\therefore$  ) Check Box )  $\therefore$  $\overline{a}$ **سوف تضع به خانة الاختيار فيتم ربط هذه الخانة بالحقل المنطقي لها . يمين خانة الاختيار .**   $\therefore$  Box Combo ( **على قائمة تختار منها ما تريد . ويتم انشاءه كما يلي : . قم بإظهار زر مربع الأدوات وزر قائمة الحقول من شريط الأدوات إذا لم يكونوا ظاهرين . . تأكد أن زر معالجات عناصر التحكم مختارا في مربع الأدوات .**  → Research Management in the Management of the Management of the Management of the Management of the Management<br>- The Management of the Management of the Management of the Management of the Management of the Management o **ضع المؤشر أمام الحقل الذي تريده في شاشة تصميم النموذج أو قم بسحب حقل من قائمة الحقول 16 شاشة التصميم فيظهر مربع حوار معالج التحرير والسرد . حدد الخيار الذي تريده ثم تابع مربعات الحوار التي تظهر حتى النهاية . 17**  $\mathcal{L}_{\mathcal{A}}$  and  $\mathcal{L}_{\mathcal{A}}$  are the set of the set of the set of the set of the set of the set of the set of the set of the set of the set of the set of the set of the set of the set of the set of the set of the set **جـ) إنشاء أزرار تبديل أو مجموعة خيار . اختر طريقة تصميم النموذج ثم انقر على زر مجموعة الخيار يتحول المؤشر إلى مربع مصحوب بعلامة + . . ضع المؤشر أمام الحقل الذي تريده في شاشة التصميم فيظهر مربع معالج مجموعة الخيار . . قم بكتابة الخيارات التي تريدها ثم انقر زر التالي ثم تابع مربعات الحوار حتى النهاية .**   $\left($  , and  $\left($  , and  $\right)$  and  $\left($  , and  $\right)$  and  $\left($  , and  $\right)$  and  $\left($  , and  $\right)$  and  $\left($  , and  $\right)$  and  $\left($  , and  $\right)$  and  $\left($  , and  $\right)$  and  $\left($  , and  $\right)$  and  $\left($  , and  $\right)$  and  $\left($  , and

**لكي تشاهد النتيجة .** 

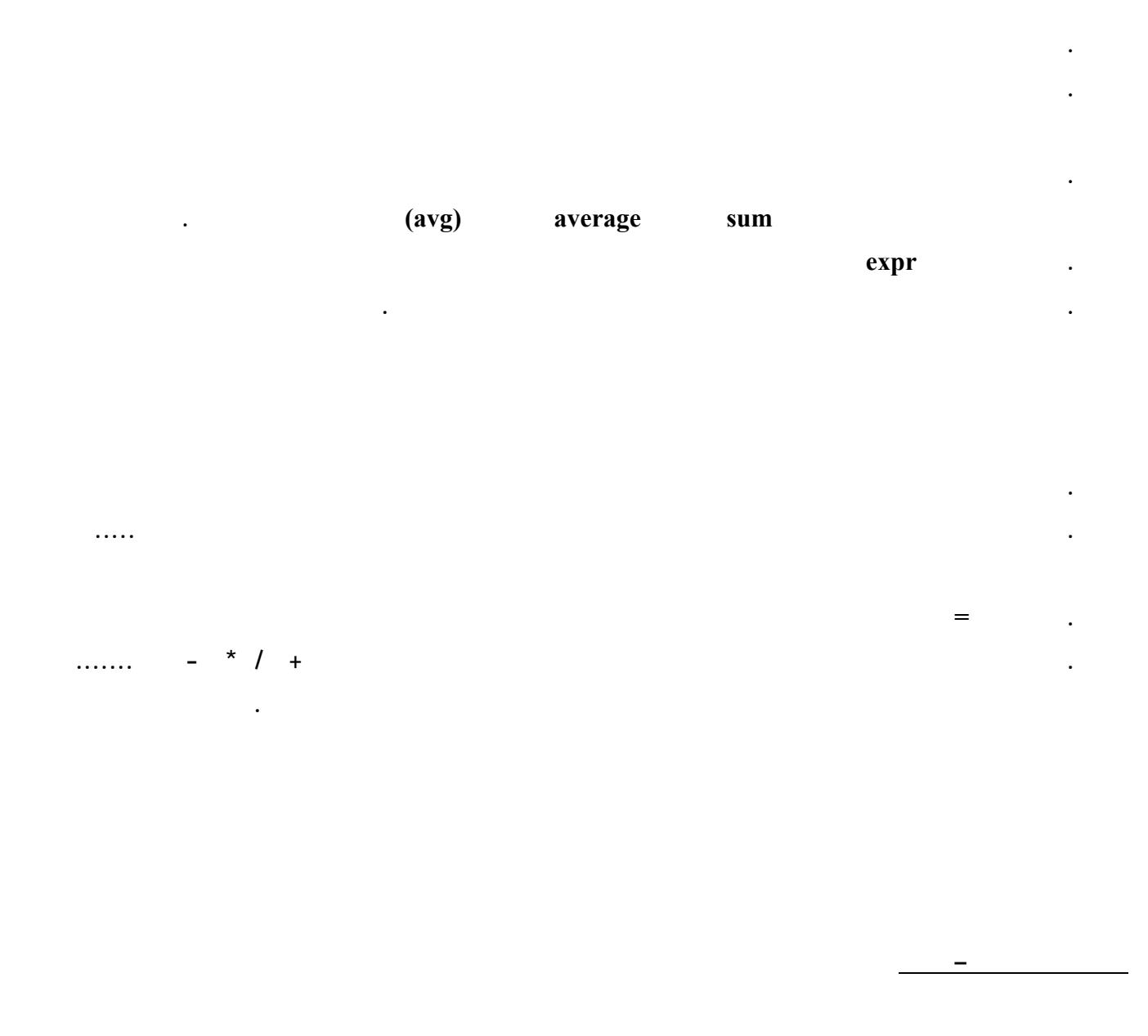

1990년 1월 20일 - 대한민국의 대한민국의 대한민국의 대한민국의 대한민국의 대한민국의 대한민국의 대한민국의 대한민국의 대한민국의 대한민국의 대한민국의 대한민국의 대한민국의 대한민국의 대한민국의

**. يتم الضغط بيمين الماوس على حقل الناتج ثم نختار خصائص ثم الضغط على منشأ التعبير** 

**. يتم فتح النموذج على التصمي .** 

**العمليات الحسابية في النماذج** 

٣٧٢

# **Reports**

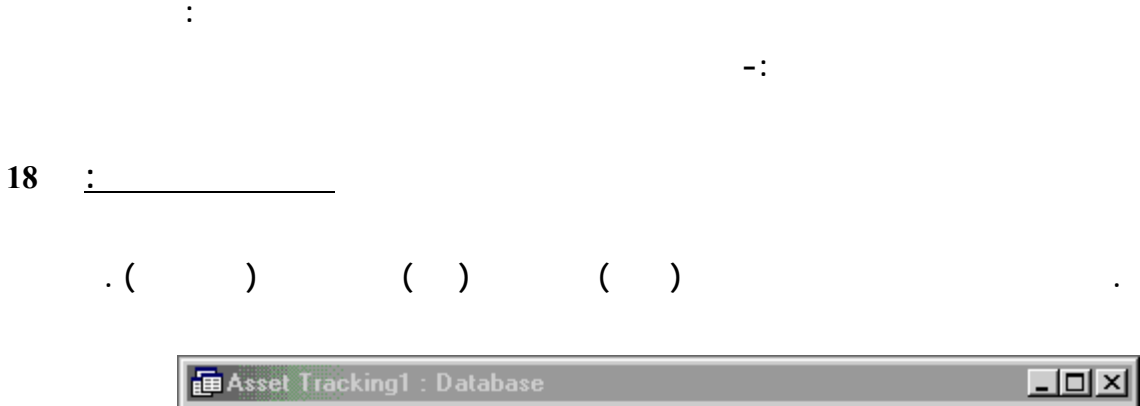

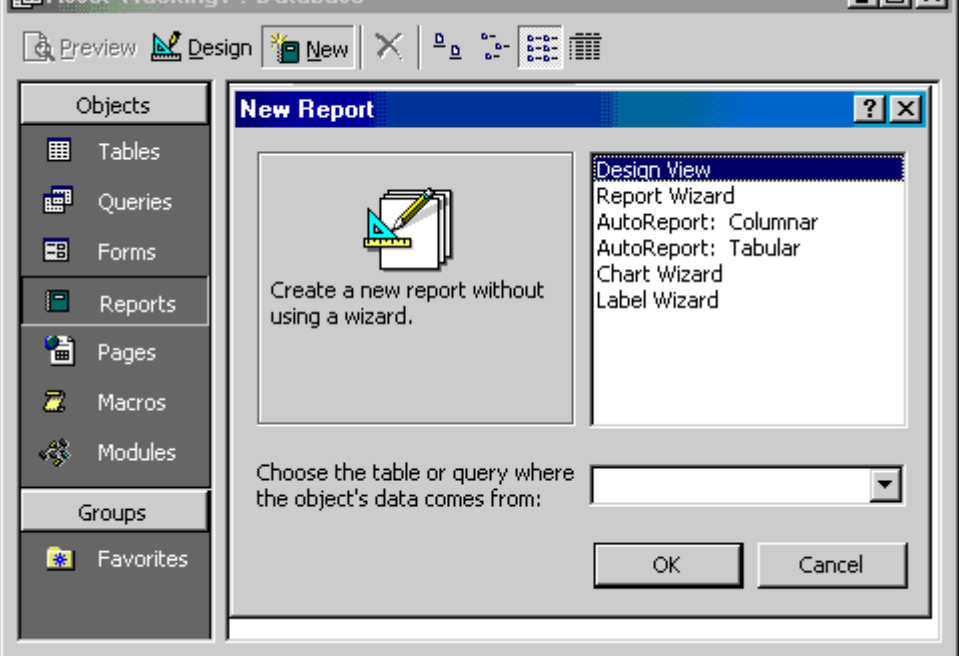

**. اختار تقرير تلقائي عمودي أو جدولي . ثم حدد الجدول الذي سوف نأخذ منه الحقول .** 

**انشاء تقرير باستخدام معالج التقارير -:** 

**. انقر الزر موافق فيظهر مربع معالج التقارير .** 

**. اختار معالج التقارير وعدد الجدول الذي سوف تأخذ منه الحقول .** 

**. انقر الزر موافق .** 

**. من إطار قاعدة البيانات اختر التبويب تقرير انقر زر (جديد) فيظهر مربع (تقرير جديد) .**

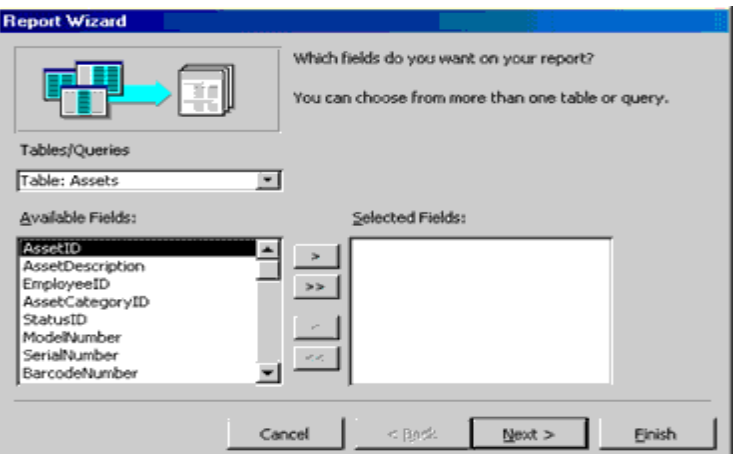

**. اختار الجدول الذي تريده من خانة جداور / استعلامات .** 

 $\star \star \star$ 

**فيسألك ما هو الترتيب الذي تريده للسجلات ضع الترتيب الذي تريده ثم انقر زر التالي . فيظهر مرب حوار آخر يطلب منك**

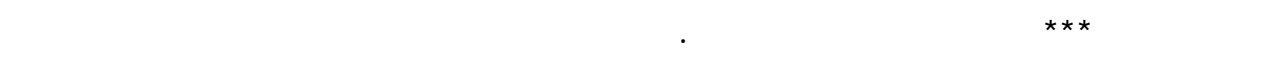

**العنوان ثم انقر زر إنهاء .**

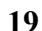

**حدد الذي تريده ثم انقر زر التالي فيظهر مربع حوار آخر يطلب منك إدخال عنوان للتقرير اسحب 19**

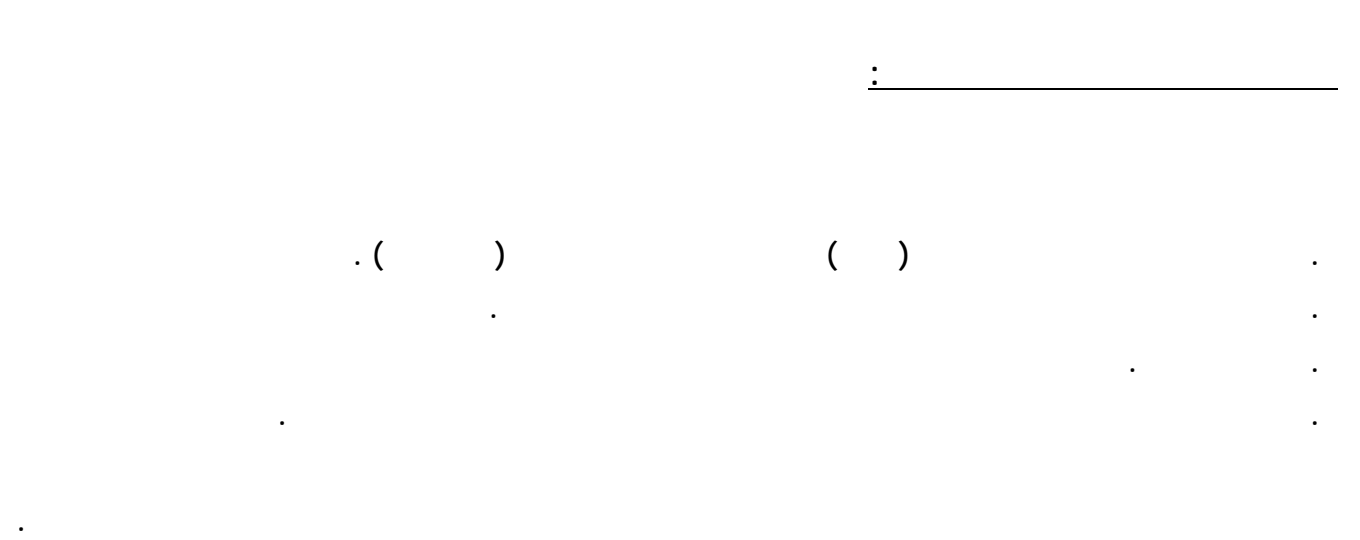

**كما تم طرحه في إنشاء نموذج بطريقة عرض التصميم .** 

**تحديد نمط التقرير واتجاه الطباعة .** 

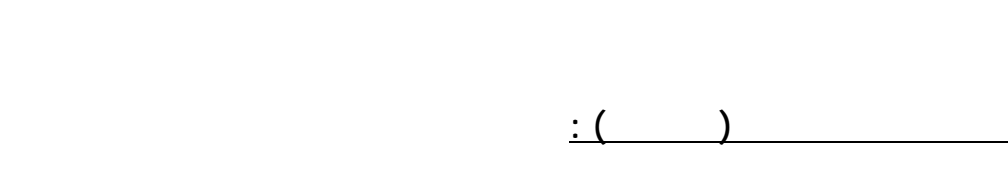

 $\mathcal{L}^{(0)}$  , and the contract of the contract of the contract of the contract of the contract of the contract of the contract of the contract of the contract of the contract of the contract of the contract of the contra

**. اختار معالج التسمية ثم حدد الجدول الذي سوف تأخذ منه المعلومات .** 

 $\mathcal{L}_{\mathcal{A}}$  and the set of the set of the set of the set of the set of the set of the set of the set of the set of the set

the contract of the contract of the contract of the contract of the contract of the contract of the and the contract of the contract of the contract of the contract of the contract of the contract of the contract of

 $\star \star \star \star \star$ 

**Microsoft Access** 

**. انقر زر موافق فيظهر مربع معالج التسمية .** 

**فيظهر مربع حواري آخر يطلب منك عن كتابة اسم للتقرير .** 

**. اغلق نافذة المعاينة فيتم حفظ تقرير التسمية .** 

**للتسمية وذلك عن طريق الزر < .** 

**. اكتب الاسم ثم انقر زر انهاء .** 

 **من القائمة المنسدلة للاجراءات يمكنك اختيار الاجراء( وهذه بعض الاجراءات ) -:** 

**BeepClose***G***o** to record **للتنقل بين السجلات التالي /السابق /الاول ......الخ. msgboxMaximize تصغير Minimize للخروج من البرنامج quit open** form

**这个人的人,我们也不能在这个人的人,我们也不能在这个人的人,我们也不能在这个人的人,我们** 

**query l** open table **Print out runappتشغيل برنامج مثل pbrushعلى سبيل المثال**

 $\cdots$  go to record

**...ثم اختيار اسم الكائن والتسجيل المناسب مثال التالي السابق .......الخ .** 

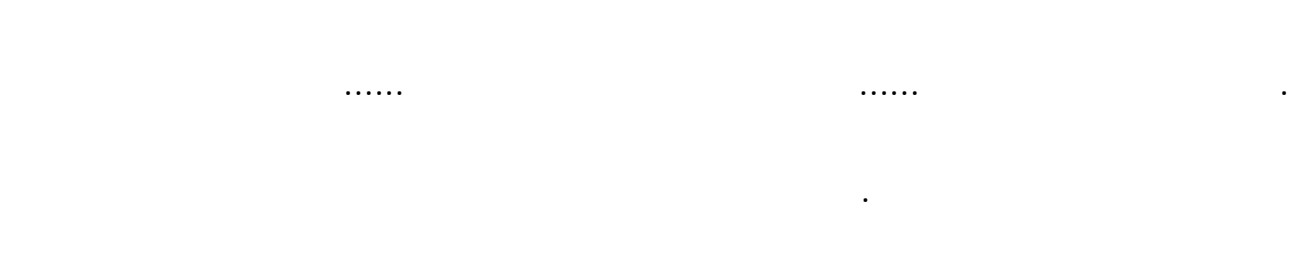

 $\mathcal{L}_{\mathcal{A}}$  and  $\mathcal{L}_{\mathcal{A}}$  are the set of the set of the set of the set of the set of the set of the set of the set of the set of the set of the set of the set of the set of the set of the set of the set of the set open form and the contract of the contract of the contract of the contract of the contract of the contract of the contract of the contract of the contract of the contract of the contract of the contract of the contract of

 $\mathcal{L}_{\mathcal{A}}$  and  $\mathcal{L}_{\mathcal{A}}$  are the set of the set of the set of the set of the set of the set of the set of the set of the set of the set of the set of the set of the set of the set of the set of the set of the set

**. عند عمل الماكرو يتم اغلاقه وحفظه باسم .** 

**msgbox maximize** 

**ملاحظة** 

**لعمل مجموعة ماكرو** 

**لعمل قائمة تحتوي على الماكرو** 

**بالضغط والسحب جهة القوائم ومن تعديل التحديد يمكن ان نغير اسم القائمة . التحديد .** 

**ربط الجاول يعني انشاء علاقة ارتباط بين جدولين أو أكثر .** 

**وتوجد أنواع من العلاقات هي :** 

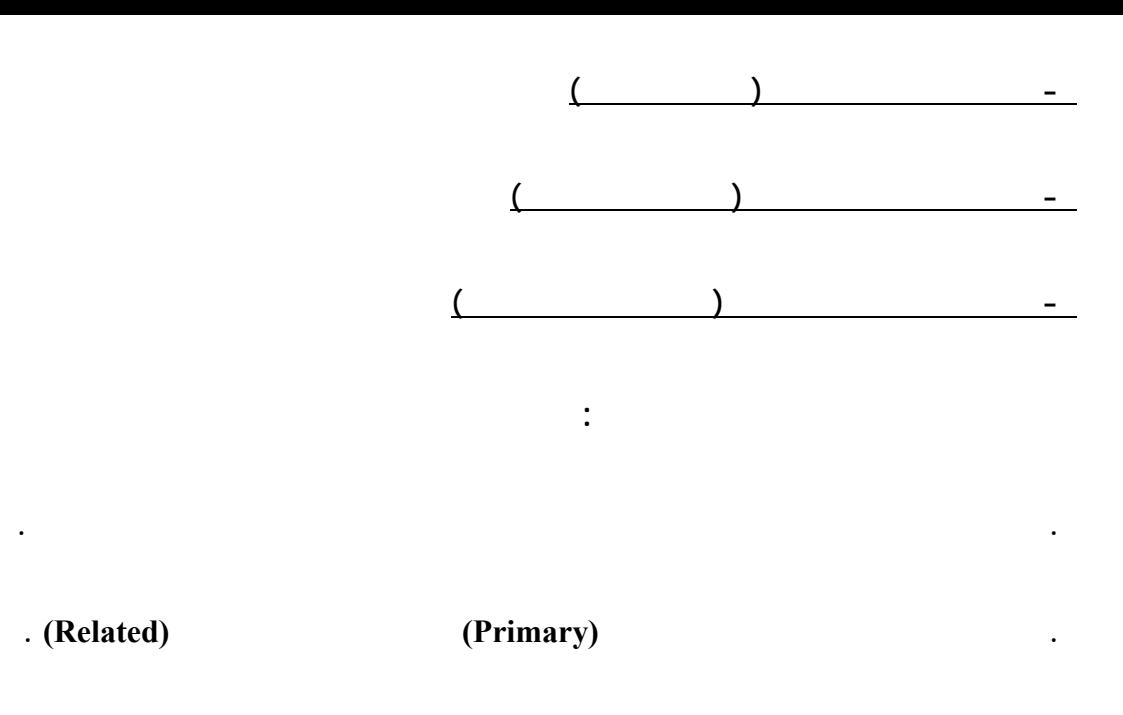

**يقوم البرنامج بتحديد نوع العلاقة وفقا لخصائص الحقول المستخدمة . 20**

**. اختر الأمر علاقات من قائمة أدوات أو انقر زر علاقات من شريط الأدوات فتظهر نافذة علاقات كما في الشكل .** 

and the contract of the contract of the contract of the contract of the contract of the contract of the contract of

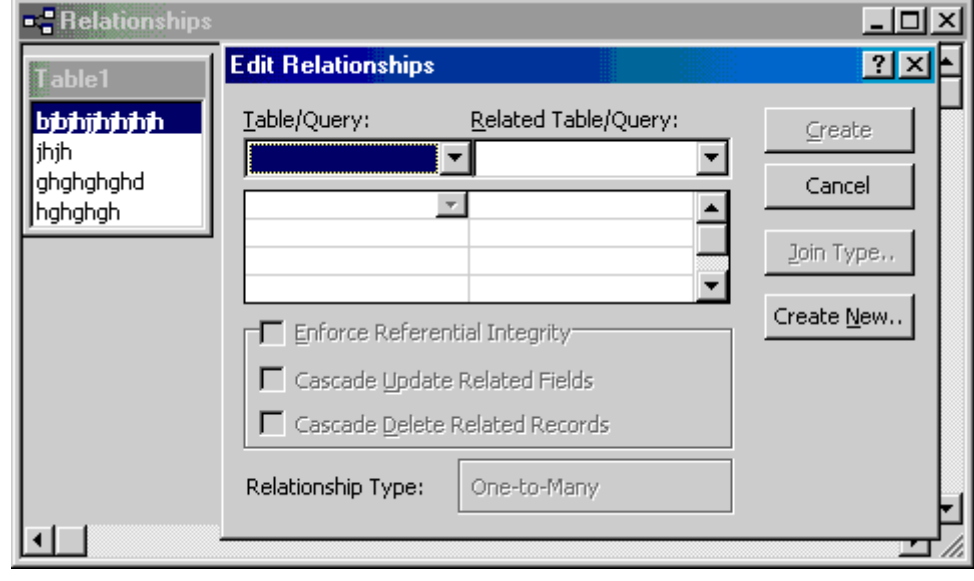

 $\begin{pmatrix} * & * & * & * \ * & * & * & * \end{pmatrix}$ 

**العلاقات محتوية على الجدوال التي تم اختيارها .** 

**مواصفات حقل المفتاح الأساسي في الجدول الرئيسي .** 

**انشاء العلاقات بين الجداول :** 

**. افتح نافذة قاعدة البيانات .** 

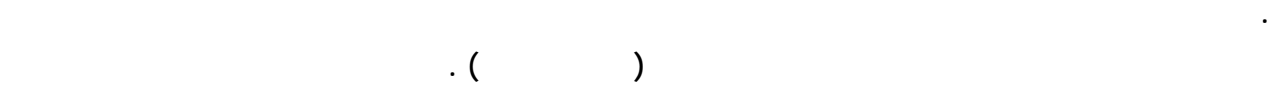

and the contract of the contract of the contract of the contract of the contract of the contract of the contract of

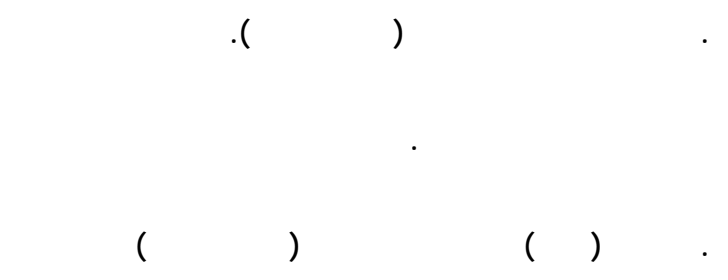

**الجدولين ليوضح أن علاقة ارتباط قد أنشئت بين الجدولين .** 

**. قم بحفظ وإغلاق النافذة .** 

**الجدول الآخر .** 

**٢١ ولإلغاء العلاقة بين جدولين انقر الخط الواصل بين الجدولين ثم اضغط مفتاح DEL .** 

#### **IMacro Sql visual basic**

**الوحدة النمطية هي برمجة بلغة basic access وهي لغة basic visual مع ربطها في برنامج الاكسس** 

**-من وحدة نمطية اختر جديد يظهر لك نافذة للبرمجة** 

 **Function function name() حيث name function هو اسم التطبيق المستخدم وهو اختياري** 

**-اكتب بها التالي-:** 

**وعند اخذ enter يظهر أمر function end تلقائيا .** 

**-ثم اكتب الأوامر المطلوبة بين أمر function function end -:** 

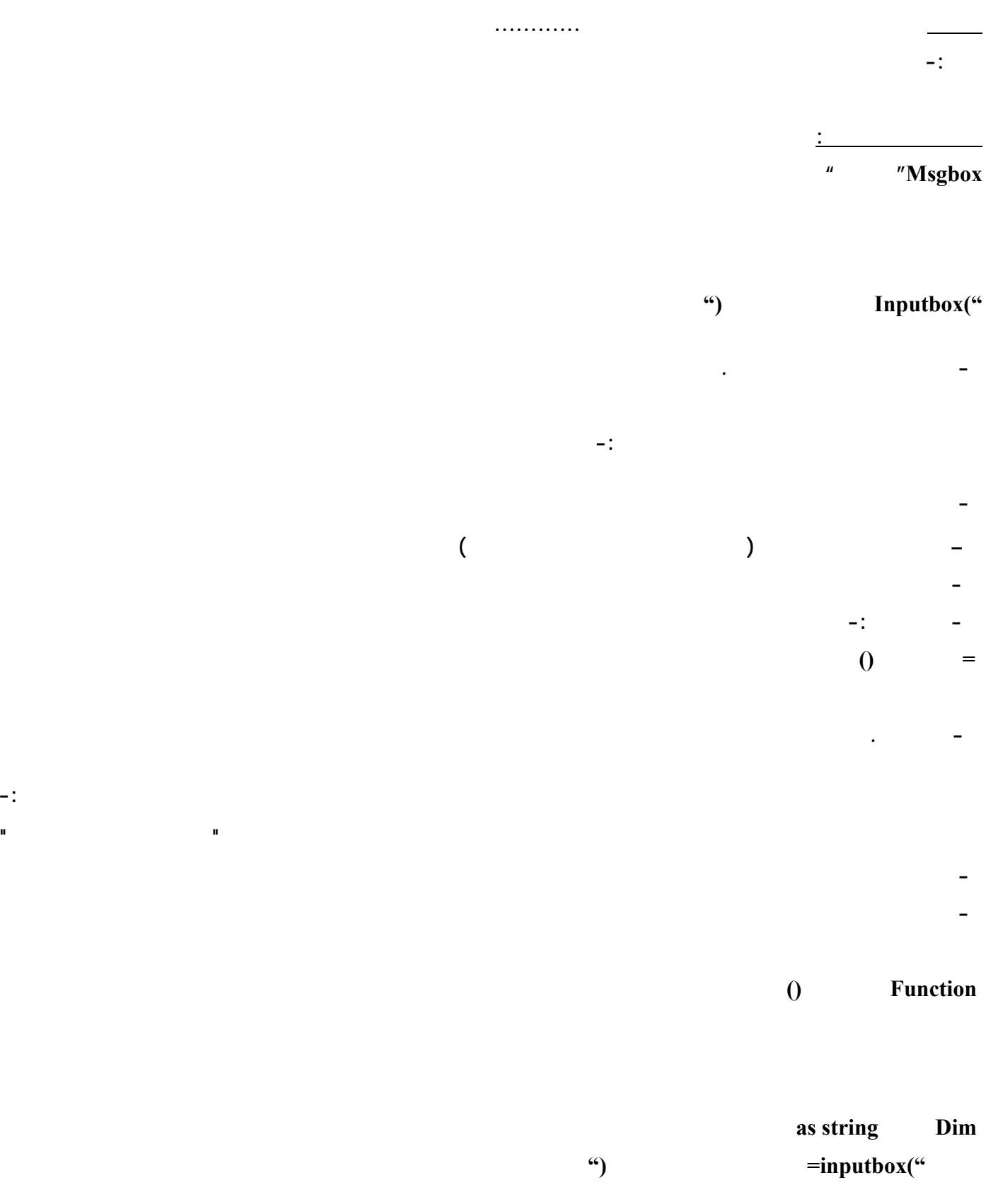

**=اسم التطبيق()**

**مهارات** 

**مثال -:**

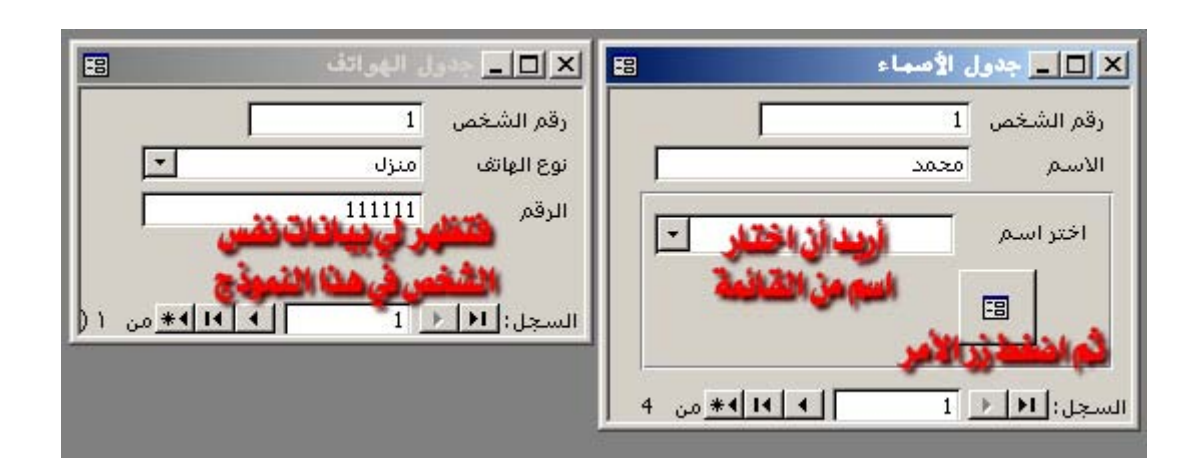

 **طبعا –وهي القاعدة الأساسية في الموضوع- أنه لابد أن يكون هناك رابطة بين الجدولين المبني عليهما النموذجين وإلا كيف يمكن**

 $\mathcal{L}_{\mathcal{A}}$  and  $\mathcal{L}_{\mathcal{A}}$  are the set of the set of the set of the set of the set of the set of the set of the set of the set of the set of the set of the set of the set of the set of the set of the set of the set

 $\overline{a}$  (and a set of  $\overline{a}$ )

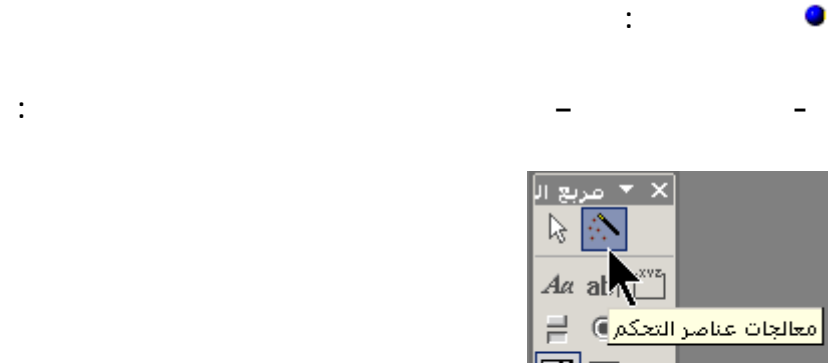

**هذا الشرح يجيب على هذا التساؤل .** 

**عرض البيانات .** 

**( )عرض بيانات محددة في نموذج آخر** 

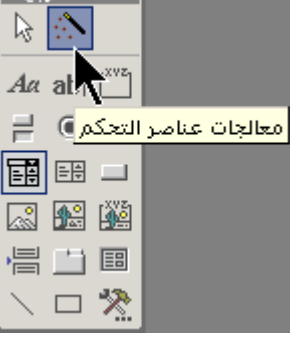

**عند إنشاء القائمة يشتغل المعالج وتظهر الشاشة التالية : 22**

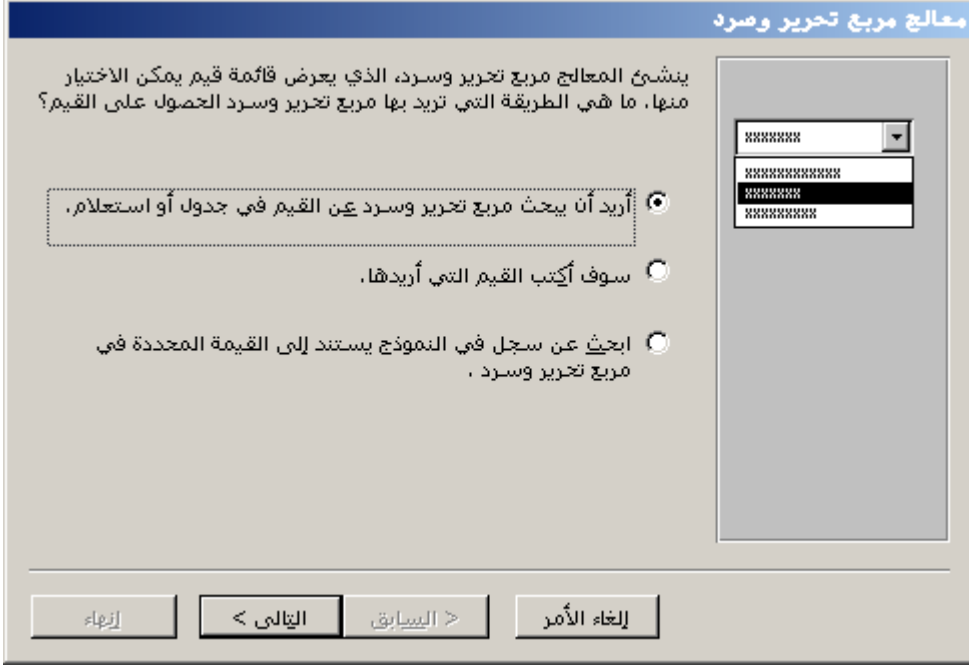

**اتركه على الاختيار الأول ثم اضغط التالي فتظهر الشاشة التالية :**

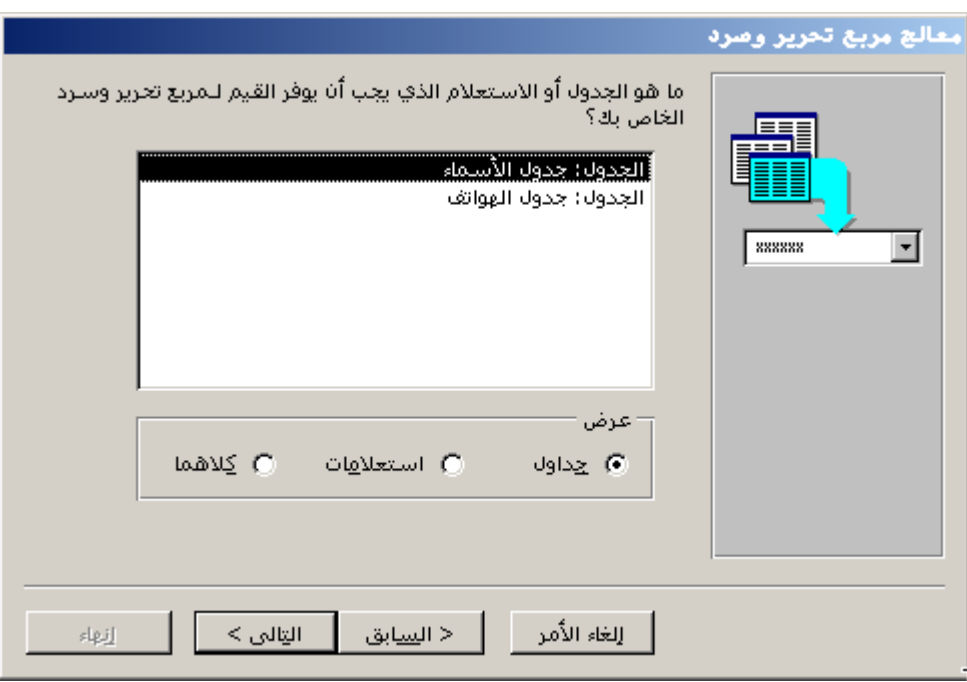

**- اختر جدول الهواتف ثم اضغط التالي فتظهر الشاشة التالية :** 

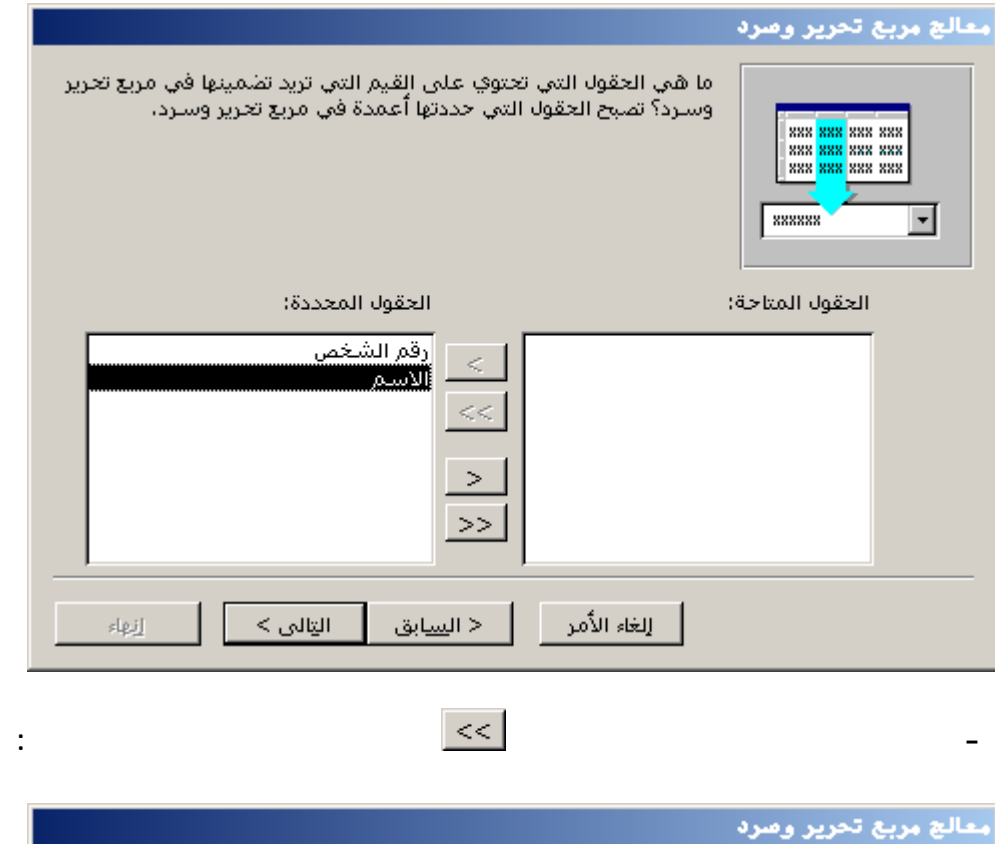

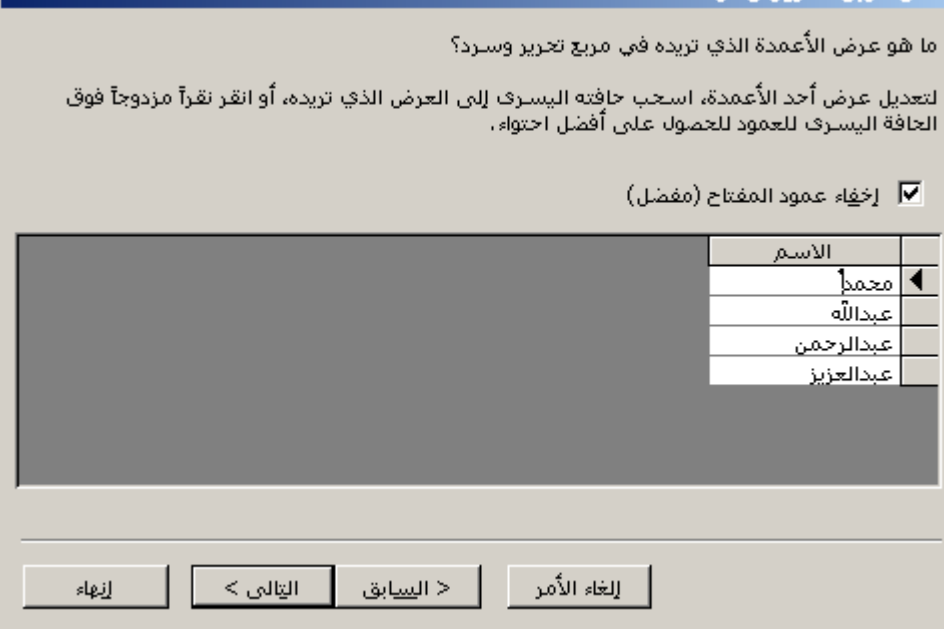

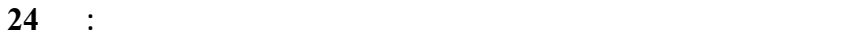

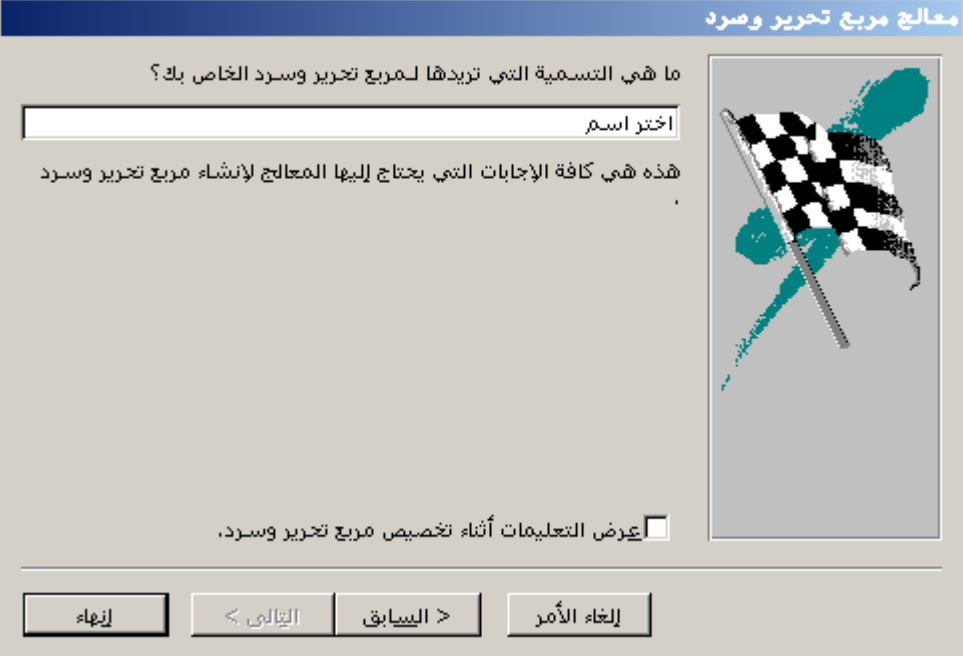

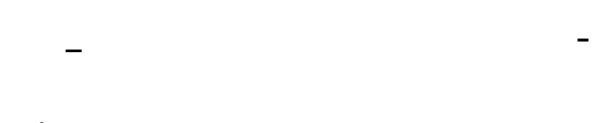

**اكتب اختر اسم ثم اضغط إنهاء .** 

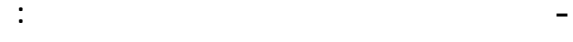

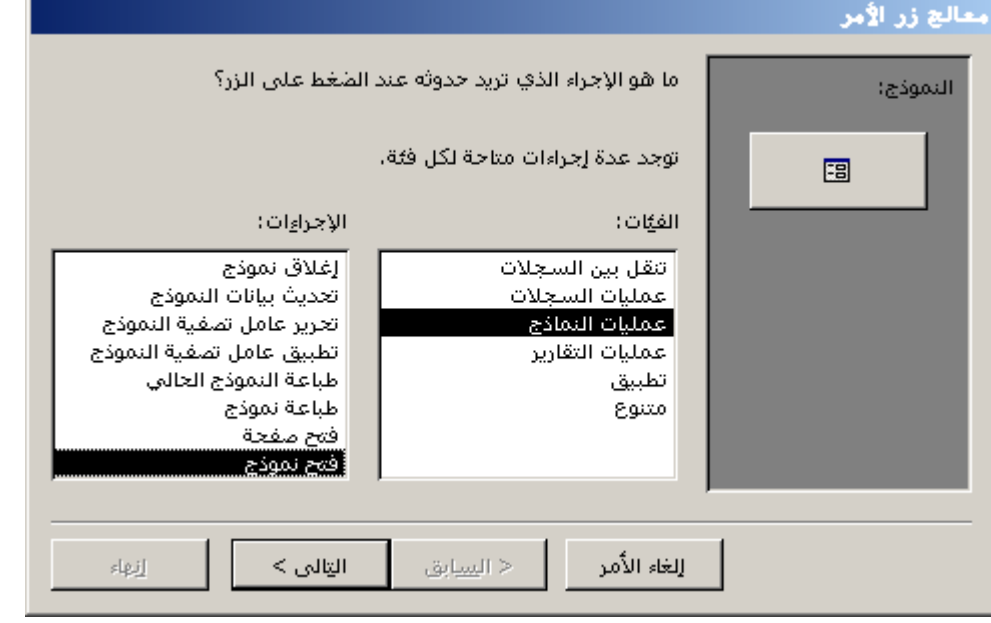

**- اختر عمليات النماذج ومن اليسار اختر فتح نموذج ثم اضغط التالي فتظهر الشاشة التالية :** 

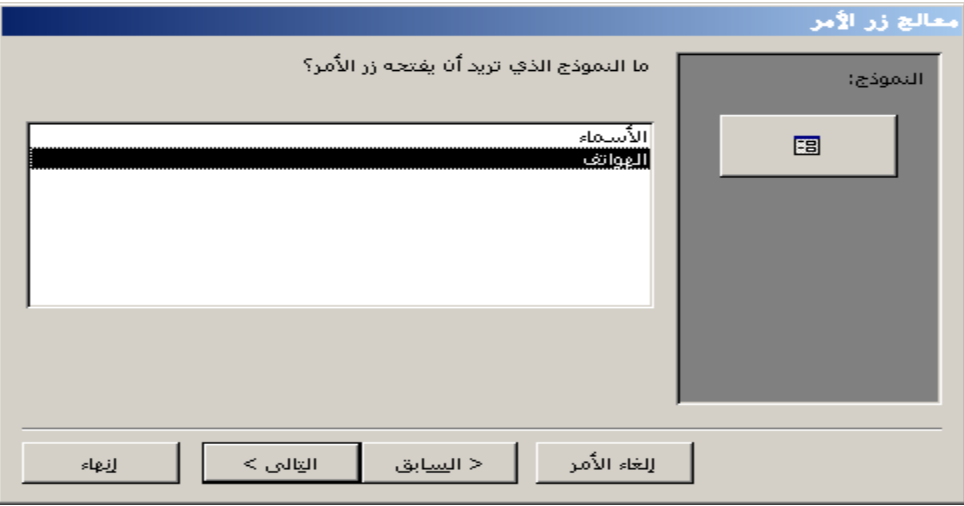

**-١٠ اختر جدول الهواتف ثم اضغط التالي فتظهر الشاشة التالية :** 

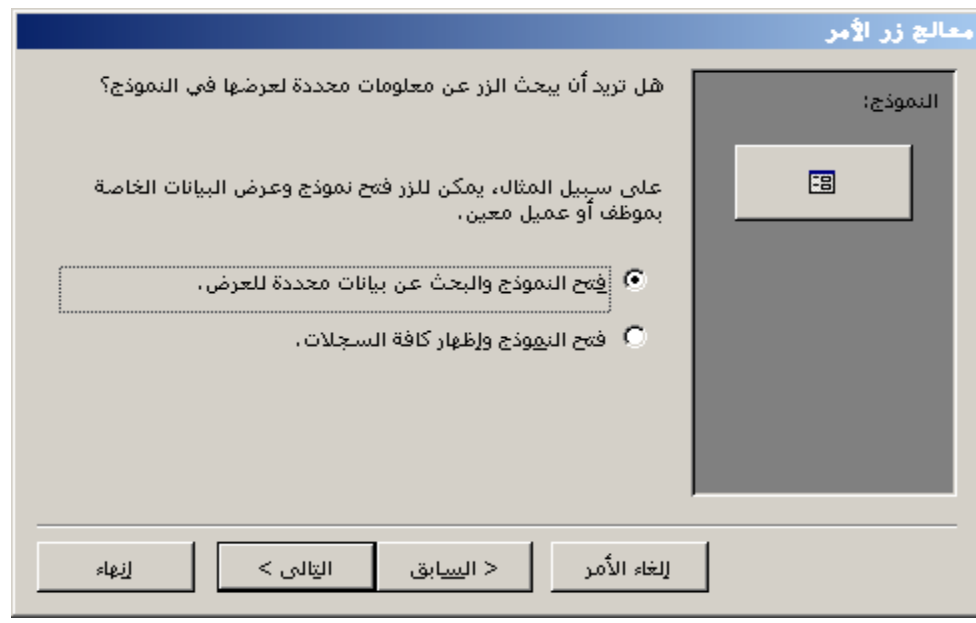

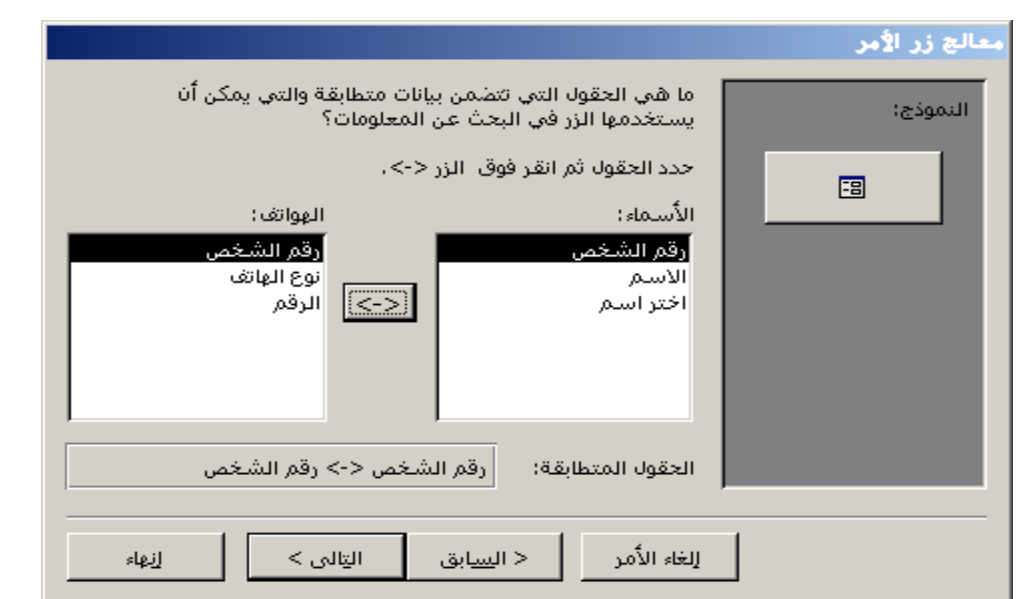

**-١١ اختر الخيار الأول : فتح النموذج والبحث عن بيانات محددة للعرض فتظهر الشاشة التالية :** 

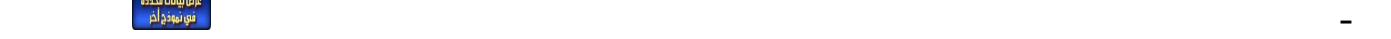

 $\langle - \rangle$ 

**الشاشة التالية :** 

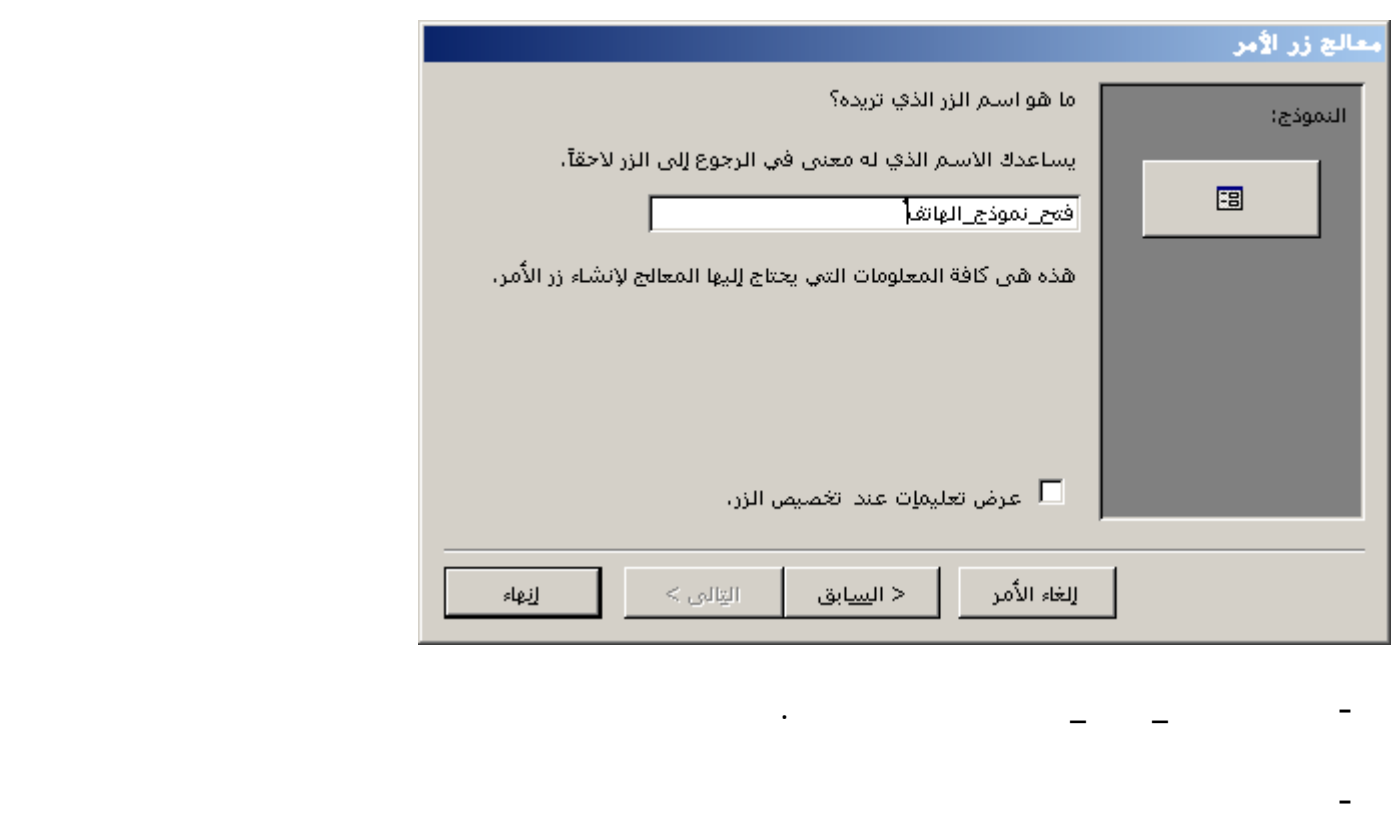

**القائمة وليس حسب السجل الحالي لذلك نحتاج للتعديل في كود زر الأمر الذي أنشأه المعالج .** 

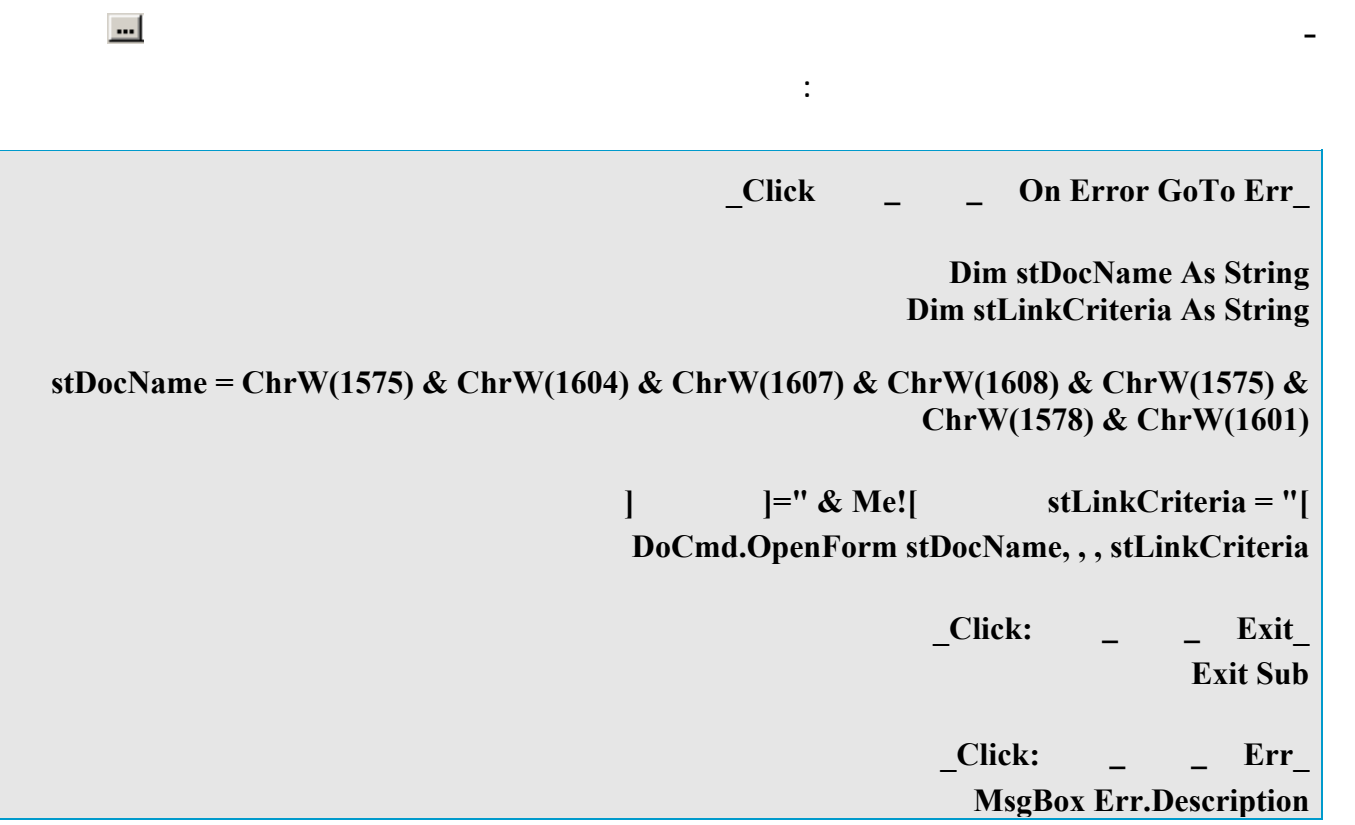

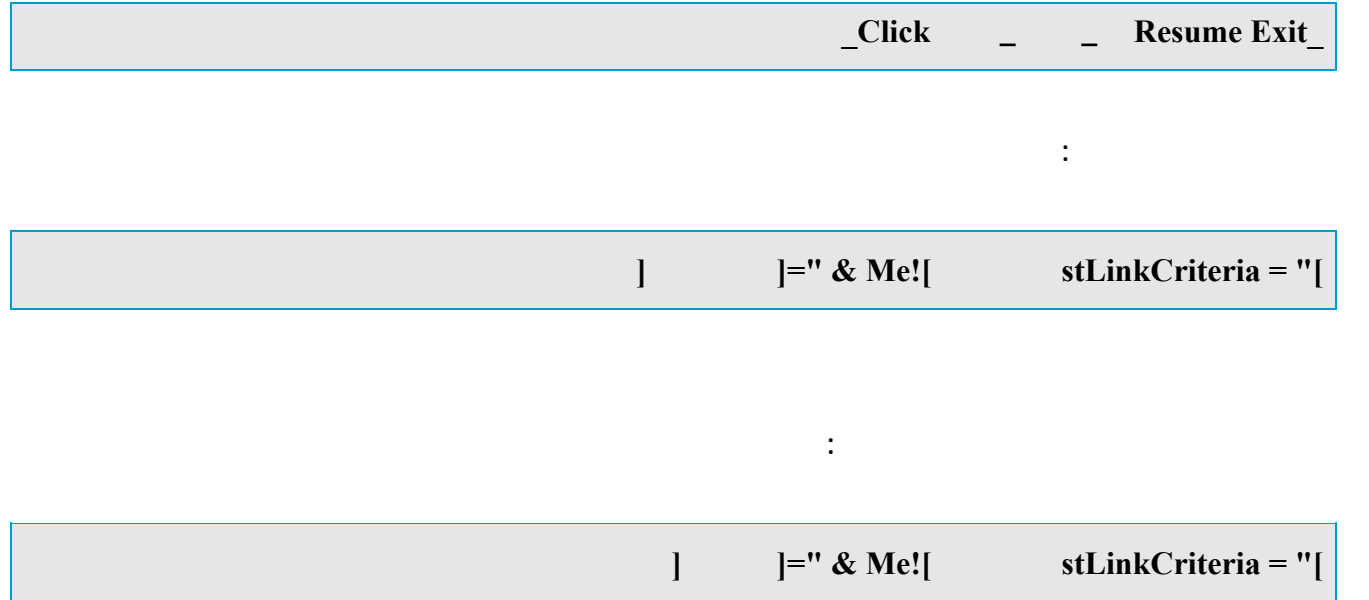

#### **DoCmd.Maximize**

**نقط .**

**بينهم والأمر الآخر حتى يستفاد منها أكثر .**

**الوحدة النمطية للنموذج في الحدث المذكور وليس أن تضعه في الخصائص .**

**إذا قيل –وهذي خذوها قاعدة – ضع هذا الكود أو هذا السطر في حدث كذا وكذا فالمقصود أن تضع ذلك الكود أو السطر في**

 $\mathcal{L}_{\mathcal{A}}$  and  $\mathcal{L}_{\mathcal{A}}$  are the set of the set of the set of the set of the set of the set of the set of the set of the set of the set of the set of the set of the set of the set of the set of the set of the set

the contract of the contract of the contract of the contract of the contract of the contract of the contract of

 $\mathbf{1}$  and  $\mathbf{1}$  and  $\mathbf{1}$  and  $\mathbf{1}$  and  $\mathbf{1}$  and  $\mathbf{1}$  and  $\mathbf{1}$  and  $\mathbf{1}$  and  $\mathbf{1}$  and  $\mathbf{1}$  and  $\mathbf{1}$ 

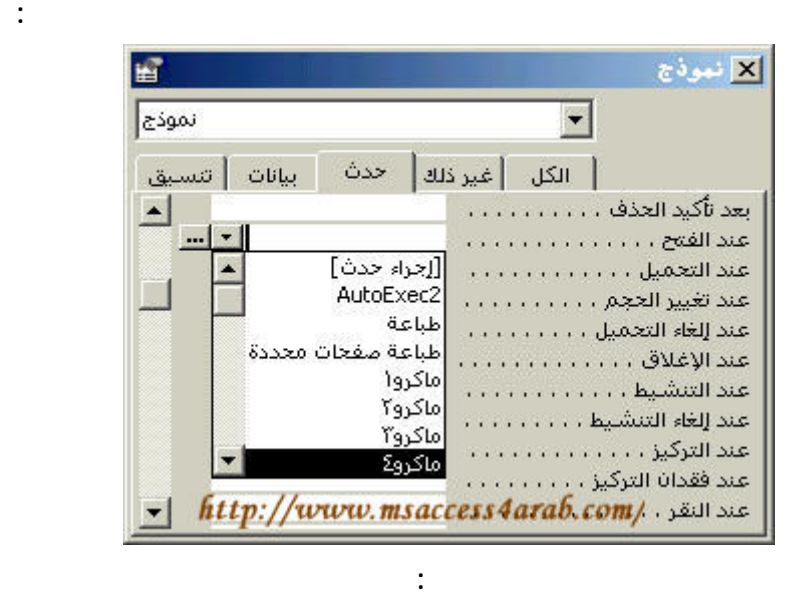

**[إجراء حدث]**

**ثم تحتها كل الماكروات في القاعدة .**

**دالة عامة وإليك شرح لهذه الطرق .**

**بالنسبة لمكانها تنقسم إلى قسمين :**

**أولا : أجراء حدث**

٣٨٨

# and the contract of the contract of the contract of the contract of the contract of the contract of the contract of

**عرض ثم تعليمات برمجية .**

# **Private Sub Form\_Open(Cancel As Integer)**

**- الوحدة النمطية العامة وهي التي تظهر في قسم وحدات نمطية في إطار قاعدة البيانات .**

**في مثالنا السابق بعد فتح إطار محرر الوحدات النمطية سيظهر المؤشر بين سطرين كالتالي :**

**- الوحدات النمطية الخاصة بالنماذج أو التقارير وهي لاتظهر في إطار قاعدة البيانات ولكن يمكن الوصول إليها عن ريق نقر قائمة**

**End Sub**

**الآن الكود جاهز للعمل .**

 **ثانيا : تشغيل ماكرو**

**.**

**Private Sub Form\_Open(Cancel As Integer) DoCmd.Maximize End Sub**

**يمكن أن تستدعي دالة أو إجراء عام بطريقة تشبه طريقة الماكرو .**

**Maximize** and the state of the state of the state of the state of the state of the state of the state of the state of the state of the state of the state of the state of the state of the state of the state of the state of **في الخصائص في حدث عند الفتح للنموذج اسدل القائمة تجد هذا الماكرو المسمى تكبير اختره من القائمة . ثالثا : استدعاء دالة عامة أو إجراء عام**

**وسيكون المؤشر بين هذين السطرين لكتابة أسطر الكود نضع كما في مثال المذكور سطر الكود ليكون كالتالي :**

 **أولا: افتح أي وحدة نمطية عامة أو أنشئ جديدة . ثانيا : من قائمة Insert اختر Procedure انظر الصورة :**  $Debug$  Insert View Edi  $Run$ ...Procedure  $\mathcal{H}_{\mathbf{a}}$  $\ddot{\phantom{0}}$ 鍯 E Module Ò Class Module  $...$ File

**وعند ظهور مربع الحوار :**

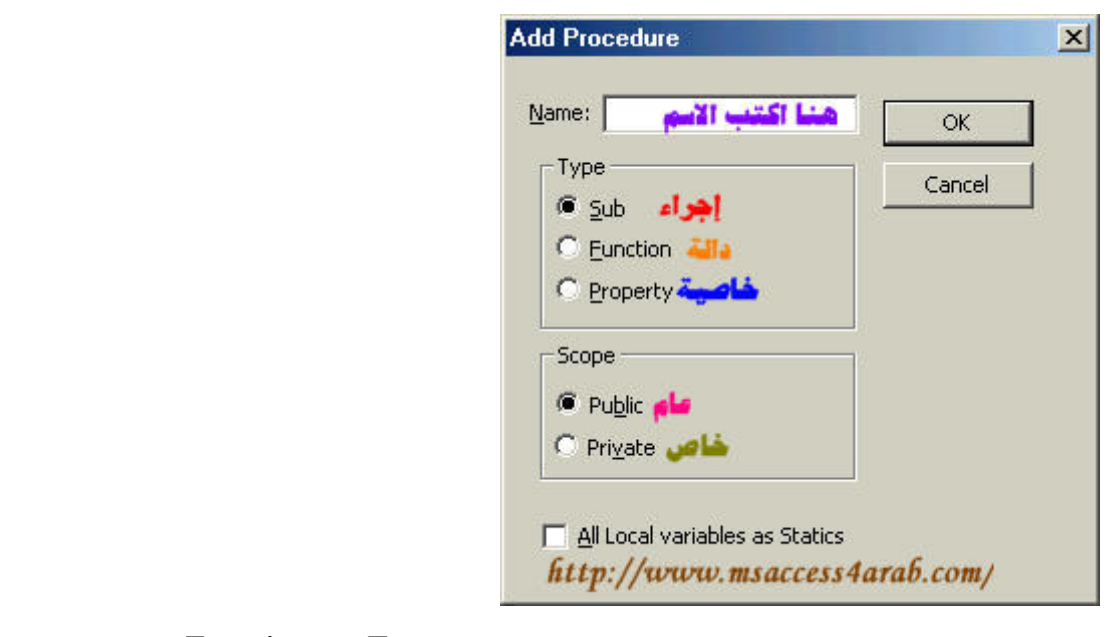

**للمزيد عن الإجراءات والدوال انظر الوحدات النمطية .**

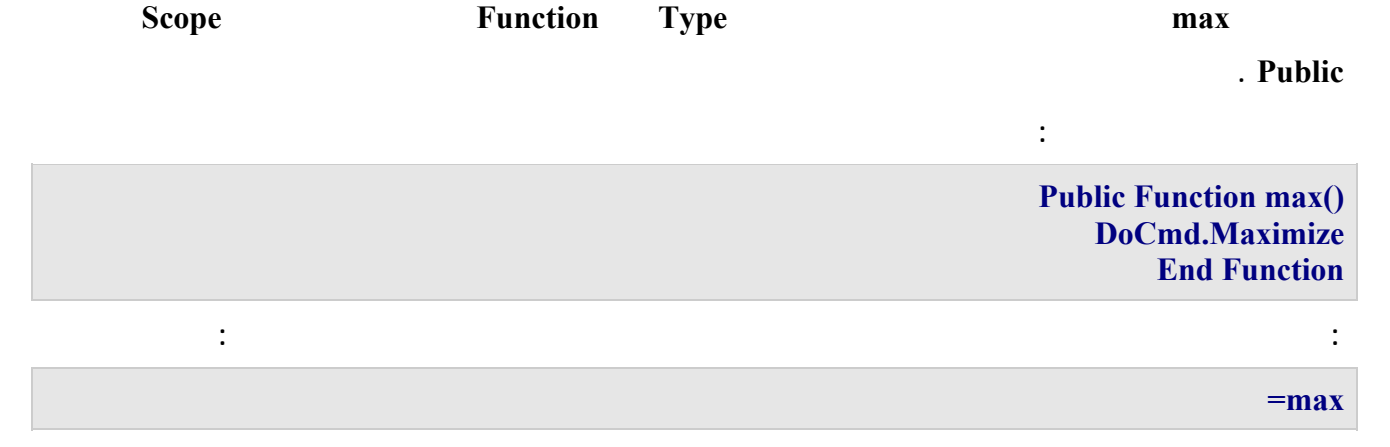

. Function Sub

( ) **لنسح جدول مثلا من برنامج الاكسس لبرنامج الوورد**

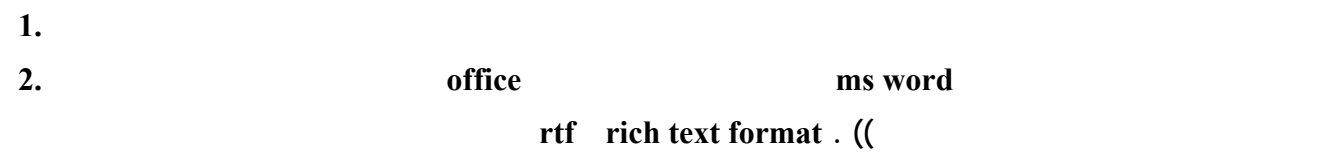

**يتم فتح الجدول 1.**

2. a contract office the ms excel that the excel

 **. xls وحفظه بنفس الاسم وبنفس امتداد برنامج الاكس**

**( ) ضغط قاعدة البيانات لنقلها لدسك مرن** 

**من قائمة إطار نختار اخفاء 1.**

**ولإظهارها من قائمة إطار ثم اظهار . 2.**

 **-ثم من قائمة أدوات اختر ادوات مساعدة لقواعد البيانات ثم اختر ضغط قاعدة البيانات ونحتار القاعدة المراد ضغطها ثم**

**-ثم نختار الجهة المراد النسخ لها مثل الدسك المرن a ثم اضغط زر حفظ .** 

**تأكد أولا من حجم القاعدة من قائمة ملف ثم خصائص قاعدة البيانات ثم من باب عام .** 

**اذا كانت القاعدة اكبر من حجم الدسك فيجب ضغطها أولا ثم انسخها للدسك المرن كالتالي :** 

**- يتم غلاق القاعدة** 

**الضغط على زرضغط .** 

**( )لاخفاء قاعدة بيانات** 

٣٩١

**ملحوظة : هذا الملحق منقول من موقع com.arab4c.www://http**

**للكاتب :** عماد عدلي

**الموسوعة العربية للكمبيوتر و الانترنت** 

خالص الشكر و التقدير للأسرة الموقع و كاتب الموضوع و نحتفظ بكافة الحقوق في هذا الموضوع للكاتب و للموقع .

#### **ملحق عن لغة الXml**

# **وماذا عن لغة XML؟**

إنِّ XML هي طريقة لتمثيل أيِّ بيانات منظَّمة، وذلك بتحويلها لنصِّ يعبِّر عنها.. وبهذا تصلح لغة XML للتعبير عن  **أيّ نوع من أنواع البيانات، مثل الجداول والصور وغيرهما.** ورغم أنّ الملقّات النصّيّة أكبر حجمـا من الملقّات الثنائيّة Binary Files، إلا إنّ الأولـي صـالحة للتعامل مـع أيّ تطبيق بل مع أيّ نظام تشغيل.. لهذا فقد صارت لغة XML في السنوات الأخيرة هي أنسب وسبلة لنقل البيانـات عبر **الإنترنت، وذلك حتّى تتجاوز مشاآل عدم التوافق بين التطبيقات وأنظمة التشغيل المختلفة.** 

**متطلبات العمل مع** *XML* **.**

**جميع ما تحتاجه إلى استخدام XML موجود في معظم الحواسب .** 

**- برنامج تحرير نصوص عادى مثل المفكرة ( Notepad ( .** 

**- متصفح يمكنه استعراض مستندات XML مثل 5.5 Explorer Internet أو احدث .** 

**قبل التعرف على تقنيات XML والدافع إلى تعلمها نلقى نظرة على هيئة البيانات والملفات والنصوص ولغات الترميز الأخرى وتاريخها .** 

فلكي نفهم لغة الترميز. يجب علينا فهم كيفية حفظ البيانات وكيفية الوصول لها . فهناك نوعان رئيسان من الملفات **التي يفهمها الحاسب .الملفات النصية والملفات الثنائية.** 

**أولا : الملفات الثنائية -:** 

و هي عبارة عن سلسلة من البتات (١-١) صفر و واحد ويتم التعرف عليها وفهمها بواسطة التطبيقات التي أنشأتها . ونلاحظ ذلك في عدم القدرة على قراءة ملف ما إلا بواسطة التطبيق الذي صنع لأجله فمثلا لو أرت فتح مستند مكتوب **بواسطة برنامج معالج آلمات ما ولنفرض Perfect Word على برنامج Word Microsoft فان الملف لم** يفتح أو أنـة يفتح بشكل غير منـاسب وذلك لأنـة لم يـعد للـعمل على هذا التطبيق بـالاختلاف انـه صمم لكي ينـاسب الـعمل على تطبيق أخر . ولحسن الحظ فان معظم تطبيقات معالجة الكلمات اليوم تحتوى على محولات تستطيع فتح وقراءة **الملفات التي تم إنشاءه على معالجات أخرى .** 

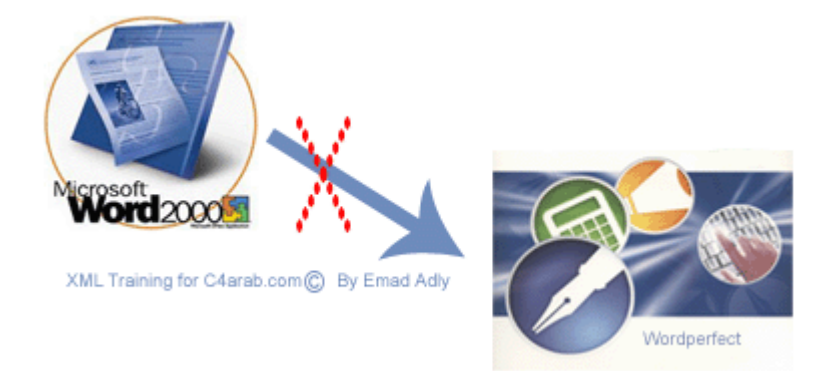

أن الميزة الجيدة للملفات الثنائية هي سهولة فهم الشفرات الثنائية من قبل الحاسب ، بما أن بنية الحاسب هي أصلا بنية ثنائية تعتمد على الوحدات والأصفار فان قراءة الملفات الثنائية ستكون أسرع من قراءة هيئات الملفات الأخرى .

وكما ذكرنا السيئة الوحيدة هي عدم القدرة على فتح تطبيق تم بناءة على تطبيق أخر . وقد يصل الأمر إلى عدم **إمكانية فتح وقراءة الملف في نفس التطبيق ولكن ضمن منصة تشغيل Platform مختلفة أو ضمن إصدارة سابقة لنفس التطبيق.** 

**ثانيا : الملفات النصية -:** 

الملفات النصية تشبه أيضا الملفات الثنائية . فهيا أيضا تمثل سلسلة من البتات (٠ - ١ ) صفر و واحد ولكنها تعمل **مع بعضها بصورة قياسية بحيث تشكل أرقاما على سبيل المثال .** 

 **١١٠٠٠٠١**

**هذه المجموعة من البتات تترجم بحيث تمثل الرقم ٩٧ والذي يتم أيضا بحيث يمثل الحرف (a (.** 

وينتج عن هذه الشفرات القياسية أن الملفات النصية يمكن قراءتها من قبل معظم التطبيقات هذا بالإضافة إلى إمكانية **قراءتها من قبل البشر .** 

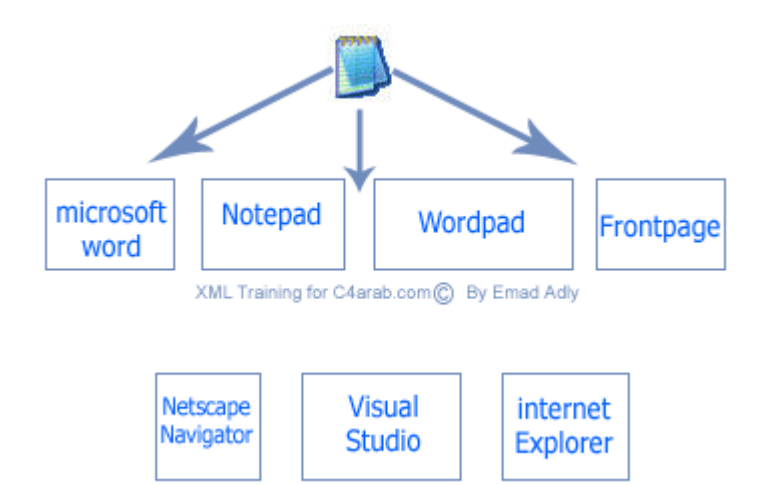

إذا قمنا بكتابة ملف نصى فان إي شخص في العالم يستطيع فهم لغة النص ويمكن قراءته بأي محرر نصوص يفضله **. فهو يساعد على مشارآة وتبادل المعلومات مع الآخرين .**

السيئة الوحيد لهذا النوع من الملفات هو أننا لا نستطيع تهيئة النص المكتوب بالطريقة التي نرغب بها كما في **الملفات الثنائية فلا نستطيع توسيط النص مثلا أو تلوينه بلون معين أو نجعل النص مائلا .** 

### **تاريخ لغات الترميز -:**

لقد لاحظنا ميزات الملفات الثنائية ، فهي سهلة الفهم بالنسبة للحاسب ولاحظنا أيضا ميزات الملفات النصية فهي قابله للتشارك وتبادل المعلومات بشكل واسع أليست صفقة رابحة لنا أن توجد هناك هيئة ملفات تجمع بين قابلية تبادل **المعلومات الواسعة التي توفرها الملفات النصية بالإضافة لفعالية وإمكانيات التخزين القوية التي توفرها الملفات الثنائية .** 

أن هذه الفكرة ليست جديده \_ فمنذ أن توفِّرا الحاسب أما المبرمجين وهم يبحثون عن طرق لتبادل المعلومات بين **مختلف الأنظمة والبرامج وآخطوة أولية لذلك ظهرت لغة الترميز المعممة القياسية SGML وهى اختصارا إلى** 

**Languge Markup Generalized Standard آانت تلك عبارة عن لغة نصية تستخدم لترميز البيانات . مثل الملفات الثنائية ولكن بطريقة تشرح نفسها بنفسها وهو ما يعرف بالملفات ذاتية الوصف Describing Self** و هذه اللغة احتلت موضعا مرموقا في العديد من أنظمة إدارة البيانات الكبيرة \_ فهيا تحتاج إلى الكثير من الاعتبارات **عن ترميز البيانات الضخمة ونتيجة إلى ذلك أصبحت لغة معقدة جدا ولكن من التعقيد تأتى القوة .** 

# **مقدمة إلى تقنية XML وما حولها حولها**

**لغة الترميز الموسعة Language Markup eXtensible التي يرمز لها بالاختصار XML وهى تستخدم في وصف وتخزين وتنظيم البيانات بخلاف لغة HTML التي تستخدم لكيفية عرض البيانات على المتصفح .**

تحدثنا سابقا عن لغة SGML وذكرنا إنها لغة معقدة لا تصلح لتبادل المعلومات عبر الشبكة . وعلى الرغم من أنها **لغة لوصف البيانات على المتصفح ولا يمكن استخلاص معلومات معينة حول شخص ما ولسبب قصور لغة HTML** في قدرتها على وصف أنواع محددة من المعلومات دعت الحاجة لوجود لغة تحقق ذلك وهى لغة الترميز الموسع أو XML وهي لغة أيضا مشتقة من لغة SGML ومتوافقة بصورة كبيرة مع هذه اللغة. هذا يعني إن أي مستند يتبع **مصطلحات وتعابير لغة XML فأنة يتبع أيضا مصطلحات وتعابير لغةSGML .** 

و هنا يجب ملاحظة شي هام أن لغة XML ليست لغة في الأصل فا XML تصف مجموعة من التعابير التي تستخدمها لبناء لغاتك الخاصة على سبيل المثال لنفترض أن لدينا بيانات حول اسم شخص ما وانك تريد تبادل هذه البيانات مع **الآخرين يمكنك تمثيل هذه البيانات في ملف نصي بالصورة التالية.** 

**Emad Adly** 

**أو بصيغة HTML بهذا الشكل .**

<html> <head><title>Name</title></head> <body> <p>Emad Adly</p>  $<$ /body $>$  $\langle$ /html $\rangle$ 

**يمكن تمثيل هذه البيانات في XML بالشكل التالي .** 

 $<$ name $>$ <first>Emad</first> <last>Adly</last>  $<$ /name $>$ 

**ذآرنا سابقا أن لغة SGML وXML تسميان بالغات ذاتية الوصف لان البيانات يمكنها بسهولة معرفة أن هذه المعلومات تمثل اسم Name لشخص ما وأيضا هناك بيانات تسمى <first<و بيانات أخرى تسمى <last <يجب آن تكون ذات معنى طبعا المعنى يدل على محتوى المعلومة بداخلها .** 

**لو قمنا بحفظ الملف السابق باسم xml.name فيمكنا فتح هذا الملف بواسطة متصفح الإنترنت لديك بشرط أن لا يقل عن ٥٫٥ وسوف يظهر بهذا الشكل .** 

 $-$  <name> <first>Emad</first> <last>Adly</last>  $<$ /name $>$ 

**وبالرغم من أن ملف XML السابق لا يحتوى على إي معلومات حول آيفية العرض فان المتصفح قام باستعراض الملف بصورة لطيفة وبتنسيق لونى مختلف وأيضا البنية الشجرية التي فهمها المتصفح وترجمها أيضا وذلك بالنقر على الرمز (-) بجانب البند <name <وهذه الطريقة مفيدة جدا عندما يكون الملف آبير الحجم .**

ونلاحظ أننا لم نقم بوصف البيانات لكي تظهر بهذا التنسيق الموجود ولكن هذا ما يقدمه لنا متصفح الإنترنت فلهذا **المتصفح ورقة تنسيق Sheet Style افتراضية مبيتة داخلة مما يمكن المتصفح من عرض إي مستند XML وفق ورقة التنسيق هذه .** 

وبِهذا قد عرفنا مقدمة بسيطة إلى هذه اللغة وفي الدرس القادم سوف نتحدث عن الأسباب التي تدفعنا لتعلم هذه اللغة  **.**

والجدير بالذكر أن لغة XML تتطلب منا بعض القوانين المحددة لكتابه وثائق XML قابلة للعرض . مثلها مثل لغة **HTML فيها أيضا تتطلب دراية بطريقة آتابه الـ Tags الخاص بها .** 

**معربات لغة Parsers XML -:** 

إذا اتبعنا القوانين المحددة وفق لغة XML يمكننا الوثوق من سهولة استخلاص المعلومات . يعود ذلك إلى وجود **برمجيات تسمى بالمعربات Parsers وظيفتها قراءة عبارات XML واستخلاص المعلومات من تلك العبارات .** 

**وهى تستخدم في برامجنا للتعامل مع مستندات XML .** 

*فلا داعى للقلق حول كيفية استخلاص المعلومات من ملفات \_XML.* فاليوم افضل من الأمس <sub>-</sub> في الماضي وقبل استخدام هذه المعربات كان يتحتم عليك القيام بالكثير من العمل لبناء قوانين تحكم هذه المعلومات ولكن الآن مع **صيغة XML يمكنك فقط إعطاء معرب لغة XML ملفا آما يلي -:** 

```
<name><first>Emad</first>
  <last>Adly</last>
</name>
```
سيقوم المعرب باستخلاص البيانات من هذه الشفرة وسيخبرنا بأن هناك بندا للبينات باسم وأن المعلومة المرفقة لهذا **البند هي Emad ولا يتحتم على معرب XML معرفة أي قوانين حول موضع الاسم من البيانات .** 

أن الشفرة المكتوبة بلغة XML مهما كان نوعها لا توَثّر في عمل المعرب فان كنت كتبت شفرة XML بالإنجليزية أو بالعربية أو بأية لغة أخرى فجميعها يمكن قراءتها وفهمها بنفس المعرب . وحتى إذا كان الشخص الذي كتبها لا **يعرف شي عن هذه اللغة .** 

**لغة XML لغة مرنة بدرجة آبيرة فهي تهدف إلى أن تكون الأساس للغات تبادل المعطيات المختلفة خاصة عبر الإنترنت فهي تجعل من تشارك الملفات والمعلومات على الإنترنت وتبادلها مسالة سهله جدا.** 

**الترميز الموسع Extensible -:** 

باعتبار أنـة يمكننـا التحكم بصورة كاملـة في تكوين مستندات XML فيمكننـا أن نشكل البيانـات بـالطريقـة التي تحلو لنـا .

**أو قررنا عدم احتياجنا لمرونة اآبر في المثال السابق فنقوم بكتابة الشفرة بالطريقة التالية .** 

<name>Emad Adly</name>

أنت حر في طريقة تمثيل البيانات . يتوقف ذلك على الطريقة التي تمكن برامجنا من استخدام هذه البيانات . أما إذا **أردت استخدام المرونة المتوافرة xml فيمكنك القيام بذلك . فاختار ما يناسب احتياجاتك .** 

**من هنا جاءت تسمية هذه اللغة بالترميز الموسع أو Extensible فان أي شخص يستطيع ترميز البيانات نفسها بأي طريقة باستخدام هذه اللغة .** 

**ولكن يجب أن نأخذ بالحسبان أنه تكمن الاستفادة الحقيقية من لغة XML عندما يستخدم الأشخاص نفس الهيئة لتمثيل البيانات الشائعة لان ذلك سيسمح بتبادل المعلومات بصورة اآبر واسهل .**
هناك فعلا العيد من المشاريع للوصول إلى مفردات قياسية لأنواع البيانات الشائعة الاستخدام . فعلا سبيل المثال لغة **الرسوميات الشعاعية القابلة للتوسع Graphics Vector Scalable أو SVG وهى مفردات XML التي تمثل قاعدة أساسية لتمثيل الرسوميات ثنائية البعد .** 

**ولغة MathMLوهى مفردات XML لوصف الرياضيات آقاعدة أساسية لاتصال الآلات ببعضها البعض .** 

**ولغة الترميز الكيميائية Language Markup Chemicalأو CML هي مفردات XML لأداره المعلومات الكيميائية** 

**وأيضا لغة WML وهى لغة ترميز اللاسلكي والمستخدمة في بناء مواقع يمكن تصفحها باستخدام الهواتف الخلوية** 

و هناك الكثير من المفردات المتخصصة في مجالات أخرى تجعل من كتابة البيانات باستخدام XML خاصة بنا إلا إن **استخدام المفردات القياسية يساعدك على زيادة توافقية مستندات XML مع البرمجيات الأخرى.** 

### **مما تتكون لغة** *XML* **؟**

**تعتبر تقنية XML عائلة خاصة بذاتها بعضها ما يزال في قيد التطوير في سنواته الأولى .** 

ولكل فرد في هذه العائلة موصفاته الخاصة . النسخة 1.0 XML هي القاعدة الأساسية التي تبنى عليها XML فهي **تصف التراآيب التي يجب على مستند XML اتباعها وآذلك القوانين التي يجب على معربات XML تطبقها بالإضافة إلى تعاريف أنواع المستندات sDTD.** 

لغة Xpathوهي أيضا جزء لا يتجزأ من تقنية XML وهي لغة الاستعلام لعنونة الأقسام في مستند XML فهي **تمكن التطبيقات من إيجاد معلومات محدده ضمن مستند XML .** 

**تدخل لغة CSSضمن عائلة XML أيضا وذلك في حالات استعراض مستندات XML البسيطة ويمكن العوض عنها باستخدام لغة XSL وذلك في الحالات المعقدة وهى تتضمن تحويلات خاصة تسمى هذه التحويلات XSLT والتي تستخدم لتحويل مستندات XML إلى أنواع مستندات أخرى .بإضافة إلى أسلوب عرض المعلومات .** 

**الأختان XLink و XPointer هما لغتان تستخدما لربط مستندات XML مع بعضهما البعض بصورة مشابها للوصلات التشعبيه في مستندات HTML .**  **نموذج آائن المستند Model Object Document أو DOM هذا النوع من عائلة XML هو معروف ً جيدا لمن تعامل من قبل مع لغة DHTML و JavaScript ألم تمر عليك جملة write.Document قبل ذلك .** 

**فهذا الكائن يمكنه ربط مستندات XML مع لغات برمجة أخرى مع إمكانية الإضافة والحذف التعديل داخل مستندات XML بواسطة لغتك المفضلة** 

**لماذا XML وفيما تستخدم تستخدم؟** 

تقنية XML هي تقنية حديثة وفي دور التطوير حاليا وهي كما عرضنها سابقا في هذه السلسلة وعرفنا ما هي **XML .سوف نوضح هنا ما الذي تقدمه لنا هذه اللغة .**

تعرفنا سابقا أن لبناء مستندات XML يجب علينا معرفة أشياء وتعليمات كثيرة . فلماذا نستخدم كل هذه الأمور **أليس من السهل وضع بعض القوانين لمثال مستند الأسماء السابق شرحه في الدرس السابق . ونضع بعض المعايير** لذلك فمثلا يمكننا القول أن الاسم الأول يبدأ عند بداية الملف ، والاسم الأخير يأتي بعد الفراغ الأول \_ بهذه الطريقة **يمكن لتطبيقنا أن يقرا بيانات الاسم الأول بصورة منفصلة عن الاسم الأخير .** 

**ولتوضيح ذلك : لنفترض إننا نريد إضافة الاسم الأوسط لمثالنا فيصبح هكذا .** 

#### **Emad Adly Faik**

وأيضا عند إضافة هذه العملية لا يوجد إي مشكلات . يمكننا تعديل القانون السابق بحيث إن كل شي يأتي بعد الفراغ **الأول وقبل الفراغ الثاني يمثل الاسم الأوسط ، وما يأتي بعد الفراغ الثاني يمثل الاسم الأخير .** 

إلى الآن يمكننا تمثيل البيانات باستخدام هذا القانون وتنفيذه برمجيا ، ولكن ماذا لو قابلنا اسم كالتالي .

#### **Emad Adly Faik Gabala**

الآن لدينا اسمين أوسطين \_ هنا يصبح القانون اكثر تعقيدا وعلما إن البشر تستطيع تميز الاسم الأوسط من الاسم **الأول من الاسم الأخير بسهولة فانه من الصعب برمجة ذلك بطريقة منطقية بحيث يمكن الحاسب من تميز ذلك بسهولة .**

**للأسف فان معظم المبرمجين عندما يواجهون مشكله من هذا النوع يتصرفون لوضع قوانين صارمة بدلا من التعامل** مع البيانات المعقدة كما هي . فالمشكلة الأسماء كما سبق يمكن لمطور ي البرامج أن يقرروا أن للشخص الواحد اسم **أوسط واحدا فقط ولا يمكن للتطبيق قبول أآثر من ذلك .** 

**فالمثال السابق ليس صعب التطبيق ولكن هو يسلط الضوء حول الأسباب الجوهرية التي أدت لظهور لغة XML.**  فالمبرمجين يستطيعون تنظيم بياناتهم بعدد غير محدد من الطرق . وفي كل طريقة من الطرق نظام معين لاستخلاص **المعلومات التي نحتاجها باستخدام لغة XML** 

**إلى هنا قد ذآرنا مثال بسيط جدا لتوضيح ابسط الأشياء التي تدفعنا آمطورين إلى الدخول إلى عالم XML .** 

وحتى إن كان هذا المثال غير مفهوم للمرة الأولى فلا تقلق سيمكنك التميز والتوسع اكثر عند البدء في تشغيل وكتابة **مستندات XML.** 

**آما يمكن للغة XML العمل على إي منصة تشغيل فهيا ليست مخصصه للعمل عن نظام عين مثل في Visual Basic مخصص للعمل على منصات ويندوز . فيمكنك استخدامها على إي نظام تشغيل حالي أو سوف يظهر مستقبلا**

**فمن الأشياء الرائعة عند استخدامك لـ XML هو تقليص زمن التحميل على خادمات الشبكة Web Server بالإضافة إلى عمليات إرسال واستقبال آميات ضخمة من المعلومات بين جهاز الزبون والخادم .** 

**وأيضا من الميزات الجميلة في التعامل مع ملفات XML هي إمكانية تحويل ملفاتXML إلى ملفات html بسهوله لعرضها بشكل جميل على المتصفح وذلك بواسطة محولات XSLT . أو أن تعرض مباشرة عبر المتصفح بواسطة ورقة التنسيق css آما في المثال الأول .** 

**استدعاء الإجراءات البعيدة . فهيا تستخدم بروتوآول RPC لذلك فهو يسمح للكائنات الموجودة على جهاز ما باستدعاء الكائنات الموجودة على جهاز أخر للقيام بعمل ما .** 

أما في مجال التجارة الإلكترونية أحد المواضيع الساخنة حاليا في الإنترنت . التي ستظل ساخنة لفترة طويلة .فمعظم **الشرآات اليوم تقر بضرورة ربط عملائها معها عبر الإنترنت بد من استخدام الطرق التقليدية .** 

فكلما احتاجت شركة ما لإرسال بياناتها إلى جهة أخرى عبر الإنترنت فان xml هي التقنية الأفضل لذلك باعتبار أن **الهدف من وراءها هو تبادل المعلومات والتشارك عليها .** 

**فهناك الكثير والكثير من الأماآن التي تقدم لنا فيها تقنية XML الفائدة التي نرجوها.** 

**مستندات XML وتكوينها وتكوينها الهرمي منهجية عمل**

 **.**

**سنناقش اليوم الترآيب الهرمي الذي يكون مستندات XML وآيفية بناء البيانات وآيفية تمثيلها في مستند XML**

**- عندما نكون أمام آمية معلومات ضخمة أو حتى متوسطة الحجم فمن الأفضل تجميع هذه المعلومات التي تنتمي إلى موضوع واحد مع بعضها البعض بدل من تمثيلها آما هي .** 

**نعطى مثال لكي توضح الصورة** *.*

**مثلا هذه المنتدى مجزأ إلى مجموعة من الأقسام والمواضيع الفرعية التي تتبع موضوعات فرعية والتي تتبع بدورها مواضيع رئيسيه بالإضافة إلى تقسيم الموضوع الواحد إلى مجموعة من الفقرات وهى عبارة عن ردود الأعضاء . فذلك يسهل من عملية استخراج المعلومات .** 

**فنجد مطوري البرمجيات تستخدم هذا النموذج منذ سنوات عدة باستخدام بنية بينات تسمى model Object أو** نموذج الكائن وهي مرتبطة مع بعضها بتسلسلّ هرمي . أيضا في لغة XML تجمع البينات في تسلسل هرمي فالبنود **في المستند تتبع بعضها البعض بعلاقات Child / Parent أو الأب / الابن .** 

**وهذه البنود تسمى بالعناصر elements وهى أجزاء منفردة من المعلومات .** 

**نأخذ مثال الاسم السابق شرحه ونمثله بطريقة هرمية آالشكل التالي.** 

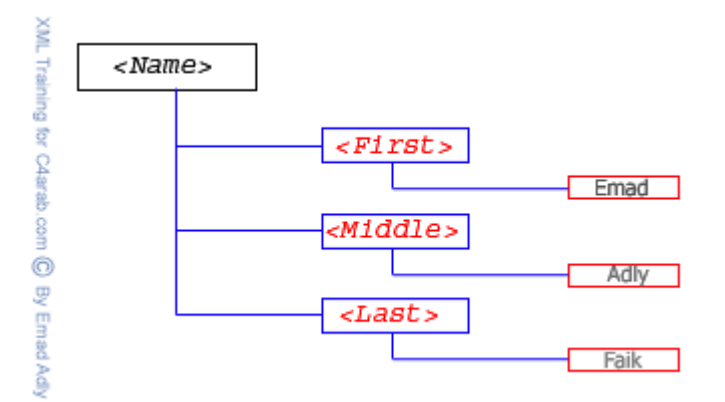

نلاحظ أن البند <Name > هو أب للبند <First > والبند <First > هو ابن للبند <Name > والبنود > **<First و<Middle < و <Last < جميعها انساب لبعضها البعض لان جميعهم أبناء للبند <Name <** 

ونلاحظ أيضا أن النص هو ابن للعنصر الذي ينتمي له فالنص Emad يمثل ابنا للبند <First > .تسمى هذه البنية **من البينات بالشجرة Tree فكل جزى من الشجرة يحتوى على أبناء تسمى بالفروع Branches وجميع الأجزاء التي تحتوى على أبناء تسمى بالأوراق Leaves** 

**إذا نقول :** 

# **Element Content**

**العنصر <Name < يعتبر content element لان هناك عناصر تنتمي له وليس مجرد نص فإنه يعتبر محتوى عنصر .** 

# **Simple Content**

**العنصر <First < و <Middle< و<Last < هي محتوى بسيط Content Simple لأنها تحتوى على نص فقط .** 

#### **Mixed Content**

**أيضا يمكن للعناصر أن تحتوى على عناصر أخرى وعلى نصوص في تلك الحالة فان للعناصر تلك محتوى مختلط Content Mixed على سبيل المثال .** 

kdod> <parent>Computer<em>4</em>arab</parent> </doc>

**نلاحظ في المثال هذا أن للبند <parent < ثلاث أبناء**

**نص ،، يحتوى على النص Computer** 

**عنصر ،، <em < وهو عنصر ابن أيضا** 

**نص ،، نص أخر يحتوى على النص arab** 

**فيمكننا ألان تمثيل هذا المثال ببنية شجرية هكذا .** 

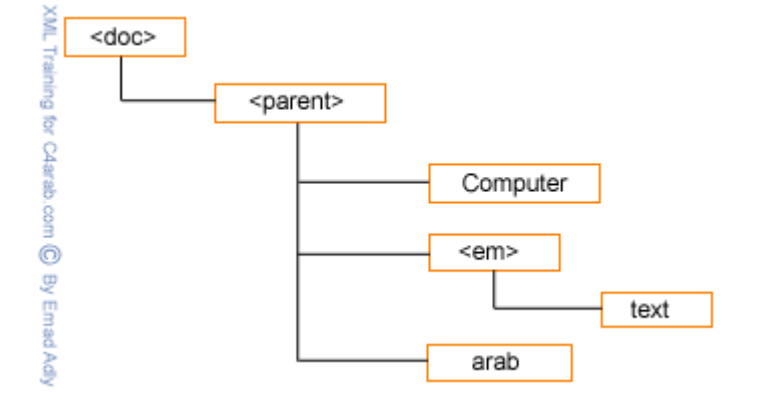

نرجو أن تكونوا تفهمتم كيفية التمثيل الهرمي للبنود والعلامات فيما بينهما فأنك حينما تفهم ذلك ستتمكن من فهم **طبيعة لغة XML** 

**منهجية عمل XML وقواعدها -:** 

**١) اللواحق اللواحق والنصوص والنصوص والعناصر والعناصر Text and Tags and Elements**

اللاحقة أو ما يطلق عليها البعض والوسم (Tag) هي عبارة عن كلمة أو مصطلح موضوع بين رمزي إحاطة ح > **يمثل رمزا معرفا لتنسيق ما وذلك في مستندات HTML بينما يمثل اسما لعنصر Elements في مستندات XML**

**مثل ....** 

```
kname>
    <first>Adel</first>
    <last>Maher</last>
\langle/name>
```
وكما تلاحظ فان الـ Tag تأخذ الطابع الزوجي فكل لاحقة لها لاحقة مقابله لها تعرف الأولى لاحقة البداية Start  **Tag وتعرف الثانية بلاحقة النهاية Tag End . الاختلاف بين الاثنين هو أن لاحقة النهاية تحتوى على الرمز . "/"**

**في XML جميع المعلومات الموجودة بين لاحقة البداية ولاحقة النهاية نسمى بالعناصر Element وبالتالي فان .** 

**<first < هي لاحقة بداية** 

**<first/ < هي لاحقة نهاية** 

 **عنصر هو > firest>Adel< /first>**

**Element Content النص الواقع بين لاحقة البداية ولاحقة النهاية يسمى بمحتوى العنصر content Element** 

# **PCDATA**

**المحتوى الواقع بين لاحقتين عبارة عن بيانات ويعرف في هذه الحالة ببيانات الرمز المعرب PCDATA وذلك إذا احتوى هذه العنصر على معلومات نصية مثل العنصر <middle < فهوPCDATA** 

### **Root Element**

**المستند آكل بدء باللاحقة <name < وانتهاء باللاحقة<name/ < فهو يمثل عنصر يحتوى على مجموعة من العناصر وهنا نطلق عليه عنصر الجذرElement Root** 

### **قوانين العناصر**

**يجب على مستندات XML الخضوع لهذه القوانين آي تشكل فعليا مستندات XML محكمة الهيئة formed-Well XML Documents**

- **لكل لاحقة بداية لاحقة نهاية مماثلة لها .** 
	- **لا يمكن للواحق أن تتداخل .**
- **يحتوى مستند XML على عنصر جذر واحد فقط.**
- **لغة XML حساسة لحالة الحروف Sensitive-Case** 
	- **لغة XML لا تتجاهل المساحات الفارغة في مستنداتها .**

**أسماء العناصر -:** 

لغة XML توفر لك الحرية في تسمية العناصر فهي لا تحتو ي على أسماء محجوزة كما في معظم اللغات ، فهي لديها **مرونة آبيرة في اختيار الأسماء . ولكن يوجد مجموعة من القوانين التي يجب مراعاتها -:** 

- **يمكن للأسماء أن تبدأ بأحرف لاتينية أو غير لاتينية أو أن تبدأ بالرمز underscore (\_)ولكن لا يمكن أن تبدأ برقم أو بعلامة ترقيم .** 
	- **بعد الحرف الأول يمكن للأسماء أن تحتوى على أرقام بالإضافة إلى الرمزين " \_ " و " . "** 
		- **لا يمكن للأسماء أن تحتوى على فراغات .**
		- **لا يمكن للأسماء أن تحتوى على ":" فهو محجوز في XML**
		- **لا يمكن للأسماء أن تبدأ بالأحرف XML سواء آانت بأحرف صغيرة أو آبيرة .** 
			- **لا يمكن أن يكون هناك فراغ بين قوس الإحاطة المفتوح < وبين اسم العنصر**

**الصفات Attributes ٢) الصفات**

**أن مستندات XML يمكن أن تتضمن صفات أو سمات معينة attributes الصفات عبارة عن اسم معين تسند له قيمة معينة بحيث يرتبط ذلك الاسم وتلك القيمة بعنصر معين في مستند XML .** 

**مثل ..** 

<name nickname='mrScript'> <first>Emad</first> <last>Adly</last> </name>

> يجب أن تحتوى الصفات على قيم ويجب أن تكون هذه القيم واقعة بين علامتي اقتباس ولا يشترط أن تكون علامة **الاقتباس مفردة أو مزدوجة .**

**يمكن للصفات أن تقدم بيانات وصفية Metadata والتي يمكن أن لا تكون وثيقة الصلة بمعظم التطبيقات التي تتعامل مع المستندات XML** 

**على سبيل المثال إذا علمنا أن بعض التطبيقات يمكن أن تهتم بالاسم المستعار Nickname ولكن معظم التطبيقات لا تهتم بهذه المعلومات فان استخدام هذه المعلومات آصفة سيكون ذا معنى .** 

**إذا ما الذي تقدمه الصفات ولا يمكن للعناصر أن تقدمه .** 

**مثال ..** 

<Name Nicname='MrScript'></Name>

**أيضا ،،،** 

<Name> <Nickname>MrScript<Nickname>  $\langle$ /Name>

السبب يرجع إلى أن بعض الأشخاص يجدون أن استخدام الصفات تسهل على سبيل المثال فانك لا تحتاج إلى الاهتمام **بدرجة تعشيش العناصر ولا تحتاج للقلق حول المعرفات المتداخلة.** 

**فيما أن البعض الآخر يرى إن عملية تداخل وتعشيش العناصر سهل .** 

مجموعة أخرى ترى أن الصفات تستهلك مساحة اقل بكثير من العناصر . فمثلا المثال الأول لو قمنا بكتابته بواسطة **الصفات سيكون بهذا الشكل .** 

<Name Nickname='MrScript' First='Emad' Last='Adly'></Name>

**ولكن ذلك قلل من مرونة مستندات XML التي تتسم بالمرونة .** 

**- في النهاية نقول إن عملية أفضلية الصفات عن العناصر أو العناصر عن الصفات تعود على اختيار الشخص وعلى أسلوبه . فاختار منهم ما يشعرك بالارتياح .** 

**٣) التعليقات التعليقات**

#### **Comments**

**هي عبارة عن إضافة النصوص التي لا تشكل جزءا من المستن و إنما تخص الشخص الذي يقراء شفرة XML نفسها .** 

**إذ صادف لك وتعاملت من قبل مع أي لغة برمجة فانك تعرف تماما ماذا تعنى بالتعليقات .** 

**وهى تستخدم لوضع بها تعليقات تصف بعض الفقرات و الاآواد لكي تساعدك في فهم شفره مستندات XML** 

ولكنها ليست مهمة بالدرجة مثلما في إي لغة برمجة أخرى حيث أن لغة XML لغة تصف البينات إي أنها ذاتية **الوصف تساعدك على فهمها .** 

**تبدأ التعليقات بالرمز < !— وتنتهي بالرمز -- > مثل التعليقات في HTML** 

**مثلا ..** 

<site> </site-name> الموسوعة العربية <site-name>  $\langle$  /-- URL Address --> <site-url>www.c4arab.com</site-url> </site>

# **٤) العناصر العناصر الفارغة الفارغة Empty Elements**

**قد توجد في بعض مستندات XML عناصر فارغة من البينات** 

**فمثلا ...** 

<Name> <first>Adel</first> <last></last>  $<$ /Name>

> في هذه الحالة تقدم لك XML الحل الأفضل والبديل الذي تكون فيه لا تحتاج إلى معرف نهاية End Tag فتكتب **بهذا الشكل**

**< last/>** 

على أن يكون العنصر ثم الرمز "/" بدون لاحقة النهاية المعتادة وهى الحالة الوحيدة التي لا تستخدم فيها لواحق **النهايات .**

**ولو أجريت تجربة بسيطة داخل معرب XML المدمجة بمتصفح إنترنت اآسبلورر ٥٫٥ وآتبت الشفرة التالية** 

**أنها سوف تظهر بالشكل التالي**

 $-$  <Name> <first>Adel</first>  $<$ last / $>$ </Name>

> **XML XML تصريح) ٥ Declaration**

**تعد التصاريح في تعريف مستندات XML بأنها تتبع نوعا معينا بالإضافة إلي إعطاء المعرب التعليمات الأخرى** 

**فمثلا هذا التصريح** 

 $\langle 2 \times 1 \rangle$  version = '1.0' encoding = 'UTF-16' standalone = 'yes' ?>

و هو يجب أن يكون في بداية مستندات XML وليس معنى عدم وجوده يسبب الخطأ ولكن الأفضل تعريف المستندات .

# **شرح التصريح السابق**

**- فبدا تصريح XML بالرمز < ؟xml و ينتهي بالرمز ؟ >** 

#### **<?**

- **إذا أضفت تصريح XML يجب أن تضيف أيضا الصفة version أما بالنسبة للصفتين Encoding و Standalonge بهذا الترتيب .**
- **حاليا فان الإصدار Version يجب أن يكون يحوى القيمة ١٫٠ إذا قمت بوضع رقم غير هذا الرقم فان XML المكتوب للتعامل مع مواصفات XML الإصدار ١٫٠ سترفض المستند .** 
	- **يجب أن يأتي هذا التصريح في أول سطر في مستند XML آما ذآرنا .**

#### **الصفة الثانية في تصريح XML هي Encoding**

**صفة التشفير Attributes Encoding ، لو رجعنا إلى درسنا الأول في هذه السلسلة والذي تحدثنا فيه عن** البيانات وأنواعها فلا تستغرب إذا عرفت أن النصوص تخزن في الحاسب على شكل أرقام باعتبار أن الأرقام هي اللغة **ألام للحاسب فمثلا الحرف a يمثل في جدول الـ ASCII الرقم ٩٧ والحرف A يمثل الرقم ٦٥ .** 

**هناك نوعان من شفرة ASCII الشفرة القياسية والتي تتكون من سبعة بتات والشفرة الموسعة والتي تتكون من** تْمانية بتات أي أن شفرة ASCII الموسعة تستخدم بايتا واحدا لكل رمز وبالتالي فان الشفرة لا يمكن استيعابا اكثر **من ٢٥٦ رمز مختلف فهو آافي لتمثيل آل الحروف الأبجدية الإنجليزية الكبيرة والصغيرة بالإضافة إلى العلامات والأرقام ولكن غير آافي لتمثيل لغات أخرى مثل العربية أو اليابانية ... الخ** 

**لهذا السبب وجدت الشفرة الموحدة Unicode .** 

**بعد هذه المقدمة نرجع إلى مثالنا السابق جملة تصريح XML عند الصفة** 

 **encoding='UTF-16'** 

**هنا تم ضبط التشفير لمستند XML على انه Unicode وذلك بوضع -16UTF**

**لذا فقد نصت مواصفات XML على استخدام شفره موحدة عالمية لتمثيل البيانات ولكن للأسف فان القليل يستخدم هذه الشفرة والعديد يستخدم شفرات أخرى مثل -88591ISO وشفرة -1252windows** 

<u>ملاحظة</u> إذ لم تقم بتحديد شفرة إي انك لم تقم بوضع هذه الصفة أصلا أن معرب XML يقراء المستند بشفرة -UTF **8 أو -16UTF** 

# **الصفة الأخيرة في تصريح XML هي صفة Standalone**

وهي تعلى أن المستند قائم بذاتية فإذا قمت بإضافة هذه الصفة إلى تصريح XML فإنه لهذه الصفة قيمتين yes **وno** 

**تشير القيمةyes إلى أن المستند قائم بذاته ولا يعتمد على أي ملفات أخرى** 

**تشير القيمة No إلى أن المستند يمكن إن يكون معتمد أو مرتبطا بملفات أخرى.** 

### **٦ ) رموز نصوص PCDATA غير مسموح بها .**

**تعرفنا سابقا بالمقصود بالمصطلح PCDATA وعرفنا انه مصطلح مستخدم من قبل SGML يشير إلى البيانات** النصية الموجودة داخل العناصر ، فتوجد بعض القوانين تحكم هذه البيانات النصية عند كتابتها لفادى الأخطاء أثناء **عمل معرب XML .** 

**فهناك بعض الرموز المحجوزة التي لا تستطيع تضمينها في بينات PCDATA لان ترآيب XML يستخدمها من هذه الرموز > والرمز &** 

**فمثلا .. فمثلا**

 $\lt$ !-- This is not well-formed XML -->  $\langle$ comparison> 6 is < 7 & 7 > 6 </comparison>

**عند تشغيل هذه الشفرة على المتصفح سوف تعرض لك الخطأ بهذا الشكل ..** 

The XML page cannot be displayed

Cannot view XML input using XSL style sheet. Please correct the error and then click the Refresh button, or try again later.

 $\langle$ comparison> 6 is  $\langle$  7 & 7 > 6  $\langle$ /comparison>

هذا يعني انه عندما يصل المعرب إلى الرمز > سيتوقع أن يجد اسما لمعرف Tag وبدلا من ذلك فقد وجد فراغ **Space وحتى إن تجاوز المعرب هذا الخطأ فإنه سيتوقف عند خطا أخر عندما يصل إلى الرمز " & "** 

**فلا تقلق فهناك طريقتان تمكنك من تضمين هذه الرموز ضمن PCDATA إما أن تستخدم الرموز المرادفة Characters Escaping أو أن تستخدم قسم CDATA سنتعرف على الطريقتان الآن في الجزء الثاني هنــــــــــــا .** 

**الرموز المرادفة Characters Escaping**

يمكنك استخدام الرمز > ضمن بيناتك النصية في XML باستبدال هذا الرمز بمرادفة والذي نصت علية XML و هو

 $\square$ t;

**ويمكنك أيضا استخدام الرمز & وذلك باستبداله بمرادفة وهو** 

&

**إذا نقوم بكتابة المستند السابق بصورة سليمة بالشكل التالي ..** 

 $\vert$  <comparison> 6 is &lt; 7 & amp; 8 &gt; 6 </comparison>

**وعند عرضه على المتصفح سيظهر بالشكل التالي ..** 

<comparison>6 is < 7 & 8 > 6</comparison>

**واليك هذا الجدول يوضح لك الرموز المحجوزة في XML ومرادفاتها .** 

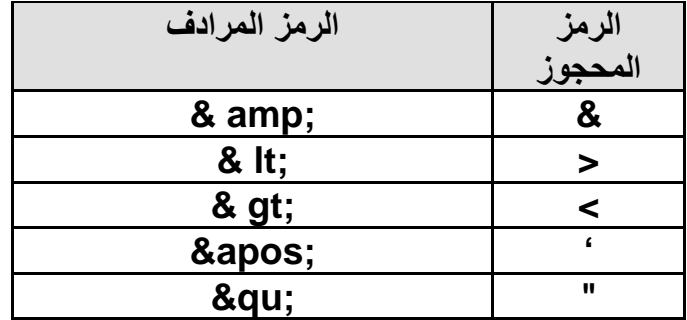

**توجد العديد من هذه الرموز وهى تعرف باسم Referances Character .** 

**فهي رموز Unicode تبدأ بـ #& و تنتهي بالرمز ; ويتوسطها رموز وفق التمثيل الستعشرى وعلى سبيل المثال** يمكنك تمثيل الرمز © في مستند XML بإضافة الرمز البديل ؛ & #179 ا أو المرادف الستعشري له & #xA ؟؛

**أقسام CDATA** 

إذا كان لديك الكثير من الرموز التي يتحتم عليك استخدامها رموز بديله لها سيصبح شكل شفرة مستندك مزعجا فيأتي **هنا الحاجة إلى استخدام ما يعرف بأقسام CDATA** 

**عند استخدام أقسام CDATA سيقوم المعرب بعدم إعراب النص و إنما التعامل معه على انه عبارة عن بيانات PCDATA بما يحتويها من رموز محجوزة وتكتب أقسام CDATA بهذا الشكل** 

 $\vert$ <comparison><![CDATA[6 is < 7 & 7 > 6]]></comparison>

**أي أن آل ما يوضع بين الرموز < ![CDATA ]والرموز ]] > أي أن معرب XML سيمرر هذا النص آما هو وسو يتجاهل الرموز المحجوزة.**

**تظهر قوة التعامل مع أقسام CDATA عندما تريد آتابة شفرة برمجية داخل مستند Xml فمثلا..** 

```
<script language='javaScript'><![CDATA]
    function myFunc()
    x
        if (0 < 1 \le \xi \le 1 < 2)alert ("Hello");
] ></script>
```
**وسيظهر بهذا الشكل على المتصفح ..** 

```
- <script language="iavaScript">
  - <![CDATA[]
                   function myFunc()
            \left\{ \right.if(0 < 1 as 1 < 2)alert("Hello");
            \mathcal{Y}-11>
  </script>
```
**إعراب مستندات XML :** 

**يرجع السبب لوجود هذه القوانين لكتابة مستندات xml محكمة هو لتسهيل عملية استخراج المعلومات من هذه المستندات .** 

**يسمى معالج لغة xml بمعرب Parser XML ولأنه يقوم ببساطة بأعراب شفرة xml ويوفر للتطبيق المعلومات التى يحتاجها من المستند .** 

**هناك الكثير من المعربات المجانية وسوف اذآر لكم مجموعة منها الآن .** 

#### **Microsoft Internet Explorer Parser :**

**أول معربات XML ضمنته شرآة مايكروسوفت في متصفحها الإصدار الرابع ولك في بدايات XML ومع الإصدار** الخامس من المتصفح زودت لغة xml بأدوات بحيث تم تحديثها إلى الإصدار الأول من هذه المواصفات و عرفت باسم **xml 1.0**

**يمكنك تحميل الإصدار الأخير من معرب xml من موقع مايكروسوفت على هذه الوصلة .** 

**http://msdn.microsoft.com/downloads/webtechnology/xml/msxml.asp**

**James Clark's Expat :** 

**معرب جايمز آلارك يعد Expat معرب 1.0 xml مكتوب بلغة c وهو أحد معربات XML المجانية ويمكنك تحميلة من الموقع التالي . أخر إصدار هو 1.2v expat**

**ftp://ftp.jclark.com/pub/xml/expat1\_2.zip**

**ولمزيد من المعلومات حول هذا المعرب يمكن مراجعة هذه الوصلة**

**http://www.jclark.com/xml/expat.html**

**DataChannel XJ Parser** 

**تعد شرآة DataChannel شرآة برمجيات حلول الأعمال عملت مع شرآة مايكروسوفت لأنتاج معرب xml بلغة جافا يمكنك من الحصول على أخر المعلومات حول هذا المعرب أخر إصدار له من الموقع التالي.** 

**http://xdev.datachannel.com/directory/xml-parser.html**

**IBM XML4j** 

**تقدم شرآة IBM عددا من أدوات وتطبيقات xml بالإضافة إلى المعرب j4xml وهو آتب بلغة الجافا وهو متوفر بالمجان على الموقع التالي**

**http://www.alphaworks.ibm.com/**

**Apache Xerces** 

**توفر أيضا مؤسسة Apache للبرمجيات مشروعا أوليا لمعرب XML مازال بإصدارته التجريبية Beta وهو أيضا آتب بلغة الجافا ولغة ++C وباستخدام لغة بيرل أيضا وتجده هنا**

**http://xml.apache.org/**

### **التعامل مع الأخطاء في XML :**

**وآما تم تحديد التعامل مع المعلومات داخل مستند XML تم أيضا التعامل مع الأخطاء بواسطة معرب XML فهناك نوعان من الأخطاء وهى الأخطاء Error والأخطاء errors fatal .** 

**فالأخطاء ببساطة هي انتهاك لموصفات وقوانين XML التي تكلمنا عنها هنا حيث يكون الناتج غير معروف .** 

أما الأخطاء المميتة أو fatal Errors فهي التي تحتم على المعرب عدم الاستمرار في معالجة مستند xml أي إن **أي خطأ يجعل مستند xmlغير محكم الهيئة يسمى خطأ مميت .** 

فهذه الصرامة في كتابة مستندات xml هي التي تزيد من قوتها وليس مجرد تفادي لاخطاء المعربات ولكنها توحيد كتابه مستندات قياسية يمكن التعامل معه من اكثر من متصفح واكثر من منصة تشغيل . بعكس لغة html لا توجد صرامة في كتابة النصوص مما قد تجد متصفحا يقوم بعرض الصفحة بشكل غير لائق في حين متصفح أخر يعرضها **آما تريد . وهذا العيب في html وهو سبب من أسباب ظهور لغة XHTML التي تعتبر العوض لقصور html** 

**XML مقابل Html**

الاختلاف الرئيسي بين XML و HTML هو أن الـ XML يأخذ وجهة نظر مختلفة عن HTML ، بالرغم من انه **ما ذال يستعمل وسم Tags وهو ليس بديل لـ HTML .**

**XML و HTML صمما آل منهم لهدف مختلف . أن الاختلاف الرئيسي بان XML صمم لوصف ترآيب النص** وليس ما هو يجب أن يعرض على صفحة المتصفح باختصار . XML صمم لحمل البيانات ، من الناحية الأخرى HTML صمم لعرض البيانات والتركيز على شكلّ عرض هذه البيانات . هكذا يمكن أن نقول إن HTML يعملُ على **عرض المعلومات ، بينما XML يعمل وصف المعلومات .** 

**دعنا نأخذ مثال بسيط :** 

**نقوم بإنشاء ملف html.file ونكتب بداخل هذه الكود** 

Hello !!  $\{ \mathrm{th} 1 \}$  Welcome To The C4arab.com </h1> This is normal text.  $\langle b \rangle$  while this is bold text.  $\langle \rangle$ b>

</body>

<body>

**وعند عرض هذه الشفرة على المتصفح سوف يظهر لك شي مثل هذا:** 

# **Welcome To The C4arab.com**

This is normal text. while this is bold text.

**ويجب أن نلاحظ إن جملة text bold is this While تظهر آنص غامق .** 

أما إذا قمنا بعرض الملف هذا على انه وثيقة XML بدون تغير في شكل الـ Tags ، فقط قم بتغير امتداد الملف بدل  **file.xml إلى file.html من**

**سوف نلاحظ أن متصفحك قام بعرض الملف ولكن بشكل أخرى يشبه هذا الشكل :** 

 $-$  <br/>body> Hello !! <h1>Welcome To The C4arab.com</h1> This is normal text. <b>while this is bold text </b> </body>

نستنتج من المثال السابق أن شفرة HTML التي تحمل الامتداد html تم عرضها بشكل يجب أن يكون معروف أو **متوقع عرضها به . وذلك لأنها تحتوى على وصفات Tags تم تعريفها مسبقا لدى المتصفح لكي يمكنه التعرف عليها وعرض البيانات على أساسها . مثل <body <,> 2h <,> 1h <.. الخ . فأي متصفح يمكنه أيضا إضافة وصفات جديده لعرض البيانات على سبيل المثال متصفح النتسكيب له tags خاص هي <BLINK <ولكن ليس هناك طريقة قياسية لتقديم أنواع العنصر الجديدة . أما هذا الحال مختلف تماما مع وثائق XML** 

في حالة تغير امتداد الملف ليتم عرضة كوثيقة xml على المتصفح . هنا تظهر القدرة لتعريف العناصر الجديدة **وعلاوة على ذلك ، يمكنها العمل على الوثيقة نفسها ، بحيث يكون الوصف عبارة عن وصف ذاتي -self . describing**

**دعنا نتخيل مثالا الشكل التالي آوثيقة HTML على هيئه جدول دورات تدريبية :** 

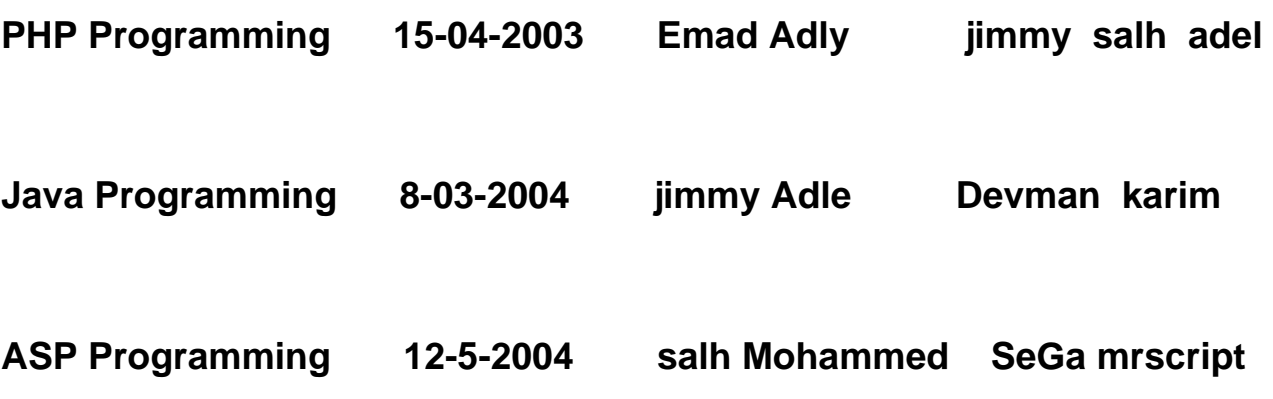

```
<sub>table</sub></sub>
    \timestr>
         <td> <i>PHP Programming</i> </td>
         <td> 15-04-2003</td>
         <td> Emad Adly </td>
         <td> jimmy <br> salh <br> <br/>adle </td>
    \langle/tr>
```
**(وهكذا لكل صف ). . .**

**</table>**

وبالرغم من إننا كبشر أو مبرمجين يمكن لأي شخص تخمين أن الاسم المذكور شفي هذا الجدول يدل عن انه اسم **المعلم أو المحاضر للدورة المذآور بجوارها ، وليس من المعقول التعرف على Programming PHP آاسم** المعلم ، أو من هم المشاركين في الدورة ، أما في البرمجة وفهم الحاسب لذلك بطِّريقة منهجية فان XML يثبت هذا **في تعديل هذا الجدول هكذا :**

```
<course>
   \langlename> PHP Programming \langle/name>
   <date> 15-04-2003</date>
   <teacher> Emad Adly </teacher>
   <student> Salh </student>
   <student> Jimmy </student>
    <student> Adle </student>
```
</course>

في المثال السابق لـ XML هو يعتبر وثيقة XML قياسية يمكنك أن تعطي إي بيانات تعطي المعنى المناسب للوصف **الخاص بهذه البيانات والتي تم تعريفة آوصف قياسي ذاتي لوثيقة XML . باختيارنا لـ Tags تعطى وصف واضح وصريح لما تحتوى من بيانات ،** 

فهكذا اصبح نص قياسي لذا يمكن أن يتحول بسهولة من جهاز إلى جهاز أو نظام إلى نظام ، لذا إي واحد يمكنه أن **يفهم أن هذه الوثيقة تحمل شي من التوضيح إنها دورة Course .** 

والسوّال الذي يدور في ذهن الآن هو كيف لي أن أهيئ هذا ليظهر في شكل وصورة html على المتصفح ؟

**نلاحظ أن HTML تحتوى على تعليمات لوصف النص على المتصفح فعلى سبيل المثال Programming PHP** يشير إلى انه نص italics ، هنا نجد أن XML ليس عنده عدد ثابت من الـ tags مثلما يعمل HTML ولكنه قابل **للامتداد مثل لغة SGML تسمح لمصمم الوثيقة بتعريف البيانات الخاصة ، XML جاءت لتلبيه النقص في هذه اللغات والحاجة لنشر المعلومات التي تتضمن شبكات المعلومات الكبيرة والنشر الورقي التقليدي واستعمالها على أنظمة غير تقليدية ، وآلما توسعه الإنترنت ستصبح اآثر وضوحا.** 

لم نتطرق في هذه السلسلة إلى كيفية استخراج البيانات وعرضها على المتصفح بطرق غير تقليدية أو بصورة html **باستخدام لغة XSLT** 

**وأيضا لم نتطرق إلى الوصول إلى البيانات في مستندات XML برمجيا بواسطة تقنيات DOM و SAX** 

**ملحوظة : هذا الملحق منقول من موقع com.arab4c.www://http**

**للكاتب** : أسماء المنقوش

**الموسوعة العربية للكمبيوتر و الانترنت** 

خالص الشكر و التقدير للأسرة الموقع و كاتب الموضوع و نحتفظ بكافة الحقوق في هذا الموضوع للكاتب و للموقع .

# **ملحق : هندسة البرمجيات**

#### **مقدمة:**

لم يعد خافيا على أي منا أهمية البرمجيات Software في حياتنا اليومية سواء في البيت أو المصنع أو المستشفى أو … الخ، فنحنّ نتّعامل يوميا مع العديد من الأجهزة والمعدّات التي تعتمد في عملهاً على البرمجيات ومن المهم لنا ۖ أن تعمل هذه الأجهزة وبرامجها بالشكل والكفاءة التي نتوقعها منها. لذا فإن هندسة البرمجيات أصبحت اليوم أكثر **أهمية من أي وقت مضى.**

### **المرجع:**

**1- Shari Pfleeger, "Software Engineering - Theory and Practice", 2nd Edition**

**ما هي هندسة البرمجيات؟ لنفهم معا علاقة هندسة البرمجيات بعلوم الكومبيوتر، دعونا نأخذ هذا المثال عن علم الكيمياء واستخدامه في حل المشاآل التي نقابلها في حياتنا اليومية. يهتم الكيميائي بدراسة المواد الكيميائية (ترآيبها، تفاعلاتها، والنظريات التي تحكم سلوآها.(** بينما المهندس الكيميائي يستخدم النتائج التي توصل إليها الكميائي لحل المشاكل التي يطلب منه إيجاد حل لها. **من وجهه نظر الكيميائي الكمياء هي موضوع الدراسة بحد ذاتها.** ومن وجهه نظر المهندس الكميائي الكيمياء هي أداة tool تستخدم لأيجاد الحلول لمشاكل عامة) وقد لا تكون هذه **المشكلة ذات طبيعة آيميائية بحد ذاتها.(**

**وبنفس الفكرة يمكن النظر إلى علم الحوسبة science computer حيث يكون ترآيزنا على الحواسيب ولغات البرمجة لدرستها وتطويرها في حد ذاتها.** أو يمكن النظر إليها والتعامل بها على أنها أدوات نستخدمها عند تصميم وتطوير حل لمشكلة ما تواجهنا أو الآخرين.

**مهندس البرمجيات Engineer Software يعتبر أن الكمبيوتر هو أداة لحل المشاآل solving-problem tool.**

و عليه أن يستخدم معلوماته حول الحاسوب و علم الحوسبة للمساعدة في حل المشكلة التي يطلب منه إيجاد حل لها.

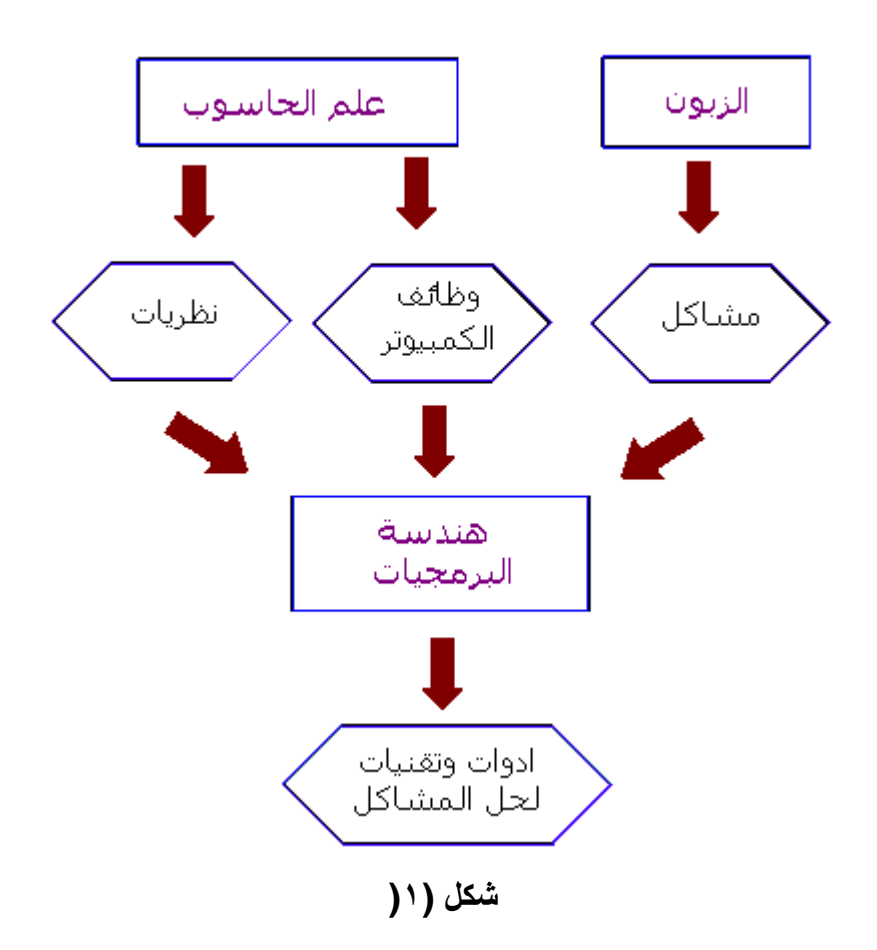

**ولكن ومن المهم أن نتذآر أن عملية آتابة البرامج تعد فن Art بقدر ما هي علم، لماذا؟**

**لأنه يمكن لأي شخص لديه معرفة آافية بأحد لغات برمجة الحاسوب hacker أن يكتب برنامج ليؤدي مهمة محددة، لكن الامر يتطلب مهارة ومعرفة مهندس برمجيات محترف لكتابة برنامج أآثر تناسقا ووضوحا ،وأسهل في الصيانة، ويقوم بالمهمة المطلوبة منه بفعالية ودقة أآبر.**

**أي أن، هندسة البرمجيات تعنى بتصميم وتطوير برامج ذات جودة عالية.**

**من يشارك في هذه العملية؟ المشارآون في عملية صناعة البرنامج، عادة ما يندرجون تحت ثلاث مجموعات:**

- **الزبون :Customer وهو الشرآة (أو الشخص) الممولة لمشر وع تطوير البرنامج المطلوب**
- **المستخدم :User الشخص (أو مجموعة الاشخاص ) الذي سوف يقوم فعلا باستعمال البرنامج، والتعامل معه مباشرة.**
	- **المطور :Developer وهو الشرآة (أو الشخص) الذي سوف يقوم بتطوير البرنامج لصالح الزبون.**

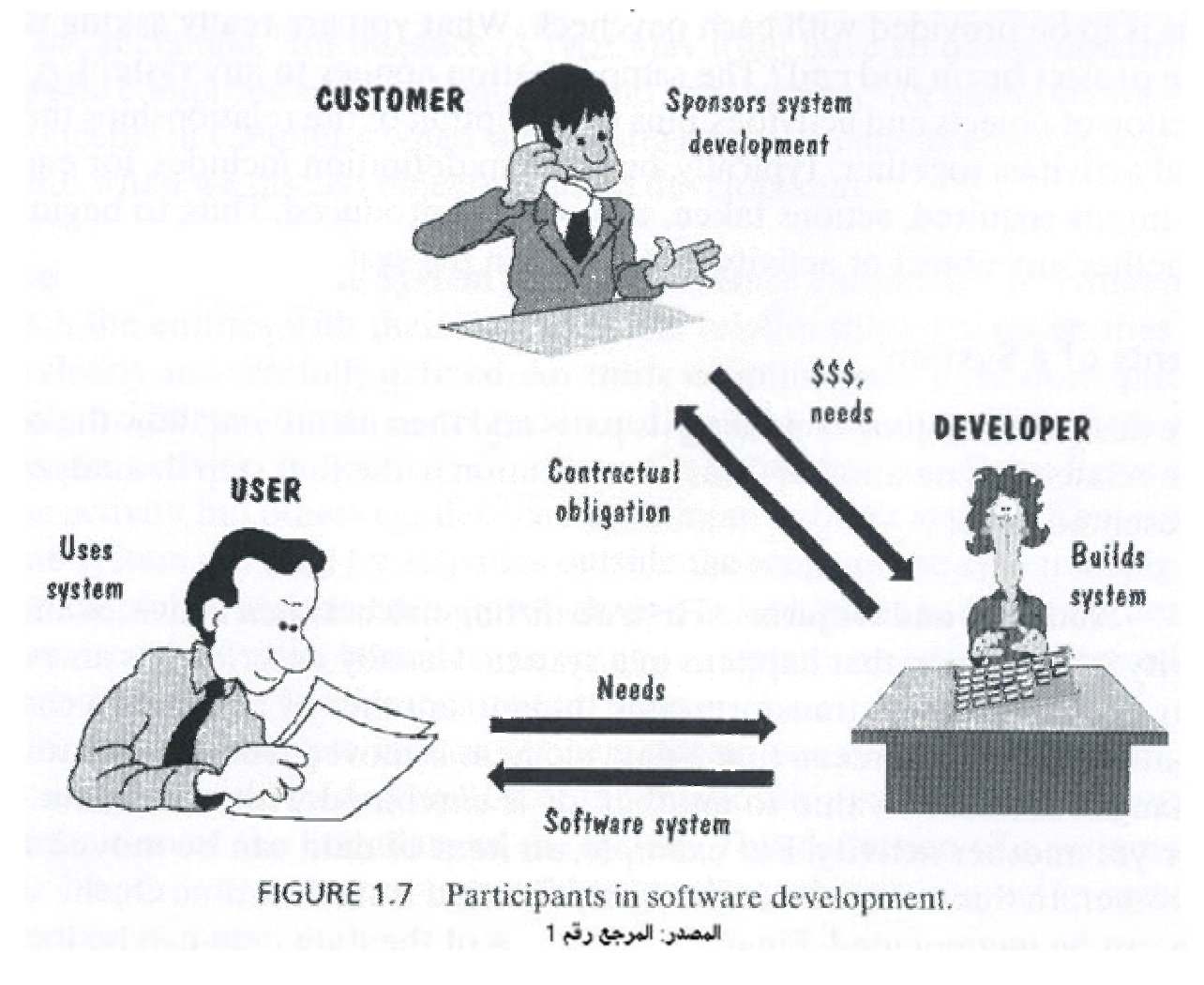

**شكل (٢(**

#### **مكونات النظام**

**مشاريعنا التي نطورها لن تعمل في الفراغ، فعليها أن تتفاعل مع مستخدمين، أجهزة ومعدات متنوعة، نظم تشغيل** وبرامج وملفات وقواعد بيانات .... إلخ و ربما حتى أنظمة حواسيب آخرى. لهذا يجب تعريف حدود النظام ومكوناته **جيدا .أي يجب تعريف ما الذي يشتمل عليه النظام وما الذي لا يشتمل عليه.**

**أي نظام هو عبارة عن مجموعة من الكائنات objects والنشاطات activities بالإضافة إلى وصف للعلاقات التي تربط تلك الكائنات والنشاطات معا. مع تعريف قائمة المدخلات المطلوبة والخطوات المتبعة والمخرجات الناتجة لكل نشاط.**

أول خطوات تحليل المشكلة هو فهم ماهية المشكلة وتعريفها بوضوح، لذا علينا أولا أن نصف النظام بتحديد مكوناته **والعلاقات التي تربط بين هذه المكونات.** \_1النشاطات والكائنات- النشاط هو عميلة تحدث بالنظام وعادة ما يوصف كحدث يتم من خلال حافز\_ النشاط يغير\_ **شئ ما إلى آخر بتغير خواصه (صفاته(** هذا التغير يمكن أن يعنى تحويل أحد عناصر البيانات من موقع إلى آخر ، أو تعديل قيمته إلى قيمة مختلفة. هذه العناصر تسمى كائنات objects و هي عادة ماتكون مرتّبطة ببعضها البعض بشكل أو بأخر. مثلا الكائنات يمكن **أن تكون مرتبة في مصفوفة أو سجل) قيد.( وصف هذه الكائنات نوعها، النشاطات التي يمكن إجرائها عليها ... يجب وضعها بدقة هي ايضا.**

# **Relationships and System Boundaryالنظام وحدود العلاقات2.**

بعد تعريف الكائنات والنشاطات جيدا، يمكن أن نربط بين كل كائن والنشاطات المتعلقة به بدقة. تعريف الكائن يتضمن الموقع الذي سوف ينشأ بـ4(نعض العناصر يمكن أن تكون موجودة بملف سبق انشاءه، والبعض قد يتم انشاءه خلال حدث ما(، والـهدف من انشاءه(بعض الكائنات تستخدم من قبل نشاط واحد فقط والبعض يمكن أن يستعمل من قبل نظم **آخرى آمدخلات , (Input لذا يمكن أن نعتبر أن لنظامنا حدود boundary بعض الكائنات بمكن أن تعبر هذه الحدود إلى داخل النظام، والبعض الآخر هي مخرجات من نظامنا ويمكن أن ترحل إلى نظم آخرى.**

> **بهذا يمكن أن نعرف النظام System A على أنه تجمع من: ·مجموعة من الكائنات.entities ·مجموعة من الانشطة.activities ·وصف للعلاقات بين الكائنات والانشطة.Relationship ·تعريف لحدود النظام.boundary**

#### **آيف نبني نظام؟**

إذا طلب منا عميل تطوير نظام (برنامج) له، لحل مشكلة معينة تواجهه في عمله. فمثلا يحتاج نظام حماية لشركته، أو نظام صرف آلى لبنك، أو ممكن أن يكون صاحب مكتبة أو متجر و يريد تغير نظام البيع و الشراء أو العرض ليتم **بشكل آلي. علينا اتباع الخطوات التالية لبناء هذا النظام: 1.عقد اجتماع مع العميل لتحديد متطلباته، هذه المتطلبات تشمل وصف النظام بجميع مكوناته التي شرحنا.** .2وضع تصميم عام للنظام يحقق المتطلبات التي حددها العميل، وعرضه على العميل ليوضح له الشكل الذي سيظهر **عليه النظام عند الانتهاء، و ومراجعته معه لأخذ موافقته عليه. 3.بعد موافقة العميل على التصميم يتم العمل على وضع التصاميم التفصيلية لأجزاء المشروع. 4.آتابة البرنامج 5.اختباره، واعادة مراجعة المتطلبات التي وضعها العميل للتأآد من تحققها في البرنامج. 6.تسليم النظام إلى العميل.** .7بعد تسلم العميل للنظام قد تظهر بعض المشاكل أو الاخطاء التي لم تظهر خلال عملية الاختبار، والتي تجب على **المطور اصلاحها فيما يعرف بصيانة النظام** عملية بناء أي منتج تمر بعدة مراحل يطلق عليها عادة "دورة الحياةLife Cycle "، ومما تعلمنا في الدرس

**السابق فإن دروة حياة تطوير أي نظام برمجي cycle life development Software تتضمن المراحل التالية:**

> **Requirements analysis and definitionالمتطلبات وتعريف تحديد1. 2.تصميم النظامdesign System 3.تصميم البرنامجdesign Program 4.آتابة البرنامج (تطويرهimplementation Program) 5.أختبار وحدات البرنامجtesting Unit 6.أختبار النظامtesting system 7.تسليم النظامdelivery system 8.الصيانةmaintenance**

**آل مرحلة من تلك المراحل تتضمن العديد من الخطوات أو النشاطات ولكل منها مدخلاتها ومخرجاتها وتأثرها على جودة المنتج النهائي) البرنامج.(** دورة حياة أي منتج تبدأ بأول خطوة وهي تحديد المتطلبات وتتدرج إلى باقي الخطوات كما هي مرتبة حتى الوصول إلى آخر خطوة وهي تسليم البرنامج وصيانته (إن دعت الحاجة)، إلا أن التجارب العملية تظهر أن هذا ليس ضروريا وأن دورة حياة تطوير البرامج قد تأخذ أشكال (أو أنماط) مختلفة. وفى هذا الدرس سوف نتعرف إلى هذه الأنماط

### **النموذج الانحداريModel Waterfall**

في هذا النموذج تسير دورة الحياة بشكل تدريجي بدأ من الخطوة (١) وحتى الخطوة (٨)، وكما يظهر بالشكل (١) **فإن آل مرحلة تبدأ بعد الأنتهاء من المرحلة التي تسبقها مباشرة.**

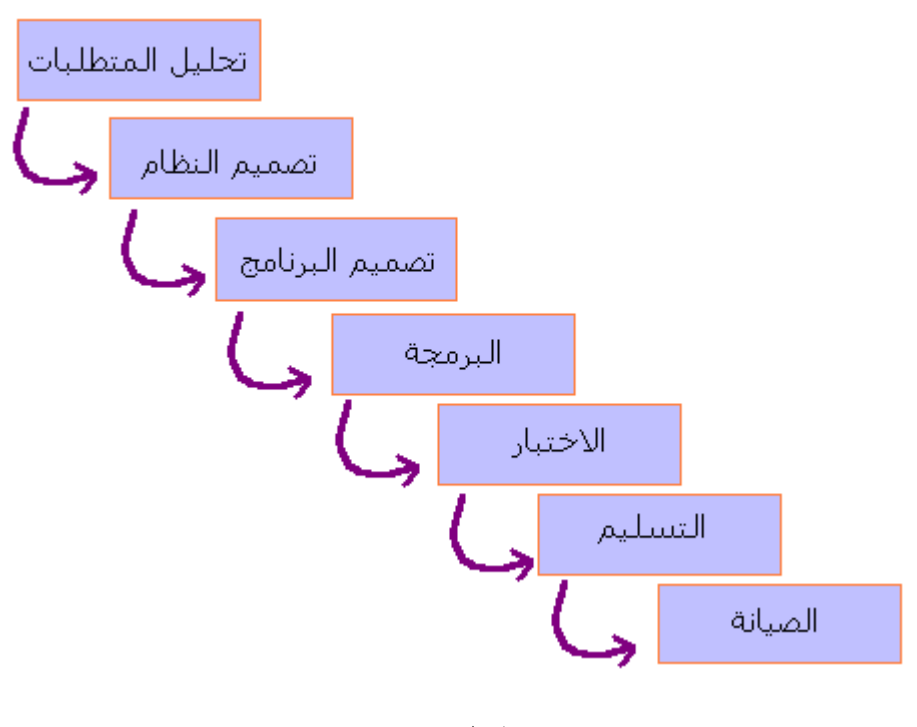

**شكل (١(**

يتميز النموذج الانحداري بالبساطة، ولذا فإنه يسِّهل على المطور توضيح كيفية سير العمل بالمشروع للعميل (الذي عادة لا يعرف الكثير عن صنع البرمجيات) والمراحل المتبقية من العمل. وقد كان هذا النموذج أساس عمل كثير من **المؤسسات لفترة طويلة مثل وزارة الدفاع الامريكية، واستنبط منه العديد من النماذج الاآثر تعقيدا.** إلا أن لهذا النموذج العديد من العيوب، أهمها أنه لا يعكس الطريقة التي يعمل بها المطورون في الواقع. فباستثناء المشاريع الصغيرة والبسيطة (أي أنها مفهومة بشكل جيد للمطور) فإن البرمجيات عادة ما تنتج بعد قدر هائل من التكرار والاعادة. في حين أن هذا النموذج يفترض أن يكون الحل واضح ومفهوم وسبق تحليله بالكامل قبل مباشرة مرحلة التصميم و هو أمر يكاد يكون شبه مستحيل مع الانظمة الضخمة. وحتى إن كان ممكن فإنه يأخذ وقت طويل جدا **(ربما سنوات!(**

باختصار ،النموذج الانحدار ي سهل الفهم و بسيط في إدارته. لكن مميزاته تبدأ في التداعي بمجرد أن يزداد تعقيد **المشروع.**

# **التطوير على مراحلDevelopment Phased**

**حسب النموذج الانحداري فإنه يجب على المطورين إنهاء مرحلة تحليل المشروع بشكل تام قبل البدأ في التصميم،** وكما وضحنا فإن هذه المرحلة قد تتطلب وقت طويل في بعض المشاريع وقد تمر عدة سنوات قبل أن يرى البرنامج **النهائي النور، ولكن هل يمكن لسوق العمل الانتظار آل هذا الوقت؟!**

**الاجابة بالطبع لا. لذا آان لابد من ايجاد طرق آخرى لتقليل زمن تطوير المشروع .time Cycle أحد هذه الطرق هي التطوير على مراحل Development Phased حيث يتم تطوير النظام على عدة مراحل، بتقديم إصدار من البرنامج به بعض الوظائف للعميل والعمل على تطوير الاصدار الاحق الذي سوف يقدم له بقية الوظائف.** **يوجد عدة طرق يمكن بها تنظيم عملية تطوير إصدارات البرنامج، ومن اشهرها: ·النموذج التزايديmodel Incremental** 

حيث يتم تقسيم النظام المطلوب تطويره إلى عدة اجزاء حسب الوظائف التي يعتين عليه القيام بها، يبدأ أول إصدار بأحد تلك الاجزاء ومع الوقت يتم إضافة المزيد من الاجزاء (الوظائف) حتى يتم الانتهاء من تطوير النظام بشكل تام **وحسب متطلبات العميل.**

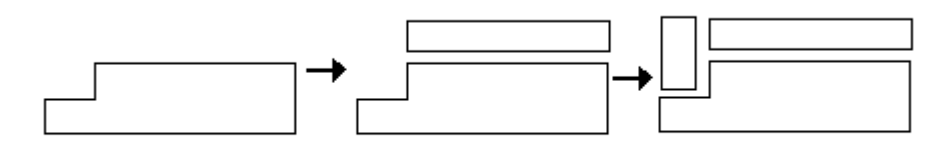

**Incremental Development** 

# **·النموذج التكراريmodel Iterative**

هذه المرة يتم تسليم برنامج بكامل الوظائف من أول مرة، ولكن يتم تعديل وتغيير بعض تلك الوظائف مع كل إصدار **من البرنامج.**

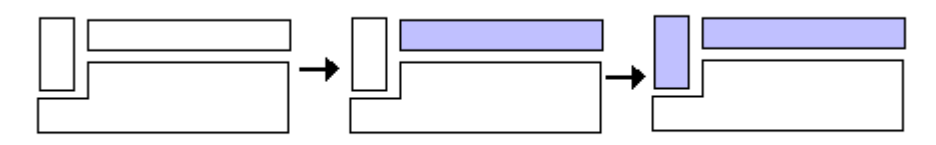

**Iterative Development** 

**من مميزات هذا الأسلوب أنه يمكن المطورين من الحصول على ملاحظات وتقييم الزبون مبكرا و بصورة منتظمة،** ورصد الصعوبات المحتملة قبل التمادي بعيدا في عمليات التطوير كم أنه يمّكن من اكتشاف مدى حجم و تعقيد العمل **مبكرا.**

# **النموذج اللولبيModel Spiral**

**وهو شبيه لدرجة آبيرة إلى النموذج التزايدي والتكراري، ولكن فيه يتم دمج فعاليات التطوير مع إدارة المخاطر riskمن إجل التحكم بها وتقليلها.** يبدأ النموذج اللولبي بمتطلبات العميل مع خطة العمل المبدئية (الميزانية، قيود النظام، والبدائل المتاحة). ثم يتقدم **خطوة إلى الامام بتقدير المخاطر وتمثيل البدائل المتاحة قبل تقديم ما يعرف بـ "وثيقة العمليات of Concept"**  Operationsالتي تصف وبشكل عام (بدون الدخول في التفاصيل) كيف يجب على النظام أن يعمل. بعدها يتم **تحديد وتدقيق المتطلبات للتأآد من أنها تامة ودقيقة إلى أقصى حد ممكن.** بذلك تكون وثيقة العمليات هي المنتج من الطور الأول، و المتطلبات هي المنتج الاساسي من الطور الثاني. وفي **الطور الثالث تتم عملية التصميم، أما الاختبار فيتم خلال الطور الرابع.** في كل طور أو مرحلة يساعد تحليل المخاطر على تقدير البدائل المختلفة في ضوع متطلبات وقيود النظام، وتساعد **النمذجة على التحقق من ملائمة أي بديل قبل أعتماده.**

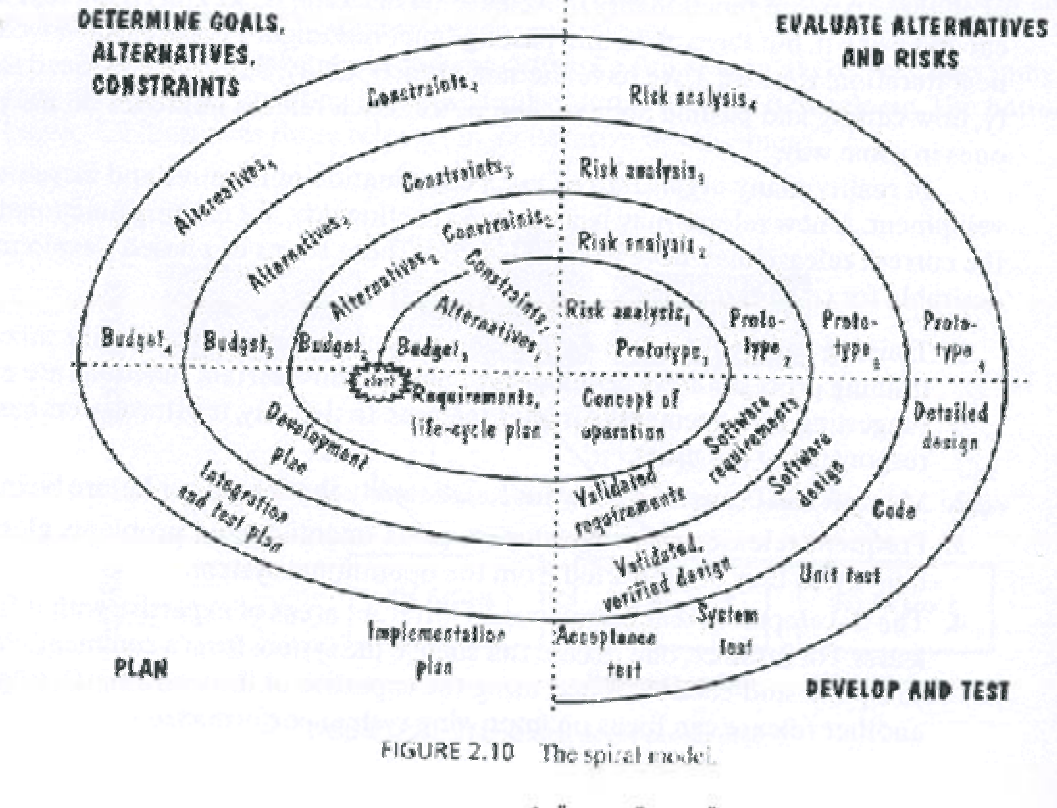

المصدر: المرجع رقم 1

**سوف نبدأ في دراسة أول (ولعلها أهم) خطوة في تطوير البرامج وهي تحديد متطلبات النظام the Capturing requirements.** 

الهدف من تحديد المتطلبات هو فهم ما يتوقعه العميل والمستخدم من النظام (ما الذي يمكن للنظام أداؤه وما لا يمكنه أداو6) فقد يكون النظام المطلوب تصميمه بديل لنظام أو لطريقة مستخدمة لأداء مهمة محددة، أو ممكن أن يكون نظام جديد يقدم خدمة جديدة لم يسبق تقديمها من قبل. فلكل نظام برمجي وظيفة معينة، تحدد بما يمكن له أن يقوم به من **أجل أداء تلك الوظيفة.**

المتطلبات : هي تعريف لشكل النظام أو وصف لما يستطيع هذا النظام أن يقوم به لأداء وظيفته التي سيصمم من **أجلها.**

**خطوات تحديد المتطلبات :**

#### **أولا: الاجتماع مع العميل للتعرف على المتطلبات:**

و هذه خطوة هامةً جدا إذ أن بقية الخطّوات التالية تعتمد عليها بشكل أساسي. لذا يجب علينا أن نستخدم كافة التقنيات **المتاحة لنكتشف ما الذي يطلبه العميل والمستخدم، نبدأ بفهم وتحليل المشكلة التي تواجه المستخدم بكل أبعادها،** نتعرف على العمليات والمصادر التي تتضمنها المشكلة والعلاقات التي تربطها معا و نحدد حدود النظام. وهذا يمكن **أن يتم من خلال:**

- **طرح الأسئلة على العميل، ومن المفيد أحيانا أن نطرح نفس السؤال ولكن بأسلوب مختلف أآثر من مرة فهذا يساعدنا على التأآد من أننا نفهم ما يقصده العميل بالتحديد.**
	- **عرض نظم مشابه للنظام المطلوب سبق تصميمها من قبل.**
	- **تصميم وعرض نماذج لأجزاء من النظام المطلوب أو للنظام بالكامل.**

**تقسم المتطلبات إلى عدة عناصر تشمل:**

- **البيئة المحيطة بالنظامEnvironment Physical** 
	- **وجهات الاستخدامInterfaces**
- **Users and human factorsوإمكاناتهم المستخدمين**
	- **وظائف النظامFunctionality** 
		- **التوثيقDocumentation** 
			- **البياناتData**
			- **المصادرResources** 
				- **الأمنSecurity**
	- **ضمان الجودةAssurance Quality**

**ويجب التأآد من أن نناقش جميع هذه العناصر**

# ثانيا: تسجيل هذه المتطلبات في وثائق أو قاعدة بيانات، وعرضها على العميل ليوافق عليها باعتبار أنها ما يطلبه **بالفعل**

**المتطلبات لا تصف فقط تدفق البيانات والمعلومات من وإلى النظام، وأما تصف آذلك القيود المفروضة على عمل النظام. وبذلك فإن عملية تحديد المتطلبات تخدم ثلاثة أغراض:**

- **أولا تمكن المطورين من شرح فهمهم للطريقة التي يود المستخدمين أن يعمل بها النظام.**
	- **ثانيا توضح للمصممين ماهية الوظائف والخصائص التي سيمتاز بها النظام ,**
- وثالثا: توصِّح المتطلبات لفريق الاختبار ما الذي يجب إثَّباته لإقناع الزبون أن النظام الذي تم تطويره هو ما **سبق أن طلبه بالضبط .**

لذلك ولضمان أن كلا من المطورين والزبون متفاهمون تماما على ما يجب القيام به، فإن المتطلبات المسجلة حتى **هذه الخطوة يجب أن تكون لها الصفات التالية:**

 **1.أن تكون صحيحة Correct وخالية من الأخطاء.**

 **2.أن تكون ثابتة consistent بمعنى أن لا يكون هناك أي تعارض بين متطلب وآخر.**

 **3.أن تكون تامة Complete يجب أن يتم ذآر جميع الحالات المحتملة للنظام، المدخلات، المخرجات المتوقعة منه، ...الخ .**

 **4.أن تكون واقعية realistic بمعنى أن تكون قابلة للتطبيق في الواقع.**

 **5.أن تكون متعلقة بأمور ضرورة للعميل، ويتطلبها النظام.**

 **6.أن يكون من الممكن التحقق منهاverifiable** 

 **7.أن تكون قابلة للتتبعtraceable** 

**يطلق على هذه الوثائق "وثائق تعريف المتطلبات Document Definition Requirement"** 

**ثالثا: إعادة تسجيل المتطلبات بشكل رياضي mathematical ليقوم المصممون بتحويل تلك المتطلبات إلى تصميم جيد للنظام في مرحلة التصميم.**

لسنوات عديدة كان يتم الاكتفاء بوثيقة تعريف المتطلبات (التي تحدثنا عنها قبل قليل) والتي تكتب باستعمال اللغة الطبيعية) لغة البشر) لوصف وتسجيل متطلبات النظم بحيث يمكن للعميل أن يفهم كل كلمة موجودة بها، إلا أن ذلك يسبب العديد من المشاكل والتي يعود سببها في أغلب الأحيان إلى سوع تفسير بعض التعبيرات للمستخدمين من قبل

المصمم أو العكس، فعلى سبيل المثال قد يطلق المستخدم على النظام التعبير (متوقف عن العمل) إذا كان النظام **مشغول بعملية تسجيل احتياطي backup باعتبار أن لا يستجيب لأوامر المستخدم في هذه الحالة، بينما يعتبر المصمم أن النظام في هذه الحالة (مستمر في العمل) لأنه يقوم بمهمة أساسية!** لذا فأن الاعتماد على اللغة البشرية بشكل تام قد يؤدي إلى أخطاء كثيرة عند تصميم النظام، وينتج عنها نظام لا يقبله العميل لأنه لا يلبي متطلباته التي حددها من قبل، لذلك يتم كتابة نوع ثاني من الوثائق تسمى "وثائق مواصفات **المتطلبات Document specification Requirement" وهي تكتب باستعمال وسائل وطرق خاصة** ابتكر ها مهندسو البرمجيات لكتابة المتطلبات باسلوب تقنى بحت. منها على سبيل المثال: لغة النمذجة الموحدة UML  **Language Modeling Unifiedو هي لغة نمذجة رسومية تقدم لنا صيغة لوصف العناصر الرئيسية للنظم البرمجية.**

**الشكل التالي يعرض مثال على استعمالUML** 

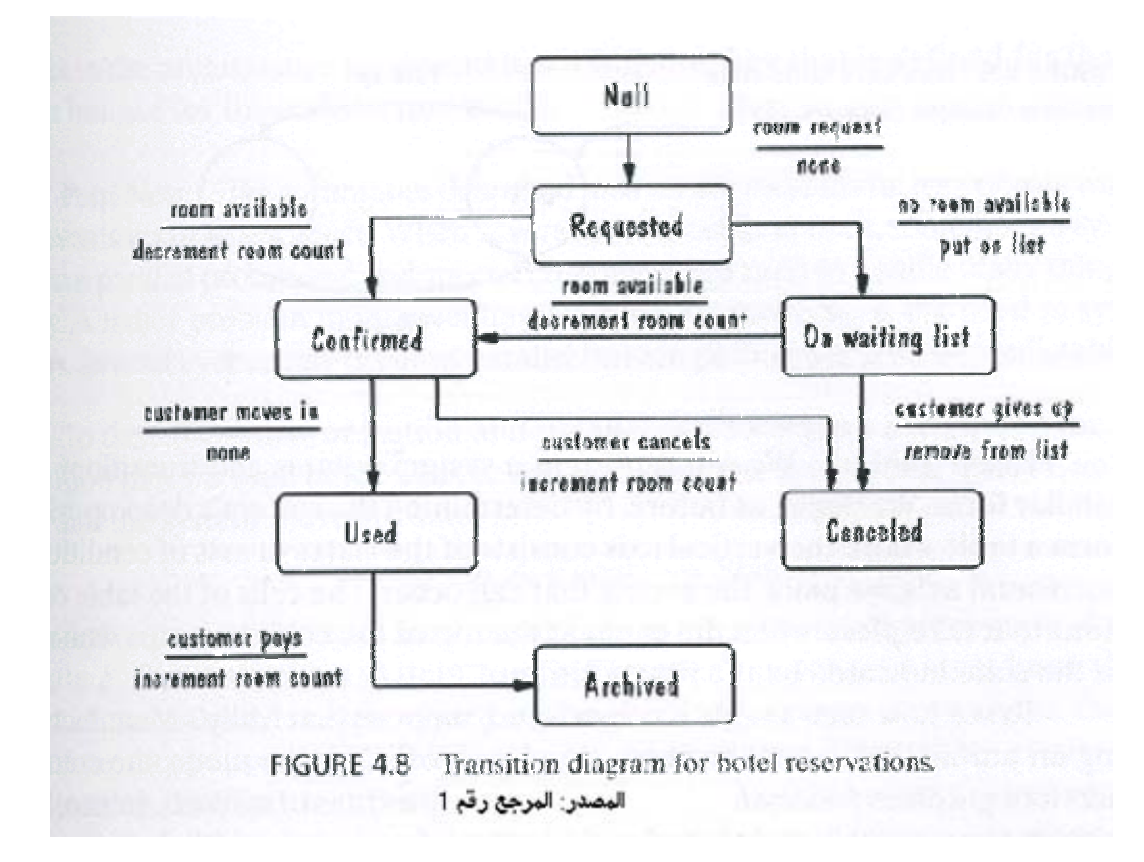

رابعا: التثبت والتحقق من المتطلبات التي تم تسجليها في كلا من وثيقة تعريف المتطلبات (والتي تقدم للعميل) ووثيقة مواصفات المتطلبات (والتى تقدم للمصمم (للتأكد من صحتهما وشموليتهما وأن كلا منهما لا تعارض الثانية فَى أي **نقطة، وإلا فإن النتيجة سوف تكون نظام لا يلبي طلبات العميل.!**

**نكمل مع خطوات بناء النظام، وهذه المرة سوف نتحدث عن خطوة "تصميم النظام "**

#### **ما هو التصميم؟**

**التصميم هو عملية إبداعية لإيجاد حل لمشكلة، آما تطلق عادة آلمة تصميم على وصف هذا الحل.** حيث نستفيد من المتطلبات التي حددنـها في الخطوة السابقة في التعرف على المشكلـة، ثم نبدأ في التفكير في الحل **الذي يفي بجميع الشروط والمواصفات التي تحددها المتطلبات، وغالبا ما يمكن إيجاد عدد غير محدود من الحلول يمكن لنا أن نختار أحدها و الذي نجده الأنسب من بينها.**

عند الانتهاء من خطوة تحديد المتطلبات، فإننا ننتهى بوثيقتين (كما ذكرنا في الدرس السابق) الأولى هي (وثيقة **تعريف المتطلبات) ويتم تقديمها للعميل والثانية (وثيقة مواصفات المتطلبات) ويتم تقديمها للمصمم.** ودور المصمم هو تحويل هذه الوثائق إلى نظام يرضى العميل (يلبى احتياجاته)، وفى نفس الوقت يرضى المطور **(يمكن تطبيقه.( لذا فإن عملية التصميم في عملية تكرارية iterative من خطواتين:** 

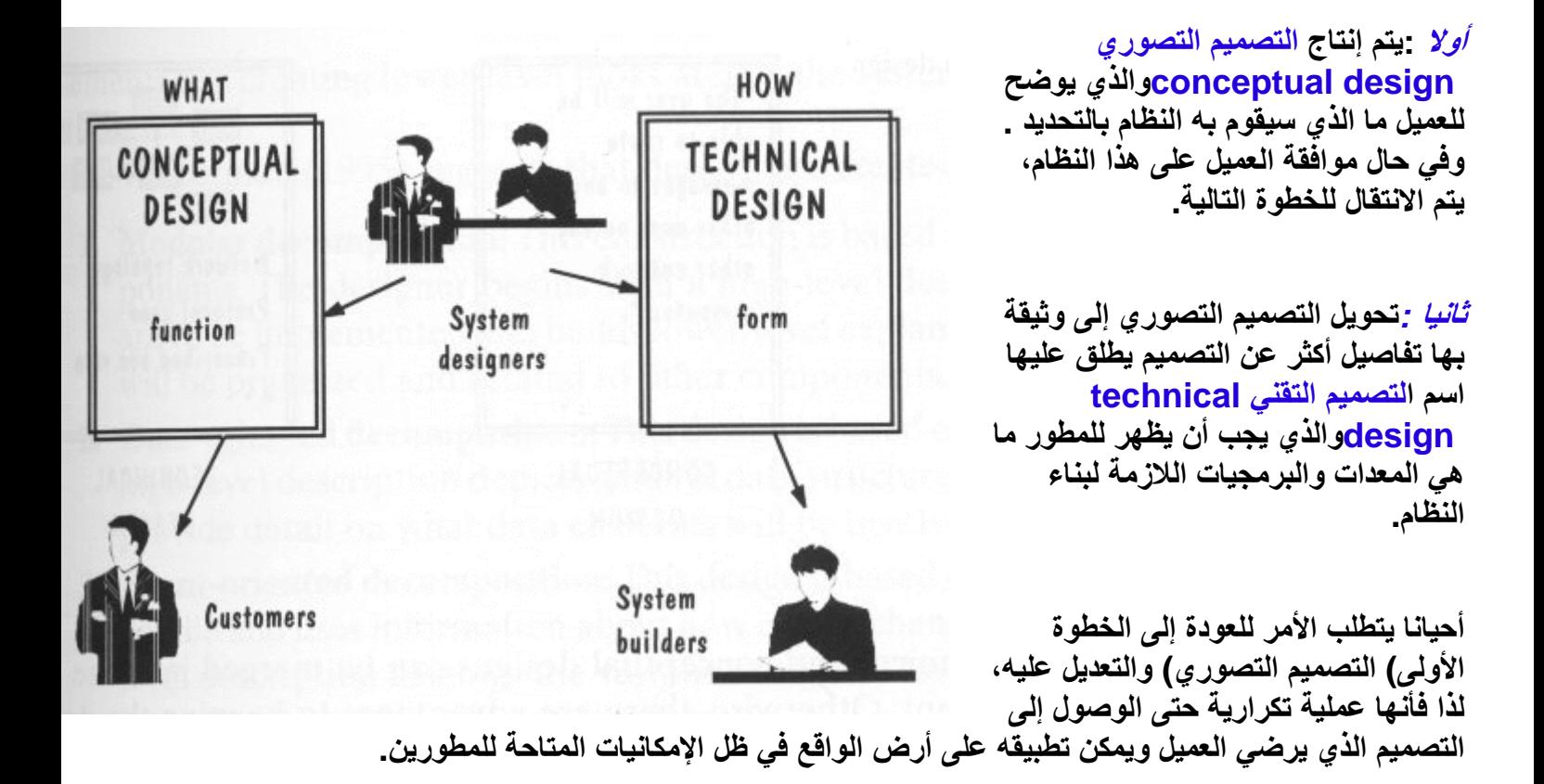

# **التصميم التصوري:design conceptual**

يركز هذا التصميم على وظائف النظام functions ويكتب بلغة يمكن للعميل أن يفهمها (لغة البشر) ليجيب عن أسئلة العميل حول ماذا (WHAT) يعمل النظام. ويجب أن يكون خالي تماما من أي تفاصيل برمجية أو فنية. والاهم **أن يحقق آل المتطلبات التي تم تحديدها سابقا.**

# **التصميم التقنيdesign technical**

هذا التصميم سوف يتم تقديمه إلى مطور ي النظام ليقوموا هم بتحويله إلى النظام المطلوب، لذا يجب أن يقدم هذا **التصميم إجابة شافية لأسئلة المطور عن آيفية (HOW (تطوير النظام. ولمنع إلى تضارب في المفاهيم فإن هذا التصميم عادة ما يكتب باستعمال تعبيرات وأساليب تقنية.**

# **آتابة البرنامج واختباره**

**هذا الدرس لن يعلمك لغة برمجة لتكتب بها البرامج، ولكن الهدف منه التعرف على:**

- **القواعد الصحيحة لكتابة البرامج**
- **خطة الاختبار وأنواع الاختبارات**

**الجزء الأول :آتابة البرامج:**

**بعد وضع التصميم للنظام واختيار لغة البرمجة المناسبة، تبدأ الخطوة التي سوف تنقل التصميم المكتوب على الورق** إلى واقعٍ. خلال هذا الدرس سوف نناقش أهم القواعد التي على المبرمج إتباعها أثناء كتابة برامجه. ولكن قبل ذلك **لنجيب على هذا السؤال الذي لا شك أنه ورد على ذهنك الآن**

**س: لماذا علينا إتباع هذه القواعد؟**

ج -إذا كنت تعمل منفردا في كتابة برامجك، فإن إتباعك لقواعد وأساليب قياسية في البرمجة سوف تساعدك على تَّنظيم أفكارك لتجنب الوقوع في الأخطاء. كما أنها ستساعدك على اكتشاف أي أخطَّاء ۖ قد تحدث بسر عة وبسهولَّة..

أم إذا كنت تعمل ضمن فريق برمجي، فإن إتباع القواعد والأساليب القياسية في كتابة أجزاء البرامج التي يطلب منك **آتابتها، سوف تساعدك وبقية الفريق من تنسيق أعمالكم وتنظيمها، آما أنها ستقلل من عدد الأخطاء في البرنامج وتساعد على اآتشاف ما يقع منها في اسرع وقت ممكن.**

**تفرض الكثير من شرآات البرمجة على مبرمجيها إتباع قواعد قياسية في آتابة برامجهم، وذلك لضمان التكامل في** جميع البرامج، كما أن بعض الشركات تعين فرق لاختبار البرامج، غير الَّفريق الذي قام بالبرمجة ولذلك يجب أن **يكون الكود البرمجي مكتوب بطريقة واضحة لجميع من يقرأه، وليس لمن قام بكتابته فقط.**

**بعض قواعد البرمجةGuidelines Programming** 

• **هياآل التحكمStructures Control** 

يقصد بها تلك الهياكل التي تتحكم في مسار عمل البرنامج (مثل Goto ) · (if- else ) ، وأثناء كتابة هذه الهياكل علنا **أن نحاول أن نجعلها واضحة وسهلة التتبع، وخالية من القفزات الواسعة قدر الإمكان. انظر لهذا المثال:**

**benefit = minimum;** 

 **if (age < 75) goto A; benefit = maximum; goto C; if (age < 65) goto B; if (age < 55) goto C;** 

- **A: if (age < 65) goto B; benefit = benefit \* 1.5 + bonus; goto C;**
- **B: if (age < 55) goto C; benefit = benefit \* 1.5;**
- **C: next statement**

**نفس الكود يمكن آتابته على هذا النحو:**

```
if (age < 55) benefit = minimum; 
   else if (age < 65) benefit = minimum + bonus; 
   else if (age < 75) benefit = minimum * 1.5 +bonus; 
   else benefit = maximum;
```
- **عالم البرمجة هناك قاعدة تقول أن العمومية ميزةvirtue a is generality ، لذلك حاول دائما أن تجعل شفراتك البرمجة عامة، لتتمكن من إعادة استعمالها في بقية برامجك بأقل قدر ممكن من التعديل، ولكن حاذر من التمادي في ذلك!**
- **لا تستخدم أبدا أسماء لا معنى لها لمتغيرات أو بارمترات برنامجك ( ينصح بمراجعة هذا الدرس" التسمية في البرنامج، درس لابد من أن يقرأه آل مبرمج!("** 
	- **"أريد برنامجا سريعا" وآلنا نريد ذلك، ولكن ما هو الثمن؟!**

**عندما تفكر في جعل برنامجك أسرع ما يمكن، عليك أن تفكر آذلك في الثمن الذي ستدفعه مقابل ذلك:**

- ١ \_ البرنامج السريع قد يتطلب منك كتابة كود معقد يتطلب منك (ومن فريق العمل) المزيد من الوقت **والجهد في آتابته.**
	- **.٢ الوقت الذي تحتاجه عملية اختبار البرنامج المعقد في مختلف حالته.**
		- **.٣ الوقت والجهد الذي تحتاجه لتعديل هذا الكود أو لتطويره.**

زمن تنفيذ البرنامج ما هو إلا جزء من معادلة كبيرة لحساب تكلفة البرنامج، لذلك عليك أن تعادل بين السرعة، **والجودة، واحتياجات الزبون. ولا تضحي بالبساطة والوضوح من أجل السرعة.**

• **التوثيق: لا تهمل أبدا توثيق برنامجك، ما ُسمي الإنسان إنسانا إلا لنسيانه.**

**الجزء الثاني :اختبار البرامج:**

وصلنا الآن إلى آخر مرحلة في تطوير النظام، وهي اختبار البرنامج للتأكد من أنه يعمل على النحو الذي يتوقعه **الزبون.**

قبل تسليم النظام النهائي إلى الزبون تجرى عليه الكثير من الاختبارات، بعضها يعتمد على ما الذي يتم اختباره مثلا:

**)أحد مكونات البرنامج - مجموعة من المكونات - جزء من النظام - النظام بالكامل(**

**والبعض الأخر يعتمد على ما الذي نريد معرفته من هذه الاختبارات، مثلا:**

- **هل يعمل النظام وفقا لما ورد في المتطلبات؟** 
	- **هل يعمل النظام وفقا لما ورد في التصميم؟**
		- **هل يعمل النظام آما يتوقعه الزبون منه؟**

**مراحل الاختبار:**

عند العمل على اختبار نظام من الحجم الكبير ، فإن عملية الاختبار تتم على عدة مراحل موجزها في ما يلي:

# **component Testingأو Module Testing المكون اختبار .١**

أول مراحل اختبار النظم، هي اختبار كل مكون على حدى بمعزل عن بقية مكونات النظام، للتأكد من عمله على **النحو المتوقع منه. باختبار المعلومات المتحصل عليها (output (منه بعد إمداده بالبيانات اللازمة له.(input (**

# **.٢ اختبار التكاملTesting Integration**

بعد اختبار كل مكونات النظام والتأكد من سلامة تصميمها، يجب أن نتأكد من أنها ستعمل معا بشكل صحيح وأنه لا يوجد تضارب بين بعضها البعض بحيث أن المعلومات المنتقلة بين هذه المكونات تصل بالهيئة المتوقعة لها. وهذا هو **الهدف من اختبار التكامل.**

# **.٣ اختبار الوظيفةTesting Function**

ويقصد به اختبار النظام بعد تجميع كل مكوناته للتأكد من أنه يؤدي الوظيفة التي يتعين عليه القيام بها، والموضحة في وثائق متطلبات النظام \_عندما يجتاز النظام هذا الاختبار يمكننا اعتبار هذا النظام على أنه نظام عامل **Functioning System**

**.٤ اختبار الأداء Testing Performance** 

في هذه الخطوة يتم اختبار أداء البرنامج في بيئة عمل الزبون للتأكد من أن النظام متوافق مع بقية المتطلبات . **عند اجتياز النظام لهذا الاختبار يتم التصديق على النظام system validated وبهذا فإننا نعتبر أن النظام أصبح جاهز حسب مفهومنا لما طلبه الزبون.**

**.٥ اختبار القبولTest Acceptance** 

يتم إجراء هذا الاختبار للتأكد من أن النظام المحقق موافق لما توقعه الزبون، وبعدها يعد النظام مقبول عند **المستخدم والزبون system Accepted**

### **.٦ اختبار التثبيتTest Installation**

الاختبار الأخير يتم فيه تثبيت النظام في بيئة العمل الخاصة به والتأكد من أنه يعمل كما هو مطلوب منه.

الشكل التالي يوضح خطوات تطبيق عملية اختبار النظام، والتي يحسن تطبيقها على اي نظام مهما كان حجمه للتأكد **من أنه سيؤدي المهمة المطلوبة منه.**

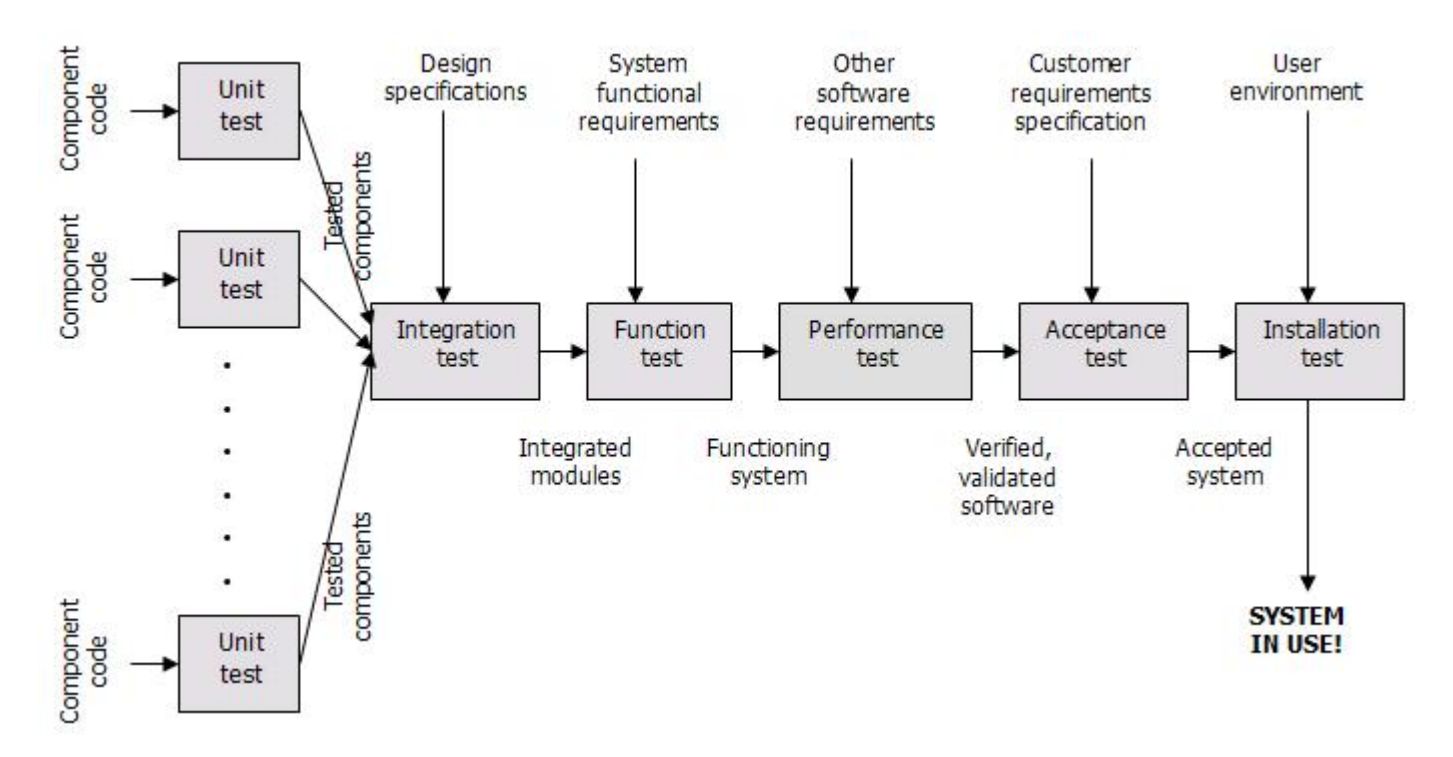

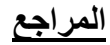

**Sams Teach Yourself Macromedia® Flash™ 8 in 24 Hours** By Phillip Kerman **Essential ActionScript 2.0** By Colin Moock **Object-Oriented Programming with ActionScript 2.0** By Jeff Tapper, James Talbot, Robin Haffner Macromedia Flash MX 2004 Game Programming by Craig S. Murray and Justin Everett-Church **Flash**™ **MX 2004 ActionScript Bible Robert Reinhardt and Joey Lott Object-Oriented ActionScript for Flash 8**  Peter Elst and Todd Yard with Sas Jacobs and William Drol **Macromedia® Flash® 8 ActionScript: Training from the Source** By Jobe Makar, Danny Patterson

# **Learning ActionScript 2.0 for Macromedia® Flash® 8**

Publisher: **Macromedia** 

**http://www.c4arab.com**

**http://xml.apache.org/**

**www.sadaagroup.com**

http://www.roro44.com/lessons/lessons-59-530-0.html

**ActionScript 3.0 Cookbook** By Joey Lott, Darron Schall, Keith Peters

عتمدت فى شرح برنامج الاكسيس لغة Sql بعض امثلة فى Aspx على موقع

WWW.AS4WEB.COM

WWW.W3SCHOOLS.COM **WWW.ASPX.NET** 

السيرة الذاتية للمؤلف

# **Michael Nabil Akhnokh**

# **Mobile : 0103546609**

# **Michaelnail2006@yahoo.com**

#### **Education**

 **- Faculty of Commerce, Ain Shams University BA of Commerce Major: Accounting Graduation Year: 2001 - BBSA Nasr City, EG Basic Business Skills Acquisition Program Sponsored by Future Generation Foundation During the period from 13/1/2002 To 25/4/2002 - IT Professional Training Program provided by Ministry of communication and information Technology in cooperation with IBM Egypt Specialty track: Solution Developer and programmer During the period from 29/6/2003 To 15/1/2004** 

# **Qualifications and Skills**

**Computer Skills:** 

- **MCP (Microsoft Certified Professional) in: Developing Web Applications with Microsoft Visual C#.** 
	- **NET (Exam 70 315), (January 2004)**
	- **Operating Systems (Windows 98, Windows 2000 server, Linux)**
	- **Skillfully using all Office Applications (Access, Word, PowerPoint, Excel)**
	- **A background knowledge about Network**

**- Programming Languages: (C, C++, C#, Java, Visual Basic 6.0)** 

**-Web developing: (HTML, ASP, ASP.NET, PHP , JavaScript, VBscript)** 

**-Web design: (FrontPage 2003, Photoshop 7, Switch MX,** 

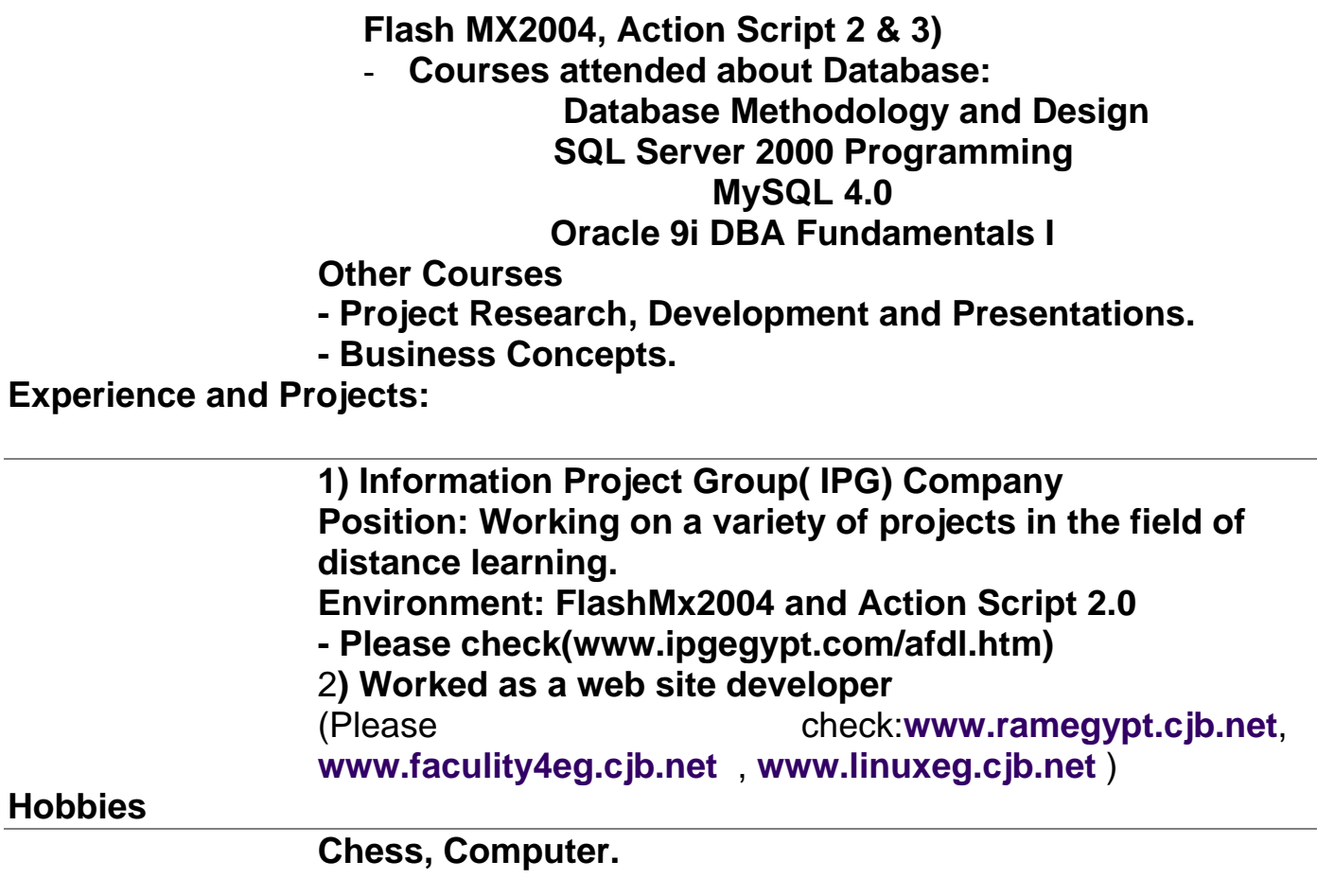